### **Operating Manual**

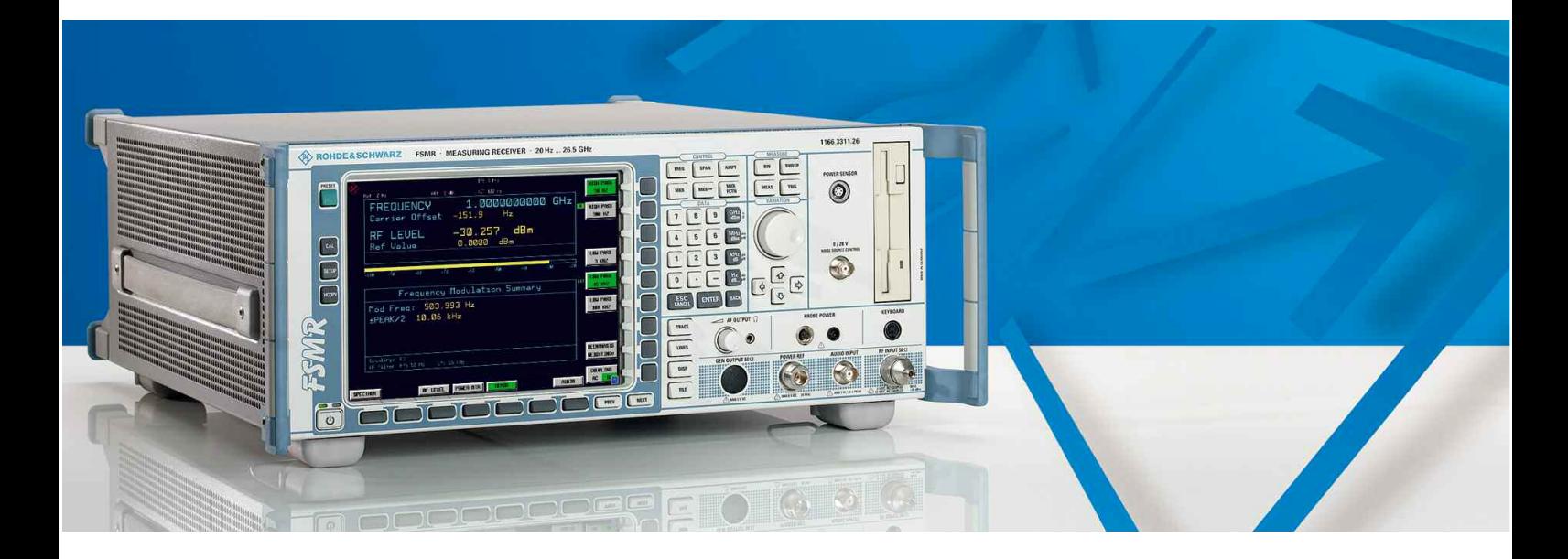

## **Measuring Receiver**

**R&S FSMR 3 1166.3311.03** 

## **R&S FSMR 26**

**1166.3311.26** 

## **R&S FSMR 43**

**1166.3311.43** 

### **R&S FSMR 50 1166.3311.50**

*Volume 1 This Operating Manual consists of 2 volumes*

Printed in the Federal Republic of Germany

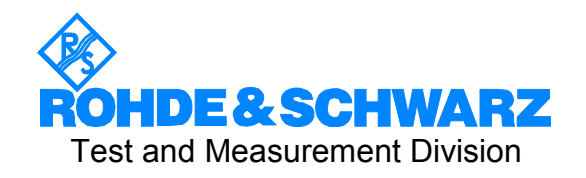

R&S® is a registered trademark of Rohde & Schwarz GmbH & Co. KG Trade names are trademarks of the owners

### **Tabbed Divider Overview**

### **Volume 1**

### **Data Sheet**

**Safety Instructions Certificate of Quality EU Certificate of Conformity List of R&S Representatives**

**Manuals for Measuring Receiver R&S FSMR**

### **Tabbed Divider**

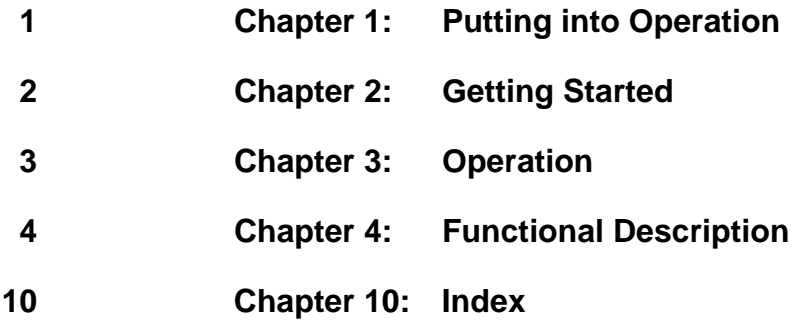

### **Volume 2**

### **Data Sheet**

**Safety Instructions**

**Manuals for Measuring Receiver R&S FSMR**

### **Tabbed Divider**

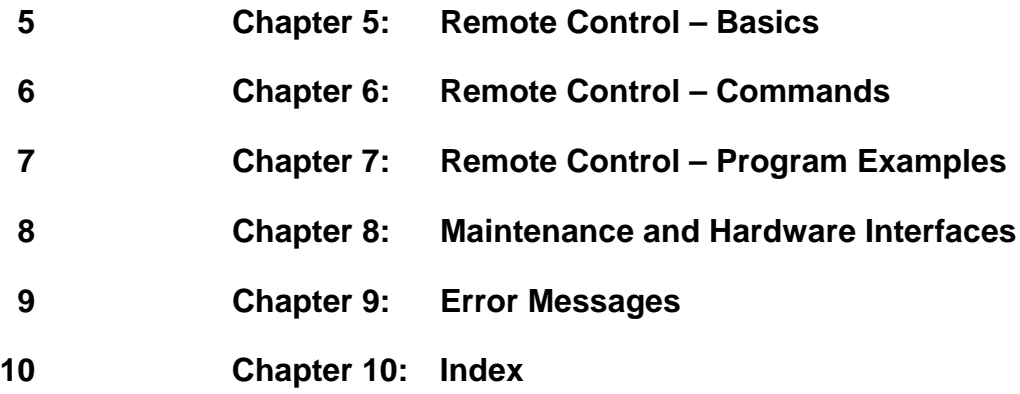

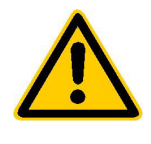

**Before putting the product into operation for the first time, make sure to read the following**

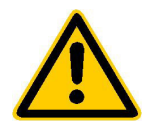

### **Safety Instructions**

Rohde & Schwarz makes every effort to keep the safety standard of its products up to date and to offer its customers the highest possible degree of safety. Our products and the auxiliary equipment required for them are designed and tested in accordance with the relevant safety standards. Compliance with these standards is continuously monitored by our quality assurance system. This product has been designed and tested in accordance with the EC Certificate of Conformity and has left the manufacturer's plant in a condition fully complying with safety standards. To maintain this condition and to ensure safe operation, observe all instructions and warnings provided in this manual. If you have any questions regarding these safety instructions, Rohde & Schwarz will be happy to answer them.

Furthermore, it is your responsibility to use the product in an appropriate manner. This product is designed for use solely in industrial and laboratory environments or in the field and must not be used in any way that may cause personal injury or property damage. You are responsible if the product is used for an intention other than its designated purpose or in disregard of the manufacturer's instructions. The manufacturer shall assume no responsibility for such use of the product.

The product is used for its designated purpose if it is used in accordance with its operating manual and within its performance limits (see data sheet, documentation, the following safety instructions). Using the products requires technical skills and knowledge of English. It is therefore essential that the products be used exclusively by skilled and specialized staff or thoroughly trained personnel with the required skills. If personal safety gear is required for using Rohde & Schwarz products, this will be indicated at the appropriate place in the product documentation.

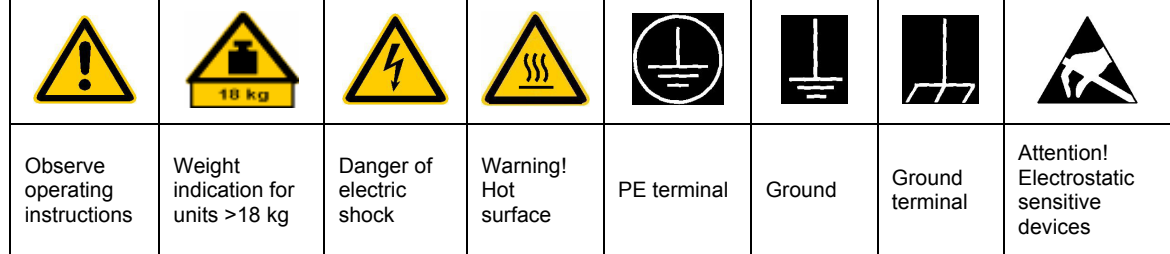

### **Symbols and safety labels**

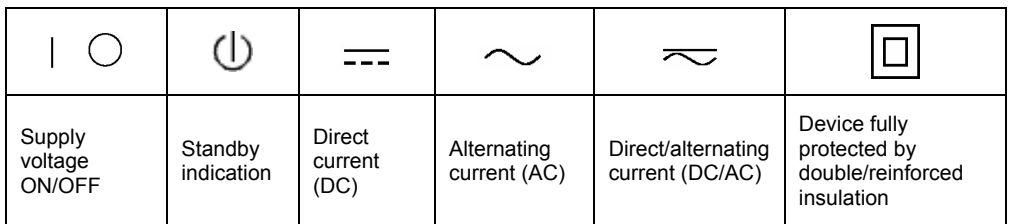

### Safety Instructions

Observing the safety instructions will help prevent personal injury or damage of any kind caused by dangerous situations. Therefore, carefully read through and adhere to the following safety instructions before putting the product into operation. It is also absolutely essential to observe the additional safety instructions on personal safety that appear in other parts of the documentation. In these safety instructions, the word "product" refers to all merchandise sold and distributed by Rohde & Schwarz, including instruments, systems and all accessories.

### **Tags and their meaning**

- DANGER This tag indicates a safety hazard with a high potential of risk for the user that can result in death or serious injuries.
- WARNING This tag indicates a safety hazard with a medium potential of risk for the user that can result in death or serious injuries.
- CAUTION This tag indicates a safety hazard with a low potential of risk for the user that can result in slight or minor injuries.
- ATTENTION This tag indicates the possibility of incorrect use that can cause damage to the product.
- NOTE This tag indicates a situation where the user should pay special attention to operating the product but which does not lead to damage.

These tags are in accordance with the standard definition for civil applications in the European Economic Area. Definitions that deviate from the standard definition may also exist. It is therefore essential to make sure that the tags described here are always used only in connection with the associated documentation and the associated product. The use of tags in connection with unassociated products or unassociated documentation can result in misinterpretations and thus contribute to personal injury or material damage.

### **Basic safety instructions**

- 1. The product may be operated only under the operating conditions and in the positions specified by the manufacturer. Its ventilation must not be obstructed during operation. Unless otherwise specified, the following requirements apply to Rohde & Schwarz products: prescribed operating position is always with the housing floor facing down, IP protection 2X, pollution severity 2, overvoltage category 2, use only in enclosed spaces, max. operation altitude max. 2000 m. Unless specified otherwise in the data sheet, a tolerance of  $\pm 10\%$  shall apply to the nominal voltage and of  $\pm 5\%$  to the nominal frequency.
- 2. Applicable local or national safety regulations and rules for the prevention of accidents must be observed in all work performed. The product may be opened only by authorized, specially trained personnel. Prior to performing any work on the product or opening the product, the

product must be disconnected from the supply network. Any adjustments, replacements of parts, maintenance or repair must be carried out only by technical personnel authorized by Rohde & Schwarz. Only original parts may be used for replacing parts relevant to safety (e.g. power switches, power transformers, fuses). A safety test must always be performed after parts relevant to safety have been replaced (visual inspection, PE conductor test, insulation resistance measurement, leakage current measurement, functional test).

3. As with all industrially manufactured goods, the use of substances that induce an allergic reaction (allergens, e.g. nickel) such as aluminum cannot be generally excluded. If you develop an allergic reaction (such as a skin rash, frequent sneezing, red eyes or respiratory difficulties), consult a physician immediately to determine the cause.

- 4. If products/components are mechanically and/or thermically processed in a manner that goes beyond their intended use, hazardous substances (heavy-metal dust such as lead, beryllium, nickel) may be released. For this reason, the product may only be disassembled, e.g. for disposal purposes, by specially trained personnel. Improper disassembly may be hazardous to your health. National waste disposal regulations must be observed.
- 5. If handling the product yields hazardous substances or fuels that must be disposed of in a special way, e.g. coolants or engine oils that must be replenished regularly, the safety instructions of the manufacturer of the hazardous substances or fuels and the applicable regional waste disposal regulations must be observed. Also observe the relevant safety instructions in the product documentation.
- 6. Depending on the function, certain products such as RF radio equipment can produce an elevated level of electromagnetic radiation. Considering that unborn life requires increased protection, pregnant women should be protected by appropriate measures. Persons with pacemakers may also be endangered by electromagnetic radiation. The employer is required to assess workplaces where there is a special risk of exposure to radiation and, if necessary, take measures to avert the danger.
- 7. Operating the products requires special training and intense concentration. Make certain that persons who use the products are physically, mentally and emotionally fit enough to handle operating the products; otherwise injuries or material damage may occur. It is the responsibility of the employer to select suitable personnel for operating the products.
- 8. Prior to switching on the product, it must be ensured that the nominal voltage setting on the product matches the nominal voltage of the AC supply network. If a different voltage is to be set, the power fuse of the product may have to be changed accordingly.
- 9. In the case of products of safety class I with movable power cord and connector, operation is permitted only on sockets with earthing contact and protective earth connection.
- 10. Intentionally breaking the protective earth connection either in the feed line or in the product itself is not permitted. Doing so can result in the danger of an electric shock from the product. If extension cords or connector strips are implemented, they must be checked on a regular basis to ensure that they are safe to use.
- 11. If the product has no power switch for disconnection from the AC supply, the plug of the connecting cable is regarded as the disconnecting device. In such cases, it must be ensured that the power plug is easily reachable and accessible at all times (length of connecting cable approx. 2 m). Functional or electronic switches are not suitable for providing disconnection from the AC supply. If products without power switches are integrated in racks or systems, a disconnecting device must be provided at the system level.
- 12. Never use the product if the power cable is damaged. By taking appropriate safety measures and carefully laying the power cable, ensure that the cable cannot be damaged and that no one can be hurt by e.g. tripping over the cable or suffering an electric shock.
- 13. The product may be operated only from TN/TT supply networks fused with max. 16 A.
- 14. Do not insert the plug into sockets that are dusty or dirty. Insert the plug firmly and all the way into the socket. Otherwise this can result in sparks, fire and/or injuries.
- 15. Do not overload any sockets, extension cords or connector strips; doing so can cause fire or electric shocks.
- 16. For measurements in circuits with voltages  $V_{\rm rms}$  > 30 V, suitable measures (e.g. appropriate measuring equipment, fusing, current limiting, electrical separation, insulation) should be taken to avoid any hazards.
- 17. Ensure that the connections with information technology equipment comply with IEC 950/EN 60950.
- 18. Never remove the cover or part of the housing while you are operating the product. This will expose circuits and components and can lead to injuries, fire or damage to the product.
- 19. If a product is to be permanently installed, the connection between the PE terminal on site and the product's PE conductor must be made first before any other connection is made. The product may be installed and connected only by a skilled electrician.
- 20. For permanently installed equipment without built-in fuses, circuit breakers or similar protective devices, the supply circuit must be fused in such a way that suitable protection is provided for users and products.
- 21. Do not insert any objects into the openings in the housing that are not designed for this purpose. Never pour any liquids onto or into the housing. This can cause short circuits inside the product and/or electric shocks, fire or injuries.
- 22. Use suitable overvoltage protection to ensure that no overvoltage (such as that caused by a thunderstorm) can reach the product. Otherwise the operating personnel will be endangered by electric shocks.
- 23. Rohde & Schwarz products are not protected against penetration of water, unless otherwise specified (see also safety instruction 1.). If this is not taken into account, there exists the danger of electric shock or damage to the product, which can also lead to personal injury.
- 24. Never use the product under conditions in which condensation has formed or can form in or on the product, e.g. if the product was moved from a cold to a warm environment.
- 25. Do not close any slots or openings on the product, since they are necessary for ventilation and prevent the product from overheating. Do not place the product on soft surfaces such as sofas or rugs or inside a closed housing, unless this is well ventilated.
- 26. Do not place the product on heatgenerating devices such as radiators or fan heaters. The temperature of the environment must not exceed the maximum temperature specified in the data sheet.
- 27. Batteries and storage batteries must not be exposed to high temperatures or fire. Keep batteries and storage batteries away from children. If batteries or storage batteries are improperly replaced, this can cause an explosion (warning: lithium cells). Replace the battery or storage battery only with the

matching Rohde & Schwarz type (see spare parts list). Batteries and storage batteries are hazardous waste. Dispose of them only in specially marked containers. Observe local regulations regarding waste disposal. Do not short-circuit batteries or storage batteries.

- 28. Please be aware that in the event of a fire, toxic substances (gases, liquids etc.) that may be hazardous to your health may escape from the product.
- 29. Please be aware of the weight of the product. Be careful when moving it; otherwise you may injure your back or other parts of your body.
- 30. Do not place the product on surfaces, vehicles, cabinets or tables that for reasons of weight or stability are unsuitable for this purpose. Always follow the manufacturer's installation instructions when installing the product and fastening it to objects or structures (e.g. walls and shelves).
- 31. Handles on the products are designed exclusively for personnel to hold or carry the product. It is therefore not permissible to use handles for fastening the product to or on means of transport such as cranes, fork lifts, wagons, etc. The user is responsible for securely fastening the products to or on the means of transport and for observing the safety regulations of the manufacturer of the means of transport. Noncompliance can result in personal injury or material damage.
- 32. If you use the product in a vehicle, it is the sole responsibility of the driver to drive the vehicle safely. Adequately secure the product in the vehicle to prevent injuries or other damage in the event of an accident. Never use the product in a moving vehicle if doing so could distract the driver of the vehicle. The driver is always responsible for the safety of the vehicle; the manufacturer assumes no responsibility for accidents or collisions.
- 33. If a laser product (e.g. a CD/DVD drive) is integrated in a Rohde & Schwarz product, do not use any other settings or functions than those described in the documentation. Otherwise this may be hazardous to your health, since the laser beam can cause irreversible damage to your eyes. Never try to take such products apart, and never look into the laser beam.

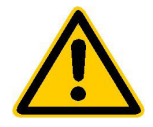

**Por favor lea imprescindiblemente antes de la primera puesta en funcionamiento las siguientes informaciones de seguridad** 

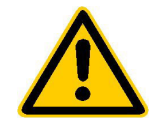

### **Informaciones de seguridad**

Es el principio de Rohde & Schwarz de tener a sus productos siempre al día con los estandards de seguridad y de ofrecer a sus clientes el máximo grado de seguridad. Nuestros productos y todos los equipos adicionales son siempre fabricados y examinados según las normas de seguridad vigentes. Nuestra sección de gestión de la seguridad de calidad controla constantemente que sean cumplidas estas normas. Este producto ha sido fabricado y examinado según el comprobante de conformidad adjunto según las normas de la CE y ha salido de nuestra planta en estado impecable según los estandards técnicos de seguridad. Para poder preservar este estado y garantizar un funcionamiento libre de peligros, deberá el usuario atenerse a todas las informaciones, informaciones de seguridad y notas de alerta. Rohde&Schwarz está siempre a su disposición en caso de que tengan preguntas referentes a estas informaciones de seguridad.

Además queda en la responsabilidad del usuario utilizar el producto en la forma debida. Este producto solamente fue elaborado para ser utilizado en la indústria y el laboratorio o para fines de campo y de ninguna manera deberá ser utilizado de modo que alguna persona/cosa pueda ser dañada. El uso del producto fuera de sus fines definidos o despreciando las informaciones de seguridad del fabricante queda en la responsabilidad del usuario. El fabricante no se hace en ninguna forma responsable de consecuencias a causa del maluso del producto.

Se parte del uso correcto del producto para los fines definidos si el producto es utilizado dentro de las instrucciones del correspondiente manual del uso y dentro del margen de rendimiento definido (ver hoja de datos, documentación, informaciones de seguridad que siguen). El uso de los productos hace necesarios conocimientos profundos y el conocimiento del idioma inglés. Por eso se deberá tener en cuenta de exclusivamente autorizar para el uso de los productos a personas péritas o debidamente minuciosamente instruidas con los conocimientos citados. Si fuera necesaria indumentaria de seguridad para el uso de productos de R&S, encontrará la información debida en la documentación del producto en el capítulo correspondiente.

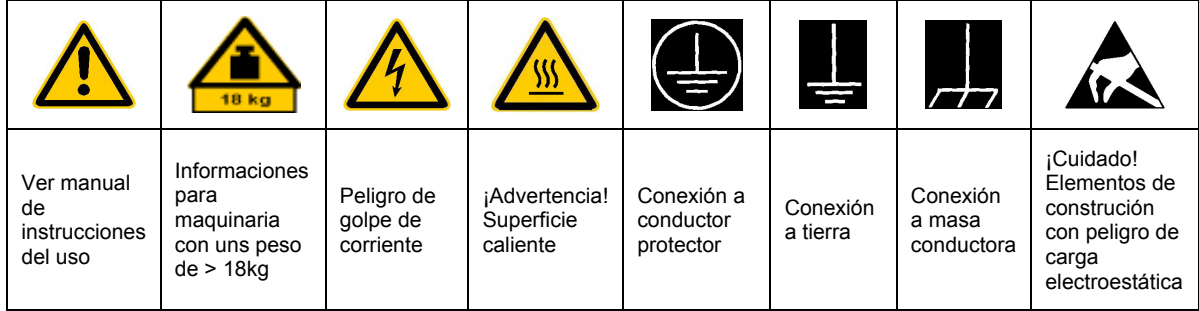

### **SÌmbolos y definiciones de seguridad**

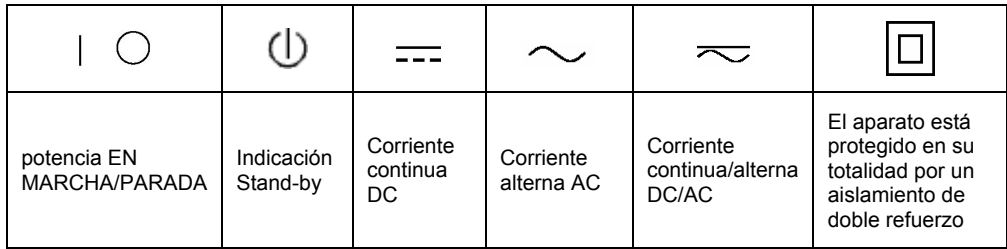

Tener en cuenta las informaciones de seguridad sirve para tratar de evitar daños y peligros de toda clase. Es necesario de que se lean las siguientes informaciones de seguridad concienzudamente y se tengan en cuenta debidamente antes de la puesta en funcionamiento del producto. También deberán ser tenidas en cuenta las informaciones para la protección de personas que encontrarán en otro capítulo de esta documentación y que también son obligatorias de seguir. En las informaciones de seguridad actuales hemos juntado todos los objetos vendidos por Rohde&Schwarz bajo la denominación de "producto", entre ellos también aparatos, instalaciones así como toda clase de accesorios.

### Palabras de señal y su significado

- PELIGRO Indica un punto de peligro con gran potencial de riesgo para el ususario.Punto de peligro que puede llevar hasta la muerte o graves heridas.
- ADVERTENCIA Indica un punto de peligro con un protencial de riesgo mediano para el usuario. Punto de peligro que puede llevar hasta la muerte o graves heridas .
- ATENCIÓN Indica un punto de peligro con un protencial de riesgo pequeño para el usuario. Punto de peligro que puede llevar hasta heridas leves o pequeñas
- CUIDADO Indica la posibilidad de utilizar mal el producto y a consecuencia dañarlo.
- INFORMACIÓN Indica una situación en la que deberían seguirse las instrucciones en el uso del producto, pero que no consecuentemente deben de llevar a un daño del mismo.

Las palabras de señal corresponden a la definición habitual para aplicaciones civiles en el ámbito de la comunidad económica europea. Pueden existir definiciones diferentes a esta definición. Por eso se debera tener en cuenta que las palabras de señal aquí descritas sean utilizadas siempre solamente en combinación con la correspondiente documentación y solamente en combinación con el producto correspondiente. La utilización de las palabras de señal en combinación con productos o documentaciones que no les correspondan puede llevar a malinterpretaciones y tener por consecuencia daños en personas u objetos.

### **Informaciones de seguridad elementales**

1. El producto solamente debe ser utilizado según lo indicado por el fabricante referente a la situación y posición de funcionamiento sin que se obstruya la ventilación. Si no se convino de otra manera, es para los productos R&S válido lo que sigue: como posición de funcionamiento se define principialmente la posición con el suelo de la caja para abajo, modo de protección IP 2X, grado de suciedad 2, categoría de sobrecarga eléctrica 2, utilizar solamente en estancias interiores, utilización hasta 2000 m sobre el nivel del mar. A menos que se especifique otra cosa en la hoja de datos, se aplicará una tolerancia de

±10% sobre el voltaje nominal y de ±5% sobre la frecuencia nominal.

2. En todos los trabajos deberán ser tenidas en cuenta las normas locales de seguridad de trabajo y de prevención de accidentes. El producto solamente debe de ser abierto por personal périto autorizado. Antes de efectuar trabajos en el producto o abrirlo deberá este ser desconectado de la corriente. El ajuste, el cambio de partes, la manutención y la reparación deberán ser solamente efectuadas por electricistas autorizados por R&S. Si se reponen partes con importancia para los aspectos de seguridad (por ejemplo el enchufe, los transformadores o los fusibles), solamente podrán ser sustituidos por partes originales. Despues de cada recambio de partes elementales para la seguridad deberá ser efectuado un control de seguridad (control a primera vista, control de conductor protector, medición de resistencia de aislamiento, medición de medición de la corriente conductora, control de funcionamiento).

- 3. Como en todo producto de fabricación industrial no puede ser excluido en general de que se produzcan al usarlo elementos que puedan generar alergias, los llamados elementos alergénicos (por ejemplo el níquel). Si se producieran en el trato con productos R&S reacciones alérgicas, como por ejemplo urticaria, estornudos frecuentes, irritación de la conjuntiva o dificultades al respirar, se deberá consultar inmediatamente a un mÈdico para averigurar los motivos de estas reacciones.
- 4. Si productos / elementos de construcción son tratados fuera del funcionamiento definido de forma mecánica o térmica, pueden generarse elementos peligrosos (polvos de sustancia de metales pesados como por ejemplo plomo, berilio, níquel). La partición elemental del producto, como por ejemplo sucede en el tratamiento de materias residuales, debe de ser efectuada solamente por personal especializado para estos tratamientos. La partición elemental efectuada inadecuadamente puede generar daños para la salud. Se deben tener en cuenta las directivas nacionales referentes al tratamiento de materias residuales.
- 5. En el caso de que se produjeran agentes de peligro o combustibles en la aplicación del producto que debieran de ser transferidos a un tratamiento de materias residuales, como por ejemplo agentes refrigerantes que deben ser repuestos en periodos definidos, o aceites para motores, deberan ser tenidas en cuenta las prescripciones de seguridad del fabricante de estos agentes de peligro o combustibles y las regulaciones regionales para el tratamiento de materias residuales. Cuiden también de tener en cuenta en caso dado las prescripciones de seguridad especiales en la descripción del producto.
- 6. Ciertos productos, como por ejemplo las instalaciones de radiación HF, pueden a causa de su función natural, emitir una radiación electromagnética aumentada. En vista a la protección de la vida en desarrollo deberían ser protegidas personas embarazadas debidamente. También las personas con un bypass pueden correr

peligro a causa de la radiación electromagnética. El empresario está comprometido a valorar y señalar areas de trabajo en las que se corra un riesgo de exposición a radiaciones aumentadas de riesgo aumentado para evitar riesgos.

- 7. La utilización de los productos requiere instrucciones especiales y una alta concentración en el manejo. Debe de ponerse por seguro de que las personas que maneien los productos estén a la altura de los requerimientos necesarios referente a sus aptitudes físicas, psíquicas y emocionales, ya que de otra manera no se pueden excluir lesiones o daños de objetos. El empresario lleva la responsabilidad de seleccionar el personal usuario apto para el manejo de los productos.
- 8. Antes de la puesta en marcha del producto se deberá tener por seguro de que la tensión preseleccionada en el producto equivalga a la del la red de distribución. Si es necesario cambiar la preselección de la tensión también se deberán en caso dabo cambiar los fusibles correspondientes del prodcuto.
- 9. Productos de la clase de seguridad I con alimentación móvil y enchufe individual de producto solamente deberán ser conectados para el funcionamiento a tomas de corriente de contacto de seguridad y con conductor protector conectado.
- 10. Queda prohibida toda clase de interrupción intencionada del conductor protector, tanto en la toma de corriente como en el mismo producto ya que puede tener como consecuencia el peligro de golpe de corriente por el producto. Si se utilizaran cables o enchufes de extensión se deberá poner al seguro, que es controlado su estado técnico de seguridad.
- 11. Si el producto no está equipado con un interruptor para desconectarlo de la red, se deberá considerar el enchufe del cable de distribución como interruptor. En estos casos deberá asegurar de que el enchufe sea de fácil acceso y nabejo (medida del cable de distribución aproximadamente 2 m). Los interruptores de función o electrónicos no son aptos para el corte de la red eléctrica. Si los productos sin interruptor están integrados en construciones o instalaciones, se deberá instalar el interruptor al nivel de la instalación.
- 12. No utilice nunca el producto si está dañado el cable eléctrico. Asegure a través de las medidas de protección y de instalación adecuadas de que el cable de eléctrico no pueda ser dañado o de que nadie pueda ser dañado por él, por ejemplo al tropezar o por un golpe de corriente.
- 13. Solamente está permitido el funcionamiento en redes de distribución TN/TT aseguradas con fusibles de como máximo 16 A.
- 14. Nunca conecte el enchufe en tomas de corriente sucias o llenas de polvo. Introduzca el enchufe por completo y fuertemente en la toma de corriente. Si no tiene en consideración estas indicaciones se arriesga a que se originen chispas, fuego y/o heridas.
- 15. No sobrecargue las tomas de corriente, los cables de extensión o los enchufes de extensión ya que esto pudiera causar fuego o golpes de corriente.
- 16. En las mediciones en circuitos de corriente con una tensión de entrada de Ueff > 30 V se deberá tomar las precauciones debidas para impedir cualquier peligro (por ejemplo medios de medición adecuados, seguros, limitación de tensión, corte protector, aislamiento etc.).
- 17. En caso de conexión con aparatos de la técnica informática se deberá tener en cuenta que estos cumplan los requisitos de la EC950/EN60950.
- 18. Nunca abra la tapa o parte de ella si el producto está en funcionamiento. Esto pone a descubierto los cables y componentes eléctricos y puede causar heridas, fuego o daños en el producto.
- 19. Si un producto es instalado fijamente en un lugar, se deberá primero conectar el conductor protector fijo con el conductor protector del aparato antes de hacer cualquier otra conexión. La instalación y la conexión deberán ser efecutadas por un electricista especializado.
- 20. En caso de que los productos que son instalados fijamente en un lugar sean sin protector implementado, autointerruptor o similares objetos de protección, deberá la toma de corriente estar protegida de manera que los productos o los usuarios estén suficientemente protegidos.
- 21. Por favor, no introduzca ningún objeto que no estÈ destinado a ello en los orificios de la caja del aparato. No vierta nunca ninguna clase de líquidos sobre o en la caja. Esto puede producir corto circuitos en el producto y/o puede causar golpes de corriente, fuego o heridas.
- 22. Asegúrese con la protección adecuada de que no pueda originarse en el producto una sobrecarga por ejemplo a causa de una tormenta. Si no se verá el personal que lo utilice expuesto al peligro de un golpe de corriente.
- 23. Los productos R&S no están protegidos contra el agua si no es que exista otra indicación, ver también punto 1. Si no se tiene en cuenta esto se arriesga el peligro de golpe de corriente o de daños en el producto lo cual también puede llevar al peligro de personas.
- 24. No utilice el producto bajo condiciones en las que pueda producirse y se hayan producido líquidos de condensación en o dentro del producto como por ejemplo cuando se desplaza el producto de un lugar frío a un lugar caliente.
- 25. Por favor no cierre ninguna ranura u orificio del producto, ya que estas son necesarias para la ventilación e impiden que el producto se caliente demasiado. No pongan el producto encima de materiales blandos como por ejemplo sofás o alfombras o dentro de una caja cerrada, si esta no está suficientemente ventilada.
- 26. No ponga el producto sobre aparatos que produzcan calor, como por ejemplo radiadores o calentadores. La temperatura ambiental no debe superar la temperatura máxima especificada en la hoja de datos.
- 27. Baterías y acumuladores no deben de ser expuestos a temperaturas altas o al fuego. Guardar baterías y acumuladores fuera del alcance de los niños. Si las baterías o los acumuladores no son cambiados con la debida atención existirá peligro de explosión (atención celulas de Litio). Cambiar las baterías o los acumuladores solamente por los del tipo R&S correspondiente (ver lista de piezas de recambio). Baterías y acumuladores son deshechos problemáticos. Por favor tirenlos en los recipientes especiales para este fín. Por favor tengan en cuenta las prescripciones nacionales de cada país referente al tratamiento de deshechos. Nunca sometan las baterías o acumuladores a un corto circuito.
- 28. Tengan en consideración de que en caso de un incendio pueden escaparse gases tóxicos del producto, que pueden causar daños a la salud.
- 29. Por favor tengan en cuenta que en caso de un incendio pueden desprenderse del producto agentes venenosos (gases, líquidos etc.) que pueden generar daños a la salud.
- 30. No sitúe el producto encima de superficies, vehículos, estantes o mesas, que por sus características de peso o de estabilidad no sean aptas para él. Siga siempre las instrucciones de instalación del fabricante cuando instale y asegure el producto en objetos o estructuras (por ejemplo paredes y estantes).
- 31. Las asas instaladas en los productos sirven solamente de ayuda para el manejo que solamente está previsto para personas. Por eso no está permitido utilizar las asas para la sujecion en o sobre medios de transporte como por ejemplo grúas, carretillas elevadoras de horquilla, carros etc. El usuario es responsable de que los productos sean sujetados de forma segura a los medios de transporte y de que las prescripciones de seguridad del fabricante de los medios de transporte sean tenidas en cuenta. En caso de que no se tengan en cuenta pueden causarse daños en personas y objetos.
- 32. Si llega a utilizar el producto dentro de un vehículo, queda en la responsabilidad absoluta del conductor que conducir el vehículo de manera segura. Asegure el producto dentro del vehículo debidamente para evitar en caso de un accidente las lesiones u otra clase de daños. No utilice nunca el producto dentro de un vehículo en movimiento si esto pudiera distraer al conductor. Siempre queda en la responsabilidad absoluta del conductor la seguridad del vehículo y el fabricante no asumirá ninguna clase de responsabilidad por accidentes o colisiones.
- 33. Dado el caso de que esté integrado un producto de laser en un producto R&S (por ejemplo CD/DVD-ROM) no utilice otras instalaciones o funciones que las descritas en la documentación. De otra manera pondrá en peligro su salud, ya que el rayo laser puede dañar irreversiblemente sus ojos. Nunca trate de descomponer estos productos. Nunca mire dentro del rayo laser.

## **Certified Quality System**

## **DIN EN ISO 9001 : 2000 DIN EN 9100 : 2003 DIN EN ISO 14001 : 1996**

## DQS REG. NO 001954 QM/ST UM

### *Sehr geehrter Kunde,*

Sie haben sich für den Kauf eines Rohde & Schwarz-Produktes entschieden. Hiermit erhalten Sie ein nach modernsten Fertigungsmethoden hergestelltes Produkt. Es wurde nach den Regeln unseres Managementsystems entwickelt, gefertigt und geprüft.

Das Rohde & Schwarz Managementsystem ist zertifiziert nach:

DIN EN ISO 9001:2000 DIN EN 9100:2003 DIN EN ISO 14001:1996

### *Dear Customer,*

you have decided to buy a Rohde & Schwarz product. You are thus assured of receiving a product that is manufactured using the most modern methods available. This product was developed, manufactured and tested in compliance with our quality management system standards.

The Rohde & Schwarz quality management system is certified according to:

DIN EN ISO 9001:2000 DIN EN 9100:2003 DIN EN ISO 14001:1996

### QUALITÄTSZERTIFIKAT CERTIFICATE OF QUALITY CERTIFICAT DE QUALITÉ

### *Cher Client,*

vous avez choisi d'acheter un produit Rohde & Schwarz. Vous disposez donc d'un produit fabriqué d'après les méthodes les plus avancées. Le développement, la fabrication et les tests respectent nos normes de gestion qualité.

Le système de gestion qualité de Rohde & Schwarz a été homologué conformément aux normes:

DIN EN ISO 9001:2000 DIN EN 9100:2003 DIN EN ISO 14001:1996

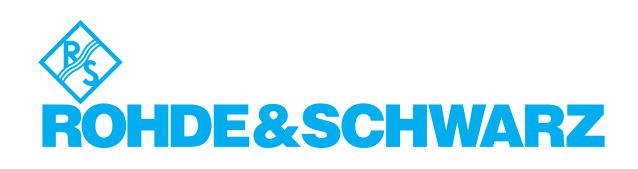

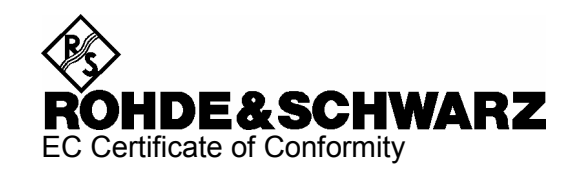

# $\epsilon$

Certificate No.: 2004-57

This is to certify that:

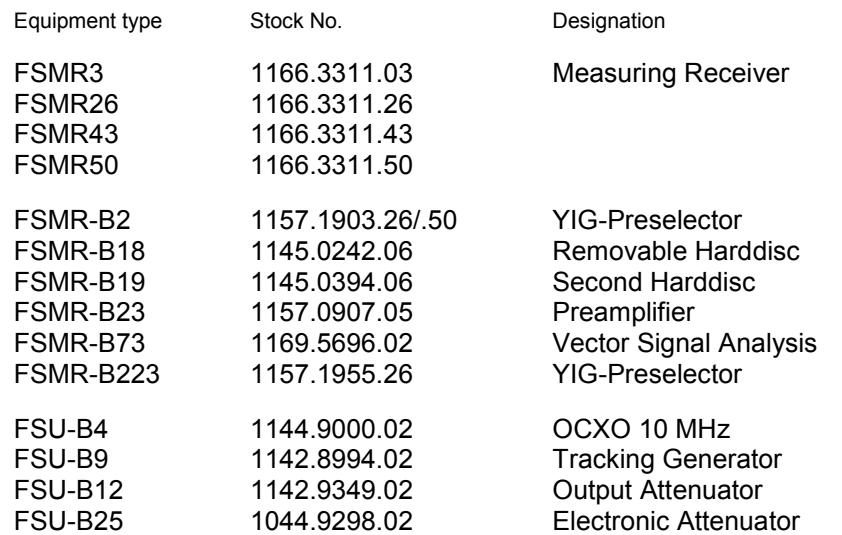

complies with the provisions of the Directive of the Council of the European Union on the approximation of the laws of the Member States

- relating to electrical equipment for use within defined voltage limits (73/23/EEC revised by 93/68/EEC)
- relating to electromagnetic compatibility (89/336/EEC revised by 91/263/EEC, 92/31/EEC, 93/68/EEC)

Conformity is proven by compliance with the following standards:

EN61010-1 : 2001-12 EN55011 : 1998 + A1 : 1999 EN61326 : 1997 + A1 : 1998 + A2 : 2001 + A3 : 2003

For the assessment of electromagnetic compatibility, the limits of radio interference for Class B equipment as well as the immunity to interference for operation in industry have been used as a basis.

Affixing the EC conformity mark as from 2004

### **ROHDE & SCHWARZ GmbH & Co. KG Mühldorfstr. 15, D-81671 München**

Munich, 2006-10-11 Central Quality Management MF-QZ / Radde

### **Contents of Manuals for Measuring Receiver R&S FSMR**

### **Operating Manual R&S FSMR**

The operating manual describes the following models and options of Measuring Receiver R&S FSMR:

- R&S FSMR 3 20 Hz to 3.6 GHz
- R&S FSMR 26 20 Hz to 26.5 GHz
- R&S FSMR 43 20 Hz to 43 GHz
- R&S FSMR 50 20 Hz to 50 GHz
- Option FSMR B2 YIG preselection
- Option R&S FSU-B9 tracking generator
- Option R&S FSMR-B18 removable hard drive

This operating manual contains information about the technical data of the instrument, the setup functions and about how to put the instrument into operation. It informs about the operating concept and controls as well as about the operation of the R&S FSMR via the menus and via remote control. Typical measurement tasks for the R&S FSMR are explained using the functions offered by the menus and a selection of program examples.

Additionally the operating manual includes information about maintenance of the instrument and about error detection listing the error messages which may be output by the instrument. It is subdivided into 9 chapters:

- **The data sheet** informs about guaranteed specifications and characteristics of the instrument.
- **Chapter 1** describes the control elements and connectors on the front and rear panel as well as all procedures required for putting the R&S FSMR into operation and integration into a test system.
- **Chapter 2** gives an introduction to typical measurement tasks of the R&S FSMR which are explained step by step.
- **Chapter 3** describes the operating principles, the structure of the graphical interface and offers a menu overview.
- **Chapter 4** forms a reference for manual control of the R&S FSMR and contains a detailed description of all instrument functions and their application. The chapter also lists the remote control command corresponding to each instrument function.
- **Chapter 5** describes the basics for programming the R&S FSMR, command processing and the status reporting system.
- **Chapter 6** lists all the remote-control commands defined for the instrument. At the end of the chapter a alphabetical list of commands and a table of softkeys with command assignment is given.
- **Chapter 7** contains program examples for a number of typical applications of the R&S FSMR.
- **Chapter 8** describes preventive maintenance and the characteristics of the instrument's interfaces.
- **Chapter 8** gives a list of error messages that the R&S FSMR may generate.
- **Chapter 9** contains a list of error messages.
- **Chapter 10** contains an index for the operating manual.

### **Service Manual - Instrument**

The service manual - instrument informs on how to check compliance with rated specifications, on instrument function, repair, troubleshooting and fault elimination. It contains all information required for the maintenance of R&S FSMR by exchanging modules.

## **Contents - Chapter 1 " Preparing for Operation "**

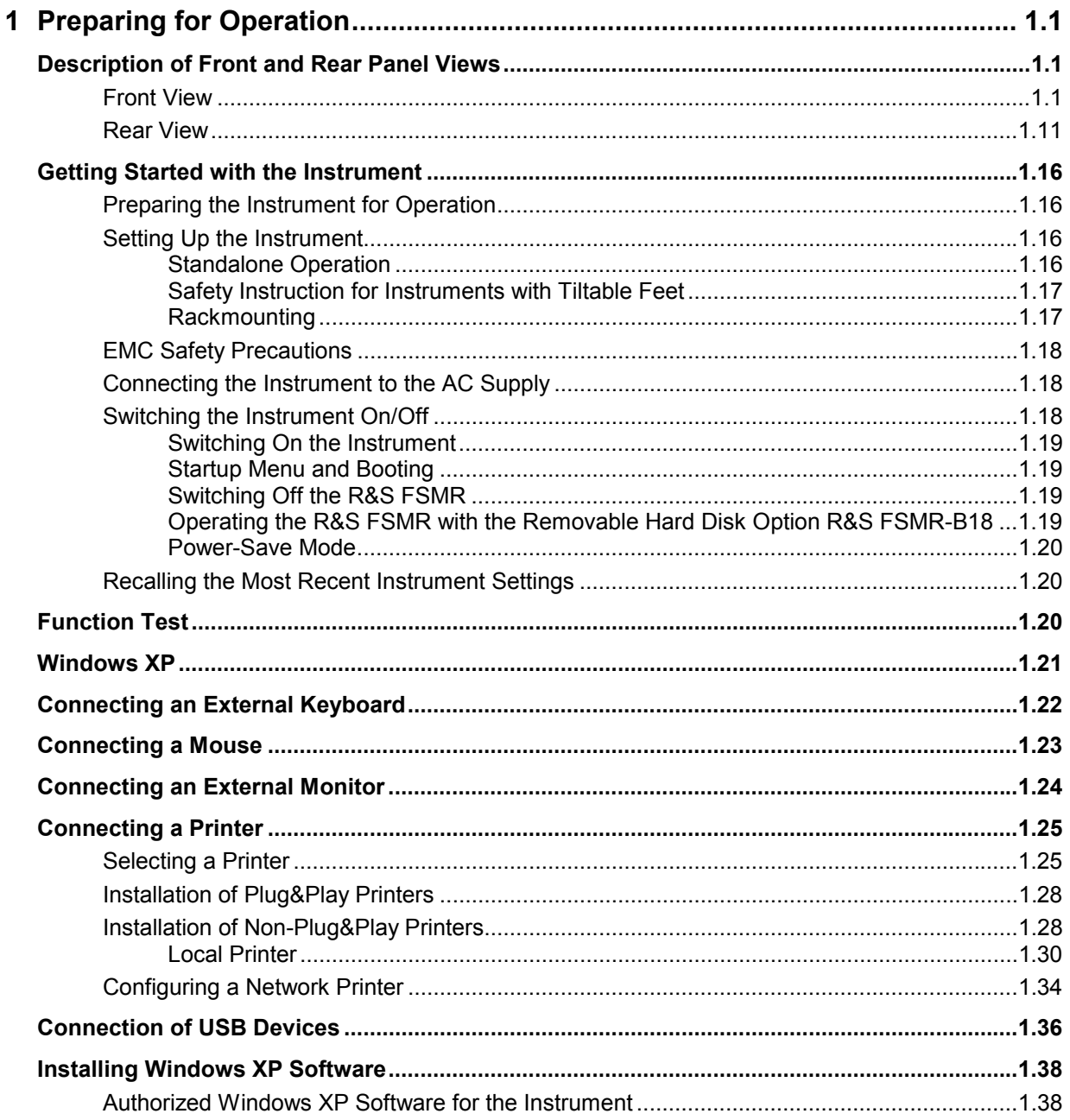

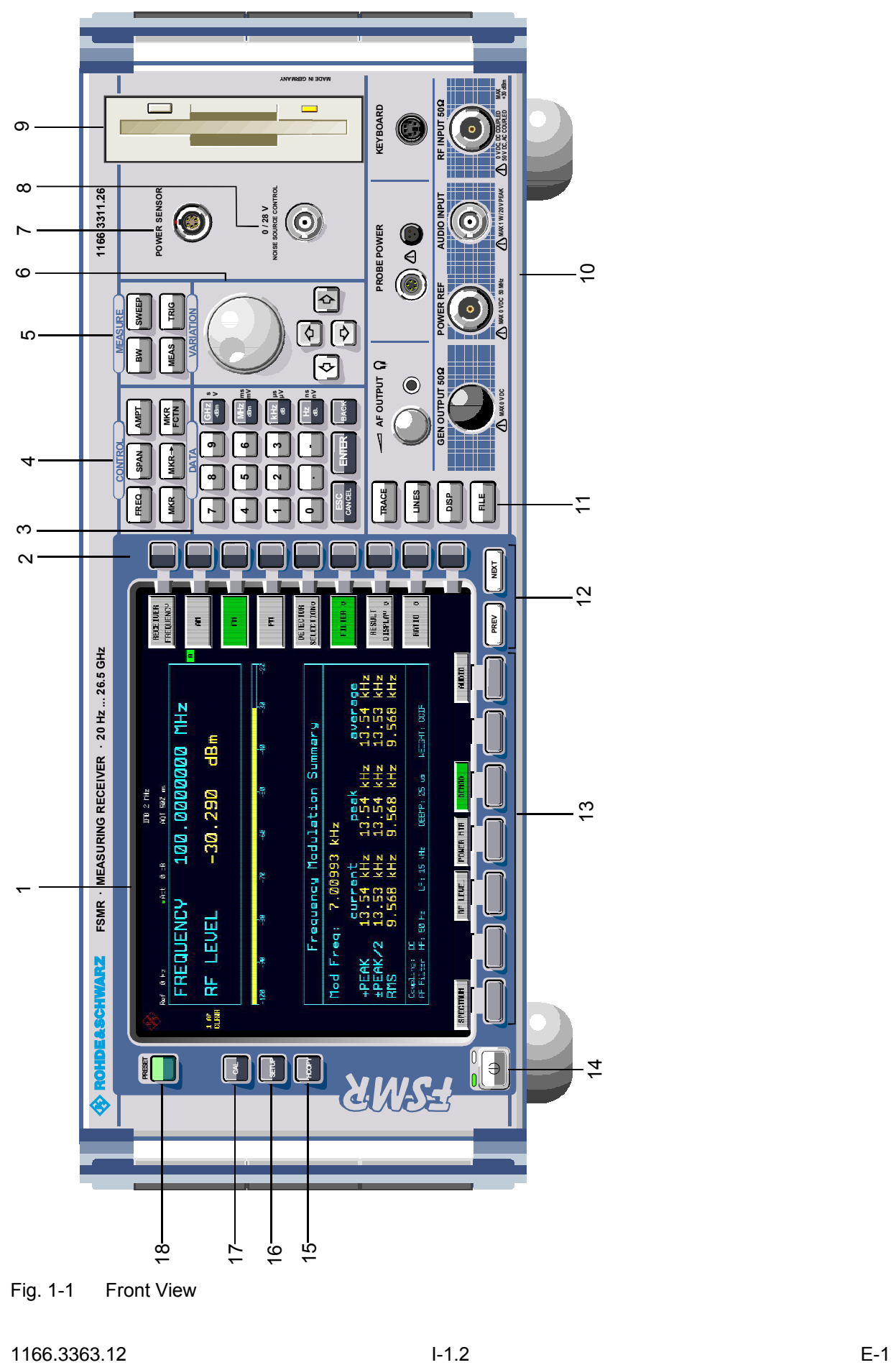

Fig. 1-1 Front View

### **1 Preparing for Operation**

Chapter 1 describes the controls and connectors of the Spectrum Analyzer R&S FSMR by means of the front and rear view. Then follows all the information that is necessary to put the instrument into operation and connect it to the AC supply and to external devices.

A more detailed description of the hardware connectors and interfaces can be found in chapter 8. Chapter 2 provides an introduction into the operation of the R&S FSMR by means of typical examples of configuration and measurement; for the description of the concept for manual operation and an overview of menus refer to chapter 3.

For a systematic explanation of all menus, functions and parameters and background information refer to the reference part in chapter 4.

For remote control of the R&S FSMR refer to the general description of the SCPI commands, the instrument model, the status reporting system, and command description in chapter 5 and 6.

### **Description of Front and Rear Panel Views**

### **Front View**

*1*  Display Screen see Chapter 3 *2*  Softkeys see Chapter 3 *3*  Keypad for data input 0...9 input numbers . input decimal point – change sign ESC – close input field (for uncompleted or CANCEL already closed inputs, the original entry is kept) – erase the current entry in input field (beginning of an input) – close message window (status, error and warning messages) ENTER close the data input. BACK – erase last character input for uncompleted input – restore previous input (undo) see Chapter 3

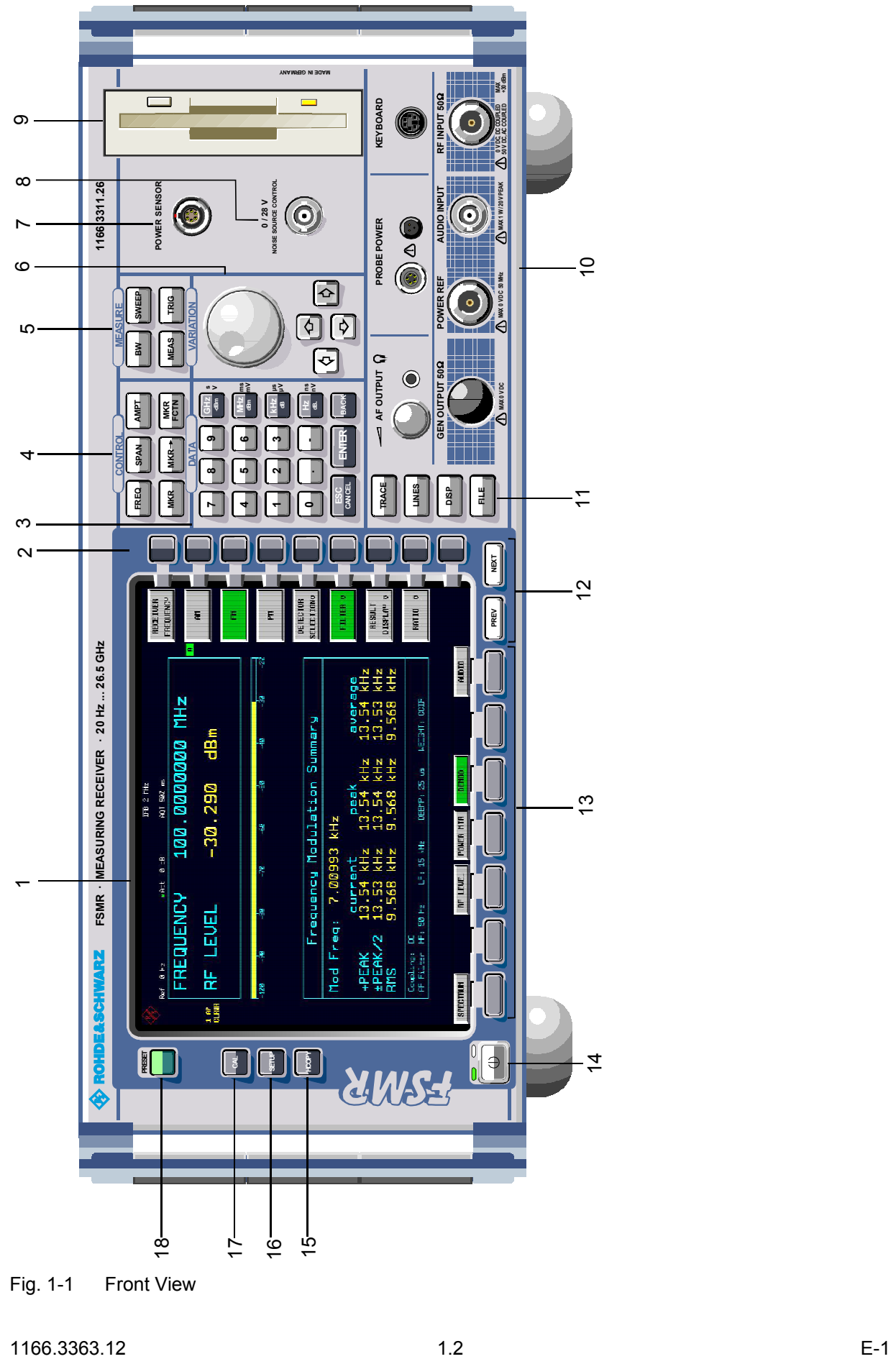

Fig. 1-1 Front View

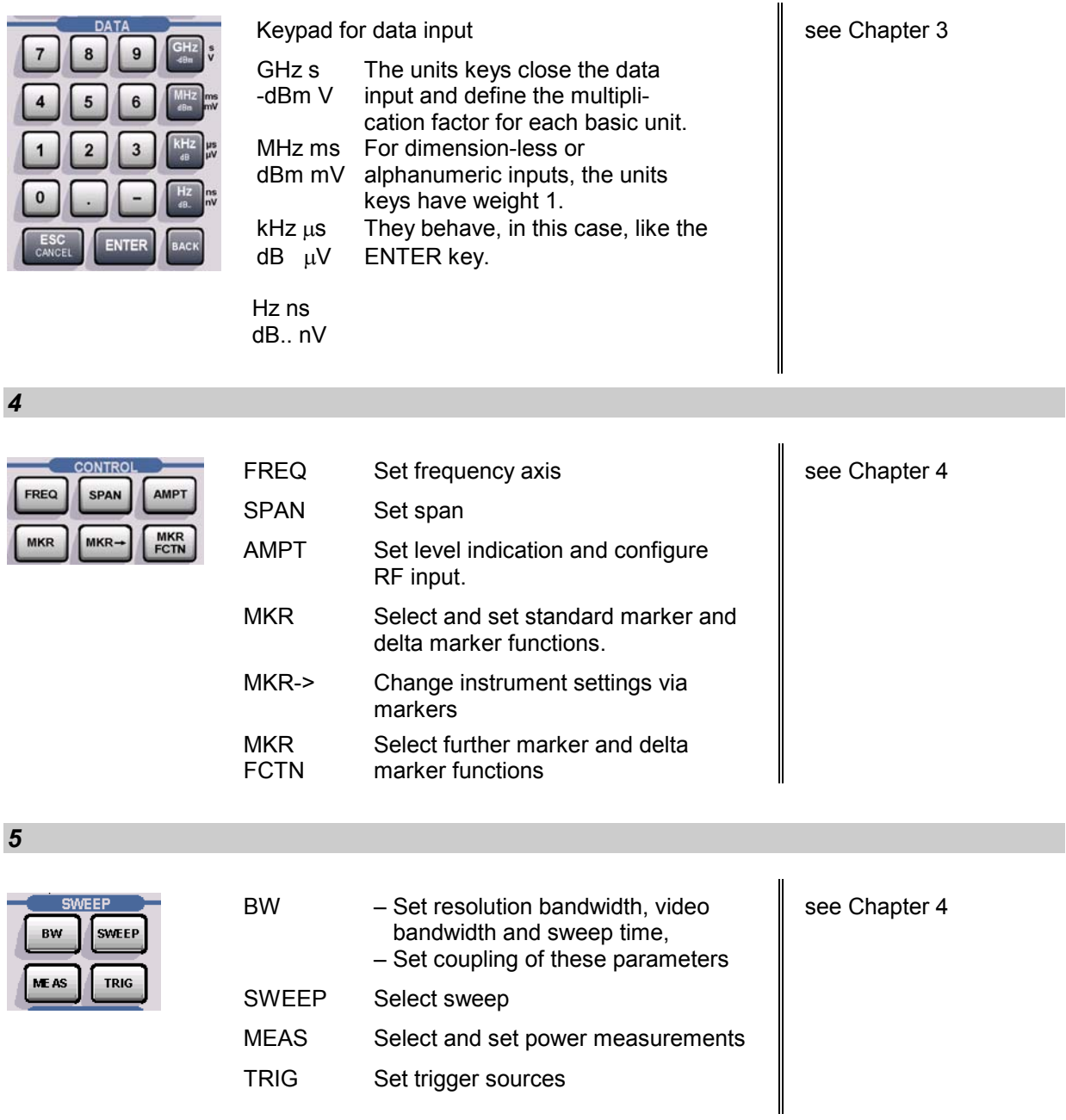

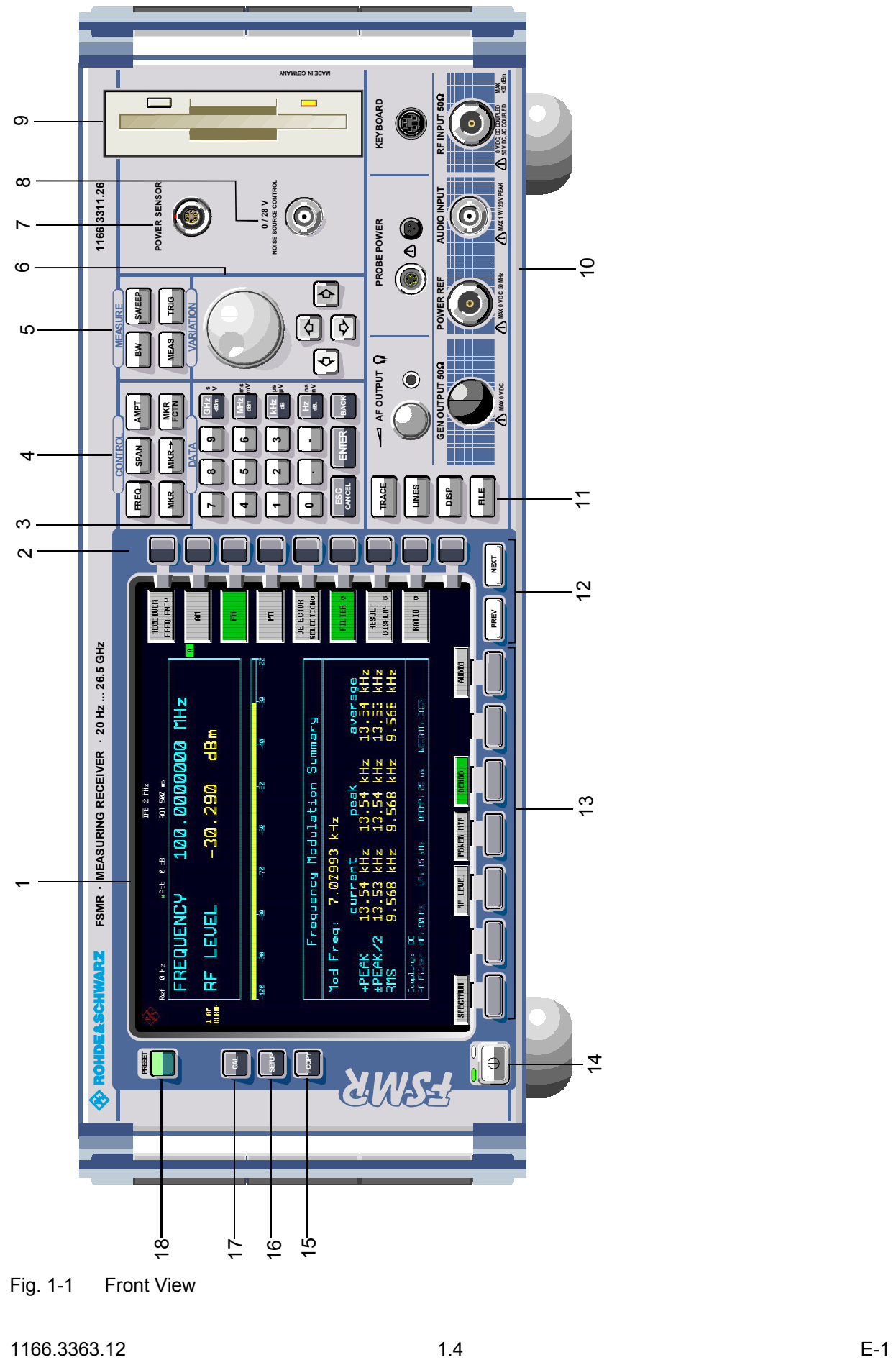

Fig. 1-1 Front View

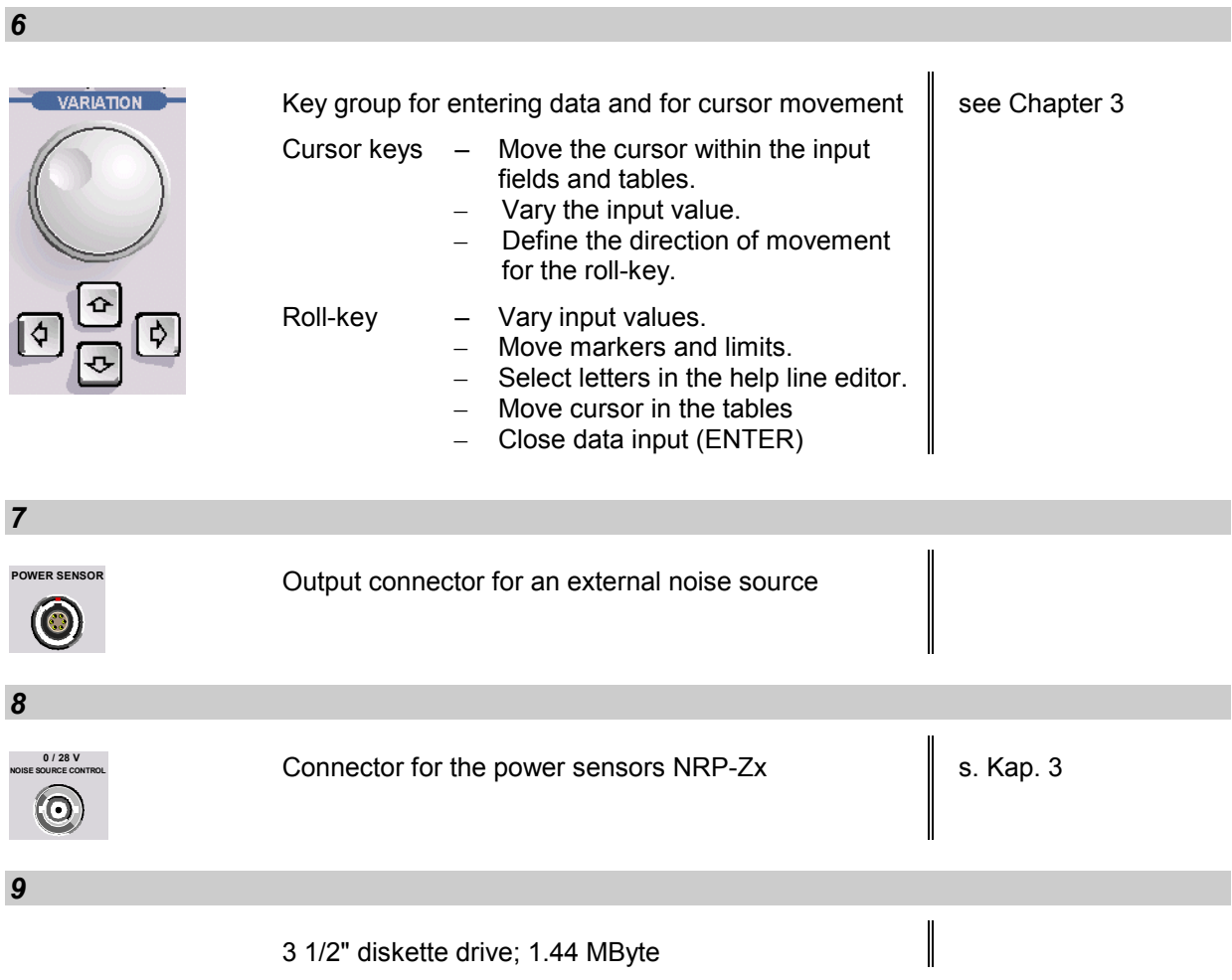

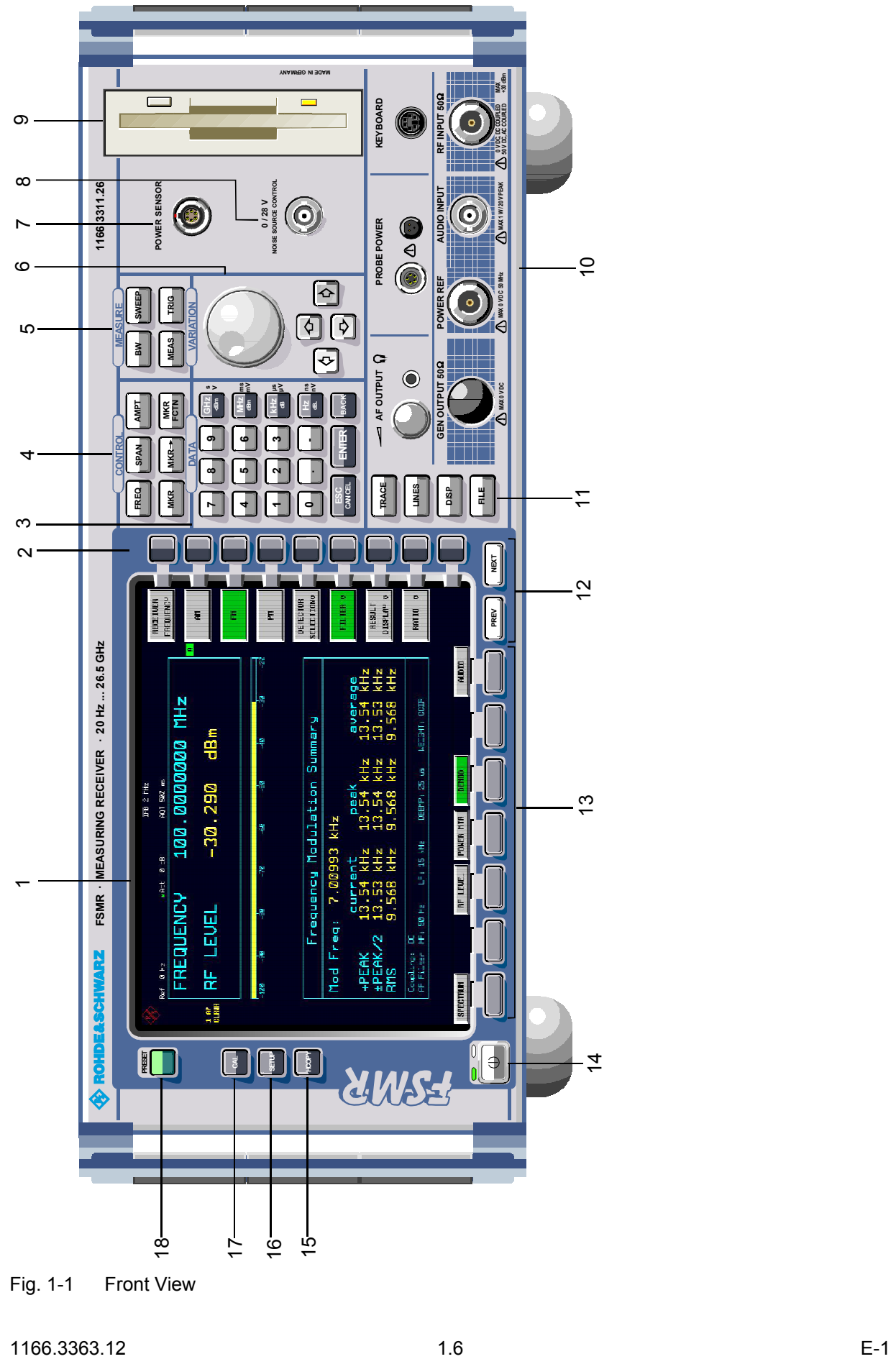

Fig. 1-1 Front View

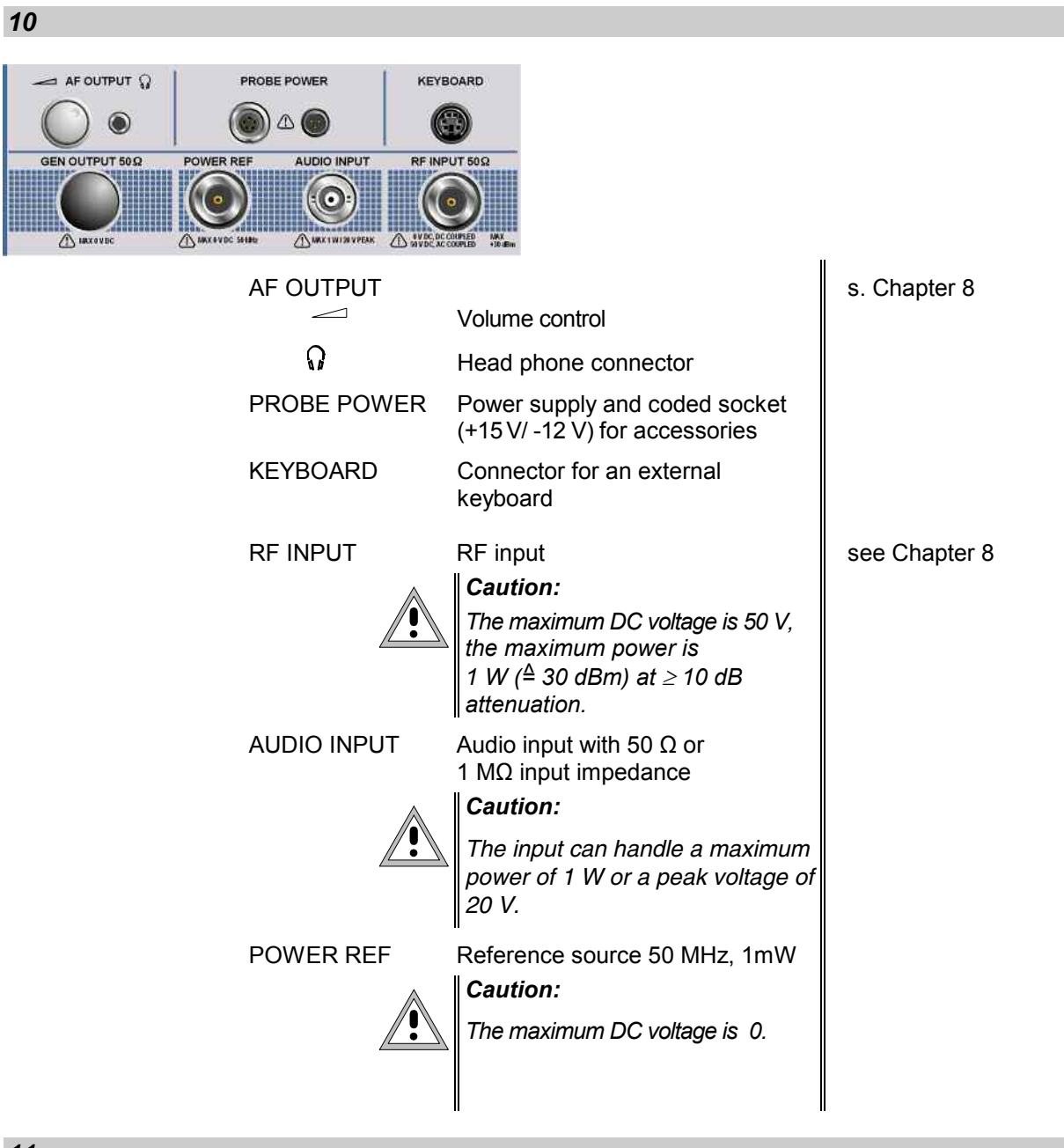

*11* 

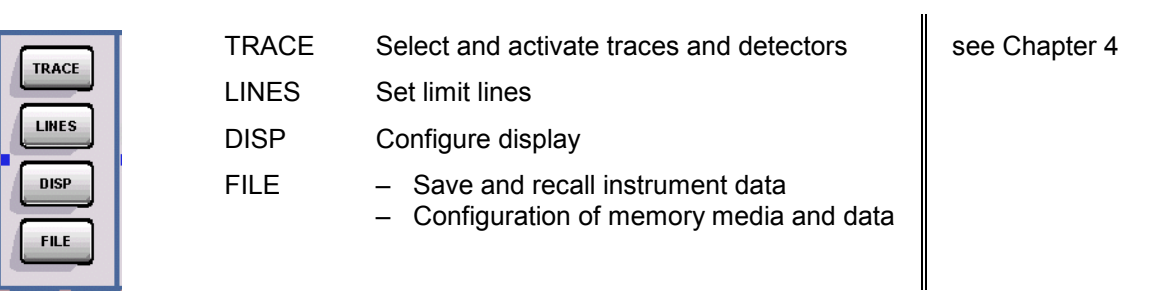

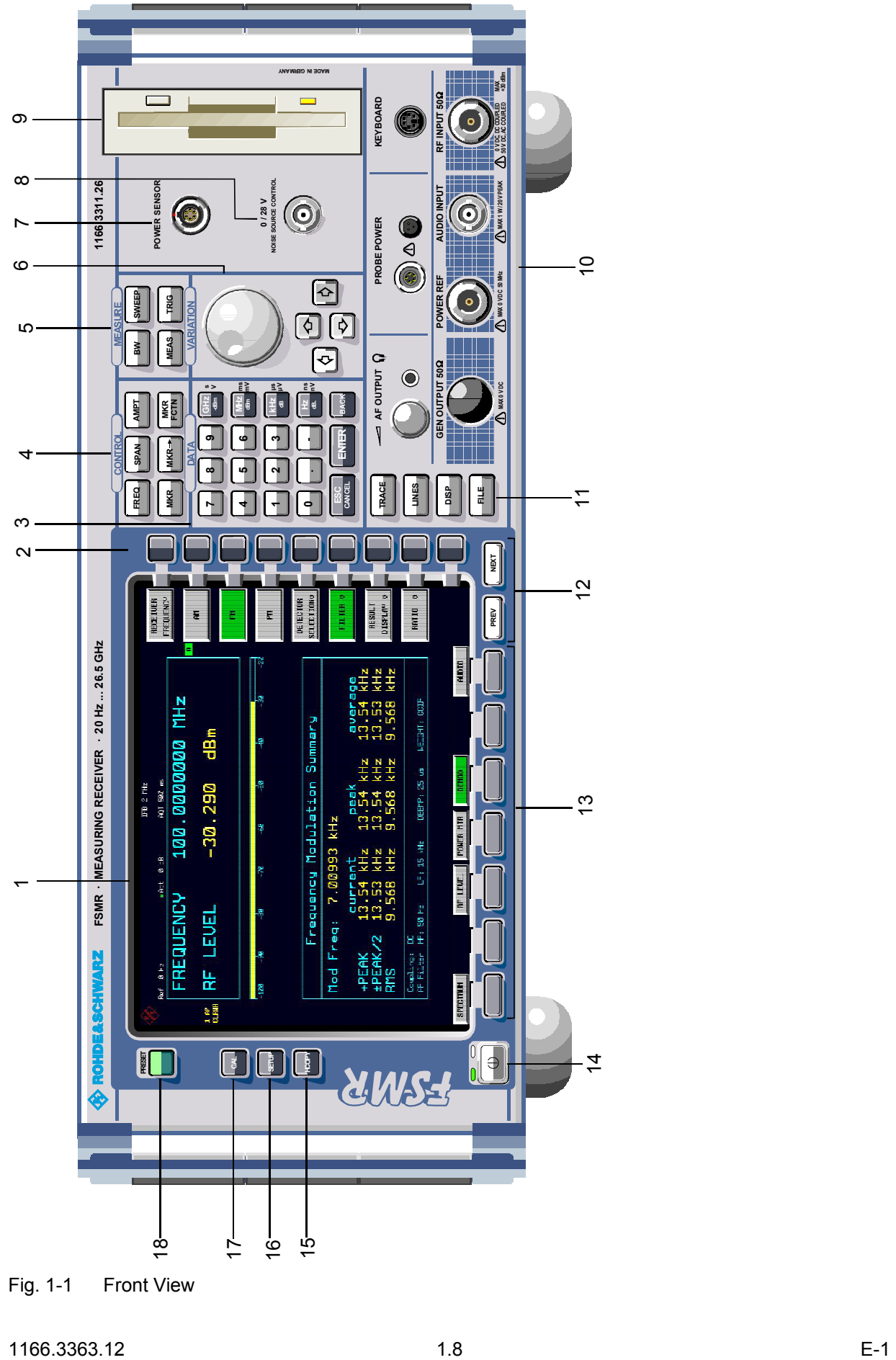

Fig. 1-1 Front View

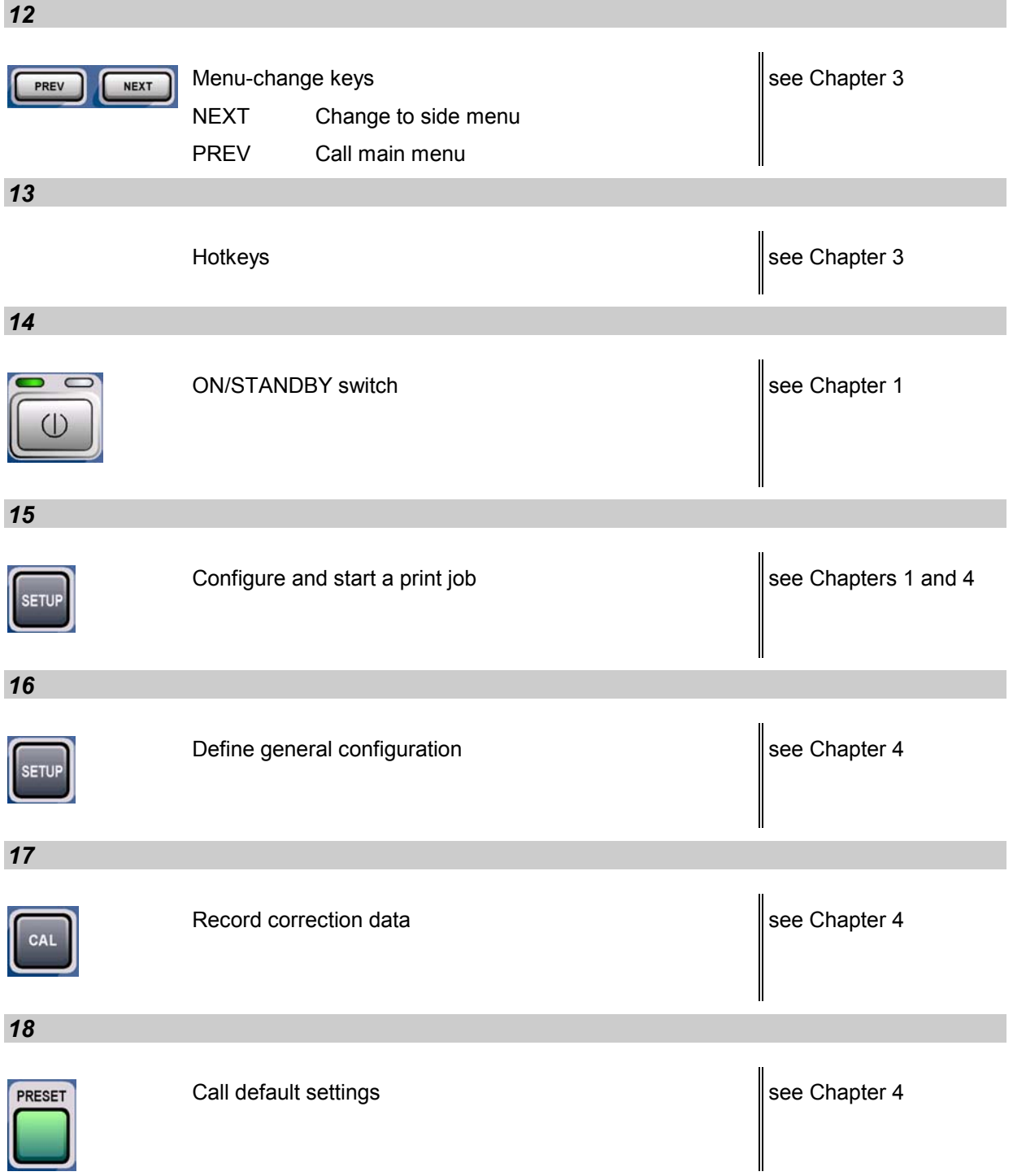

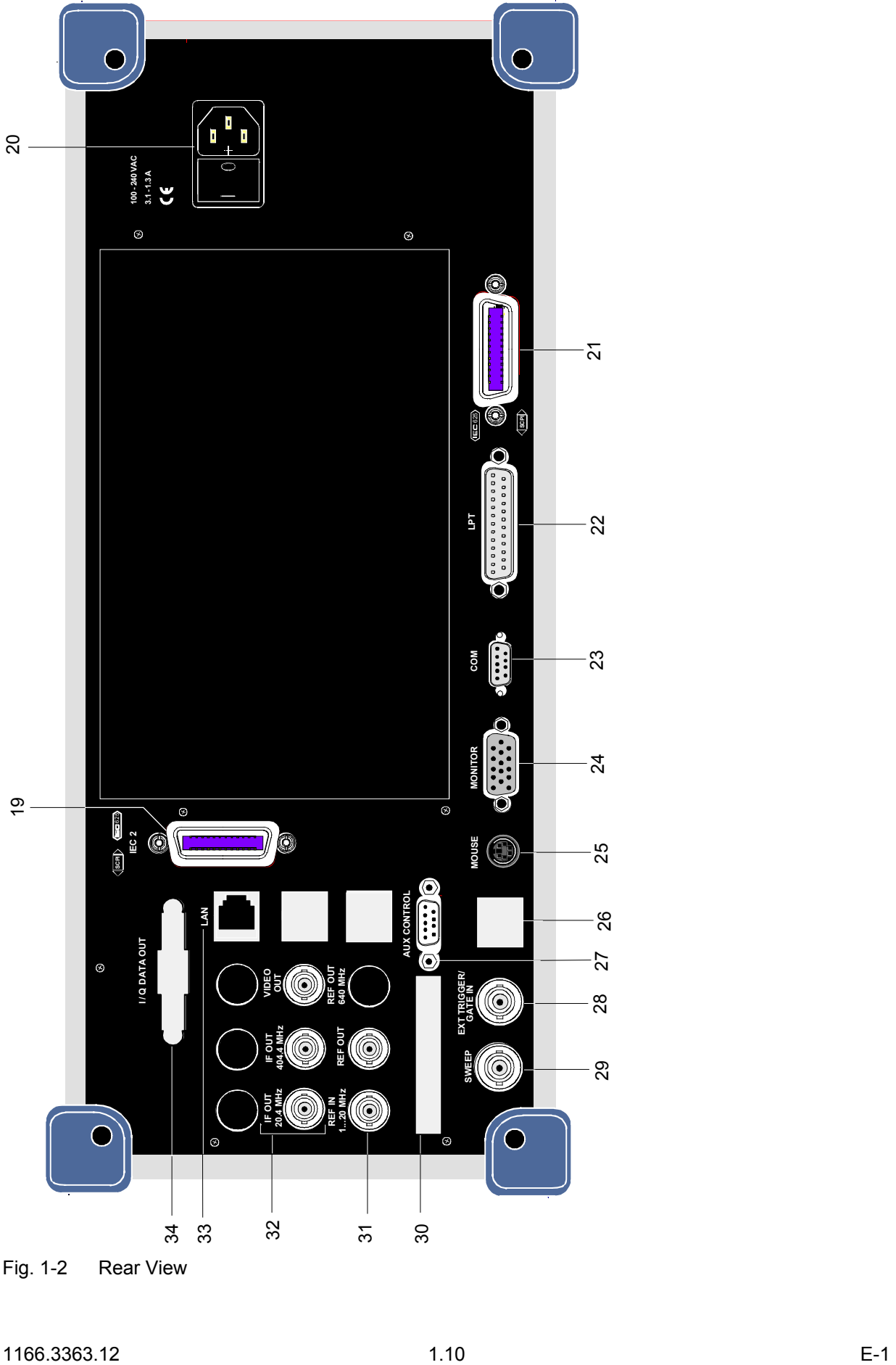

Fig. 1-2 Rear View

### **Rear View**

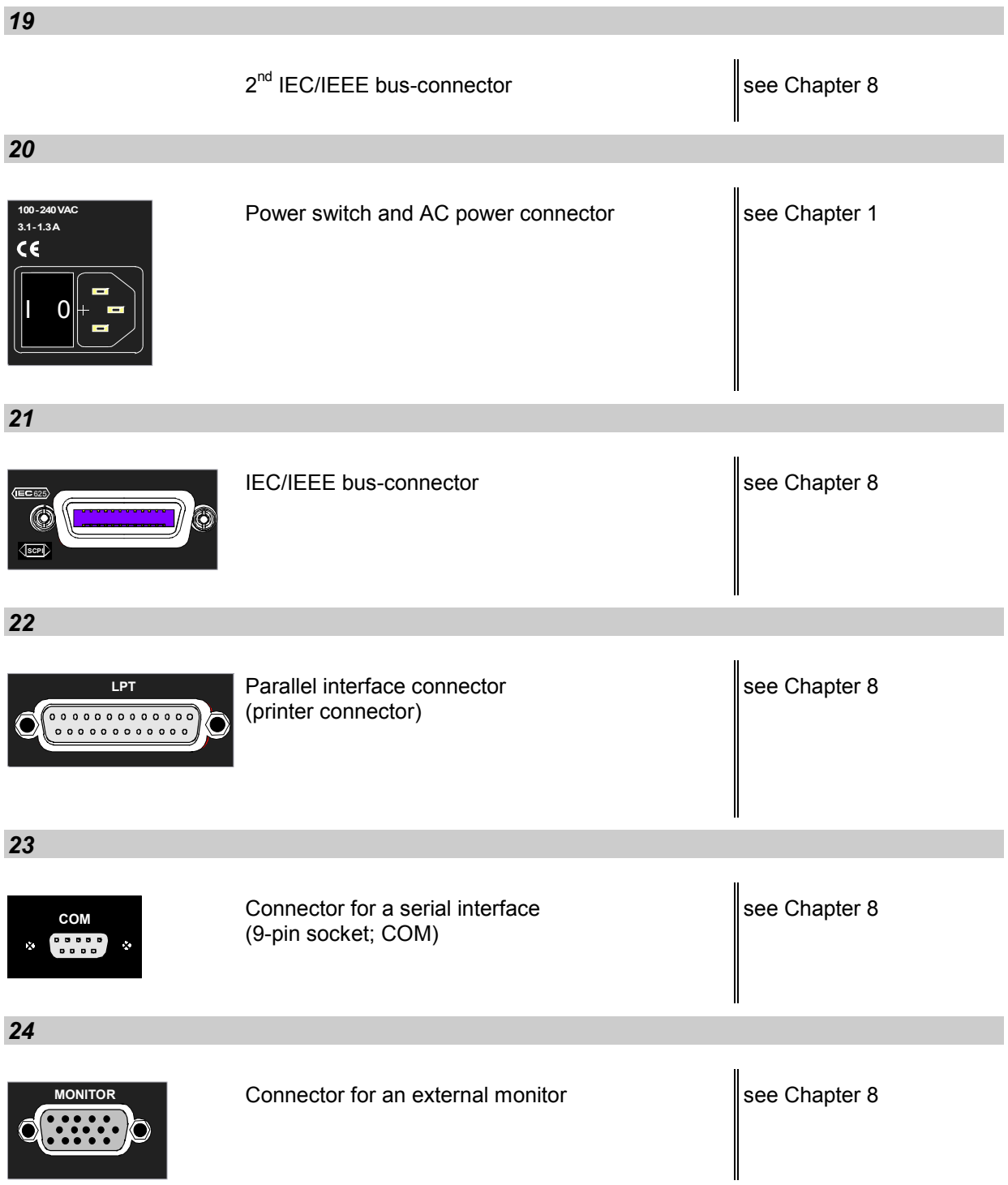

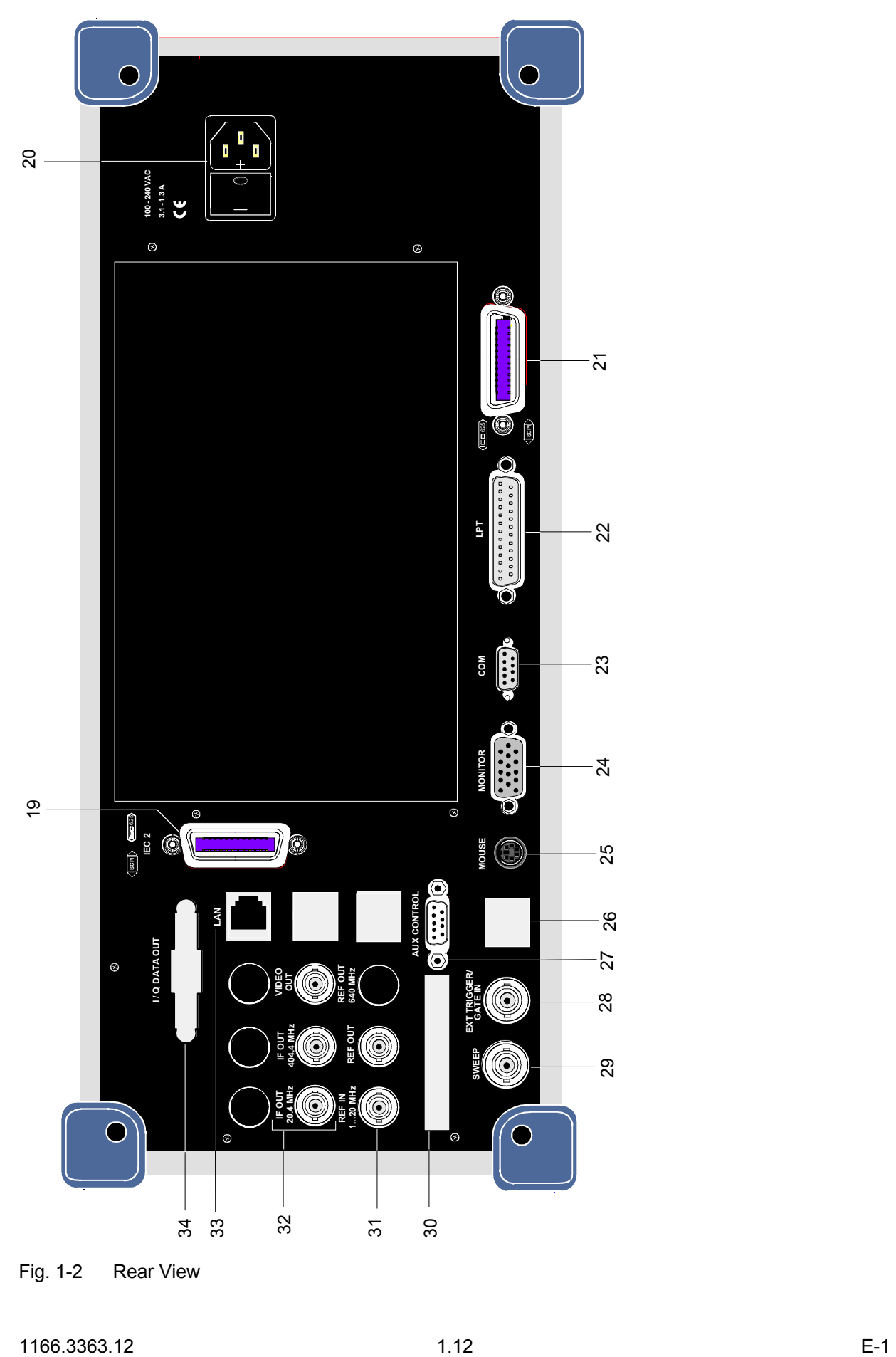

Fig. 1-2 Rear View

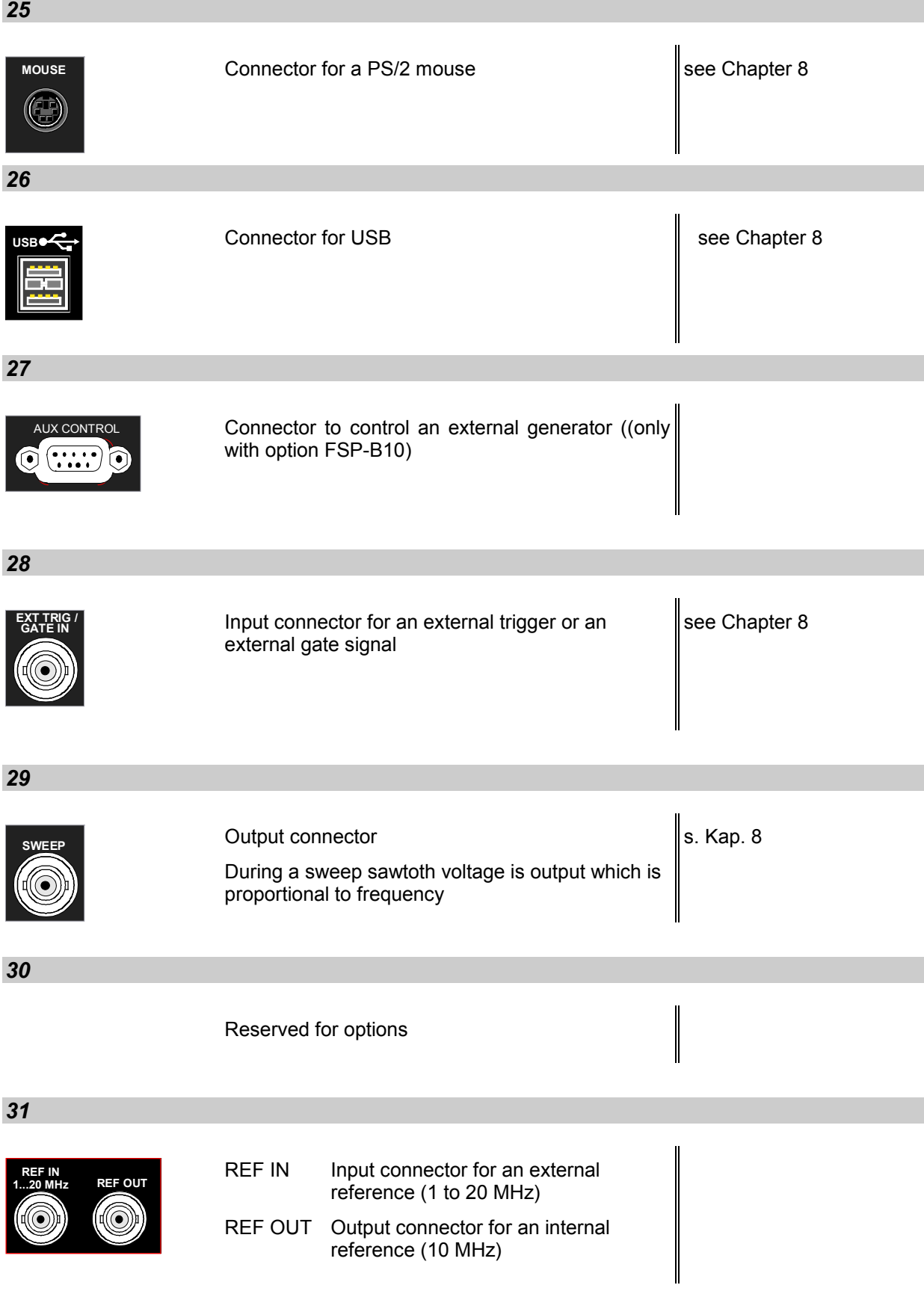

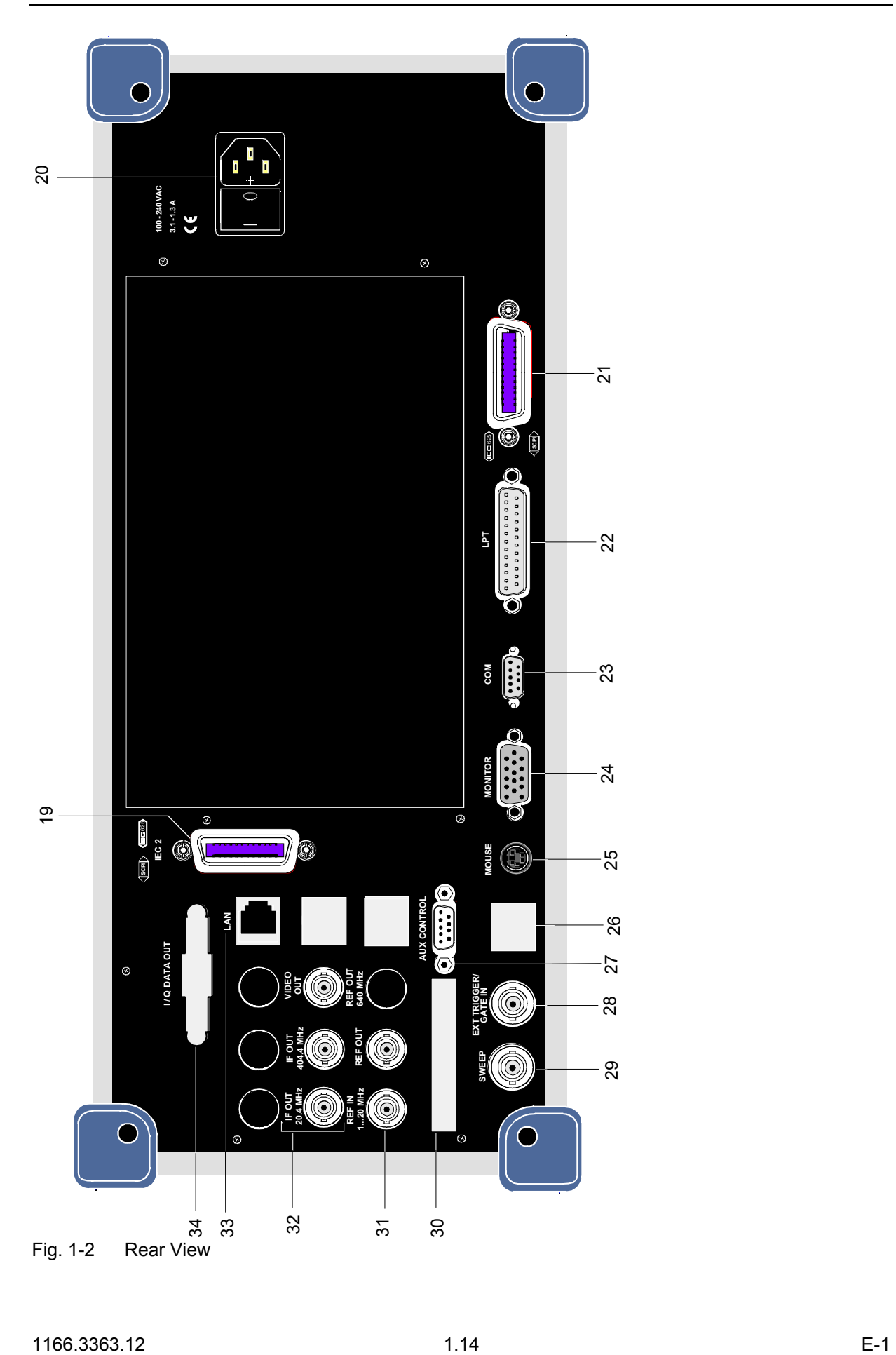

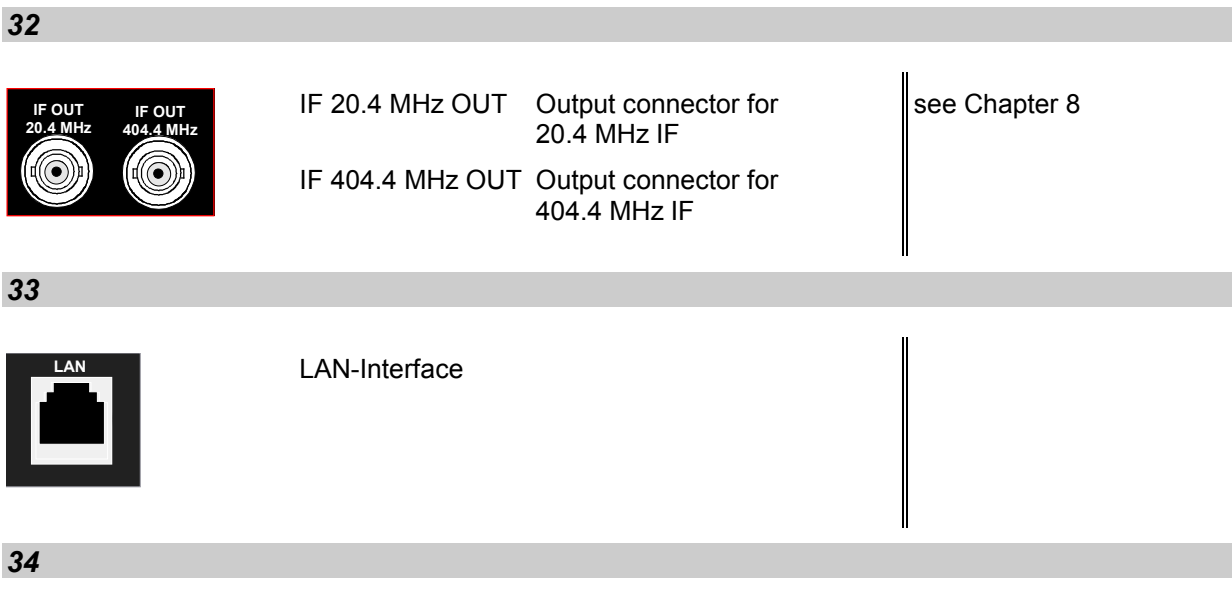

Reserved for options

### **Getting Started with the Instrument**

The following section describes how to activate the instrument and how to connect external devices such as printer and monitor.

Chapter 2 explains the operation of the instrument using simple measurement examples.

### *Important:*

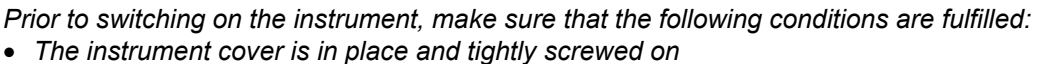

- *Fan openings are not obstructed*
- *Signal levels at the inputs are within specified limits*
- *Signal outputs are connected correctly and not overloaded*.

 **Any non-compliance may cause damage to the instrument** .

### **Preparing the Instrument for Operation**

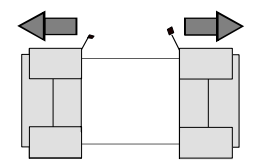

 **remove protective caps**

- $\triangleright$  Take the instrument out of the packaging and check whether the items listed in the packing list and in the lists of accessories are all included.
- $\triangleright$  Remove the two protective covers from the front and rear of the R&S FSMR and carefully check the instrument for damage.
- $\triangleright$  Should the instrument be damaged, immediately notify the carrier and keep the box and packing material.
- $\triangleright$  For further transport or shipment of the R&S FSMR, the original packing should be used. It is recommended to keep at least the two protective covers of the front and rear panels in order to prevent damage to the controls and connectors.

### **Setting Up the Instrument**

### **Standalone Operation**

The instrument is designed for use under general laboratory conditions. The ambient conditions required at the site of operation are as follows:

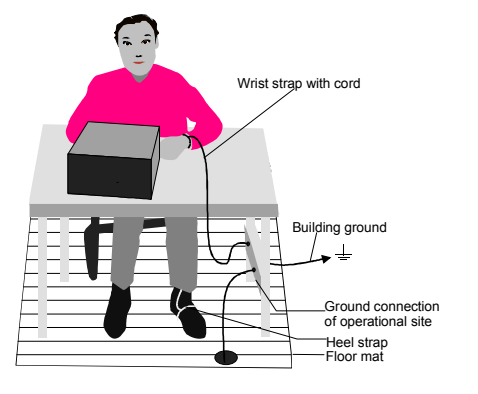

- The ambient temperature must be in the range specified in the data sheet.
- All fan openings must be unobstructed and the air flow at the rear panel and at the side-panel perforations must be unimpeded. The distance to the wall should be at least 10 cm.
- The mounting surface should be flat.
- To avoid damage of electronic components of the DUT due to electrostatic discharge on manual touch, protective measures against electrostatic discharge are recommended.
### **Safety Instruction for Instruments with Tiltable Feet**

#### **Warning**

*The feet must be fully folded in or out. Only in this way can the stability of the*  instrument be guaranteed and reliable operation be ensured. With the feet out, the *total load for the feet must not exceed 500 N (own weight and additional units put onto the instrument). These units must be secured against slipping (e.g. by locking the feet of the unit at the top side of the enclosure).*

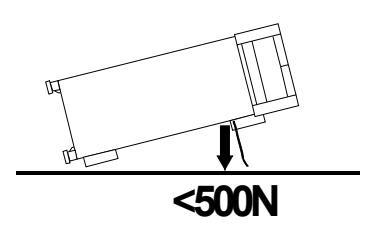

*When shifting the instrument with the feet out, the feet might collapse and fold in. To avoid injuries, the instrument must therefore not be shifted with the feet out.*

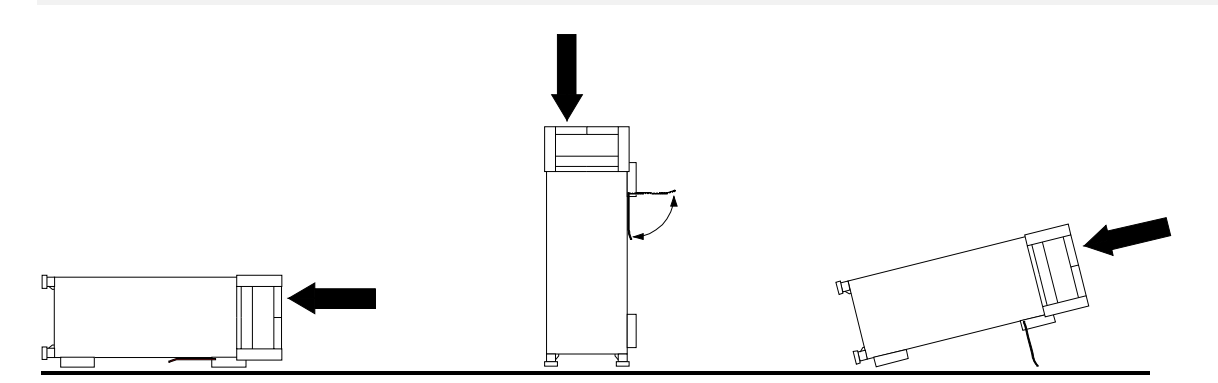

The instrument can be operated in any position.

### **Rackmounting**

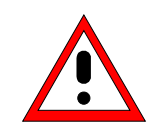

#### *Important:*

*For rack installation, ensure that the air flow at the side-panel perforations and the air exhaust at the rear panel are not obstructed.*

The instrument may be installed in a 19" rack by using a rack adapter kit (Order No. see data sheet). The installation instructions are part of the adapter kit.

## **EMC Safety Precautions**

In order to avoid electromagnetic interference (EMI), the instrument may be operated only with all covers closed. Only adequately shielded signal and control cables may be used (see recommended accessories).

# **Connecting the Instrument to the AC Supply**

The R&S FSMR is equipped with an AC voltage selection feature and will automatically adapt itself to the applied AC voltage (range: 100 to 240 V AC, 40 to 400 Hz). External voltage selection or adaptation of the fuses are not necessary. The AC power connector is located on the rear panel (see below).

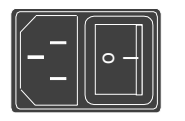

 $\triangleright$  Connect the instrument to the AC power source using the AC power cable delivered with the instrument.

As the instrument is designed according to the regulations for safety class EN61010, it must be connected to a power outlet with earthing contact.

## **Switching the Instrument On/Off**

Power connector

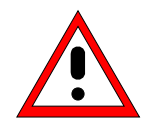

### *Caution:*

*Do not power down during booting. Such a switch-off may lead to corruption of the hard disk files.* 

AC power switch on the rear panel

#### **Power switch Power connector**

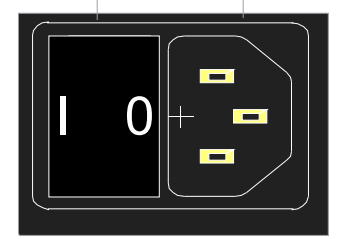

#### ON/STANDBY switch on the front panel

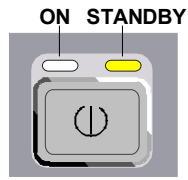

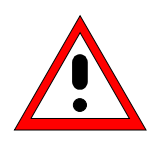

#### *Caution:*

*In standby mode, the AC power voltage is present within the instrument*

#### **Power switch**

#### **Position I = ON**

In the I position, the instrument is in standby mode or in operation, depending on the position of the ON/STANDBY key at the front of the instrument*.*

*Note: The AC power switc*h *may remain ON continuously. Switching to OFF is only required when the instrument must be completely removed from the AC power source.*

#### **Position O = OFF**

The 0 position implies an all-pole disconnection of the instrument from the AC power source.

#### **Standby switch**

The ON/STANDBY switch activates two different operating modes indicated by coloured LEDs:

#### **Operation ON -** ON/STANDBY is depressed

The green LED (ON) is illuminated. The instrument is ready for operation. All modules within the instrument are supplied with power.

#### **STANDBY -** ON/STANDBY switch is not pressed.

The yellow LED (STANDBY) is illuminated. Only the power supply is supplied with power and the quartz oven is maintained at normal operating temperature.

### **Switching On the Instrument**

- $\triangleright$  In order to switch on the R&S FSMR, set the power switch on the rear panel to position I.
- ¾ Set the R&S FSMR to operating mode by pressing the *ON/STANDBY* key on the front panel. The green LED must be illuminated.

## **Startup Menu and Booting**

After switching on the instrument, a message indicating the installed BIOS version (e.g. Analyzer BIOS Rev. 1.2) appears on the screen for a few seconds.

Subsequently Windows XP is booted first and after that the instrument firmware will boot. As soon as the boot process is finished the instrument will start measuring. The settings used will be the one that was active when the instrument was previously switched off, provided no other device configuration than *FACTORY* had been selected with *STARTUP RECALL* in the *FILE* menu.

## **Switching Off the R&S FSMR**

 $\triangleright$  Switch the ON/STANDBY key on the front panel to standby mode by pressing it once.

The R&S FSMR will write the current instrument settings to disk before performing a Windows XP shutdown. At the end of the shutdown procedure the power supply will be switched to STANDBY mode. The yellow LED must be illuminated.

Only when removing the R&S FSMR completely from the AC power source:

 $\triangleright$  Set the power switch at the rear panel to position 0.

### **Operating the R&S FSMR with the Removable Hard Disk Option R&S FSMR-B18**

The R&S FSMR-B18 option allows the instrument to be operated with differently configured hard disks. Additional hard disks are therefore available as option FSU-B19.

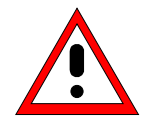

#### *Caution!*

*Switch off the instrument before you remove and exchange the hard disk. Exchanging the hard disk during operation can produce severe data errors.*

### **Power-Save Mode**

#### **Display:**

The R&S FSMR offers the possibility of switching on a power-save mode for the screen display. The backlighting will be switched off if no entry is made on the front panel (key, softkey or hotkey as well as spinwheel) during the selected response time.

In order to switch on the power-save mode:

- 1. Call the *DISPLAY CONFIG DISPLAY* submenu to configure the screen display:
	- ¾ Press *DISP* key
	- ¾ Press *CONFIG DISPLAY* softkey
- 2. Activate the save mode
	- ¾ Press *DISPLAY PWR SAVE* softkey. The softkey is highlighted in colour, thus indicating that the power-save mode is on. At the same time the data entry for the delay time is opened.
- 3. Define the delay time
	- ¾ Enter the required response time in minutes and confirm the entry using the *ENTER* key. The screen will be blanked out after the selected time period has elapsed.

#### *Hard disk:*

A power-save mode is preset for the built-in hard disk which is automatically closed down 15 minutes after the last access.

## **Recalling the Most Recent Instrument Settings**

The R&S FSMR stores its current instrument settings onto the hard disk every time it is switched off via the ON/STANDBY key. After each power-on, the R&S FSMR is reloaded with the operational parameters which were active just prior to the last power-off (STANDBY or AC power OFF) or were set with STARTUP RECALL (see Chapter 4 "Saving and Recalling Data Sets").

*Note: Storing the current instrument settings is not possible if the instrument is switched off using the POWER ON switch at the rear panel or when unplugging the mains cord. After poweron the instrument settings stored previously on the hard disk will be loaded in this case.* 

# **Function Test**

After turning on the AC power, the R&S FSMR will display the following message on the display screen:

Rohde & Schwarz GmbH & Co. KG Analyzer BIOS Vx.y

After appearance of the above message, a selftest of the controller hardware is performed. Subsequently, the Windows XP controller boots and the measurement screen will appear.

The system self-alignment is activated via *CAL* key, *CAL TOTAL* softkey. The individual results of the self-alignment (PASSED / FAILED) can be displayed in the *CAL* menu (*CAL RESULTS)*.

With the aid of the built-in selftest functions (*SETUP* key, *SERVICE, SELFTEST* soft keys), the functional integrity of the instrument can be verified and/or defective modules can be localized.

# **Windows XP**

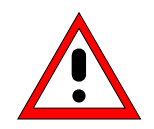

#### *Caution:*

*The drivers and programs used under Windows XP are adapted to the measuring instrument. In order to prevent the instrument functions from damage, the settings should only be modified as described below.* 

*Existing software may only be modified using update software released by Rohde & Schwarz.* 

*Additionally only programs authorized by Rohde & Schwarz for use on the R&S FSMR may be run on the instrument.* 

*Do not power down during booting. Such a switch-off may lead to corruption of the hard disk files.* 

The instrument runs under the operating system Windows XP Embedded. The computer can be used to install and configure device drivers that were authorized by Rohde & Schwarz. Any further use of the computer function is only allowed under the conditions described in this operating manual.

#### **Login**

Windows XP requires a login process, during which the user is asked for identification by entering his name and password. As a factory default the instrument is configured for *Auto Login*, i.e. the login is performed automatically and in the background. The user name used for this is "instrument" and the password is also "instrument" (in small letters).

#### **Administrator level**

The XP user account used for the autologin function has administrator access rights.

#### **Windows XP Service Packs**

#### **The Windows XP Embedded system installed on the instrument includes Service Pack 1 for XP Embedded.**

**Any service pack not approved by Rohde & Schwarz must not be installed since malfunctions may occur.** These malfunctions could impair measurements that are correctly performed on the instrument and necessitate a repair.

The user is especially warned against using Service Packs of Windows XP Home or of the Professional Edition, since these Service Packs are not compatible with Windows XP Embedded.

#### **Calling the Windows XP start menu**

The Windows XP start menu is called using the key combination <CTRL> <ESC>. It is possible to access the required submenus from the start menu by means of the mouse or the cursor keys. In order to return to the measurement screen the button "R&S Analyzer Interface" in the Windows XP task bar can be used.

# **Connecting an External Keyboard**

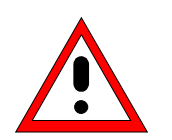

*Caution: Connect the keyboard only when the instrument is switched off (STANDBY). Otherwise, proper functioning cannot be ensured due to interactions with the firmware.* 

The R&S FSMR allows an external PC keyboard to be connected to the 6-pin PS/2 connector labelled KEYBOARD on the front panel or to the USB interface on the rear panel.

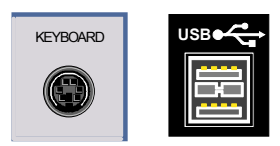

The keyboard makes it easier to enter comments, file names, etc, when measurements are performed.

If the keyboard is to be connected to the PS/2 connector, the PSP-Z2 keyboard (Order No. 1091.4100.02, English) is recommended. This keyboard includes not only the PC keyboard but also a trackball for controlling the mouse.

Keyboards and mouse devices in line with the USB standard 1.1 are suitable for connection to the USB interface.

The keyboard (except for PSP-Z2, see above) will automatically be recognized after connection. The US keyboard assignment is the default setting. Special settings such as refresh rate can be performed in the Windows XP menu START - SETTINGS - CONTROL PANEL - KEYBOARD.

Chapter 8 contains the interface description for the connectors.

# **Connecting a Mouse**

To make Windows XP operation easier, the R&S FSMR allows a mouse to be connected to the PS/2 mouse interface or to the USB interface on the rear panel.

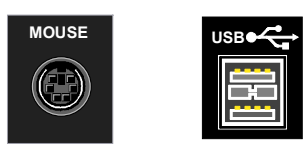

Microsoft and Logitech mouse types are supported.

*Note. The recommended keyboard PSP-Z2 is equipped with a trackball for mouse control. Connecting an additional mouse will cause interface conflicts and lead to malfunctions of the instrument.* 

After connection the mouse is automatically recognized. Special settings such as mouse cursor speed etc, can be performed in the Windows XP menu START - SETTINGS - CONTROL PANEL - MOUSE. Chapter 8 contains the interface description for the connectors.

# **Connecting an External Monitor**

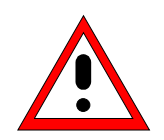

### *Caution:*

*The monitor may only be connected when the instrument is switched off (STANDBY). Otherwise, the monitor may be damaged.*

*Do not modify the screen driver (display type) and display configuration since this will severely affect instrument operation.* 

The instrument is equipped with a rear-panel MONITOR connector for the connection of an external monitor.

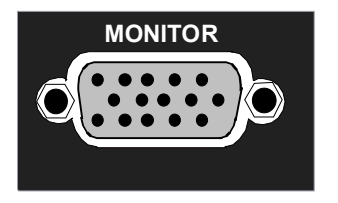

After connecting the external monitor the instrument needs to be rebooted in order to recognize the monitor. After that the measurement screen is displayed on both the external monitor and the instrument. Further settings are not necessary.

# **Connecting a Printer**

A printer can be connected while the instrument is running.

The R&S FSMR allows two different printer configurations for printing a hardcopy to be created plus switchover between these two configurations. The *DEVICES* table in the *HCOPY* menu shows the available selection of installed printers (see section 4.4 "Documentation of Measurement Results").

The interfaces for connecting printers are on the rear panel:

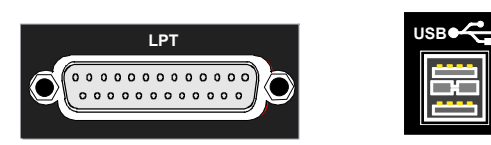

Chapter 8 contains the interface description for the connectors.

# **Selecting a Printer**

Before a hardcopy can be printed, the printer has to be selected from the *"HCOPY"* menu. In the following example, an HP DeskJet 660C printer that was preinstalled for LPT1 is selected as *DEVICE2* for hardcopies of the screen content.

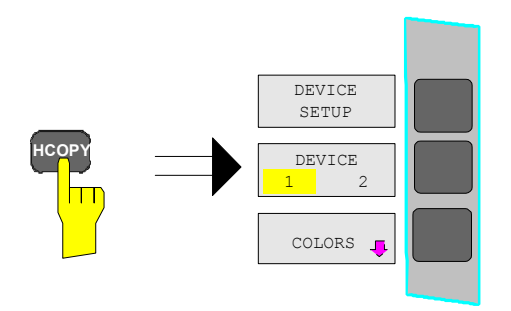

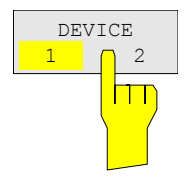

¾ Press the *HCOPY* key.

The *HCOPY* menu will open.

- ¾ Press the *DEVICE 1/2* softkey.
	- Device 2 will become the active output unit.

#### *Note:*

If the printer is to be operated as device 1, this step can be omitted.

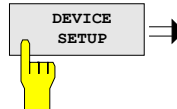

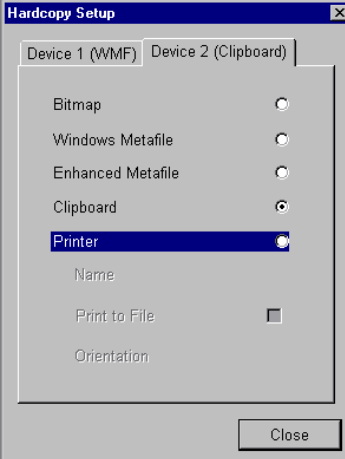

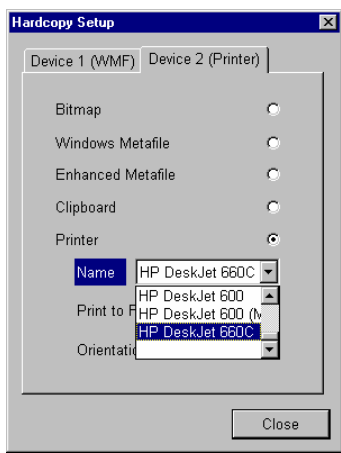

**SETUP** <sup>¾</sup> Press the *DEVICE SETUP* softkey.

 The *HARDCOPY SETUP* table opens and displays the selection of output formats. The current selection *"Clipboard"* is highlighted and marked with a dot in the option button.

 $\triangleright$  Use the cursor key  $\triangleright$  to move the selection bar to *"Printer"* and press *ENTER.* 

 Windows for selecting a printer (Name), printing to file (Print to File) and selecting printout orientation (Orientation) are displayed.

 $\triangleright$  Use the cursor key  $\triangleright$  to set the selection bar to *"Name"* and press *ENTER .* 

The list of available printer types appears.

 $\triangleright$  Use the cursor key  $\boxed{\circ}$  /  $\boxed{\circ}$  or the spinwheel to move the selection bar to the "HP DeskJet 660C" printer and press *ENTER.* 

 The list closes and the selected printer appears in the "Name" field.

#### *Note:*

If the desired printer is not available in the selection list, its driver must first be installed.

For further information, see sections "Installation of Plug&Play Printers", "Installation of Non-Plug&Play Printers" and "Installation of Network Printers".

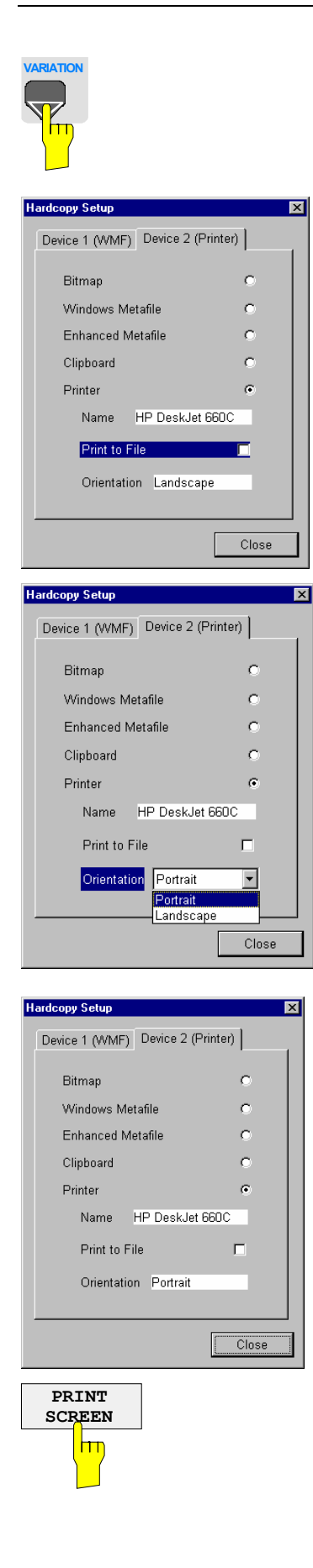

**Press the cursor key**  $\boxed{\circ}$  **or turn the** spinwheel until the *"Close"* button is reached.

Further settings can still be made:

- *"Print to File"* redirects printing to a file. In this case, the system prompts you for a file name when printing is started.
- $\triangleright$  The selection is activated by pressing *ENTER* or the spinwheel.

*"Orientation"* is used to switch between portrait and landscape format.

 $\triangleright$  To change the selection, open the list by pressing *ENTER* and select the desired orientation with the cursor key  $|\circ|/|\circ|$ . To close the list, press *ENTER* again.

The *"Close"* button is used to complete the setup.

¾ Press *ENTER* as soon as the *"Close"* button is available.

The dialog closes. Printing will now be performed according to the selected settings.

#### *Start printing*

¾ Press the *PRINT SCREEN softkey*.

A hardcopy of the screen contents will be printed.

The factory setting for DEVICE 2 is "Clipboard". In this case, the printout will be copied to the Windows XP clipboard which is supported by most Windows applications. The contents of the clipboard can be pasted directly into a document via EDIT – PASTE.

Table 1-1 Factory settings for *DEVICE 1* and *DEVICE 2* in the *HCOPY* menu shows the factory settings for the two output devices.

| Setting       | Selection in<br>configuration table | Setting for DEVICE 1    | Setting for DEVICE 2 |  |  |
|---------------|-------------------------------------|-------------------------|----------------------|--|--|
| Output device | <b>DEVICE</b>                       | <b>WINDOWS METAFILE</b> | <b>CLIPBOARD</b>     |  |  |
| Output        | PRINT TO FILE                       | YES                     |                      |  |  |
| Orientation   | <b>ORIENTATION</b>                  |                         |                      |  |  |

Table 1-1 Factory settings for *DEVICE 1* and *DEVICE 2* in the *HCOPY* menu

# **Installation of Plug&Play Printers**

The installation of Plug&Play printers under Windows XP is quite simple:

After the printer is connected and switched on, Windows XP automatically recognizes it and installs its driver, provided the driver is included in the XP installation.

If the XP printer driver is not found, Windows XP prompts you to enter the path for the corresponding installation files. In addition to pre-installed drivers, a number of other printer drivers can be found in directory D:\I386.

*Note: When installing new printer drivers, you will be prompted to indicate the path of the new driver. This path may be on a disk in drive A. Alternatively, the driver can be loaded via a memory stick or USB CD-ROM drive (see section "Connection of USB Devices").* 

## **Installation of Non-Plug&Play Printers**

*Note: The dialogs below can be controlled either from the front panel or via the mouse and keyboard (see sections "Connecting a Mouse" and "Connecting a Keyboard"). Mouse and PC keyboard are absolutely essential for configuring network printers.* 

A new printer is installed with the *INSTALL PRINTER* softkey in the *HCOPY* menu*.*

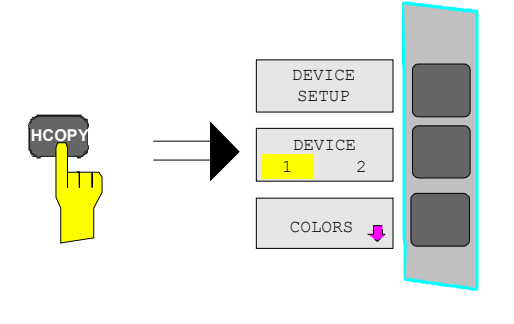

¾ Press the *HCOPY* key.

The *HCOPY* menu will open.

**Press the NEXT key to open the side** menu.

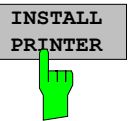

**B** Printers and Faxes

Name  $\triangleq$ 

٠Î

**Ja** Add Printer Canon Bubble-Je... 0

 $\bigodot$  Back  $\rightarrow$   $\bigodot$   $\rightarrow$   $\bigodot$ 

Canon Bubble-Je... 0

Canon Bubble-Je... 0

Epson LQ-1500 (... 0

Epson LQ-1500 0

Epson Stylus COL... 0

Epson Stylus COL... 0

Fujitsu DL 3300 (... 0

Address 3 Printers and Faxes

File Edit View Favorites Tools

Help

 $\Box$  Search

 $\sqrt{\frac{1}{1}}$  Status

Ready Ready

Ready

Deady

Ready

Ready

Ready

Ready

Ready

Documents

Folders **A** 

Comments

#### ¾ Press *INSTALL PRINTER* to open the *Printers and Faxes* dialog window.

¾ Select *Add Printer* in the list using the spinwheel.

 $\Box$  $\Box$  $\times$ 

Æ

 $|1 -$ 

 $\times$  10

⊡ا⊃⊡

¾ Highlight the selected item with *CURSOR RIGHT* and press *ENTER* or the spinwheel to confirm the selection.

The *Add Printer Wizard* is displayed.

Welcome to the Add Printer Wizard This wizard helps you install a printer or make printer<br>connections. If you have a Plug and Play printer that connects<br>through a USB port (or any other hot pluggable) port, such as IEEE 1394, infrared, and so only, you do not need to use this wirard. Click Cancel to<br>close the wizard, and t To continue, click Next  $\prec$  Back  $\sqrt{\frac{N_{\text{ext}}}{N}}$ Cancel

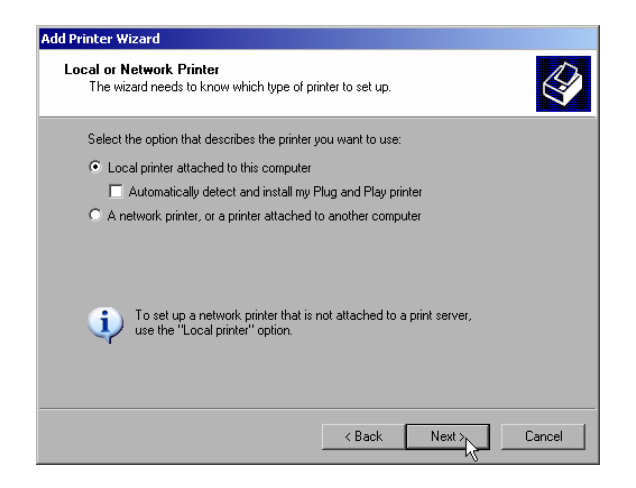

¾ Select *NEXT* with the spinwheel and press the spinwheel for confirmation.

*Local or Network Printer* can be selected.

- ¾ To install a local printer, select *Local printer attached to this computer* with the spinwheel. Press the spinwheel for confirmation and continue with the "Local Printer" section.
- ¾ To install a network printer, select *A network printer or a printer attached to another computer.* Press the spinwheel for confirmation and continue with the "Network Printer" section.

### **Local Printer**

In the following example, a Star LC24 printer is connected to the LPT1 interface and configured as *DEVICE2* for hardcopies of screen contents. The Add Printer Wizard has already been opened as described in the section "Starting the Add Printer Wizard" .

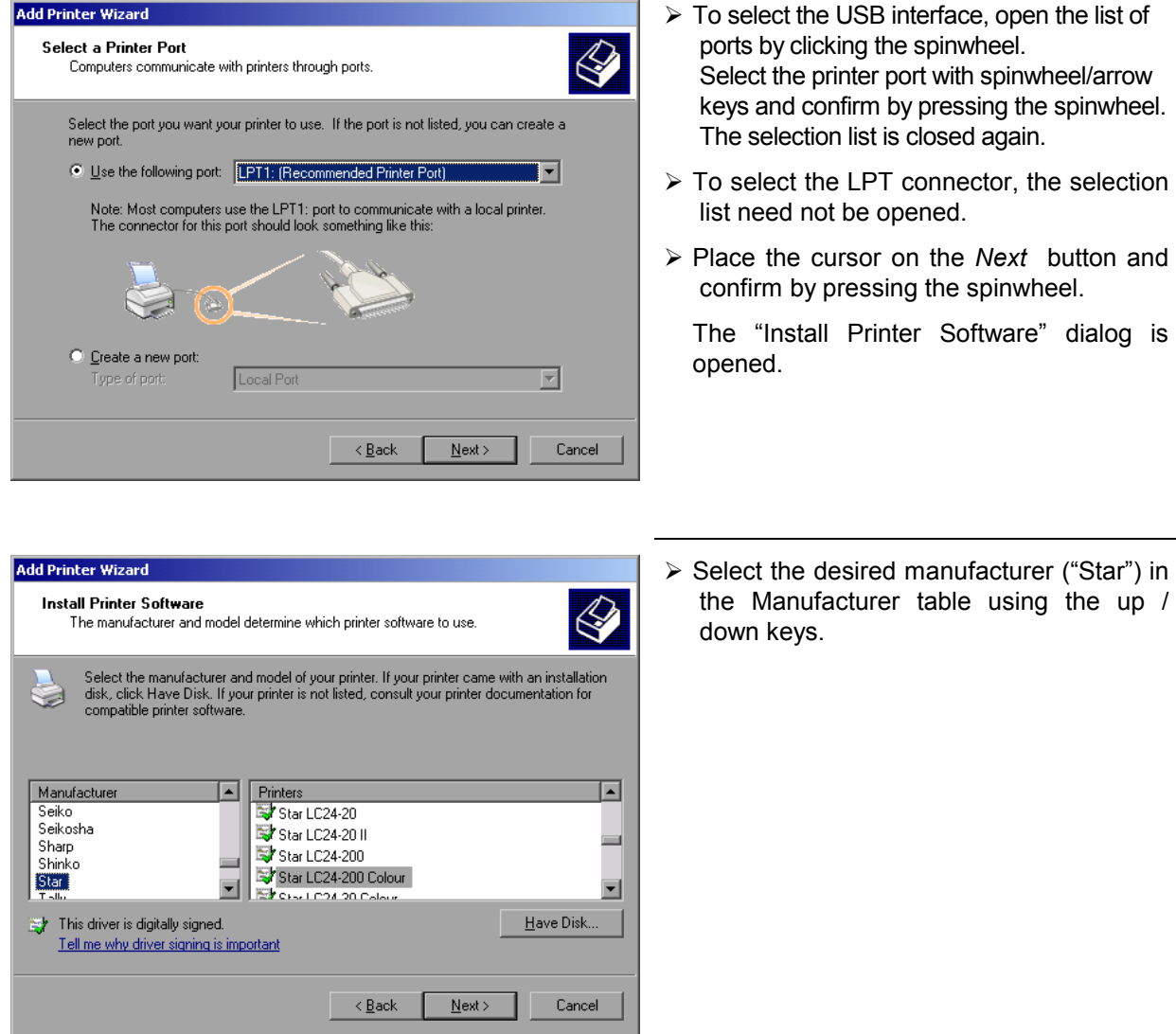

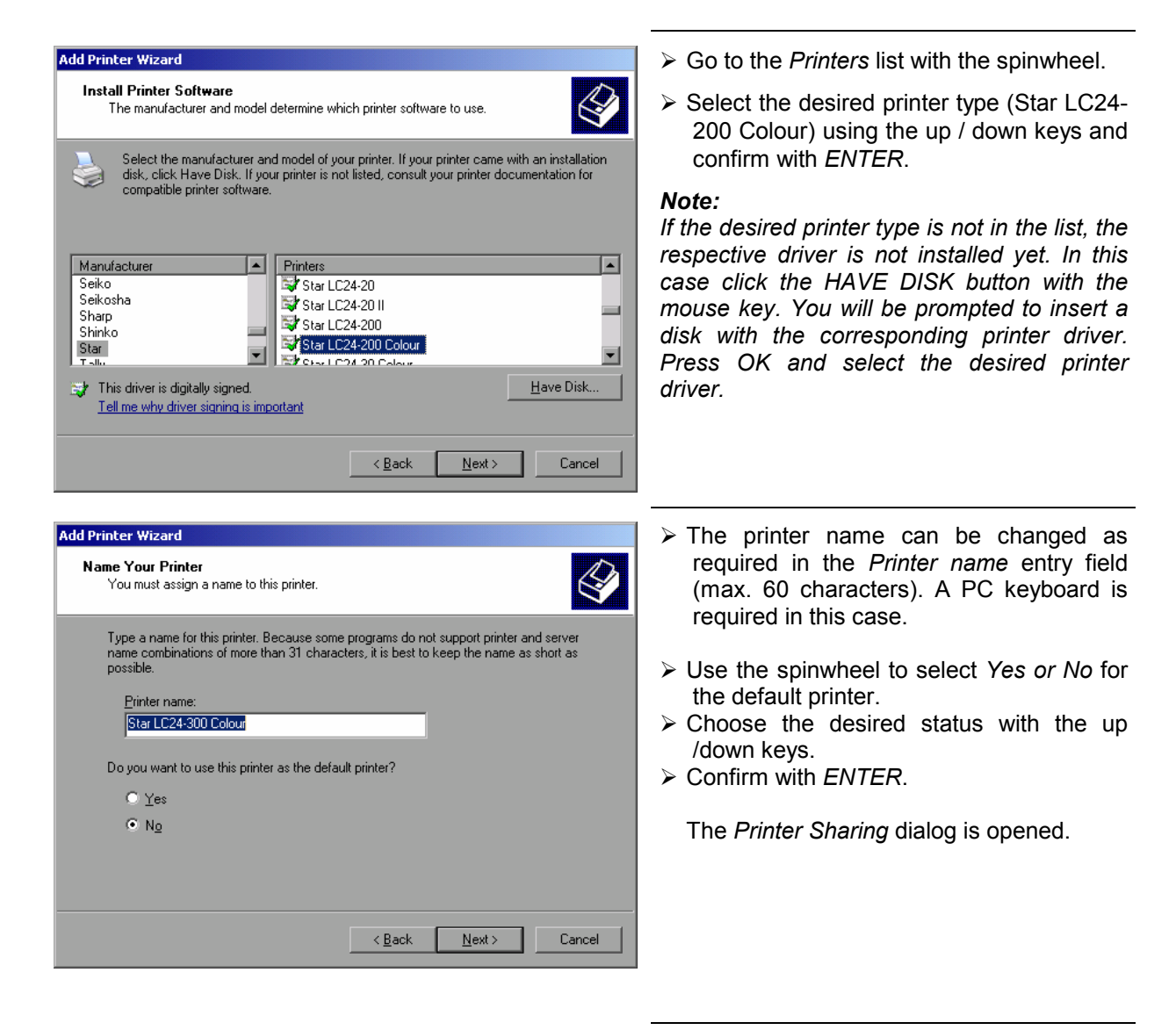

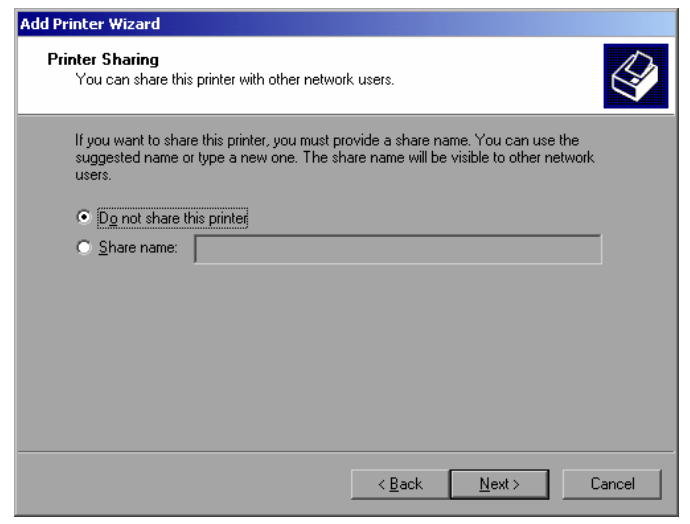

¾ Exit the dialog with *ENTER*.

The *Print Test Page* dialog is opened.

The *Completing the Add Printer Wizard* 

dialog is opened.

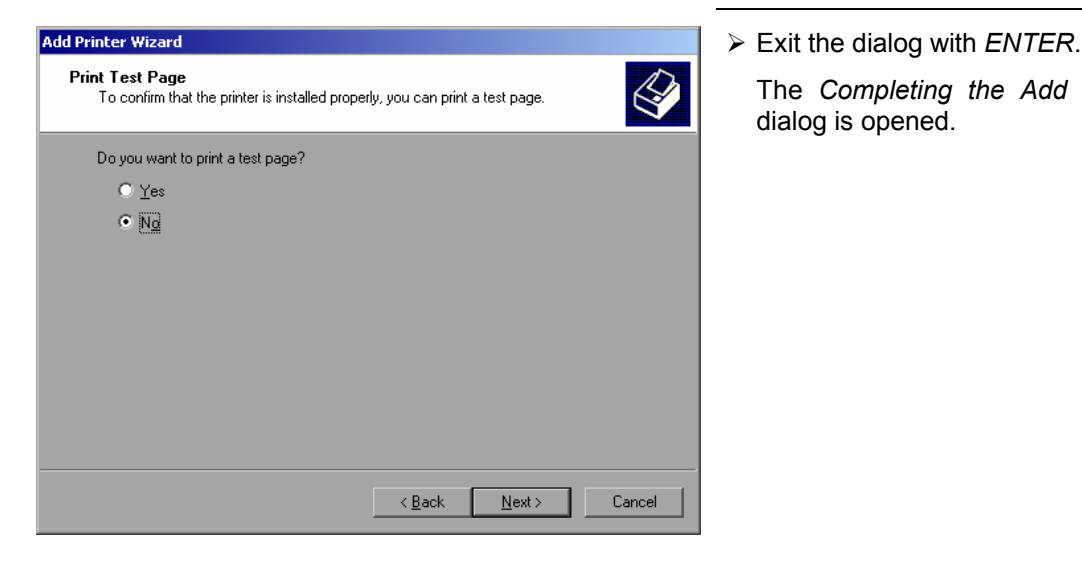

**Add Printer Wizard**  $\triangleright$  Check the displayed settings and exit the dialog with *ENTER*. **Completing the Add Printer Wizard**  The printer is installed. If Windows finds the required driver files, the installation is You have successfully completed the Add Printer Wizard.<br>You specified the following printer settings: completed without any further queries. Star LC24-300 Colour Name: Share name: <Not Shared> If Windows cannot find the required driver Port: LPT<sub>1</sub>: files, a dialog is opened where the path for Model: Star LC24-300 Colour the files can be entered. Default: No Test page: No To close this wizard, click Finish  $\leq$  Back Finish Cancel

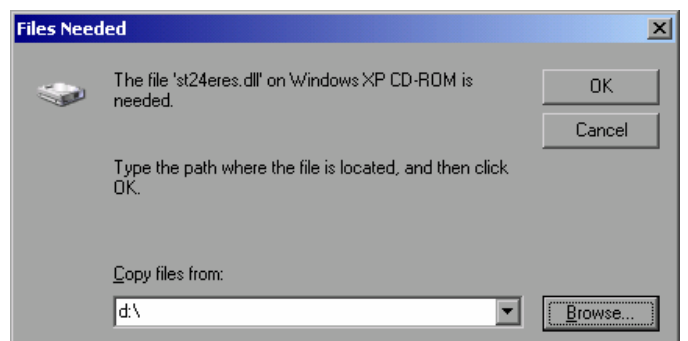

¾ Select the *Browse* button with the spinwheel and confirm with by pressing the spinwheel.

The *Locate File* dialog is opened.

Locate File

My Recer<br>Documen  $\blacksquare$ 

中

Look in:  $\boxed{6}$  1386

**B** 5T24200.GPD 3124200C.GPD STDNAMES.GPD

File name

Files of type:

STR24RES

st24eres.dll;st24eres.dl\_

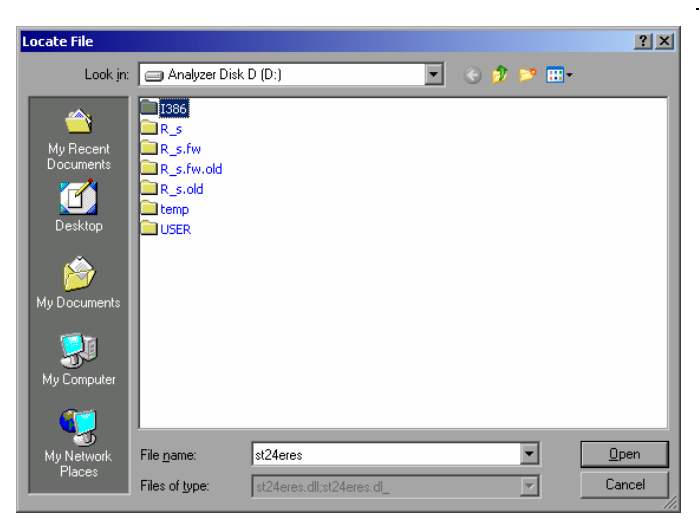

 $\triangleright$  Turn the spinwheel to select the directory and path D:\I386 and press it to confirm the selection.

 If the selected item is not printed on a blue background, it must be marked with the cursor up / down keys before it can be activated by pressing the spinwheel.

 $\triangleright$  Select the driver file with the spinwheel and confirm by pressing the spinwheel.

 The file is included in the *Files Needed* dialog.

#### *Note:*

 $2|X|$ 

 $\Box$   $\odot$   $\phi$   $\approx$   $\Box$ 

 $\overline{\mathbf{r}}$ 

 $\overline{\mathbb{F}}$ 

 $Qpen$ 

Cancel

*If the desired file is not in the D:\I386 directory, a disk with the driver file is needed. In this case, exit the dialog with ESC and repeat the selection starting from the "Files needed" dialog.*

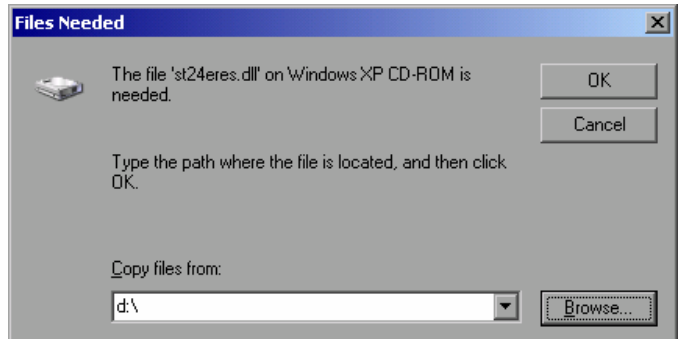

¾ Select the *OK* button with the spinwheel and press the spinwheel to confirm.

The installation is completed.

Finally, the instrument must be configured for printout with this printer using the softkeys *DEVICE SETUP* and *DEVICE 1/2* in the hardcopy main menu (see section "Selecting a printer").

# **Configuring a Network Printer**

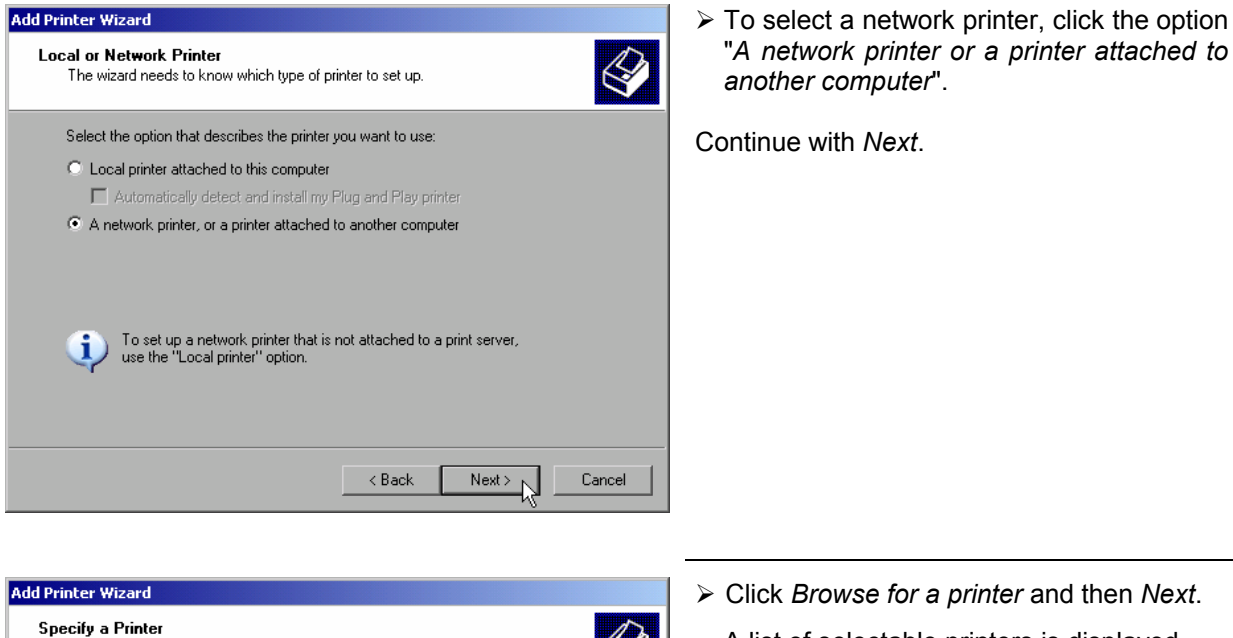

 $\bigotimes$ -<br>If you don't know the name or address of the printer, you can search for a printer<br>that meets your needs.

What printer do you want to connect to?

- $\bullet$  Browse for a printer
- C Connect to this printer (or to browse for a printer, select this option and click Next):

Name: Example: \\server\printer

- C Connect to a printer on the Internet or on a home or office network
	- URL:

Example: http://server/printers/myprinter/.printer

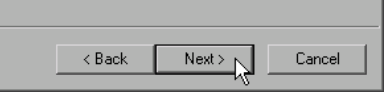

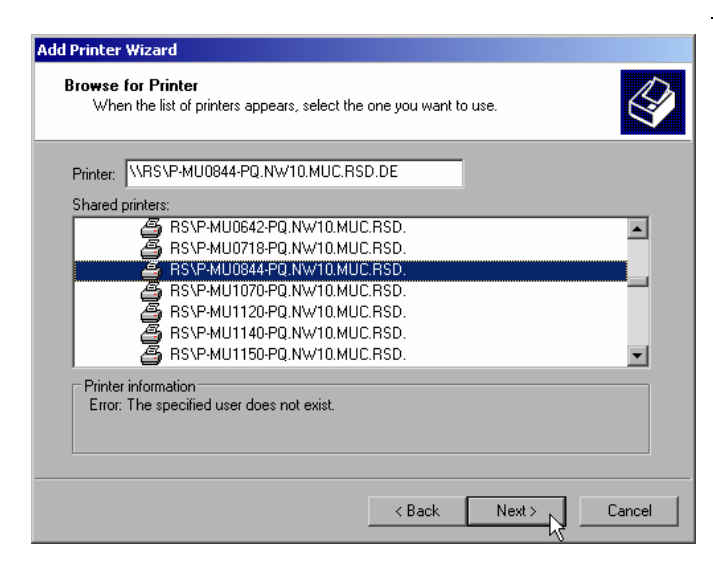

 $\triangleright$  Mark the desired printer and select it with OK.

A list of selectable printers is displayed.

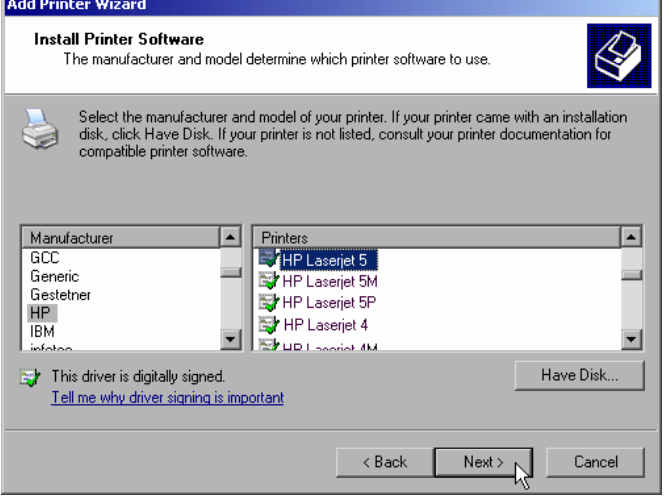

 $\triangleright$  Confirm the subsequent prompt to install a suitable printer driver with "OK". The list of available printer drivers is displayed.

The manufacturers are listed in the lefthand table, the available printer drivers in the right-hand table.

 $\triangleright$  Select the manufacturer from the *Manufacturers* table and then the printer driver from the *Printers* table.

#### *Note:*

*If the desired type of output device is not shown in the list, the driver has not yet been installed. In this case, click the "HAVE DISK" button. You will be prompted to insert a disk with the corresponding printer driver. Insert the disk, select "OK" and then choose the desired printer driver.* 

¾ Click *Next*.

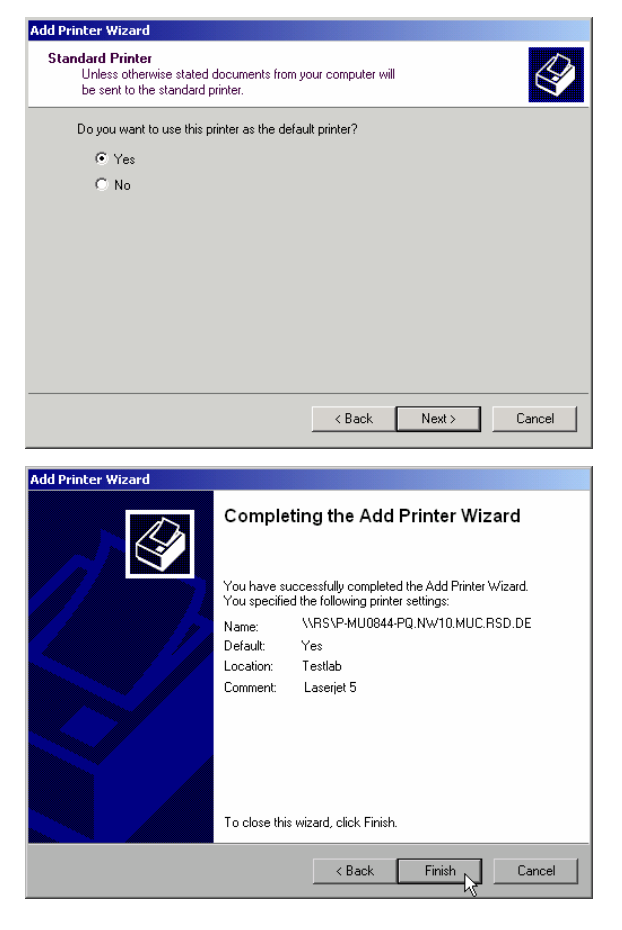

 If one or more printers have already been installed, this window queries whether the printer last installed is to be used as the default printer for the Windows XP applications. The default selection is *No*.

 $\triangleright$  Start the printer driver installation with *Finish*.

Finally, the instrument has to be configured for printout with this printer using the softkeys *DEVICE SETUP* and *DEVICE 1/2* in the hardcopy menu (see section "Selection of a Printer").

# **Connection of USB Devices**

Up to two USB devices can be directly connected to the analyzer via the USB interface on the rear of the R&S FSMR. This number can be increased as required by interconnecting USB hubs. Owing to the wide variety of available USB devices, the R&S FSMR can be expanded with almost no limitations. The following list shows a selection of USB devices suitable for the R&S FSMR:

- Power Sensor R&S NRP-Z11 or R&S NRP-Z21 (Adapter Cable R&S NRP-Z4 required)
- Pendrive (memory stick) for easy data transfer from/to the PC (e.g. firmware updates)
- CD-ROM drive for easy installation of firmware applications
- PC keyboard for entering comments, file names, etc
- Mouse for easy operation of Windows dialogs
- Printer for documentation of measurement results
- Modem for remote control of the R&S FSMR over great distances

The installation of USB devices is quite simple under Windows XP since all USB devices are Plug&Play. Apart from the keyboard and the mouse, all USB devices can be connected to or disconnected from the R&S FSMR while the instrument is running.

After the instrument is connected to the USB interface, Windows XP automatically searches for a suitable device driver.

If Windows XP does not find a suitable driver, you will be prompted to specify a directory where the driver software can be found. If the driver software is on a CD, a USB CD-ROM should first be connected to drive to the R&S FSMR.

As soon as the connection between the R&S FSMR and the USB device is interrupted, Windows XP will again recognize the modified hardware configuration and will deactivate the corresponding device driver.

#### **Example:**

Connecting a pendrive (memory stick) to the R&S FSMR:

1. After the pendrive is connected to the USB interface, Windows XP will recognize the newly connected hardware:

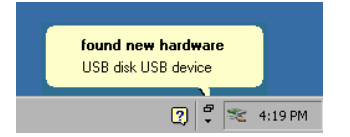

2. Windows XP installs the corresponding driver. After successful installation, XP signals that the unit is ready for operation:

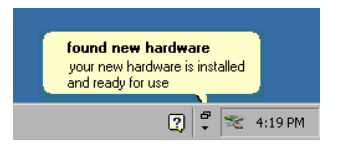

3. The pendrive is now available as a new drive and is displayed in Windows Explorer:

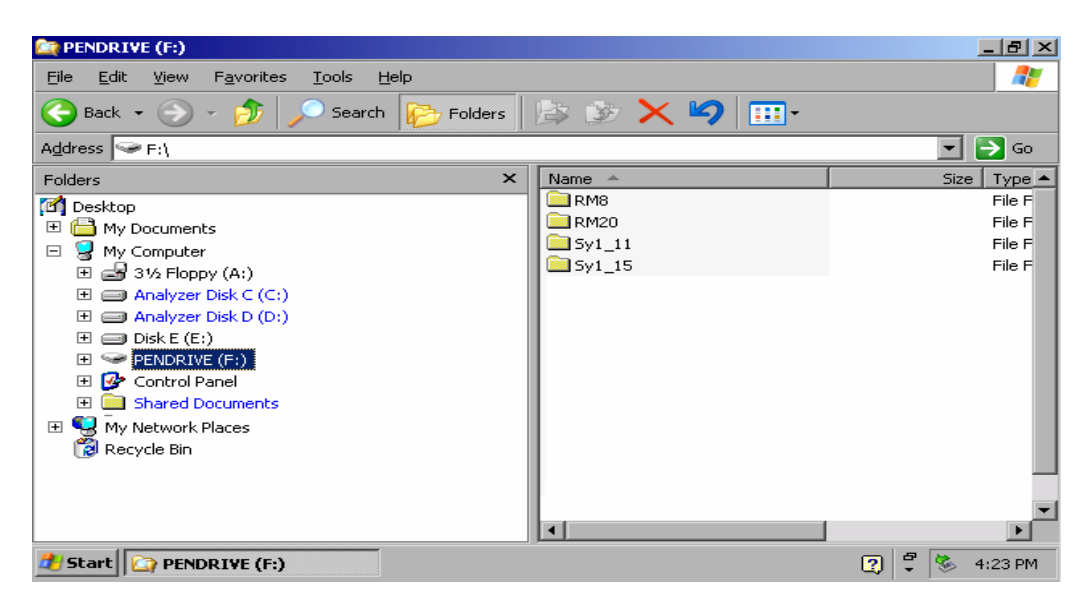

The pendrive can be used as a normal drive to load or save files.

4. If the pendrive is no longer required or if files are to be transferred to another computer, the pendrive is simply disconnected. Windows XP will then deactivate the driver. If the corresponding drive is still selected in Explorer, an error message will be displayed indicating that the drive is no longer available.

# **Installing Windows XP Software**

## **Authorized Windows XP Software for the Instrument**

The driver software and the system settings of Windows XP are adapted to the measurement functions of the instrument. Correct operation of the instrument can therefore be guaranteed only if the software and hardware used are authorized or supplied by Rohde & Schwarz.

The following program packages have been successfully tested for compatibility with the instrument's software:

- R&S FS-K3 software for measuring noise factor and gain
- R&S FS-K4 software for measuring phase noise
- R&S Power Viewer (virtual power sensor for displaying the results of Power Sensors NRP-xx
- Windows XP remote desktop
- FileShredder for deleting files from the hard disk
- Symantec Norton AntiVirus software for protection against viruses

The use of other software or hardware may cause failures in the functions of the R&S FSMR. A current list of the software authorized for use on the R&S FSMR can be obtained from your nearest Rohde & Schwarz agency (see list of addresses).

# **Installing Windows XP Software**

## **Authorized Windows XP Software for the Instrument**

The driver software and the system settings of Windows XP are adapted to the measurement functions of the instrument. Correct operation of the instrument can therefore be guaranteed only if the software and hardware used are authorized or supplied by Rohde & Schwarz.

The following program packages have been successfully tested for compatibility with the instrument's software:

- R&S FS-K3 software for measuring noise factor and gain
- R&S FS-K4 software for measuring phase noise
- R&S Power Viewer (virtual power sensor for displaying the results of Power Sensors NRP-Z11 and -Z21)
- Windows XP remote desktop
- FileShredder for deleting files from the hard disk
- Symantec Norton AntiVirus software for protection against viruses

The use of other software or hardware may cause failures in the functions of the R&S FSMR. A current list of the software authorized for use on the R&S FSMR can be obtained from your nearest Rohde & Schwarz agency (see list of addresses).

# **Contents - Chapter 2 "Getting Started"**

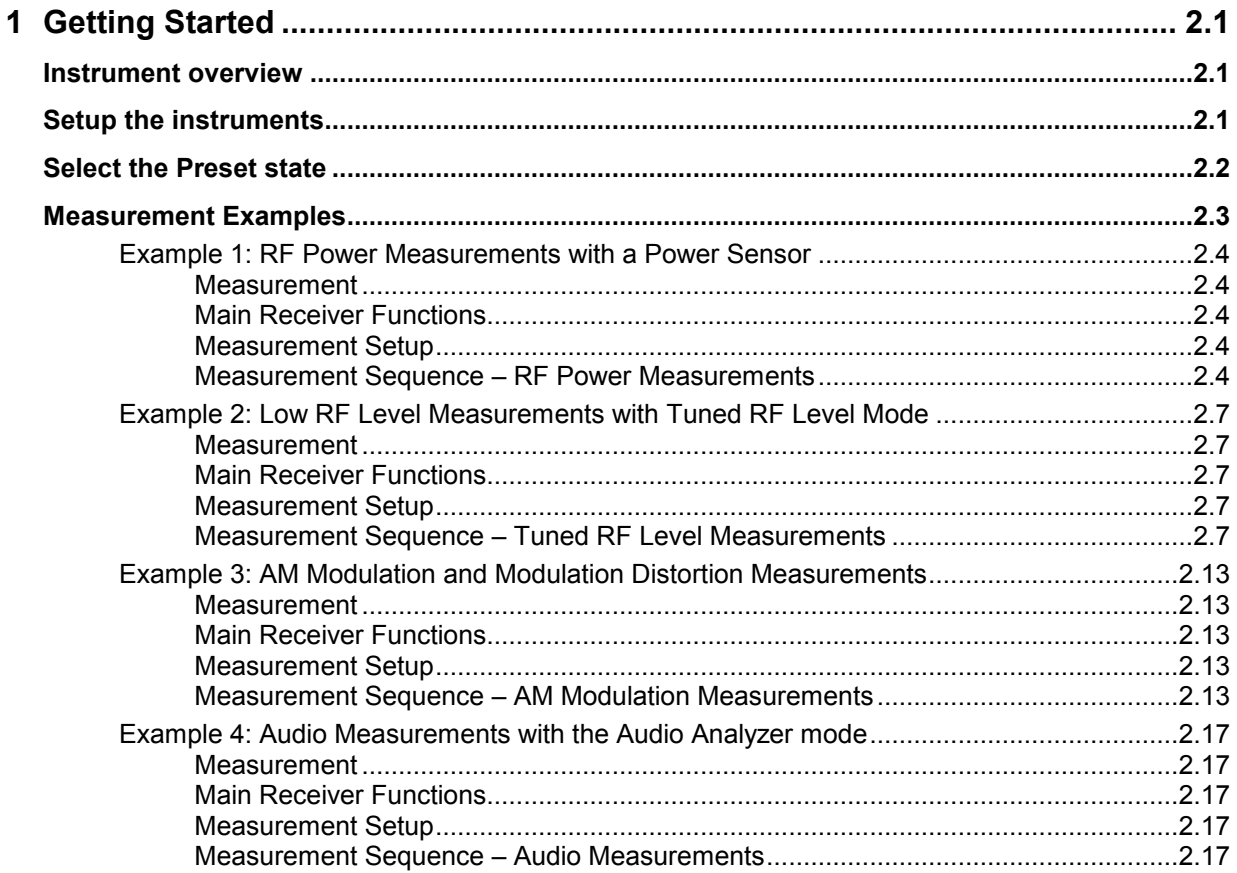

# **2 Getting Started**

This chapter provides a fast introduction to operation by guiding the user step by step through measurement examples .

Before starting any measurement with the FSMR, please note the instructions given in chapter 1 of the users manual for putting the instrument into operation. In chapter 3 you will find detailed information on customizing the instrument and the display.

For a systematic explanation of all menus, functions and parameters and background information refer to the reference part in chapter 4.

# **Instrument overview**

The R&S FSMR is a very versatile instrument that combines many measurement capabilities required for calibration, troubleshoot and development into a single box instrument. The following functions are included:

- **RF Power Meter**, for highest accuracy RF power measurement.
- **RF Level Meter**, for measurements of low level signals.
- Modulation Analyzer, for AM/FM and  $\varphi$ M modulated signals.
- **Audio Analyzer**, for Audio Signal level and distortion, using the Audio input.
- **Frequency Counter**, fastest frequency measurements with "mHz"-resolution.
- **Spectrum Analyzer**, for high performance spectral analysis capabilities.

The R&S FSMR still offers an easy-to-use operation which does not require expert knowledge to perform the basic measurements.

This product note is designed to explain the functions and operation of the Measuring Receiver R&S FSMR. In the following descriptions, each step is explained in detail so that the instrument can be immediately used without the need for learning all of the available functions.

# **Setup the instruments**

Most of the following examples use the same test setup. To perform the measurements, in addition to the Measuring Receiver R&S FSMR a signal generator and a power sensor is required. The examples in this paper will require a single, stable RF test signal at lower RF frequencies (for example 100 MHz). The generator shall offer analog modulation capabilities (at least AM modulation) at a variable modulation rate from 1 kHz to 3 kHz and 30 % modulation depth.

For the audio measurement examples a LF generator is required. Most of the R&S signal generators are equipped with a modulation generator which is sufficient for these measurements (for example R&S SML, R&S SMIQ).

The power sensor used in the examples shall be one of the sensors from the R&S NRP series. There are many different sensors available, a terminating average power sensor will best fit to the requirements (for example R&S NRP-Z21)

# **Select the Preset state**

All of the following examples assume the standard settings for the measuring receiver. These are set with the *PRESET* key. The *PRESET* must be set to Factory default values and measuring Receiver Mode.

*1. Define Preset instrument mode* 

Check the *PRESET* setting with the following steps:

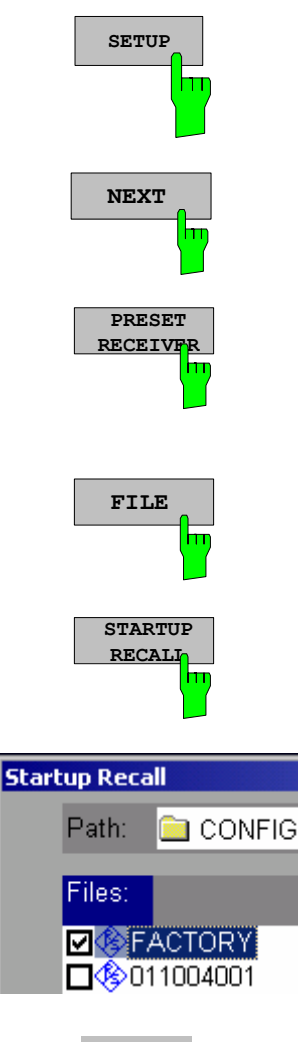

- *Press the SETUP key.*  The setup menu is opened. Press the menu change key *NEXT*. The submenu is opened. *Press the PRESET RECEIVER softkey.*  The following presets will force the instrument into the Measuring Receiver mode.
	- *2. Define the Startup Recall*
	- *Press the FILE key.*

The file menu is displayed.

*In the FILE menu press the STARTUP RECALL softkey.* 

A table with available instrument recall states is displayed.

 *In the STARTUP table, highlight the entry named "FACTORY" and enable it with the Enter key as STARTUP RECALL.* 

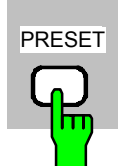

- *3. Reset the instrument.*
- *Press the PRESET key.*

The main receiver menu is opened.The receiver mode is set.

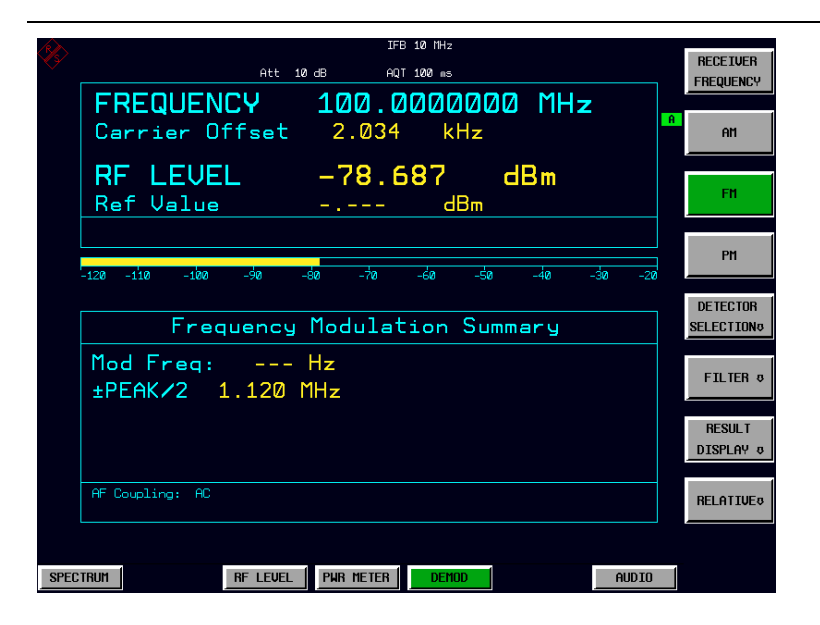

Fig.2-1 Display after selecting the default setup in receiver mode

The main default parameters are listed in the following table:

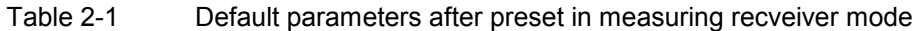

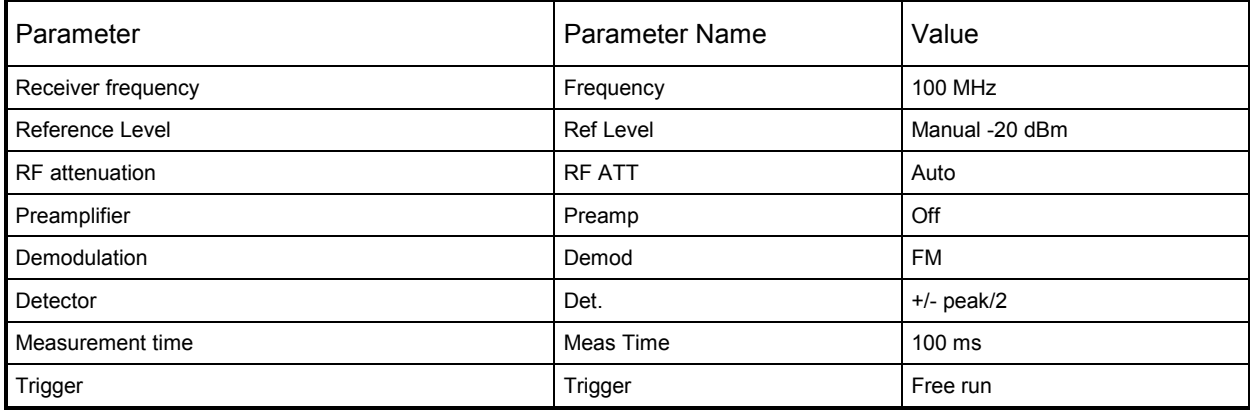

# **Measurement Examples**

All of the following examples assume the standard settings for the measuring receiver. These are set with the *PRESET* key

The described measurement applications are:

- Measurement of the RF power of a signal using the Power Meter mode.
- Measurement of low level signals using the Tuned RF Level mode.
- Measurement of AM modulated signals and modulation distortion with the Modulation Analyzer mode.
- Measurement of audio signals with the Audio Analyzer mode.

## **Example 1: RF Power Measurements with a Power Sensor**

### **Measurement**

The FSMR includes a power meter functionality. Measurements of RF Power will be performed in the power meter mode with highest accuracy. The FSMR will automatically handle all required correction factors and compensate the measurements. The FSMR does support the following Rohde&Schwarz power sensors:

- o R&S NRP-Z11 10 MHz to 8 GHz / 200 pW to 200 mW
- o R&S NRP-Z21 10 MHz to 18 GHz / 200 pW to 200 mW
- o R&S NRP-Z51 DC to 18 GHz / 1 uW to 100 mW
- $\circ$  R&S NRP-Z55 DC to 40 GHz / 1 uW to 100 mW

### **Main Receiver Functions**

The power meter functions are available in the Measuring Receiver *POWER METER*-mode. All required settings and evaluations can be reached from the POWER METER main menu.

### **Measurement Setup**

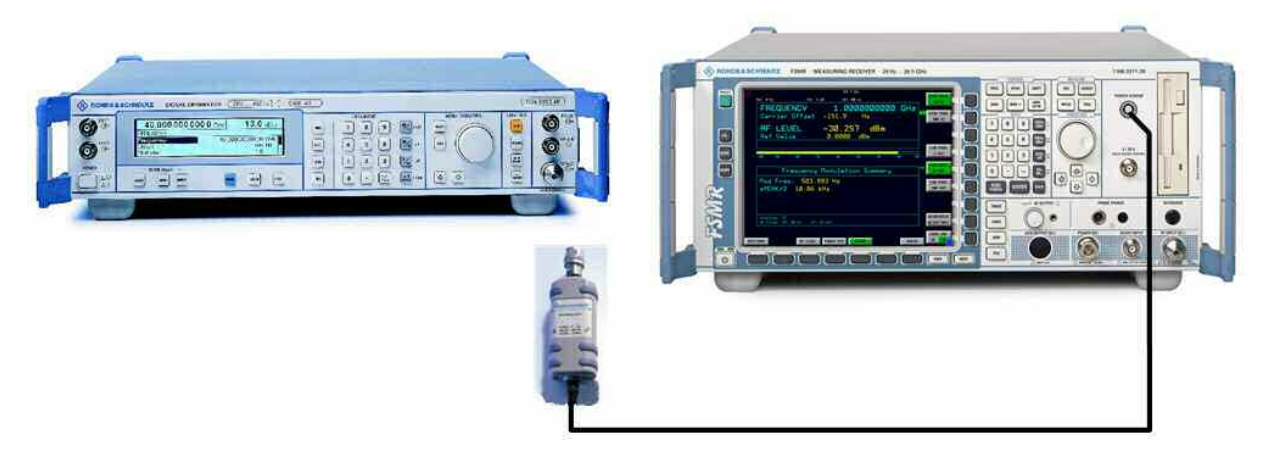

Fig.2-2 RF Power measurement setup

The following settings are used on the generator:

- 1. *PRESET* the generator.
- 2. Set RF Frequency to 1 GHz.
- 3. Set the output level to 0 dBm.

### **Measurement Sequence – RF Power Measurements**

Connect the Power sensor with the Signal Generator output and with the Measuring Receiver power sensor connector on the front panel.

The following steps are performed:

- 1. Zero the power sensor.
- 2. Connect the power sensor to the DUT.
- 3. Set the RF frequency.
- 4. Measure the RF Power

PRESET

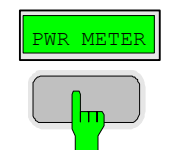

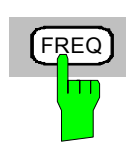

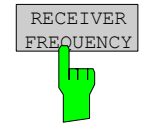

- *1. Zero the Power Sensor*
- *Reset the instrument.*
- *Press the PRESET key.*

The main receiver menu is opened. The receiver mode is set.

### *Switching to Power Meter Mode*

*Press the PWR METER hotkey.* 

The power meter menu is displayed.

#### *Set the measuring frequency*

Press the *FREQ* key on the front panel.

The measuring receiver frequency menu is displayed.

In the frequency menu press the *RECEIVER FREQUENCY* softkey.

 The frequency entry is displayed. Enter the measuring frequency with the number keys and the appropiate unit key. The frequency will be used by the instrument to calculate the calibration factors for the power sensor head.

In the RECEIVER FREQUENCY entry window key in "*1000 MHZ"*.

#### *Zero the power sensor*

Press the *PWR METER* hotkey.

The power meter menu is displayed.

- In the POWER METER menu press the *ZERO* softkey.
- $\triangleright$  In the message box, confirm CONTINUE and press ENTER.

The zeroing of the sensor will be performed.

After the zeroing is completed, a message will appear on the screen.

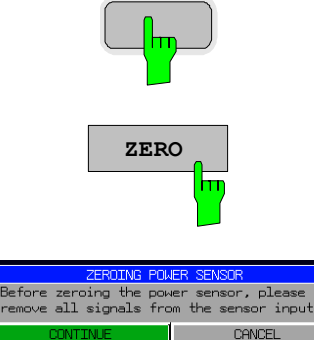

ZEROING POWER SENSOR Zeroing power sensor OK.

**ME** 

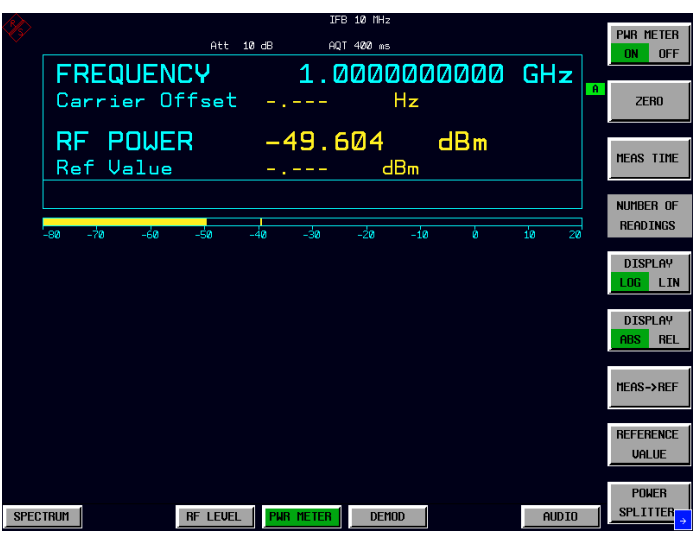

Fig.2-3 RF power measurement after Zeroing

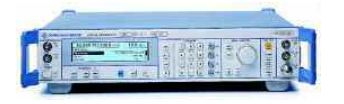

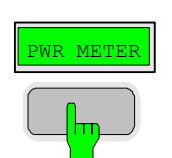

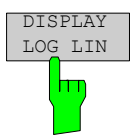

*2. Measure the RF power in Watt* 

Connect the power sensor to the signal generator RF output

#### *Linear display – Change the Unit to Watt*

Press the *PWR METER* hotkey.

The POWER METER menu is displayed.

 In the POWER METER menu press the *DISPLAY LOG / LIN* softkey.

The RF power unit is changed from dB to Watt.

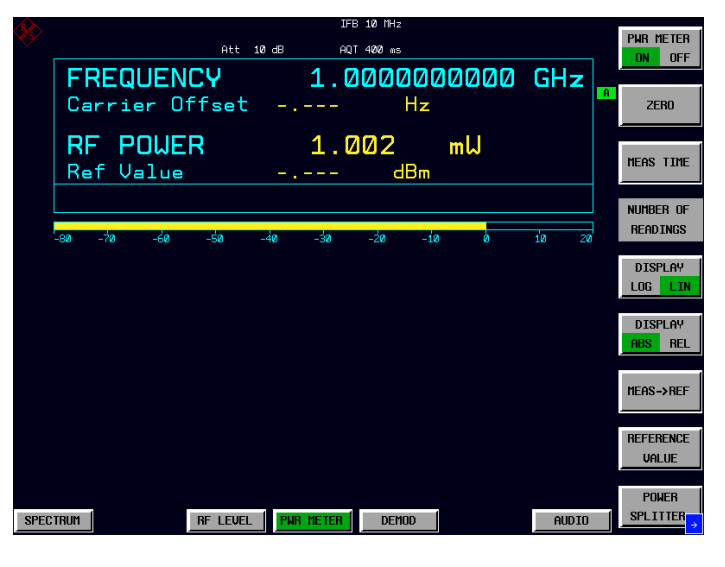

Fig.2-4 RF power measurement in UNIT Watt

# **Example 2: Low RF Level Measurements with Tuned RF Level Mode**

### **Measurement**

The main functionality of a measuring receiver is the RF level measurement. Measurements of low power RF signals will be performed in the Tuned RF Level mode with highest accuracy. The FSMR will automatically handle all required settings.

### **Main Receiver Functions**

The measurement of RF levels over a wide input level range is performed in three different level ranges. To reach the highest possible accuracy, a calibration is performed with a power sensor. The FSMR does offer fully automated calibration procedures in the Tuned RF Level mode. The following example will guide through the calibration steps. All functions for Tuned RF level measurements can be reached from the RF LEVEL main menu.

## **Measurement Setup**

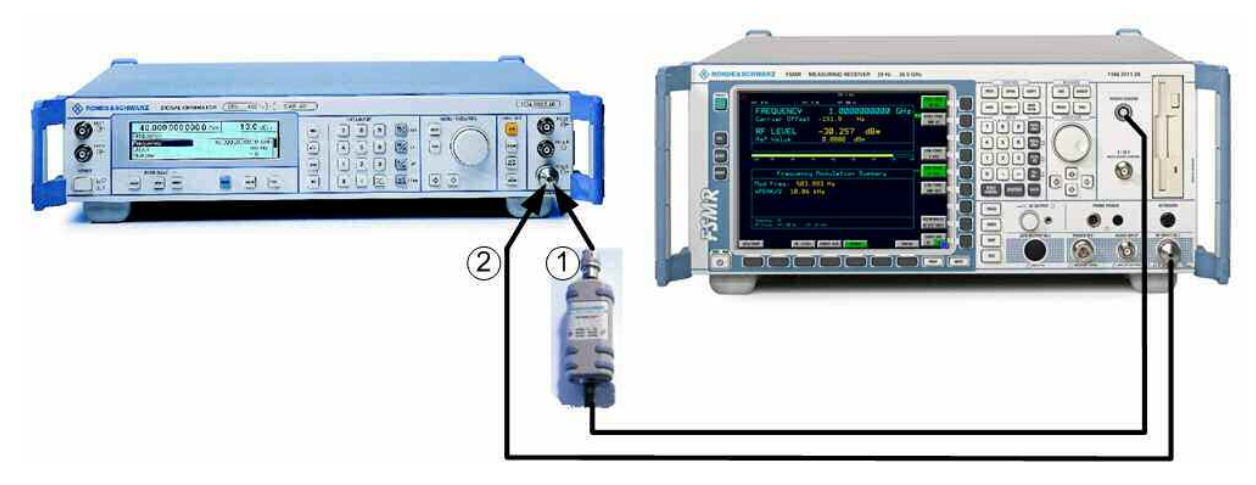

Fig.2-5 Tuned RF Level measurement setup

The following settings are used on the generator:

- 1. *PRESET* the generator.
- 2. Set RF Frequency to 300 MHz.
- 3. Set the output level to 0 dBm.

### **Measurement Sequence – Tuned RF Level Measurements**

Connect the Power sensor with the Signal Generator output and with the Measuring Receiver power sensor connector on the front panel.

The following steps are performed:

- 1. Calibrate the FSMR with the power meter.
- 2. Change the output level and perform further Range calibrations.
- 3. Average the results for enhanced stability.
- 4. Measure an unstable source (unstable frequency)

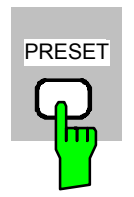

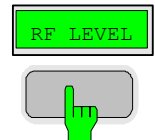

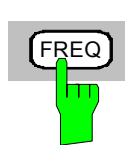

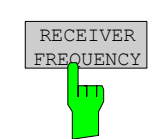

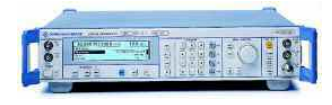

RF LEVEL

CAL ABS POWER

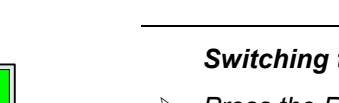

- *1. Calibrate the setup- absolute power calibration*
- *Reset the instrument.*
- *Press the PRESET key.*

The main receiver menu is opened. The receiver mode is set.

#### *Switching to Tuned RF Level Mode*

 *Press the RF LEVEL hotkey.*  The Tuned RF level menu is displayed.

#### *Set the measuring frequency*

Press the *FREQ* key on the front panel.

The measuring receiver frequency menu is displayed.

In the frequency menu press the *RECEIVER FREQUENCY* softkey.

 The frequency entry is displayed. Enter the measuring frequency with the number keys and the appropiate unit key.

In the RECEIVER FREQUENCY entry window key in "3*00 MHZ"*.

#### *Connect the power sensor to the signal generator RF output*

#### *Calibrate the Tuned RF Level – Absolute Power calibration*

Press the *RF LEVEL* hotkey.

The RF LEVEL menu is displayed.

In the RF LEVEL menu press the *CAL ABS POWER* softkey.

The calibration of the receiver will be performed. A message box with instructions about the setup appears. The first step is a power measurement with the power sensor connected to the source.

 $\triangleright$  In the message box, confirm CONTINUE and press ENTER.

 In the next step of the calibration the receiver is connected to the source.

- *Connect FSMR RF input to the signal generator RF output* 
	- $\triangleright$  In the next message box, confirm CONTINUE and press ENTER.

**Example 19 Connect Power Sensor and**<br> **Press 'Continue' to calibrate** 

Abort

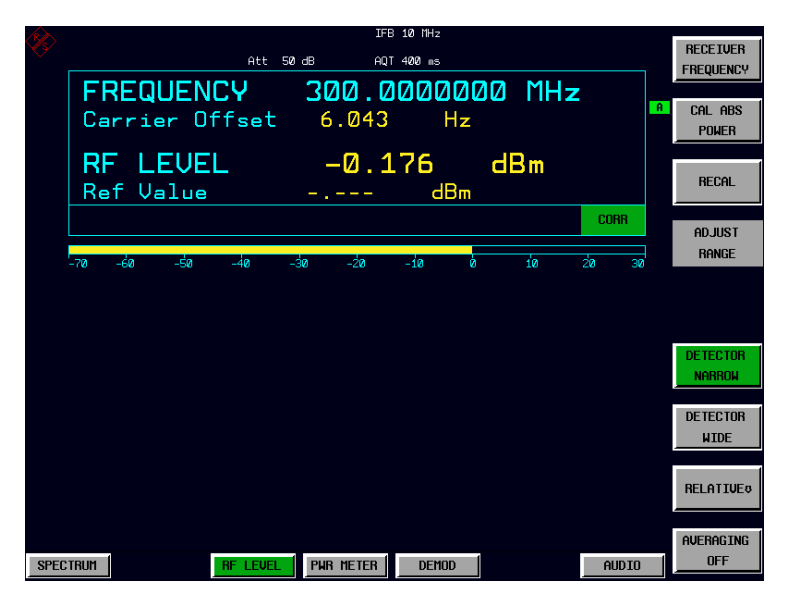

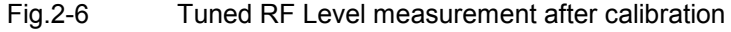

#### *2. Range to range calibration- relative calibration*

#### *Change the signal generator output level*

 $\triangleright$  The following settings are used on the generator: Change the signal generator RF Level in 1 dB steps down. Observe the FSMR screen for the yellow RECAL message to appear (at levels about -10 dBm). This is the point where the automated Range-to-Range calibration can be performed.

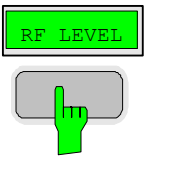

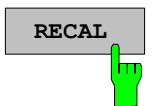

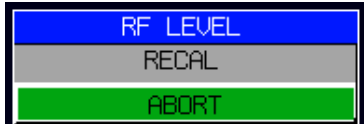

The FSMR is now ready for a RF level range change. The calibration of the level difference due to the range change will be performed.

Press the *RF LEVEL* hotkey.

The RF LEVEL menu is displayed.

In the RF LEVEL menu press the *RECAL* softkey.

 The RECAL procedure is performed. Do not change any signal generator settings at this time.

 A message box appears. The instrument will perform a measurement in the calibrated range, then change the RF settings (RF attenuator, IF gain) and then measure again. After the recalibration measurements with high accuracy are available in the RF level range 2 (covers levels from -10 dBm to -50 dBm).

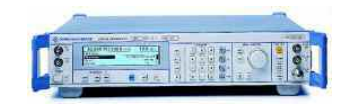

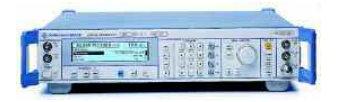

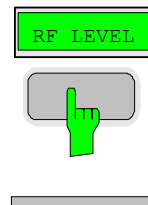

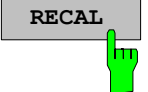

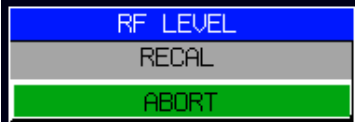

#### *Change the signal generator output level further down*

 $\triangleright$  The following settings are used on the generator:

Change the signal generator RF Level in 10 dB steps down. Observe the FSMR screen for the yellow RECAL message to reappear again (at levels about -50 dBm).

As soon as the RECAL flag appears, the FSMR is ready for a next RF level range change. The calibration of the level difference due to the range change will be performed.

 $\triangleright$  Press the RF LEVEL hotkey.

The RF LEVEL menu is displayed.

 $\triangleright$  In the RF LEVEL menu press the RECAL softkey.

The RECAL procedure is performed.

 A message box appears. The instrument will perform a measurement in the calibrated range, then change the RF settings (RF attenuator, IF gain) and then measure again. After the recalibration measurements with high accuracy are available in the RF level range 3 (covers levels from -50 dBm to noise level).

The FSMR is now calibrated in all RF level ranges (for RF levels from -140 dBm to +30 dBm). Measurements in all level ranges can now be performed with full accuracy. No further calibration is required, the Autorange function will automatically adapt the level setting of the FSMR to the input signal.

|                  |        |        |           |                                      |                                |                                                           |                                      |                                |                                  | <b>RECETUER</b>               |
|------------------|--------|--------|-----------|--------------------------------------|--------------------------------|-----------------------------------------------------------|--------------------------------------|--------------------------------|----------------------------------|-------------------------------|
|                  |        |        |           |                                      |                                |                                                           |                                      |                                |                                  | <b>FREQUENCY</b>              |
|                  |        |        |           |                                      |                                |                                                           |                                      |                                | $\mathbf{a}$                     | CAL ABS                       |
|                  |        |        |           |                                      |                                |                                                           |                                      |                                |                                  | <b>POWER</b>                  |
|                  |        |        |           |                                      |                                |                                                           |                                      |                                |                                  |                               |
|                  |        |        |           |                                      |                                |                                                           |                                      |                                |                                  | <b>RECAL</b>                  |
|                  |        |        |           |                                      |                                |                                                           |                                      |                                |                                  |                               |
|                  |        |        |           |                                      |                                |                                                           |                                      | COBB                           |                                  |                               |
|                  |        |        |           |                                      |                                |                                                           |                                      |                                |                                  | <b>ADJUST</b><br><b>RANGE</b> |
| $-140$<br>$-150$ | $-130$ | $-120$ |           | $-100$                               |                                |                                                           |                                      |                                |                                  |                               |
|                  |        |        |           |                                      |                                |                                                           |                                      |                                |                                  |                               |
|                  |        |        |           |                                      |                                |                                                           |                                      |                                |                                  |                               |
|                  |        |        |           |                                      |                                |                                                           |                                      |                                |                                  |                               |
|                  |        |        |           |                                      |                                |                                                           |                                      |                                |                                  | <b>DETECTOR</b>               |
|                  |        |        |           |                                      |                                |                                                           |                                      |                                |                                  | <b>NARROW</b>                 |
|                  |        |        |           |                                      |                                |                                                           |                                      |                                |                                  | <b>DETECTOR</b>               |
|                  |        |        |           |                                      |                                |                                                           |                                      |                                |                                  | <b>WIDE</b>                   |
|                  |        |        |           |                                      |                                |                                                           |                                      |                                |                                  |                               |
|                  |        |        |           |                                      |                                |                                                           |                                      |                                |                                  |                               |
|                  |        |        |           |                                      |                                |                                                           |                                      |                                |                                  | <b>RELATIVE®</b>              |
|                  |        |        |           |                                      |                                |                                                           |                                      |                                |                                  |                               |
|                  |        |        |           |                                      |                                |                                                           |                                      |                                |                                  | <b>AUFRAGTNG</b>              |
| <b>SPECTRUM</b>  |        |        |           |                                      |                                |                                                           |                                      |                                |                                  | <b>OFF</b>                    |
|                  |        |        | Ref Value | Att 10 dB<br>Efic<br><b>RF LEVEL</b> | $-1 - - -$<br><b>PUR METER</b> | IFB 10 MHz<br>AOT 400 ns<br>Carrier Offset 5.794<br>-9a - | a Hz<br>dBm<br>$-80$<br><b>DEMOD</b> | RF LEVEL -111.539 dBm<br>$-70$ | FREQUENCY 300.0000000 MHz<br>-60 | $-50$<br><b>AUDIO</b>         |

Fig.2-7 Tuned RF Level measurement at low levels
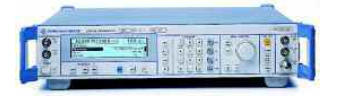

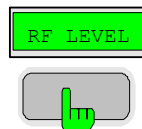

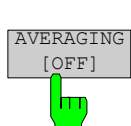

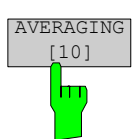

*3. Average the results for enhanced stability* 

Change the signal generator output level further down

 $\triangleright$  The following settings are used on the generator: Change the signal generator RF Level to -110 dBm).

The FSMR is now performing a calibrated measurement at  $-110$ dBm. The reading will be flickering due to a low signal to noise ratio. For a more stable reading, the FSMR does offer several functions.

 The stability of a low level measurement is mainly depending on the measurement time. A longer acquisition of the signal does allow for a more accurate measurement. The averaging of several single acquisitions will lead to an effective longer measurement time.

 $\triangleright$  Press the RF LEVEL hotkey.

The RF LEVEL menu is displayed.

 $\triangleright$  In the RF LEVEL menu press the AVERAGE softkey.

 The AVERAGE will be switched on. The number off measurements can be entered in the AVERAGING COUNT box which appears on top of the screen. The default value is set to 10 Averages.

 The instrument will now perform an averaged measurement. The average function is a floating average over the number of measurements chosen with the Average Count entry (default value: 10).

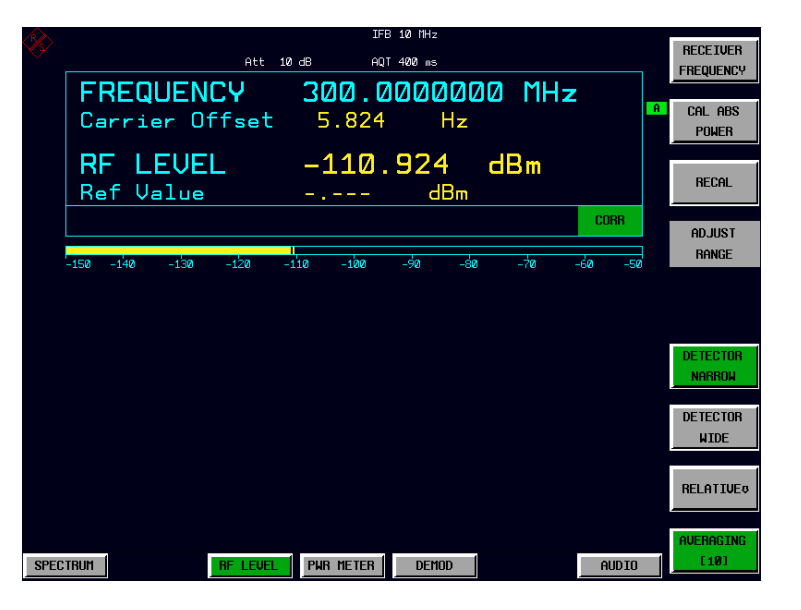

Fig.2-8 Tuned RF Level measurement with Averaging

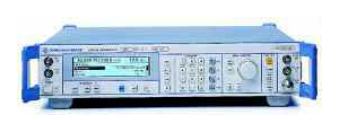

#### *4. Measure an unstable source (unstable in frequency)*

The simulation of unstable sources requires a signal which is unstable in the frequency domain. This signal can be simulated with active frequency modulation on the signal generator.

- The following settings are used on the generator:
- 1. *PRESET* the generator.
- 2. Set RF Frequency to 100 MHz.
- 3. Set the output level to 0 dBm.
- 4. Select FM Modulation, 3 kHz deviation.
- 5. Set the Modulation frequency to 1 kHz.
- PRESET

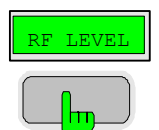

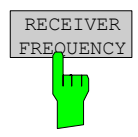

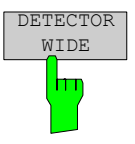

 $\triangleright$  Reset the instrument.

 $\triangleright$  Press the PRESET key.

The main receiver menu is opened. The receiver mode is set.

Switching to Tuned RF Level Mode

 $\triangleright$  Press the RF LEVEL hotkey.

The Tuned RF level menu is displayed.

Set the measuring frequency

 $\triangleright$  In the RF LEVEL menu press the RECEIVER FREQUENCY softkey.

 The frequency entry is displayed. Enter the measuring frequency with the number keys and the appropriate unit key.

 $\triangleright$  In the RECEIVER FREQUENCY entry window key in "100 MHZ".

The measurement of an unstable signal requires the measuring receiver to use a wide bandwidth. The FSMR offers a wideband detector mode to acquire wideband signals with high accuracy

 $\triangleright$  In the RF LEVEL menu press the DETECTOR WIDE softkey.

 The wideband detector mode acquire signals with the full acquisition bandwidth. The acquisition bandwidth (DEMOD BW) of the FSMR can be set in the BW menu, the preset value is 12.5 kHz. The bandwidth must be set wide enough to capture the maximum frequency deviation of the input signal. In this example, the frequency deviation is set to 3 kHz and the default bandwidth is 12.5 kHz.

Note: The wideband detection is not only suitable for unstable signals, it can also be used to accurately measure modulated signals

Next steps: The following steps will be performed as described in the previous example (Tuned RF Level).

# **Example 3: AM Modulation and Modulation Distortion Measurements**

## **Measurement**

The FSMR includes a modulation analyzer. Measurements like AM, FM or PM modulation will be performed in the modulation analyzer mode. The instrument offers standard measurements like modulation depth, deviation and modulation frequency, but also more sophisticated function like modulation distortion or audio frequency response are available.

## **Main Receiver Functions**

The modulation analyzer functions are available in the Measuring Receiver *DEMOD*-mode. All required settings and evaluations can be reached from the DEMOD main menu.

## **Measurement Setup**

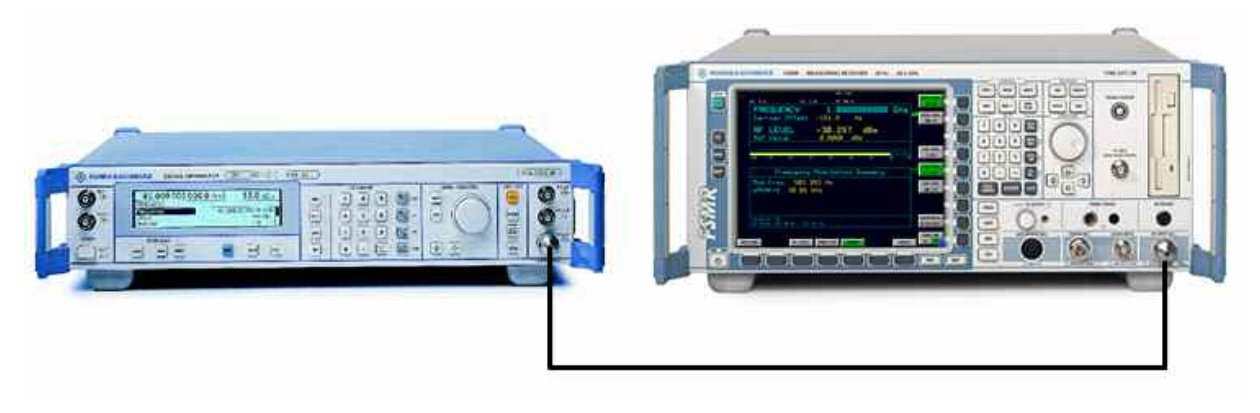

Fig.2-9 AM modulation measurement setup

The following settings are used on the generator:

- 1. *PRESET* the generator.
- 2. Set RF Frequency to 100 MHz.
- 3. Set the output level to 30 dBm.
- 4. Select the AM Modulation, 30% modulation depth.
- 5. Set the Modulation frequency to 1 kHz.

## **Measurement Sequence – AM Modulation Measurements**

Connect the Signal Generator output with the Measuring Receiver RF Input.

The following measurement steps are performed:

- 1. Measure the AM modulation depht.
- 2. Relative Audio measurements
- 3. Measure the Total harmonic distortion in %.

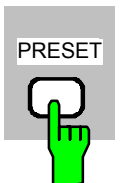

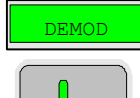

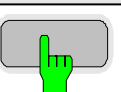

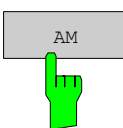

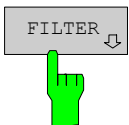

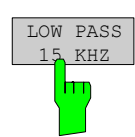

- PRESET *1. Measure the AM modulation depth* 
	- *Reset the instrument.*
	- *Press the PRESET key.*

The main receiver menu is opened. The receiver mode is set.

#### *Switching to AM demodulation*

*Press the DEMOD hotkey.* 

The analog demodulation menu is displayed.

*In the DEMOD menu press the AM softkey.* 

The modulation frequency and the AM modulation depth with peak detection measurement results are displayed in the lower window of the screen. The upper window shows the RF Frequency and the RF input level.

#### *Limiting the bandwidth - Audio Filters*

Press the *DEMOD* hotkey.

The analog demodulation menu is displayed.

In the DEMOD menu press the *FILTER* softkey.

 The audio filter menu is displayed. To suppress unwanted broadband noise or harmonics of the demodulated signal, the bandwidth of the measurement can be limited with highpass and lowpass filters.

In the FILTER menu press the *LOW PASS 15 KHZ* softkey.

The following screen is displayed:

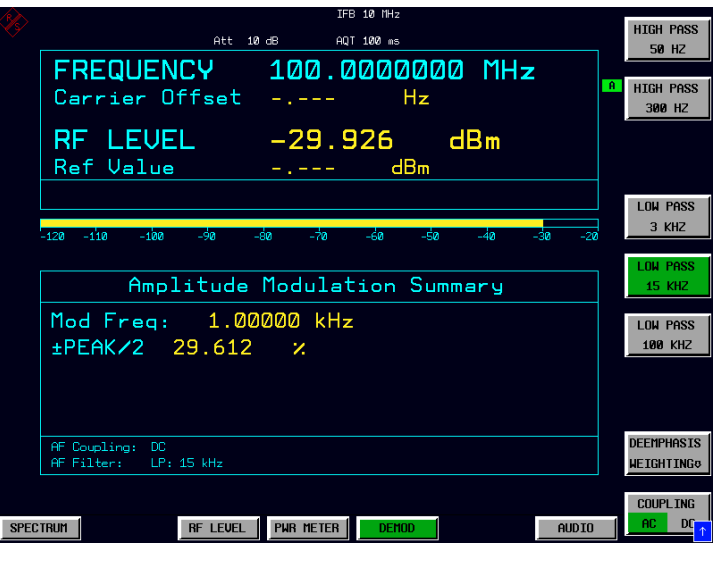

Fig.2-10 AM Modulation measurement in the *DEMOD* mode

 *In the FILTER menu press the LOW PASS 15 KHZ softkey again to switch the filter off.*

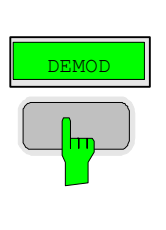

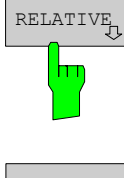

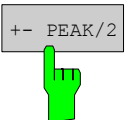

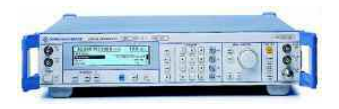

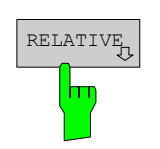

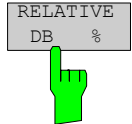

- *2. Relative Audio measurements audio frequency response*
- Press the *DEMOD* hotkey.

The analog demodulation menu is displayed.

In the DEMOD menu press the *RELATIVE* softkey.

 The RELATIVE menu is displayed.In the relative menu, only the detectors which have been switched on in the DETECTOR menu are available for relative measurements.

In the RELATIVE menu press the *+- PEAK/2* softkey.

 The actual measurement value of the detector will be saved as a reference value and the result display will change to a relative reading (indicated with  $\Delta$  0.00 %).

#### *Change the modulation frequency to 50 kHz*

- $\triangleright$  The following settings are used on the generator:
	- 1. Select the AM Modulation, 50 kHz modulation frequency.

### *Relative display – Change the Unit to dB*

▶ Press the *DEMOD* hotkey.

The analog demodulation menu is displayed.

In the DEMOD menu press the *RELATIVE* softkey.

The RELATIVE menu is displayed.

In the RELATIVE menu press the *+- PEAK/2* softkey.

 The actual result display will change from a relative reading indicated in % to a dB reading.

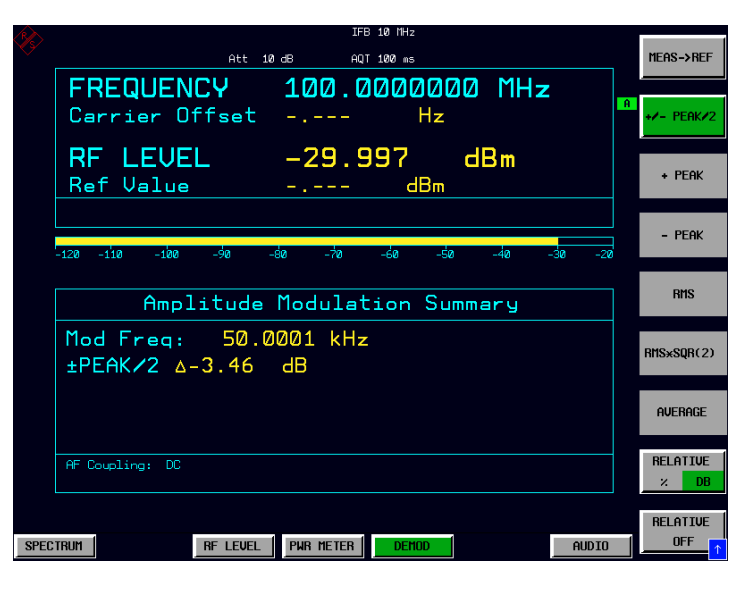

Fig.2-11 Relative measurement in the demod mode

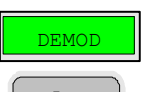

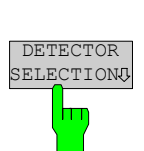

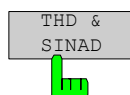

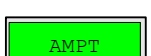

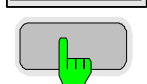

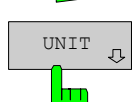

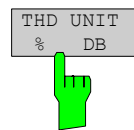

- *3. Measure the harmonic distortion Choosing the detector*
- Press the *DEMOD* hotkey.
- In the DEMOD menu press the *DETECTOR SELECTION* softkey.

The DETECTOR SELECTION menu is displayed

- The instrument is equipped with a wide range of detectors for measuring modulation signals. The peak detectors are a good choice for capturing the highest positive or negative peak within the measurement time, while the RMS and Average detectors are the best choice for measuring noise and residual modulation. The THD & SINAD detector measure the distortion of the demodulated audio signal. All detectors can be used in parallel.
- In the DETECTOR SELECTION menu press the *THD & SINAD* softkey.

#### *Total Harmonic Distortion – Change the Unit to %*

Press the *AMPLITUDE* hardkey on the frontpanel.

The amplitude settings menu is displayed.

In the AMPLITUDE menu press the *UNIT* softkey.

The measuring receiver UNIT menu is displayed.

In the UNIT menu press the *THD UNIT % / DB* softkey.

 The actual result display for the THD measurement will change from a "DB" reading to a "%" reading.

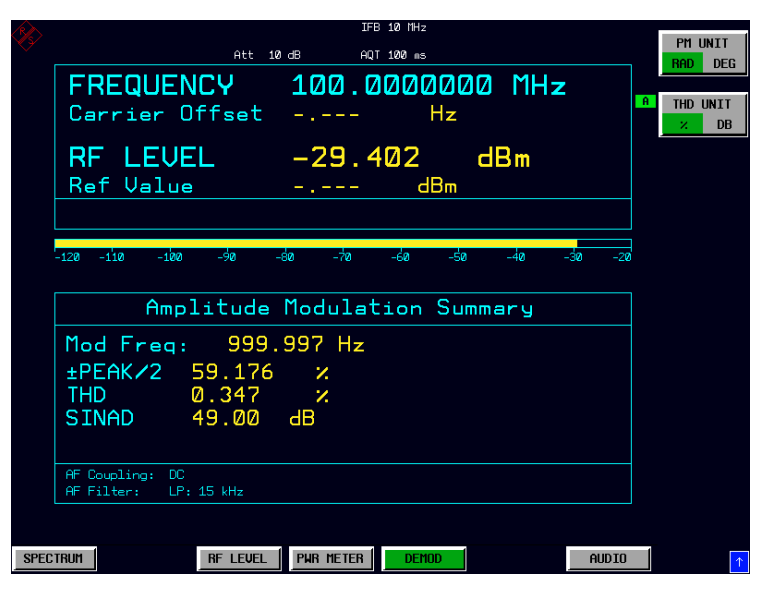

Fig.2-12 THD measurement in UNIT %

# **Example 4: Audio Measurements with the Audio Analyzer mode**

### **Measurement**

The FSMR includes an audio analyzer functionality. Measurements of audio signals will be performed in the audio analyzer mode with highest accuracy. The FSMR will automatically handle all required settings.

## **Main Receiver Functions**

The audio analyzer functions are available in the Measuring Receiver *AUDIO*-mode. All required settings and evaluations can be reached from the AUDIO main menu.

## **Measurement Setup**

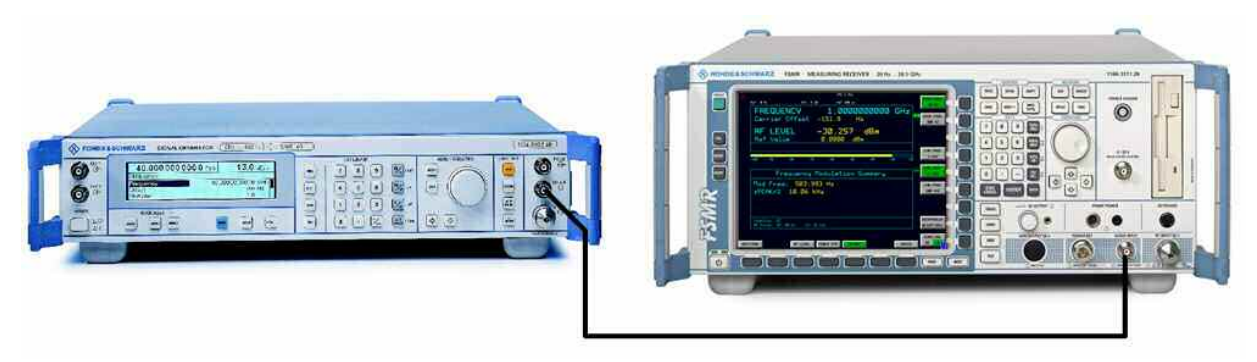

Fig.2-13 Audio measurement setup

#### *Connect the signal generator LF (low frequency) output with the FSMR Audio input.*

The following settings are used on the generator:

- 1. *PRESET* the generator.
- 2. Set LF output to ON .
- 3. Set the LF output level to 1 volt.
- 4. Set the LF output frequency to 1 kHz.

## **Measurement Sequence – Audio Measurements**

The following steps are performed:

- 1. Measure the audio level and frequency.
- 2. Measure the frequency response of the audio filters.
- 3. Measure the influence of the input impedance.

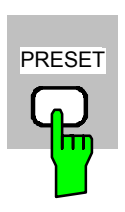

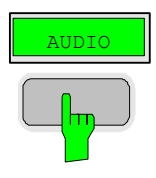

- *Reset the instrument.*
- *Press the PRESET key.*

The main receiver menu is opened. The receiver mode is set.

## *Switching to Audio Mode*

*Press the AUDIO hotkey.* 

The audio menu is displayed. The audio measurement results are displayed in parallel, no further settings like frequency is required.

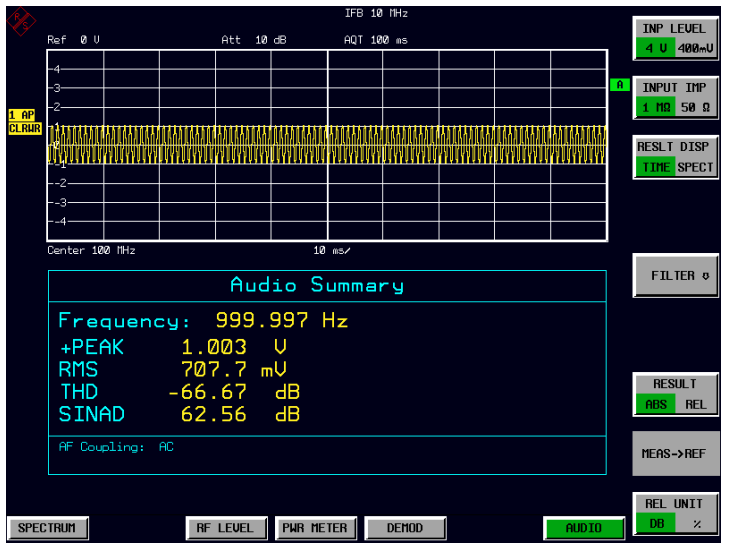

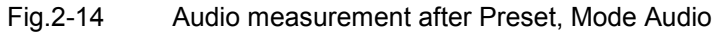

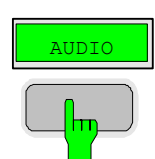

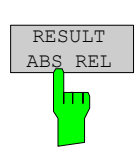

#### *4. Relative Audio measurements*

Press the *AUDIO* hotkey.

The audio menu is displayed.

In the AUDIO menu press the *RESULT ABS REL* softkey.

The relative measurement function is enabled.

 The actual measurement value of the detector will be saved as a reference value and the result display will change to a relative reading (indicated with  $\Delta$  0.00 dB). The unit can be changed with the *REL UNIT DB %* softkey in the audio menu.

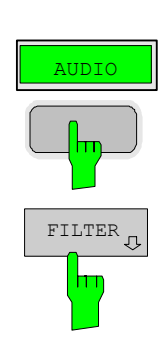

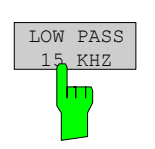

#### *Limiting the bandwidth - Audio Filters*

Press the *AUDIO* hotkey.

The audio menu is displayed.

In the AUDIO menu press the *FILTER* softkey.

 The audio filter menu is displayed. To suppress unwanted broadband noise or harmonics of the signal, the bandwidth of the measurement can be limited with higpass and lowpass filters.

In the FILTER menu press the *LOW PASS 15 KHZ* softkey.

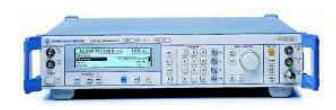

### *Change the LF output frequency to 15 kHz*

The following settings are used on the generator:

• Set the LF output frequency to 15 kHz.

The audio frequency is now changed to the bandwidth of the active 15 kHz low pass filter. In the following measurement the frequency response of the audio low pass filter is measured.

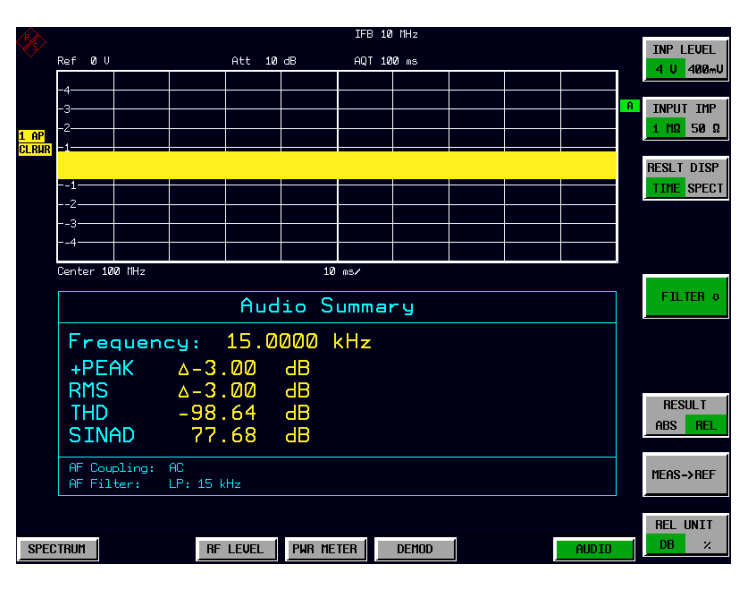

Fig.2-15 Audio measurement in relative mode

# **Contents - Chapter 3 "Manual Operation"**

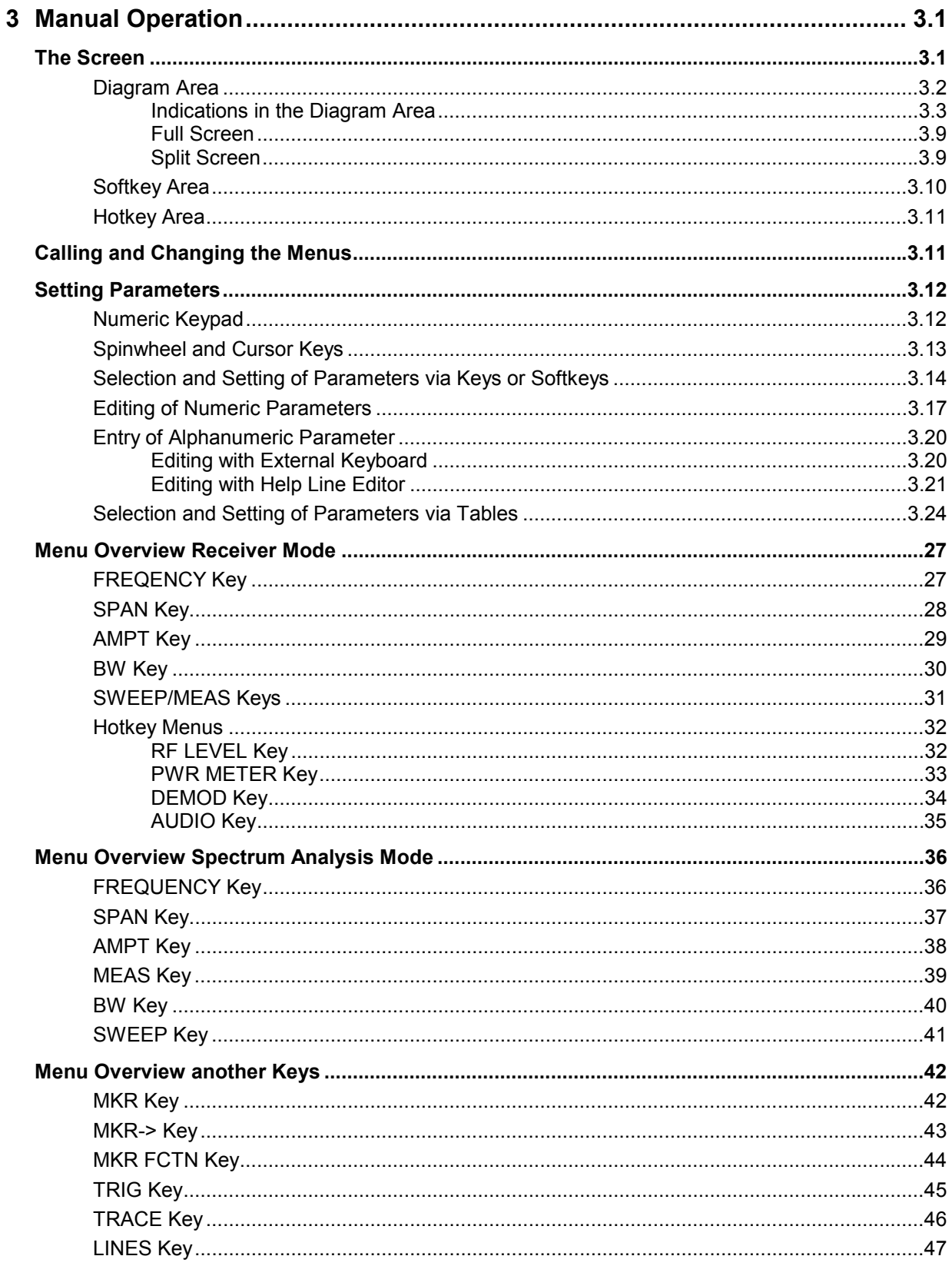

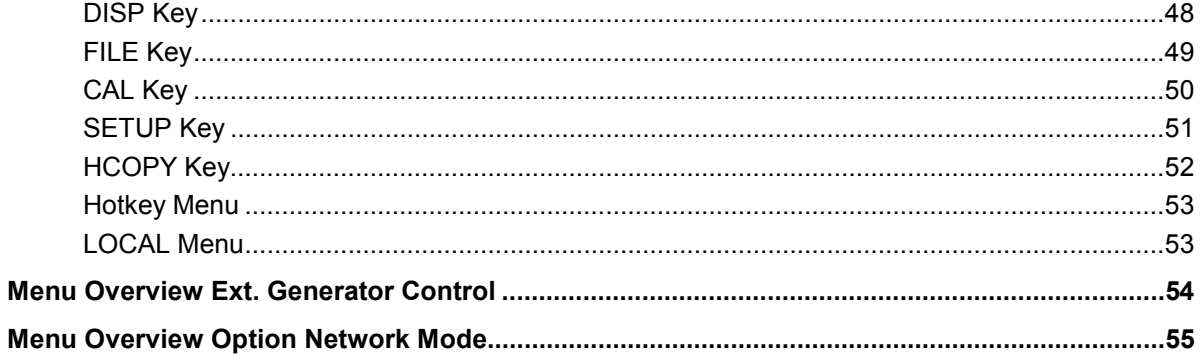

# **3 Manual Operation**

Chapter 3 provides an overview of the operating concept and the basic steps of manual operation of the R&S FSMR. This includes a description of the screen, of the control of menus and of the setting of parameters. An overview of the menus will be listed at the end of this chapter.

The functions of the menus are described in detail in Chapter 4. Chapter 2 contains a short introduction on step-by-step simple measurements. The remote control of the instrument is described in Chapters 5, 6 and 7

The operation of the spectrum analyzer is menu-controlled via keys, hotkeys and softkeys. The setting of the instrument and test parameters in the menus is made either directly via softkeys or by entry of values in entry fields and by selection in tables. The operating mode and the screen mode is selected via the hotkeys.

If required, data entry windows and tables are superimposed on the screen.

# **The Screen**

The screen informs continuously on the results and parameters of the selected measuring functions. It shows the assignment of the softkeys and menus, which are required for setting the measuring parameters. The display of test results, the softkey labeling and the type of menu depend on the selected measuring function.

The screen is subdivided into three areas:

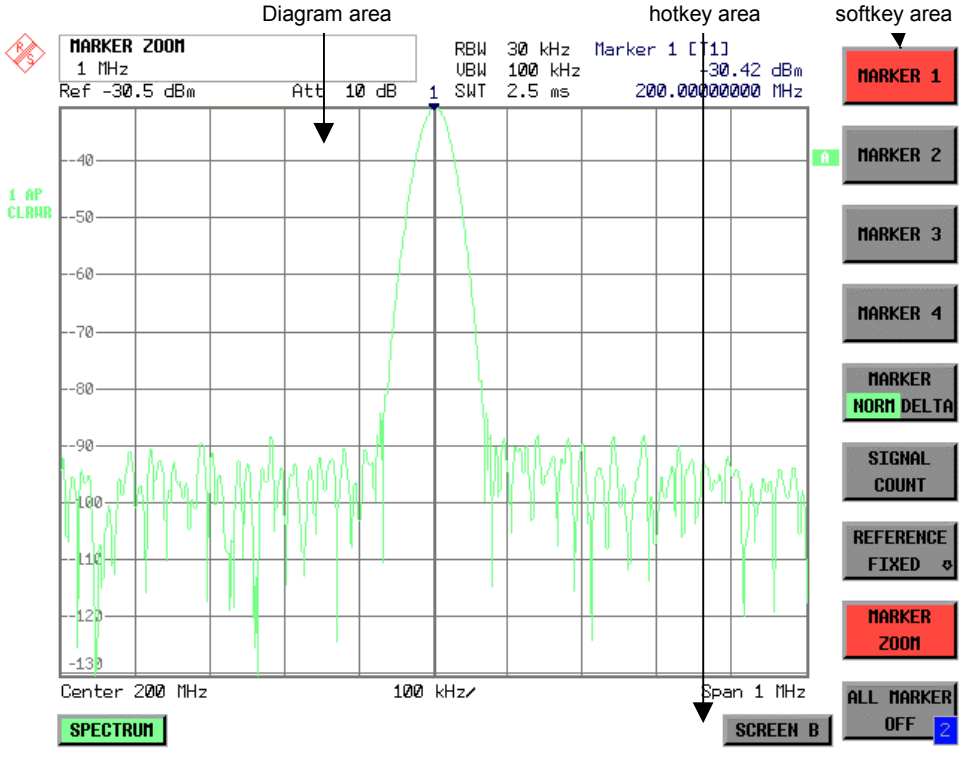

Fig. 3-1 Subdivision of screen

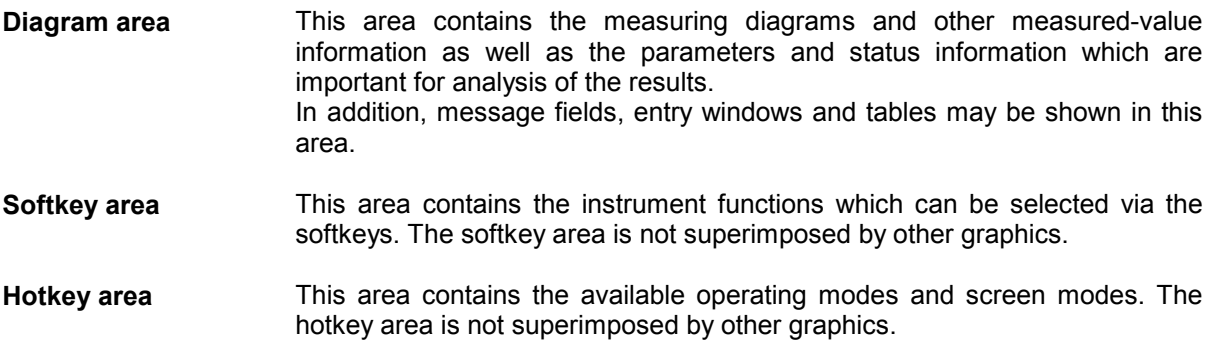

# **Diagram Area**

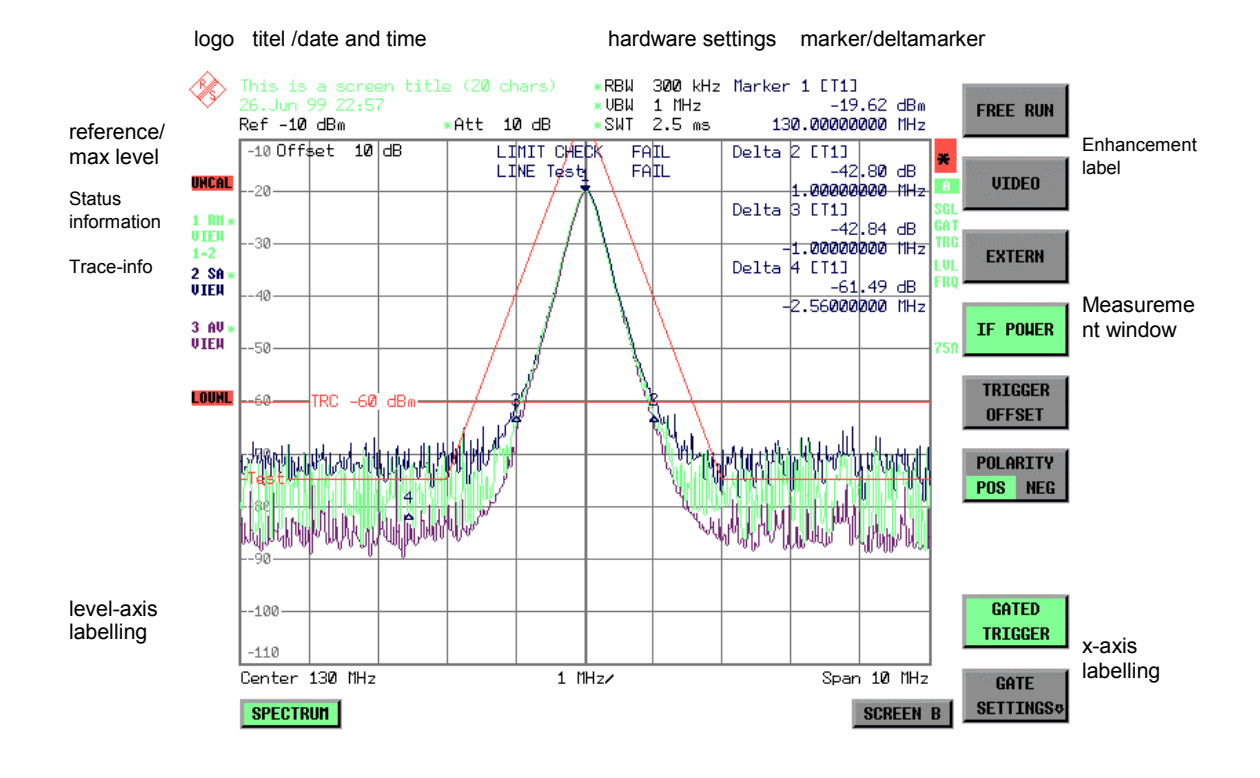

Fig. 3-2 Subdivision of the R&S FSMR screen in analyzer mode (without measuring diagram)

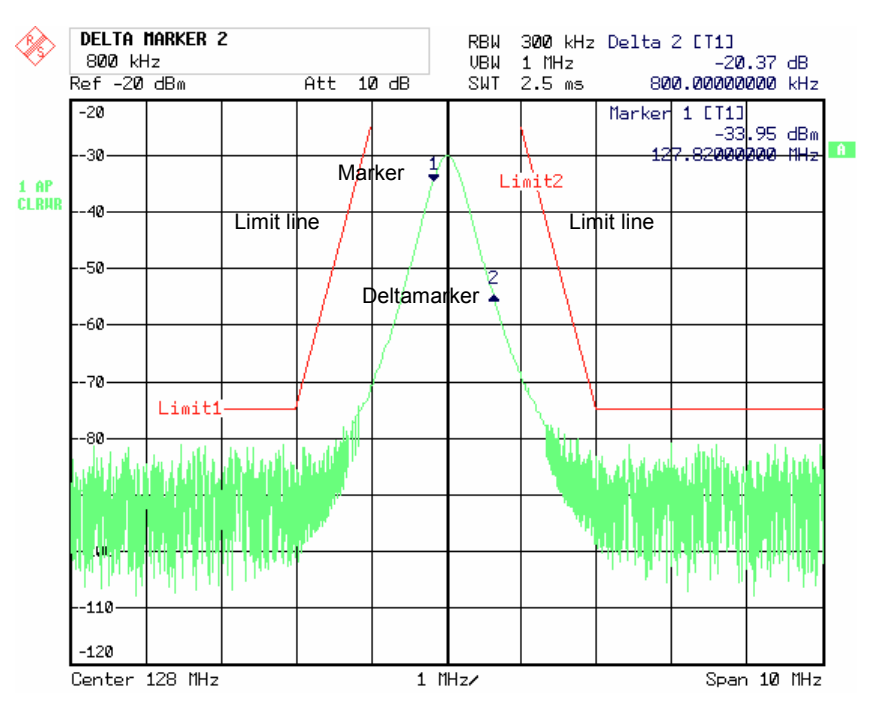

Fig. 3-3 Measuring diagram

## **Indications in the Diagram Area**

The following graphic elements are displayed in the diagram area:

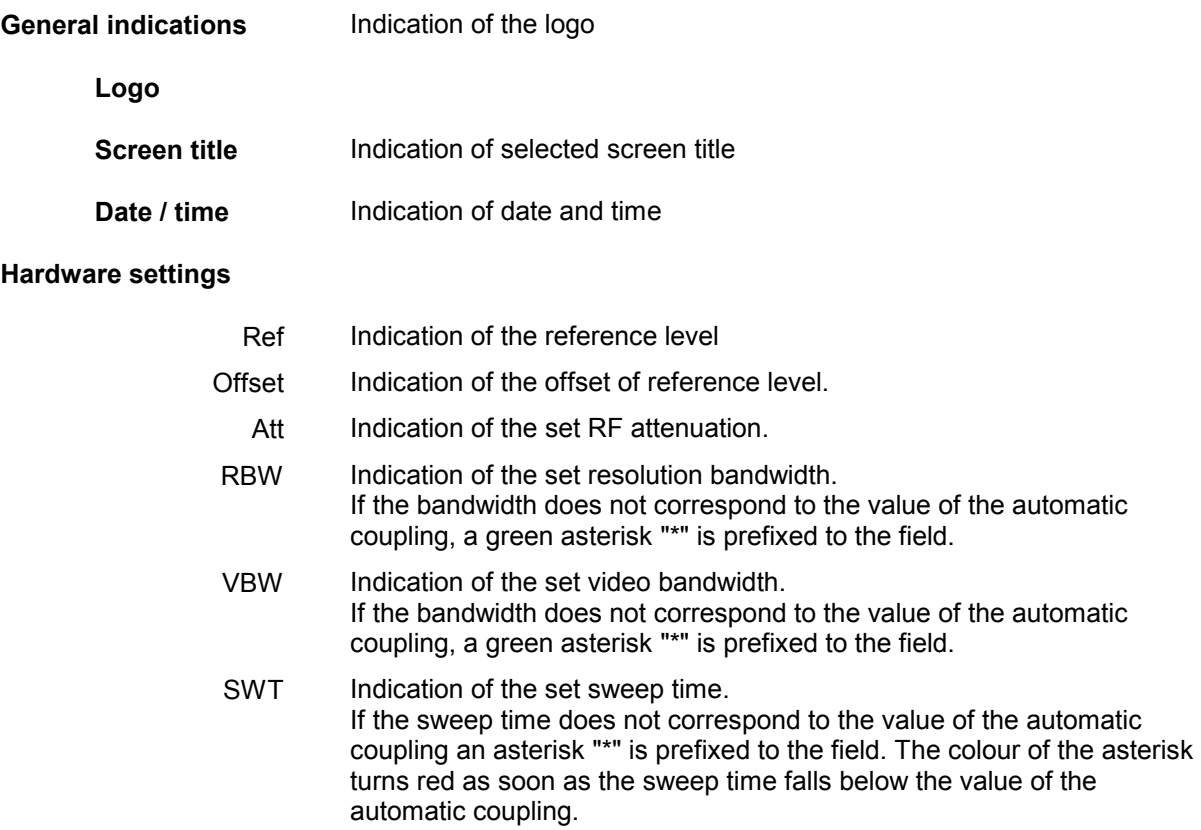

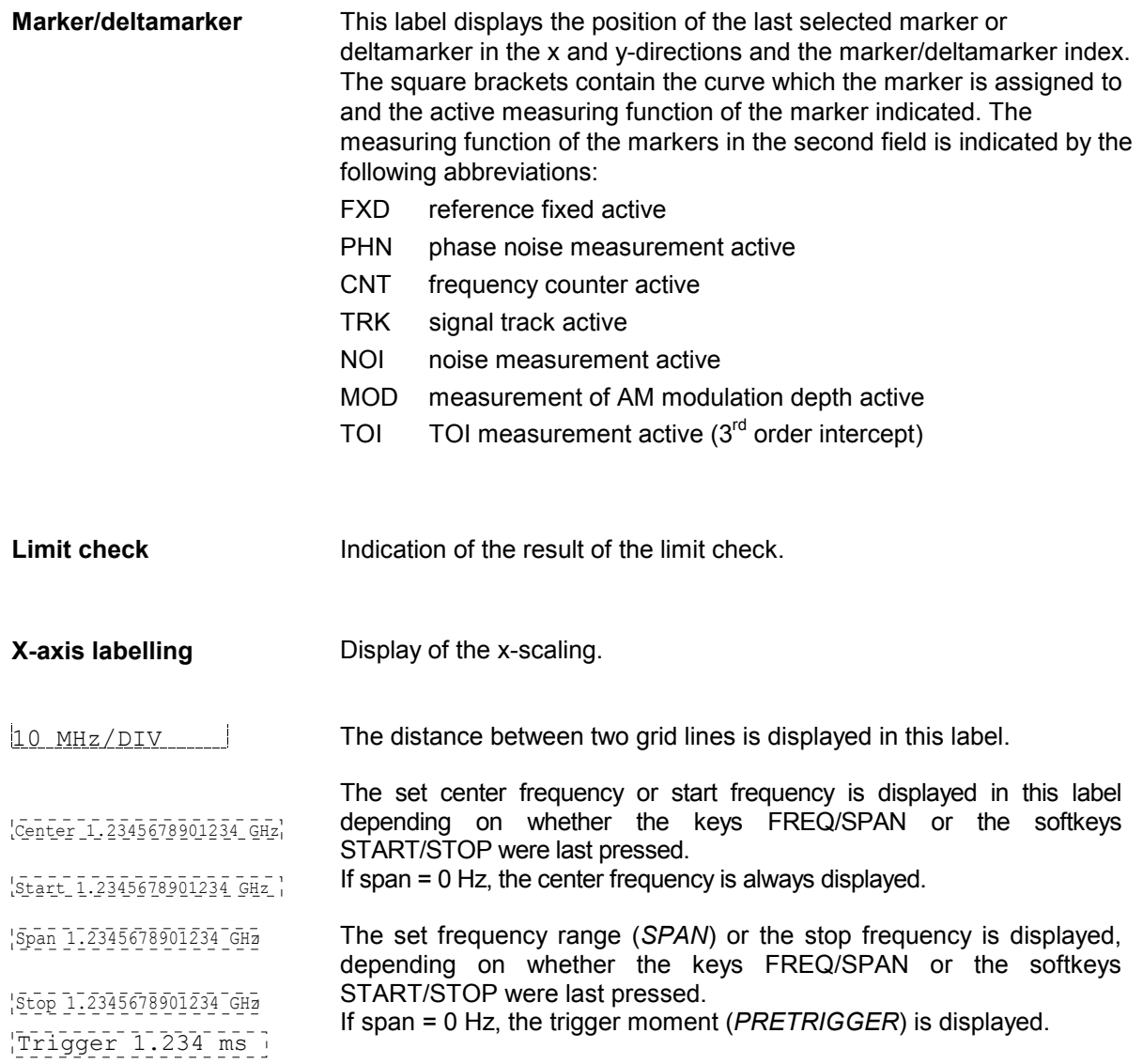

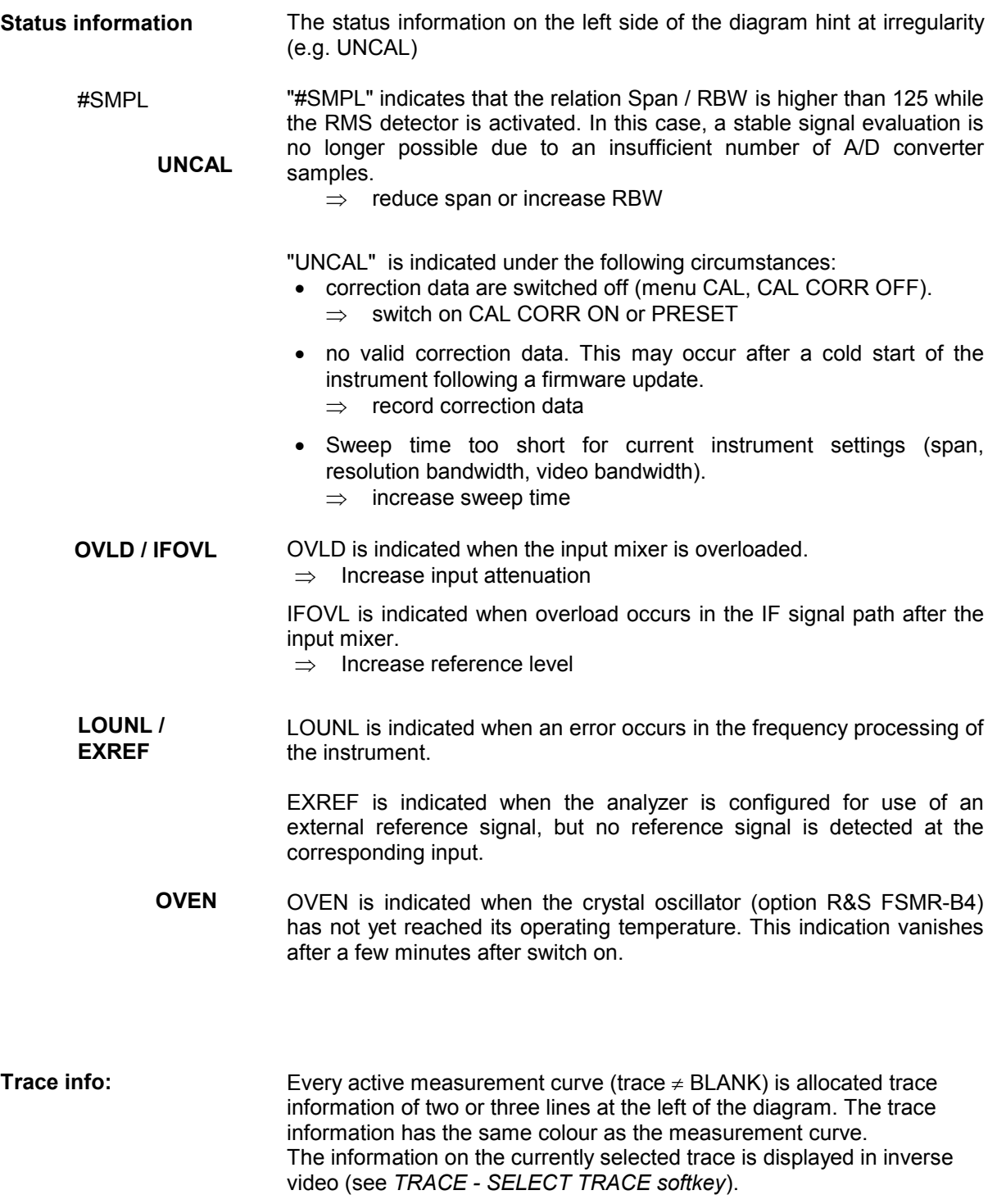

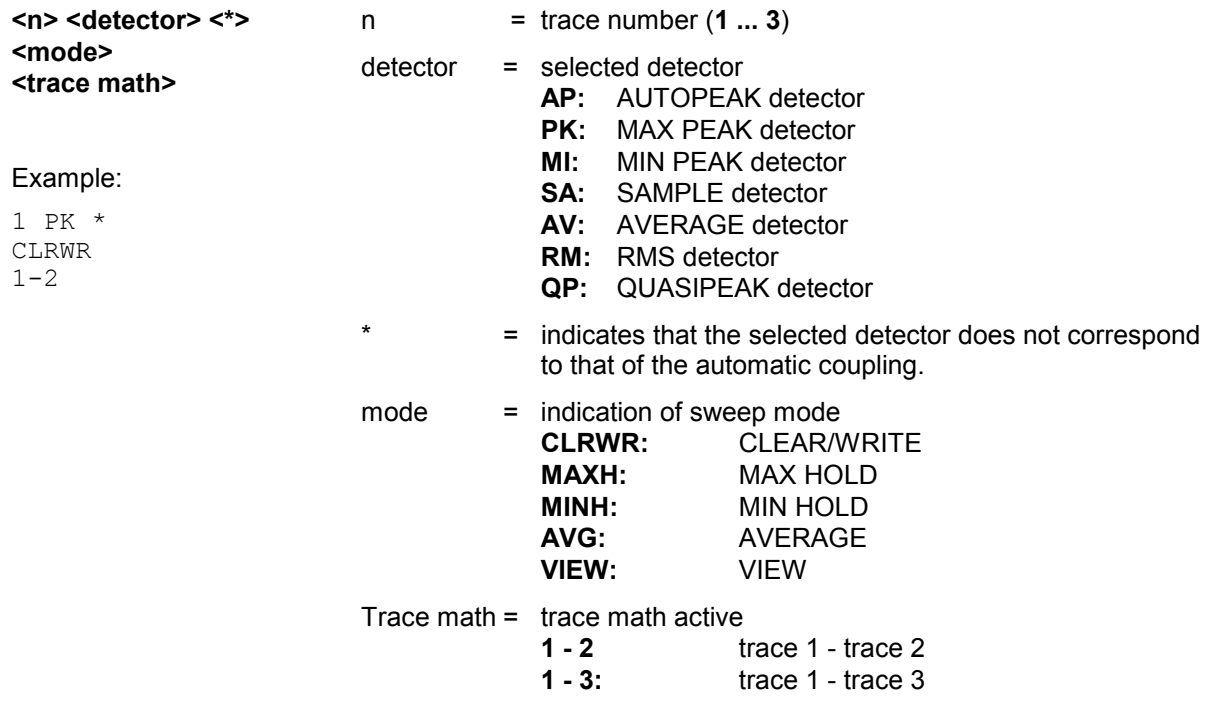

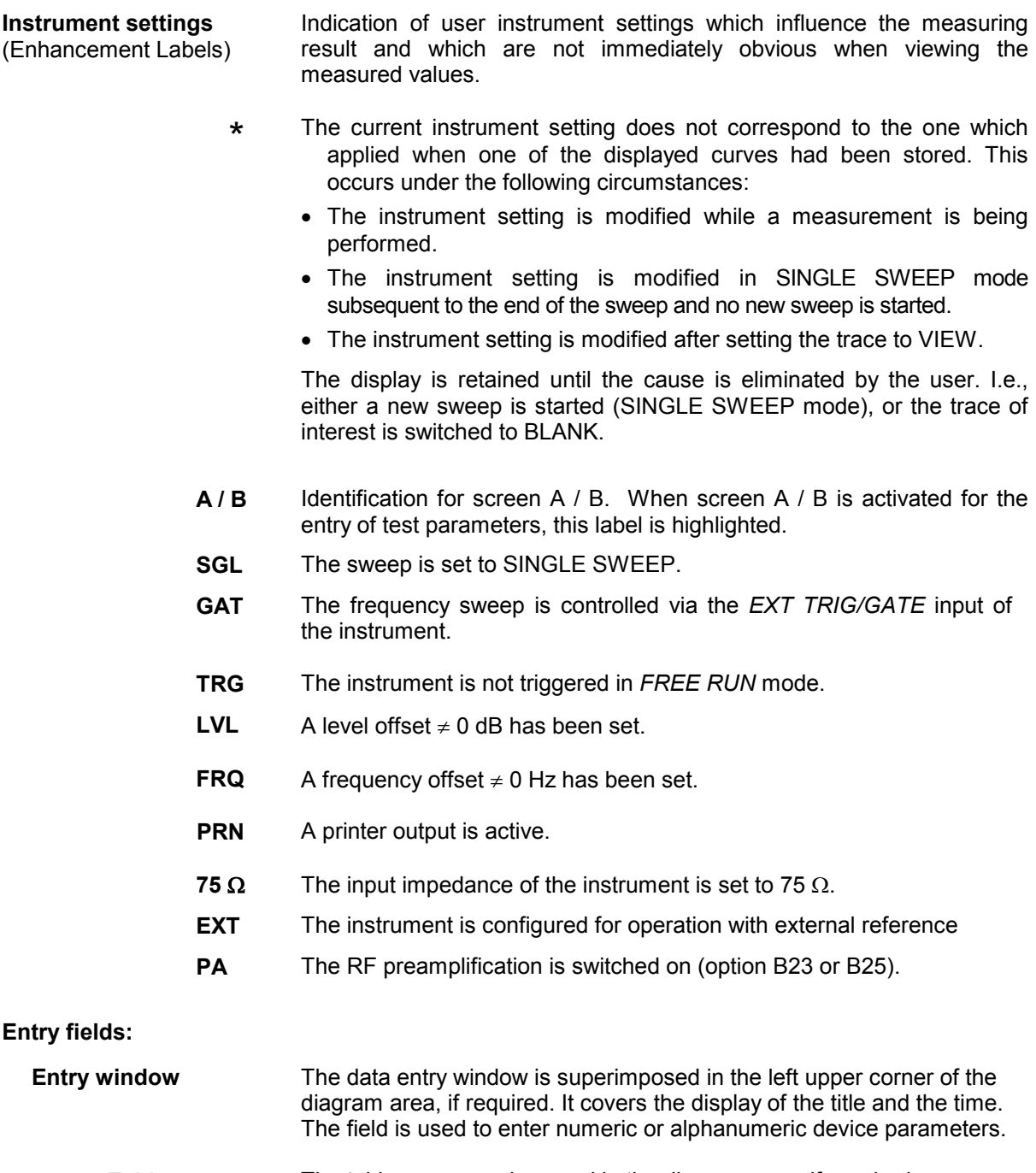

Tables The tables are superimposed in the diagram area, if required. They are used for displaying and configuring device parameters.

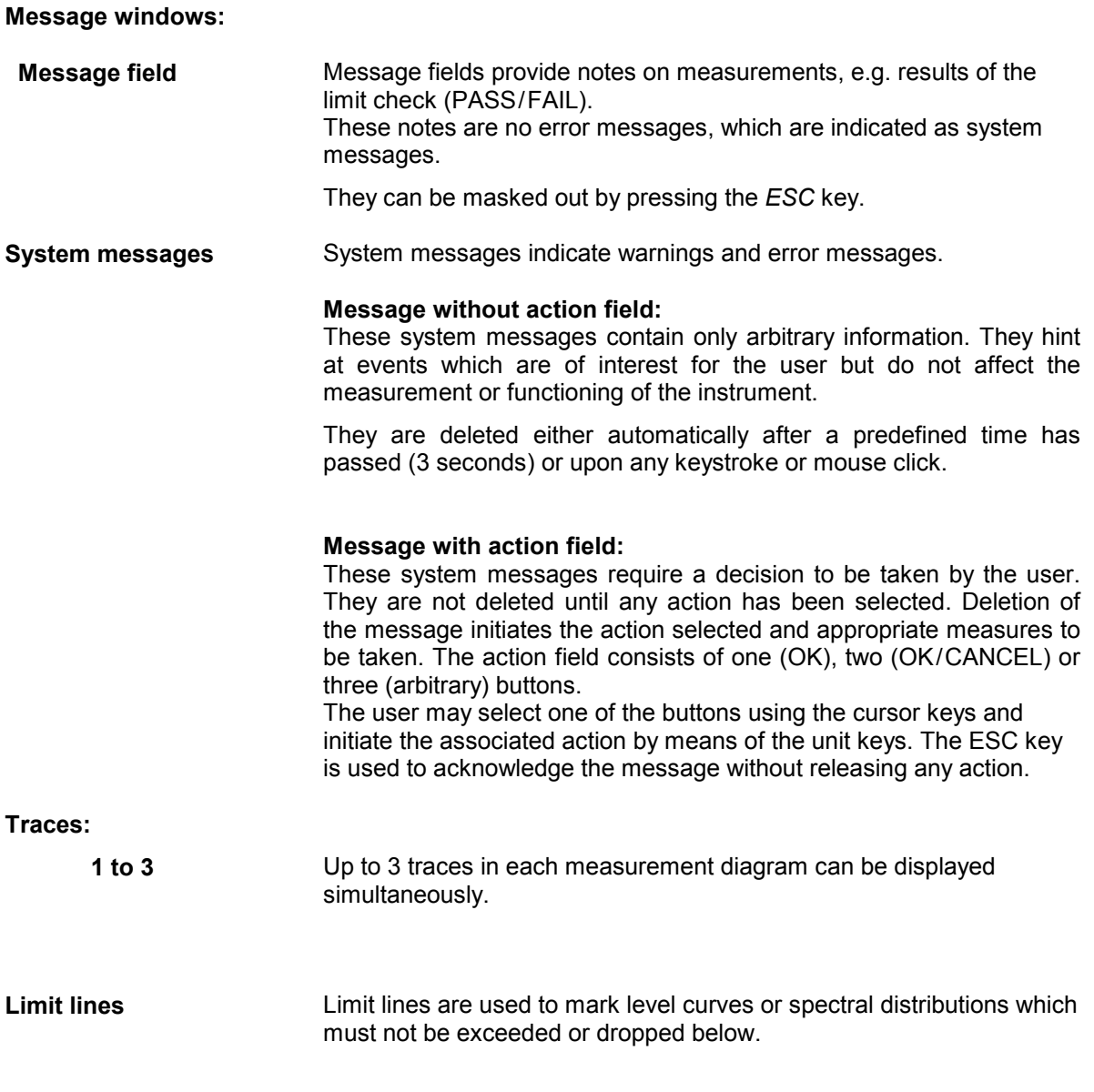

The R&S FSMR provides two display modes:

- Full Screen: 1 window, the measurement is performed in the active diagram.
- Split Screen: 2 windows, the measurements are performed in both diagrams.

## **Full Screen**

In the full-screen mode, the settings and measurements are performed in the active visible window. All indications on the screen refer to this window. The designation (SCREEN A or SCREEN B) is inserted as enhancement label A or B on the right diagram margin.

Switching between the windows is by means of *SCREEN A/B* hotkey. The current measurement is terminated when its window is blanked out.

Switching from split-screen to full-screen mode is performed in menu *DISP*.

## **Split Screen**

In Split Screen mode, the screen is divided into two halves.

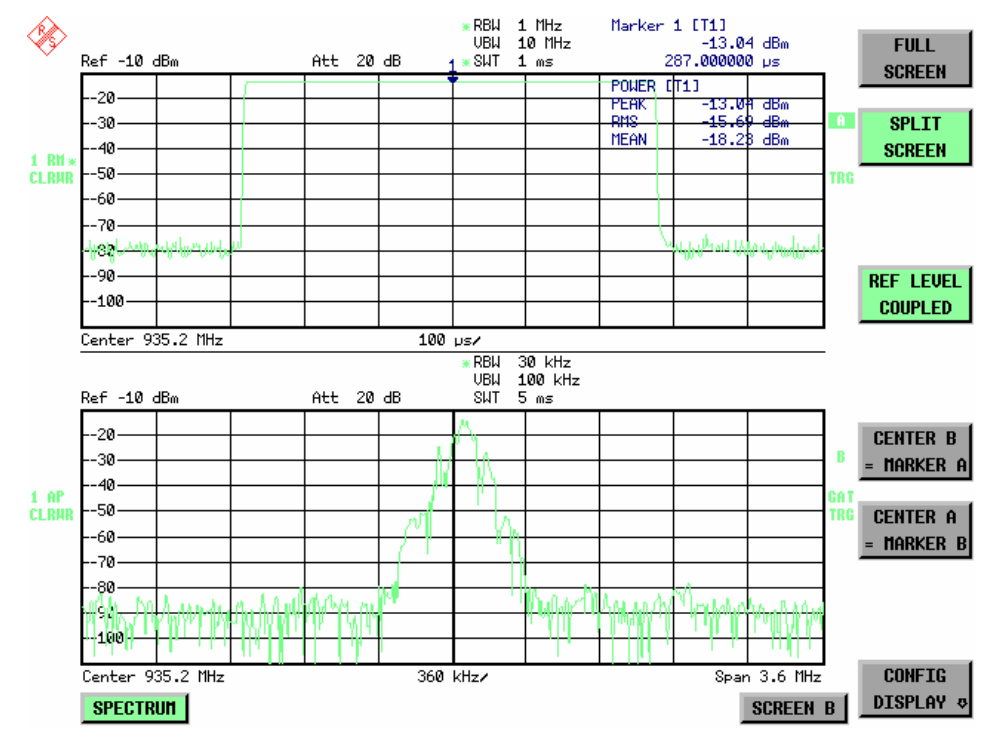

Fig.3-4 Subdivision of the screen in Split Screen mode

The upper half is assigned Screen A, the lower one Screen B. The settings for measurement can be selected independently for both screens. E.g., a spectrum may be displayed in Screen A and a time amplitude in the time range is displayed in Screen B.

The indications which are valid only for one window appear in the margin of the associated diagram. Indications which are valid for the two windows are displayed between the diagrams.

The window for entry of the measuring parameters or the marker operation is selected using the *SCREEN A/B* hotkey. The measurements are simultaneously performed in the two windows irrespective of the currently active one.

Switching from full-screen to split-screen mode is performed in menu *DISP*.

# **Softkey Area**

The softkeys are assigned to the nine keys on the right side of the display

The setup of the softkey area is independent of the operating mode. It consists of the following graphic elements:

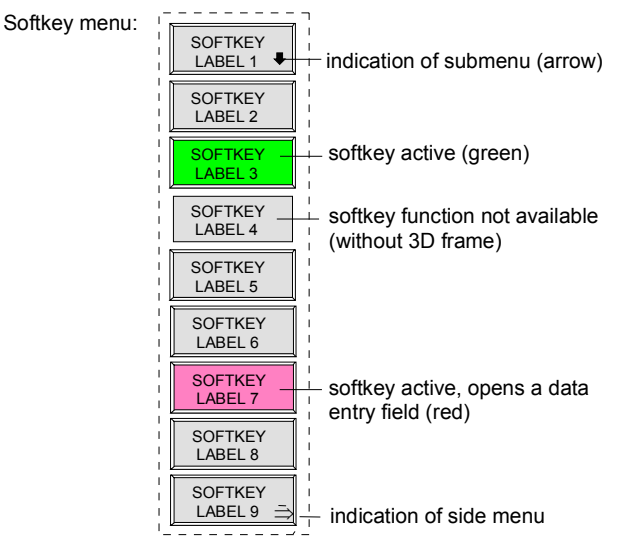

#### Fig.3-5 Setup of the softkey area

The softkeys have different functions depending on the instrument state. Therefore, their labeling can be varied. The labeling of all softkeys which call a submenu includes a  $\Downarrow$  arrow. The function and current state of the softkeys is indicated in the label by different texts and colors. The color assignment is factory-set as follows:

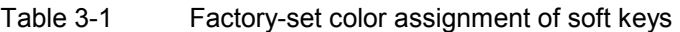

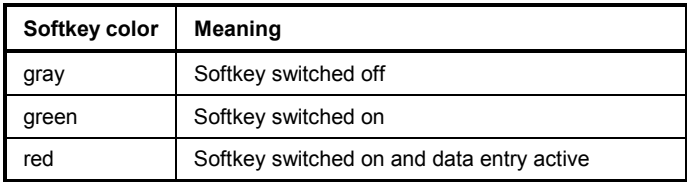

These colors can be changed by the user as desired in the *DISP* - *CONFIG DISPLAY* menu.

A softkey is switched on or off by pressing the respective hardkey (see following section "Setting the Parameters").

Softkeys are masked out, too, if the functionality which they represent is not available. A distinction has to be made between two cases:

- If an instrument function depends on an option, and if this option is not fitted, the associated softkey is masked out,.
- If the instrument function is not available temporarily due to specific settings, the softkey is displayed without the 3D frame.

The label  $\overrightarrow{P}$  on the right lower corner of the softkey area indicates that a side menu is available. The side menu is called by pressing the *NEXT* key.

# **Hotkey Area**

Hotkeys are allocated to the eight keys on the bottom margin of the screen. They change between modes and the active diagrams.

The menu only shows the hotkeys which are actually used:

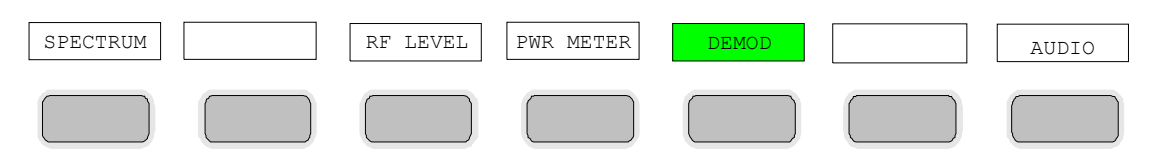

A keystroke activates the associated hotkey. An activated hotkey changes its frame:

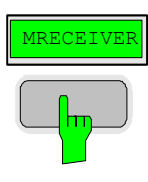

# **Calling and Changing the Menus**

The operation of the spectrum analyzer is menu-controlled via keys and softkeys. Various softkey menus are displayed depending on the instrument status. The individual menus constitute the so-called menu tree. The top menu (the root of the menu tree) is always called by means of a keystroke. Arrows at the lower edge of the softkey area indicate whether a supplementary menu can be entered or not. Softkeys with an arrow allow for branching into further menus (so-called submenus): The field " $\rightarrow$ " at the lower right side of the softkey area indicates that this menu has a side menu.

The menu change keys on the front panel below the softkey area allow for switching between the main menu and the side menus and submenus.

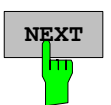

The *NEXT* key calls the side menu.

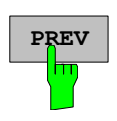

The PREVIOUS key returns to the next higher menu.

Several menus provide for automatic change, i.e., return to the next higher menu is caused automatically after pressing a softkey.

Selection of a submenu is always effected via a softkey.

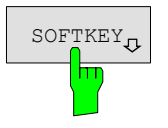

 $\text{SOFTKEY}$  The labeling of all softkeys which call a submenu includes a  $\downarrow$  arrow.

# **Setting Parameters**

Parameters are set either by simple selection (selection parameters) or by (alpha)numeric entries in data entry windows or tables.

The numeric keypad on the front panel, an external keyboard (optional), a spinwheel and the cursor keys are provided for the entry of instrument parameters in an entry window or in a table.

The external keyboard is optional. If it is not fitted, the help line editor is called automatically for entry of alphanumeric parameters. The help line editor provides for selection of individual letters and a number of special characters which are copied into the actual entry window.

# **Numeric Keypad**

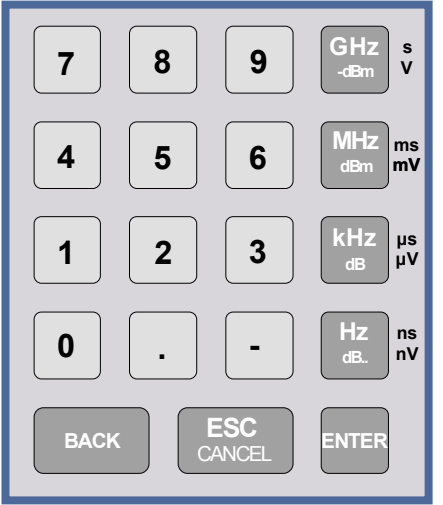

The numeric keypad is provided for entry of numeric parameters. It contains the following keys:

- Number keys 0 to 9
- Decimal point Inserts a decimal point "." at the cursor position.
- Sign key

Changes the sign of the mantissa or exponent of a numeric parameter.

A "-" is inserted at the cursor position in case of an alphanumeric parameter.

- Unit keys (*GHz/-dBm*, *MHz/dBm*, *kHz/dB* and *Hz/dB*)
	- Provide the numeric value entered with the selected unit and terminate the entry.

The unit keys are all assigned the value "1" for dimensionless quantities or for level entries (e.g., in dB). The unit keys thus assume the function of an *ENTER* key. The same applies for an alphanumeric entry.

- Open and close the selection windows of tables.
- *BACK* key
	- Deletes the character left to the cursor with numeric entry.
	- Allows for toggling between the current and the previous values subsequent or prior to entry (UNDO function).
- *ESC/CANCEL* key
	- Aborts the entry before it has been terminated. The previous value is restored.
	- Closes the entry field after termination of input.
	- Closes system messages.
- *ENTER* key
	- Terminates the input of dimensionless quantities. The new value is set.
	- *Note: The ENTER keys assumes the function of the Hz key for frequency input, and the function of the* µ*s(kHz) key for time input.*

# **Spinwheel and Cursor Keys**

The spinwheel and the cursor keys are arranged besides the numeric keypad.

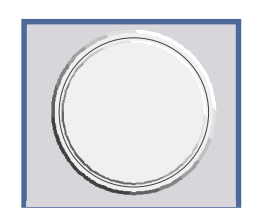

The spinwheel has various functions:

- With numeric entry, the instrument parameter is incremented (turning clockwise) or decremented (turning counterclockwise) at a defined step size.
- In tables, the spinwheel can be used to shift the cursor horizontally or vertically when no entry window is open. The direction (horizontal/ vertical) is switched over using the cursor keys.
- The spinwheel is used with the help-line editor to select the individual letters.
- It can be used to shift markers, display lines, limit lines etc.
- Pressing the spinwheel terminates the input of parameters.

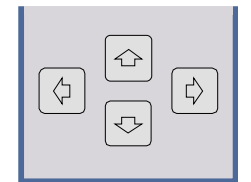

In tables, the cursor keys are used to shift the cursor between the lines and columns of the table.

The keys  $\boxed{\lozenge}$  and  $\boxed{\lozenge}$  are used to shift the cursor inside the entry window to reach a particular position in the string.

The keys  $\circledcirc$  and  $\circledcirc$ 

- increase or decrease the value of a parameter for numeric input .
- switch between editing line and help line editor for alphanumeric input.

# **Selection and Setting of Parameters via Keys or Softkeys**

The selection of parameters and their settings is effected by means of a key, a softkey or in a table depending on the hierarchical level of the menu they are assigned to. Selection and setting of parameters in tables is described in section "Selection and Setting of Parameters in Tables" .

#### **Selection via key**

Most keys of the network analyzer are used to enter menus where the selection and the settings are made. Few settings can be made directly by means of a keystroke, only.

Example: Call up of preset settings

¾ Press *PRESET* key

 The spectrum analyzer is brought into a predefined initial state.

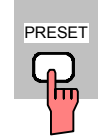

**Selection via softkey**

1. The softkey is active or inactive.

respective softkey. There are various alternatives of making the selection:

In most cases the selection is made by pressing the

Example: Switching on/off the frequency counter

- ¾ Press *MKR* key.
- ¾ Press *SIGNAL COUNT* softkey.

 Each time the softkey is pressed, the marker info list is switched on or off. If the softkey is active (= marker info list on), it is illuminated.

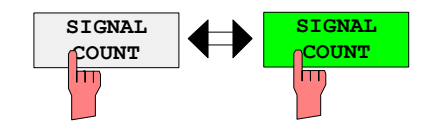

2. The softkey acts like a toggle switch, each pressing changes the active selection.

Example: Selection of the reference (internal or external)

- ¾ Press *SETUP* key.
- ¾ Press *GENERAL SETUP* softkey, the *GENERAL SETUP* submenu is opened.
- ¾ Press *REFERENCE INT/EXT* softkey.

 With each pressing, the checkmark on the softkey changes from INT (internal reference) to EXT (external reference) and vice versa. When in the active setting the softkey menu item is illuminated.

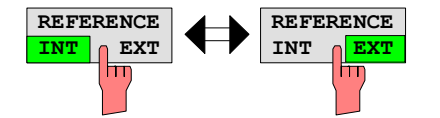

3. Various softkeys act like selection switches. Only one softkey may be active at a time.

Example: sweep setting

- ¾ Press *SWEEP* key.
- ¾ Press *CONTINUOUS SWEEP* softkey.

The continuous sweep is thus set. The *CONTINOUS SWEEP* softkey is colored (factory-set: green). The second alternative, a series of n sweeps according to the trigger definition, can be selected via the *SINGLE SWEEP* softkey in the same menu. Only one of the two softkeys can be active at a time, the softkeys thus act like selection switches.

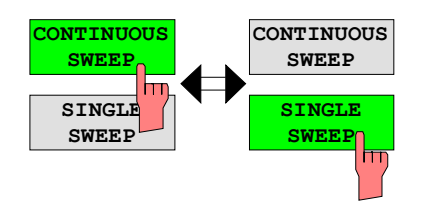

4. The softkey is used to select the parameter, the setting is made in an alphanumeric data entry window.

Example: SWEEP COUNT parameter

- ¾ Press *SWEEP* key
- ¾ Press *SWEEP COUNT* softkey.

The window for entering the number of sweeps for the SINGLE SWEEP mode is opened. The softkey is colored (factory-set: red). (Data entry is described in the next section).

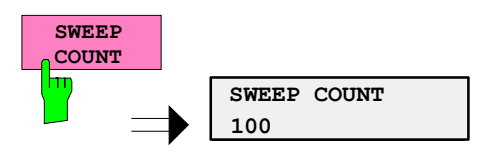

Example: parameter MARKER

- ¾ Press *MRK* key.
- ¾ Press *MARKER 1* softkey.

The window for entering the marker frequency is opened. The softkey is colored (factory set: red). Marker 1 is switched on and the peak search is started.

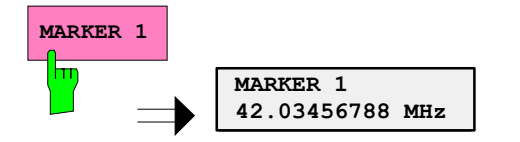

¾ Press *MARKER 2* softkey.

The entry window for the marker frequency of marker 2 is opened. The softkey is colored (red), marker 2 is switched on, and the *MARKER 1* softkey turns green.

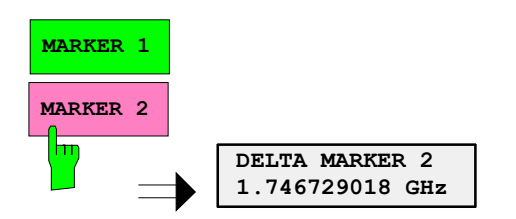

¾ Press *MARKER 1* softkey again.

Marker 1 is switched off.

5. The softkey selects the parameter, the setting is made in a selection table.

Example: Selection of the sorting criteria of a file list

- ¾ Press *FILE* key.
- ¾ Press *FILE MANAGER* softkey.
- ¾ Press *SORT MODE* softkey.

A selection table is displayed. The softkey is colored (factory-set: red). (operation see below).

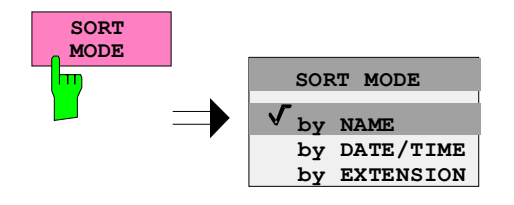

# **Editing of Numeric Parameters**

The entry of numeric values is always made in a data entry window, which is displayed automatically after selection of the parameter.

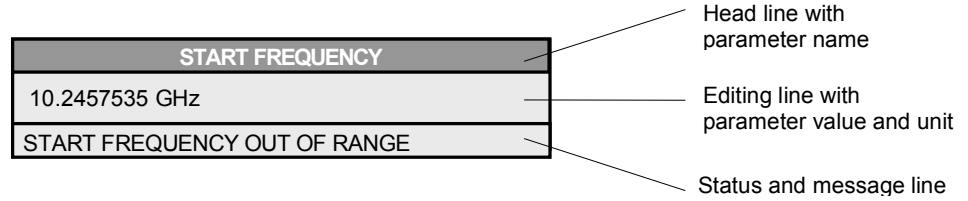

The headline indicates the name of the instrument parameter, which has been selected. The entry is made in the editing line. Subsequent to calling the entry window, the current parameter value including the unit is displayed left-justified in the editing line. Status and error messages which refer to the current entry are displayed in the third and (optionally) fourth line.

*Note: Entry windows may be represented transparent (cf. DISPLAY - CONFIG DISPLAY menu)* 

**Entry of a numeric value**

 $\triangleright$  Call data entry window (cf. selection of parameters) The editing line indicates the current value

Example: center frequency (frequency-sweep mode)

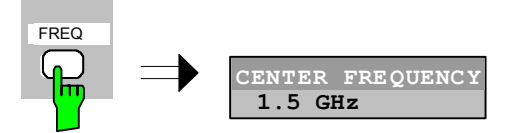

Entry via number keys  $\triangleright$  Enter required value via number keys. Example:

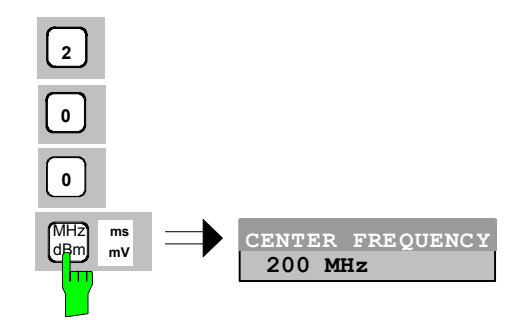

Entry via cursor keys  $\gg$  Cursor  $\textcircled{e}$  or  $\textcircled{e}$  until obtaining the required value.

Example:

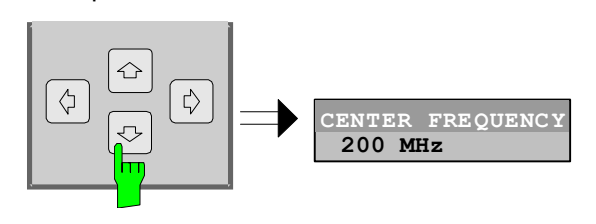

Entry via spinwheel  $\triangleright$  Rotate the spinwheel until reaching the required value.

 The variation step size increases with increasing rotational speed.

 Turning the spinwheel clockwise increases the value, turning it counterclockwise decreases the value.

Example:

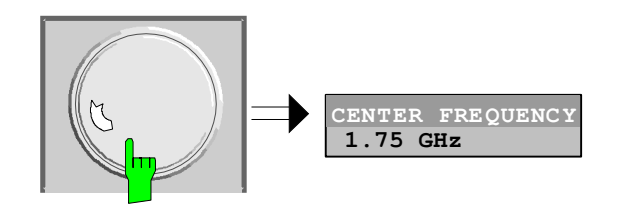

*Note: When the value is modified by means of the spinwheel or the cursor keys the new value is immediately set.* 

**Terminating the entry and Server Convertision Exercise Server Press one of the unit keys** 

 The unit is entered in the entry window and the new setting is accepted by the instrument.

For dimensionless quantities:

 $\triangleright$  Press the ENTER key or the spinwheel

The new setting is accepted by the instrument.

 A few data entry windows close automatically whereas others like the entry window for the start frequency remain open even after termination of the entry. They can be closed by pressing the *ESC* key.

If an error occurs, a corresponding error message is displayed in the status line of the entry window, e.g., "Out of range", "Value adjusted", etc. In this case, the new value is not accepted for the instrument setting.

Example:

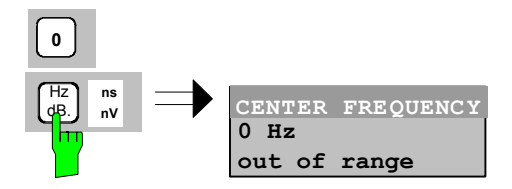

**Correcting the entry** 

- Deleting an entry  $\triangleright$  Position the cursor beside the digit which is to be deleted using the cursor keys  $\circ$  or  $\circ$ .
	- ¾ Press the *BACK* key. The entry left to the cursor is deleted.
	- $\triangleright$  Enter new numbers. The number is inserted to the left of the cursor, the other numbers are shifted right.

- Restoring the original value ¾ Press the *BACK* key For numerous parameters, the data administration of the instrument stores the previously valid parameter value in addition to the current value. The BACK key can be used to toggle between these two values. This applies for terminated entries as long as the data entry window is displayed. **Aborting the entry** ★ Press *ESC* key The original parameter value is restored. The new entry is deleted. ¾ Press *ESC* key again The entry window is closed, the original value remains active. or
	-
	- $\triangleright$  Press any key or any softkey (even the softkey which has opened the entry window).

 The entry is aborted and the entry window is closed. The original value remains active.

# **Entry of Alphanumeric Parameter**

A help-line editor or an external keyboard (optional) are provided for the entry of alphanumeric instrument parameters.

The spinwheel and the exponent key have no function with alphanumeric entry. All unit keys assume the function of an ENTER key.

The entry is always made in a data entry window which is displayed automatically upon selection of the parameter. The editing line comprises 60 characters. Up to 256 characters may be entered. If a text exceeds 60 characters the contents is shifted automatically 20 characters left or right when the left or right margin of the editing line is touched by the cursor.

## **Editing with External Keyboard**

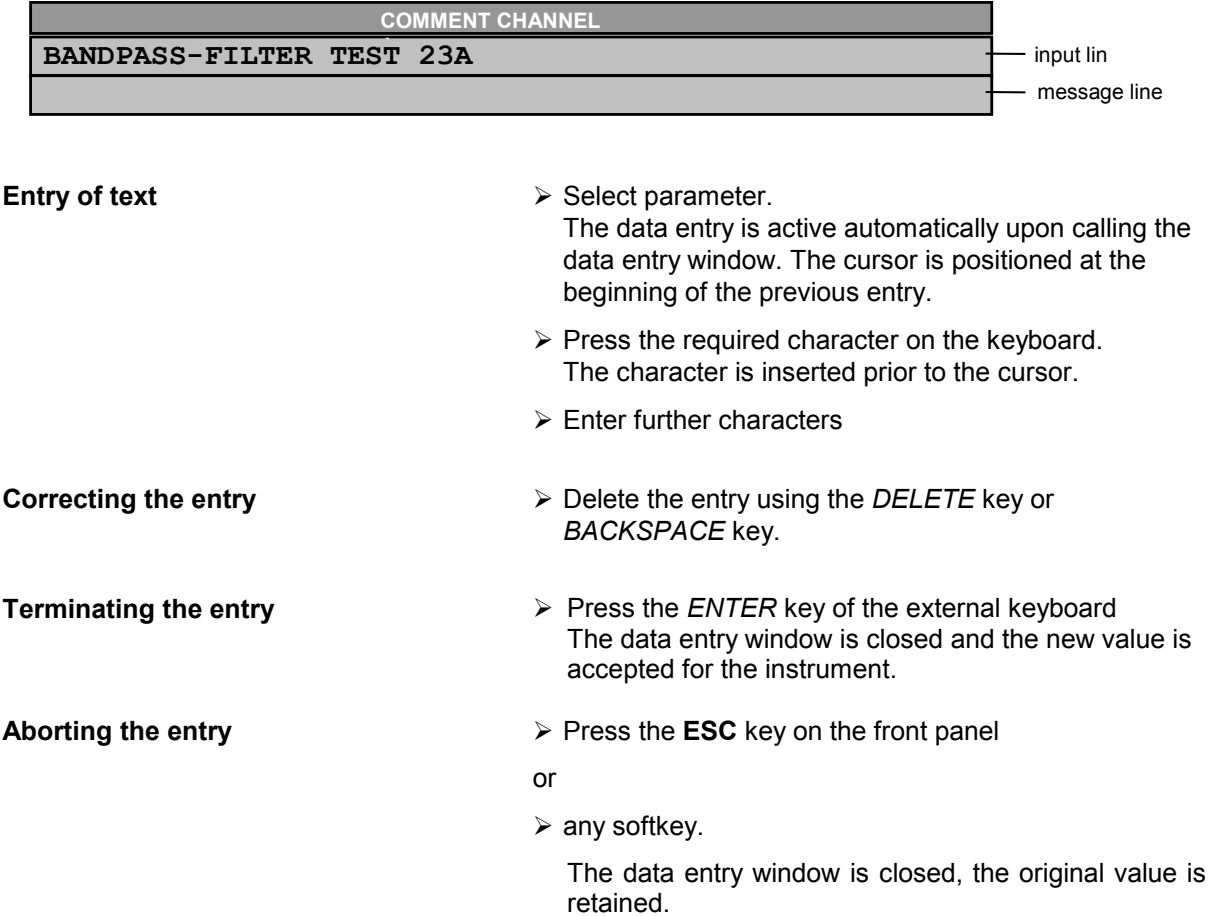

## **Editing with Help Line Editor**

If the external keyboard is not fitted, the help line editor is called automatically with entry of alphanumeric parameters. The help line editor is an extension of the alphanumeric entry window. It contains the complete alphabet with uppercase and lowercase letters as well as special characters in two lines of 52 characters, each. Individual letters and a series of special characters can be selected in the help line editor and copied into the entry line.

The help line editor comes in two versions:

#### **Version 1:**

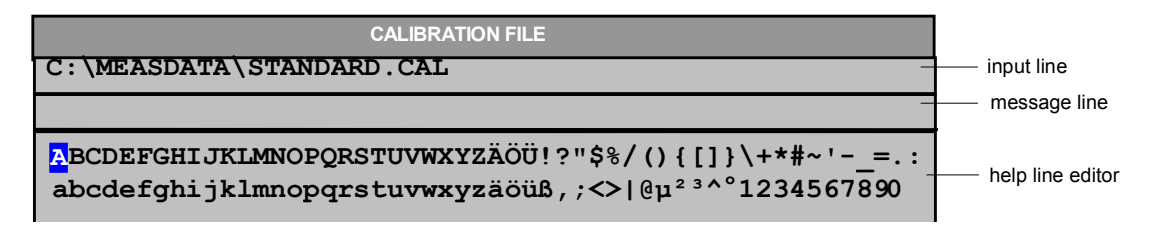

The cursor keys  $\circledcirc$  or  $\circledcirc$  toggle between entry in the editing line and selection in the help line editor.

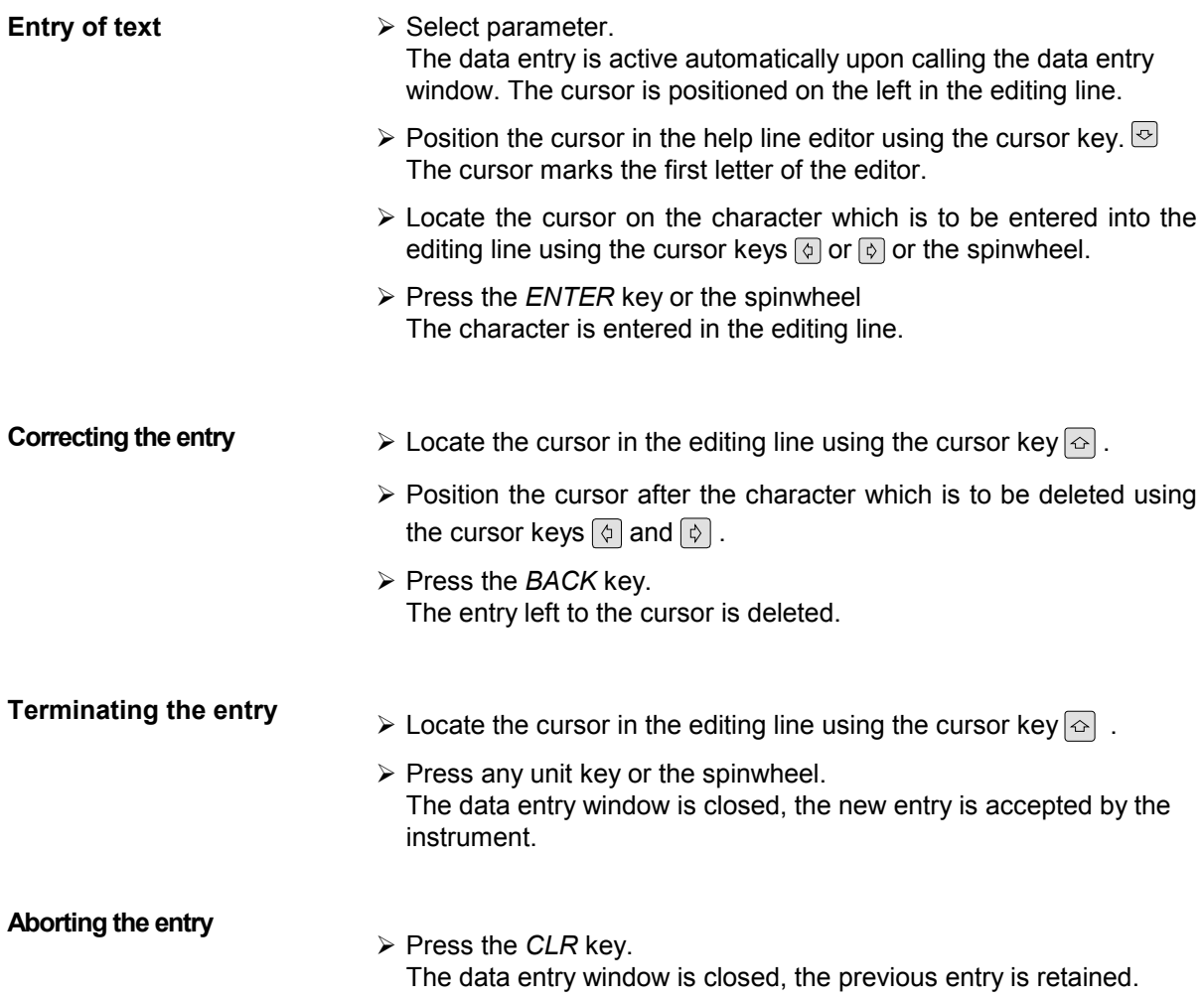

**Version 2:** 

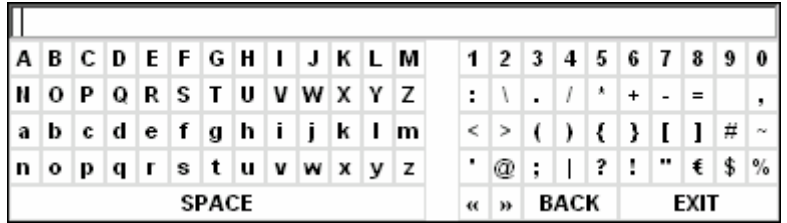

The entry area consists of two parts:

- $\triangleright$  the editing line
- $\triangleright$  the character selection field

The cursor keys  $\textcircled{\textdegree}$  or  $\textcircled{\textdegree}$  are used to toggle between entry in the editing line and the character selection field .

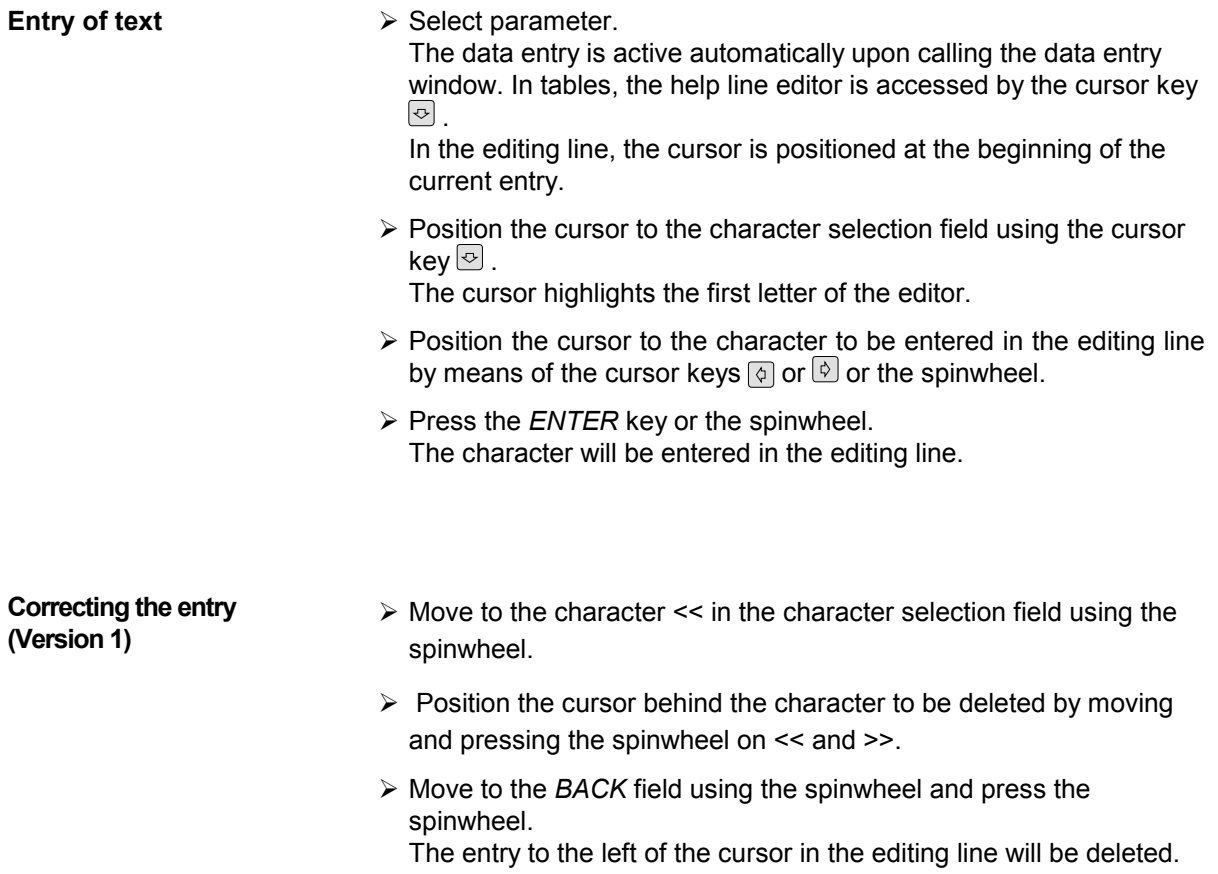

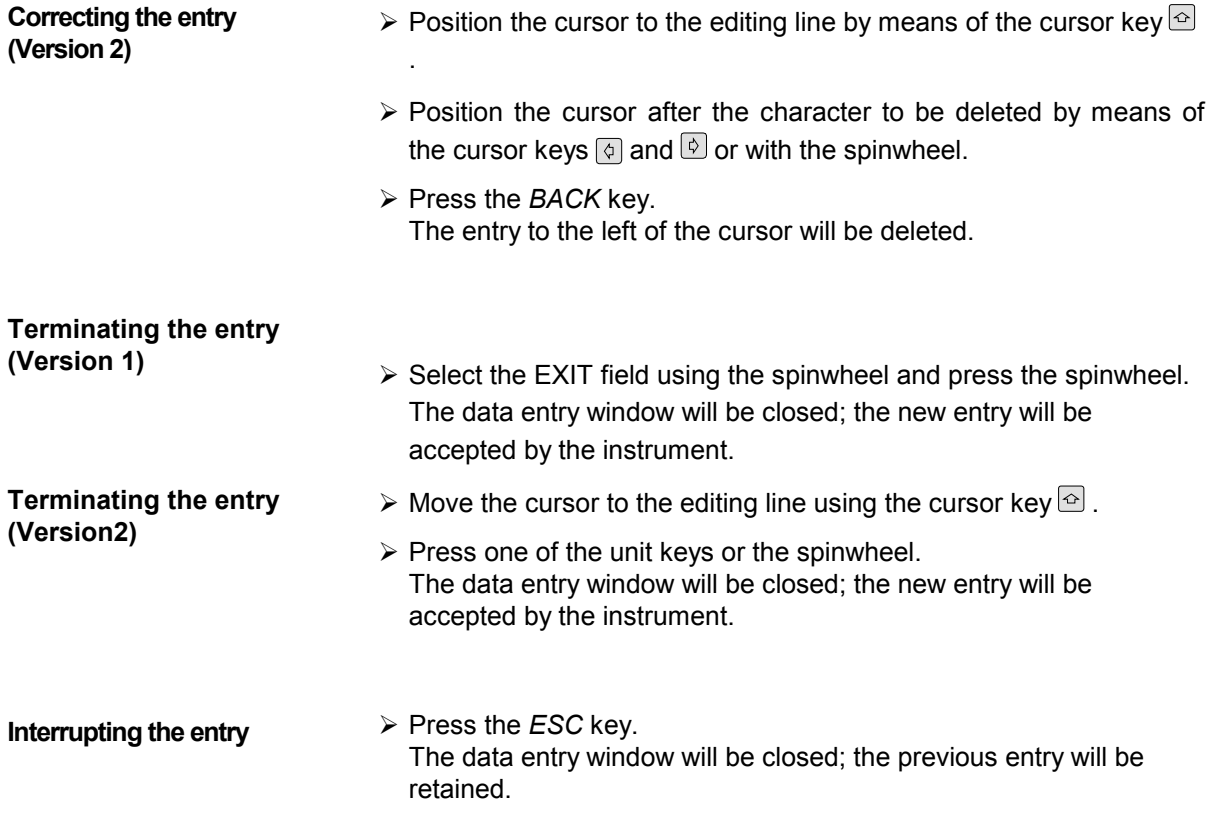

## **Selection and Setting of Parameters via Tables**

The spectrum analyzer uses numerous tables for display and configuration of instrument parameters.

The tables differ considerably in the number of lines, columns and inscriptions. The basic steps of operation for the selection and setting of parameters are, however, the same for all tables. Shown below is the typical entry of parameters into a table.

#### *Note:*

*Most of the tables are coupled to a softkey menu which provides further functions for editing table entries such as deletion of tables, copying of lines or columns, marking of table elements, restoring default states.* 

*The definition of individual tables and the operation of particular editing functions can be looked up in the description of the corresponding softkey menu.* 

- 1. Activating the table If the menu has only one table, the latter is activated automatically subsequent to calling this menu in most cases and the marking cursor is positioned to the top field of the left column.
	- If the menu contains various tables, the table of interest must be selected using the softkey which is labeled with the title of the table.

#### 2. Selection of the parameter

**marking cursor**  $\overline{\phantom{a}}$ 

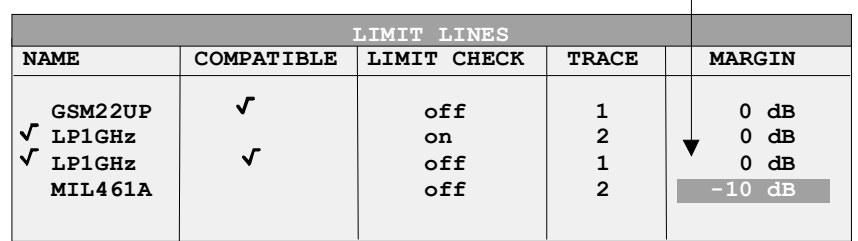

Selection of the parameter (or the setting) is made using the marking cursor.

 $\triangleright$  Press the cursor keys to move to the wanted field.

or

 $\triangleright$  Rotate the spinwheel until the wanted field is marked. The cursor keys are used to specify the direction of the spinwheel movement (horizontal or vertical)

 When shifting the cursor, elements may be skipped which can not be edited. Table elements, which can not be selected are indicated by a different color.
¾ Press the *ENTER* key or the spinwheel. The parameter/the setting has been selected.

The selected parameter can be edited the way described below:

#### 3. Editing the marked parameter

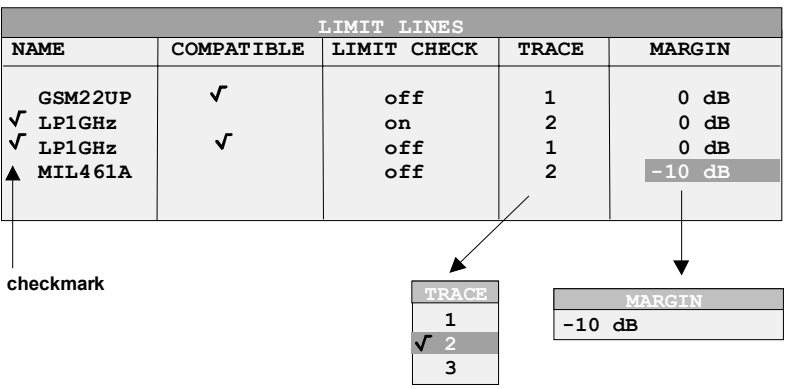

a) Toggling between two states

If an element of a table can be switched on and off only, the unit keys are used to toggle between these two states.

- $\triangleright$  Press one of the unit keys. The table element is switched on and provided with a checkmark.  $(\sqrt{)}$ .
- $\triangleright$  Press one of the unit keys once more. The table element is switched off.
- or
- $\triangleright$  Press one of the unit keys. The table element is switched on, "on" is displayed.
- $\triangleright$  Press one of the unit keys once more. The table element is switched off, "off" is displayed

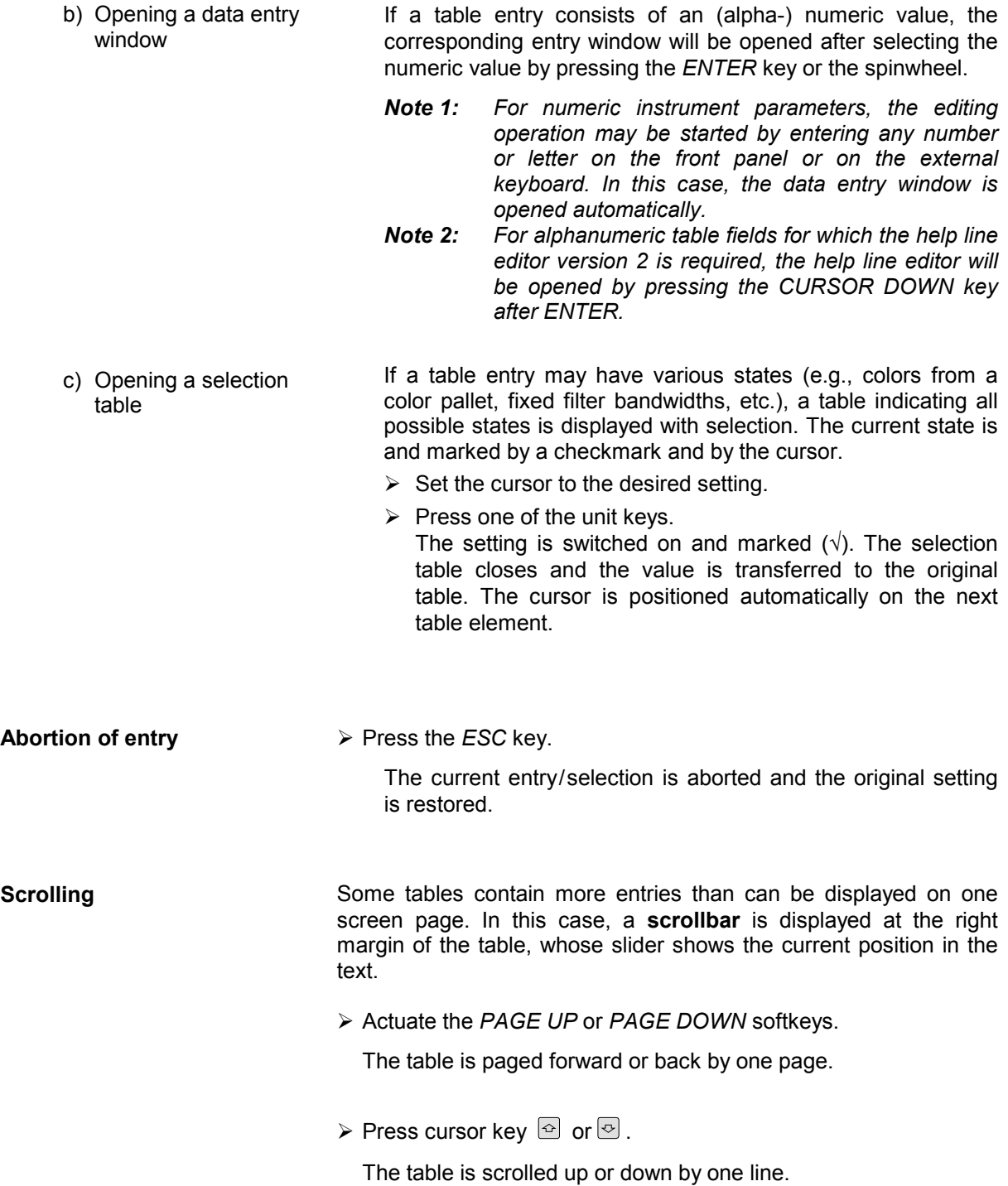

# **Menu Overview Receiver Mode**

The following sections gives a graphical overview of the R&S FSMR menus. Side menus are marked by an arrow directed to the left/right, submenus by an arrow showing upwards.

The menus appear in the order corresponding to the arrangement of keys on the front panel. The available hotkeys and the LOCAL menu appearing during the remote control of the instrument are also displayed.

The functions of menus are described in detail in Chapter 4. The IEC/IEEE-bus command associated with each softkey is indicated. In addition, the softkey list at the of Chapter 6 gives the assignment of IEC/IEEE-bus commands to softkeys.

## **FREQENCY Key**

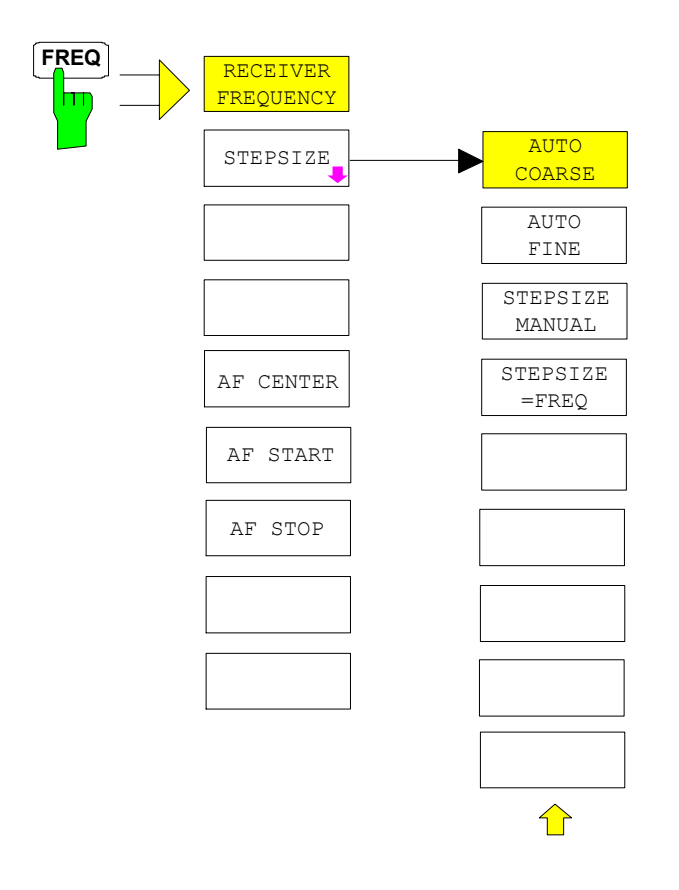

### **SPAN Key**

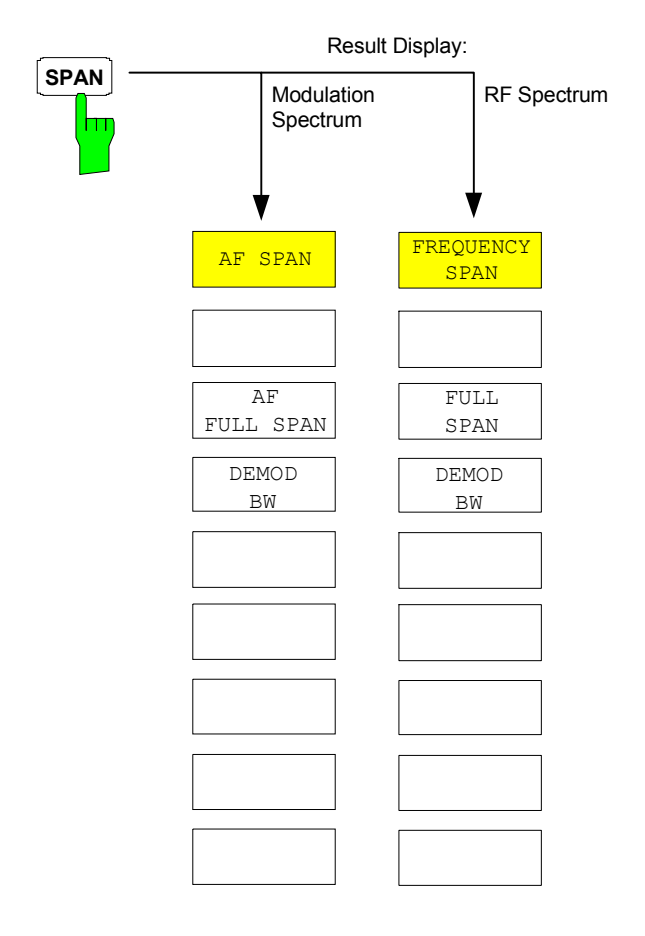

### **AMPT Key**

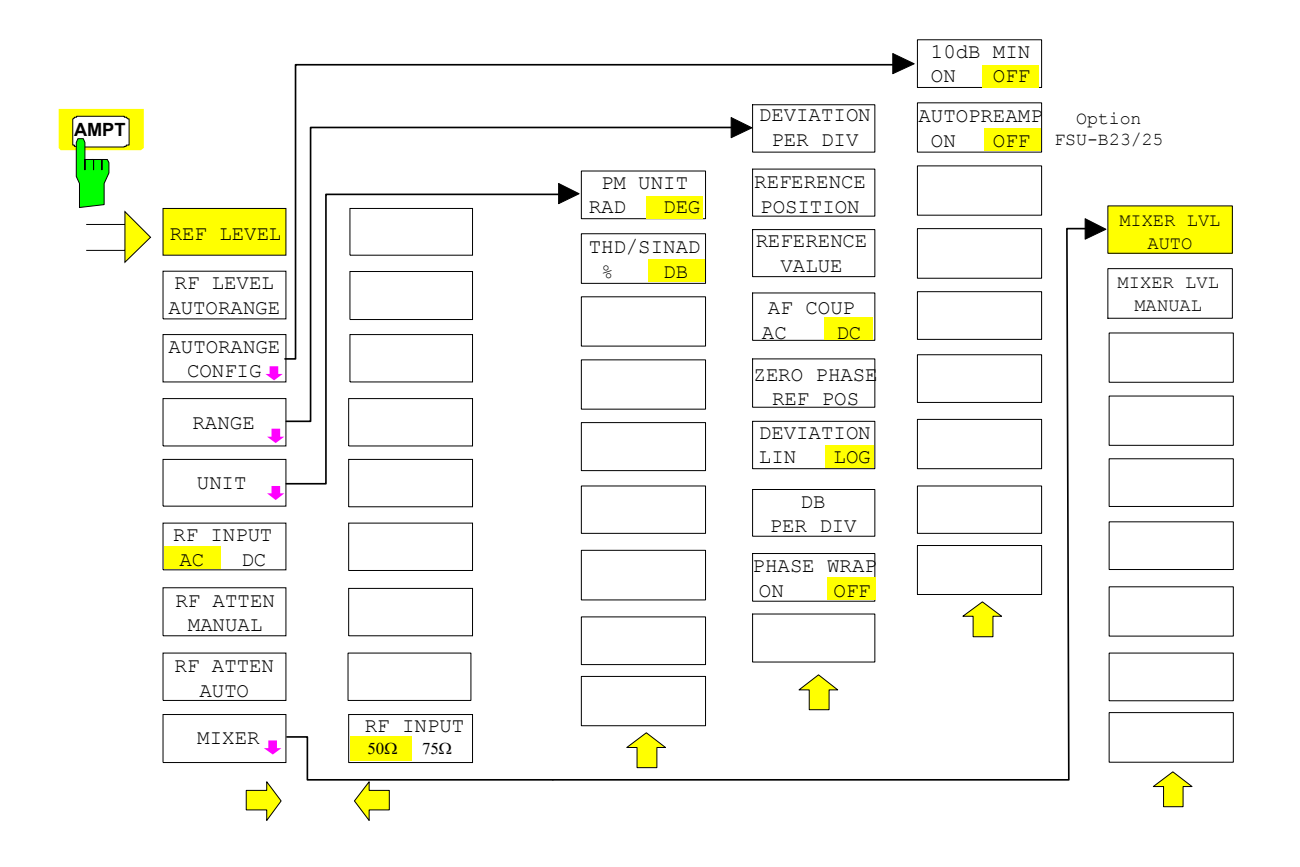

# **BW Key**

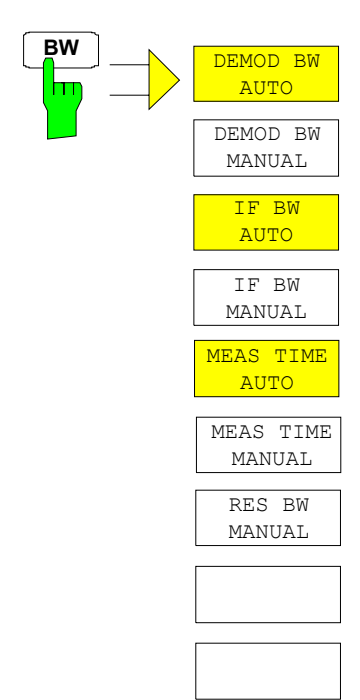

# **SWEEP/MEAS Keys**

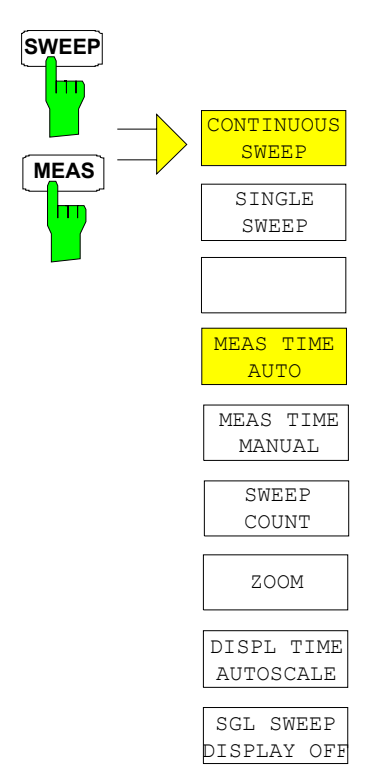

### **Hotkey Menus**

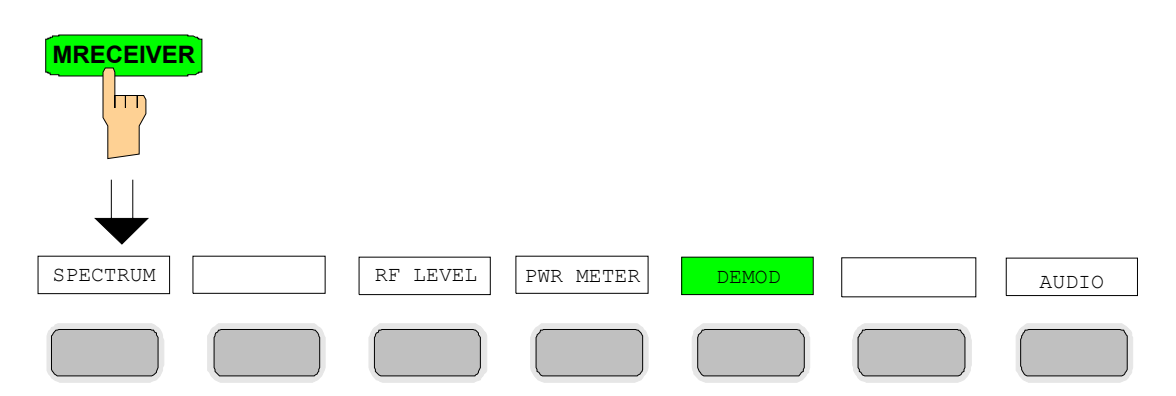

#### **RF LEVEL Key**

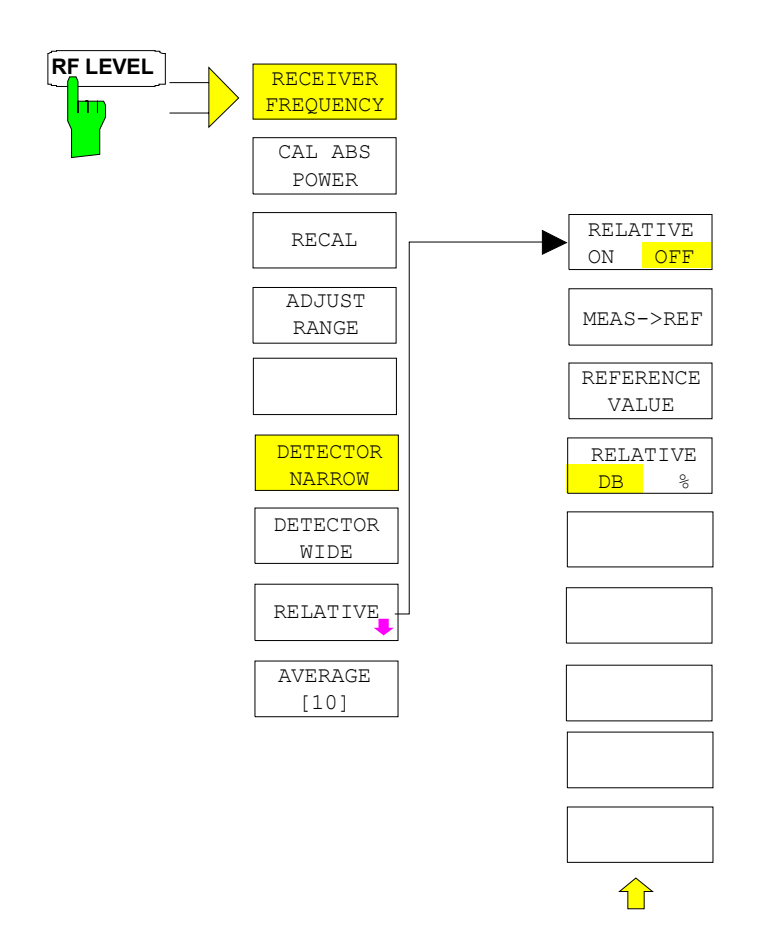

#### **PWR METER Key**

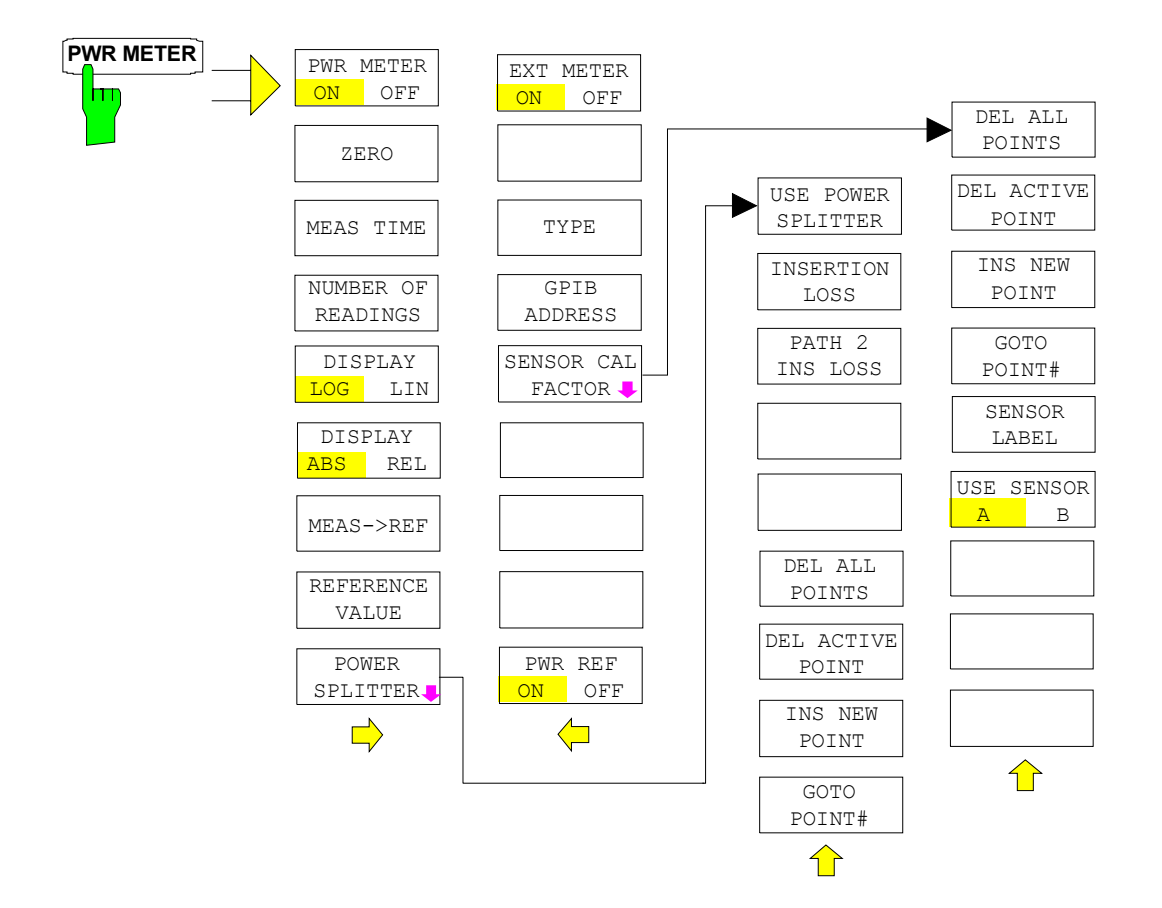

#### **DEMOD Key**

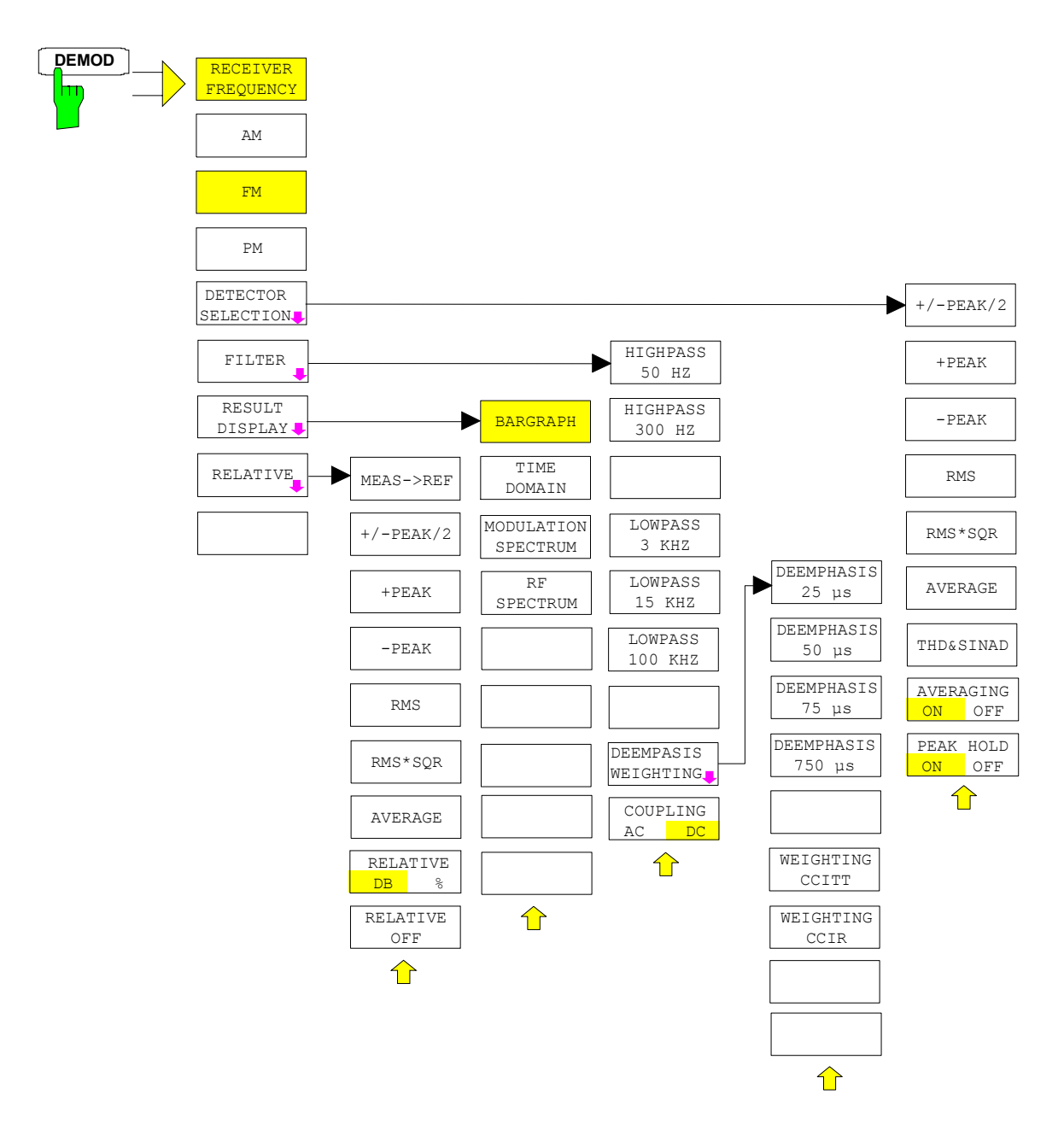

#### **AUDIO Key**

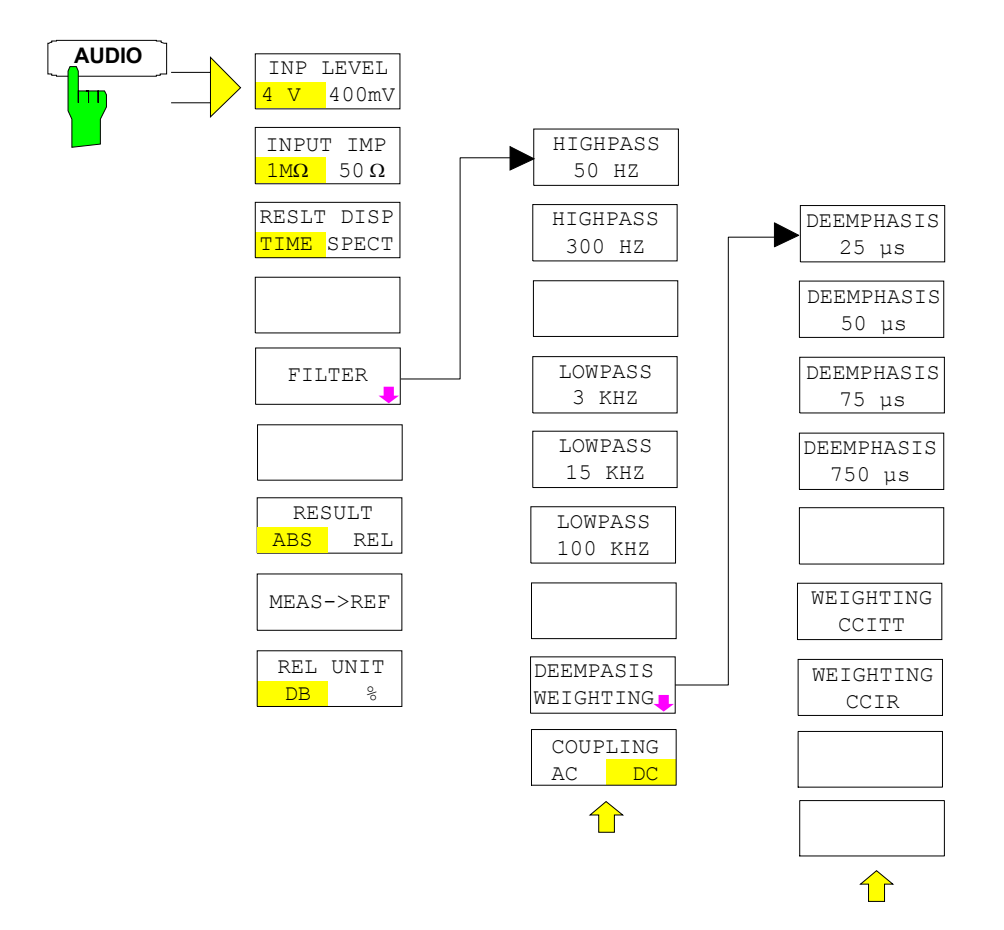

# **Menu Overview Spectrum Analysis Mode**

# **FREQUENCY Key**

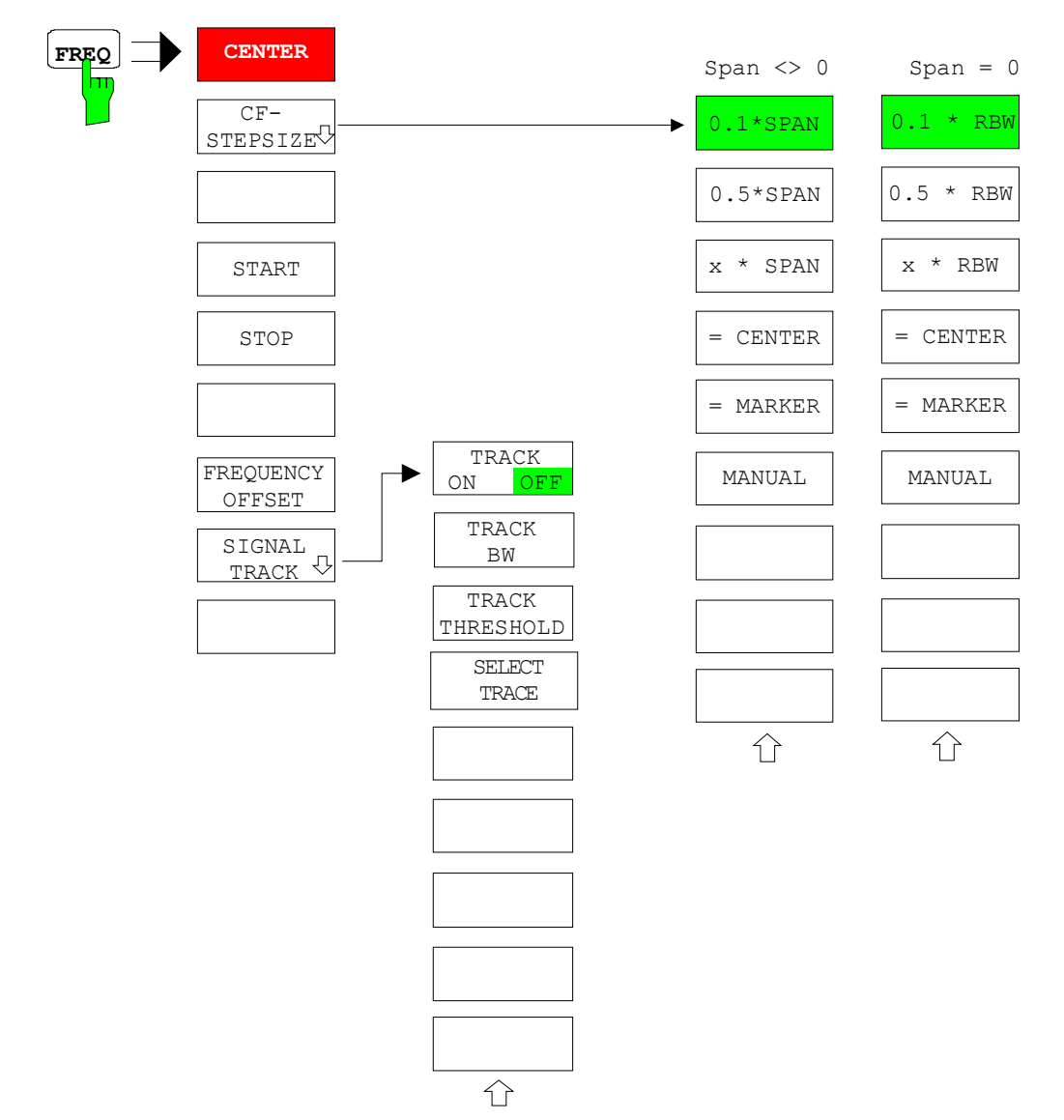

# **SPAN Key**

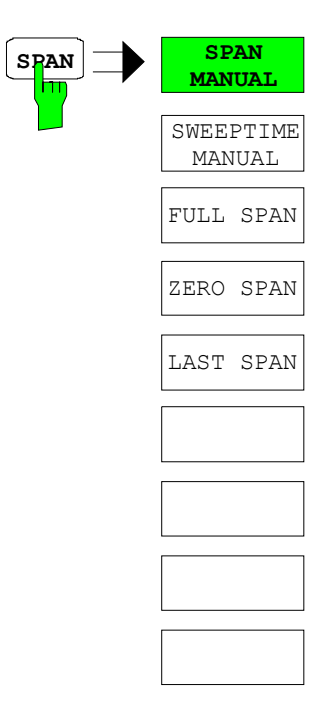

#### **AMPT Key**

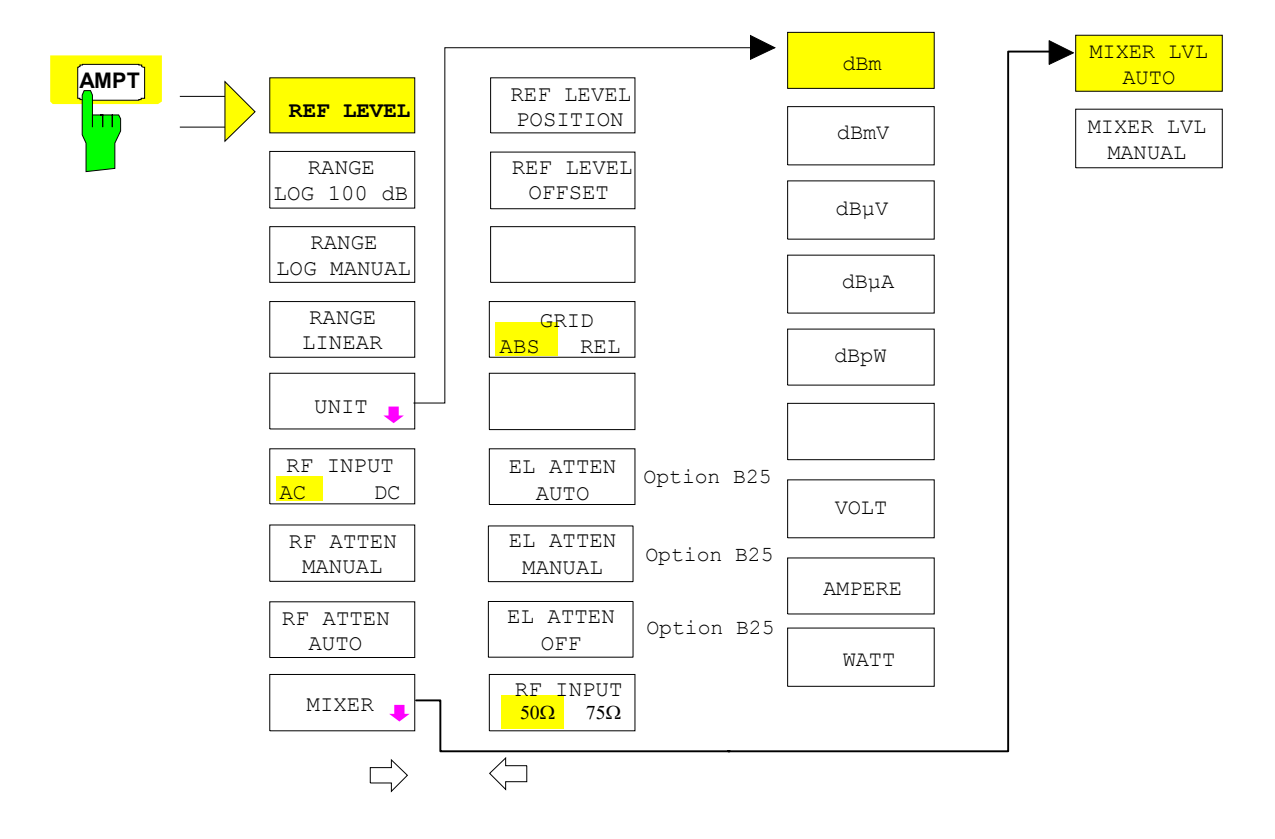

#### **MEAS Key**

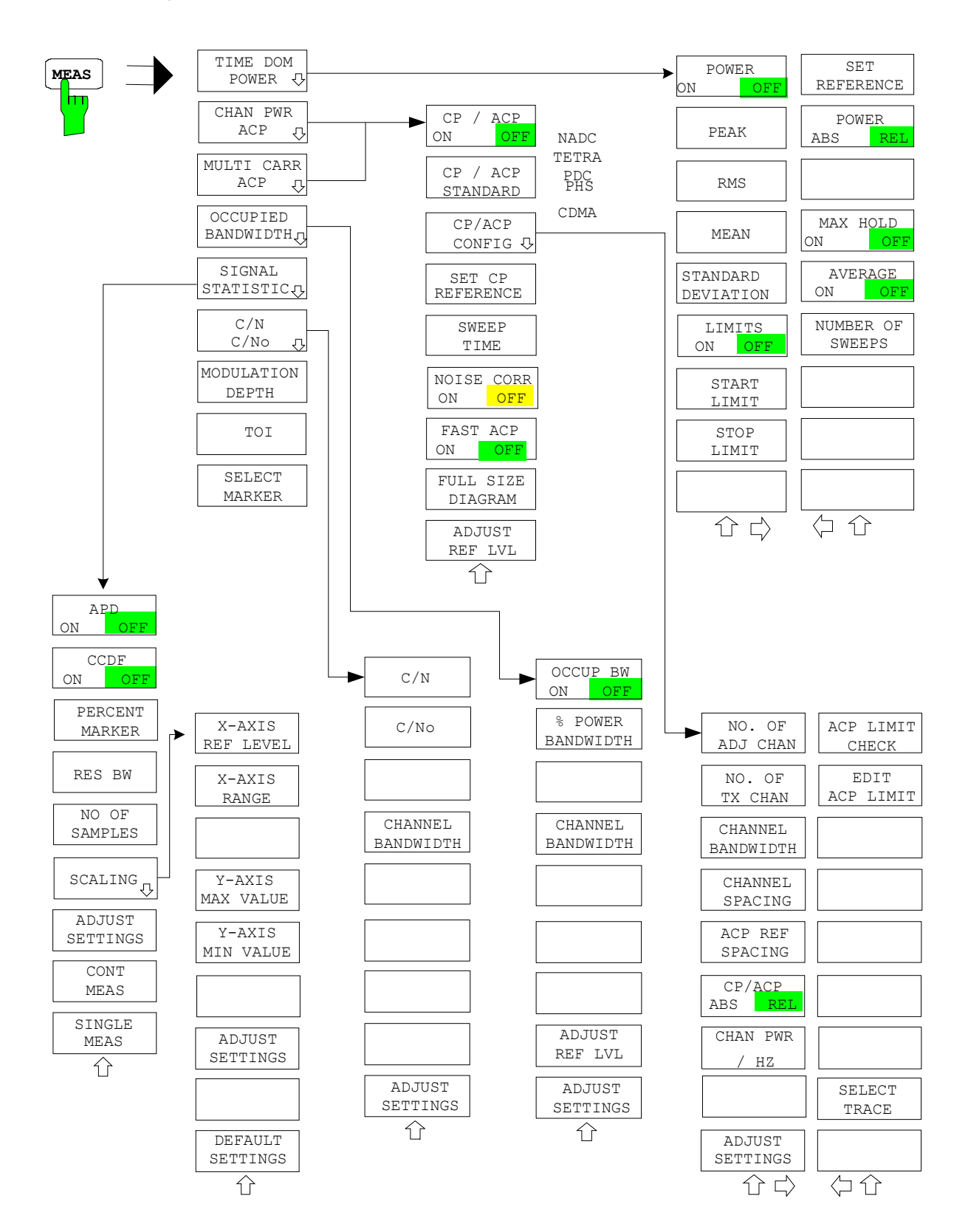

### **BW Key**

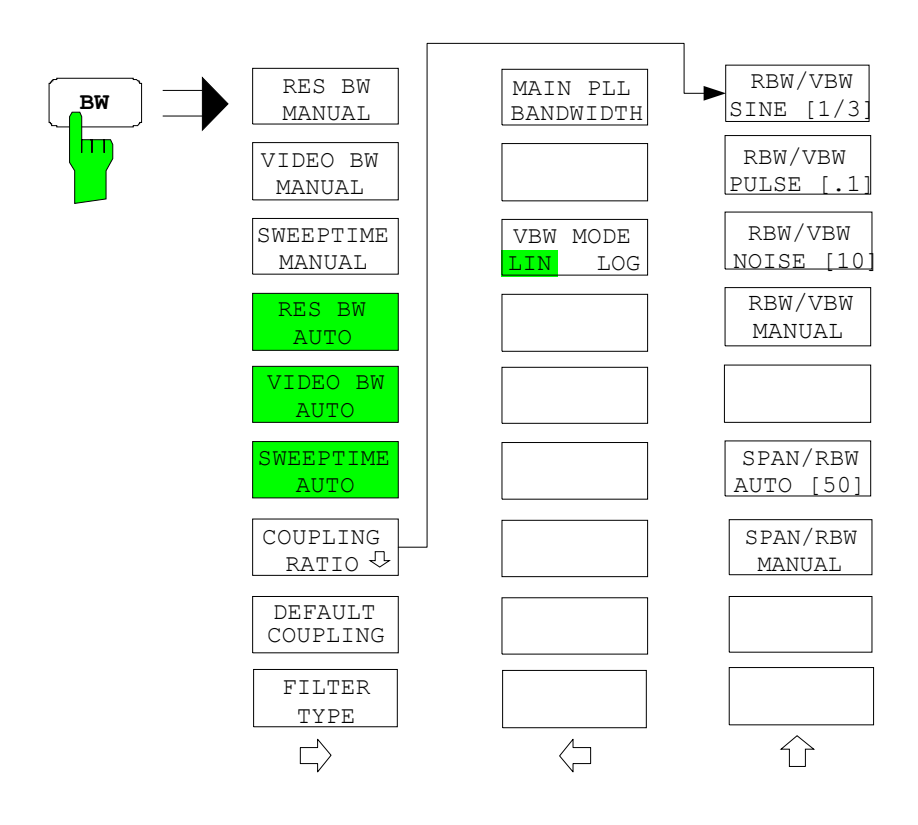

# **SWEEP Key**

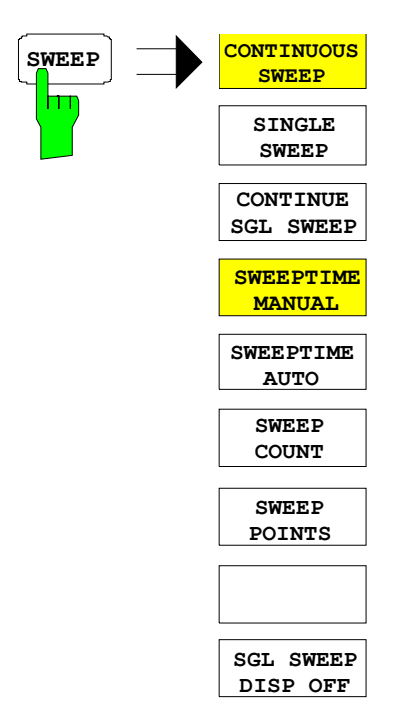

# **Menu Overview another Keys**

### **MKR Key**

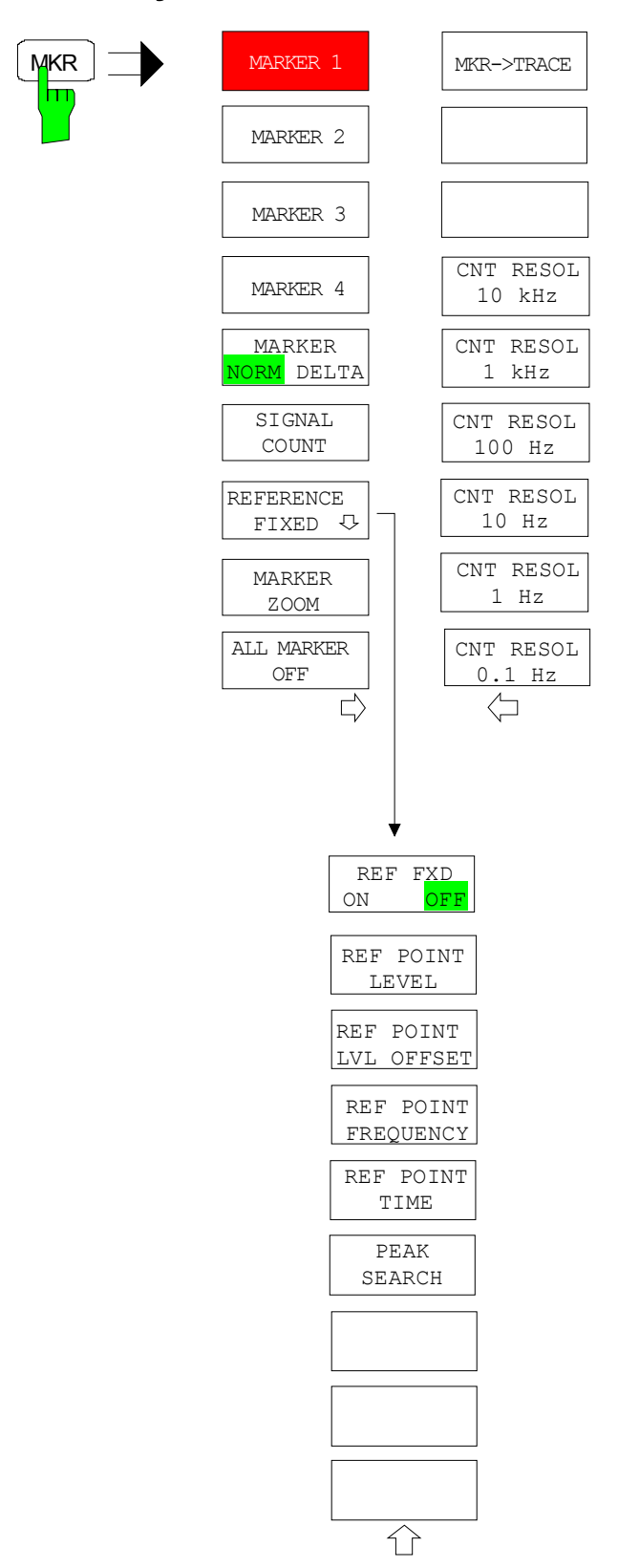

### **MKR-> Key**

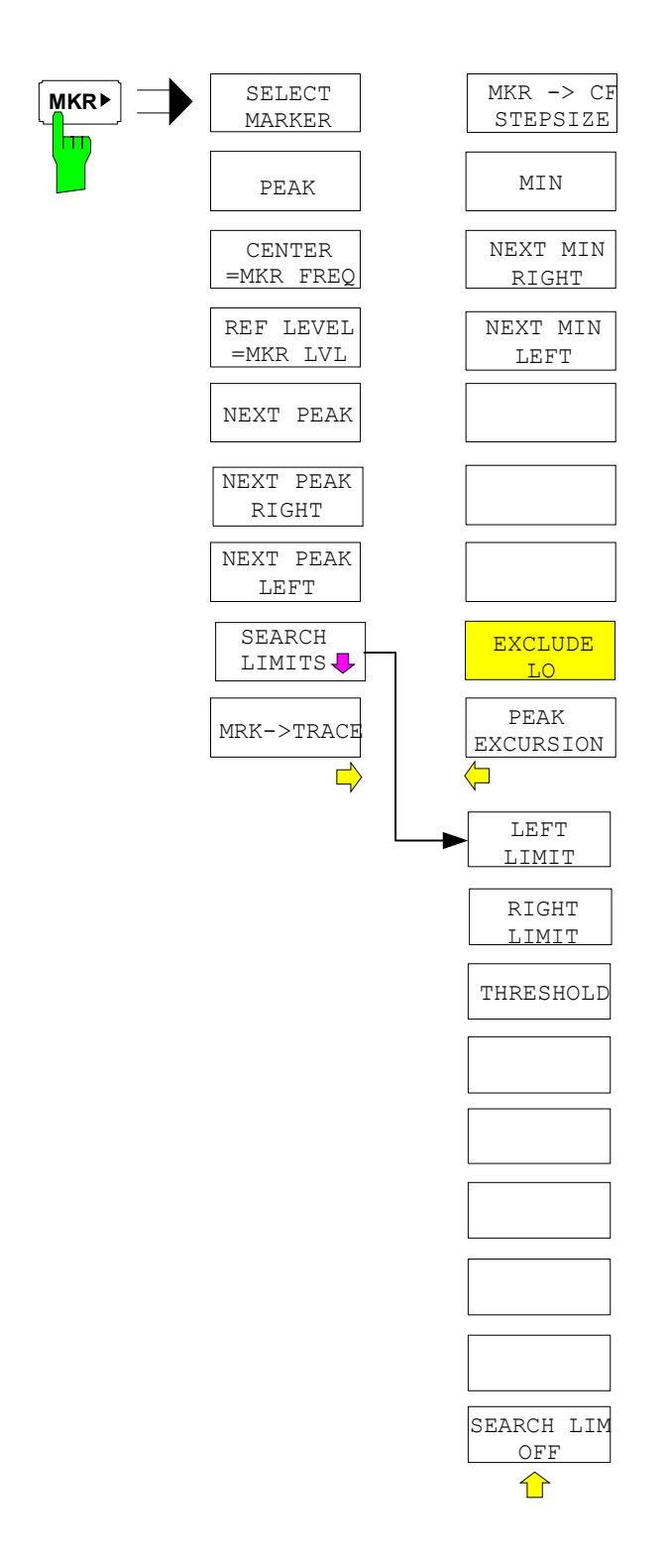

### **MKR FCTN Key**

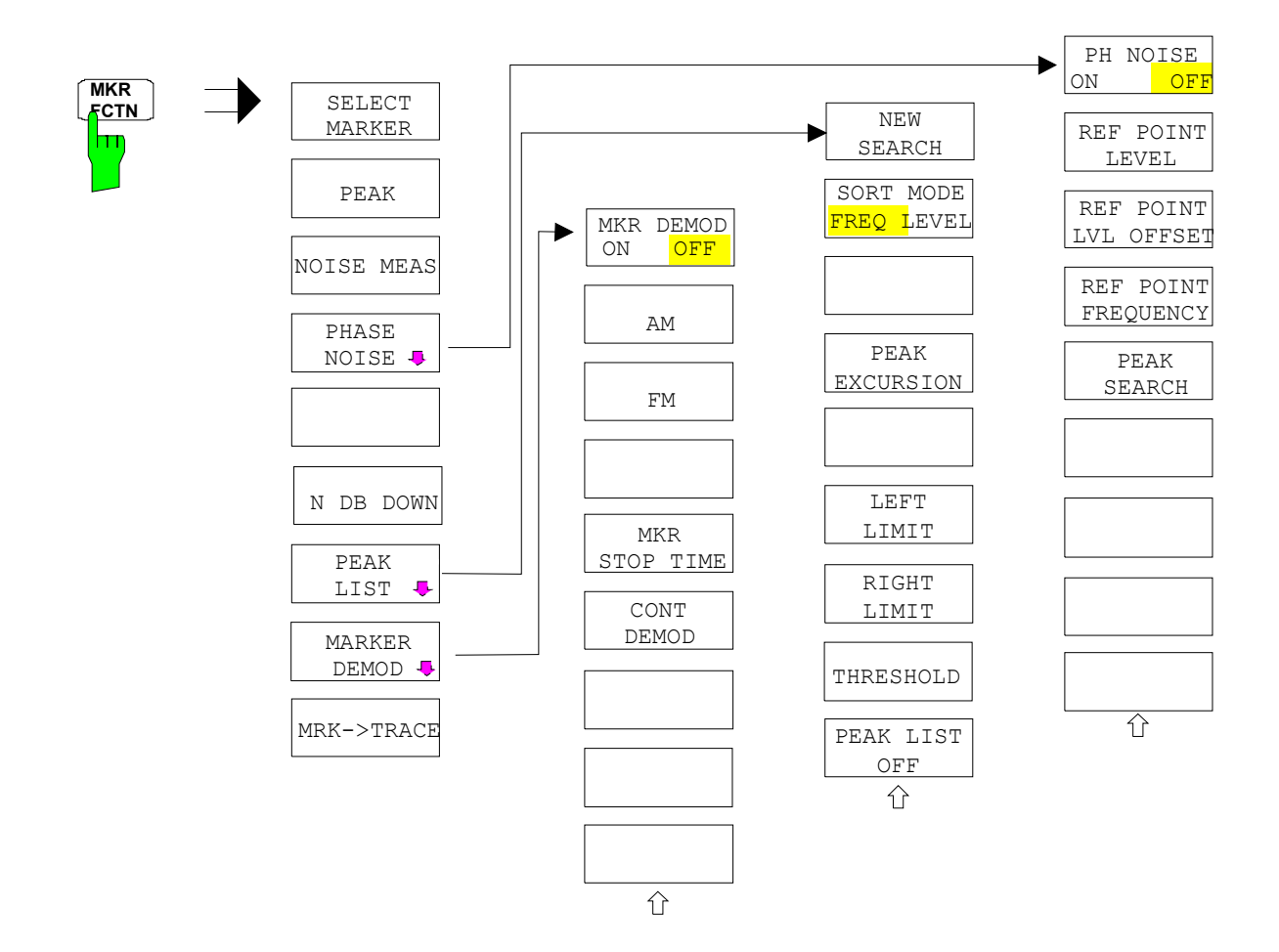

# **TRIG Key**

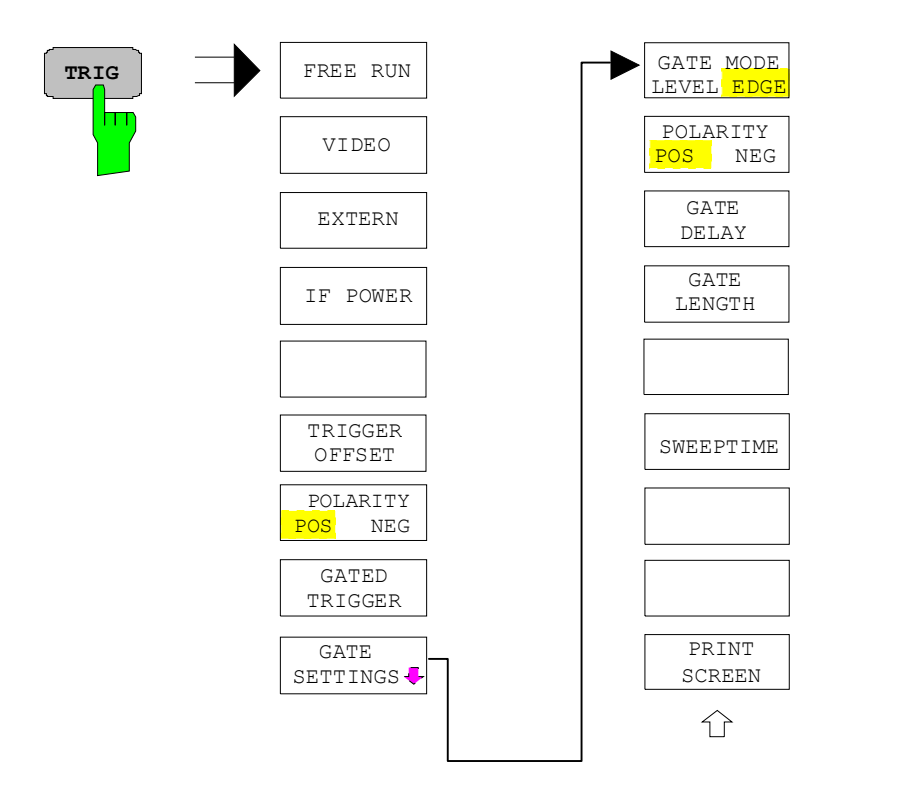

### **TRACE Key**

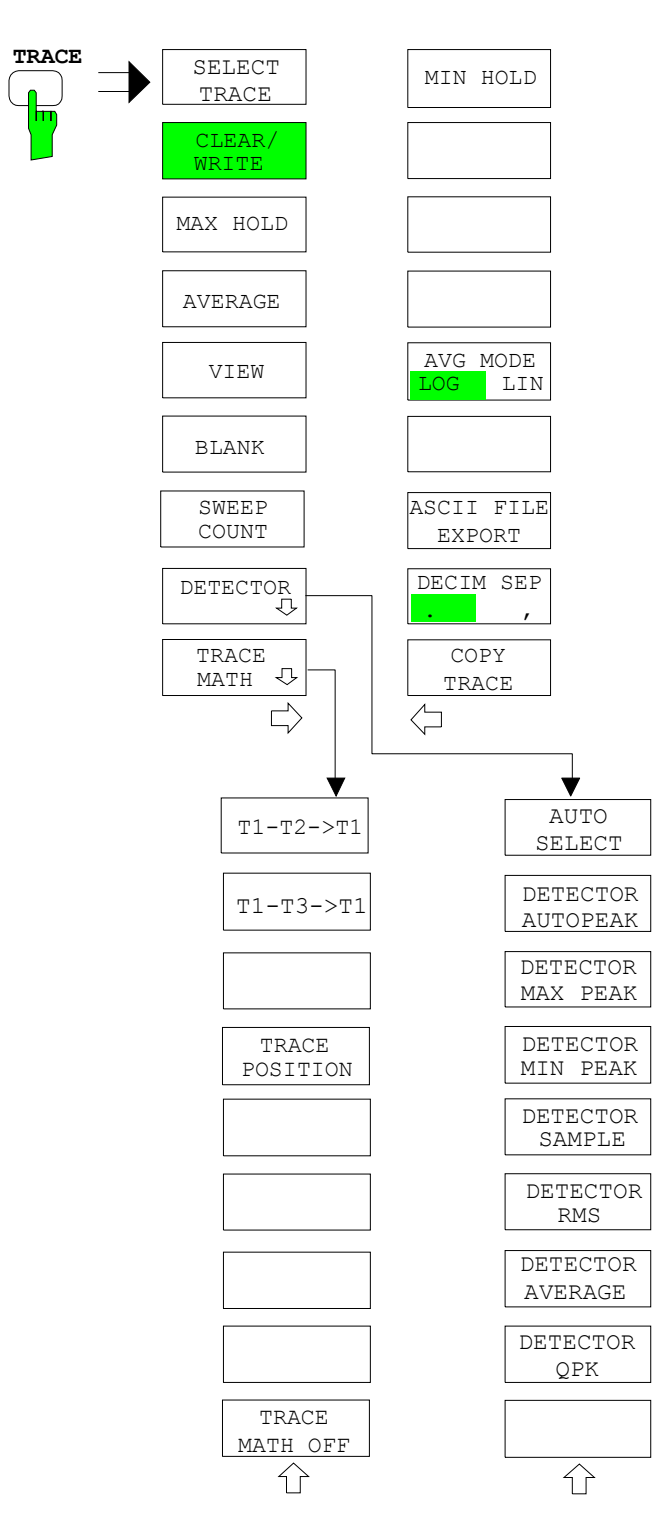

### **LINES Key**

**LINES** hm

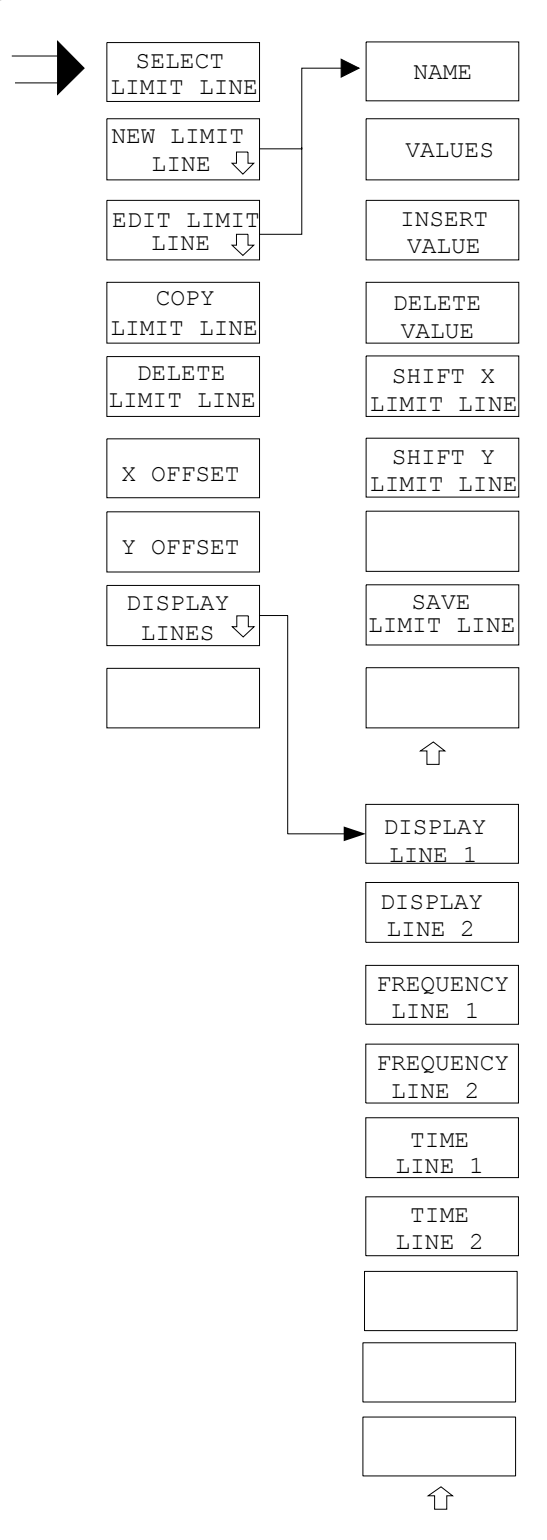

### **DISP Key**

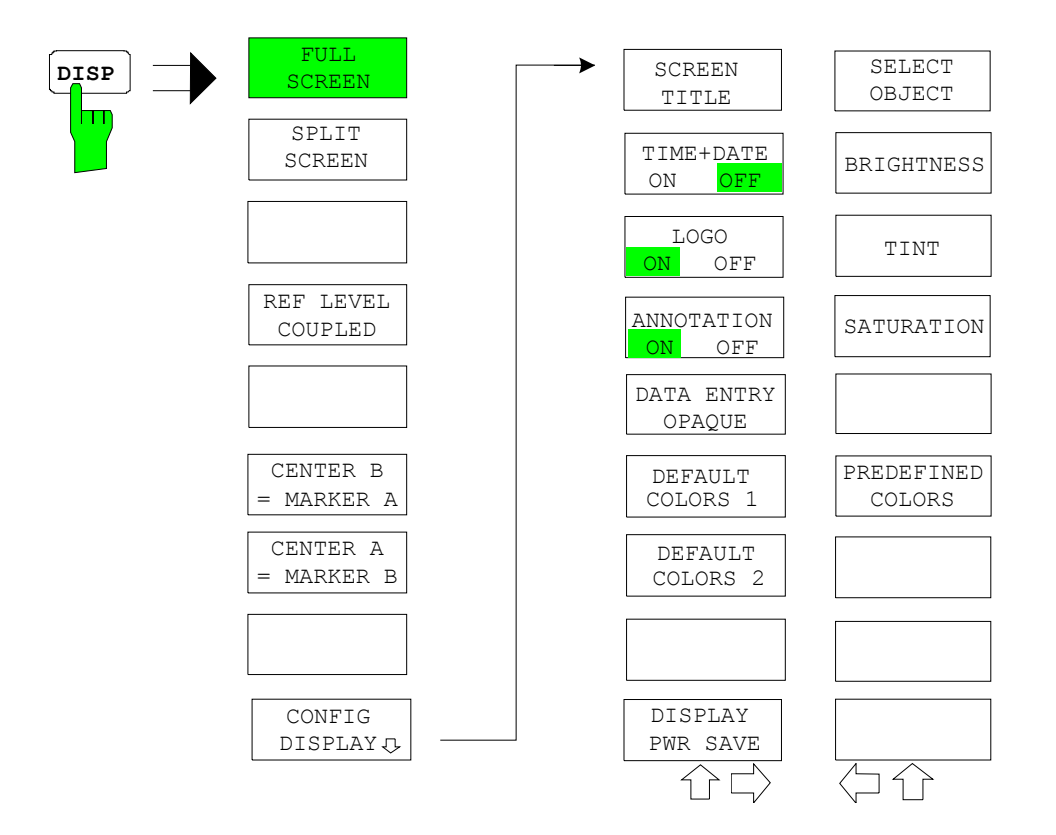

### **FILE Key**

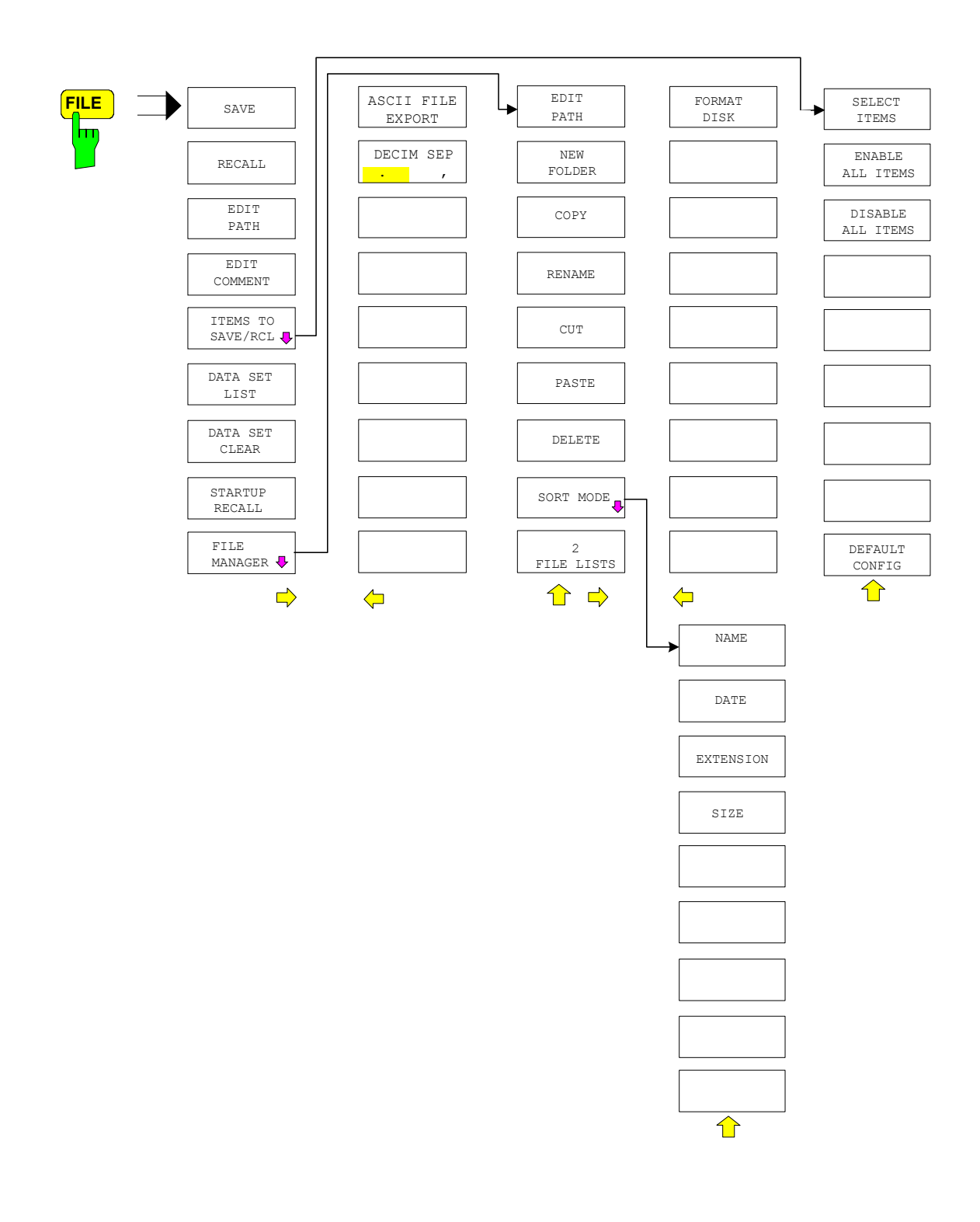

# **CAL Key**

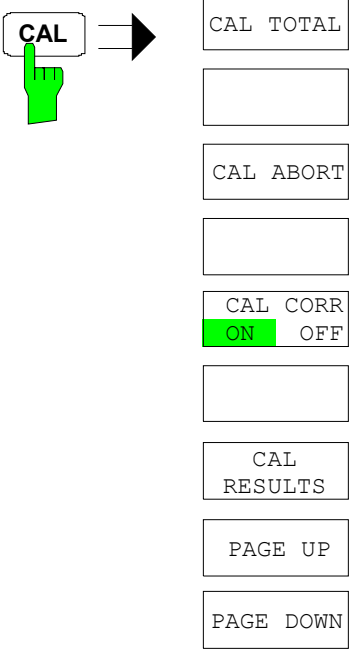

 $\overline{\phantom{0}}$ 

# **SETUP Key**

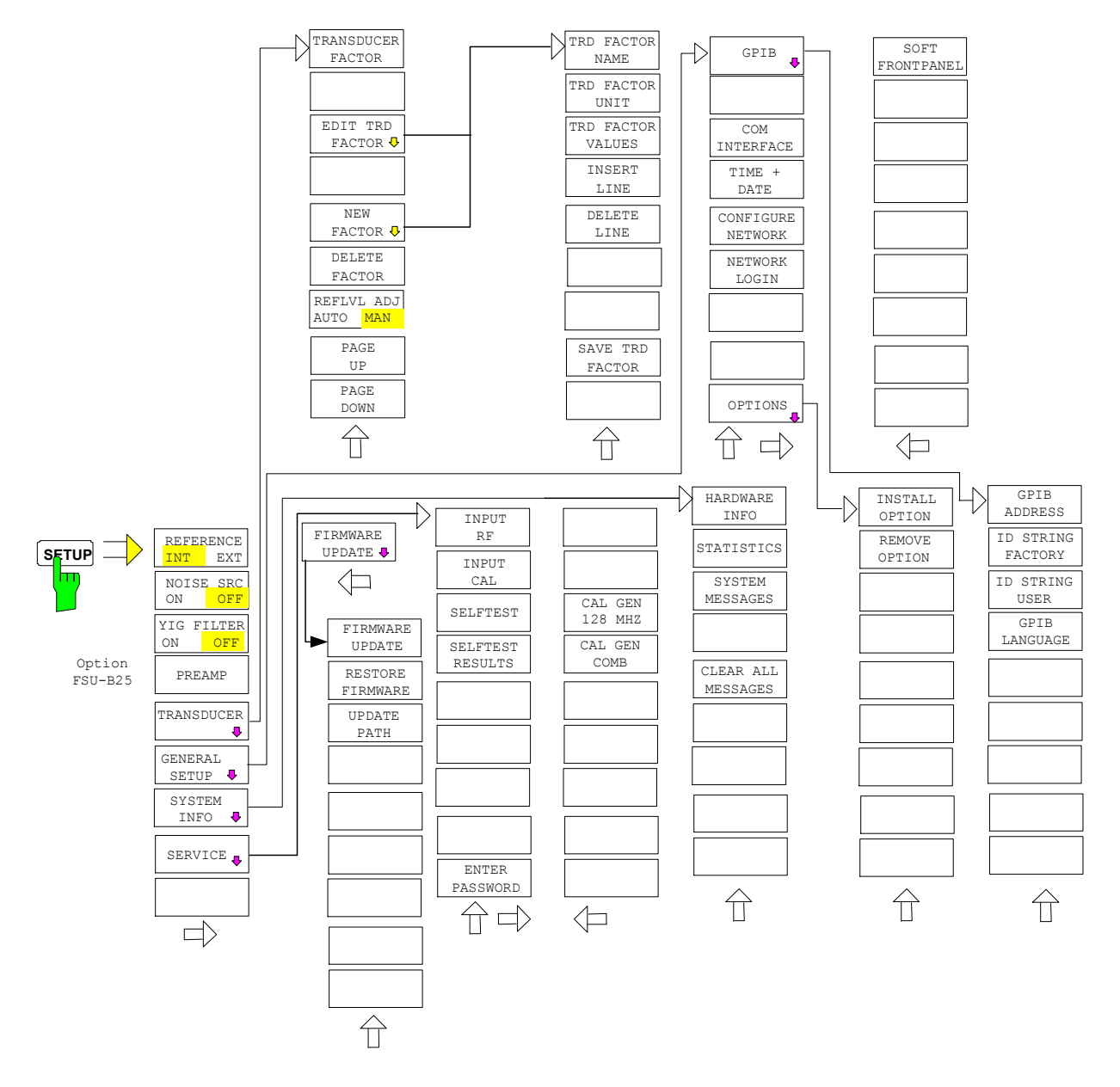

### **HCOPY Key**

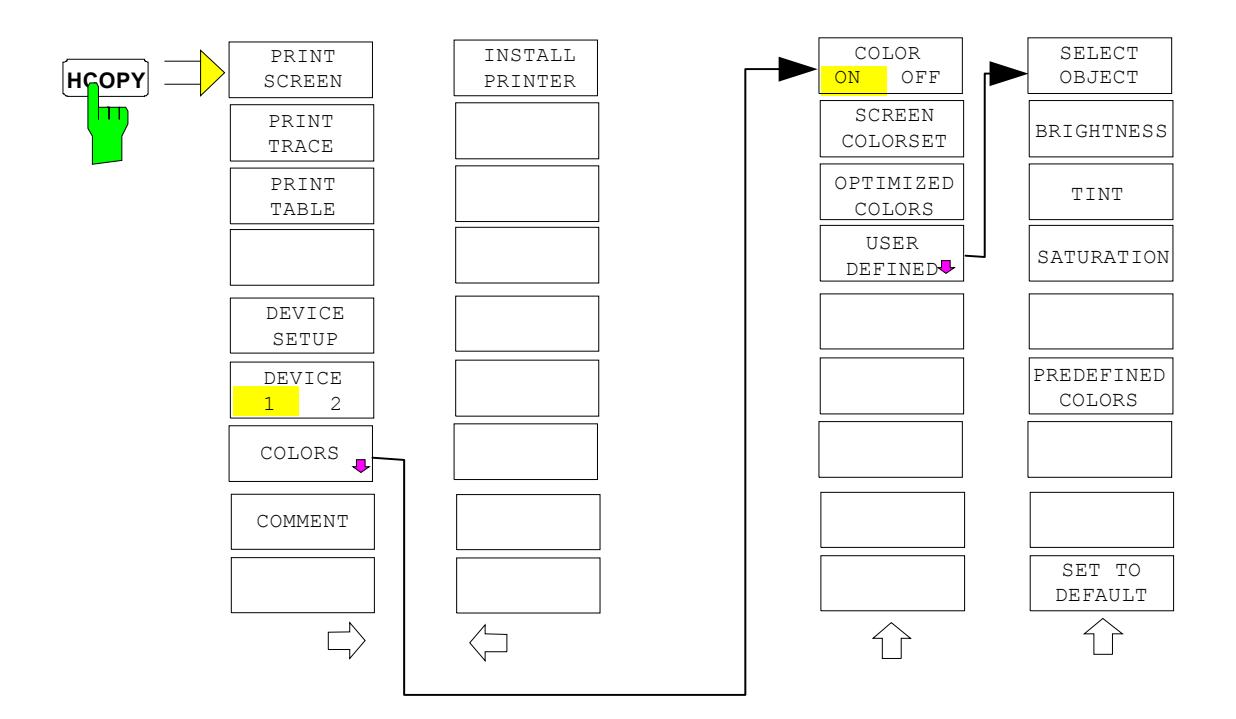

# **Hotkey Menu**

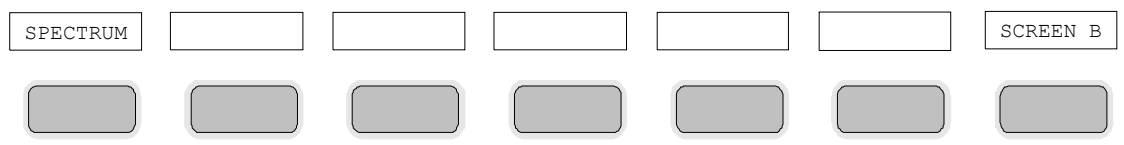

### **LOCAL Menu**

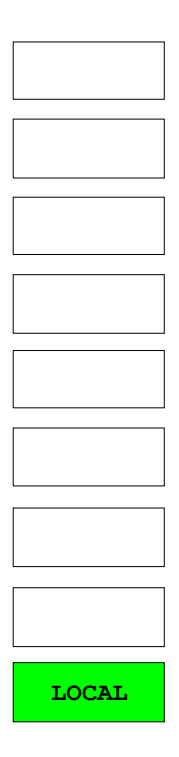

# **Menu Overview Ext. Generator Control**

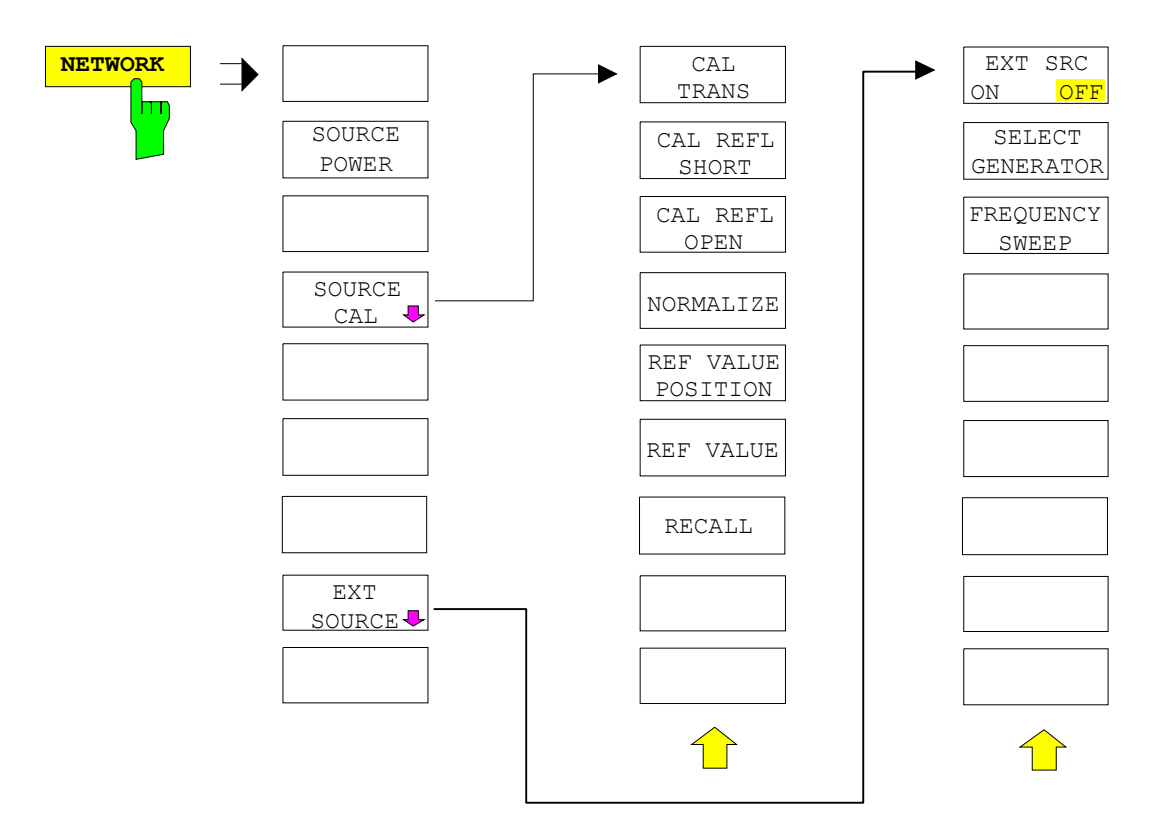

# **Menu Overview Option Network Mode**

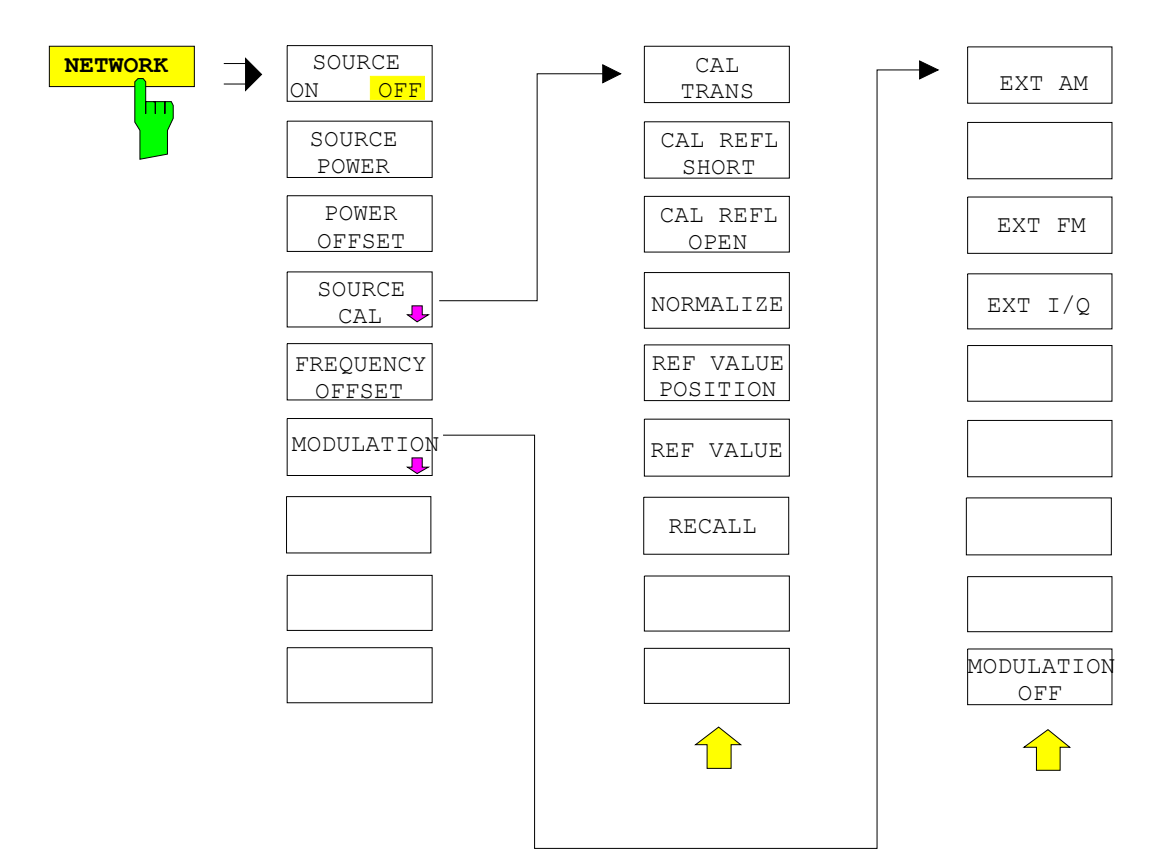

# **Contents - Chapter 4 "Instrument Functions"**

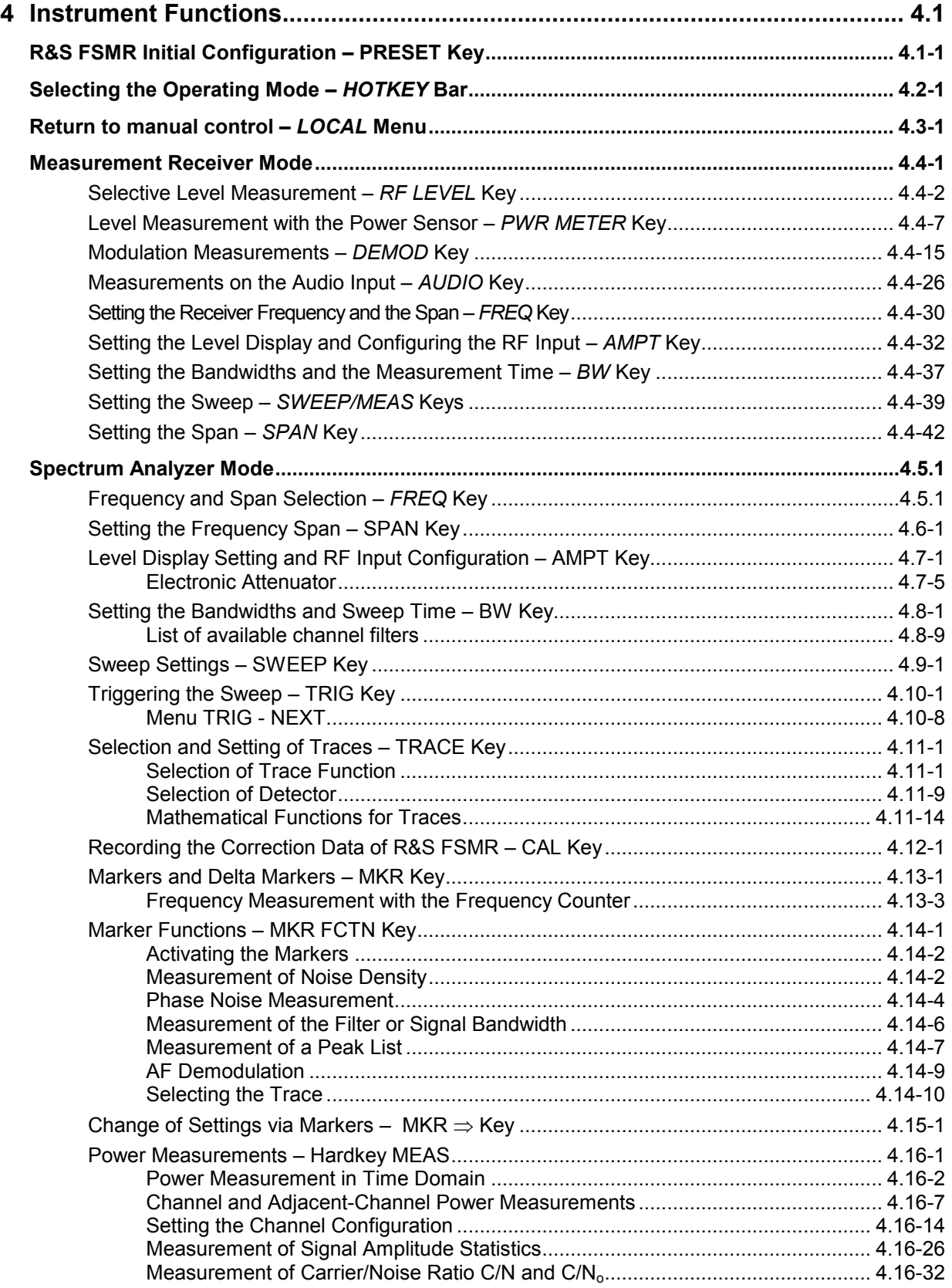

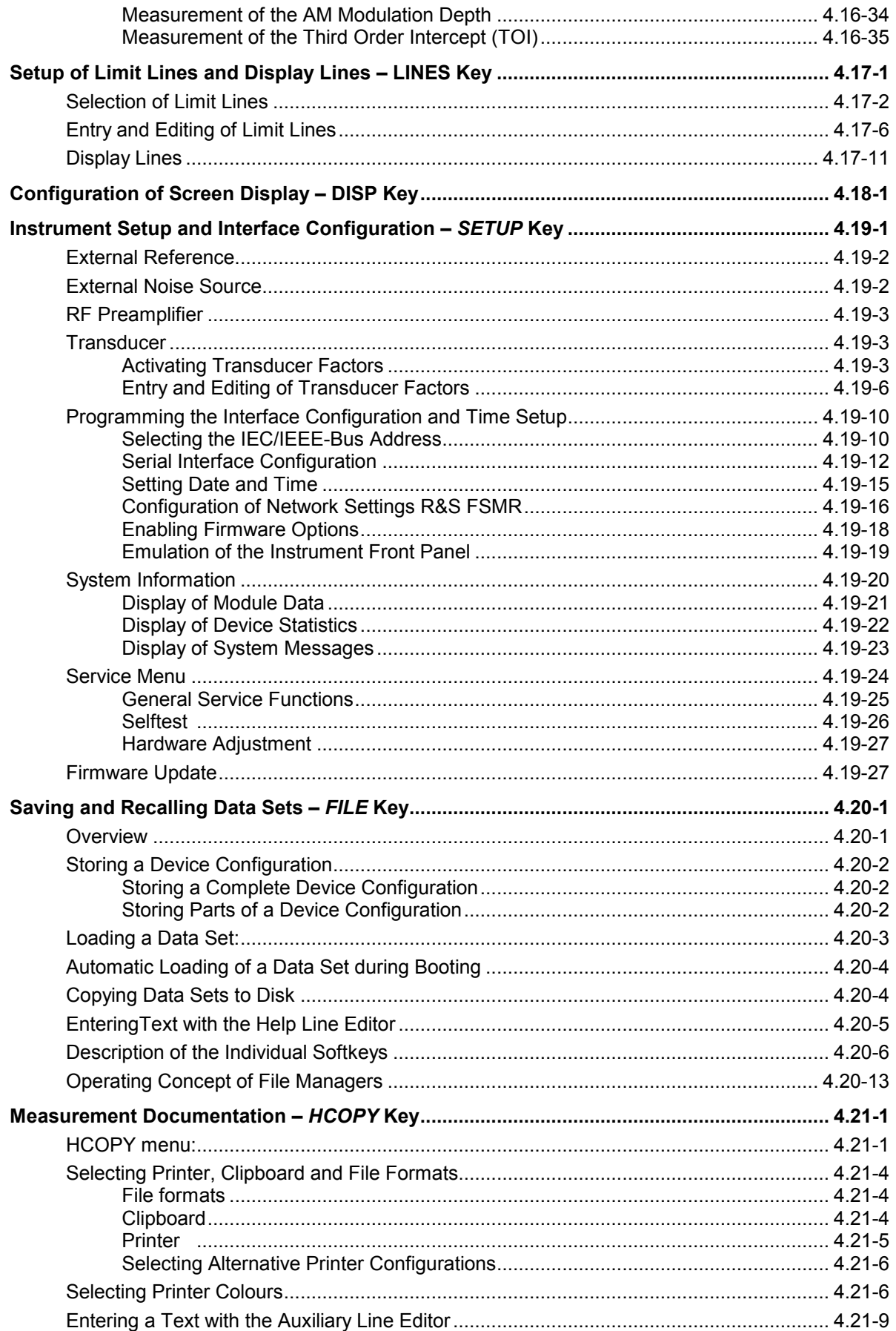

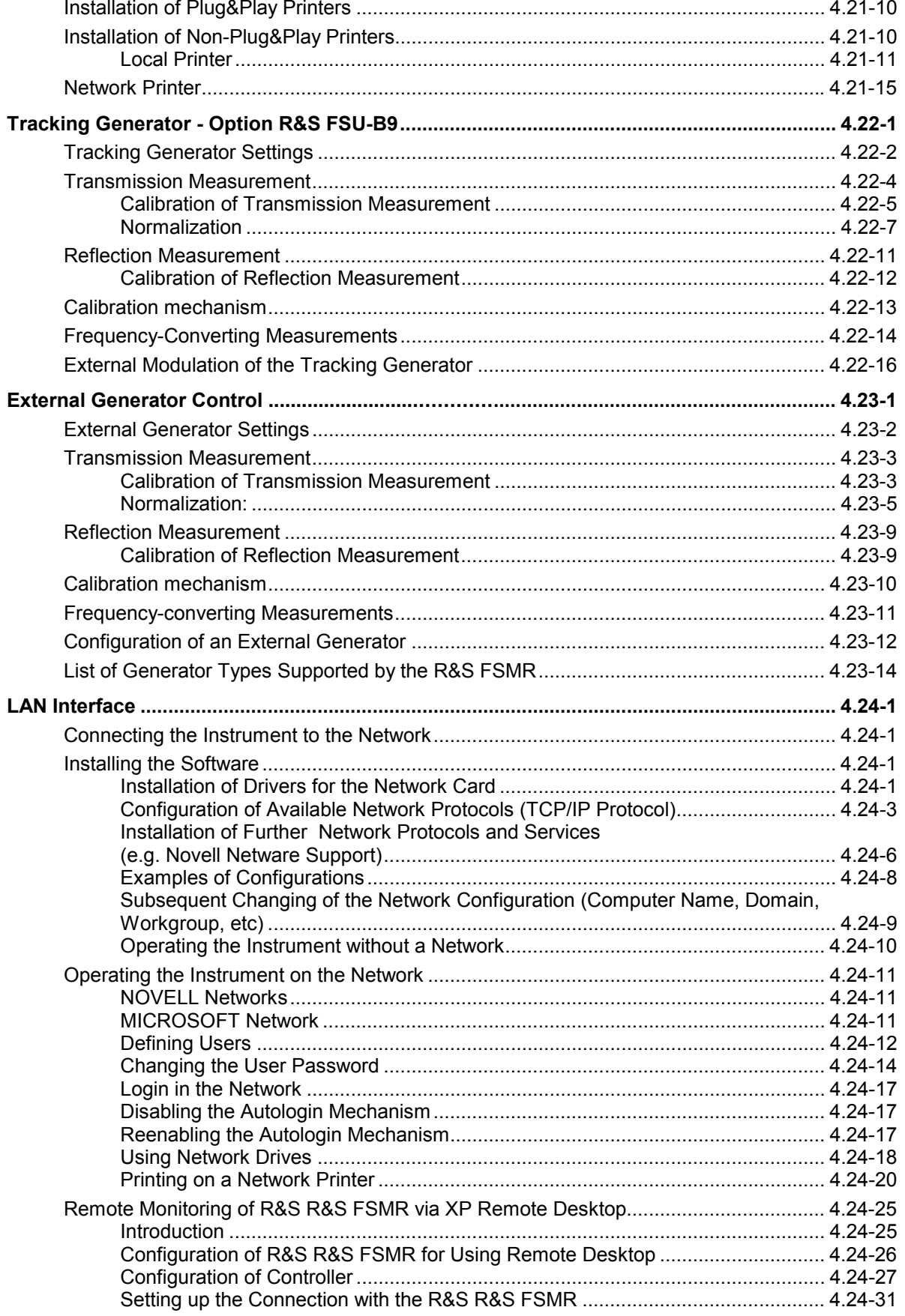

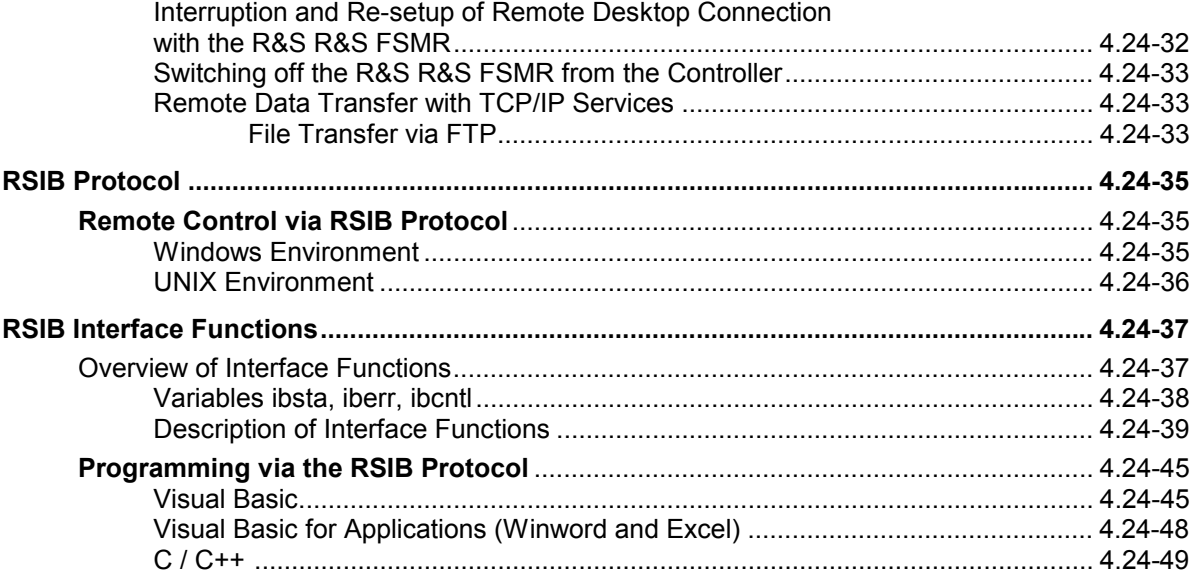
# **4 Instrument Functions**

All functions of the spectrum analyzer and their application are explained in detail in this chapter. The sequence of the described menu groups depends on the procedure selected for the configuration and start of a measurement:

- 1. Resetting the instrument *PRESET* key
- 2. Setting the mode hotkey bar and *LOCAL* key
- 3. Setting the measurement parameters keys *FREQ*, *SPAN*, *AMPT*, *BW*, *SWEEP*, *TRIG*, *TRACE*, *CAL*
- 4. Selecting and configuring the measurement function keys *MKR*, *MKR->*, *MKR FCTN*, *MEAS*, *LINES*

The instrument functions for general settings, printout and data management are described at the end of this chapter – keys *DISP*, *SETUP*, *FILE* and *HCOPY*.

The different softkeys of a menu are described from top to bottom and from the left to the right side menu. The submenus are marked by an indentation or displayed in a separate section. The whole path (key - softkey - ...) is indicated in the line above the menu display.

An overview of the menus is given in chapter 3 which also contains the description of the operating concept.

The IEC/IEEE-bus commands (if any) are indicated for each softkey. For a fast overview a list of softkeys with the associated IEC/IEEE-bus commands is given at the end of Chapter 6.

An index at the end of the handbook serves as further help for the user.

## **R&S FSMR Initial Configuration – PRESET Key**

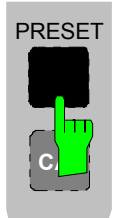

The *PRESET* key sets the R&S FSMR to a predefined default state. You can select between two different default states in the SETUP side menu. PRESET – RECEIVER is selected as standard. PRESET – ANALYZER is compatible with the Spectrum Analyzer R&S FSU and facilitates, for example, the development of a control software to control several of these instrument types.

*Notes: The setting is selected in such a way that the RF input is always protected from overload, provided the signal levels applied are within a range that is permissible for the instrument.* 

> *The default setting performed with PRESET can be adapted to match your requirements by using the STARTUP RECALL function. In this case, the STARTUP RECALL data set is loaded by pressing the Preset key. For more information on STARTUP RECALL, see chapter "Saving and Recalling Data Sets".*

After the *PRESET* key has been pressed, the R&S FSMR sets the selected default setting in accordance with table 1 or table 2:

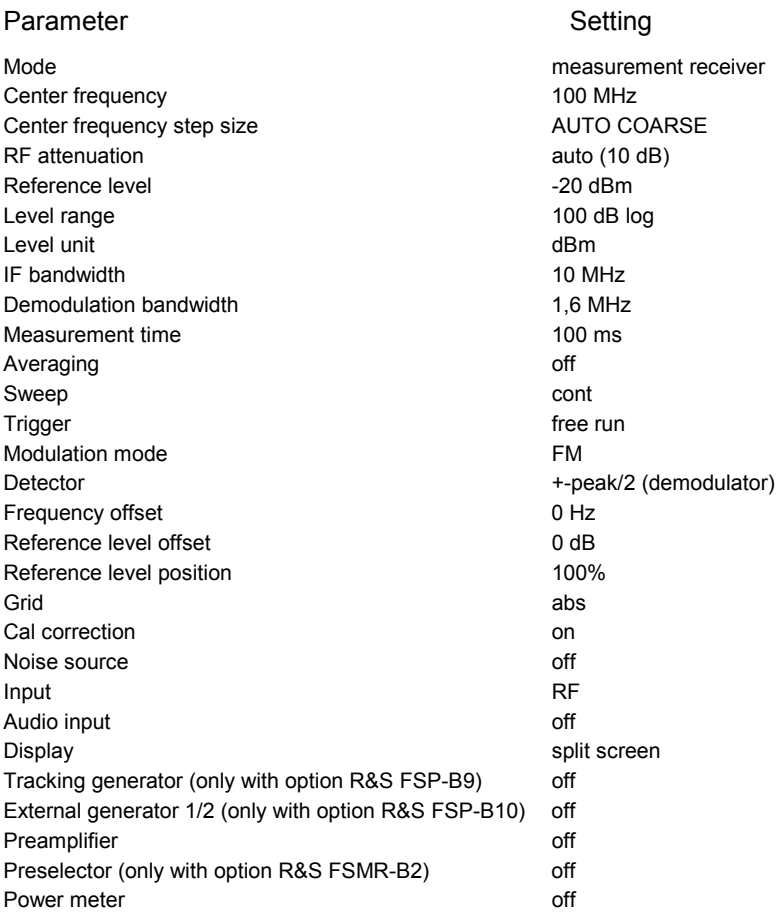

Table 4.1-1 RECEIVER preset default setting

#### Table 4.1-2 ANALYZER preset default setting

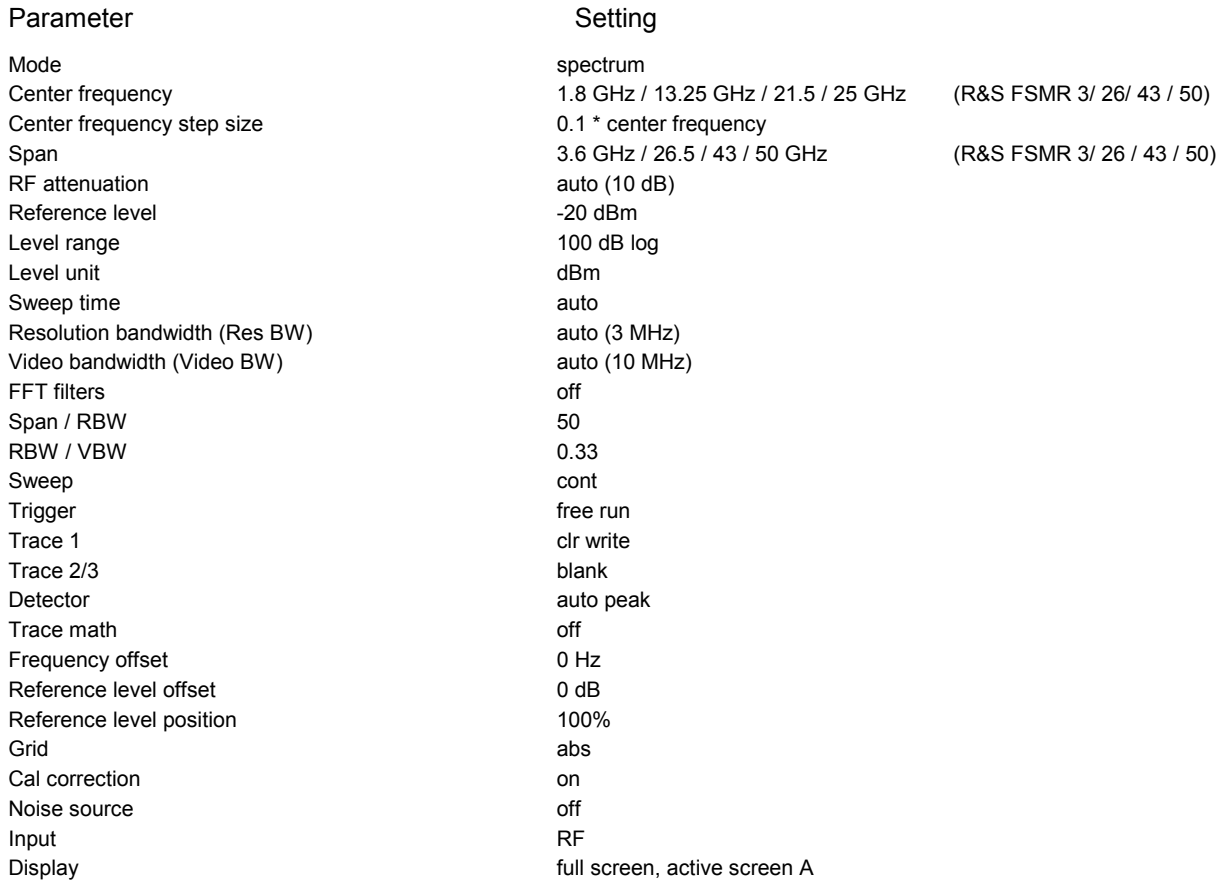

# **Selecting the Operating Mode –** *HOTKEY* **Bar**

For fast mode selection, the R&S FSMR has seven hotkeys below the display which can be differently assigned, depending on the available instrument options and instrument modes.

The keys after instrument preset:

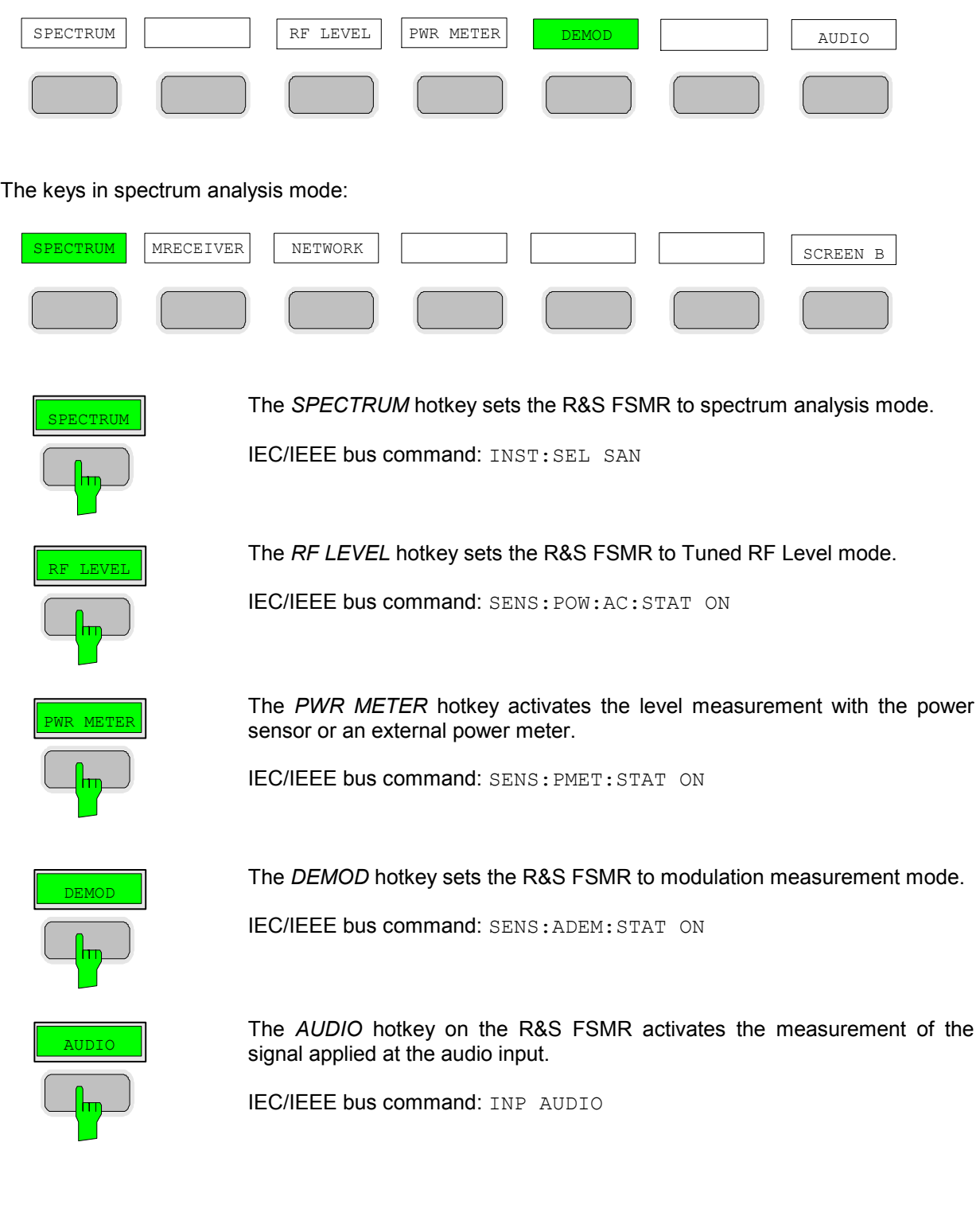

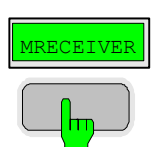

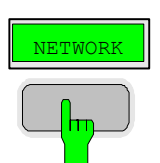

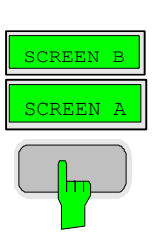

The *MRECEIVER* hotkey sets the R&S FSMR to measurement receiver mode.

IEC/IEEE bus command: INST:SEL MREC

If the option R&S FSU-B9 is installed, the *NETWORK* hotkey activates the tracking generator or the control of an external generator (corresponds to the option R&S FSP-B10).

IEC/IEEE bus command: OUTP:STAT ON

In FULL SCREEN mode, the *SCREEN A / SCREEN B* hotkey allows you to choose between two different instrument settings.

In SPLIT SCREEN mode, the key switches between the active diagrams A and B.

The key caption indicates which of the diagrams can be activated by pressing the key.

The currently active measurement window is specified by the display of **A** or **B** on the right-hand side of the diagram.

IEC/IEEE bus command: DISP:WIND<1|2>:SEL A

The meaning of the other keys is described in the chapter describing the various options.

## **Return to manual control –** *LOCAL* **Menu**

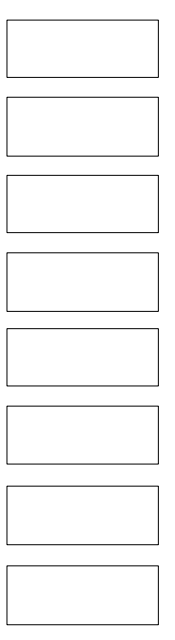

The menu LOCAL is displayed on switching the instrument to remote control mode.

At the same time, the *HOTKEY* bar is blanked out and all keys are disabled except the *PRESET* key. The diagram, traces and display fields are then blanked out (they can be activated using the remote control command SYSTem:DISPlay:UPDate ON).

The menu contains only one softkey, the *LOCAL* key. The *LOCAL* key switches the instrument from remote to manual control, with the assumption that the remote controller has not previously set the LOCAL LOCKOUT function.

A change in the control mode consists of:

#### - **Enabling the Front Panel Keys**

 Returning to manual mode enables all inactive keys and turns on the hotkey menu. The soft key menu which is displayed is the main menu of the current mode.

#### **Inserting the measurement diagrams**

The blanked diagrams, traces and display fields are inserted.

#### - **Generating the message OPERATION COMPLETE**

 If, at the time of pressing the *LOCAL* softkey, the synchronisation mechanism via \*OPC, \*OPC? or \*WAI is active, the currently running measurement procedure is aborted and synchronisation is achieved by setting the corresponding bits in the registers of the status reporting system.

#### - **Setting Bit 6 (User Request) of the Event Status Register**

 With a corresponding configuration of the status reporting system, this bit immediately causes the generation of a service request (*SRQ*) which is used to inform the control software that the user wishes to return to front-panel control. This information can be used, e.g., to interrupt the control program so that the user can make necessary manual corrections to instrument settings. This bit is set each time the *LOCAL*  softkey is pressed.

*Note: If the LOCAL LOCKOUT function is active in the remote control mode, the front-panel PRESET key is also disabled. The LOCAL LOCKOUT state is left as soon as the process controller deactivates the REN line or the IEC/IEEE-bus cable is disconnected from the instrument.* 

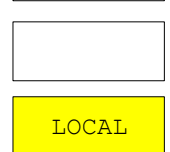

### **Measurement Receiver Mode**

Use the *MRECEIVER* hotkey to select this operating mode See also: Selecting the Operating Mode – Hotkey Bar.

*RECEIVER* menu:

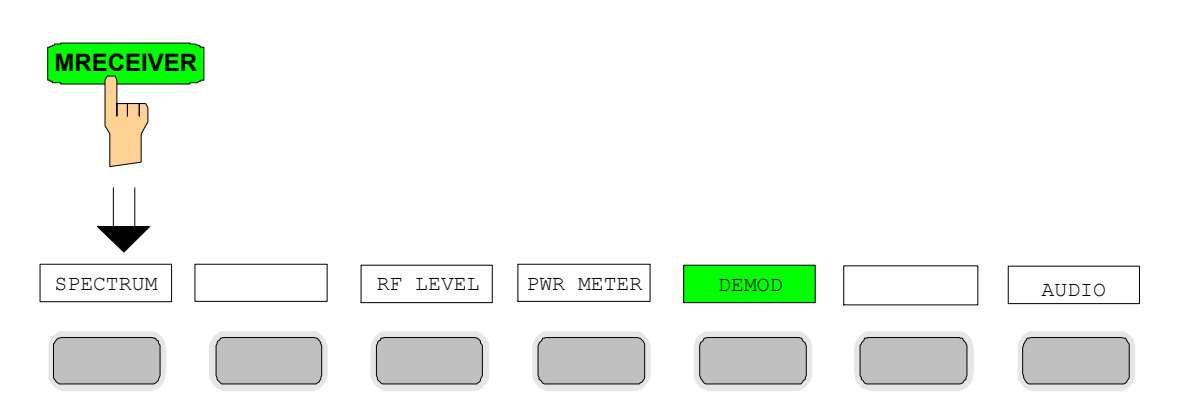

This operating mode corresponds to the instrument's default setting. You can access the spectrum analysis mode using the *SPECTRUM* hotkey.

The *MRECEIVER* (*measurement receiver*) hotkey selects the measurement receiver mode. The hotkey bar is assigned receiver-specific functions. A softkey menu suitable for the currently selected operating mode, i.e. *RF LEVEL, PWR METER, DEMOD or AUDIO*, is simultaneously displayed.

The individual settings are explained in the following menus:

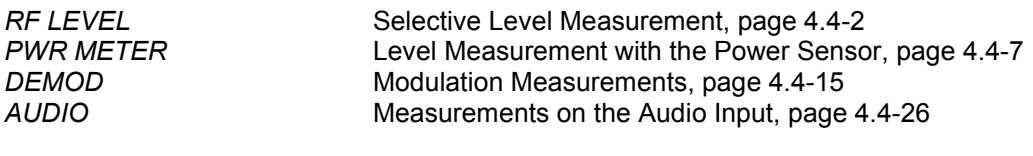

IEC/IEEE bus command: INST MREC

In the Receiver mode, the R&S FSMR measures the level on the set frequency with the selected bandwidth and measurement time. Other signal parameters such as modulation depth and frequency deviation can additionally be determined. A whole gamut of AF filters allows you to weight the demodulated signal.

### **Selective Level Measurement –** *RF LEVEL* **Key**

For highly accurate level measurements, you can calibrate absolute accuracy using a power meter as a reference and expand the linear measurement range with the aid of further calibrations.

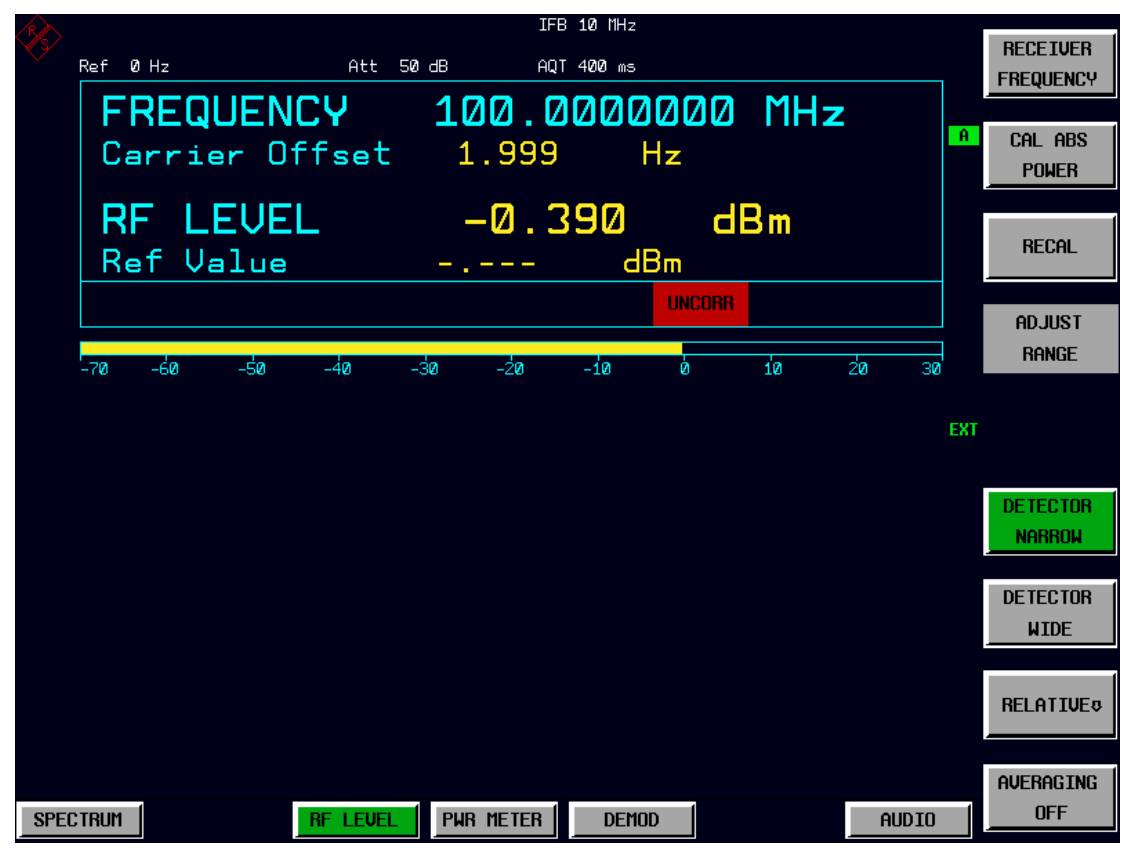

Fig. 4.4-1 RF level display

The RF LEVEL hotkey switches the R&S FSMR to the Tuned RF Level mode (selective level measurement) and opens a menu for configuring and controlling measurements.

IEC/IEEE bus command: POW: AC: STAT ON

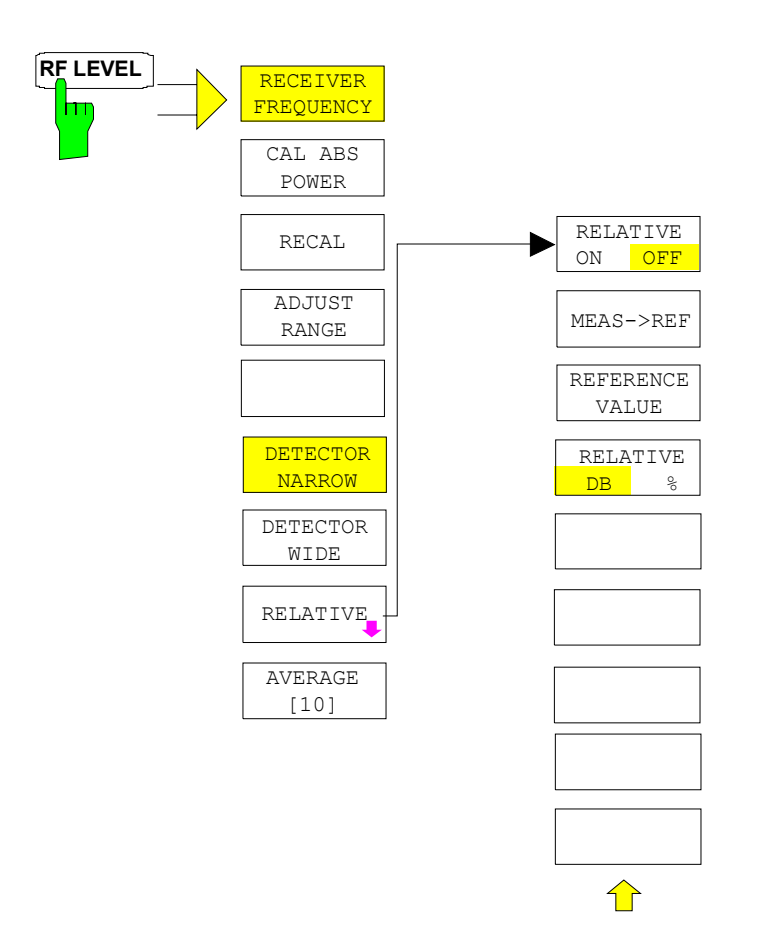

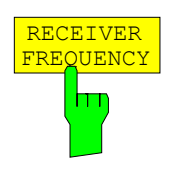

The *RECEIVER FREQUENCY* softkey activates the window for entering the receiver frequency.

The receiver frequency resolution is 0.1 Hz. Setting range: 20 Hz  $\leq$  f<sub>REC</sub>  $\leq$  f<sub>max</sub>

*Note: This softkey is also available in the FREQ menu.* 

IEC/IEEE bus command: FREQ: CENT 300MHz

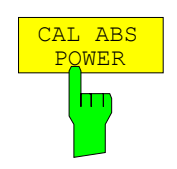

The *CAL ABS POWER* softkey starts the absolute calibration of the measurement path. For this purpose, a power sensor or an external power meter must be connected to the R&S FSMR.

The reference value is no longer valid if the following parameters are changed:

- Receive frequency
- Preamplification
- RF attenuation
- Coupling of RF input
- Preselection (YIG filter, option R&S FSMR-B2)
- IF bandwidth
- IF gain (*REF LEVEL*)
- Demodulation bandwidth
- Measurement time
- Detector
- Configuration of power splitter
- Total calibration (*CAL TOTAL*)

IEC/IEEE bus commands:

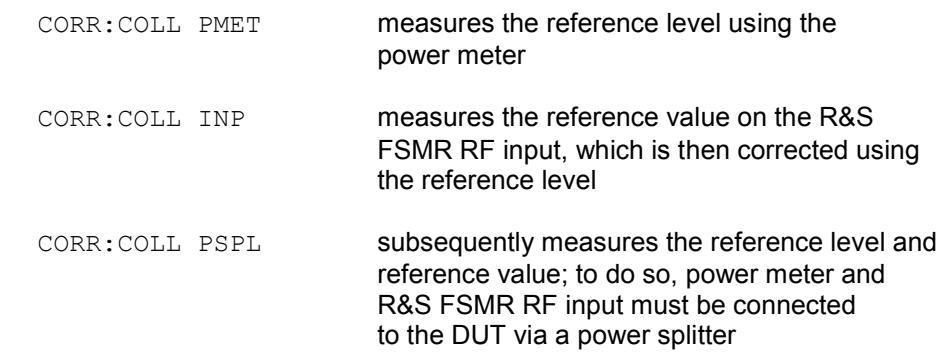

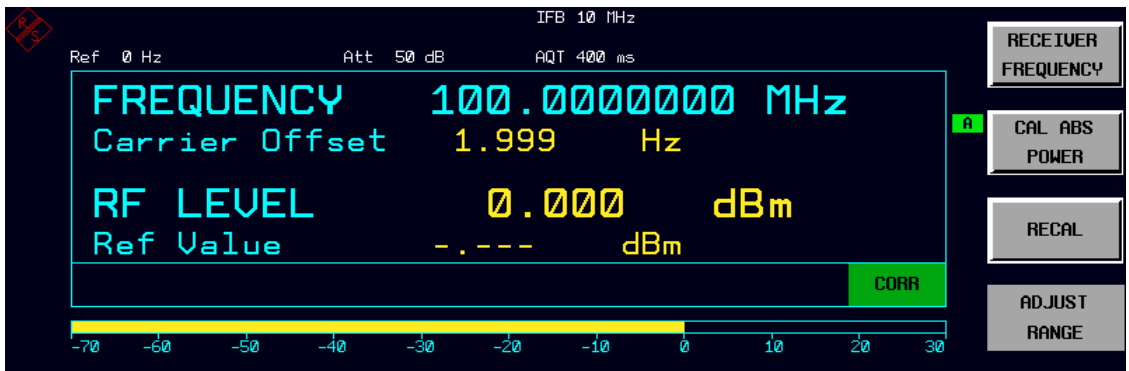

Fig. 4.4-2 CAL ABS POWER sequence

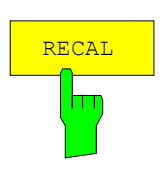

The *RECAL* softkey starts the subsequent calibration to expand the calibrated measurement range. This function is available whenever the measured level is in the range adjacent to the calibrated range. This is indicated via the RECAL field.

IEC/IEEE bus command: INP:ATT:AUTO RECAL

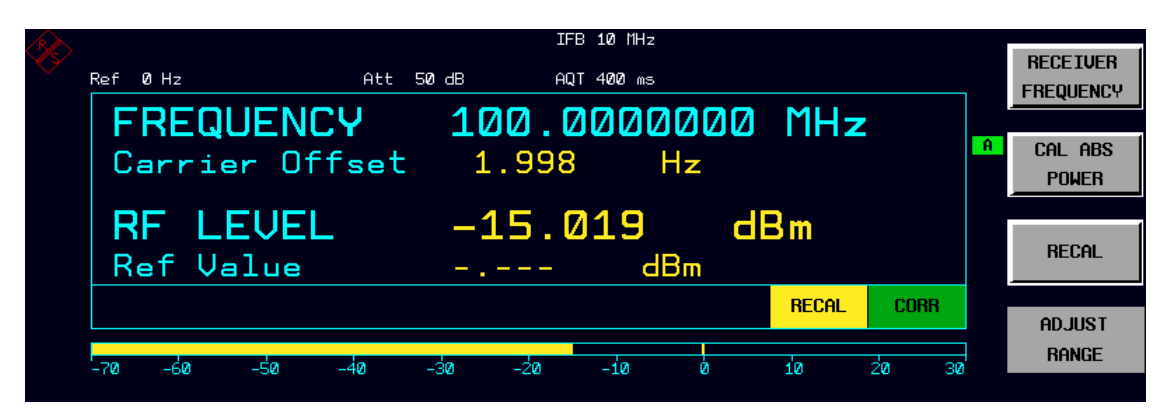

Fig. 4.4-3 RECAL display RF Level

| IFB 10 MHz                                                                          |   |                         |  |  |
|-------------------------------------------------------------------------------------|---|-------------------------|--|--|
| Ref.<br>Ø Hz<br>Att.<br>$10 \text{ dB}$<br>AQT 400 ms                               |   | <b>RECEIVER</b>         |  |  |
| FREQUENCY 100.0000000 MHz                                                           |   | <b>FREQUENCY</b>        |  |  |
| Carrier Offset 1.998<br>- Hz                                                        | A | CAL ABS<br><b>POWER</b> |  |  |
| RF LEUEL<br>$-15.021$ dBm                                                           |   |                         |  |  |
| Ref Value<br>dBm<br>AS , 2237                                                       |   | <b>RECAL</b>            |  |  |
| <b>CORR</b>                                                                         |   |                         |  |  |
|                                                                                     |   | AD.JUST<br><b>RANGE</b> |  |  |
| -70<br>-60<br>-30<br>-90<br>-80<br>-50<br>$-100$<br>$-40$<br>–2ด<br>$-10$<br>$-110$ |   |                         |  |  |

Fig. 4.4-4 Display after RECAL has been completed

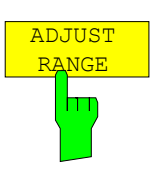

The *ADJUST RANGE* softkey starts a single autoranging process. Readjusting RF attenuation, IF gain and, if necessary, preamplification, the R&S FSMR searches for a device status where sensitivity ideally matches the applied signal to be measured. When you activate the *Tuned RF Level* mode (*RF LEVEL* hotkey), this process is performed automatically.

IEC/IEEE bus command: INP:ATT:AUTO ONCE

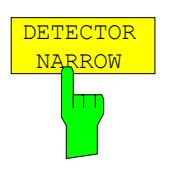

The *DETECTOR NARROW* softkey activates an FFT in the set demodulation bandwidth. The displayed level value is derived from the FFT peak value. The effective measurement bandwidth for this type of measurement is approx. 4 / measurement time. During the measurement time, the signal must remain in the effective bandwidth. Select *DETECTOR WIDE* if the signal sources are unstable (frequency drift, residual FM).

IEC/IEEE bus command: DET: FUNC NARROW

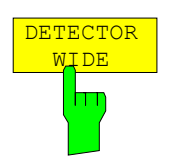

The *DETECTOR WIDE* softkey activates a level measurement in the set demodulation bandwidth. The level is obtained by an RMS (root mean square) computation of all measurement points.

IEC/IEEE bus command: DET: FUNC WIDE

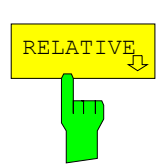

The *RELATIVE* softkey opens a submenu for configuring the relative level measurement. At the same time, the current level measurement value is adopted as the reference value and the relative level measurement is activated.

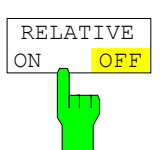

MEAS->REF

The *RELATIVE ON/OFF* softkey switches the relative level measurement on and off.

IEC/IEEE bus command: POW:AC:REF ON | OFF

The *MEAS->REF* softkey adopts the current level measurement value as the reference value.

**REFERENCE** VALUE m

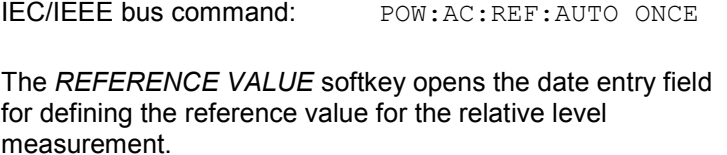

IEC/IEEE bus command: POW:AC:REF -30 DBM

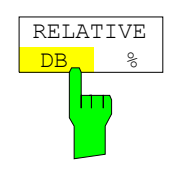

The *RELATIVE DB/%* softkey selects the display mode for the relative level measurement.

IEC/IEEE bus command: UNIT:POW:RAT DB | PCT

|                          | IFB 10 MHz                     | <b>RFI ATTUF</b>               |  |  |
|--------------------------|--------------------------------|--------------------------------|--|--|
| Ref.<br>Ø Hz             | Att 50 dB<br>AQT 400 ms        |                                |  |  |
|                          | FREQUENCY 100.0000000 MHz      | <b>OFF</b><br>ON               |  |  |
| Carrier Offset 1.999     | ∴ Hz                           | $\mathbf{a}$<br>MEAS->REF      |  |  |
| <b>RF LEVEL</b>          | 0.000<br>a dB                  | <b>REFERENCE</b>               |  |  |
| Ref Value                | $-1.238$ dBm                   | <b>UALUE</b>                   |  |  |
|                          |                                | <b>CORR</b><br><b>RELATIVE</b> |  |  |
| -70<br>-sa<br>-60<br>-40 | -30<br>-20<br>$-10$<br>10<br>ø | DB<br>z<br>20<br>30            |  |  |

Fig. 4.4-5 Display mode for the relative level measurement RF Level

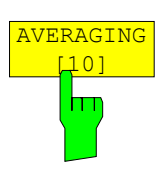

The *AVERAGING* softkey switches averaging of the level measurement on and off. At the same time, it opens the data entry field for determining the number of level measurements across which the average value is formed (average count). The permissible value range is 0 to 30000. Note the following:

Average count  $= 0$  indicates continuous averaging

Average count = 1 indicates no averaging

Average count > 1 indicates averaging across the specified number of measurements; in the case of free-running measurements, this is switched to continuous averaging once the specified number has been reached. In the default setting, averaging is not active, and an average count of 10 is preset.

IEC/IEEE bus commands: POW:AC:AVER ON | OFF POW:AC:AVER:COUN 10

### **Level Measurement with the Power Sensor –** *PWR METER* **Key**

The *PWR METER* hotkey activates the measurement with the power sensor and opens a menu for configuring and controlling the measurements.

IEC/IEEE bus command: SENS:PMET:STAT ON

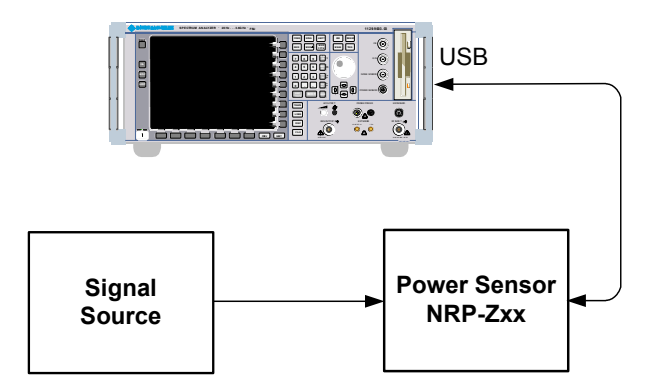

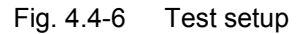

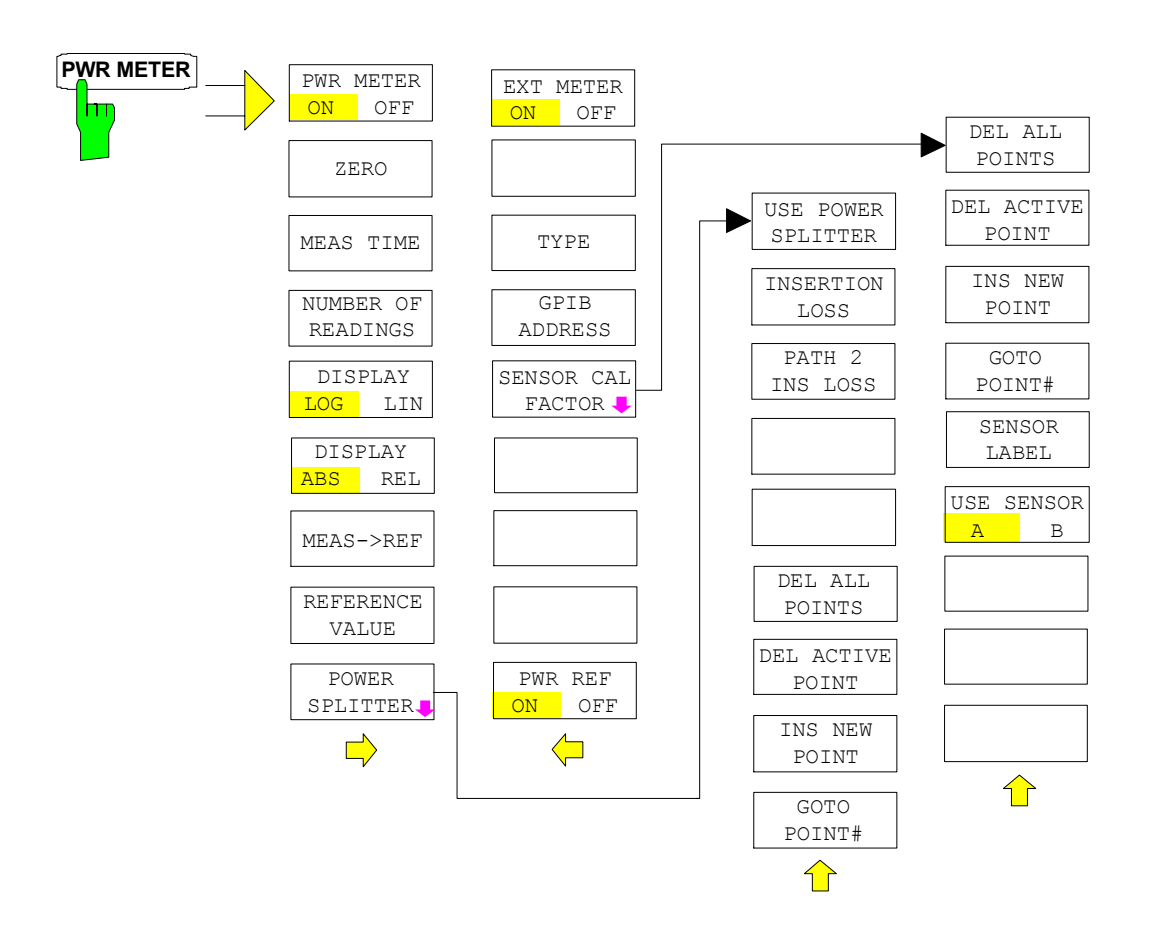

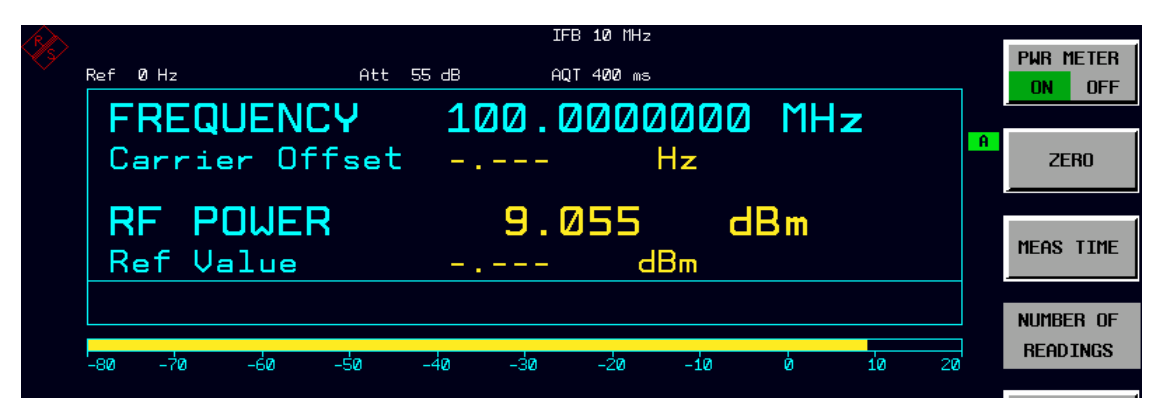

Fig. 4.4-7 Display RF power with power sensor

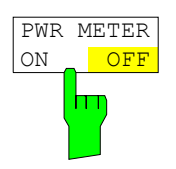

The *PWR METER ON/OFF* softkey switches the measurement with the power sensor on and off.

IEC/IEEE bus command: SENS:PMET:STAT ON

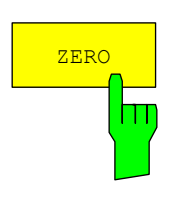

The *ZERO* softkey starts zeroing of the power sensor.

Before zeroing starts, you are prompted to disconnect all signals from the input of the power sensor.

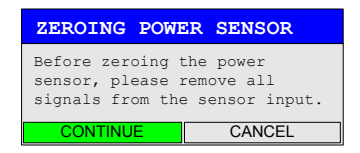

During zeroing, the following message appears:

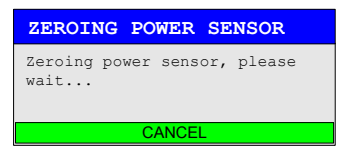

When zeroing is complete, the following message appears:

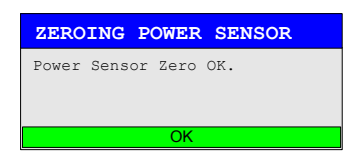

This message is deleted after approx. 3 s.

IEC/IEEE bus command: CAL:PMET:ZERO:AUTO ONCE;\*WAI

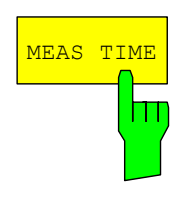

The *MEAS TIME* softkey opens a list in which the measurement time can be set. Results become more stable with extended measurement time, particularly if signals with low power are measured.

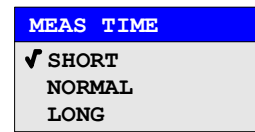

Stationary signals with high power (>-40 dBm) require only a short measurement time to yield stable and exact results. In this case, the *SHORT* setting is recommended because it provides the highest measurement repetition rates.

The *NORMAL* setting increases the stability of the displayed results for the measurement of signals with low power or of modulated signals. The *LONG* setting is recommended for signals at the lower end of the measurement range (<-50 dBm). This setting can be used to minimize the influence of noise.

IEC/IEEE bus command: PMET:MTIM LONG

display (units: dBm and dB) and linear display (units: W and %).

The *DISPLAY LOG/LIN* softkey switches the result display between logarithmic

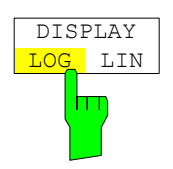

IEC/IEEE bus command: UNIT:PMET:POW DBM

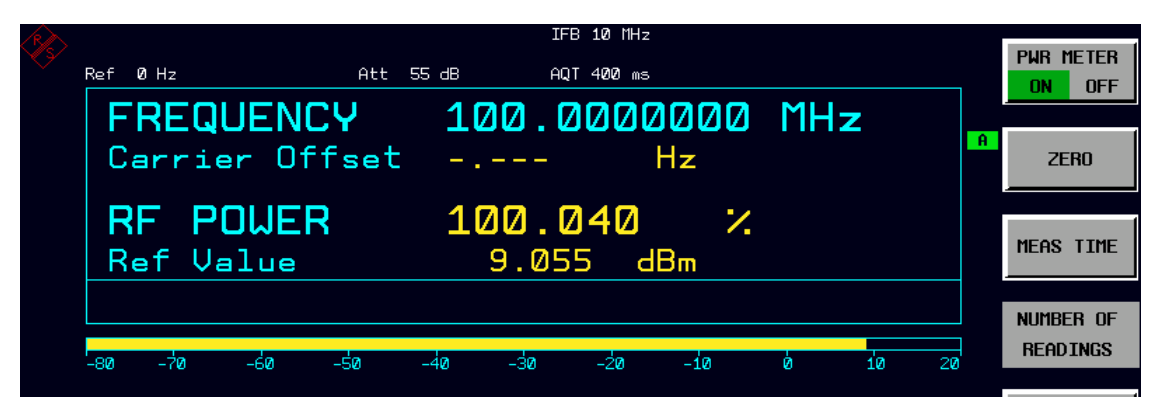

Fig. 4.4-8 Powersensor with relative display

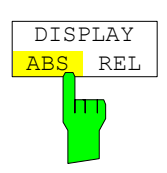

The *DISPLAY ABS/REL* softkey switches the result display between absolute display (units: dBm and W) and relative display (units: dB and %).

IEC/IEEE bus command: CALC:PMET:REL:STAT ON

UNIT:PMET:POW:RAT PCT

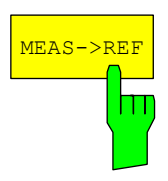

The *MEAS*→*REF* softkey is used to adopt the currently measured power as a reference value for the relative display.

The reference value can also be set manually via the *REFERENCE VALUE* softkey.

IEC/IEEE bus command: CALC:PMET:REL:AUTO ONCE

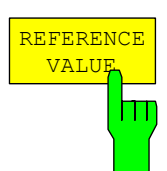

The *REFERENCE VALUE* softkey activates manual entry of a reference value for relative measurements in the unit dBm.

path between power meter and signal source.

The *POWER SPLITTER* softkey opens a submenu for power

A table for entering the frequency-dependent insertion loss of the power splitter is opened simultaneously. It is valid for the

IEC/IEEE bus command: CALC:PMET:REL –30DBM

splitter settings.

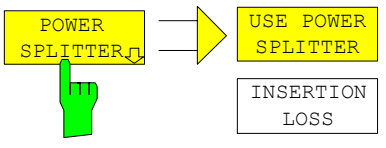

DEL ALL POINTS INS NEW POINT GOTO POINT #  $PATH$  2 INS LOSS DEL ACTIVE POINT

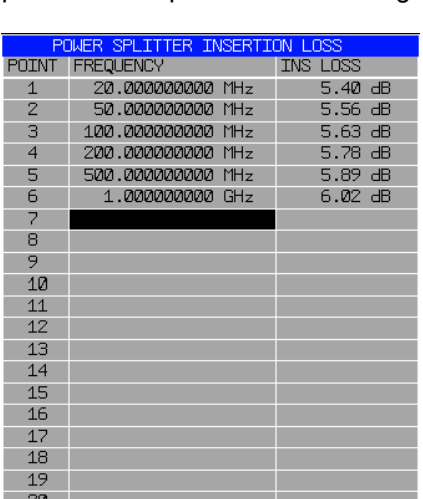

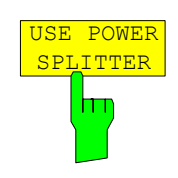

The *USE POWER SPLITTER* softkey activates and deactivates automatic consideration of a power splitter that splits the present RF signal between the power meter and the R&S FSMR RF input.

IEC/IEEE bus command: CORR:PLOS:INP:STAT ON

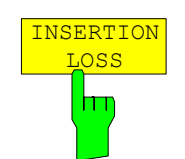

The *INSERTION LOSS* softkey opens the table for entering the frequency-dependent insertion loss of a power splitter.

IEC/IEEE bus command:

CORR:PLOS:INP 1e6,4.6,2e6,4.85

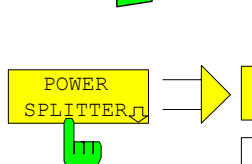

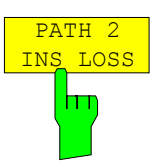

The *PATH 2 INS LOSS* softkey opens a data entry field for defining the insertion loss of the power splitter between the signal source and the R&S FSMR RF input. This value is used only for checking the plausibility during absolute value calibration. The exact value is determined during calibration.

IEC/IEEE bus command: CORR:PLOS:INP:PATH2 4 DB

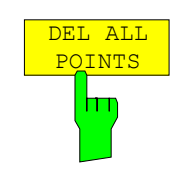

The *DEL ALL POINTS* softkey deletes all values from the table with the frequency-dependent insertion loss of the power splitter.

IEC/IEEE bus command:

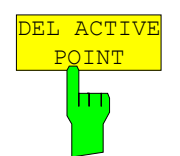

The *DEL ACTIVE POINT* softkey deletes the marked value from the table with the frequency-dependent insertion loss of the power splitter.

IEC/IEEE bus command: -

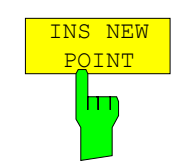

The *INS NEW POINT* softkey inserts a new line at the spot where the table is marked.

IEC/IEEE bus command:

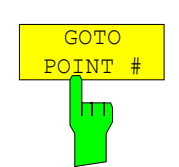

The *GOTO POINT #* softkey sets the marking to the specified line within the table.

IEC/IEEE bus command:

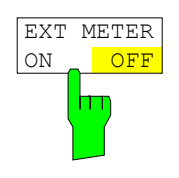

The *EXT METER ON/OFF* softkey switches the measurement with the power sensor on and off.

IEC/IEEE bus command: PMET:STAT ON

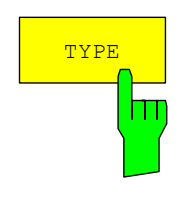

The *TYPE* softkey selects the type of power meter used from a list.

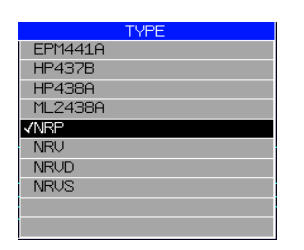

The R&S NRVS, R&S NRVD, R&S NRV and R&S NRP power meters from Rohde & Schwarz as well as EPM4419A, 437 B and 438 A from Hewlett-Packard/Agilent plus Anritsu ML 2438A are supported.

IEC/IEEE bus command: SYST:COMM:RDEV:PMET:TYPE 'NRP'

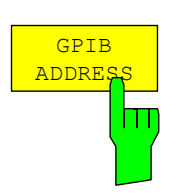

The *GPIB ADDRESS* softkey opens a data entry field for setting the IEC/IEEE bus address via which the external power meter is addressed for remotecontrol.

IEC/IEEE bus command: SYST:COMM:GPIB:RDEV:PMETer:ADDR 5

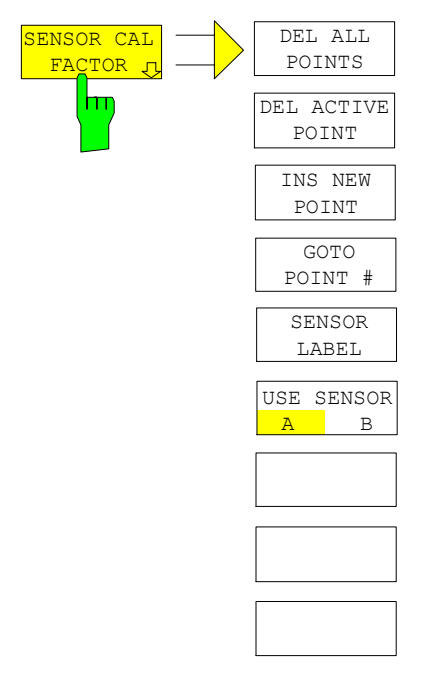

The *SENSOR CAL FACTOR* softkey opens a submenu for entering the frequency-dependent calibration factor of the power sensor used.

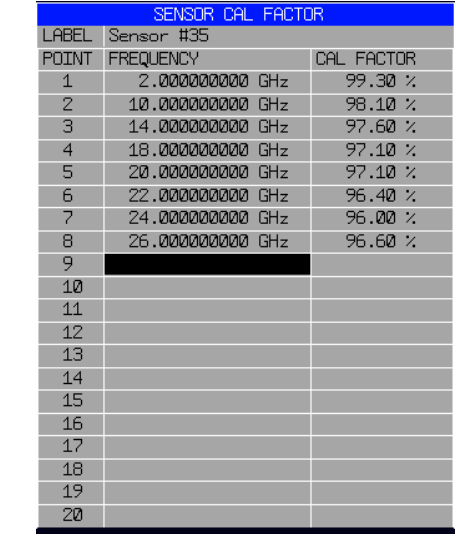

 Due to mismatch, loss and change of sensitivity of the power sensor used, frequency-dependent errors occur during the power measurement. The calibration factor of a sensor, which is usually specified in percentage, describes which section of the forward power toward the sensor is actually sampled and displayed. Some power sensors, such as the R&S NRV family from Rohde & Schwarz, read in the calibration factor from a memory in the sensor and automatically take this factor into account. With other devices (e.g. HP 436 A), you have to set the calibration factor manually on the device; however, the factor applies only to a specific frequency. In this case, you can enter a table of the calibration factor above the frequency via the *SENSOR CAL FACTOR* menu; when measurements are performed, this factor is taken into account. You then have to set the calibration factor of 100% on the power meter.

You can enter the calibration factor for two different sensors on up to 20 frequency points each. Depending on the setting of the *USE SENSOR A B*  softkey, either the SENSOR A CAL FACTOR LIST table or the SENSOR B CAL FACTOR LIST table is displayed. In the second line, a name for identifying the sensor is displayed; this name can be defined via the *SENSOR LABEL* softkey. The individual frequency points of the list are detailed below, but they can only be entered in ascending frequency order. Next to the number of the frequency point, there are two editable columns.

FREQUENCY – frequency value of the frequency point CAL FACTOR – associated calibration factor in percentage

Linear interpolation occurs between the frequency points of the active calibration factor list. The calibration factors of the lower or upper cutoff frequency apply outside the specified frequency range. In the presetting, the table is empty and no correction has been made, i.e. the calibration factor is generally assumed to be 100%. If the list contains only one frequency point, the FREQUENCY field cannot be edited, and CAL FACTOR then applies to all frequencies.

IEC/IEEE bus command:

SYST:COMM:RDEV:PMET:CFAC:ASEN 2GHZ,99PCT,4GHZ,98PCT

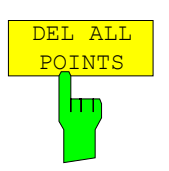

The *DEL ALL POINTS* softkey deletes all values from the table with the frequency-dependent insertion loss of the power splitter.

IEC/IEEE bus command:

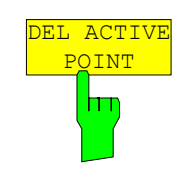

The *DEL ACTIVE POINT* softkey deletes the marked value from the table with the frequency-dependent insertion loss of the power splitter.

IEC/IEEE bus command:

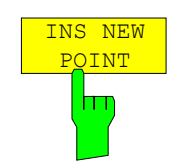

The *INS NEW POINT* softkey inserts a new line where the table is marked.

IEC/IEEE bus command:

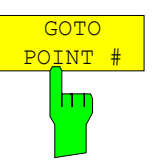

The *GOTO POINT #* softkey sets the marking to the specified line within the table.

IEC/IEEE bus command: -

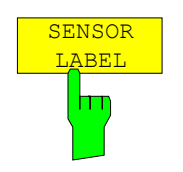

The *SENSOR LABEL* softkey sets the marking within the table to the LABEL line so that an alphanumeric label can be entered.

IEC/IEEE bus command: SYST:COMM:RDEV:PMET:CFAC:ASEN:LABEL 'SENSOR1'

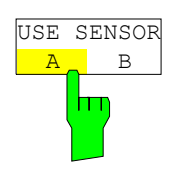

The *USE SENSOR A/B* softkey switches between the calibration factors of the sensors A and B. Switchover refers both to the table displayed and to the data set used during power calibration.

IEC/IEEE bus command: SYST:COMM:RDEV:PMET:CFAC:SEL ASEN

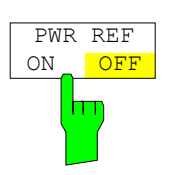

IEC/IEEE bus command: OUTP: REF: STAT ON

source on the front panel on and off.

The *POWER REF ON/OFF* softkey switches the POWER REF reference

### **Modulation Measurements –** *DEMOD* **Key**

The *DEMOD* hotkey switches the R&S FSMR to modulation measurement mode and opens a menu for configuring and controlling measurements.

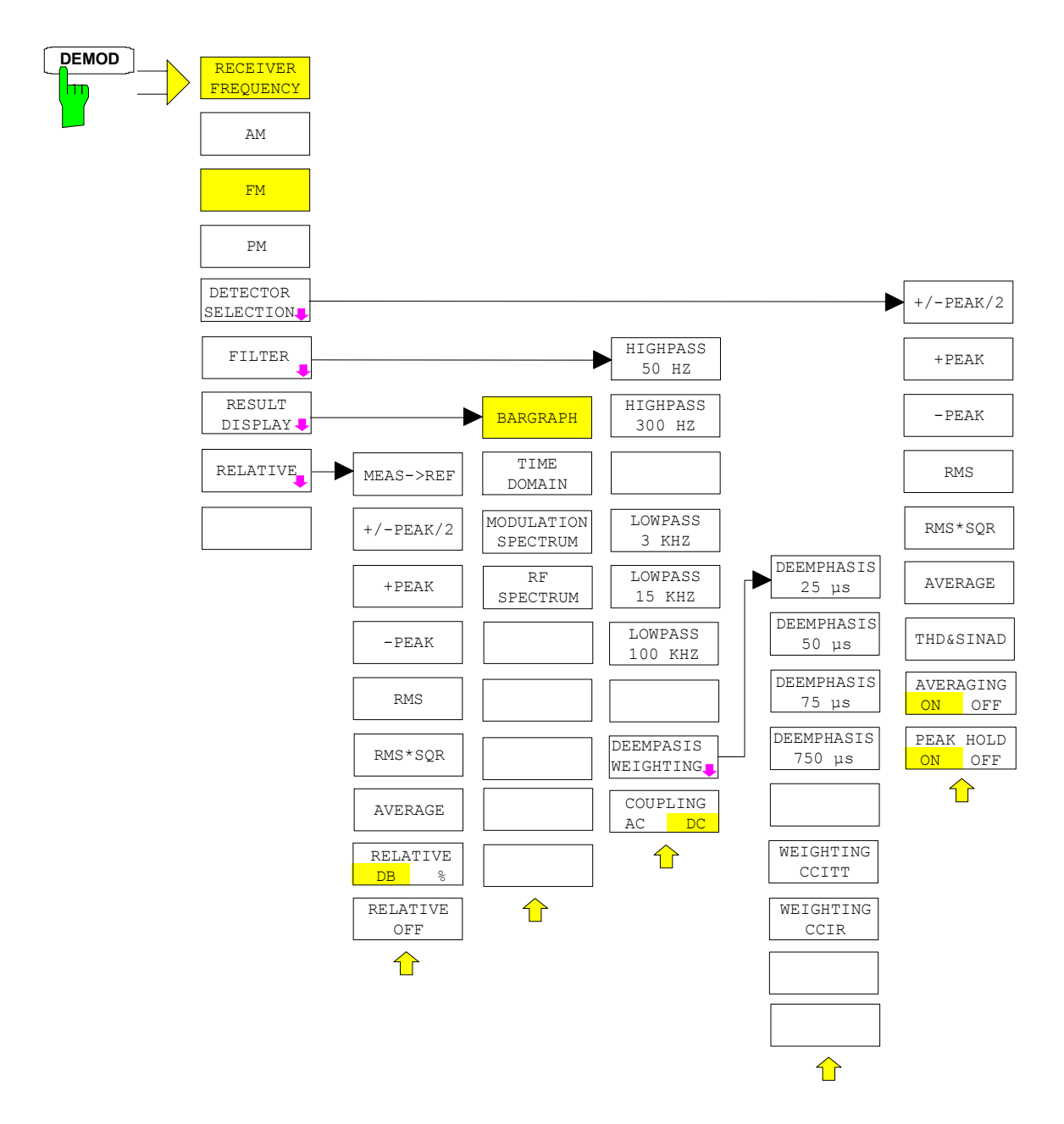

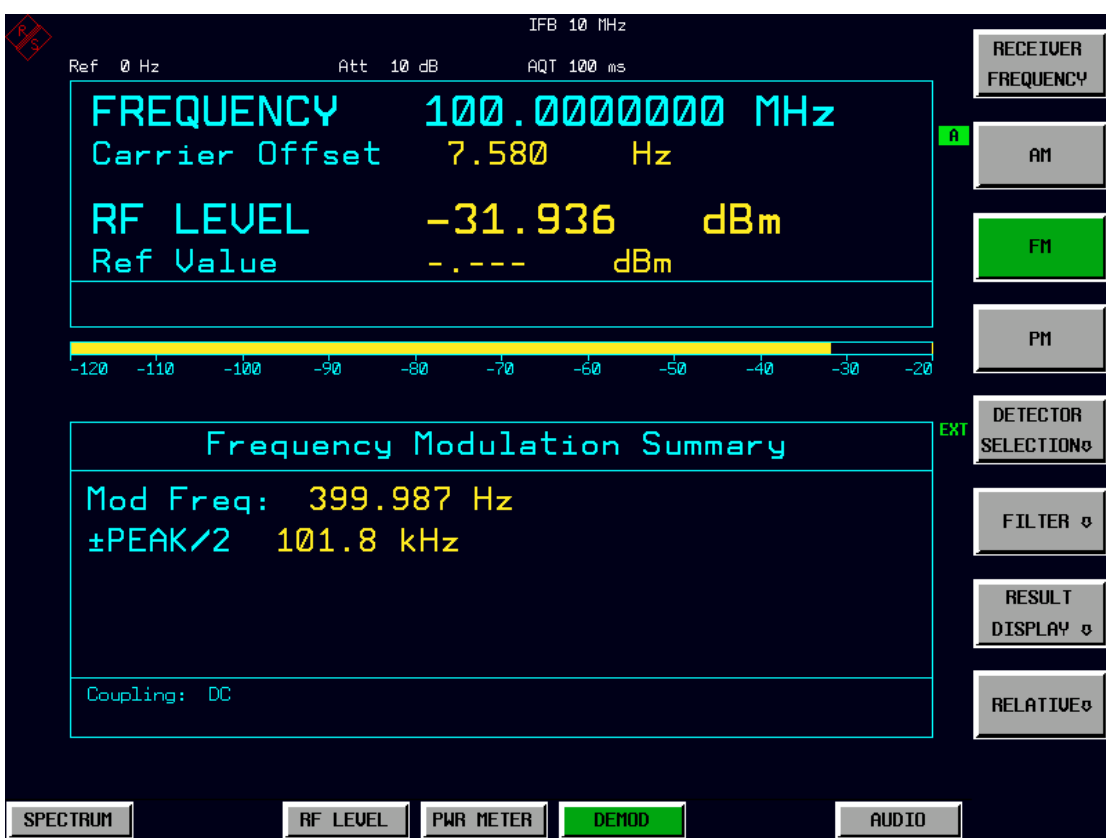

Fig. 4.4-9 Screen display: modulation measurement

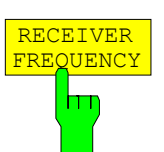

The *RECEIVER FREQUENCY* softkey activates the window for entering the receiver frequency .

The receiver frequency resolution is 0.1 Hz.

Setting range:  $20 \text{ Hz} \leq f_{\text{RFC}} \leq f_{\text{max}}$ 

*Note: This softkey is also available in the FREQ menu.* 

IEC/IEEE bus command: FREQ: CENT 300MHz

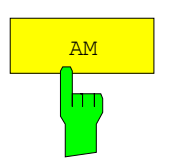

The *AM* softkey activates the amplitude modulation measurement with its result displays.

IEC/IEEE bus command: CALC2:FEED 'XTIM:AM:REL'

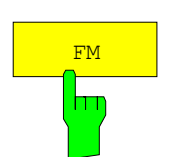

The *FM* softkey activates the frequency modulation measurement with its result displays. In the device default setting of the modulation measurement mode, the FM measurement is active.

IEC/IEEE bus command: CALC2:FEED 'XTIM:FM'

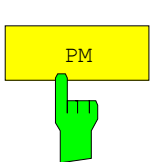

The *PM* softkey activates the phase modulation measurement with its result displays.

IEC/IEEE bus command: CALC2:FEED 'XTIM:PM'

|                 |                                                  | IFB 10 MHz                          |                       |                 |                                             |
|-----------------|--------------------------------------------------|-------------------------------------|-----------------------|-----------------|---------------------------------------------|
|                 | Ref 0 Hz                                         | Att $10 \text{ dB}$<br>AQT 100 ms   |                       |                 | $+/-$ PEAK/2                                |
|                 | FREQUENCY 100.0000000 MHz                        |                                     |                       |                 |                                             |
|                 | Carrier Offset 8.330                             |                                     | <b>Hz</b>             | -А              | $+$ PEAK                                    |
|                 | RF LEVEL         -31.937        dBm<br>Ref Value |                                     | dBm                   |                 | $-$ PEAK                                    |
|                 | $-100$<br>−9ø<br>$-110$<br>$-120$                | −żด<br>-60<br>-80                   | –5n<br>$-4a$          | -30<br>$-20$    | <b>RMS</b>                                  |
|                 |                                                  |                                     |                       |                 |                                             |
|                 |                                                  | <b>Frequency Modulation Summary</b> |                       | EXT.            | $RMS \times SOR$                            |
|                 | Mod Freq: 399.987 Hz                             |                                     |                       |                 |                                             |
|                 |                                                  |                                     |                       |                 | <b>AUERAGE</b>                              |
|                 | $-PEAK$ $-102.0$ kHz $AVERAGE$ 71.40 kHz         |                                     |                       |                 |                                             |
|                 | ±PEAK/2 101.8 kHz THD -59.70                     |                                     |                       | – dB            | THD <sub>8</sub>                            |
|                 | <b>RMS</b>                                       |                                     | 71.40 kHz SINAD 49.52 | $\overline{AB}$ | <b>SINAD</b>                                |
|                 | Coupling: DC                                     |                                     |                       |                 | <b>AVERAGING</b><br><b>OFF</b><br><b>ND</b> |
|                 |                                                  |                                     |                       |                 | PEAK HOLD                                   |
| <b>SPECTRUM</b> | <b>RF LEVEL</b>                                  | PUR METER                           | <b>DEMOD</b>          | <b>AUDIO</b>    | <b>ON</b><br>0FI                            |

Fig. 4.4-10 Screen display: modulation measurement with detectors

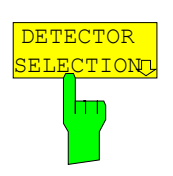

The *DETECTOR SELECTION* softkey opens a submenu for selecting the detectors for the result display.

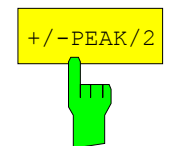

The *+/-PEAK/2* softkey activates the display of the arithmetic average value from the positive and the negative peak value for the currently active modulation mode.

This detector is active in the device default setting.

IEC/IEEE bus command: ADEM: DET: PAV ON The following commands are used for reading out the individual measured value:

> CALC:MARK:FUNC:ADEM:AM? PAV CALC:MARK:FUNC:ADEM:FM? PAV CALC:MARK:FUNC:ADEM:PM? PAV

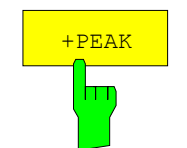

The *+PEAK/2* softkey activates the display of the positive peak value for the active modulation mode.

IEC/IEEE bus command: ADEM:DET:PPE ON The following commands are used for reading out the individual measured value:

> CALC:MARK:FUNC:ADEM:AM? PPE CALC:MARK:FUNC:ADEM:FM? PPE CALC:MARK:FUNC:ADEM:PM? PPE

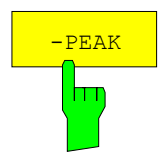

The *-PEAK/2* softkey activates the display of the negative peak value for the active modulation mode.

IEC/IEEE bus command: ADEM:DET:MPE ON The following commands are used for reading out the individual measured value:

> CALC:MARK:FUNC:ADEM:AM? MPE CALC:MARK:FUNC:ADEM:FM? MPE CALC:MARK:FUNC:ADEM:PM? MPE

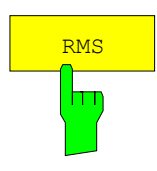

The *RMS* softkey activates the RMS value display for the active modulation mode.

IEC/IEEE bus command: ADEM:DET:RMS ON The following commands are used for reading out the individual measured value:

> CALC:MARK:FUNC:ADEM:AM? RMS CALC:MARK:FUNC:ADEM:FM? RMS CALC:MARK:FUNC:ADEM:PM? RMS

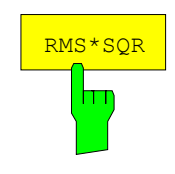

The *RMS\*SQR* softkey activates the display of the RMS\*√2 value for the active modulation mode.

IEC/IEEE bus command: ADEM: DET: SRMS ON The following commands are used for reading out the individual measured value:

> CALC:MARK:FUNC:ADEM:AM? SRMS CALC:MARK:FUNC:ADEM:FM? SRMS CALC:MARK:FUNC:ADEM:PM? SRMS

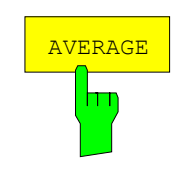

The *AVERAGE* softkey activates the display of the average value for the active modulation mode.

IEC/IEEE bus command: ADEM: DET: AVER ON The following commands are used for reading out the individual measured value:

 CALC:MARK:FUNC:ADEM:AM? AVER CALC:MARK:FUNC:ADEM:FM? AVER CALC:MARK:FUNC:ADEM:PM? AVER

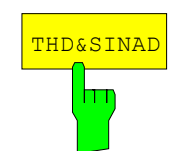

The *THD&SINAD* softkey activates the displays of *total harmonic distortion* and *signal, noise and distortion* for the active modulation mode.

IEC/IEEE bus commands: ADEM:DET:THD ON

ADEM:DET:SINAD ON

Each of the IEC/IEEE bus commands switches both displays on or off.

The following commands are used for reading out the individual measured value:

 CALC:MARK:FUNC:ADEM:SINAD? CALC:MARK:FUNC:ADEM:THD?

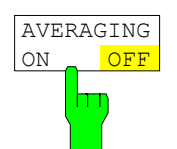

PEAK HOLD ON OFF

┍

For all selected detectors, the *AVERAGING ON/OFF* softkey additionally activates the display of the average value from several measurements.

IEC/IEEE bus command: ADEM: AVER ON

For reading out the individual measured value, AVER is inserted into the command, e.g.:

 CALC:MARK:FUNC:ADEM:AM:AVER? PAV CALC:MARK:FUNC:ADEM:FM:AVER? PPE CALC:MARK:FUNC:ADEM:PM:AVER? RMS

For all selected detectors, the *PEAK HOLD ON/OFF* softkey additionally activates the display of the maximum value from several measurements.

IEC/IEEE bus command: ADEM: PHOL ON

For reading out the individual measured value, PHOL is inserted into the command, e.g.:

> CALC:MARK:FUNC:ADEM:AM:PHOL? PAV CALC:MARK:FUNC:ADEM:FM:PHOL? PPE CALC:MARK:FUNC:ADEM:PM:PHOL? RMS

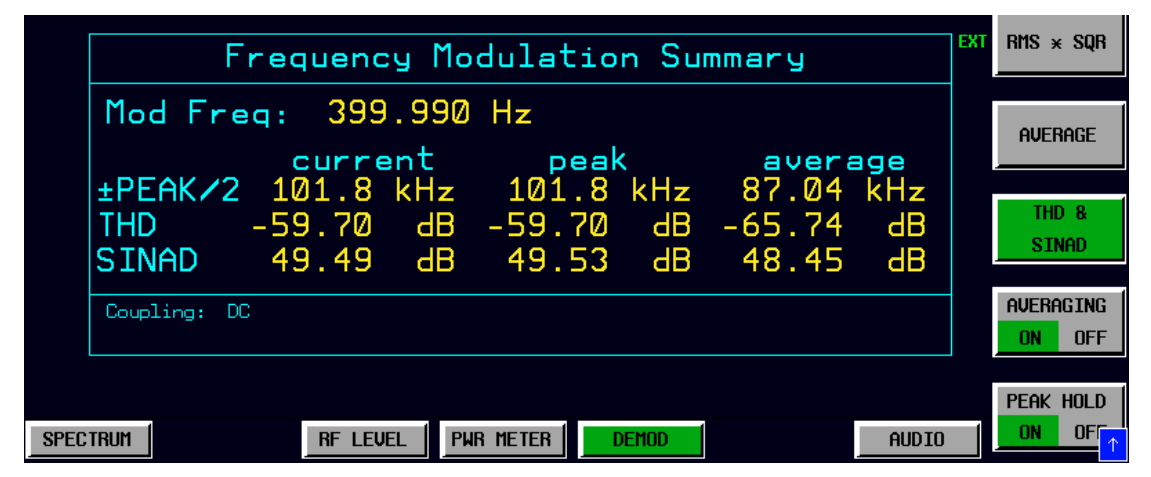

Fig. 4.4-11 Modulation measurement results with Averaging and Peak Hold

If many detectors and result options are active, the measurement results are output in smaller characters.

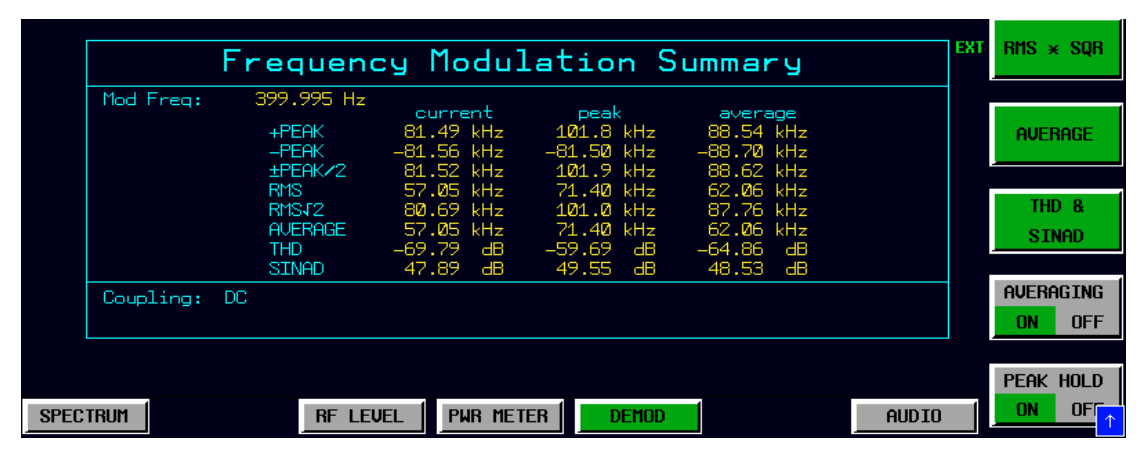

Fig. 4.4-12 All detectors with Averaging and Peak Hold displayed in smaller font

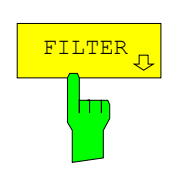

The *FILTER* softkey opens a submenu for setting the AF filters.

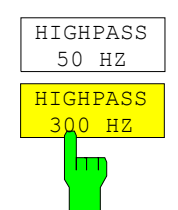

The *HIGHPASS 50 HZ* and *HIGHPASS 300 HZ* softkeys insert a highpass filter of 50 Hz or 300 Hz into the audio signal path. In the default setting, no highpass filter is inserted.

IEC/IEEE bus commands: FILT:HPAS ON

FILT:HPAS:FREQ 300 HZ

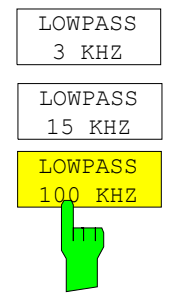

The *LOWPASS 3 KHZ, LOWPASS 15 KHZ* and *LOWPASS 100 KHZ* softkeys insert a lowpass filter of 3 kHz, 15 kHz or 100 kHz into the audio signal path.

In the default setting, no lowpass filter is inserted.

IEC/IEEE bus commands: FILT: LPAS ON

FILT:LPAS:FREQ 100 KHZ

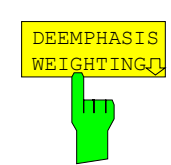

The *DEEMPHASIS/WEIGHTING* softkey opens a submenu for setting the AF filters.

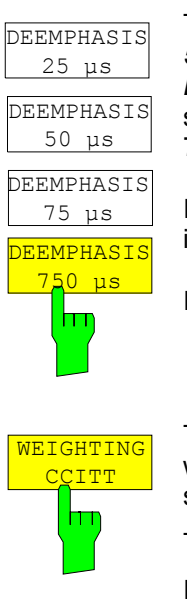

The *DEEMPHASIS 25 µs, DEEMPHASIS 50 µs, DEEMPHASIS 75 µs* and *DEEMPHASIS 750 µs* softkeys insert a userselectable deemphasis of either 25 us, 50 us, 75 µs or 750 µs into the audio signal path.

In the default setting, no deemphasis is inserted.

IEC/IEEE bus commands:

 FILT:DEMP ON FILT:DEMP:TCON 25 us

The *WEIGHTING CCITT* softkey inserts a weighting filter in line with the CCITT P53 standard into the signal path.

This filter is deactivated in the default setting.

IEC/IEEE bus command: FILT:CCIT ON

 WEIGHTING CCIR m

The *WEIGHTING CCIR* softkey inserts a weighting filter in line with the CCIR 468-4 standard into the signal path.

This filter is deactivated in the default setting.

IEC/IEEE bus command: FILT:CCIR ON

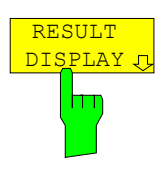

The *RESULT DISPLAY* softkey opens a submenu for configuring the screen display.

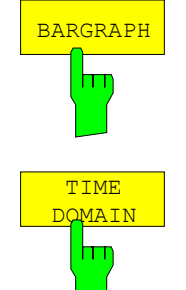

The *BARGRAPH* softkey inserts a numeric frequency and level display in the upper screen half as well as a graphic level display with a bargraph.

IEC/IEEE bus command: CALC:FEED 'XTIM:RFP:BARG'

The *TIME DOMAIN* softkey inserts a graphical display with the time characteristics of the demodulated signal in the upper screen half.

IEC/IEEE bus commands:

 CALC:FEED 'XTIM:AM:REL' CALC:FEED 'XTIM:FM' CALC:FEED 'XTIM:PM'

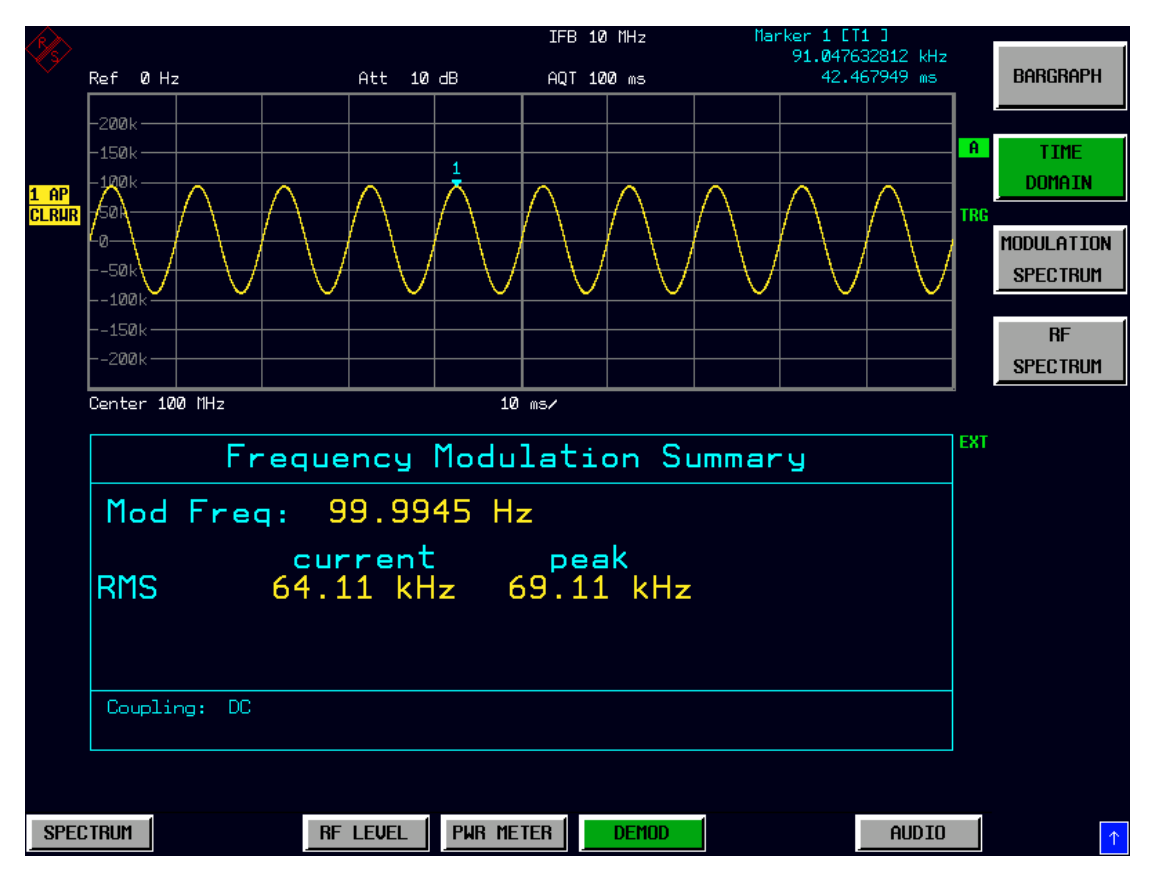

Fig. 4.4-13 Time domain display in upper window

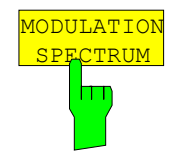

The *MODULATION SPECTRUM* softkey inserts in the upper screen half a graphical display with the AF spectrum of the demodulated signal.

IEC/IEEE bus commands:

 CALC:FEED 'XTIM:AM:REL:AFSP' CALC:FEED 'XTIM:FM:AFSP' CALC:FEED 'XTIM:PM:AFSP'

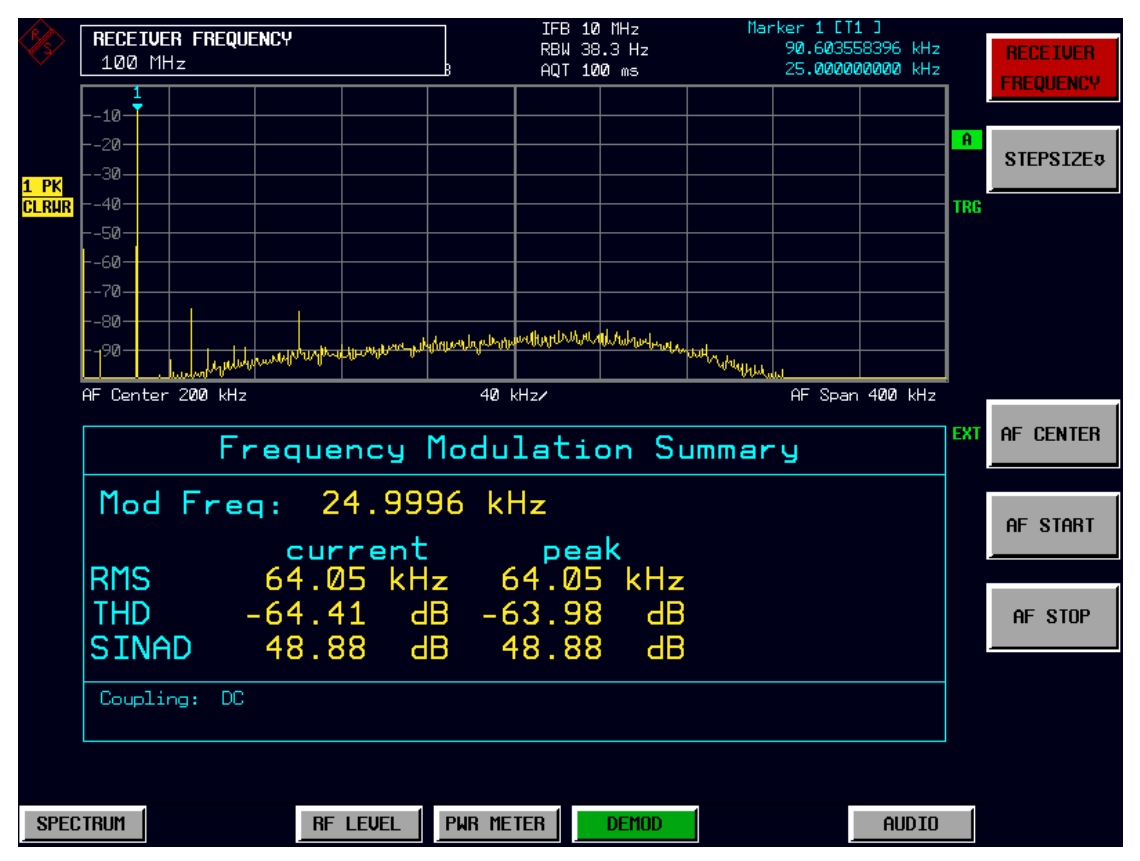

Fig. 4.4-14 Modulation spectrum display in upper window

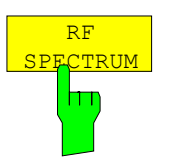

The *RF SPECTRUM* softkey inserts a graphical display with the RF spectrum of the received signal in the upper screen half.

IEC/IEEE bus command: CALC:FEED 'XTIM:SPEC'

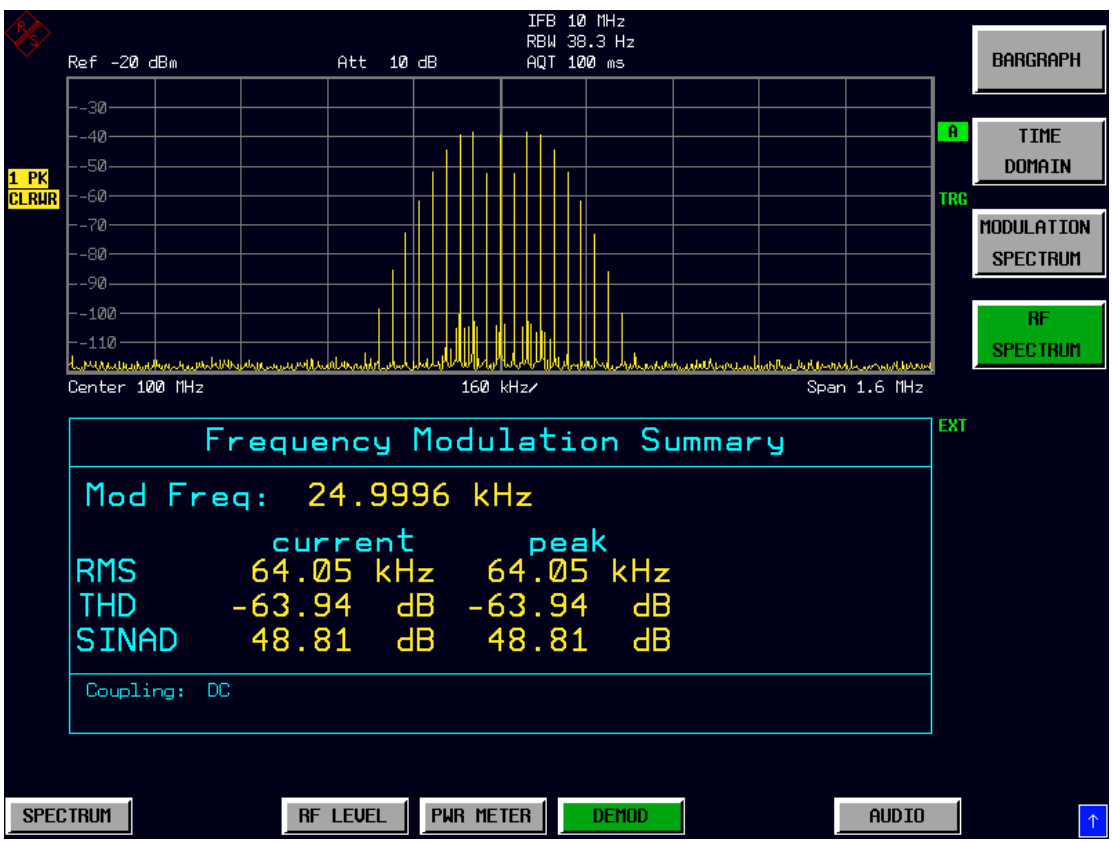

Fig. 4.4-15 RF-spectrum- display in upper window

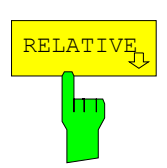

The *RELATIVE* softkey opens a submenu for configuring the relative display of the modulation measurement results.

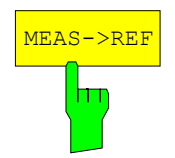

The *MEAS->REF* softkey adopts the current modulation measurement values for all active detectors as reference values.

IEC/IEEE bus command: ADEM:DET:REF:AUTO ONCE

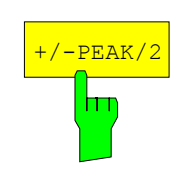

The *+/-PEAK/2* softkey switches the relative display of the arithmetic average value from the positive and the negative peak value for the currently active modulation mode on or off. When the relative display is switched on, the current measured value of this detector is automatically adopted as the reference value.

The softkey opens a data entry field that also allows you to define the reference value manually.

IEC/IEEE bus commands:

 ADEM:DET:PAV:MOD REL ADEM:DET:PAV:REF 10 ADEM:DET:PAV:REF:AUTO ONCE

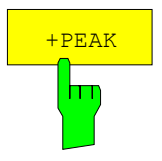

The *+PEAK* softkey switches the relative display of the positive peak value for the active modulation mode on or off. When the relative display is switched on, the current measured value of this detector is automatically adopted as the reference value.

The softkey opens a data entry field that also allows you to define the reference value manually.

IEC/IEEE bus commands:

 ADEM:DET:PPE:MOD REL ADEM:DET:PPE:REF 10 ADEM:DET:PPE:REF:AUTO ONCE

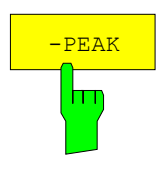

The *-PEAK* softkey switches the relative display of the negative peak value for the active modulation mode on or off. When the relative display is switched on, the current measured value of this detector is automatically adopted as the reference value.

The softkey opens a data entry field that also allows you to define the reference value manually.

IEC/IEEE bus commands:

 ADEM:DET:MPE:MOD REL ADEM:DET:MPE:REF 10 ADEM:DET:MPE:REF:AUTO ONCE

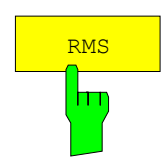

The *RMS* softkey switches the relative display of the RMS detector for the active modulation mode on or off. When the relative display is switched on, the current measured value of this detector is automatically adopted as the reference value. The softkey opens a data entry field that also allows you to define the reference value manually.

IEC/IEEE bus commands:

 ADEM:DET:RMS:MOD REL ADEM:DET:RMS:REF 10 ADEM:DET:RMS:REF:AUTO ONCE

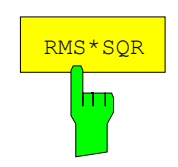

The *RMS\*SQR* softkey switches the relative display of the RMS\*√2 detector for the active modulation mode on or off. When the relative display is switched on, the current measured value of this detector is automatically adopted as the reference value.

The softkey opens a data entry field that also allows you to define the reference value manually.

IEC/IEEE bus commands:

 ADEM:DET:SRMS:MOD REL ADEM:DET:SRMS:REF 10 ADEM:DET:SRMS:REF:AUTO ONCE

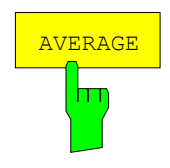

The *AVERAGE* softkey switches the relative display of the average value detector for the active modulation mode on or off. When the relative display is switched on, the current measured value of this detector is automatically adopted as the reference value.

The softkey opens a data entry field that also allows you to define the reference value manually.

IEC/IEEE bus commands:

 ADEM:DET:AVER:MOD REL ADEM:DET:AVER:REF 10 ADEM:DET:AVER:REF:AUTO ONCE

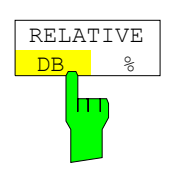

RELATIVE e<br>FF

m

The RELATIVE DB/% softkey switches between the units dB and % for the relative display of the modulation measurement results.

IEC/IEEE bus command: UNIT:POW:RAT DB | PCT

The *RELATIVE OFF* softkey switches all relative displays of the modulation measurement results to absolute display.

IEC/IEEE bus command: ADEM:DET:REF AOFF

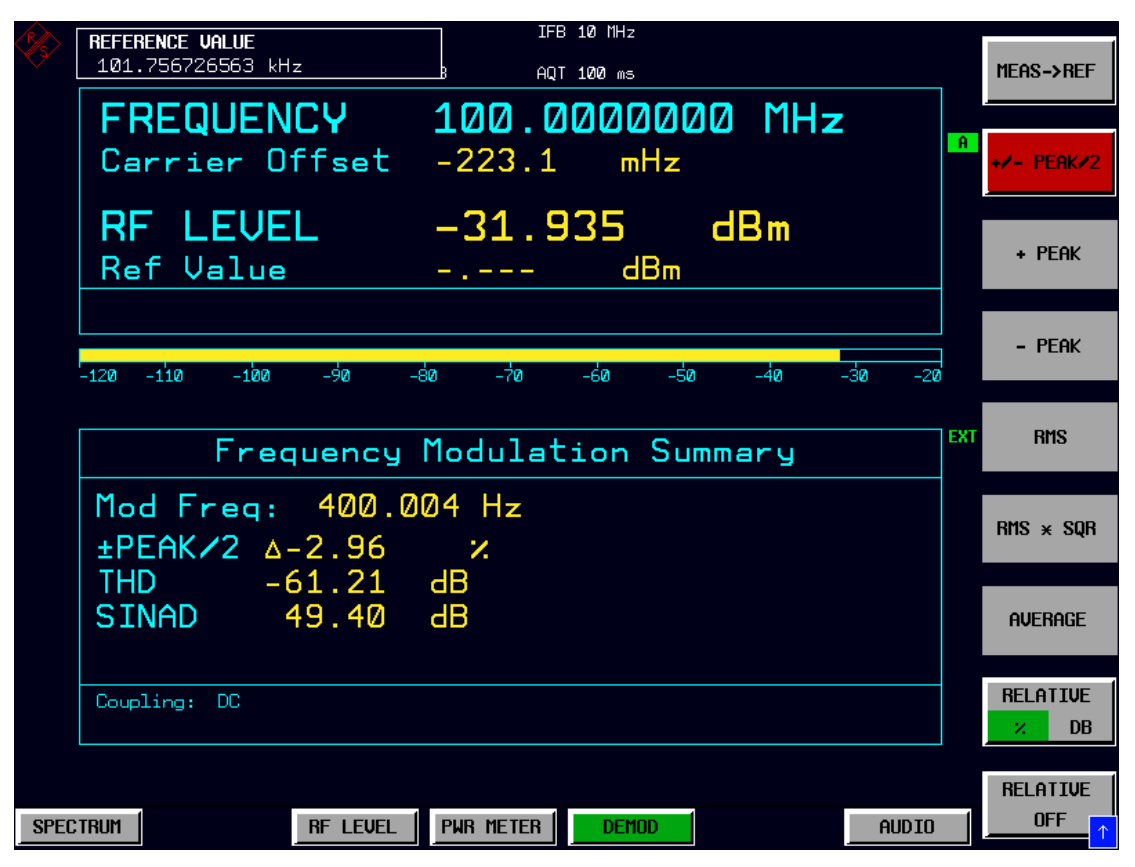

Fig. 4.4-16 Relative displays of the modulation measurement results

### **Measurements on the Audio Input –** *AUDIO* **Key**

The R&S FSMR features an *AUDIO* baseband input for measurements in the audio frequency range. The AUDIO hotkey in the receiver mode switches the audio input to active and opens a menu for configuring and controlling the measurements.

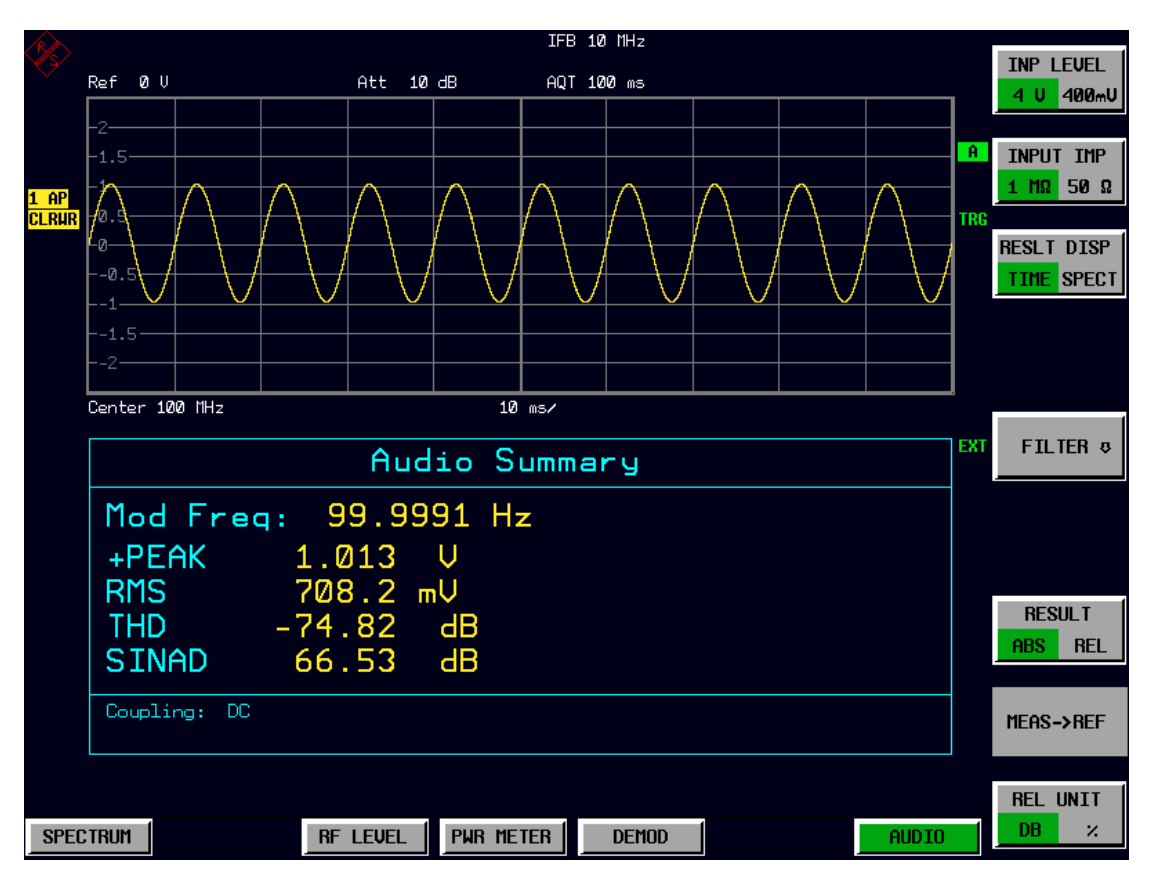

IEC/IEEE bus command: INP AUDIO

Fig. 4.4-17 Screen display of measurements on the audio input

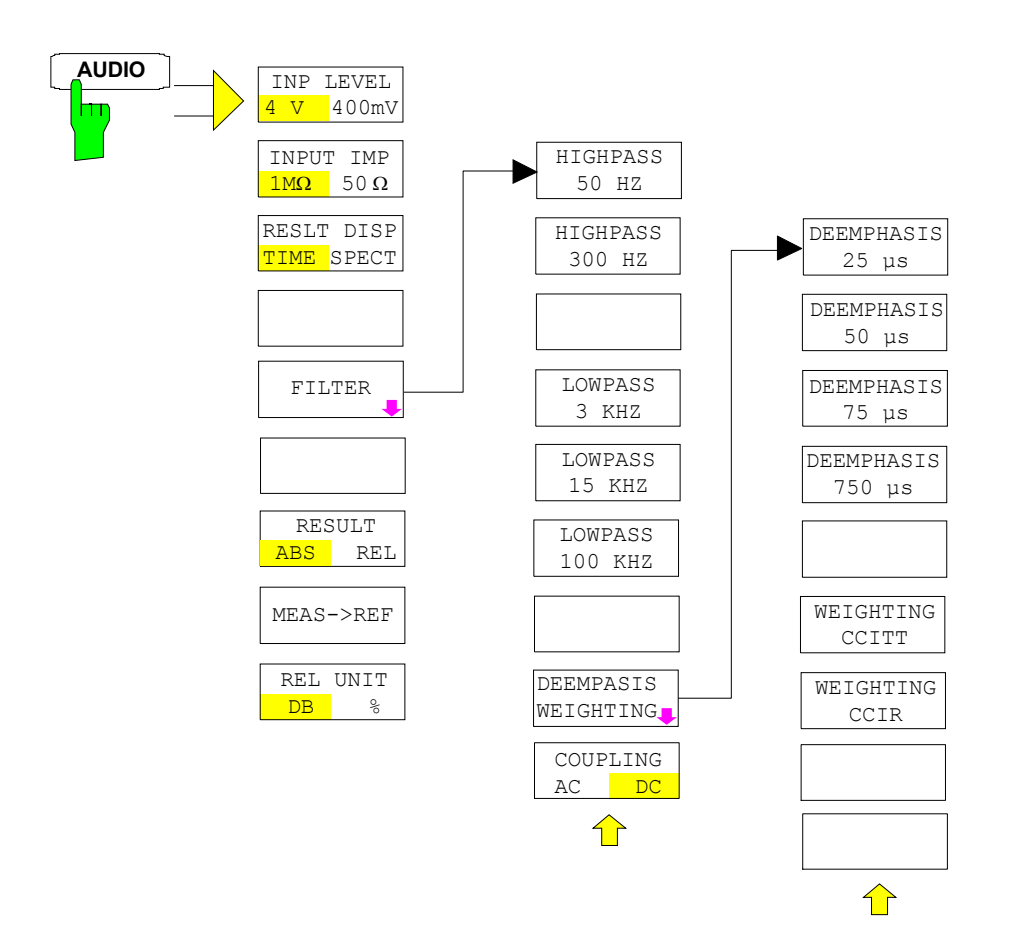

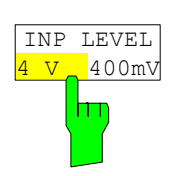

The *INP LEVEL 4V/400mV* softkey switches the input voltage range of the audio input between 4 V and 400 mV.

In the default setting, the 4 V range is switched on.

IEC/IEEE bus command: VOLT:AC:RANG:UPP 4 V

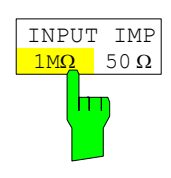

The *INPUT IMP 50Ω/1MΩ* softkey switches the input impedance of the audio input between 50  $\Omega$  and 1 M $\Omega$ .

In the default setting, an input impedance of 1  $\text{M}\Omega$  is switched on.

IEC/IEEE bus command: INP: IMP 50 OHM

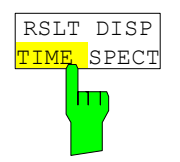

The *RSLT DISP TIME/SPECT* softkey selects the graphical result display in the upper screen half.

In the default setting, the time domain display is switched on.

IEC/IEEE bus commands: CALC:FEED 'XTIM:AC:TDOM' CALC:FEED 'XTIM:AC:SPEC'

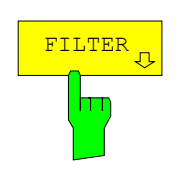

The *FILTER* softkey opens a submenu for setting the AF filters.

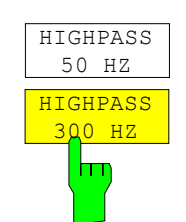

The *HIGHPASS 50 HZ* and *HIGHPASS 300 HZ* softkeys insert a highpass filter of 50 Hz or 300 Hz into the audio signal path. In the default setting, no highpass filter is inserted.

IEC/IEEE bus commands: FILT: HPAS ON

FILT:HPAS:FREQ 300 HZ

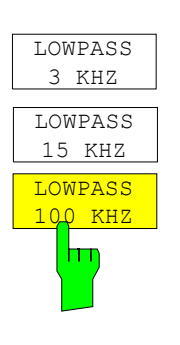

The *LOWPASS 3 KHZ, LOWPASS 15 KHZ* and *LOWPASS 100 KHZ* softkeys insert a lowpass filter of 3 kHz, 15 kHz or 100 kHz into the audio signal path. In the default setting, no lowpass filter is inserted.

IEC/IEEE bus commands: FILT: LPAS ON

FILT:LPAS:FREQ 100 KHZ

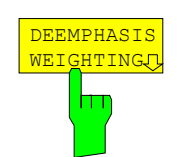

The *DEEMPHASIS/WEIGHTING* softkey opens a submenu for setting the AF filters.

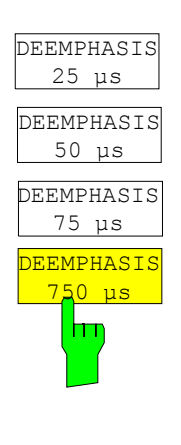

**WEIGHTING ITT** 

H

The *DEEMPHASIS 25 µs, DEEMPHASIS 50 µs, DEEMPHASIS 75 µs* and *DEEMPHASIS 750 µs* softkeys insert a userselectable deemphasis of either 25  $\mu$ s, 50 µs, 75 µs or 750 µs into the audio signal path.

In the default setting, no deemphasis is inserted.

IEC/IEEE bus commands: FILT:DEMP ON FILT:DEMP:TCON 25 us

The *WEIGHTING CCITT* softkey inserts a weighting filter in line with the CCITT P53 standard into the signal path.

This filter is deactivated in the default setting.

IEC/IEEE bus command: FILT:CCIT ON

 WEIGHTING  $2I$ m

The *WEIGHTING CCIR* softkey inserts a weighting filter in line with the CCIR 468-4 standard into the signal path.

This filter is deactivated in the default setting.

IEC/IEEE bus command: FILT:CCIR ON
COUPLING AC DC hп

The *COUPLING AC/DC* softkey selects the DC coupling of the input signal.

The default setting is the AC coupling.

IEC/IEEE bus command: ADEM:AF:COUP DC

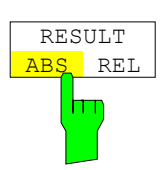

The *RESULT ABS/REL* softkey selects the display mode of the measurement results, either absolute or relative in relation to a reference value.

In the default setting, the absolute value display is switched on.

IEC/IEEE bus command: VOLT:AC:REF ON

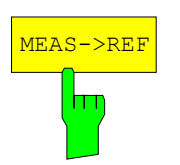

The *MEAS->REF* softkey adopts the current level measurement value as the reference value for the display of a relative measured value.

IEC/IEEE bus command: VOLT:AC:REF:AUTO ONCE

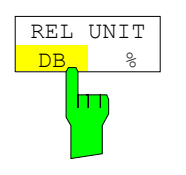

The *REL UNIT DB/%* softkey selects the unit for the display of the relative measurement results.

In the default setting, the relative value display in dB is switched on.

IEC/IEEE bus command: UNIT:POW:RAT DB

### **Setting the Receiver Frequency and the Span –** *FREQ* **Key**

Using the FREQ key, the receiver frequency is set in manual mode.

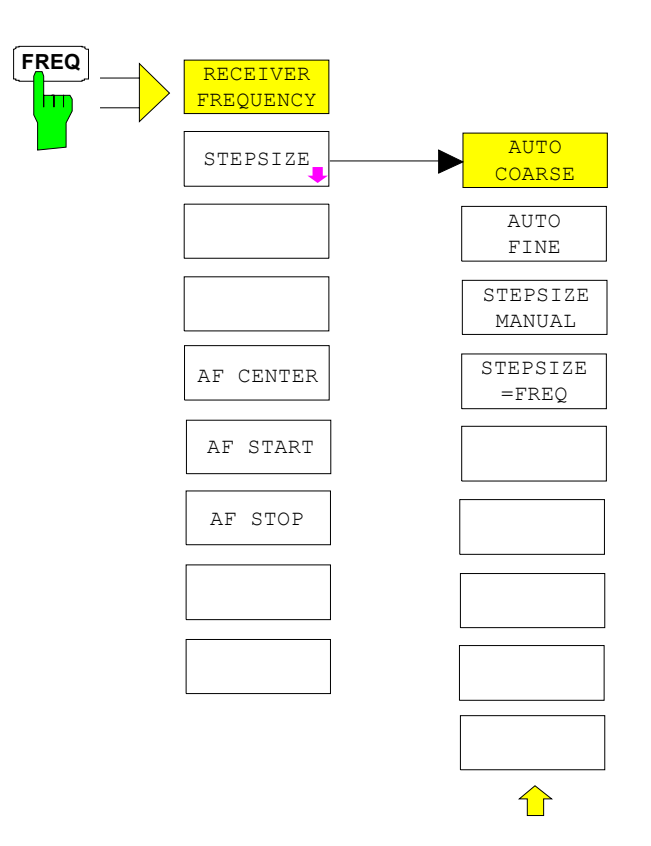

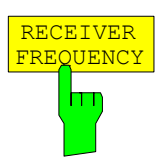

The *RECEIVER FREQUENCY* softkey activates the window for entering the receiver frequency .

The receiver frequency resolution is 0.1 Hz. Setting range: 20 Hz  $\leq$  f<sub>REC</sub>  $\leq$  f<sub>max</sub>

IEC/IEEE bus command: FREQ: CENT 300MHz

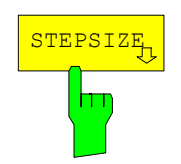

The *STEPSIZE* softkey opens a submenu for setting the step size of the receive frequency. The step size can either be coupled to the set frequency or be manually set to a fixed value. The menu softkeys are selection switches, and only one of them at a time can be active.

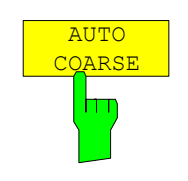

The *AUTO COARSE* softkey sets the step size of the receive frequency to coarse. In this setting, the fourth position of the set frequency is varied.

IEC/IEEE bus command:

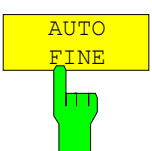

The *AUTO FINE* softkey sets the step size of the receive frequency to fine. In this setting, the seventh position of the set frequency is varied.

IEC/IEEE bus command:

**STEPSIZE** MANUAL h

The *STEPSIZE MANUAL* softkey activates the window for entering a fixed value for the step size.

IEC/IEEE bus command: FREQ:CENT:STEP 50 kHz

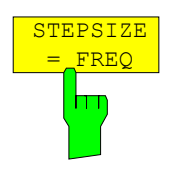

The *STEPSIZE = FREQ* softkey sets the step size to the receive frequency value. This function is particularly useful for measuring the harmonics of a signal. If the receiver is first tuned to the fundamental, the frequency of another harmonic is set with each frequency variation by using the rotary knob or the *STEP* keys.

IEC/IEEE bus command: --

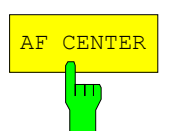

The *AF CENTER* softkey allows you to select the center frequency within the AF spectrum.

IEC/IEEE bus command: ADEM: AF: CENT 1MHZ

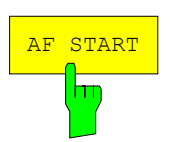

The *AF START* softkey allows you to select the start frequency within the AF spectrum.

IEC/IEEE bus command: ADEM: AF: STAR 0HZ

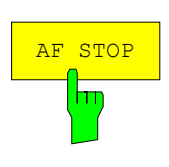

The *AF STOP* softkey allows you to select the stop frequency within the AF spectrum.

The maximum AF stop frequency is half the demodulation bandwidth.

IEC/IEEE bus command: ADEM: AF: STOP 2MHZ

## **Setting the Level Display and Configuring the RF Input –** *AMPT* **Key**

Using the *AMPT* key, you can set the RF attenuation, the preamplifier, the autorange function and the display unit.

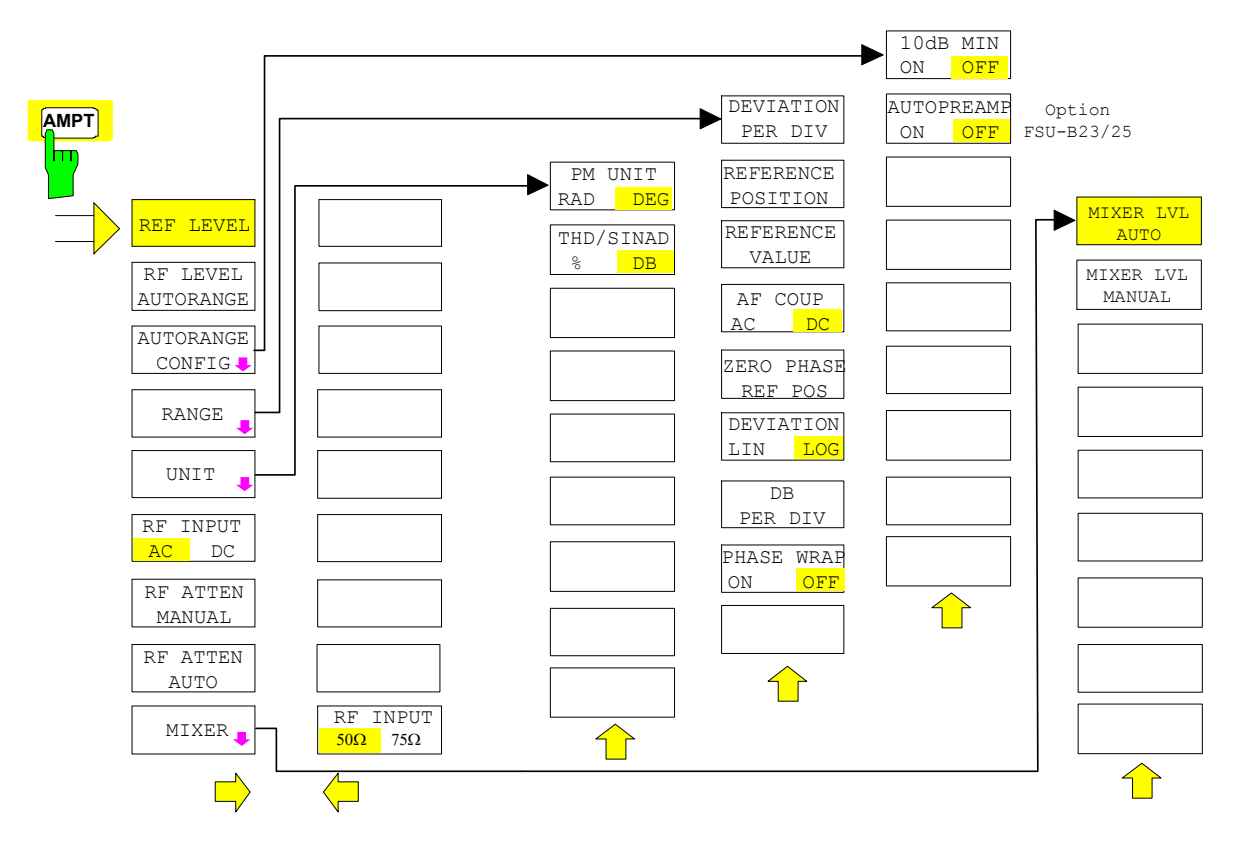

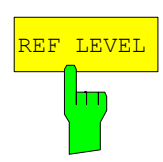

The *REF LEVEL* softkey activates the window for entering the reference level. The entry is made in the currently active unit (dBm, dBµV, etc).

IEC/IEEE bus command: DISP:WIND:TRAC:Y:RLEV -60dBm

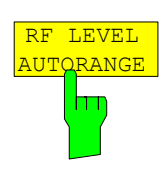

The *RF LEVEL AUTORANGE* softkey activates the autorange function; attenuation, IF gain and, if necessary, preamplification, are automatically matched to the applied RF signal.

IEC/IEEE bus command: INP:ATT:AUTO ON

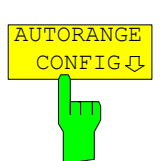

The *AUTORANGE CONFIG* softkey opens a submenu for configuring the automatic setting of attenuation and IF gain and, if necessary, preamplification.

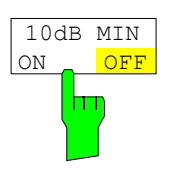

AUTOPREAMP ON OFF

The 10 dB MIN ON/OFF softkey determines whether or not the 0 dB position of the attenuator is used when setting the insertion manually or automatically. The default setting is 10 dB MIN ON. Thus, an RF attenuation of at least 10 dB is always switched on

in the R&S FSMR to ensure specific adjustment.

Even manually, the 0 dB position cannot be switched on.

IEC/IEEE bus command: INP:ATT:PROT ON

The *AUTO PREAMP ON/OFF* softkey activates the preamplifier for the autorange function.

- ON The autorange function takes the preamplifier into account. The preamplifier is activated only when the attenuation of the attenuator has been reduced to the minimum settable value.
- OFF The autoranging does not take into account the preamplifier.

The softkey is only available with the R&S FSU-B23/B25 *preamplifier* option.

IEC/IEEE bus command: INP: GAIN: AUTO ON

The *RANGE* softkey opens a submenu for configuring the y axis in the graphical display of the modulation measurement results.

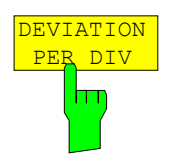

The *DEVIATION PER DIV* softkey allows you to select the phase or frequency deviation that is to be displayed in the range from 1 Hz/div to 1 MHz/div with FM display or from 0.0001 rad/div to 1000 rad/div with PM display. In the AM display, the modulation depth is set in the range from 0.0001%/div to 1000%/div. To ensure that the measurement results are not distorted, select an analyzer IF bandwidth that is larger than the maximum frequency deviation plus modulation frequency (*IF BANDWIDTH* softkey in the *BW* menu).

The softkey is not available in the AF spectrum display because scaling here is effected via the *DB PER DIV* and *REFERENCE VALUE* softkeys.

IEC/IEEE bus command: DISP:WIND:TRAC:Y:PDIV 50kHz

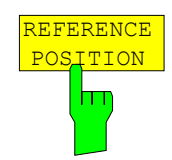

The *REFERENCE POSITION* softkey defines the position of the reference line for the phase or frequency deviation (FM/PM) or the modulation depth (AM) on the y axis of the diagram. In the analyzer's default setting, this line corresponds to a frequency deviation of 0 Hz (FM) or a phase deviation of 0 rad (PM) or a modulation depth of 0% (AM).

The entry is in percentage of the diagram height, where 100% corresponds to the top edge of the diagram. The default setting is 50% (diagram center) for displaying the FM, PM or AM signal, and 100% (top edge of diagram) for displaying the AF spectrum of the signal.

IEC/IEEE bus command: DISP:WIND:TRAC:Y:RPOS 50PCT

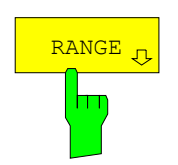

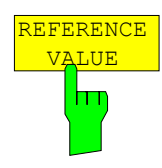

The *REFERENCE VALUE* softkey defines the frequency or phase deviation (FM/PM) or the modulation depth (AM) on the reference line of the y axis. The reference value is set separately both for each FM, PM and AM signal display and for the AF spectrum display of the FM, PM and AM signal. FM signal display:

The reference value allows you to take into account individual frequency offsets in the trace display (while the *AF COUP AC/DC* softkey permits automatic correction by the average frequency offset of the signal).

The settable value range is 0 MHz to  $\pm$ 10 MHz. The softkey is not available if the *AF COUP AC* function is active.

AF spectrum display of the FM signal:

In the default setting, the reference value defines the FM deviation at the top edge of the diagram.

The settable value range is 0 MHz to 10 MHz. PM signal display:

The reference value allows you to take into account individual phase offsets in the trace display (while the *AF COUP AC/DC* softkey permits automatic correction by the average phase offset of the signal).

The settable value range is 0 rad to  $\pm$ 10000 rad. The softkey is not available if the *AF COUP AC* function is active.

AF spectrum display of the PM signal:

In the default setting, the reference value defines the PM deviation at the top edge of the diagram.

The settable value range is 0 rad to 10000 rad. AM signal display:

The settable value range is  $0\%$  to  $\pm 10000\%$ .

AF spectrum display of the AM signal:

In the default setting, the reference value defines the modulation depth at the top edge of the diagram. The settable value range is 0% to 10000%.

IEC/IEEE bus command: DISP:WIND:TRAC:Y:RVAL 0HZ

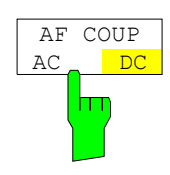

The *AF COUP AC/DC* softkey controls the automatic correction of the frequency offset and the phase offset of the input signal. FM signal display:

If *DC* is selected, the absolute frequency offset is displayed, i.e. an input signal shifted with respect to the center frequency is displayed as not symmetrical to the zero line.

However, if *AC* is selected, the frequency offset is automatically corrected, i.e. the trace is always displayed as symmetrical to the zero line.

PM signal display:

If DC is selected, the phase drifts off, depending on the frequency offset that is present. Moreover, the DC signal has a phase offset of ±π.

However, if *AC* is selected, the frequency and phase offset is automatically corrected, i.e. the trace is always displayed as symmetrical to the zero line.

The softkey is not available if the FM or PM signal is displayed in the AF spectrum.

IEC/IEEE bus command SENS:ADEM:AF:COUP DC

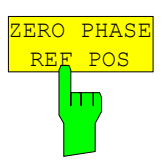

The *ZERO PHASE REF POS* softkey defines the position where the PM-demodulated signal phase is set to 0 rad. Entry is on a time basis. In the default setting, the first measured value is set to 0 rad.

The softkey is only available in the PM display with DC coupling.

IEC/IEEE bus command: SENS:ADEM:PM:RPO:X 10us

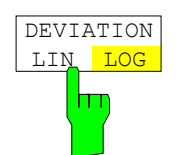

The *DEVIATION LIN/LOG* softkey switches between logarithmic and linear frequency and phase deviation display (FM/PM) or modulation depth display (AM). The softkey is only available if the FM, PM or AM signal is displayed in the AF spectrum.

IEC/IEEE bus command: DISP:WIND:TRAC:Y:SPAC LOG

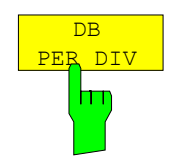

The *DB PER DIV* softkey allows you to select either the FM or PM deviation to be displayed or the modulation depth in the range from 0.1 dB/div to 20 dB/div. The softkey is not available with linear displays.

IEC/IEEE bus command: DISP:WIND:TRAC:Y:PDIV 5DB

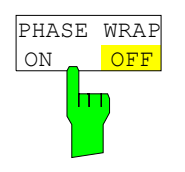

The *PHASE WRAP ON/OFF* softkey activates and deactivates a phase wrap in the graphical display of the phase modulation.

- *ON* The phase is displayed in the ±180° (±π) range. If the phase exceeds e.g. +180°, 360° are deducted from the phase value resulting in a display of >-180°.
- *OFF* The phase is not wrapped.

The softkey is available in the displays of PM signals.

IEC/IEEE bus command: CALC:FORM PHAS

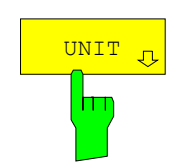

The *UNIT* softkey opens a submenu from which the desired unit for the y axis can be selected.

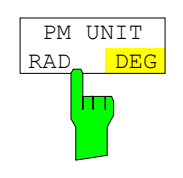

The *PM UNIT RAD/DEG* softkey allows you to select the unit for the PM signal display.

IEC/IEEE bus command: UNIT:ANGL RAD

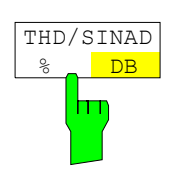

The *THD/SINAD %/DB* softkey selects between % and dB for displaying the THD and SINAD measurement results.

IEC/IEEE bus command: UNIT: THD PCT

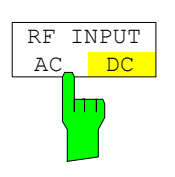

The *RF INPUT AC/DC* softkey switches the analyzer input between AC and DC coupling.

*Note:* The softkey is only available with models 3 and 26.

IEC/IEEE bus command: INP: COUP AC

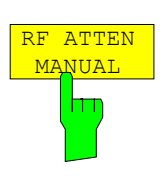

The *RF ATTEN MANUAL* softkey activates the window for entering attenuation independently of the reference level.

The attenuation can be altered in 5 dB steps between 0 dB and 75 dB. Other entries are rounded down to the next lowest integral value.

If the specified reference level can no longer be set with the specified RF attenuation, the level is adjusted and the "Limit reached" message is displayed.

**Note:** The 0 dB value cannot be switched on unless the 10 dB MIN function is off. This protects the input mixer from overloading by mistake.

IEC/IEEE bus command: INP:ATT 40 DB

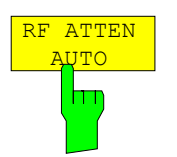

The *RF ATTEN AUTO* softkey automatically sets the RF attenuation depending on the set reference level.

This ensures that the optimum RF attenuation is always used.

*RF ATTEN AUTO* is the default setting.

IEC/IEEE bus command: INP:ATT:AUTO ON

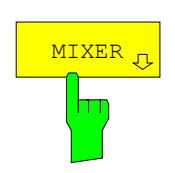

The *MIXER* softkey opens a submenu for changing the mixer level on the input mixer.

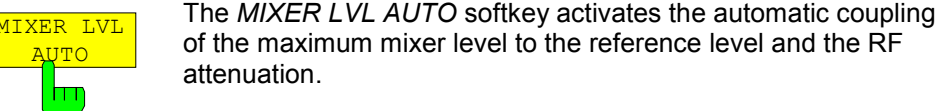

IEC/IEEE bus command: INP:MIX: AUTO ON

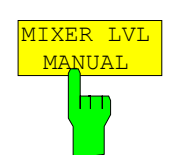

<mark>ĄŲTO</mark>

Ш

The *MIXER LVL MANUAL* softkey activates the window for entering the maximum mixer level that can be achieved with reference levels.

The setting range is 0 dB to -100 dBm with a step size of 10 dB.

IEC/IEEE bus command: INP:MIX -25DBM

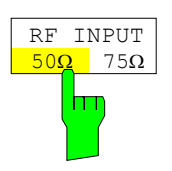

The *RF INPUT 50* Ω */ 75* Ω softkey switches the reference impedance for the measured level values between 50  $\Omega$  (= default setting) and 75  $\Omega$ . Select the 75  $\Omega$  setting if the 50  $\Omega$  input impedance is transformed to the next higher impedance by using a 75  $\Omega$  matching pad of the RAZ type (= 25  $\Omega$  in series with the input impedance of the analyzer). The correction value used is 1.76  $dB = 10 log$ (75 Ω/50 Ω).

All level specifications in this manual refer to the default setting (50  $\Omega$ ) of the device.

IEC/IEEE bus command: INP: IMP 50 OHM

## **Setting the Bandwidths and the Measurement Time –** *BW* **Key**

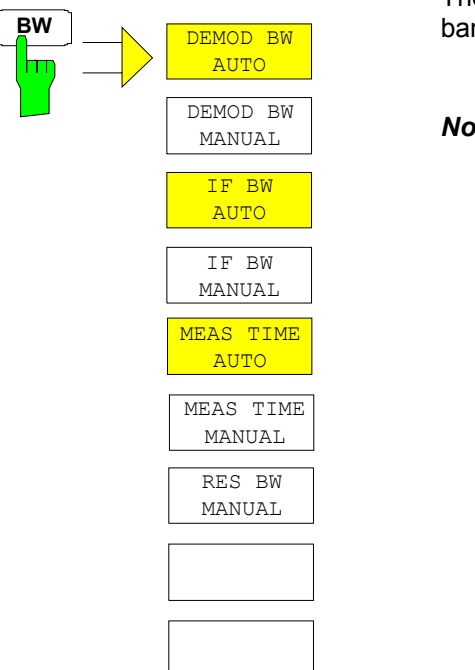

The *BW* key calls up a menu for setting the receiver mode bandwidths and measurement times.

*Note: In the default setting, demodulation bandwidth, IF bandwidth and measurement time are automatically selected depending on the selected operating mode. To obtain optimum measurement results, you should keep these settings.* 

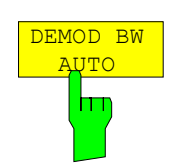

The *DEMOD BW AUTO* softkey activates the automatic setting of the demodulation bandwidth. Depending on the operating mode (Audio, AM, FM, PM, RF Level), the demodulation bandwidth is set in such a way that only the smallest possible measurement error occurs within the specified measurement range.

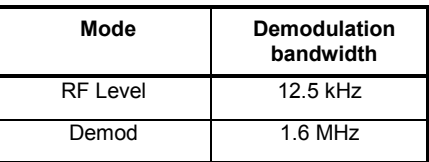

IEC/IEEE bus command: BAND:DEM:AUTO ON

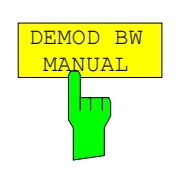

The *DEMOD BW MANUAL* softkey selects a bandwidth between 100 Hz and 10 MHz with which the signal to be measured is sampled.

IEC/IEEE bus command: BAND: DEM 200 KHZ

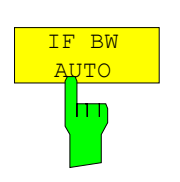

The *IF BW AUTO* softkey couples the IF bandwidth of the R&S FSMR (i.e. the bandwidth of the analog LC filters) to the selected receive frequency.

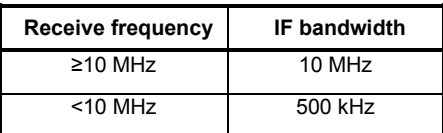

IEC/IEEE bus command: BAND:RES:AUTO ON

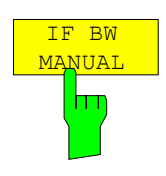

The *IF BW MANUAL* softkey activates the entry of the IF bandwidth of the R&S FSMR (i.e. the bandwidth of the analog filters). Bandwidths from 300 kHz to 10 MHz can be set.

- *Notes: In most cases, you need not set the IF bandwidth manually. If the IF*  bandwidth is set more narrowly than specified by the AUTO coupling, the *following occurs:* 
	- *a) In the case of spectrum display, an RF frequency response occurs that equals that of the IF filter.*
	- b) *In the case of FM demodulation, an AF frequency response corresponding to a lowpass filter occurs that is equivalent to an IF filter.*
	- c) In the case of level measurement, an additional linearity error occurs.

IEC/IEEE bus command: BAND:RES 10 MHZ

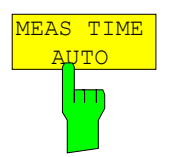

The *MEAS TIME AUTO* softkey activates automatic coupling of the measurement time.

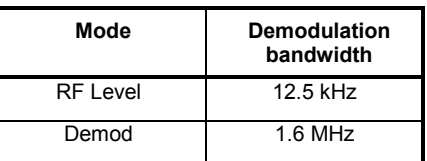

*Note: To obtain a correct result display, at least five periods of the demodulated signal should be monitored. If the modulation frequencies are low, it may be useful to manually prolong the measurement time (= signal monitoring time).* 

IEC/IEEE bus command: SWE:TIME:AUTO ON

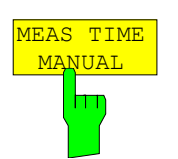

The *MEAS TIME MANUAL* softkey opens the entry field for determining the data acquisition time. The permissible value range depends on the selected demodulation bandwidth:

*Note: To obtain a correct result display, at least five periods of the demodulated signal should be monitored.* 

IEC/IEEE bus command: SWE:TIME 200 MS

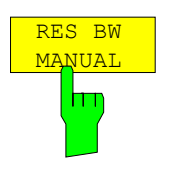

If the spectrum display is active, the *RES BW MANUAL* softkey selects the resolution bandwidth for the displayed signal. Note that these resolution bandwidths are implemented as FFT filters.

*Notes: The softkey is only available if the RF SPECTRUM or AF SPECTRUM result displays are active. The IF BW MANUAL und IF BW AUTO softkeys help to limit the IF bandwidth via analog LC filters.* 

IEC/IEEE bus command: ADEM:SPEC:BAND 100

### **Setting the Sweep –** *SWEEP/MEAS* **Keys**

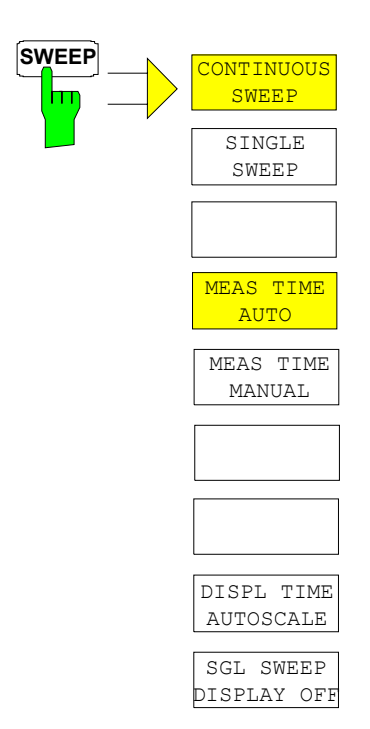

With spectrum displays, the *SPAN* menu allows you to select the frequency range to be displayed.

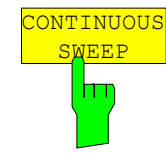

The *CONTINUOUS SWEEP* softkey sets the continuous sweep triggering, i.e. the sweep occurs continuously in accordance with the trigger setting.

In the case of split-screen display and different settings in both measurement windows, first screen A and then screen B is swept. After pressing the softkey, the sweep is always restarted.

*CONTINUOUS SWEEP* is the default setting of the R&S FSMR.

IEC/IEEE bus command: INIT: CONT ON

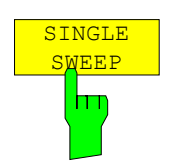

The *SINGLE SWEEP* softkey starts an n-times sweep after the trigger event has occurred. The *SWEEP COUNT* softkey defines the number of sweeps.

In the split-screen display, the frequency ranges of the two windows are subsequently swept.

If a trace is sampled with *TRACE AVERAGE* or *MAXHOLD*, the value set with the SWEEP COUNT softkey defines the number of measurements. If the value is 0, a sweep is performed.

IEC/IEEE bus command: INIT: CONT OFF;: INIT

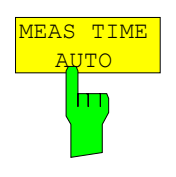

The *MEAS TIME AUTO* softkey activates the automatic coupling of measurement time.

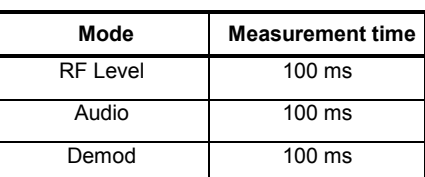

*Note: To obtain a correct result display, at least five periods of the demodulated signal should be monitored. If the modulation frequencies are low, it may be useful to manually prolong the measurement time (= signal monitoring time).* 

IEC/IEEE bus command: SWE:TIME:AUTO ON

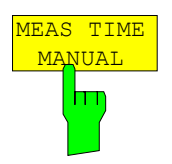

The *MEAS TIME MANUAL* softkey opens the entry field for determining the data acquisition time. The permissible value range depends on the selected demodulation bandwidth:

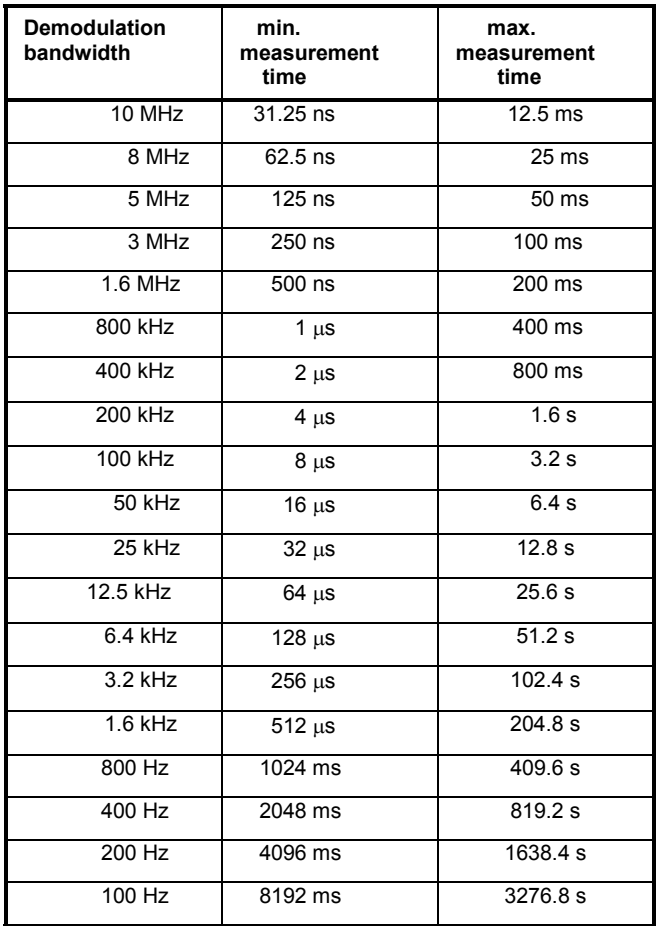

*Note: To obtain a correct result display, at least five periods of the demodulated signal should be monitored.* 

IEC/IEEE bus command: SWE: TIME 200 MS

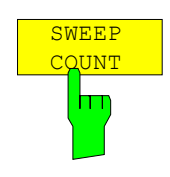

The *SWEEP COUNT* softkey activates the window for entering the number of sweeps that the R&S FSMR performs after a single sweep has been started. If Trace Average, Max Hold or Min Hold has been activated, the number of averages or maximum value findings is specified as well.

Example: [**TRACE1**: *MAX HOLD*] [**SWEEP**: *SWEEP COUNT*: {10} **ENTER**] [*SINGLE SWEEP*]

The R&S FSMR performs the Max Hold function across ten sweeps.

The value range permissible for the sweep count is 0 to 32767. If the sweep count is 0 or 1, a sweep is performed. With trace averaging and if the sweep count is 0, the R&S FSMR performs sliding averaging across ten sweeps in continuous sweep mode; if the sweep count is 1, no averaging occurs.

The sweep count is valid for all traces in a diagram.

*Note: Setting the number of sweeps in the TRACE menu is identical with setting them in the SWEEP menu. In the SINGLE SWEEP setting, the measurement is stopped once the selected number of sweeps has been reached.* 

IEC/IEEE bus command: SWE:COUN 64

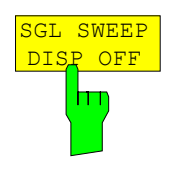

The *SGL SWEEP DISP OFF* softkey starts a sweep and switches off the display during a single sweep. Once the sweep is completed, the display is reactivated and the trace displayed.

IEC/IEEE bus command: INIT:DISP OFF;:INIT

## Result Display: **SPAN** Modulation RF Spectrum Spectrum H **FREQUENCY** AF SPAN SPAN AF FULL FULL SPAN SPAN DEMOD DEMOD BW BW

## **Setting the Span –** *SPAN* **Key**

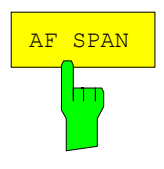

The *AF SPAN* softkey allows you to select the frequency range with AF spectrum displays.

IEC/IEEE bus command: ADEM: AF: SPAN 2.5 MHz

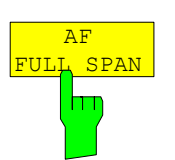

The *AF FULL SPAN* softkey sets the maximum frequency range with AF spectrum displays. The maximum frequency range is half the demodulation bandwidth.

IEC/IEEE bus command: ADEM: AF: SPAN: FULL

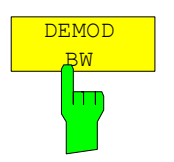

The *DEMOD BW* softkey selects the demodulation bandwidth of the demodulator.

*Note: This function is identical with the DEMOD BW softkey function in the FM DEMOD main menu.* 

IEC/IEEE bus command: SENS:BAND:DEM 10MHz

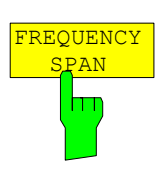

The *FREQUENCY SPAN* softkey allows you to select the frequency range with RF SPECTRUM displays.

IEC/IEEE bus command: ADEM:SPEC:SPAN:ZOOM 5 MHz

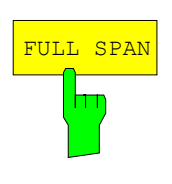

The *FULLSPAN* softkey sets the maximum frequency range with RF spectrum displays. The maximum frequency range corresponds to the demodulation bandwidth.

IEC/IEEE bus command: ADEM:SPEC:SPAN:ZOOM MAX

# **Spectrum Analyzer Mode**

The analyzer mode is activated by pressing hotkey *SPECTRUM* (see also Section 'Mode Selection')

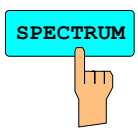

**SPECTRUM** The *SPECTRUM* hotkey selects the *ANALYZER* mode.

The functions provided correspond to those of a conventional spectrum analyzer. The analyzer measures the frequency spectrum of the test signal over the selected frequency range with the selected resolution and sweep time, or, for a fixed frequency, displays the waveform of the video signal.

### **Frequency and Span Selection –** *FREQ* **Key**

The *FREQ* key is used to specify the frequency axis of the active display window. The frequency axis can be defined either by the start and stop frequency or by the center frequency and the span (*SPAN* key). With two windows (*SPLIT SCREEN)* displayed at the same time, the input data always refer to the window selected in the *SYSTEM-DISPLAY* menu.

After pressing one of the *CENTER*, *START* or *STOP* softkeys*,* the value of the corresponding parameter can be defined in an input window.

*FREQ* menu:

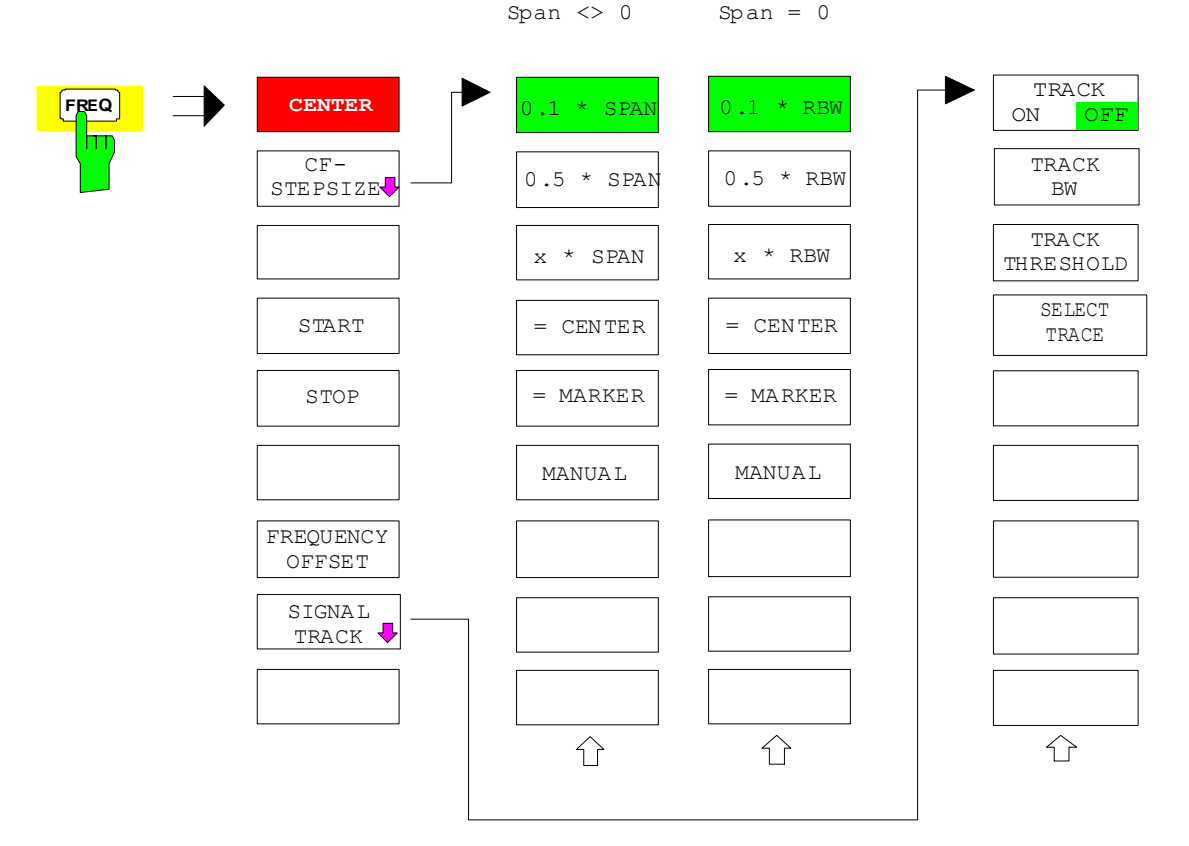

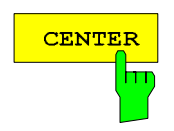

The *CENTER* softkey opens the window for manually entering the center frequency.

The allowed range of values for the center frequency is:

for the frequency domain (span >0):

minspan / 2  $\leq$  f $_{\rm center}$   $\leq$  f $_{\rm max}$  – minspan / 2

and for the time domain (span  $= 0$ ):

0 Hz  $\leq$  f<sub>center</sub>  $\leq$  f<sub>max</sub>

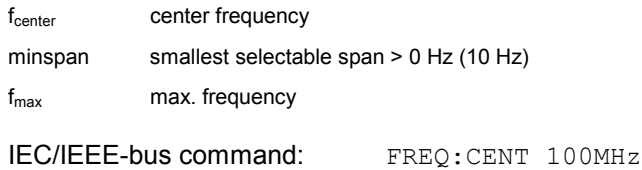

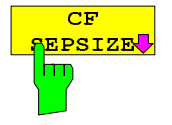

The CF *STEPSIZE* softkey opens a submenu for setting the step size of the center frequency. The step size can be coupled to the span (frequency domain) or the resolution bandwidth (time domain) or it can be manually set to a fixed value. The softkeys are mutually exclusive selection keys.

The softkeys are presented according to the selected domain (frequency or time).

#### **Softkeys in frequency domain:**

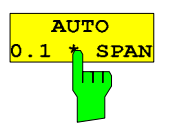

The *0.1 \* SPAN* softkey sets the step size for the center frequency entry to 10% of the span.

IEC/IEEE-bus command:

```
FREQ:CENT:STEP:LINK SPAN 
FREQ:CENT:STEP:LINK:FACT 10PCT
```
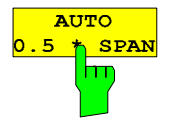

The *0.5 \* SPAN* softkey sets the step size for the center frequency entry to 50% of the span.

IEC/IEEE-bus command:

FREQ:CENT:STEP:LINK SPAN FREQ:CENT:STEP:LINK:FACT 50PCT

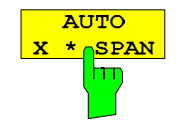

The *X \* SPAN* softkey allows the factor defining the center frequency step size to be entered as % of the span.

IEC/IEEE-bus command:

FREQ:CENT:STEP:LINK SPAN FREQ:CENT:STEP:LINK:FACT 20PCT

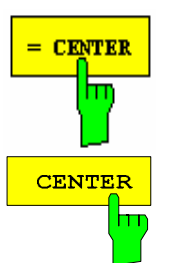

The *= CENTER* softkey sets the step size coupling to *MANUAL* and the step size to the value of the center frequency. This function is especially useful during measurements of the signal harmonic content because by entering the center frequency each stroke of the *STEP* key selects the center frequency of another harmonic.

IEC/IEEE-bus command:

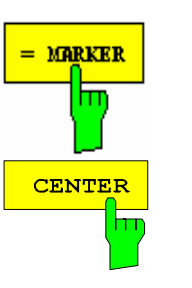

The *= MARKER* softkey sets the step size coupling to *MANUAL* and the step size to the value of the marker. This function is especially useful during measurements of the signal harmonic content at the marker position because by entering the center frequency each stroke of the *STEP* key selects the center frequency of another harmonic.

IEC/IEEE-bus command: --

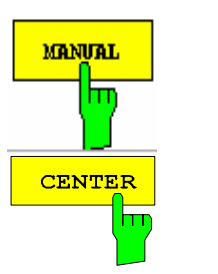

The *MANUAL* softkey activates the window for entering a fixed step size.

IEC/IEEE-bus command: FREQ:CENT:STEP 120MHz

#### **Softkeys in time domain:**

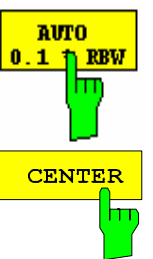

frequency entry to 10% of the resolution bandwidth. *AUTO 0.1 \* RBW* corresponds to the default setting.

The *0.1 \* RBW* softkey sets the step size for the center

IEC/IEEE-bus command: FREQ:CENT:STEP:LINK RBW

FREQ:CENT:STEP:LINK:FACT 10PCT

The *0.5 \* RBW* softkey sets the step size for the center frequency entry to 50% of the resolution bandwidth.

IEC/IEEE-bus command:

FREQ:CENT:STEP:LINK RBW FREQ:CENT:STEP:LINK:FACT 50PCT

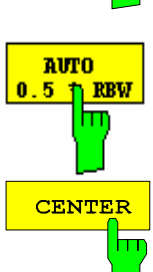

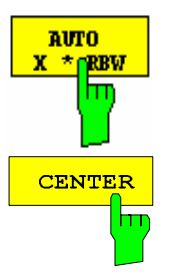

The *X \* RBW* softkey allows the factor defining the center frequency step size to be entered as % of the resolution bandwidth.

Values between 1 and 100% in steps of 1% are allowed. The default setting is 10%.

IEC/IEEE-bus command:

FREQ:CENT:STEP:LINK RBW FREQ:CENT:STEP:LINK:FACT 20PCT

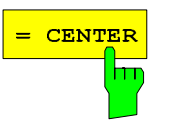

The *= CENTER* softkey sets the step size coupling to *MANUAL* and the step size to the value of the center frequency. This function is especially useful during measurements of the signal harmonic content because by entering the center frequency each stroke of the *STEP* key selects the center frequency of another harmonic.

IEC/IEEE-bus command:

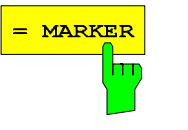

**MANUAL** 

The *= MARKER* softkey sets the step size coupling to *MANUAL* and the step size to the value of the marker. This function is especially useful during measurements of the signal harmonic content at the marker position because by entering the center frequency each stroke of the *STEP* key selects the center frequency of another harmonic.

IEC/IEEE-bus command:

The *MANUAL* softkey activates the window for entering a fixed step size.

IEC/IEEE-bus command:

FREQ:CENT:STEP 120MHz

The *START* softkey activates the window for manually entering the start frequency.

The allowed range of values for the start frequency is:

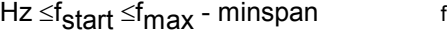

f<sub>start</sub> start frequency minspan smallest selectable span (10 Hz) f<sub>max</sub> max. frequency

IEC/IEEE-bus command: FREQ: STAR 20MHz

 $\overline{0}$ 

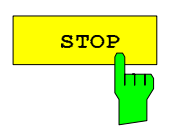

The *STOP* softkey activates the window for entering the stop frequency.

The allowed range of values for the stop frequency is:

minspan *≤*f<sub>stop</sub> ≤f<sub>max</sub> f

f<sub>stop</sub> stop frequency minspan smallest selectable span (10 Hz) f<sub>max</sub> max. frequency

IEC/IEEE-bus command: FREQ:STOP 2000MHz

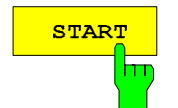

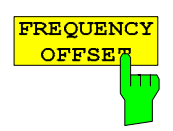

The *FREQUENCY OFFSET* softkey activates the window for entering an arithmetical frequency offset which is added to the frequency axis labelling. The allowed range of values for the offset is -100 GHz to 100 GHz. The default setting is 0 Hz.

IEC/IEEE-bus command: FREQ: OFFS 10 MHz

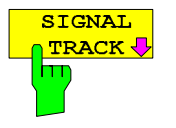

The *SIGNAL TRACK* softkey switches on the tracking of a signal near the center frequency. The signal is tracked as long it is in the search bandwidth around the center frequency defined with *TRACK BW* and above the level threshold defined with *TRACK THRESHOLD*.

For that purpose, the maximum signal is searched (*PEAK SEARCH)* on the screen and the center frequency set to this signal (*MARKER* ->*CENTER)*  after each frequency sweep within the search bandwidth.

If the signal falls below the level threshold or jumps out of the search bandwidth around the center frequency, the center frequency is not varied until a signal is in the search bandwidth above the level threshold. This can be achieved by manually modifying the center frequency, for example.

On switching on, the softkey is highlighted and the search bandwidth and the threshold value are marked on the diagram by two vertical lines and one horizontal line. All these lines are allocated the designation TRK.

At the same time a submenu is opened in which the search bandwidth, the threshold value and the trace can be modified for the maximum search.

The softkey is only available in the frequency domain (span >0).

IEC/IEEE-bus command: CALC:MARK:FUNC:STR OFF

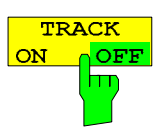

The *TRACK ON/OFF* softkey switches on and off signal tracking.

IEC/IEEE-bus command: CALC:MARK:FUNC:STR OFF

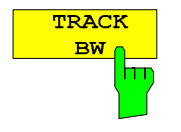

The *TRACK BW* softkey defines the search bandwidth for signal tracking. The frequency range is symmetrical with respect to the center frequency.

IEC/IEEE-bus command: CALC:MARK:FUNC:STR:BAND 10KHZ

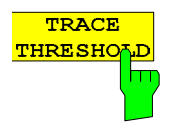

**SELECT** TRACE

The *TRACK THRESHOLD* softkey defines the threshold value for signal detection. The value is always entered as an absolute level value.

IEC/IEEE-bus command:

CALC:MARK:FUNC:STR:THR -70DBM

The *SELECT TRACE* softkey selects the trace on which signal tracking is to be performed.

IEC/IEEE-bus command:

CALC:MARK:FUNC:STR:TRAC 1

## **Setting the Frequency Span –** *SPAN* **Key**

*SPAN* menu

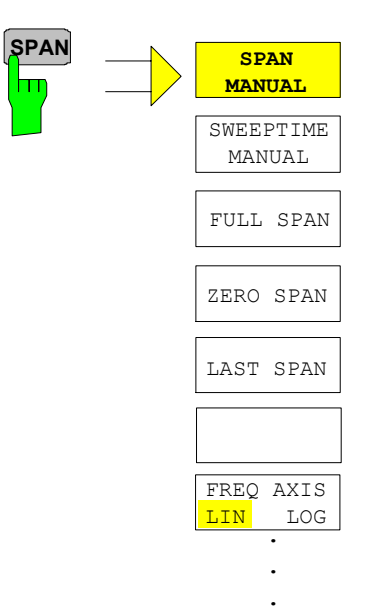

The *SPAN* key opens a menu which offers various options for setting the span.

The entry of the span (*SPAN MANUAL* softkey) is automatically active for span > 0 Hz.

For span = 0 Hz the entry for sweep time (*SWEEPTIME MANUAL*) is automatically active.

With two windows (*SPLIT SCREEN)* displayed at the same time, the input data always refer to the window selected with hotkey *SCREEN A/B*.

$$
\begin{array}{|c|c|}\n & \text{SPAN} \\
\hline\n \text{MANYAL} \\
\hline\n \text{I1} \\
\hline\n \end{array}
$$

The *SPAN MANUAL* softkey activates the window for manually entering the frequency span. The center frequency is kept constant.

The allowed range of span values is for the time domain (span =  $0$ ): 0 Hz and for the frequency domain (span >0): minspan ≤f span ≤f max

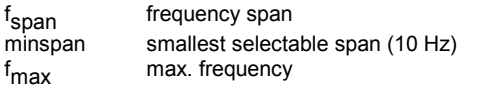

IEC/IEEE-bus command FREQ: SPAN 2GHz

**SWEEPTIME MANUAL**

The *SWEEPTIME MANUAL* softkey activates the window for entering the sweep time manually with Span = 0 Hz. The softkey is not available for Span > 0 Hz.

IEC/IEEE-bus command: SWE:TIME 10s

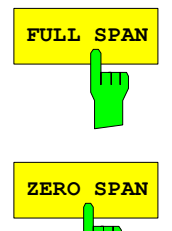

**FULL SPAN** The *FULL SPAN* softkey sets the span to the full frequency range of R&S FSMR. IEC/IEEE-bus command FREQ: SPAN: FULL

**ZERO SPAN** The *ZERO SPAN* softkey sets the span to 0 Hz. The x axis becomes the time axis with the grid lines corresponding to 1/10 of the current sweep time (SWT).

IEC/IEEE-bus command FREQ: SPAN OHz

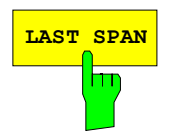

**LAST SPAN** After changing the span setting the *LAST SPAN* softkey activates the previous setting. With this function a fast change between overview measurement (*FULL SPAN*) and detailed measurement (manually set center frequency and span) is possible.

> *Note: Only values > 0 Hz are restored, i.e. a transition between time and frequency domain is not possible.*

IEC/IEEE-bus command ---

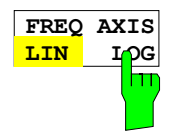

The *FREQ AXIS LIN/LOG* softkey switches between linear and logarithmic scaling of the frequency axis Switchover is only possible if the stop/start frequency ratio is ≥10.

IEC/IEEE-bus command SWE: SPAC LIN

## **Level Display Setting and RF Input Configuration – AMPT Key**

The *AMPT* key is used to set the reference level, the maximum level and the display range of the active window as well as the input impedance and the input attenuation of the RF input.

The *AMPT* key opens a menu for setting the reference level and the input attenuation of the active window. The data entry for the reference level (*REF LEVEL* softkey) is opened automatically.

Further settings regarding level display and attenuation can be made in this menu.

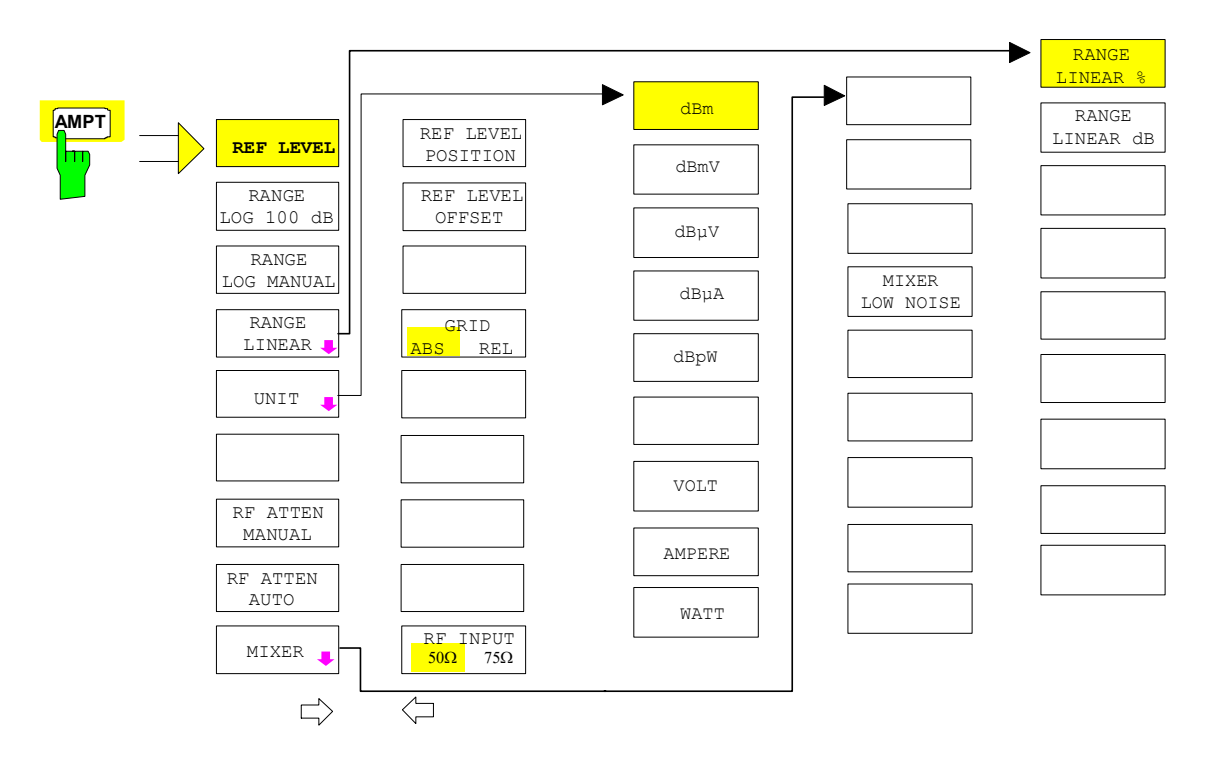

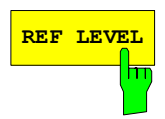

**REF LEVEL** The *REF LEVEL* softkey allows the reference level to be input in the currently active unit (dBm, dBµV, etc).

```
IEC/IEEE-bus command: DISP:WIND:TRAC:Y:RLEV -60dBm
```
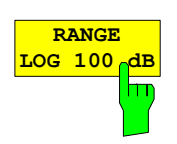

The *RANGE LOG 100 dB* softkey sets the level display range to 100 dB.

IEC/IEEE-bus command: DISP:WIND:TRAC:Y:SPAC LOG DISP:WIND:TRAC:Y 100DB

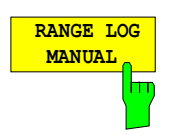

The *RANGE LOG MANUAL* softkey activates the manual entry of the level display range. Display ranges from 10 to 200 dB are allowed in 10 dB steps. Inputs which are not allowed are rounded to the next valid value.

The default setting is 100 dB.

IEC/IEEE-bus command: DISP:WIND:TRAC:Y:SPAC LOG DISP:WIND:TRAC:Y 120DB

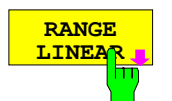

The *RANGE LINEAR* softkey selects linear scaling for the level display range of the analyzer. In addition, it opens a submenu for selecting % or dB for the scaling.

When linear scaling is selected, the % scaling is first activated (see also *RANGE LINEAR dB* softkey).

IEC/IEEE-bus command: DISP:WIND:TRAC:Y:SPAC LIN

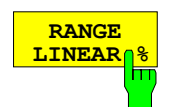

The *RANGE LINEAR %* softkey selects linear scaling in % for the level display range, i.e. the horizontal lines are labelled in %. The grid is divided in decadic steps. Markers are displayed in the selected unit; delta markers are displayed in % referenced to the voltage value at the position of marker 1.

IEC/IEEE-bus command: DISP:WIND:TRAC:Y:SPAC LIN

**RANGE LINEAR dB** The *RANGE LINEAR dB* softkey selects linear scaling in dB for the level display range, i.e. the horizontal lines are labelled in dB. Markers are displayed in the selected unit; delta markers are displayed in dB referenced to the power value at the position of marker 1.

IEC/IEEE-bus command: DISP:WIND:TRAC:Y:SPAC LDB

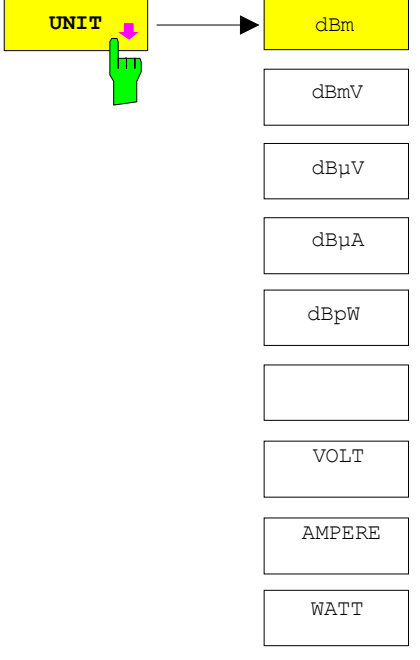

The *UNIT* softkey opens a sub menu allowing to select the unit for the level axis.

The default setting is dBm.

In general, the spectrum analyzer measures the signal voltage at the RF input. The level display is calibrated in rms values of an unmodulated sinewave signal. In the default state, the level is displayed at a power of 1 mW (= dBm). Via the known input resistance of 50 Ω or 75 $Ω$ , conversion to other units is possible. The units dBm, dBmV, dBµV, dBµA, dBpW, V, A and W are directly convertible.

IEC/IEEE-bus command: CALC:UNIT:POW DBM

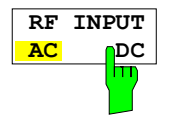

The RF INPUT AC/DC softkey toggles the RF input of the analyzer between AC and DC coupling.

*Note: The softkey is only available for models 3, 8 and 26.* 

IEC/IEEE-bus command: INP:COUP AC

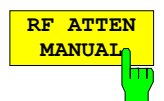

The *RF ATTEN MANUAL* softkey allows the attenuation to be entered irrespective of the reference level.

The attenuation can be set in 10 dB steps between 0 and 70 dB (in 5 dB steps between 0 and 75 dB if option *-B25, Electronic Attenuator*, is fitted). The attenuation can be set in 5 dB steps between 0 and 75 dB. Other entries will be rounded to the next lower integer value.

If the defined reference level cannot be set for the given RF attenuation, the reference level will be adjusted accordingly and the warning "Limit reached" will be output.

*Note: The 0 dB value can be entered only via the numeric keypad in order to protect the input mixer against overload.* 

IEC/IEEE-bus command: INP:ATT 40 DB

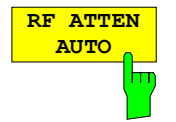

The *RF ATTEN AUTO* softkey sets the RF attenuation automatically as a function of the selected reference level.

This ensures that the optimum RF attenuation desired by the user is always used.

*RF ATTEN AUTO* is the default setting.

IEC/IEEE-bus command: INP:ATT:AUTO ON

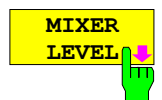

The *MIXER LEVEL* softkey opens a submenu for defining the maximum mixer level attainable for the selected reference level.

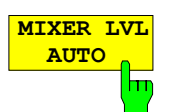

The *MIXER LVL AUTO* softkey activates the automatic calculation of the mixer level dependent on the selected reference level and the selected RF attenuation.

IEC/IEEE-bus command: INP:MIX:AUTO ON

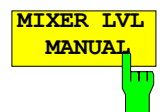

The *MIXER LVL MANUAL* softkey allows the maximum mixer level attainable at the reference level to be entered.

The available range is 0 to -100 dBm in 10 dB steps.

IFC/IFFE-bus command: INP:MIX -25DBM

*AMPT* – NEXT menu:

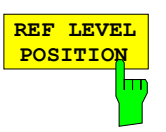

**REF LEVEL OFFSET**

The *REF LEVEL POSITION* softkey allows the reference level position to be entered.

The setting range is from -200 to +200%, 0% corresponding to the lower and 100% to the upper limit of the diagram.

IEC/IEEE-bus command: DISP:WIND:TRAC:RPOS 100PCT

The *REF LEVEL OFFSET* softkey allows the arithmetic level offset to be entered. This offset is added to the measured level irrespective of the selected unit. The scaling of the Y axis is changed accordingly.

The setting range is ±200 dB in 0.1 dB steps.

IEC/IEEE-bus command: DISP:WIND:TRAC:RLEV:OFFS -10dB

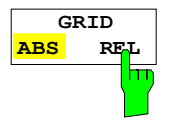

The *GRID ABS/REL* softkey switches between absolute and relative scaling of the level axis.

G*RID ABS* is the default setting.

- *ABS* The labelling of the level lines refers to the absolute value of the reference level.
- *REL* The upper line of the grid is always at 0 dB. The scaling is in dB whereas the reference level is always in the set unit ( $dBm$ ,  $dB<sub>µ</sub>V$ ,..).

For setting *RANGE LINEAR* (linear scaling, labelling of axes in %) the softkey is not displayed since the unit % itself implies a relative scale.

IEC/IEEE-bus command: DISP:WIND:TRAC:Y:MODE ABS

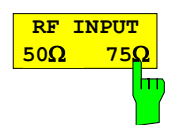

The *RF INPUT 50* Ω */ 75* Ω softkey switches the input impedance of the instrument between 50  $\Omega$  (= default setting) and 75  $\Omega$ .

The setting 75  $\Omega$  should be used if the input impedance (50  $\Omega$ ) is transformed to 75  $\Omega$  using the corresponding adapter unit of type RAZ (= 25  $\Omega$  in series to the input impedance of the analyzer). The correction value used for the adaption is 1.76 dB = 10 log (  $75\Omega/50\Omega$ ).

All levels specified in this operating manual refer to the default setting of the instrument (50 Ω).

IEC/IEEE-bus command: INP: IMP 500HM

#### **Electronic Attenuator**

Besides the mechanical attenuator at the RF input, the R&S FSMR also offers an electronic attenuation setting (option *ELECTRONIC ATTENUATOR FSU-B25*). The attenuation range is 0 to 30 dB, with the default attenuation being preset by the mechanical attenuator.

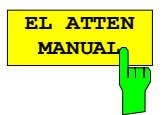

The *EL ATTEN MANUAL* softkey switches the electronic attenuator on and allows the attenuation of the electronic attenuator to be set.

The attenuation can be varied in 5 dB steps from 0 to 30 dB. Other entries are rounded to the next lower integer value.

If the defined reference level cannot be set for the given RF attenuation, the reference level will be adjusted accordingly and the warning "Limit reached" will be output.

IEC/IEEE-bus command: INP:EATT:AUTO OFF

INP:EATT 10 DB

This function is only available with option *ELECTRONIC ATTENUATOR -B25*.

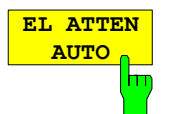

The *EL ATTEN AUTO* softkey switches the electronic attenuator on and automatically sets its attenuation to 0 dB.

The allowed setting range of the reference level ranges from the current reference level on switching on the electronic attenuator to over 30 dB. If a reference level is set outside the allowed 30-dB range, setting is performed by means of the mechanical attenuator. From this new reference level to over 30 dB the setting is again performed with the electronic attenuator.

IEC/IEEE-bus command: INP:EATT:AUTO ON

This function is only available with option *ELECTRONIC ATTENUATOR -B25*.

The *EL ATTEN OFF* softkey switches the electronic attenuator off.

IEC/IEEE-bus command: INP:EATT:STAT OFF

This function is only available with option *ELECTRONIC ATTENUATOR -B25*.

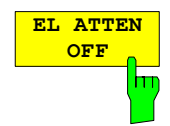

### **Setting the Bandwidths and Sweep Time – BW Key**

The *BW* key calls a menu for setting the resolution bandwidth (*RBW*), video bandwidth (*VBW*) and sweep time (*SWT*) for the frequency sweep. The parameters may be coupled dependent on the span (stop minus start frequency) or freely set by the user. When working with a split screen display, the settings always refer to the active window.

The R&S FSMR offers resolution bandwidths from 10 Hz to 20 MHz (R&S FSMR43: 10 Hz to 10 MHz) in 1, 2, 3, 5, 10 steps and additionally 50 MHz (not R&S FSMR) as maximum bandwidth.

Resolution bandwidths up to 100 kHz are realized using digital bandpasses with Gaussian characteristics. As far as the attenuation characteristic is concerned they behave like analog filters but have a much higher measurement speed than comparable analog filters. This is due to the fact that the transient response can be compensated as a result of an accurately defined filter behaviour.

Bandwidths above 100 kHz are realized using decoupled 5-circuit LC filters.

As an alternative to the analog filters, FFT filters are available for the bandwidths between 1 Hz and 30 kHz. When working with bandwidths up to 30 kHz, the FFT algorithm offers considerably higher measurement speeds with all the other settings remaining the same. The reason is that with analog filters the sweep time required for a particular span is proportional to (Span/RBW<sup>2</sup>). When using the FFT algorithm, however, the sweep time is proportional to (Span/RBW).

The video bandwidths are available in 1, 2, 3, 5, 10 steps between 1 Hz and 10 MHz\*). They can be set in accordance with the resolution bandwidth.

The video filters serve for smoothing the displayed trace. Video bandwidths that are small compared to the resolution bandwidth average out noise peaks and pulsed signals, so that only the signal average is displayed. If pulsed signals are to be measured, it is recommended to use a video bandwidth that is large compared to the resolution bandwidth (VBW  $\geq$  10 x RBW) for the amplitudes of pulses to be measured correctly.

*Note: For analog and digital filters, the R&S FSMR has overload reserves of different magnitude above the reference level. Due to the LO breakthrough the overload display OVLD responds with digital filters with RBW < 100 kHz, as soon as the start frequency is selected <6 \* resolution bandwidth, for RBW = 100 kHz, as soon as the start frequency is below 3 MHz.* 

 $*$ ) to 30 MHz (for resolution bandwidth > 10MHz, not R&S FSMR43)

BW menu:

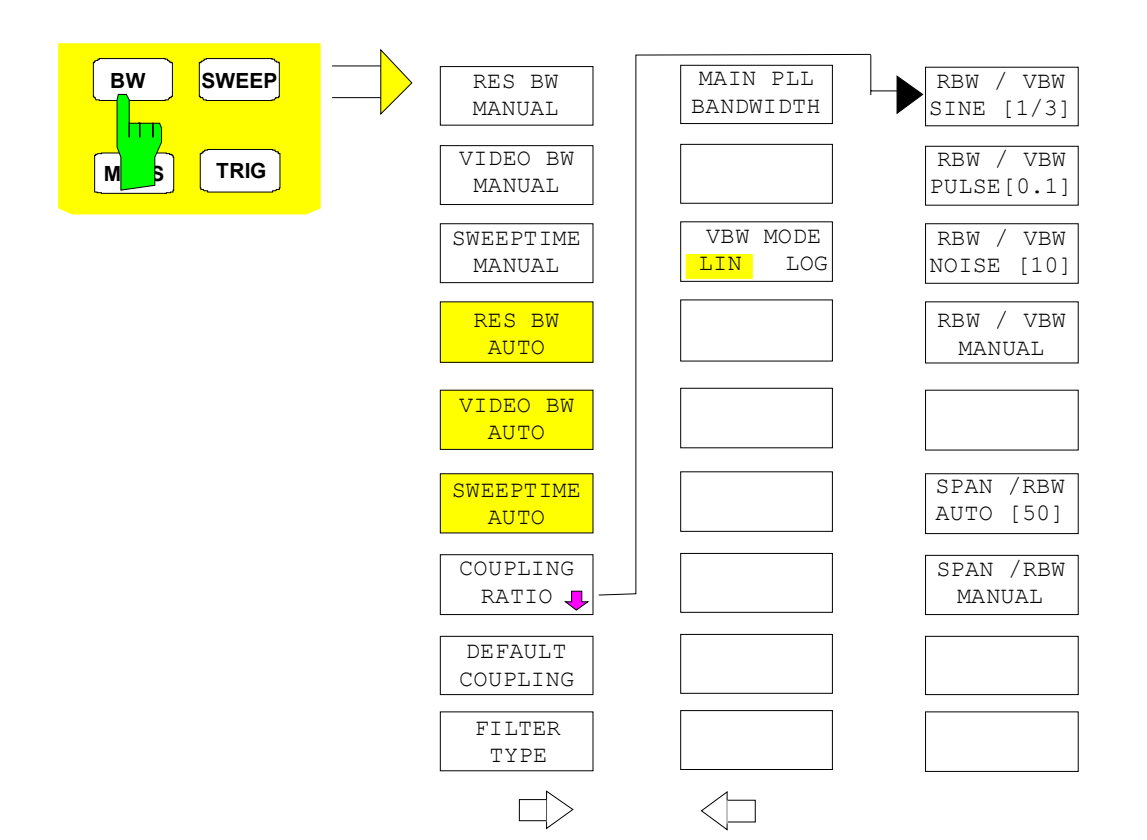

The *BW* key opens a menu for setting the resolution bandwidth, the video bandwidth, the sweep time and their couplings.

The .. *BW AUTO* softkeys are used to couple the functions. The coupling ratios are selected by means of the *COUPLING RATIO* softkey.

The .. *BW MANUAL* softkeys allow a parameter to be entered. This parameter is not coupled to the other parameters.

*Note: With the ... BW AUTO softkeys the resolution bandwidth, the video bandwidth and the sweep time can be entered separately for the frequency domain (span > 0 Hz) and the time domain (span = 0 Hz). But with ...BW MANUAL softkeys the selected values apply to both the frequency and time domain.* 

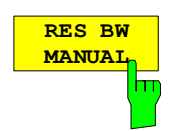

The *RES BW MANUAL* softkey activates the manual data entry for the resolution bandwidth.

The resolution bandwidth can be selected in 1/2/3/5/10 steps in the range between 10 Hz and 20 MHz (R&S FSMR43: between 10 Hz and 10 MHz). Additionally a maximum bandwidth of 50 MHz is available. The nominal resolution bandwidth is the 3 dB bandwidth.

When FFT filters are used, the lower limit of the bandwidth is 1 Hz. FFT filters may be used with bandwidths up to 30 kHz.

For numeric inputs, the values are always rounded to the nearest possible bandwidth. For rollkey or UP/DOWN key inputs, the bandwidth is adjusted in steps either upwards or downwards.

For filter type CHANNEL or RRC the bandwidth is selected from the list of available channel filters given at the end of this chapter. For data entry, the cursor keys  $\uparrow$  and  $\downarrow$  scroll through this list.

The manual input mode of the resolution bandwidth is indicated by a green terisk (\*) on the display.

IEC/IEEE-bus command: BAND:AUTO OFF;

BAND 1MHz

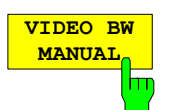

The *VIDEO BW MANUAL* softkey activates the manual data entry for the video bandwidth.

The video bandwidth can be selected in 1/2/3/5/10 steps in the range between 1 Hz and 10 MHz.

For numeric inputs, the values are always rounded to the nearest possible allowed bandwidth. For rollkey or UP/DOWN key inputs, the bandwidth is adjusted in steps either downwards or upwards.

The manual input mode of the video bandwidth is indicated by a green terisk (\*) on the display.

IEC/IEEE-bus command: BAND:VID:AUTO OFF;

BAND:VID 10 kHz

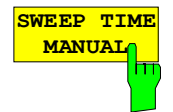

The *SWEEPTIME MANUAL* softkey activates the manual data entry for the sweep time. At the same time, the coupling of the sweep time is cancelled. Other couplings (*VIDEO BW, RES BW*) remain effective.

In the frequency domain (span  $> 0$  Hz) and for resolution bandwidths above 1 kHz, the allowed sweep times for spans > 3.2 kHz range from 2.5 ms through to 16000 s. With spans below 3.2 kHz, the maximum allowed sweep time is reduced to 5 s \* span/Hz.

If FFT filters are used, the sweep time is fixed by the span and the bandwidth and therefore cannot be set.

In time domain (span = 0 Hz), the range of sweep times is 1  $\mu$ s to 16000 s is selectable in steps of max. 5% of the sweep time. For numeric inputs, rounding is made to the nearest possible sweep time. For rollkey or UP/DOWN key inputs, the sweep time is adjusted in steps either downwards or upwards.

The manual input mode of the sweep time is indicated by a green asterisk (\*) on the display. If the selected sweep time is too short for the selected bandwidth and span, level measurement errors will occur. This happens because the available settling time for the resolution or video filters is too short. In this case, the R&S FSMR outputs *UNCAL* on the display and marks the indicated sweep time with a red asterisk (\*).

IEC/IEEE-bus command: SWE:TIME:AUTO OFF;

SWE:TIME 10s

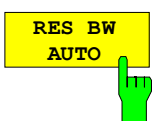

The *RES BW AUTO* softkey couples the resolution bandwidth to the selected span. Changing the span causes automatic adjustment of the resolution bandwidth.

Automatic coupling of resolution bandwidth to span is always recommended when a favourable setting of the resolution bandwidth in relation to the selected span is desired for the measurement under request.

The coupling ratio is set in the *COUPLING RATIO* submenu.

The *RES BW AUTO* softkey is only available in the frequency domain (span > 0 Hz). The softkey is blanked in the time domain.

IEC/IEEE-bus command: BAND:AUTO ON

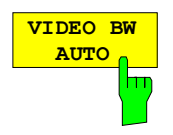

The *VIDEO BW AUTO* softkey couples the video bandwidth to the resolution bandwidth. If the resolution bandwidth is changed, the video bandwidth is automatically adjusted.

The coupling of the video bandwidth is always recommended when the minimum sweep time is required for a selected resolution bandwidth. Narrower video bandwidths require longer sweep times due to the longer settling time. Wider bandwidths reduce the signal/noise ratio.

The coupling ratio is set in the *COUPLING RATIO* submenu.

The coupling of the video bandwidth to the resolution filter is also permitted for the time domain display (span  $= 0$ ).

IEC/IEEE-bus command: BAND:VID:AUTO ON

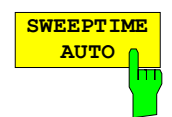

The *SWEEPTIME AUTO* softkey couples the sweep time to the span, video bandwidth (VBW) and resolution bandwidth (RBW). The sweep time is automatically adjusted on any change in span, resolution bandwidth or video bandwidth.

The softkey is only available in the frequency domain (span  $>0$  Hz). It is blanked in the time domain.

The R&S FSMR always selects the shortest sweep time possible without falsifying the signal. The maximum level error compared to using a longer sweep time is < 0.1 dB. If additional bandwidth and level errors are to be avoided, the sweep time is to be set to three times the time offered in coupled mode.

IEC/IEEE-bus command: SWE:TIME:AUTO ON

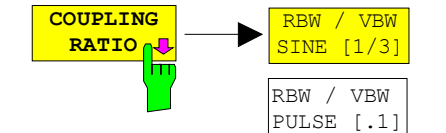

The *COUPLING RATIO* softkey opens a sub menu for selection of the coupling ratios.

When the default setting is active, i.e. the *COUPLING RATIO* softkey is deactivated (not highlighted), the ratio span/resolution bandwidth (SPAN/RBW) is 50 (this corresponds to SPAN / RBW AUTO [50]) and the ratio resolution bandwidth/video bandwidth (RBW/VBW) is 0.33 (this corresponds to RBW / VBW SINE [1/3]).

If the ratio RBW/VBW or SPAN/RBW is different from the default setting, the *COUPLING RATIO* softkey is highlighted.

The softkeys RBW/VBW... are selection keys. Only one softkey can be enabled at any one time. The softkeys are only effective for the *VBW AUTO* selection in the main menu.

The softkeys SPAN/RBW... are also selection keys. They are only effective for the *RBW AUTO* selection in the main menu.

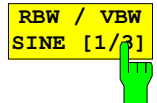

RBW / VBW NOISE [10]

RBW / VBW MANITAT.

SPAN / RBW AUTO [50]

SPAN / RBW MANUAL

> The *RBW/VBW SINE [1/3]* softkey sets the following coupling ratio:

video bandwidth = 3 x resolution bandwidth.

This is the default setting for the coupling ratio resolution bandwidth/video bandwidth.

This is the coupling ratio recommended if sinusoidal signals are to be measured.

IEC/IEEE-bus command BAND:VID:RAT 3

This setting is only effective for the *VBW AUTO* selection in the main menu.

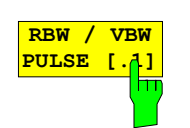

The *RBW/VBW PULSE [.1]* softkey sets the following coupling ratio:

video bandwidth = 10 x resolution bandwidth or video bandwidth = 10 MHz (= max. VBW).

This coupling ratio is recommended whenever the amplitudes of pulsed signals are to be measured correctly. The IF filter is exclusively responsible for pulse shaping. No additional evaluation is performed by the video filter.

IEC/IEEE-bus command BAND:VID:RAT 10

This setting is only effective for the *VBW AUTO* selection in the main menu.

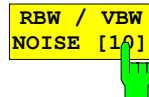

The *RBW/VBW NOISE [10]* softkey sets the following coupling ratio:

video bandwidth = resolution bandwidth/10

At this coupling ratio, noise and pulsed signals are suppressed in the video domain. For noise signals, the average value is displayed.

IEC/IEEE-bus command BAND:VID:RAT 0.1

This setting is only effective for the *VBW AUTO* selection in the main menu.

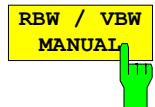

The *RBW/VBW MANUAL* softkey activates the manual input of the coupling ratio.

The resolution bandwidth/video bandwidth ratio can be set in the range 0.001 to 1000.

IEC/IEEE-bus command BAND: VID: RAT 10

This setting is only effective for the *VBW AUTO* selection in the main menu.

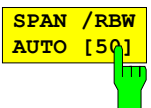

The *SPAN/RBW AUTO [50]* softkey sets the following coupling ratio:

resolution bandwidth = span/50

This coupling ratio is the default setting of the R&S FSMR

IEC/IEEE-bus command BAND: RAT 0.02

This setting is only effective for the *RBW AUTO* selection in the main menu.
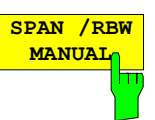

The *SPAN/RBW MANUAL* softkey activates the manual input of the coupling ratio.

The span / resolution bandwidth ratio can be set in the range 1 to 10000.

IEC/IEEE-bus command BAND: RAT 0.1

This setting is only effective for the *RBW AUTO* selection in the main menu.

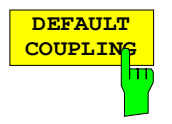

The *DEFAULT COUPLING* softkey sets all coupled functions to the default state (*AUTO)*. In addition, the ratio *RBW/VBW* is set to *SINE [1/3]* and the ratio *SPAN/RBW* to 50 in the *COUPLING RATIO* submenu (default setting, *COUPLING RATIO* softkey not highlighted).

IEC/IEEE-bus command BAND: AUTO ON

 BAND:VID:AUTO ON SWE:TIME:AUTO ON

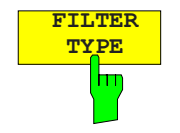

The *FILTER TYPE* softkey opens the selection list for different filter types*.* In the range up to 30 kHz digital band filters with Gaussian characteristic and filtering with FFT algorithm can be selected.

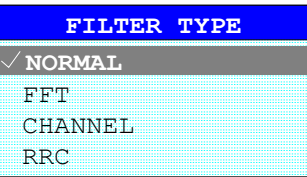

NORMAL For resolution bandwidths up to 100 kHz digital bandpasses are used.

FFT An FFT is performed. For that purpose, the filtered IF signal is digitized and then transformed into the spectral domain via FFT. The transformation range depends on the selected filter bandwidths and can be set between 4 kHz to 50 kHz. If the span is larger than the transformation range, several transformations are performed and the results are appended to each other in the spectral domain. If the span is smaller than the transformation range, the measurement results are interpolated when the number of measurement points

provided by the FFT is smaller than the number of display points in xdirection. A flattop window serves as a window in the time domain so that high amplitude precision with good selection is achieved.A flat-top window serves as a window in the time domain so that high amplitude accuracy as well as good selection are achieved.

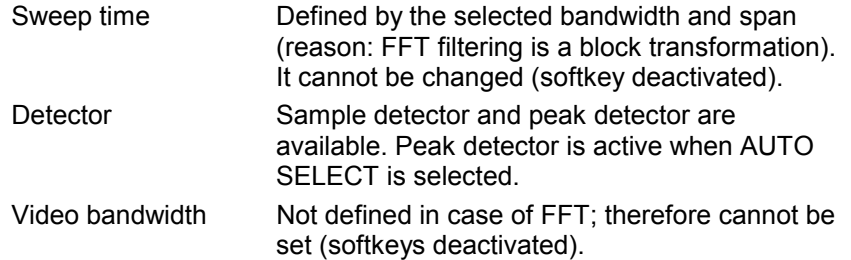

Compared to bandpasses, FFT filters lead to significantly reduced sweep times. For a span of 50 kHz and a bandwidth of 100 Hz, for instance, the sweep time is reduced from 5 s to 40 ms. FFT filters are particularly suitable for stationary signals (sinusoidal signals or signals that are continuously modulated in time). For burst signals (TDMA) or pulsed signals, normal filters are preferable.

#### *Note:*

 *As soon as the FFT filters are active (RBW* ≤ *30 kHz) the sweep time display field (SWT) is replaced by the acquisition time (AQT) display field.* 

*FFT is a block transformation so the result depends on the time relation between the data set to be transformed and the burst or pulsed signal. A gated sweep measurement for TDMA signals is therefore not provided if FFT filters are used.* 

 Additionally, a number of especially steep-edged channel filters are available for power measurement since firmware version 1.10.

A distinction is made between the following filter types:

CHANNEL = general, steep-edged channel filters

RRC = filters with root-raised cosine characteristic (RRC = Root Raised Cosine)

When selecting these filter types, the automatic coupling of the resolution bandwidth to the span is not available. The filters are selected via the *RES BW* softkey.

A list of all available channel filters with their associated applications can be found at the end of this chapter.

IEC/IEEE-bus command: BAND:TYPE NORM

## **List of available channel filters**

The channel filters included in the following table are can be activated via the *FILTER TYPE* softkey and are then available as resolution filters (softkey *RES* available for firmware version 1.10 or higher. They *BW*).

### *Note:*

*For filters of type RRC (Root Raised Cosine), the filter bandwidth indicated describes the sampling rate of the filter.* 

*For all other filters (CFILter) the filter bandwidth is the 3 dB bandwidth.* 

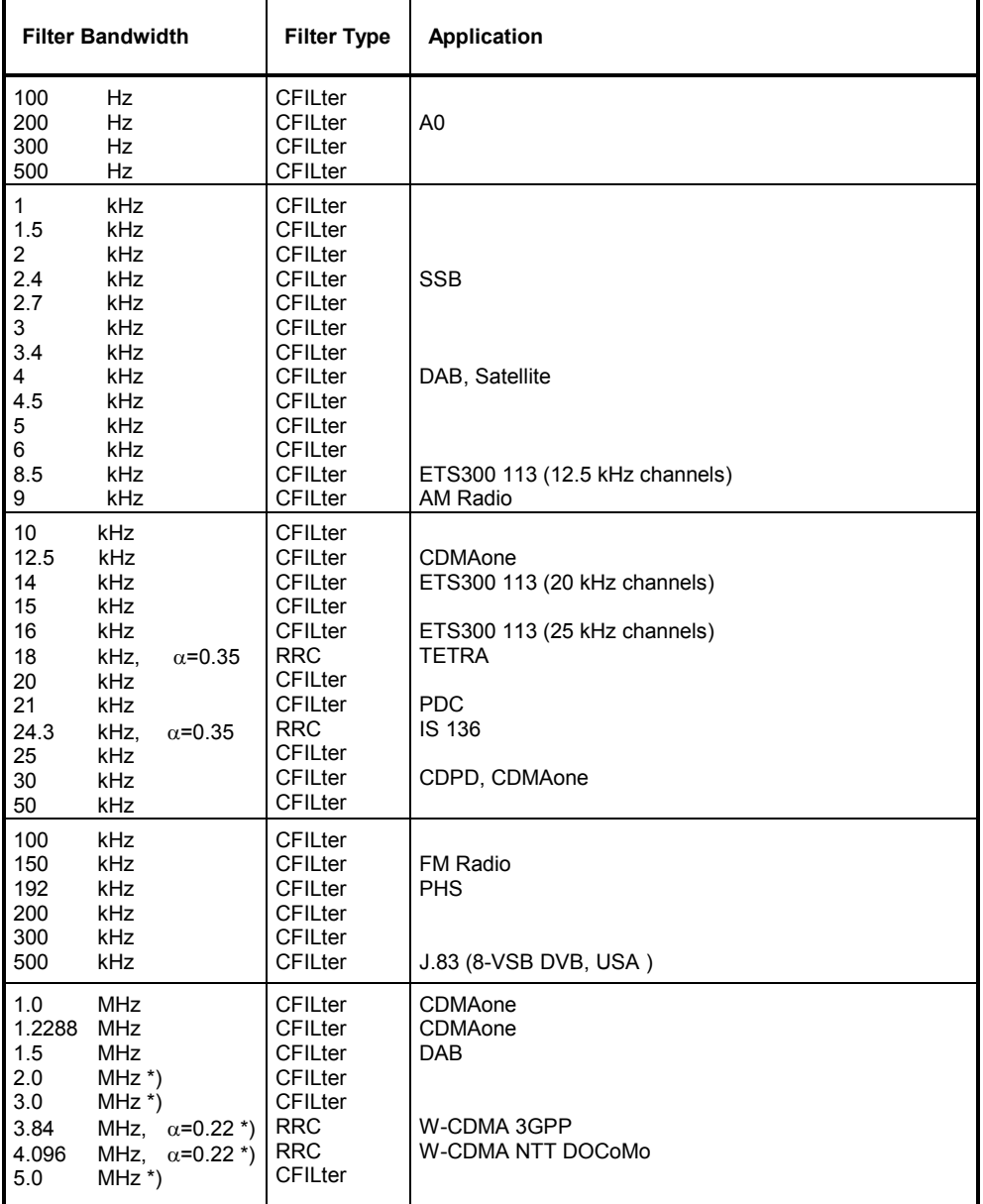

\*) This filter is avaible with hardware index > 2 of the IF filter module (see softkey SETUP - SYSTEM INFO - HARDWARE INFO).

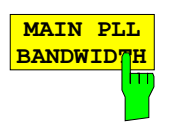

The MAIN PLL BANDWIDTH softkey defines the bandwidth of the main PLL of the analyzer synthesizer and thus influences the phase noise of the analyzer. Three bandwidth settings are possible (High / Medium / Low); if AUTO is selected, the bandwidth is set automatically (default).

IEC/IEEE-bus command: BAND:PLL AUTO

VBW MODE LIN | LOG

The *VBW MODE LIN/LOG* softkey determines the position of the video filter in the signal path for resolution bandwidths  $\leq 100$  kHz:

- $\triangleright$  If LINear is selected, the video filter will be in front of the logarithmic amplifier (default).
- $\triangleright$  If LOGarithmic is selected, the video filter will be behind the logarithmic amplifier.

The essential difference between the two operating modes relates to the settling in the case of falling signal edges:

With LINear, the falling signal edge will be "flatter" than with LOGarithmic. This is due to the conversion from linear power to logarithmic level units: a reduction of the linear power by 50% reduces the logarithmic signal level by only 3 dB.

IEC/IEEE-bus-command: BAND:VID:TYPE LIN

# **Sweep Settings –** *SWEEP* **Key**

The SWEEP key serves for configuring the sweep mode.

*SWEEP* menu

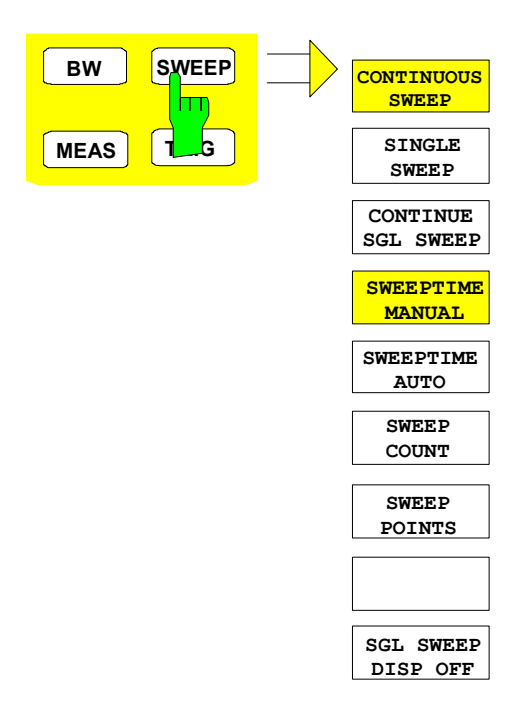

The *SWEEP* key calls a menu in which the sweep mode is defined. In split-screen mode, the entries made are valid for the active window only.

The *CONTINUOUS SWEEP, SINGLE SWEEP*  and *SGL SWEEP DISP OFF* softkeys are mutually exclusive selection keys.

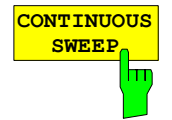

The *CONTINUOUS SWEEP* softkey activates the continuous sweep mode, which means that the sweep takes place continuously according to the trigger mode set.

When working in the split-screen mode and with different settings in the two windows, screen A is swept first, followed by screen B. When the softkey is pressed, the sweep is restarted.

*CONTINUOUS SWEEP* is the default setting of R&S FSMR*.*

IEC/IEEE-bus command: INIT:CONT ON

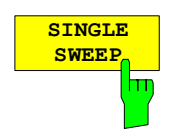

The *SINGLE SWEEP* softkey starts n sweeps after triggering. The number of sweeps is determined by the *SWEEP COUNT* softkey.

When working in the split-screen mode, the frequency ranges of the two windows are swept one after the other.

If a trace is swept using *TRACE AVERAGE* or *MAXHOLD,* the value set via the SWEEP COUNT softkey determines the number of sweeps. If 0 has been entered, one sweep is performed.

IEC/IEEE-bus command: INIT: CONT OFF

**CONTINUE SGL SWEEP** The *CONTINUE SGL SWEEP* softkey repeats the number of sweeps set under *SWEEP COUNT,* however without first deleting the trace.

This is particularly of interest when using the functions *TRACE AVERAGE* and *MAXHOLD*, if previously recorded measurement results are to be taken into consideration for averaging / maximum search.

If *SGL SWEEP DISP OFF* is active, the screen is switched off also during repeated sweeps.

IEC/IEEE-bus command: INIT:CONM

**SWEEPTIME MANUAL**

The *SWEEPTIME MANUAL* softkey activates the window for entering the sweep time manually (see also BW menu).

IEC/IEEE-bus command: SWE:TIME 10s

**SWEEPTIME AUTO**

The *SWEEPTIME AUTO* softkey activates the automatic selection of the sweep time as a function of the bandwidth of the resolution and video filters (see also BW menu).

IEC/IEEE-bus command: SWE:TIME:AUTO ON

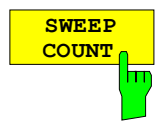

The *SWEEP COUNT* softkey activates the window for the entry of the number of sweeps to be performed by R&S FSMR after a single sweep has been started. If Trace Average, Max Hold or Min Hold is activated, this also determines the number of averaging or maximum search procedures.

Example: [**TRACE1**: *MAX HOLD*] [**SWEEP**: *SWEEP COUNT*: {10} **ENTER**] [*SINGLE SWEEP*]

R&S FSMR performs the Max Hold function over 10 sweeps.

The permissible range for the sweep count is 0 to 32767. For sweep count = 0 or 1, one sweep is performed. For trace averaging in the continuous-sweep mode, R&S FSMR performs running averaging over 10 sweeps if sweep  $count = 0$ ; if sweep count  $= 1$ , no averaging is performed.

The sweep count is valid for all the traces in a diagram.

*Note: The number of sweeps set in the TRACE menu is the same as that in the SWEEP menu. If SINGLE SWEEP is selected, the measurement stops after the selected number of sweeps has been performed.* 

IEC/IEEE-bus command: SWE:COUN 64

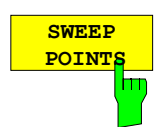

The *SWEEP POINTS* softkey selects the number of measurement samples acquired during a sweep.

The following numbers of points per sweep are available: 155, 313, 625 (default), 1251, 2501, 5001, 10001

#### *Note:*

*The autopeak detector will be disabled while the number of points per sweep is* ≠ *625.* 

EC/IEEE-bus command: SWE: POIN 625

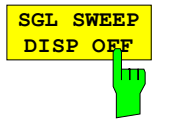

The *SGL SWEEP DISP OFF* softkey deactivates the display while a single sweep is being performed. Once the sweep has been completed, the trace is shown.

IEC/IEEE-bus command: INIT:DISP OFF;:INIT

# **Triggering the Sweep – TRIG Key**

The *TRIG* key opens a menu for selection of the various trigger sources, trigger polarity and external gate function. The active trigger mode is indicated by highlighting the corresponding softkey.

For video trigger, a trigger threshold can be entered, which is represented in the diagram as a horizontal line.

To indicate that a trigger mode other than *FREE RUN* has been set, the enhancement label **TRG** is displayed on the screen. If two windows are displayed, TRG appears next to the appropriate window.

*TRIGGER* menu

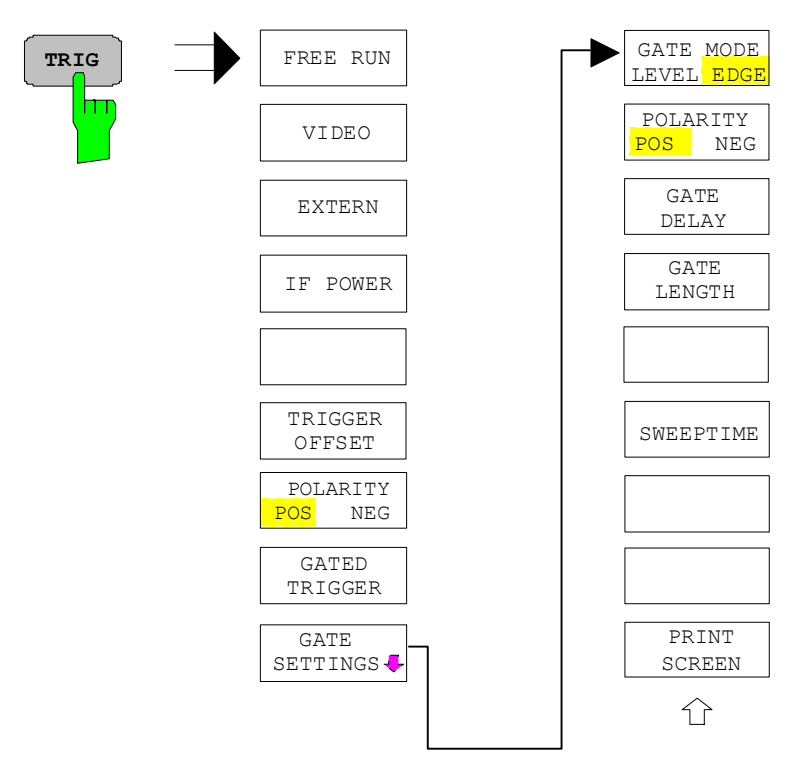

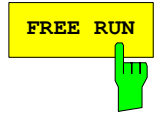

**FREE RUN** The *FREE RUN* softkey activates the free-run sweep mode, i.e. start of a sweep is not triggered. Once a measurement is completed, another is started immediately.

*FREE RUN* is the default setting of R&S FSMR.

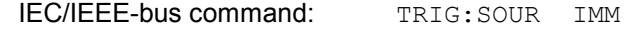

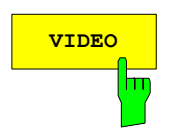

**VIDEO** The *VIDEO* softkey activates triggering through the displayed voltage.

For the video triggering mode, a horizontal trigger line is shown in the diagram. It may be used to set the trigger threshold between 0% and 100% of the overall diagram height.

IEC/IEEE-bus command: TRIG: SOUR VID

TRIG:LEV:VID 50 PCT

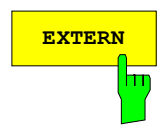

m

**EXTERN** The EXTERN softkey activates triggering via a TTL signal at the input connector *EXT TRIGGER/GATE* on the rear panel.

IEC/IEEE-bus command: TRIG:SOUR EXT

SWE:EGAT:SOUR EXT

**IF POWER** The *IF POWER* softkey activates triggering of the measurement via signals which are outside the measurement channel.

> For this purpose, the R&S FSMR uses a level detector at the second intermediate frequency. can be selected in a range between –30 dBm and -10 dBm at the input mixer. The resulting trigger level at the RF input is calculated via the following formula:

 $Mixerlevel_{min} + RFAtt - Pr \textit{eampGain} \leq Input \textit{Signal} \leq Mixerlevel_{max} + RFAtt - Pr \textit{eampGain}$ 

The bandwidth at the intermediate frequency is 10 MHz. The R&S FSMR is triggered as soon as the trigger threshold is exceeded within a 5 MHz range around the selected frequency (= start frequency in the frequency sweep).

Thus, the measurement of spurious emissions, e.g. for pulsed carriers, is possible even when the carrier lies outside the selected frequency span.

IEC/IEEE-bus command: TRIG:SOUR IFP SWE:EGAT:SOUR IFP

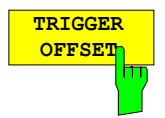

The *TRIGGER OFFSET* softkey activates the window for entering the time offset between the trigger signal and the start of the sweep.

Triggering is delayed by the entered time with respect to the trigger signal (time entered > 0) or is started earlier (time entered < 0). The time may be entered in multiples of 125 ns in the range -100 s to 100 s (default 0 s).

*Note: A negative offset (pretrigger) can be set in the time domain only (SPAN = 0 Hz) provided GATED TRIGGER is not active in that domain.* 

 *The maximum allowed range and the maximum resolution of the pretrigger is limited by the set sweep time: max. range = - 499/500 x sweep time* 

*max. resolution = sweep time/500.* 

*Pretriggering is not possible when the rms or the average detector is activated* 

As a common input signal is used for both trigger and gate when selecting *EXTERN* and *IF POWER,* changes to the gate delay will affect the trigger delay *(TRIGGER OFFSET)* as well.

IEC/IEEE-bus command: TRIG:HOLD 10US

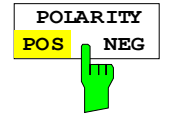

The *POLARITY POS/NEG* softkey selects the polarity of the trigger source.

The sweep starts after a positive or negative edge of the trigger signal. The selected setting is highlighted.

The selection is valid for all trigger modes with the exception of *FREE RUN*; in the gate mode, it also applies to the gate polarity.

The default setting is *POLARITY POS.* 

IEC/IEEE-bus command: TRIG:SLOP POS

By using a gate in sweep mode and stopping the measurement while the gate signal is inactive, the spectrum for pulsed RF carriers can be displayed without the superposition of frequency components generated during switching. Similarly, the spectrum can also be examined for an inactive carrier. The sweep can be controlled by an external gate or by the internal power trigger.

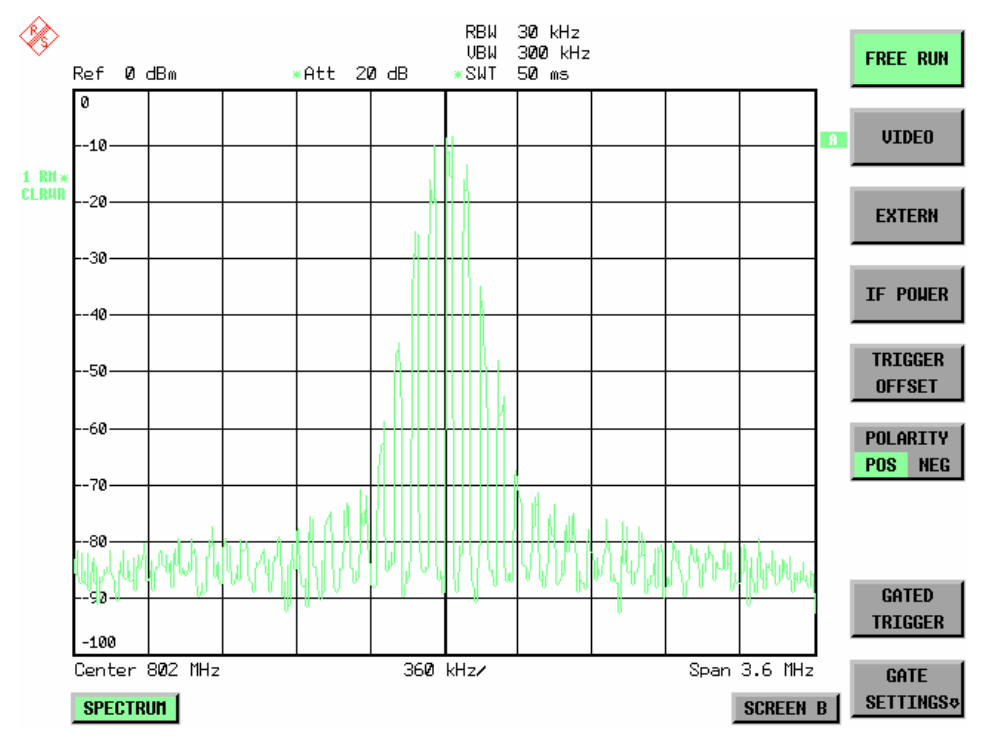

Fig. 4.10-1 Pulsed signal GATE OFF

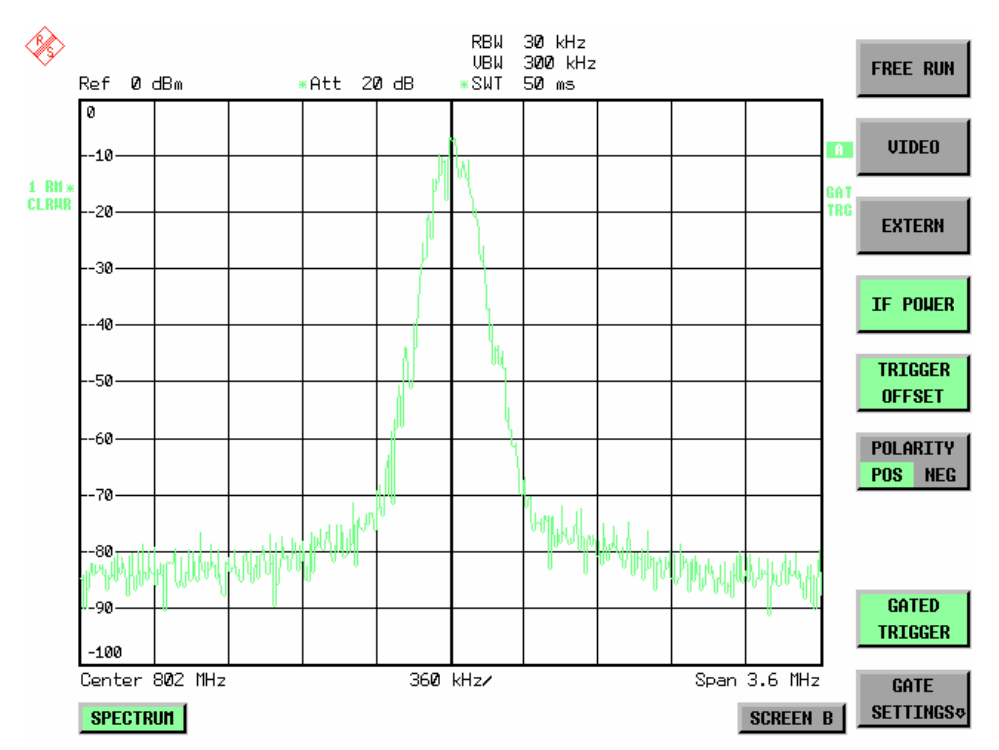

Fig. 4.10-2 TDMA signal with GATE ON

The gated-sweep mode is activated by the *GATED TRIGGER* softkey. The setting of the mode takes place in the *GATE SETTINGS* submenu*.*

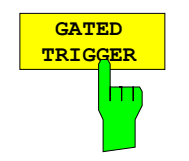

The *GATED TRIGGER* softkey switches the sweep mode with gate on and off.

When gate is switched on, a gate signal applied to the rear panel connector *EXT TRIGGER/GATE* or the internal IF power detector controls the sweep of the analyzer. This selection is made via the *EXTERN* and *IF POWER*  softkeys for trigger and gate.

The length of the gate signal defines when the sweep is to be interrupted. Here a differentiation is made between edge-triggered and level-triggered modes: in case of edge triggering the gate length can be set via the *GATE LENGTH* softkey, while in case of level triggering the gate length depends on the length of the gate signal.

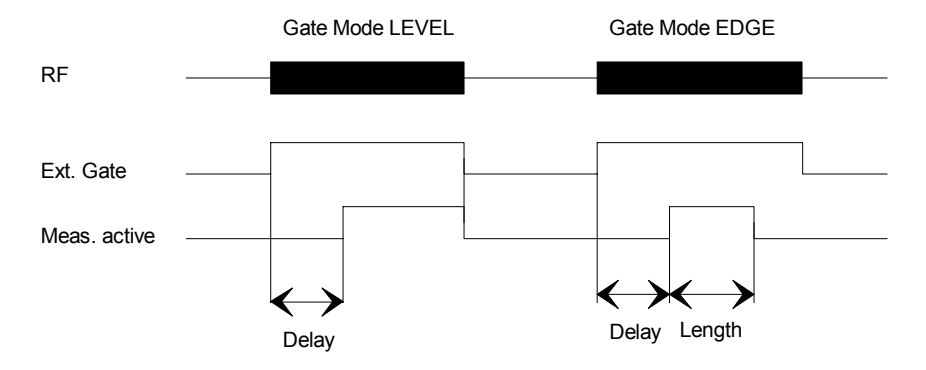

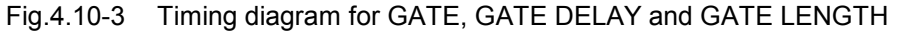

This softkey requires the *EXTERN* or *IF POWER* trigger mode*.* If a different mode is active, IF POWER is automatically selected.

Gated-sweep operation is also possible in the time domain. This enables e.g. in burst signals - level variations of individual slots to be displayed versus time.

To indicate that a gate is used for the sweep, the enhancement label **GAT** is displayed on the screen. This label appears to the right of the window for which the gate is configured.

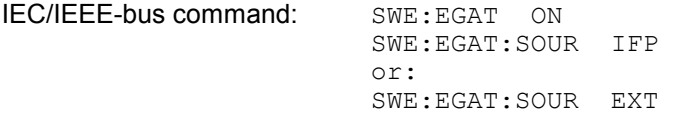

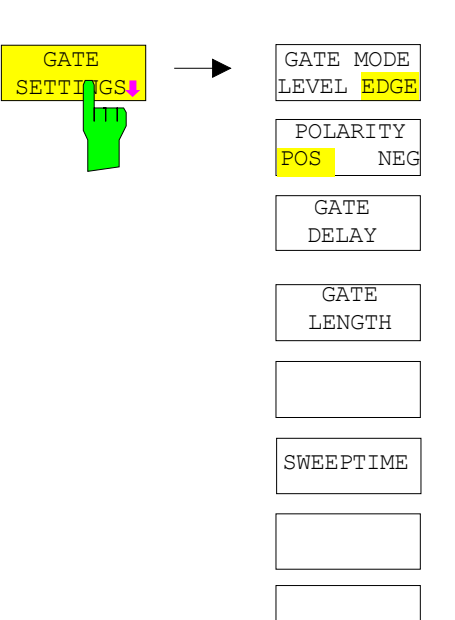

The *GATE SETTINGS* softkey calls a submenu for making all the settings required for gated-sweep operation.

At the same time, a transition is made to the time domain (span = 0) and the time parameters *GATE DELAY* and *GATE LENGTH* are represented as vertical lines. This allows the required gate time parameters to be set easily.

For highly accurate setting of gate delay and gate length, the x axis can be altered using the *SWEEPTIME* softkey in a way that the signal range concerned (e.g. one full burst) is displayed.

Then the sampling time and duration can be set by *GATE DELAY* and *GATE LENGTH* in a way that the desired portion of the signal is shown.

When quitting the submenu, the program will return to the frequency domain provided it was active before. The original span is restored so the desired measurement can now be performed with the accurately set gate.

IEC/IEEE-bus command: --

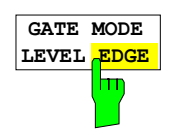

PRINT **SCREEN** 

介

The *GATE MODE LEVEL/EDGE* softkey selects the trigger mode. Gated sweep is possible in the level-triggered as well as in the edge-triggered mode.

If level triggering is selected, the *GATE LENGTH* softkey becomes inactive and cannot be operated.

IEC/IEEE-bus command: SWE:EGAT:TYPE EDGE

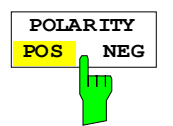

The *POLARITY POS/NEG* softkey controls the polarity of the *EXT TRIGGER/GATE* control line.

In case of level triggering the sweep is stopped by *POLARITY POS* and a logic ´0´ signal; the signal ´1´ will restart the sweep after the *GATE DELAY* time has elapsed.

In case of edge triggering the sweep is continued on a ´0´ to ´1´ transition for the duration of *GATE LENGTH* after a delay (*GATE DELAY)* has elapsed.

Changing the polarity automatically implies a transition of the trigger-edge polarity (*POLARITY* softkey in the higher menu).

IEC/IEEE-bus command: SWE:EGAT:POL POS

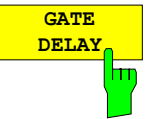

The *GATE DELAY* softkey activates the window for setting the delay time between the gate signal and the continuation of the sweep.

This may be useful for taking into account a delay between the gate signal and the stabilization of an RF carrier for example.

As gate delay, values between 125 ns and 100 s may be set. The position of the delay on the time axis in relation to the sweep is indicated by the line labelled **GD**.

As there is a common input signal for trigger and gate if *EXTERN* or *IF POWER* is selected, changes to the gate delay will affect the trigger delay (*TRIGGER OFFSET*) as well.

IEC/IEEE-bus command: SWE:EGAT:HOLD 1US

The *GATE LENGTH* softkey activates the window for setting the sweep duration of R&S FSMR in the edge-triggered mode.

Values between 125 ns and 100 s may be set for the gate length. The length of the gate in relation to the sweep is indicated by the line labelled **GL.**

This softkey is only available if *GATE MODE EDGE* (edge triggering) has been selected.

IEC/IEEE-bus command: SWE:EGAT:LENG 100US

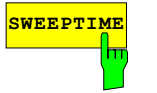

**GATE LENGTH**

**SWEEPTIME** The *SWEEP TIME* softkey enables the user to change the time axis to obtain a higher resolution for positioning gate delay and gate length.

> When this is to be done, the sweep time temporarily changes; the original value is restored when the menu is quit.

IEC/IEEE-bus command:

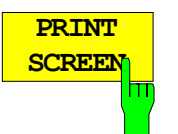

The *PRINT SCREEN* softkey allows the gate settings to be output on a printer.

IEC/IEEE-bus command:

### **Measurement example:**

The modulation spectrum of a GSM or PCS1900 signal is to be measured using the gated-sweep function. The signal is generated by a Signal Generator SME03 whose RF output is directly connected to the RF input of R&S FSMR.

The modulation spectrum of a GSM 900 signal is to be measured using the gated-sweep function. The signal is generated by a Signal Generator SME03 whose RF output is directly connected to the RF input of R&S FSMR.

# **Settings on SME03:**

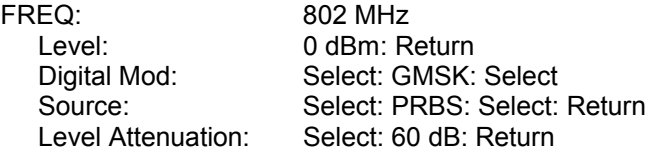

The SME03 supplies a GMSK-modulated TDMA signal (GSM).

**Settings on** R&S FSMR**:** 

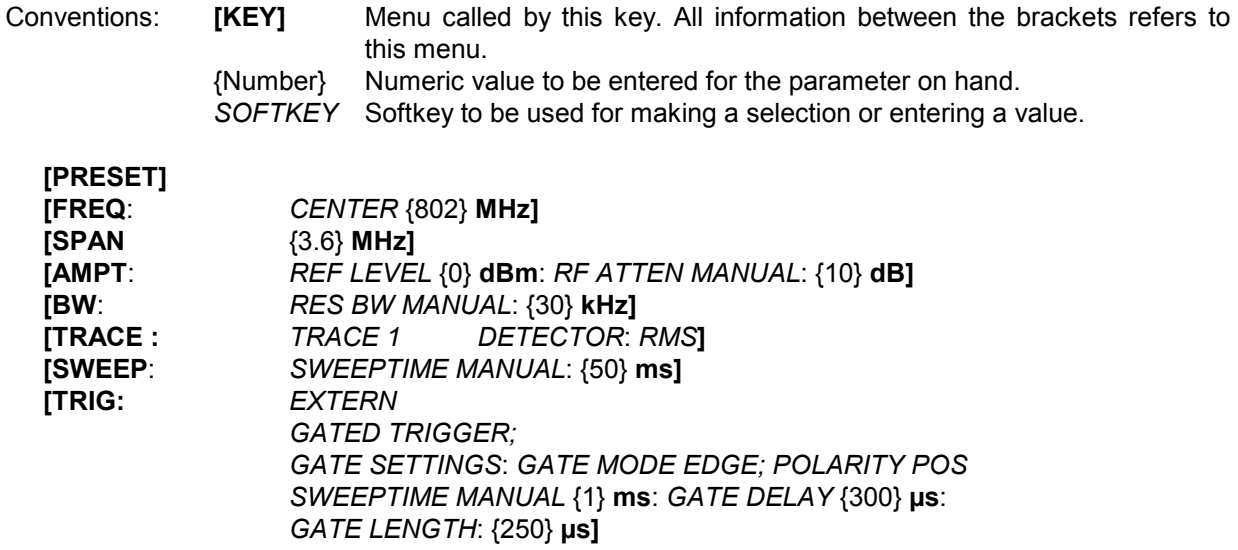

The following figure shows the screen display for setting gate parameters. The vertical lines for gate delay (GD) and gate length (GL) can be adjusted to the burst signal by entering numeric values or by means of the rollkey.

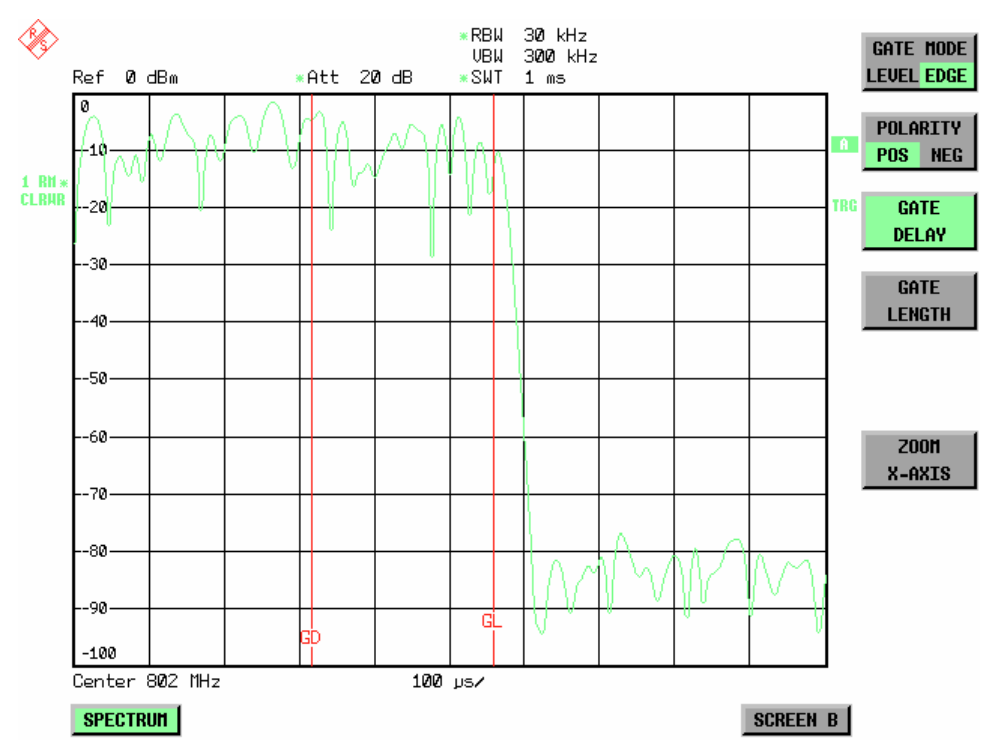

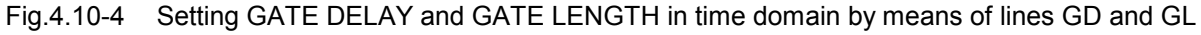

On quitting the *GATE SETTINGS* menu, R&S FSMR returns to the previous screen.

### **Menu TRIG - NEXT**

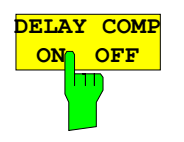

The *DELAY COMP ON/OFF* softkey enables the filter group delay compensation for the external trigger. If a bursted signal is analyzed in zero span and the delay compensation is on, a change of the RBW will not change the rising slope of the signal. Default is *OFF*.

IEC/IEEE-bus command: TRIG:HOLD:ADJ:AUTO ON|OFF

# **Selection and Setting of Traces – TRACE Key**

The traces are selected using the *SELECT TRACE* softkey in the menu of the *TRACE* key*.*

The traces can individually be activated for a measurement or frozen after completion of a measurement. Traces that are not activated are blanked.

The display mode can be selected for each trace. Traces can be overwritten in each measurement (CLEAR/WRITE mode), averaged over several measurements (AVERAGE mode), or a maximum or minimum value can be determined from several measurements and displayed (MAX HOLD or MIN HOLD). Individual detectors can be selected for the various traces. The autopeak detector displays maximum and minimum values connected by a vertical line. The max peak detector and min peak detector display the maximum and minimum value of the level within a pixel. The sample detector displays the instantaneous value of the level at a pixel. The rms detector displays the power (rms value) of the measured values within a pixel, the average detector the average value.

## **Selection of Trace Function**

The trace functions are subdivided as follows:

- Display mode of trace (CLEAR/WRITE, VIEW and BLANK)
- Evaluation of the trace as a whole (AVERAGE, MAX HOLD and MIN HOLD)
- Evaluation of individual pixels of a trace (AUTOPEAK, MAX PEAK, MIN PEAK, SAMPLE, RMS, AVERAGE and QUASIPEAK)

*TRACE* menu

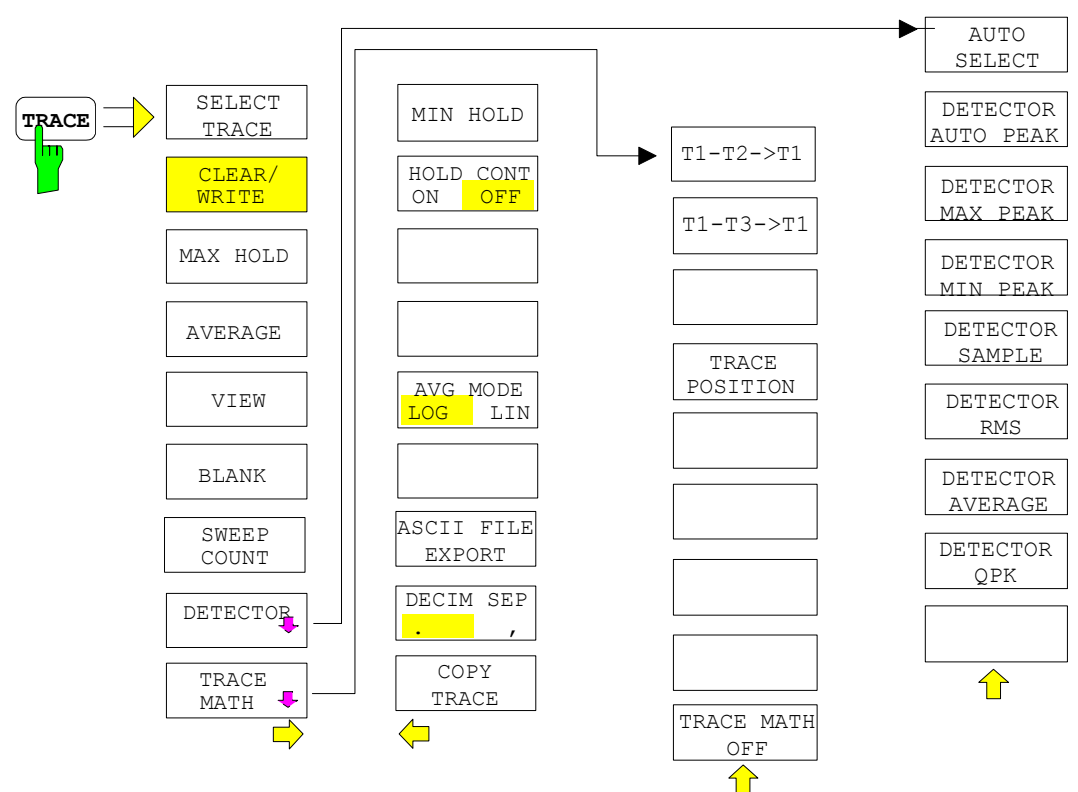

The *TRACE* key opens a menu offering the setting options for the selected trace.

Traces can be displayed, blanked and copied. Traces can also be corrected with the aid of mathematical functions.

The measurement detector for the individual display modes can be selected directly by the user or set automatically by R&S FSMR.

The default setting is trace 1 in the overwrite mode (*CLEAR / WRITE)*, the other traces 2 and 3 are switched off (*BLANK*).

The *CLEAR/WRITE, MAX HOLD, MIN HOLD, AVERAGE, VIEW* and *BLANK* softkeys are mutually exclusive selection keys.

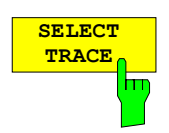

The *SELECT TRACE* softkey activates the entry for the active trace (1, 2, 3).

 $IEC/IEEE-bus command - (selected via numeric suffix of :TRACE)$ 

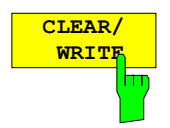

The *CLEAR/WRITE* softkey activates the overwrite mode for the collected measured values, ie the trace is overwritten by each sweep.

In the *CLEAR/WRITE* display mode all the available detectors can be selected. In the default mode the autopeak detector (setting *AUTO*) is selected.

Each time the *CLEAR/WRITE* softkey is actuated, R&S FSMR clears the selected trace memory and starts the measurement anew.

IEC/IEEE-bus command DISP:WIND:TRAC:MODE WRIT

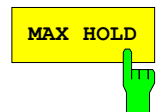

**MAX HOLD** Softkey activates the max peak detector. R&S FSMR saves the sweep result in the trace memory only if the new value is greater than the previous one.

> The detector is automatically set to *MAX PEAK*. The maximum value of a signal can thus be determined over several sweeps.

> This is especially useful with modulated or impulsive signals. The signal spectrum is filled up upon each sweep until all signal components are detected in a kind of envelope.

> Pressing the *MAX HOLD* softkey again clears the trace memory and restarts the max hold mode.

IEC/IEEE-bus command DISP:WIND:TRAC:MODE MAXH

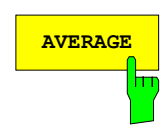

**AVERAGE** The *AVERAGE* softkey activates the trace averaging function. The average is formed over several sweeps. Averaging can be performed with any of the detectors available. If the detector is automatically selected by R&S FSMR, the sample detector is used.

> Depending on the setting of AVG MODE LOG / LIN, the logarithmic level values or the measured power/voltage values are averaged.

> Averaging is restarted every time the *AVERAGE* softkey is pressed. The trace memory is always cleared.

IEC/IEEE-bus command DISP:WIND:TRAC:MODE AVER

### **Description of averaging**

Averaging is carried out over the pixels derived from the measurement samples. Several measured values may be combined in a pixel. This means that with linear level display the average is formed over linear amplitude values and with logarithmic level display over levels. For this reason the trace must be measured again when changing between *LIN* and *LOG* display mode. The settings *CONT/SINGLE SWEEP* and running averaging apply to the average display analogously.

There are two methods for calculating the average. For a sweep count  $= 0$ , a running average is calculated according to the following formula:

 $\text{TRACE} = \frac{9 * \text{TRACE} + \text{meas. value}}{10}$ 

Due to the weighting between the new measured value and the trace average, past values have practically no influence on the displayed trace after about ten sweeps. With this setting, signal noise is effectively reduced without need for restarting the averaging process after a change of the signal.

If the sweep count is >1, averaging takes place over the selected number of sweeps. In this case the displayed trace is determined during averaging according to the following formula:

$$
Trace_n = \frac{1}{n} \left[ \sum_{i=1}^{n-1} (T_i) + \text{meas. value}_n \right]
$$

where n is the number of the current sweep ( $n = 2$  ... SWEEP COUNT). No averaging is carried out for the first sweep but the measured value is stored in the trace memory. With increasing n, the displayed trace is increasingly smoothed since there are more single sweeps for averaging.

After the selected number of sweeps the average trace is saved in the trace memory. Until this number of sweeps is reached, a preliminary average is displayed.

After completion of averaging, ie when the averaging length defined by *SWEEP COUNT* is attained, a running averaging is continued with *CONTINUOUS SWEEP* according to the following formula:

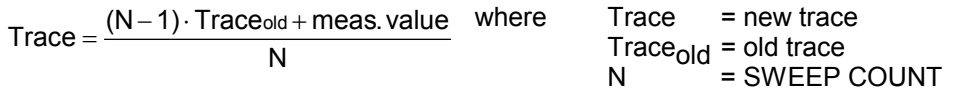

The display "Sweep N of N" does not change any more until a new start is triggered.

In the *SINGLE SWEEP* mode, the number of sweeps is triggered with *SWEEP START*. The sweeps are stopped when the selected number of sweeps is attained. The number of the current sweep and the total number of sweeps are shown on the display: "Sweep 3 of 200".

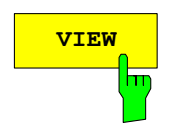

**VIEW** The VIEW softkey freezes the current contents of the trace memory and displays it.

> If a trace is frozen by *VIEW*, the instrument settings can be changed without the displayed trace being modified (exception: level display range and reference level, see below). The fact that the trace and the current instrument setting do not agree any more is indicated by an enhancement label "\*" at the right edge of the grid.

> If in the *VIEW* display mode the level display range (*RANGE*) or the reference level (*REF LEVEL*) are changed, R&S FSMR automatically adapts the measured data to the changed display range. This allows an amplitude zoom to be made after the measurement in order to show details of the trace.

IEC/IEEE-bus command DISP:WIND:TRAC:MODE VIEW

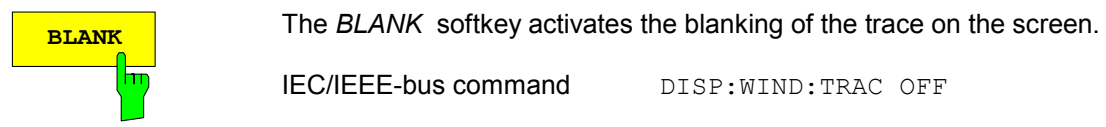

**SWEEP COUNT**

 $\overline{\mathsf{h}}$ 

The *SWEEP COUNT* softkey activates the entry of the number of sweeps used for averaging. The allowed range of values is 0 to 30000 and the

• Sweep Count = 0 means running averaging

following should be observed:

• Sweep Count = 1 means no averaging being carried out

IEC/IEEE-bus command DISP:WIND:TRAC OFF

• Sweep Count > 1 means averaging over the selected number of sweeps; in the continuous sweep mode averaging is performed until the set number of sweeps is attained and is then continued as running averaging.

The default setting is running averaging (Sweep Count = 0). The number of sweeps used for averaging is the same for all active traces in the selected diagram.

*Note: The setting of the sweep count in the trace menu is equivalent to the setting in the sweep menu.* 

IEC/IEEE-bus command SWE: COUN 64

**DETECTOR** See following Section "Selection of Detector" **TRACE MATH**

See following Section "Mathematical Functions for Traces"

*TRACE - NEXT* menu

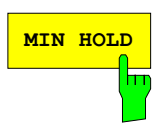

**MIN HOLD** The MIN HOLD softkey activates the min peak detector. R&S FSMR saves for each sweep the smallest of the previously stored/currently measured values in the trace memory. The detector is automatically set to *MIN PEAK*. In this way, the minimum value of a signal can be determined over several sweeps.

> This function is useful eg for making an unmodulated carrier in a composite signal visible. Noise, interference signals or modulated signals are suppressed by the min hold function whereas a CW signal is recognized by its constant level.

> Pressing the *MIN HOLD* softkey again clears the trace memory and restarts the min hold function.

IEC/IEEE-bus command DISP:WIND:TRAC:MODE MINH

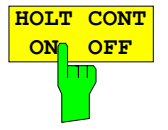

The *HOLD CONT* softkey defines whether the traces in min hold and max hold mode are reset after some specific parameter changes.

OFF The traces are reset after some definite parameter changes (default) ON This mechanism is switched off.

In general, parameter changes require a restart of the measurement before results are evaluated (e. g. with markers). For those changes that are known to require a new measurement (e. g. modification of the span), the trace is automatically reset.

This mechanism can be switched off for those exceptional cases where the described behavior is unwelcome.

IEC/IEEE-bus command

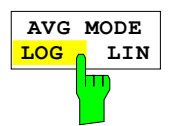

The *AVG MODE LOG/LIN* softkey selects logarithmic or linear averaging for the logarithmic level display mode.

:DISPlay[:WINDow<1|2>]:TRACe<1..4>:MODE:HCON ON|OFF

At the same time the difference calculation is switched between linear and logarithmic in submenu *TRACE MATH*.

IEC/IEEE-bus command CALC:MATH:AVER:MODE LIN

 With logarithmic averaging, the dB values of the display voltage are averaged or substracted from each other with trace mathematical functions. With linear averaging the level values in dB are converted into linear voltages or powers prior to averaging. Voltage or power values are averaged or offset against each other and reconverted into level values.

For stationary signals the two methods yield the same result.

Logarithmic averaging bzw. Verrechnung is recommended if sinewave signals are to be clearly visible against noise since with this type of averaging noise suppression is improved while the sinewave signals remain unchanged.

For noise or pseudo-noise signals the positive peak amplitudes are decreased in logarithmic averaging due the characteristic involved and the negative peak values are increased relative to the average value. If the distorted amplitude distribution is averaged, a value is obtained that is smaller than the actual average value. The difference is -2.5 dB.

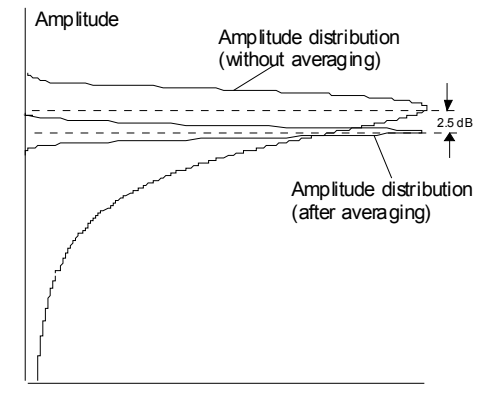

Probability distribution

 This low average value is usually corrected in noise power measurements by a 2.5 dB factor. Therefore the R&S FSMR offers the selection of linear averaging. The trace data are delogarithmized prior to averaging, then averaged and logarithmized again for display on the screen. The average value is always correctly displayed irrespective of the signal characteristic.

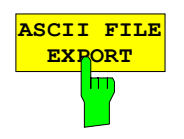

The *ASCII FILE EXPORT* softkey stores the active trace in ASCII format on a floppy disk.

IEC/IEEE command FORM ASC: MMEM:STOR:TRAC 1,'TRACE.DAT'

 The file consists of the header containing important scaling parameters and a data section containing the trace data.

The data of the file header consist of three columns, each separated by a semicolon:

parameter name; numeric value; basic unit

The data section starts with the keyword " Trace  $\langle n \rangle$  "  $\langle \langle n \rangle$  = number of stored trace), followed by the measured data in one or several columns (depending on measurement) which are also separated by a semicolon. This format can be read in from spreadsheet calculation programs, eg MS-

Excel. It is necessary to define ';' as a separator. *Note: Different language versions of evaluation programs may require a* 

*different handling of the decimal point. It is therefore possible to select between separators '.' (decimal point) and ',' (comma) using softkey DECIM SEP.* 

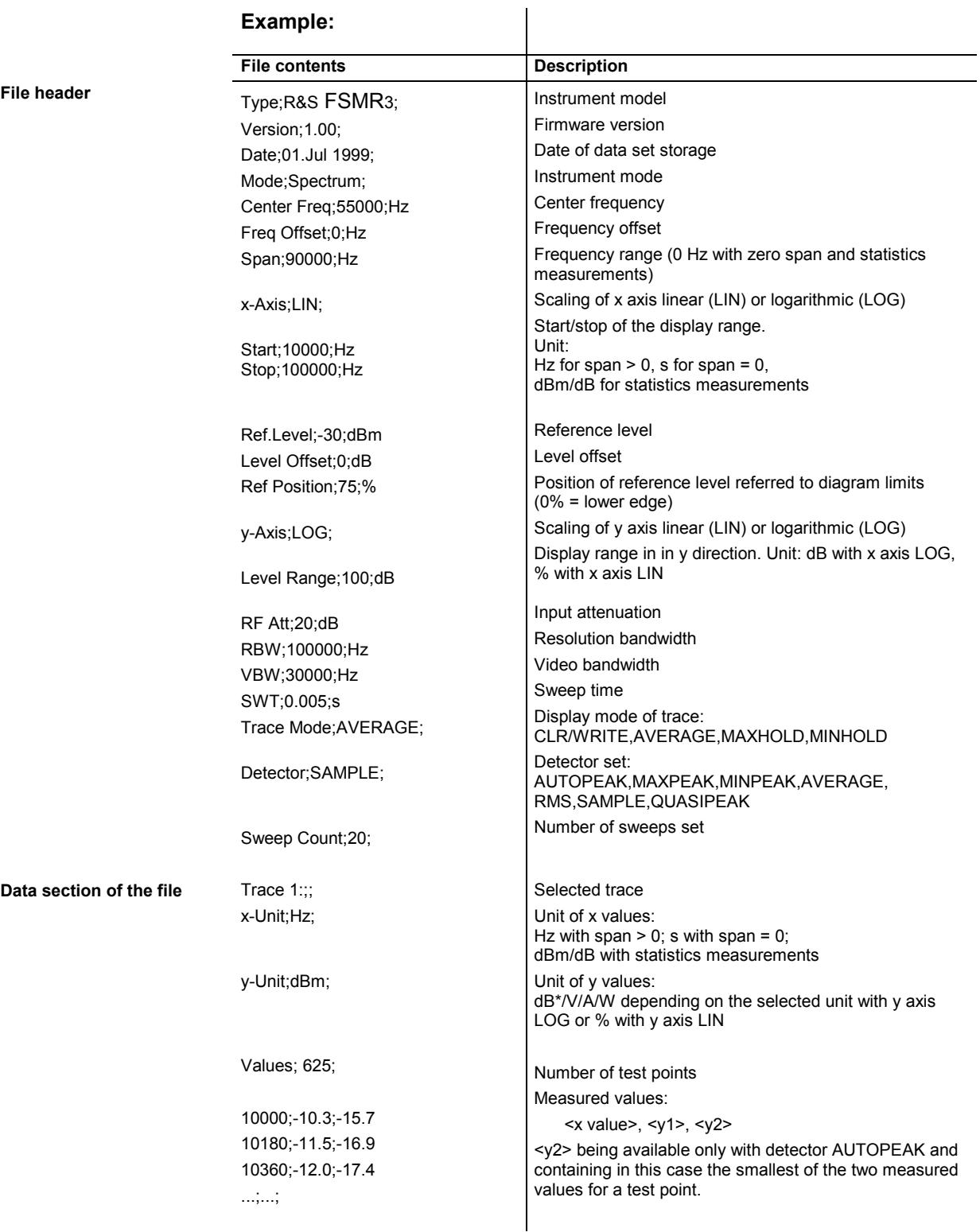

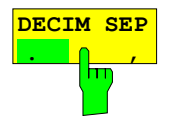

The *DECIM SEP* softkey selects the decimal separator between '.' (decimal point) and ',' (comma) with floating-point numerals for the function ASCII FILE EXPORT.

With the selection of the decimal separator different language versions of evaluation programs (eg MS-Excel) can be supported.

IEC/IEEE-bus command FORM:DEXP:DSEP POIN

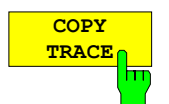

The *COPY TRACE* softkey copies the screen contents of the current trace into another trace memory. The desired memory is selected by entering the number 1, 2 or 3.

Upon copying, the contents of the selected memory is overwritten and the new contents displayed in view mode.

IEC/IEEE-bus command TRAC:COPY TRACE1,TRACE2

## **Selection of Detector**

The detectors of the R&S FSMR are implemented as pure digital devices. The detectors available are the peak detectors which determine the maximum and/or the minimum value from a number of samples, the rms detector which measures the power within a pixel, the average, the quasipeak and the sample detector. The sample detector routes through the sampled data without any modification or performs a data reduction by suppressing measured values that cannot be displayed.

The peak detectors compare the current level value with the maximum or minimum level from the previously sampled data. When the number of samples defined by the instrument setting is reached, the samples are combined in displayable pixels. Each of the 625 pixels of the display thus represents 1/625 of the sweep range and contains all single measurements (frequency samples) in this subrange in compressed form. For each trace display mode an optimized detector is selected automatically. Since peak detectors and sample detector are connected in parallel, a single sweep is sufficient for collecting all detector values for 3 traces.

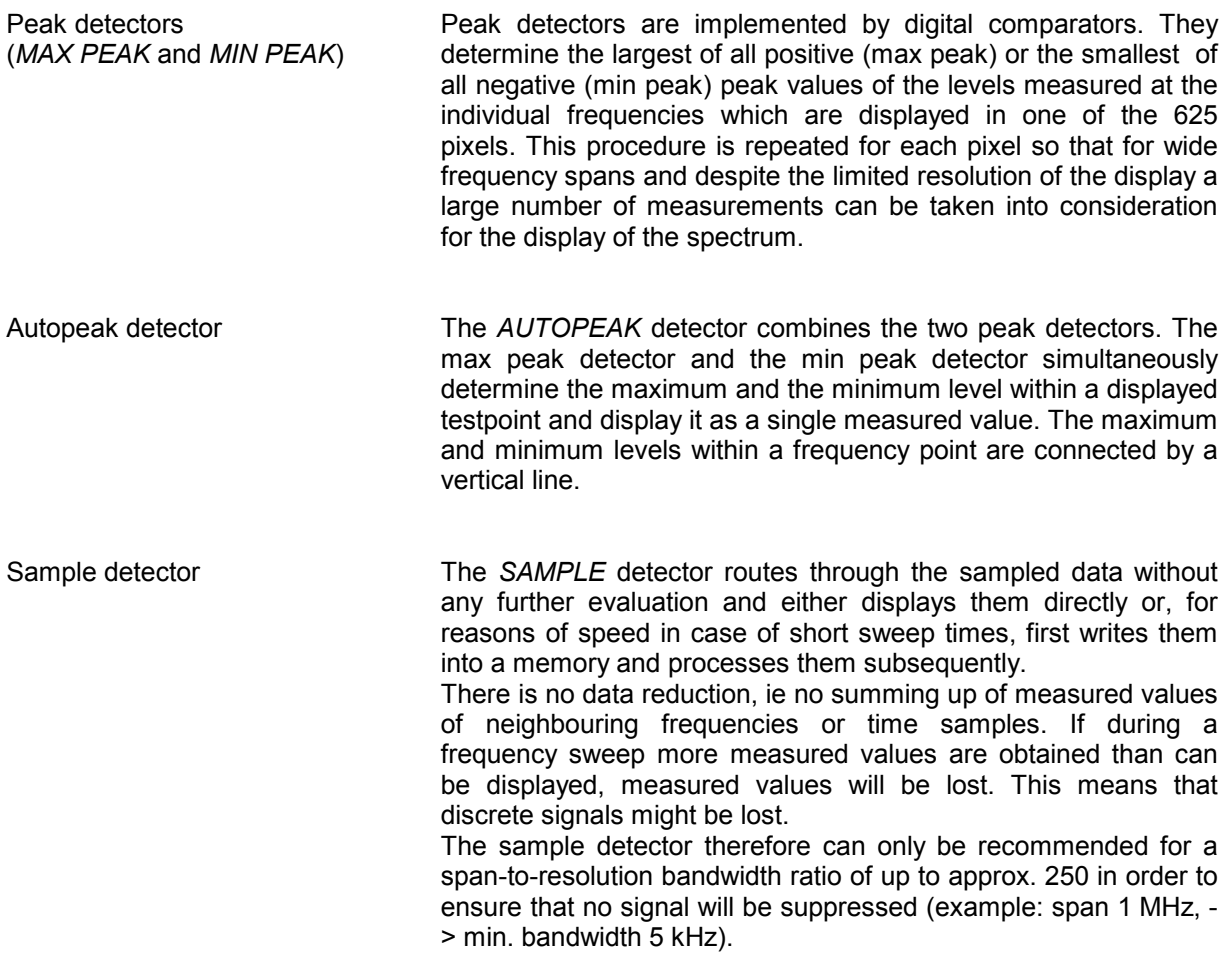

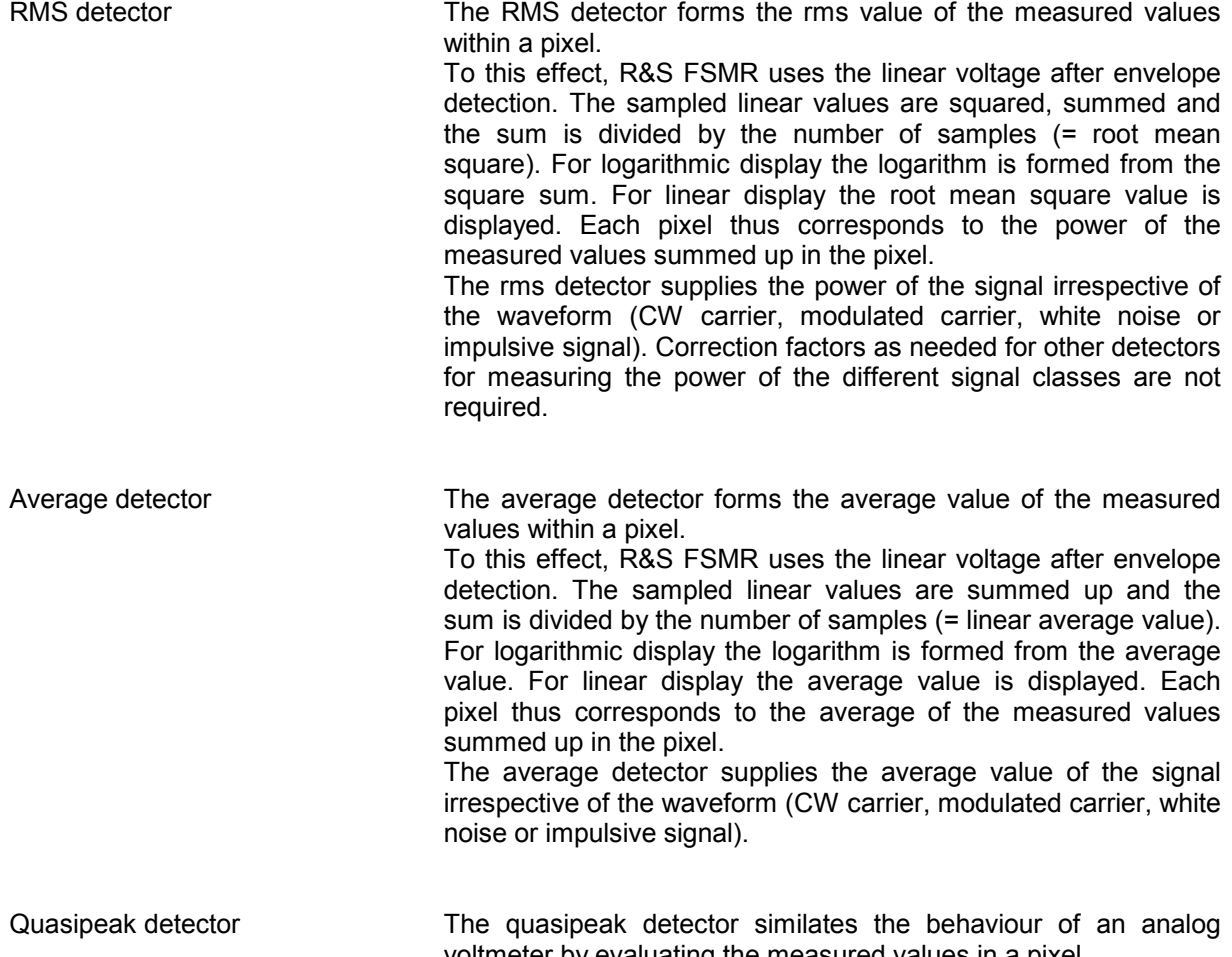

voltmeter by evaluating the measured values in a pixel. The quasipeak detector is especially designed for the requirements of EMC measurements and is used for evaluating pulse-shaped spurious.

*Note: During a frequency sweep, R&S FSMR increments the 1st local oscillator in steps that are smaller than approximately 1/10 of the bandwidth. This is to ensure that the signal level is correctly measured. For narrow bandwidths and wide frequency spans a very large number of measured values is thus obtained. The number of frequency steps, however, always is a*  multiple of 625 (= number of pixels that can be displayed). With the sample detector *selected, only every n<sup>th</sup> value is displayed. The value of n depends on the number of*  $\frac{1}{2}$ *measured values, ie on the frequency span, the resolution bandwidth and the measurement rate.* 

### *TRACE-DETECTOR* submenu

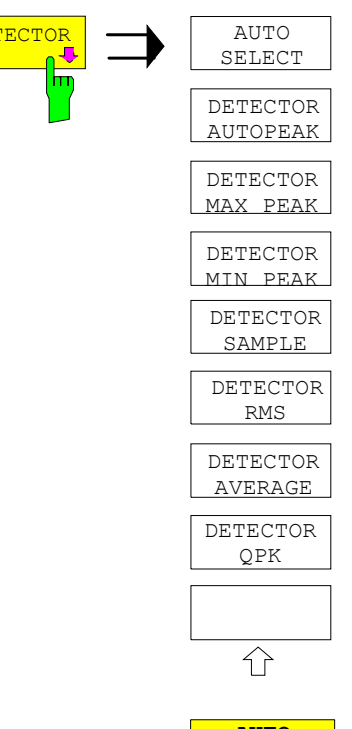

**DETECTOR**  $\leftarrow$  The *DETECTOR* softkey opens a submenu for selecting the detector for the selected trace. The softkey is highlighted if the detector is not selected with *AUTO SELECT*.

> The detector can be selected independently for each trace. The *AUTO SELECT* mode selects the optimum detector for each display mode of the trace (Clear/Write, Max Hold or Min Hold).

> The softkeys for the detectors are mutually exclusive selection keys.

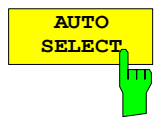

The *AUTO SELECT* softkey (= default setting) selects the optimum detector for the set display mode of the trace (Clear/Write, Max Hold and Min Hold) and the selected filter mode (bandpass/FFT).

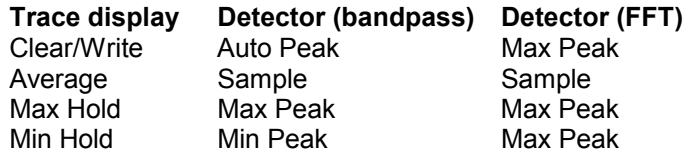

The detector activated for the specific trace is identified in the respective trace display field as follows:

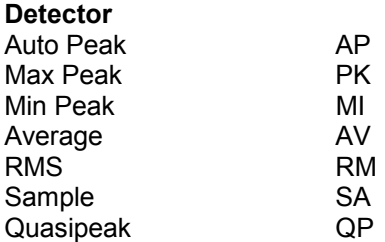

IEC/IEEE-bus command DET: AUTO ON

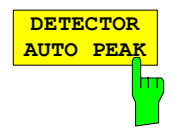

The *DETECTOR AUTOPEAK* softkey activates the autopeak detector.

IEC/IEEE-bus command DET APE

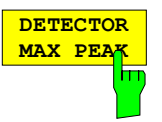

The *DETECTOR MAX PEAK softkey* activates the max peak detector. It is recommended for measurement of impulsive signals.

IEC/IEEE-bus command DET POS

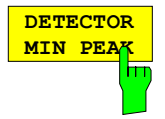

The *DETECTOR MIN PEAK* softkey activates the min peak detector. Weak sinewave signals become clearly visible in noise using this detector. In case of a composite signal made up of sinewave and impulsive signals, the impulsive signals are suppressed.

IEC/IEEE-bus command DET NEG

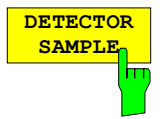

The *DETECTOR SAMPLE* softkey activates the sample detector.

It is used for measuring uncorrelated signals such as noise. The power can be determined with the aid of fixed correction factors for evaluation and the logarithmic function.

IEC/IEEE-bus command DET SAMP

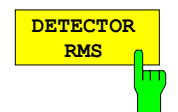

The *DETECTOR RMS* softkey activates the rms detector.

The rms detector supplies the power of the signal independent of the waveform. For this effect the root mean square of all sampled level values is formed during the sweep of a pixel. The sweep time thus determines the number of averaged values and with increasing sweep time better averaging is obtained. The rms detector is thus an alternative for averaging over several sweeps (see TRACE AVERAGE).

Since the video bandwidth must be at least 10 times the resolution bandwidth (RBW) to ensure that video filtering does not invalidate the rms values of the signal, this ratio is set automatically upon activating the detector.

IEC/IEEE-bus command DET RMS

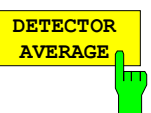

The *DETECTOR AVERAGE* softkey activates the average detector.

In contrast to the rms detector, the average detector supplies the linear average of all sampled level values during the sweep of a pixel.

The same relations as for the rms detector apply (see above).

IEC/IEEE-bus command DET AVER

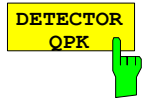

The *DETECTOR QPK* softkey activates the quasipeak detector.

This detector evaluates the sampled level values during the sweep of a pixel like an analog voltmeter.

On switching the quasipeak detector on the video bandwidth is automatically set to 10 MHz so as to exclude the influence of the video filter on the signal evaluation.

IEC/IEEE-bus command DET OPE

## **Mathematical Functions for Traces**

*TRACE 1-TRACE MATH* submenu:

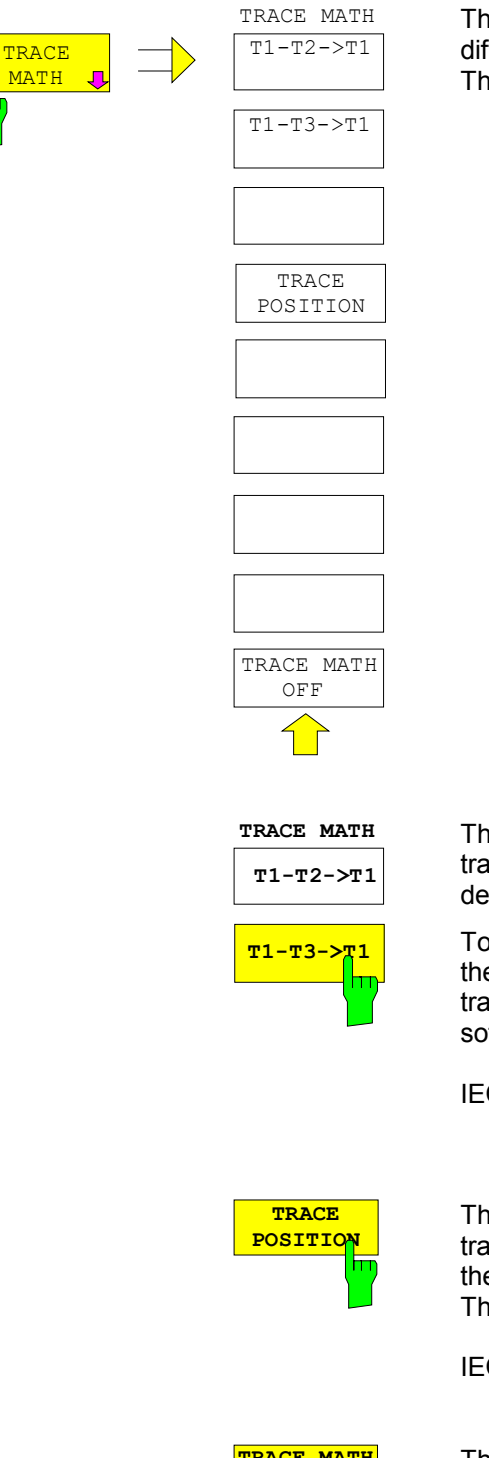

The *TRACE MATH* softkey opens a submenu in which the difference between the selected trace to trace 1 is calculated. The softkey is highlighted if a math function is activated.

The *T1-T2* and *T1-T3* softkeys subtract the corresponding traces. The result displayed is referred to the zero point defined by *TRACE POSITION*.

To indicate that the trace has been obtained by subtraction, the difference "1 - 2" or "1 - 3" is indicated on the trace info of trace 1 and in the *TRACE* main menu the *TRACE MATH* softkey is highlighted.

IEC/IEEE-bus command CALC:MATH (TRACE1–TRACE2) CALC:MATH (TRACE1–TRACE3)

The *TRACE POSITION* softkey activates the entry of the trace position for 0 difference. The position is stated in % of the diagram height.

The range of values extends from -100% to +200%

IEC/IEEE-bus command DISP:MATH:POS 50PCT

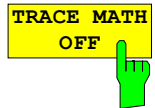

The *TRACE MATH OFF* softkey switches the math function off.

IEC/IEEE-bus command CALC:MATH:STAT OFF

# **Recording the Correction Data of R&S FSMR –** *CAL* **Key**

The R&S FSMR obtains its high measurement accuracy through its inbuitl self-alignment method.

The correction data and characteristics required for the alignment are determined by comparison of the results at different settings with the known characteristics of the high-precision calibration signal source of R&S FSMR at 128 MHz. The correction data are then available in the instrument as a file and can be displayed by means of the *CAL RESULTS* softkey.

For service purposes the use of correction data can be deactivated by means of the *CAL CORR ON/OFF* softkey. If the correction data recording is aborted, the last complete correction data set is restored.

*Note: The term "Calibration" formerly used for the integrated self alignment was often mistaken for the "true" calibration of the instrument at the test set in production and in service. It is therefore no longer used although it appears in the abbreviated form in the name of keys ("CAL...").* 

### *CAL* menu:

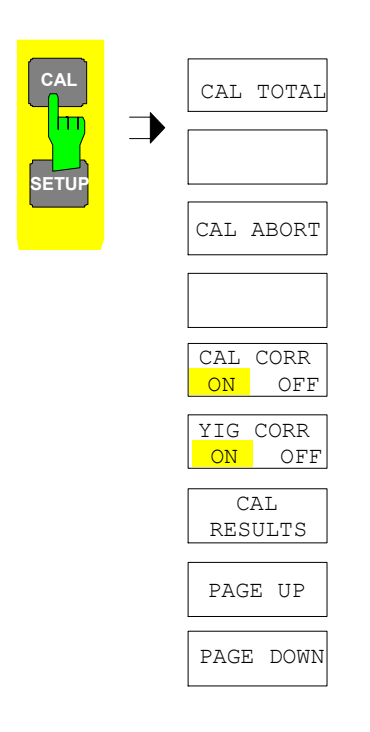

The *CAL* key opens a menu with the available functions for recording, displaying and activating the data for self alignment.

*Note: The YIG CORR ON/OFF softkey is available only on model R&S R&S FSMR 26 and higher.* 

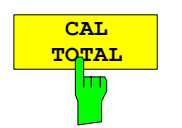

The *CAL TOTAL* softkey starts the recording of correction data of the instrument.

If the correction data recording has failed or if the correction values are deactivated (*CAL CORR = OFF* softkey), the status field indicates

#### **UNCAL**.

IEC/IEEE-bus command: \*CAL?

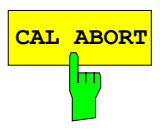

**CAL ABORT** The *CAL ABORT* softkey interrupts the recording of correction data and restores the last complete correction data set.

IEC/IEEE-bus command: CAL:ABOR

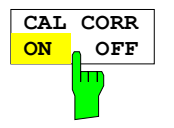

The *CAL CORR ON/OFF* softkey switches the calibration data on/off.

- ON The status message depends upon the results of the total calibration.
- OFF The message *UNCAL* appears in the status line.

IEC/IEEE-bus command: CAL:STAT ON

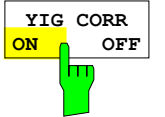

The *YIG CORR ON/OFF* softkey switches on or off the automatic, cyclic correction of the temperature-dependent frequency drift of the YIG filter.

When switched to ON (default setting), it is checked once per minute whether a frequency correction for the YIG filter is required. Frequency correction is performed if the temperature has changed by more than 5K relative to the last instance of correction.

*Note: If the instrument is operated in a temperature-controlled environment, the cyclic frequency drift correction can – for timecritical applications – be switched off after an operating period of*  <sup>≥</sup> *30 minutes. This function is available only on model R&S R&S FSMR*8 *and* 

IEC/IEEE-bus command:

*higher*.

:[SENSe<1|2>:]CORRection:YIG:TEMPerature:AUTO ON | OFF

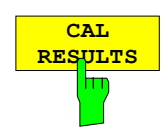

The *CAL RESULTS* softkey calls the *CALIBRATION RESULTS* table, which shows the correction data found during calibration.

The *CALIBRATION RESULTS* table contains the following information:

- date and time of last record of correction valuesKorrekturwertaufnahme
- overall results of correction value record
- list of found correction values according to function/module

The results have the following meaning:

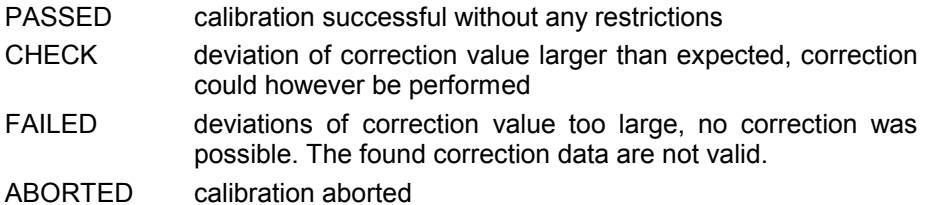

The softkeys *PAGE UP* and *PAGE DOWN* scroll one page forward or backward in the *CALIBRATION RESULTS* table. They have no function when

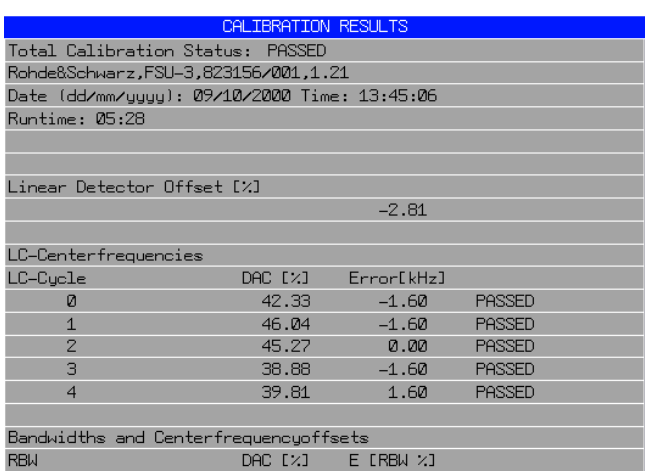

IEC/IEEE-bus command: CAL:RES?

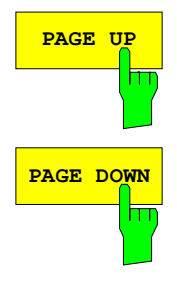

IEC/IEEE-bus command: --

the table is closed.

## **Markers and Delta Markers – MKR Key**

The markers are used for marking points on traces, reading out measurement results and for quickly selecting a display section. R&S FSMR provides four markers per display window. All markers can be used either as markers or delta markers. The availability of marker functions depends on whether the measurement is performed in the frequency, time or level domain.

The marker that can be moved by the user is defined in the following as the **active marker**. Examples of marker display:

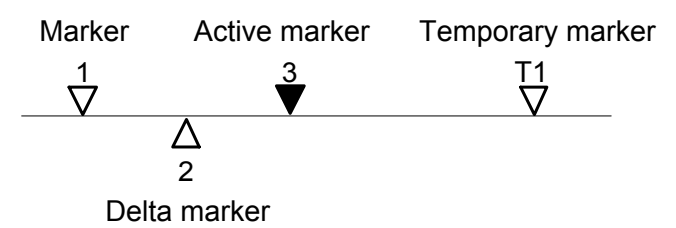

Temporary markers are used in addition to the markers and delta markers to evaluate the measurement results. They disappear when the associated function is deactivated.

The measurement results of the active marker (also called **marker values**) are displayed in the marker field. The marker info field at the upper right of the display shows the marker location (here, frequency), the level and the currently selected trace [T1].

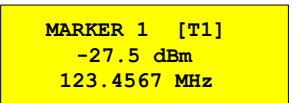

The *MKR* key calls a menu that contains all marker and delta marker standard functions. If no marker is active, *MARKER 1* will be enabled and a peak search on the trace carried out. Otherwise, the data entry for the marker activated last is opened.

*MKR* menu:

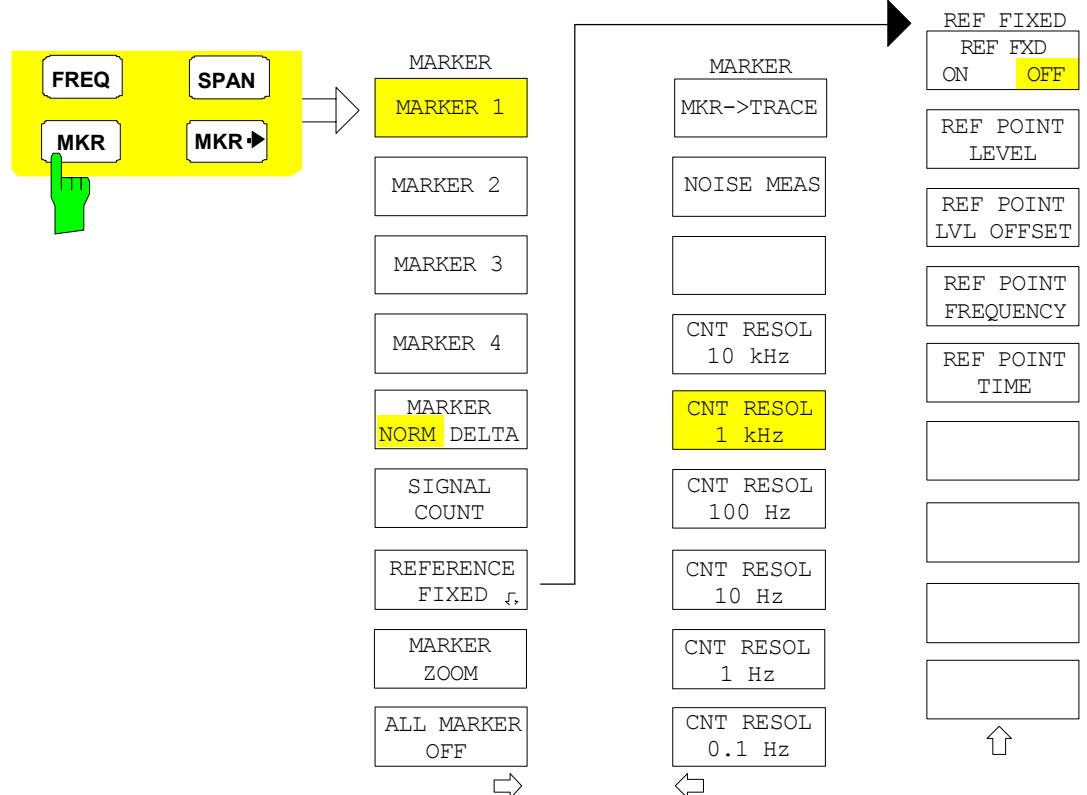

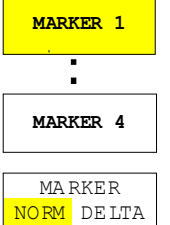

The *MARKER 1/2/3/4* .softkey selects the corresponding marker and activates it.

*MARKER 1* is always the normal marker. After they have been switched on, *MARKERS 2 to 4* are delta markers that refer to *MARKER 1*. These markers can be converted into markers with absolute value display by means of the *MARKER NORM DELTA* softkey. When *MARKER 1* is the active marker, pressing the M*ARKER NORM DELTA* softkey switches on an additional delta marker.

Pressing the *MARKER 1 to 4* softkey again switches off the selected marker.

### **Example:**

- [**PRESET**] R&S FSMR is set to the default setting.
- [**MKR**] On calling the menu, *MARKER 1* is switched on ('1' highlighted in the softkey) and positioned on the maximum value of the trace. It is a normal marker and the *MARKER NORMAL* softkey is highlighted.
- [*MARKER 2*] *MARKER 2* is switched on ('2' highlighted in the softkey). It is automatically defined as a delta marker on switching on so the *DELTA* is is highlighted on softkey *MARKER NORM DELTA*. The frequency and level of *MARKER 2* with reference to *MARKER 1* are output in the marker info field.

*[MARKER* 

- *NORM DELTA]* The *MARKER NORM DELTA* softkey is highlighted. *MARKER 2* becomes a normal marker. The frequency and level of *MARKER 2* are output as absolute values in the marker info field.
- *[MARKER 2] MARKER 2* is switched off. *MARKER 1* is the active marker for entry. The frequency and level of *MARKER 1* are output in the marker info field.
- IEC/IEEE-bus command: CALC:MARK ON; CALC:MARK:X <value>; CALC:MARK:Y? CALC:DELT ON; CALC:DELT:MODE ABS|REL CALC:DELT:X <value>; CALC:DELT:X:REL? CALC:DELT:Y?

When several traces are being displayed, the marker is set to the maximum value (peak) of the active trace which has the lowest number (1 to 3). In case a marker is already located there, it will be set to the frequency of the next lowest level (next peak).

When the split-screen display mode is active, the marker will be placed in the active window. A marker can only be enabled when at least one trace in the corresponding window is visible.

If a trace is turned off, the corresponding markers and marker functions are also deactivated. If the trace is switched on again (*VIEW*, *CLR/WRITE*;..), the markers along with coupled functions will be restored to their original positions provided the markers have not been used on another trace.
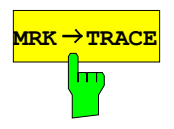

**MRK → TRACE** The *MKR→TRACE* softkey places the marker on a new trace. The trace is selected via a data entry field. Only those traces can be selected which are visible on the screen in the same window.

#### **Example:**

Three traces are presented on the screen. The marker is always on Trace 1 on switching on.

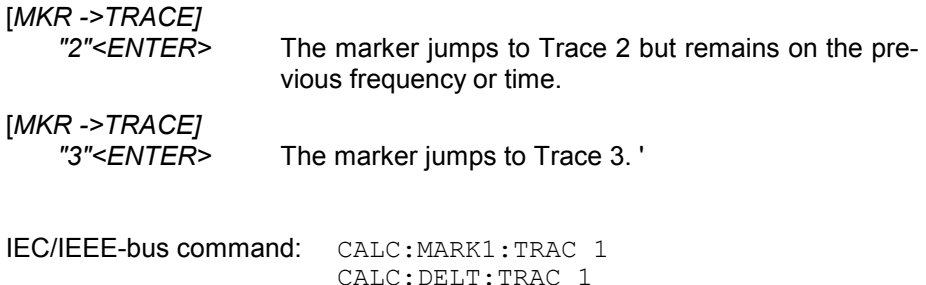

## **Frequency Measurement with the Frequency Counter**

In order to accurately determine the frequency of a signal, R&S FSMR is equipped with a frequency counter which measures the frequency of the RF signal at the intermediate frequency. Using the measured IF, R&S FSMR calculates the frequency of the RF input signal by applying the known frequency conversion factors.

The frequency measurement error depends only upon the accuracy of the frequency standard used (external or internal reference). Although R&S FSMR always operates synchronously irrespective of the set span, the frequency counter delivers a more exact result than a measurement performed with a marker. This is due to the following:

- The marker measures only the position of the pixel on the trace and infers the frequency of the signal from this value. The trace, however, contains only a limited number of pixels. Depending upon the selected span, each pixel may contain many measurement values, which therefore limits the frequency resolution.
- The resolution with which the frequency can be measured is proportional to the measurement time. For this reason, the bandwidth is normally made as wide as possible and the sweep time as short as possible. This results in a loss of frequency resolution.

For the measurement with the frequency counter, the sweep is stopped at the reference marker, the frequency is counted with the desired resolution and then the sweep is allowed to continue.

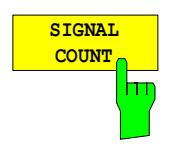

The *SIGNAL COUNT* softkey switches the frequency counter on/off.

The frequency is counted at the position of the reference marker (*MARKER* 1). The sweep stops at the reference marker until the frequency counter has delivered a result. The time required for a frequency measurement depends on the selected frequency resolution. The resolution is set in the side menu.

If no marker is enabled when the *SIGNAL COUNT* softkey is pressed, *MARKER 1* is switched on and set at the largest signal.

In addition, the *SIGNAL COUNT* function is displayed in the marker info field on the screen with [Tx CNT].

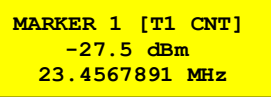

Switching the *SIGNAL COUNT* function off is accomplished by pressing the softkey again.

IEC/IEEE-bus command: CALC:MARK1:COUN ON;

CALC:MARK:COUN:FREQ?

### *MARKER NEXT* menu

The resolution of the frequency counter is set in the *NEXT* menu of the MARKER menu. R&S FSMR offers counter resolutions between 0.1 Hz and 10 kHz.

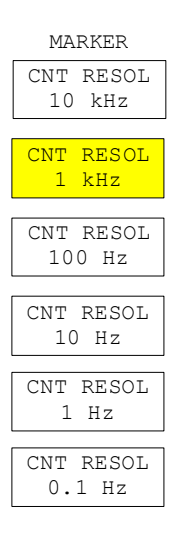

The *CNT RESOL ...* softkeys select the counter resolution. They are selection switches, i.e. only one of the can be active at any one time. The marker stop time, ie the frequency measurement time, depends on the selected resolution.

IEC/IEEE-bus command: CALC:MARK1:COUN:RES <value>

#### **Measurement example:**

The frequency of a CW signal is to be determined by means of the frequency counter with a resolution of 10 Hz.

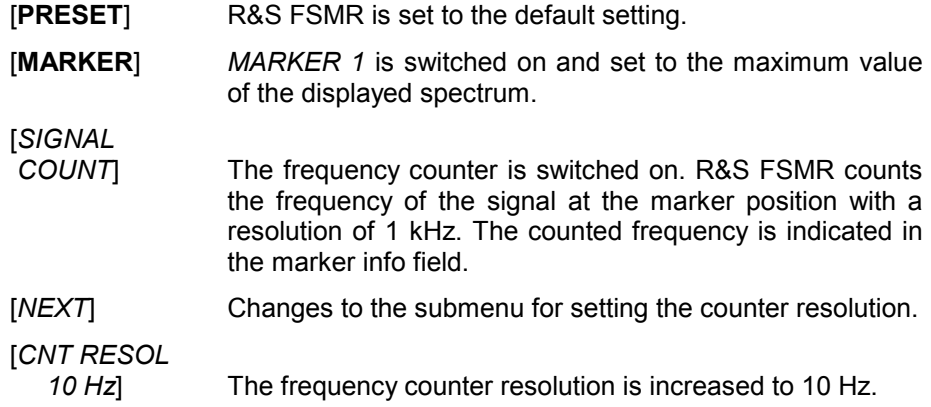

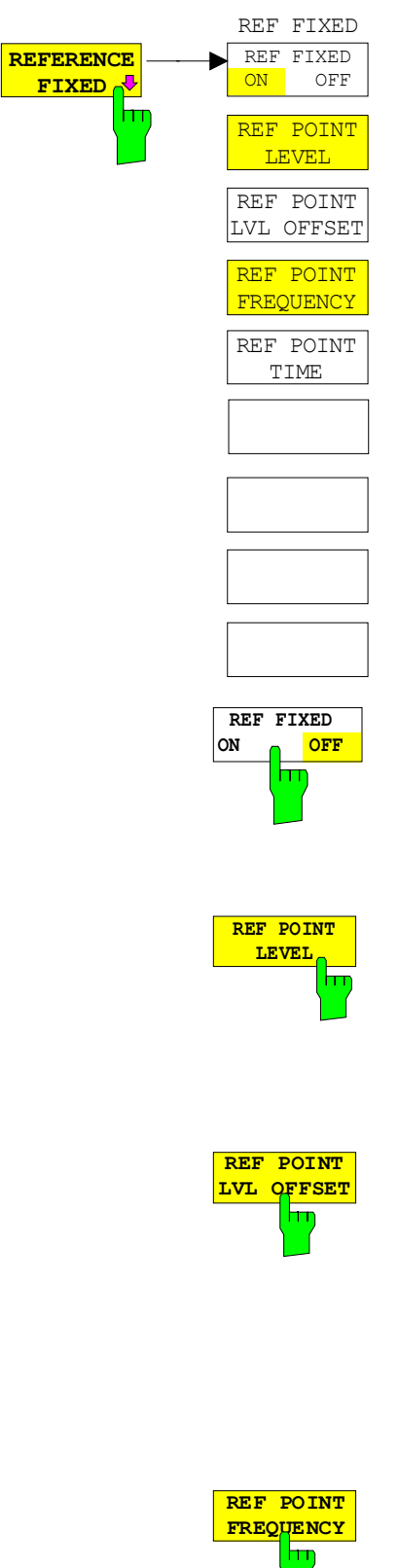

The *REFERENCE FIXED* softkey defines the level and the frequency or time of *MARKER 1* as a reference for one or several delta markers. The measured values for one or several markers displayed in the marker info field are derived from this reference point instead of the current values of the reference marker (*MARKER* 1).

On actuating the softkey, reference fixed is switched on and thus, the level value and the frequency, time or x-level value of *MARKER 1* immediately become the reference point.

Additionally, the *REFERENCE FIXED* softkey opens the submenu where it is possible to determine manually a reference point with level and frequency, time or x-axis level, to define a level offset or deactivate the reference point.

The *REFERENCE FIXED* function is useful for the measurement of the harmonic suppression at small span (fundamental not represented).

The *REF FXD ON/OFF* softkey switches on or off the relative measurement to a fixed reference value (*REFERENCE POINT*) independent of the trace.

IEC/IEEE-bus command: CALC:DELT2:FUNC:FIX ON

The *REF POINT LEVEL* softkey enters a reference level independent of the reference marker level. All relative level values of the delta markers refer to this reference level.

IEC/IEEE-bus command: CALC:DELT2:FUNC:FIX:RPO:Y -10dBm

The *REF POINT LVL OFFSET* softkey specifies a level offset relevant to the reference level. The relative level values of the delta markers refer to the reference point level plus the level offset.

The level offset is set to 0 dB on enabling the *REFERENCE FIXED* or *PHASE NOISE* function.

IEC/IEEE-bus command:

CALC:DELT2:FUNC:FIX:RPO:Y:OFFS 0dB

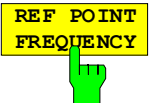

With the *REF POINT FREQUENCY* softkey a reference frequency can be manually activated for the delta markers when the *REFERENCE FIXED* or *PHASE NOISE* function is used.

IEC/IEEE-bus command:

CALC:DELT2:FUNC:FIX:RPO:X 10.7MHz

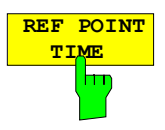

The *REF POINT TIME* softkey activates the entry box for the input of a reference time for the *REFERENCE FIXED* function in the time domain (span  $= 0$  Hz).

IEC/IEEE-bus command:

CALC:DELT2:FUNC:FIX:RPO:X 5MS

For phase noise measurement, input of reference time is not possible.

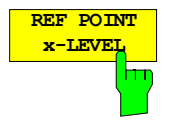

The *REF POINT x-LEVEL* softkey activates the entry box for the input of a reference level on the x-axis for the *REFERENCE FIXED* function when the power sweep is active.

IEC/IEEE-bus command:

CALC:DELT2:FUNC:FIX:RPO:X -5DBM

#### **Measurement example:**

Small-span harmonics measurement to increase sensitivity CW signal (eg 100 MHz, 0 dBm) with harmonics at the RF input of R&S FSMR.

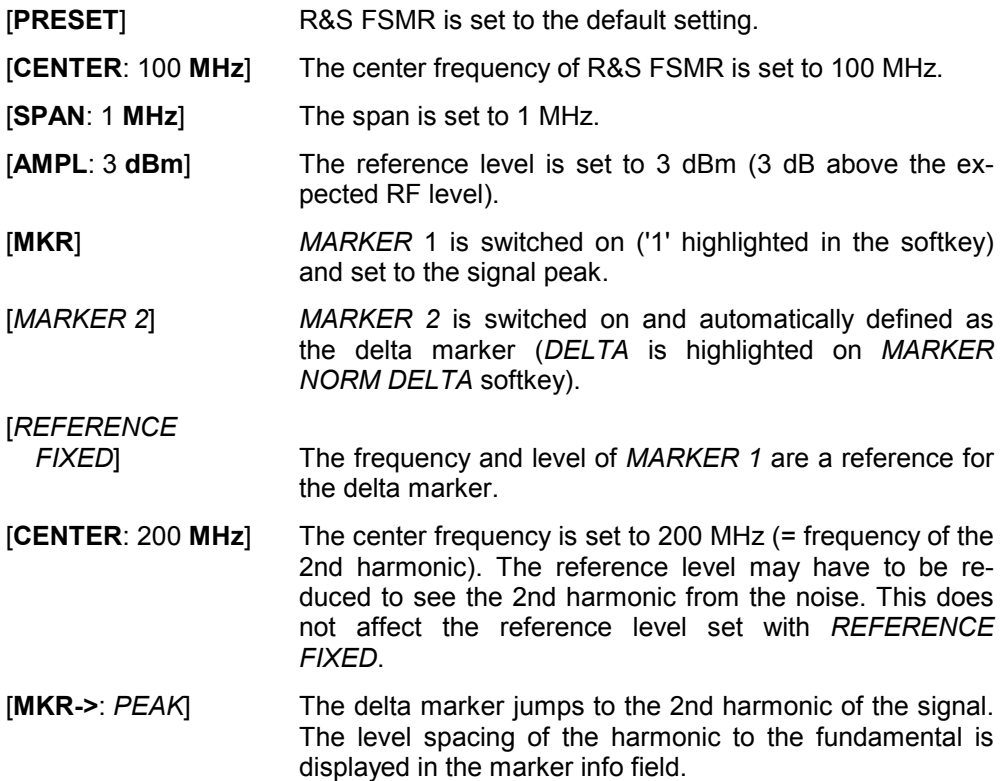

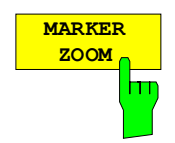

The *MARKER ZOOM* softkey expands the area around MARKER 1. With the zoom function, more details of the spectrum can be seen. The desired display range can be defined in an entry window.

The following sweep is stopped at the position of the reference marker. The frequency of the signal is counted and the measured frequency becomes the new center frequency. The zoomed display range is then configured and the new settings are used by R&S FSMR for further measurements.

As long as switching to the new frequency display range has not yet taken place, pressing the softkey will abort the procedure.

If *MARKER 1* is not active when the softkey is pressed, it is automatically activated and set to the highest peak in the window.

If an instrument setting is changed after selection of *MARKER ZOOM*, the function is aborted.

The *MARKER ZOOM* softkey is only available in the frequency domain  $(span > 0)$ .

IEC/IEEE-bus command: CALC:MARK1:FUNC:ZOOM 1kHz

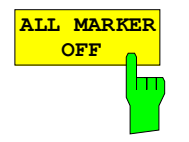

The *ALL MARKER OFF* softkey switches off all markers (reference and delta markers). It also switches off all functions and displays associated with the markers/delta markers.

IEC/IEEE-bus command: CALC:MARK:AOFF

# **Marker Functions – MKR FCTN Key**

The MKR FCTN menu offers further measurements with the markers:

- Measurement of noise density (*NOISE MEAS* softkey)
- Measurement of phase noise (*PHASE NOISE* softkey)
- Measurement of filter or signal bandwidth (*N DB DOWN* softkey)
- Activating of AF demodulation (*MARKER DEMOD* softkey)

On calling the menu, the entry for the last active marker is activated (*SELECT MARKER* softkey); if no marker is activated, marker 1 is activated and a maximum search (*PEAK* softkey) is performed. The marker can be set to the desired trace by means of *MKR -> TRACE* softkey.

Menu *MKR FCTN*:

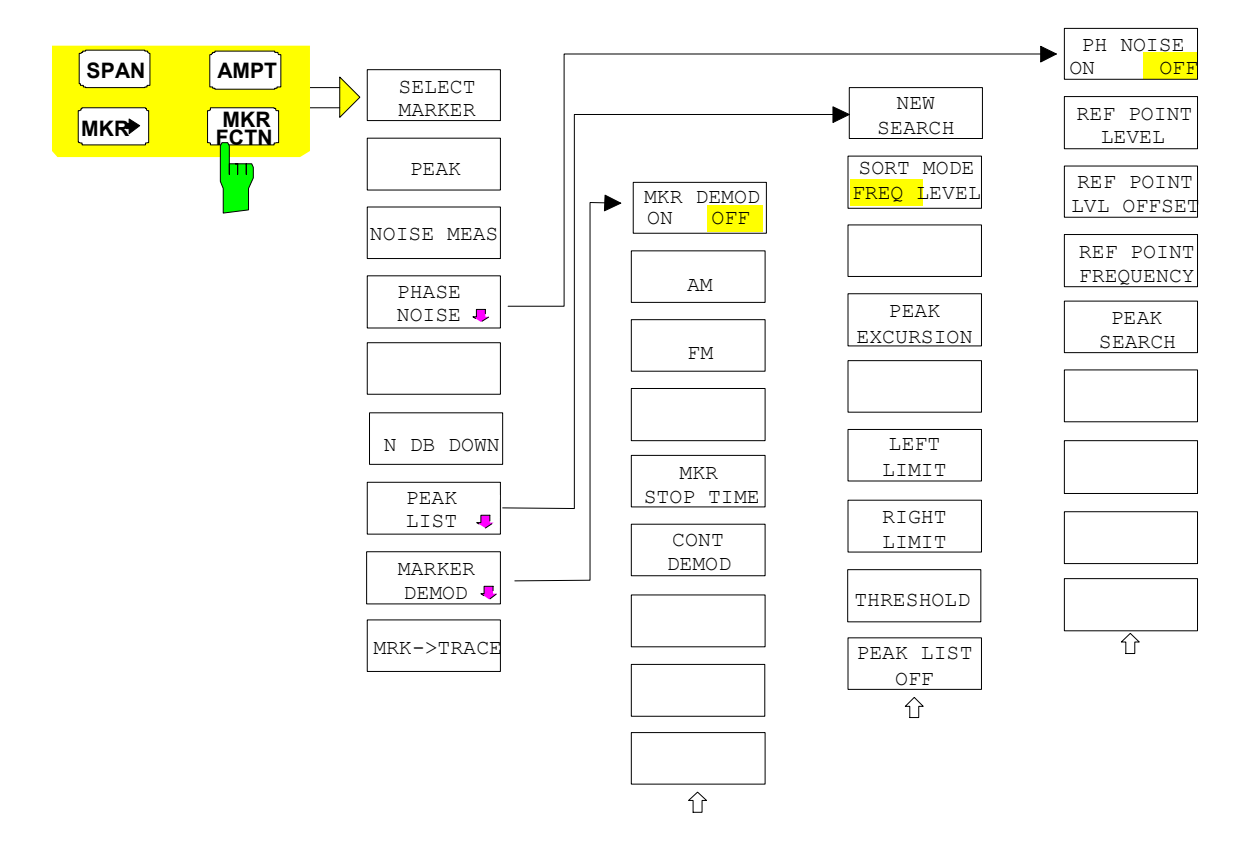

### **Activating the Markers**

Menu *MKR FCTN*:

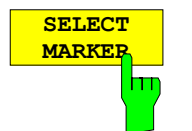

The *SELECT MARKER* softkey activates the numerical selection of the marker in the data entry field. Delta marker 1 is selected by input of '0'. If the marker is switched off, then it is switched on and can be moved later on.

IEC/IEEE-bus command: CALC:MARK1 ON; CALC:MARK1:X <value>; CALC:MARK1:Y?

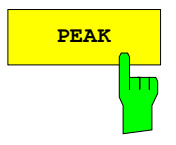

**PEAK** The *PEAK* softkey sets the active marker/delta marker to the peak of the trace.

> IEC/IEEE-bus command: CALC:MARK1:MAX CALC:DELT1:MAX

## **Measurement of Noise Density**

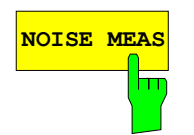

**NOISE MEAS** The *NOISE MEAS* softkey switches the noise measurement for the active marker on or off. The corresponding marker becomes the *NORMAL* marker.

> During noise measurement, the noise power density is measured at the position of the marker. In the time domain mode, all points of the trace are used to determine the noise power density. When measurements are performed in the frequency domain, two points to the right and left of the marker are used for the measurement to obtain a stable result.

> The noise power density is indicated in the marker field. With a logarithmic amplitude units (dBm, dBmV, dBmµV, dBµA) the noise power density is output in dBm/Hz i.e. as level in 1 Hz bandwidth with reference to 1 mW. With linear amplitude units (V, A, W) the noise voltage density is evaluated in  $\mu$ V/ $\sqrt{Hz}$ , the noise current density in  $\mu$ A/ $\sqrt{Hz}$  or the noise power density in µW/Hz.

> The following settings have to be made to ensure that the power density measurement yields correct values:

Detector: Sample or RMS

Video bandwidth:

 $\leq$  0.1 x resolution bandwidth with sample detector (corresponds to RBW / VBW NOISE)  $\geq$  3 x resolution bandwidth with RMS detector

(corresponds to RBW / VBW SINE)

In the default setting, the R&S FSMR uses the sample detector for the noise function.

With the sample detector, the trace can additionally be set to AVERAGE to stabilize the measured values. With RMS detector used, trace averaging must not be used since in this case it produces too low noise levels which cannot be corrected. Instead, the sweep time can be increased to obtain stable measurement results.

 The R&S FSMR uses the following correction factors to evaluate the noise density from the marker level:

• Since the noise power is indicated with reference to 1 Hz bandwidth, the bandwidth correction value is deducted from the marker level. It is 10 x lg (1 Hz/BW<sub>Noise</sub>), where BW<sub>Noise</sub> is the noise or power bandwidth of the set resolution filter (RBW).

### **Sample detector:**

- As a result of video filter averaging and trace averaging, 1.05 dB is added to the marker level. This is the difference between the average value and the RMS value of white noise.
- With a logarithmic level axis, 1.45 dB is added additionally. Logarithmic averaging is thus fully taken into account which yields a value that is 1.45 dB lower than that of linear averaging.

#### **RMS detector:**

• With the exception of bandwidth correction, no further corrections are required for the RMS detector since it already indicates the power with every point of the trace.

 To allow a more stable noise display the adjacent (symmetric to the measurement frequency) points of the trace are averaged.

In time domain mode, the measured values are averaged versus time (after a sweep).

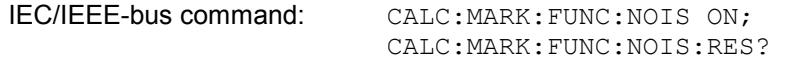

**Example**: Measurement of inherent R&S FSMR noise

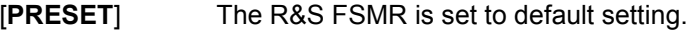

[MARKER] Marker 1 is switched on and set to the maximum value of the displayed spectrum. Set marker to desired frequency using the rotary knob.

- **[***NOISE***]** The R&S FSMR switches the sample detector on and sets the video bandwidth to 300 kHz (0.1 x RBW). The power density level of inherent noise is displayed in dBm/Hz in the marker info field.
- *Note: The R&S FSMR noise figure can be calculated from the measured power density level. It is calculated by deducting the set RF attenuation (RF Att) from the displayed noise level. 174 is to be added to the result to obtain the R&S FSMR noise figure.*

### **Phase Noise Measurement**

*Menu MKR FCTN*:

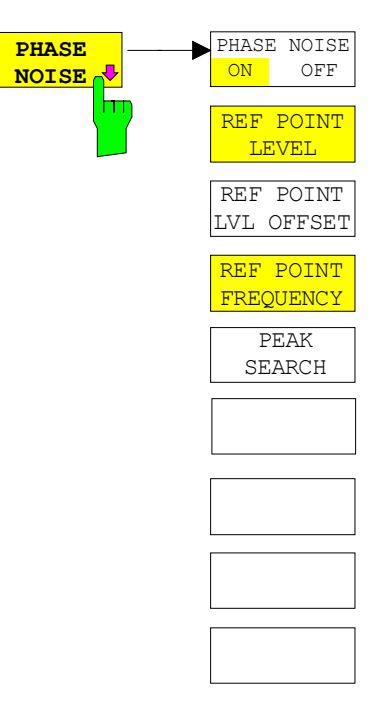

The *PHASE NOISE* softkey switches the *PHASE NOISE* function on/off. Additionally, the softkey opens the submenu for manually setting the reference point. The phase noise measurement can be switched off in the submenu.

*MARKER 1* (= reference marker) is used as a reference for the phase noise measurement. The frequency and level of the reference marker are used as fixed reference values, i.e. the *REFERENCE FIXED* function is activated. After switching on the phase noise measurement the reference level or the center frequency can thus be set in a way that the carrier is outside the displayed frequency range, or, for example, a notch filter is switched on to suppress the carrier.

A noise power density measurement is carried out with the delta marker or delta markers. This measurement corresponds to the NOISE function in the *MARKER* menu (MKR). The result of the phase noise measurement is the difference in level between the reference point and the noise power density.

The following possibilities can be selected on switching on *PHASE NOISE*:

1. No marker enabled:

[**MKR FCTN**] *MARKER 1* is enabled and set to peak. [*PHASE NOISE*] *MARKER 1* becomes the reference marker, *MARKER 2* the delta marker; frequency = frequency of the reference marker. The delta marker is the active marker, i.e. it can be moved with the rollkey or adjusted by entering numerals. The *PHASE NOISE* function is switched on and the measured value is output.

2. Markers are enabled:

[**MKR FCTN**] The previous marker configuration remains unchanged.

[*PHASE NOISE*] *MARKER* 1 becomes the reference marker. If other markers are enabled, they become delta markers and measure the phase noise at their respective positions.

If further markers are enabled during the phase noise measurement, they automatically become delta markers and measure the phase noise at their respective positions.

When the phase noise measurement is switched off, the marker configuration remains unchanged and the delta markers measure the relative level to the reference marker (*MARKER 1*).

The *PHASE NOISE* function measures the noise power at the delta markers referred to 1 Hz bandwidth. The sample detector is automatically used and the video bandwidth set to 0.1 times the resolution bandwidth (RBW). The two settings are taken into account in the correction values used for the noise power measurement.

To obtain stable results, two pixels on the right and the left of the respective delta marker position are taken for the measurement. The procedure for determining the noise power is identical to the method used for the noise power measurement (see NOISE softkey). The measured noise level referred to 1 Hz bandwidth is subtracted from the carrier level at the reference marker (*MARKER 1*). The measured values are displayed in the delta marker field in dBc/Hz (= spacing in dB of the noise power from the carrier level in 1 Hz bandwidth).

If several delta markers are enabled, only the value read by the active marker is shown in the marker field. If several delta markers are active, their measurement results are shown in the marker info field.

The reference value for the phase noise measurement can be defined with *REF POINT LEVEL*, *REF POINT FREQUENCY* and *REF POINT LVL OFFSET* to differ from that of the reference marker.

IEC/IEEE-bus command:

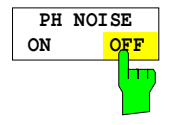

The *PH NOISE ON/OFF* softkey switches on/off the phase noise measurement. Switching on is performed by means of the *PHASE NOISE* softkey and is only necessary when the phase noise measurement has been switched off in the submenu.

IEC/IEEE-bus command: CALC:DELT1:FUNC:PNO ON CALC:DELT1:FUNC:PNO:RES?

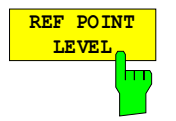

The *REF POINT LEVEL* softkey activates an entry box for the input of a reference level other than the reference marker level. The function is identical to that of the softkey with the same name in the marker menu (MKR).

IEC/IEEE-bus command:

CALC:DELT1:FUNC:FIX:RPO:Y -10dΒ

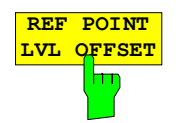

The *REF POINT LVL OFFSET* softkey activates an entry box for the input of an additional level offset for the phase noise calculation.

This level offset is set to 0 dB on when the *REFERENCE FIXED* or *PHASE NOISE* function is enabled.

IEC/IEEE-bus command:

CALC:DELT:FUNC:FIX:RPO:Y:OFFS 10dB

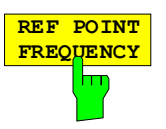

The *REF POINT FREQUENCY* softkey activates an entry box for the manual input of a reference frequency for the *REFERENCE FIXED* or *PHASE NOISE* function.

IEC/IEEE-bus command: CALC:DELT1:FUNC:FIX:RPO:X 10.7MHz

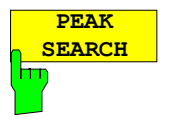

The *PEAK SEARCH* sets the reference point level for delta marker 2 in the selected measurement window to the peak of the selected trace.

IEC/IEEE-bus command: CALC:DELT:FUNC:FIX:RPO:MAX

marker frequency is activated. It can be entered directly.

### **Measurement example:**

The phase noise of a CW signal at 100 MHz with 0 dBm level is to be measured at 800 kHz from the carrier

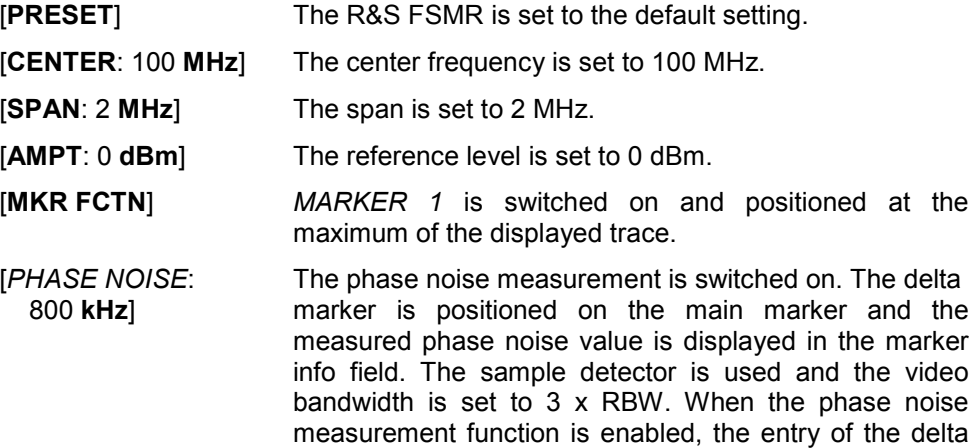

### **Measurement of the Filter or Signal Bandwidth**

Menu *MKR FCTN*:

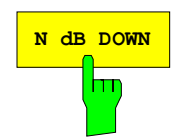

**N dB DOWN** The *N dB DOWN* softkey activates the temporary markers T1 and T2 which are n dB below the active reference marker. Marker T1 is placed to the left and marker T2 at the right of the reference marker. The value n can be input in a window.

The default setting is 3 dB.

Span > 0: The frequency spacing of the two temporary markers is indicated in the marker info field.

Span = 0: The pulse width between the two temporary markers is indicated in the marker info field.

If, for example, it is not possible to form the frequency spacing for the n dB value because of the noise display, dashes are indicated instead of a measured value.

IEC/IEEE-bus command: CALC:MARK1:FUNC:NDBD:STAT ON

 CALC:MARK1:FUNC:NDBD 3dB CALC:MARK1:FUNC:NDBD:RES? CALC:MARK1:FUNC:NDBD:FREQ? 'Span > 0 CALC:MARK1:FUNC:NDBD:TIME? 'Span = 0

## **Measurement of a Peak List**

Menu *MKR FCTN*:

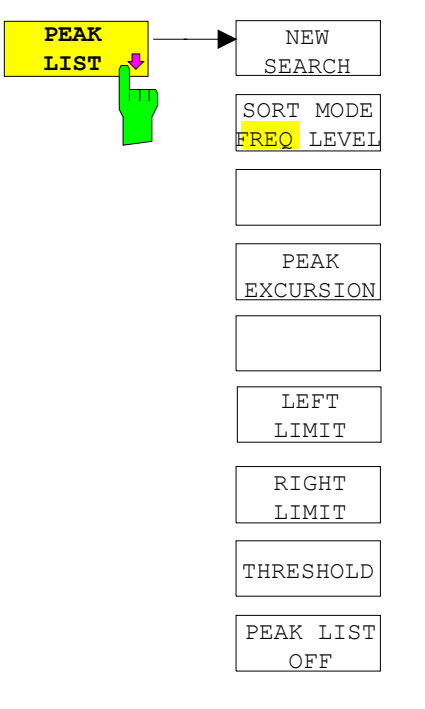

The *PEAK LIST* softkey allows the peak values of the trace to be determined and entered in a list with 50 entries max. The order of the entries is defined by the *SORT MODE*:

FREQ sorting in ascending order of frequency values (see screenshot); if span = 0, the entries are sorted in ascending order of time values LEVEL sorting according to level

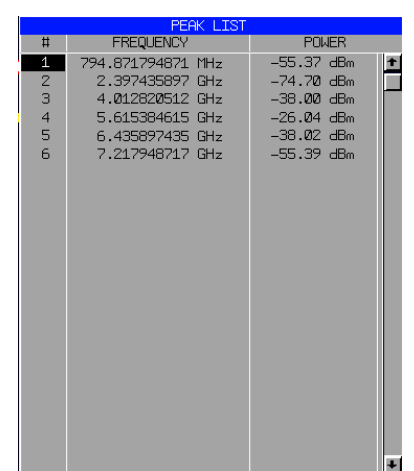

The search range can be restricted by means of the *LEFT LIMIT, RIGHT LIMIT* and *THRESHOLD* softkeys. The definition of the peak values can be modified using the *PEAK EXCURSION* softkey. The *MKR->TRACE* softkey in the main menu is used to select the trace for searching peak values.

Opening the list performs a single search at the end of the sweep. The *NEW SEARCH* softkey triggers a new sweep, determines the peak values of the trace at the end of the sweep and enters them in the list.

Use the *PEAK LIST OFF* key to delete the list from the screen*.* 

IEC/IEEE-bus commands: INIT:CONT OFF;

 CALC:MARK:TRAC 1; CALC:MARK:FUNC:FPE:SORT X; INIT;\*WAI; CALC:MARK:FUNC:FPE 10; CALC:MARK:FUNC:FPE:COUN?; CALC:MARK:FUNC:FPE:Y?; CALC:MARK:FUNC:FPE:X?

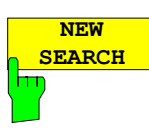

The *NEW SEARCH* softkey starts a new peak search and enters the results in the peak list.

IEC/IEEE-bus commands: INIT;\*WAI; CALC:MARK:FUNC:FPE 10; CALC:MARK:FUNC:FPE:COUN?; CALC:MARK:FUNC:FPE:Y?; CALC:MARK:FUNC:FPE:X?

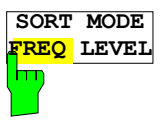

The *SORT MODE FREQ/LEVEL* softkey defines the position of the peak values in the list:

- FREQ sorting in ascending order of frequency values (time values if span  $= 0$ )
- LEVEL sorting according to level

IEC/IEEE-bus command: CALC:MARK:FUNC:FPE:SORT X;

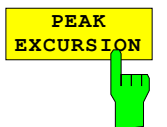

With level measurements, the *PEAK EXCURSION* softkey allows the minimum amount to be entered by which a signal must decrease or increase in order to be recognized as a maximum by the peak search function.

Values between 0 dB and 80 dB may be entered, the resolution being 0.1 dB

IEC/IEEE-bus command: CALC:MARK:PEXC 6dB

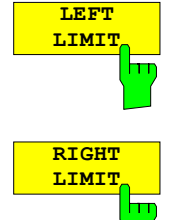

The *LEFT LIMIT* and *RIGHT LIMIT* softkeys define the vertical lines F1/F2 in the frequency domain (span > 0) and T1/T2 in the time domain (span = 0) between which the search is carried out. If only one line is active, the F1/T1 line is used as the lower limit; the upper limit is the stop frequency. If F2/T2 is also active, it defines the upper limit.

IEC/IEEE-bus commands: CALC:MARK:X:SLIM:LEFT 1MHZ CALC:MARK:X:SLIM:RIGH 10MHZ CALC:MARK:X:SLIM ON

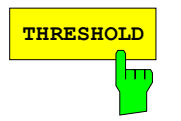

**THRESHOLD** The THRESHOLD softkey defines a horizontal threshold line which represents the lower limit of the peak search level range.

> IEC/IEEE-bus command: CALC:THR -20dBm CALC:THR ON

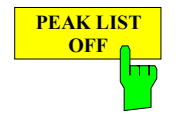

The *PEAK LIST OFF* softkey switches off the table with the search results.

IEC/IEEE-bus command:

# **AF Demodulation**

The R&S FSMR provides demodulators for AM and FM signals. With these demodulators, a displayed signal can be identified acoustically through the use of the internal loudspeaker or with headphones. The frequency at which the demodulation is enabled is coupled to the markers. The sweep stops at the frequency determined by the active marker for the selected time and the RF signal is demodulated. During a measurement in the time domain (span = 0 Hz) the demodulation is continuously on.

The threshold line (*MKR->SEARCH LIMITS:THRESHOLD*) performs a squelch function in the demodulator. If the threshold is set, the R&S FSMR LF demodulation is switched on only when the signal to be demodulated exceeds the set threshold.

Menu *MKR FCTN*:

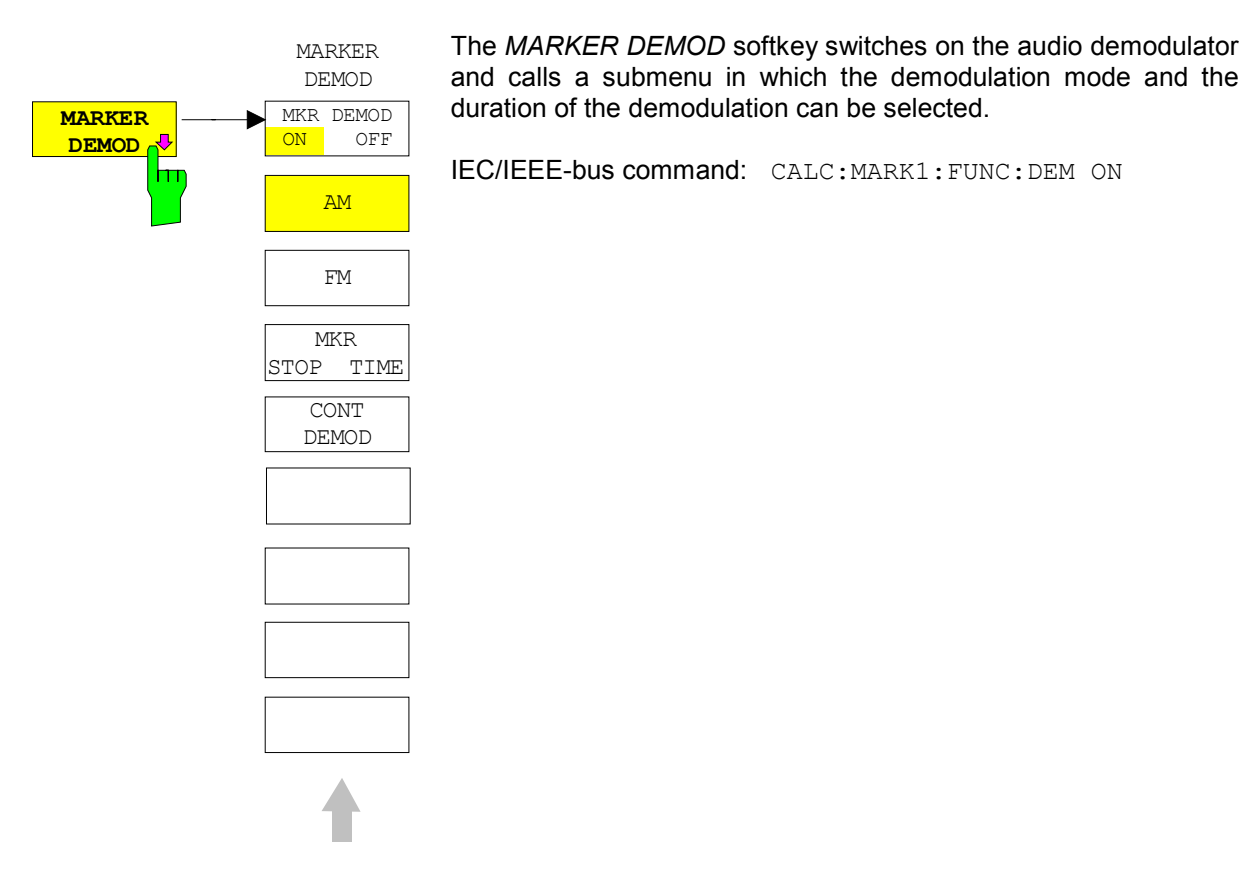

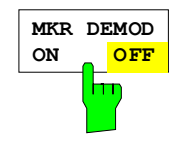

The *MKR DEMOD ON/OFF* softkey switches the demodulation on/off.

In the frequency range (span >0), the frequency scan is stopped at the frequency of the active marker with demodulation switched on – provided that the level is above the threshold line - and the signal is demodulated during the given stop time.

In the time domain (span =  $0$ ) demodulation is continuous, i.e. not only active at the marker position.

IEC/IEEE-bus command: CALC:MARK1:FUNC:DEM ON

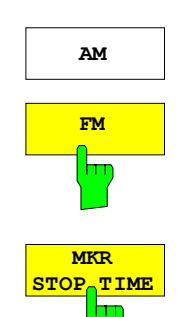

**AM** The softkeys AM and FM are selector switches one of which only may be active at a time. They set the desired demodulation mode FM or AM. Default setting is AM.

> IEC/IEEE-bus command: CALC:MARK1:FUNC:DEM:SEL AM CALC:MARK1:FUNC:DEM:SEL FM

The *MKR STOP TIME* softkey defines the stop time for demodulation at the marker(s).

The R&S FSMR interrupts the frequency sweep at the marker position and activates the demodulation for the duration of the stop time (see also *MKR DEMOD ON/OFF*).

In the time domain (span =  $0$ ) the demodulation is continuously active irrespective of the stop time set.

IEC/IEEE-bus command: CALC:MARK1:FUNC:DEM:HOLD 3s

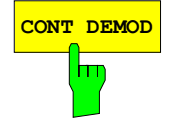

**CONT DEMOD** The *CONT DEMOD* softkey switches on the continuous demodulation in the frequency domain. If the sweep time is long enough, the set frequency range can be monitored acoustically.

IEC/IEEE-bus command: CALC:MARK1:FUNC:DEM:CONT ON

## **Selecting the Trace**

### Menu *MKR FCTN*:

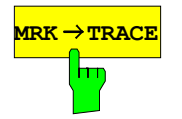

**MRK→TRACE** The *MKR→TRACE* softkey sets the active marker to different traces. Only those traces can be selected which are visible on the screen in the same window.

> The function of the softkey is identical to that of the softkey with the same name in the MKR-> menu.

#### **Example:**

Three traces are displayed on the screen. The marker is always on Trace 1 on switching on.

[*MKR ->TRACE*] "1"<ENTER> The marker jumps to Trace 2, but remains at the previous frequency or time. [*MKR ->TRACE*]

"3"<ENTER> The marker jumps to Trace 3.

IEC/IEEE-bus command: CALC:MARK:TRAC 2

# **Change of Settings via Markers – MKR** ⇒ **Key**

The *MKR* → menu offers functions through which instrument parameters can be changed with the aid of the currently active marker. The functions can be used on markers and delta markers.

On opening the menu, the entry for the last active marker is activated; if no marker was enabled, *MARKER 1* is activated and a peak search is performed.

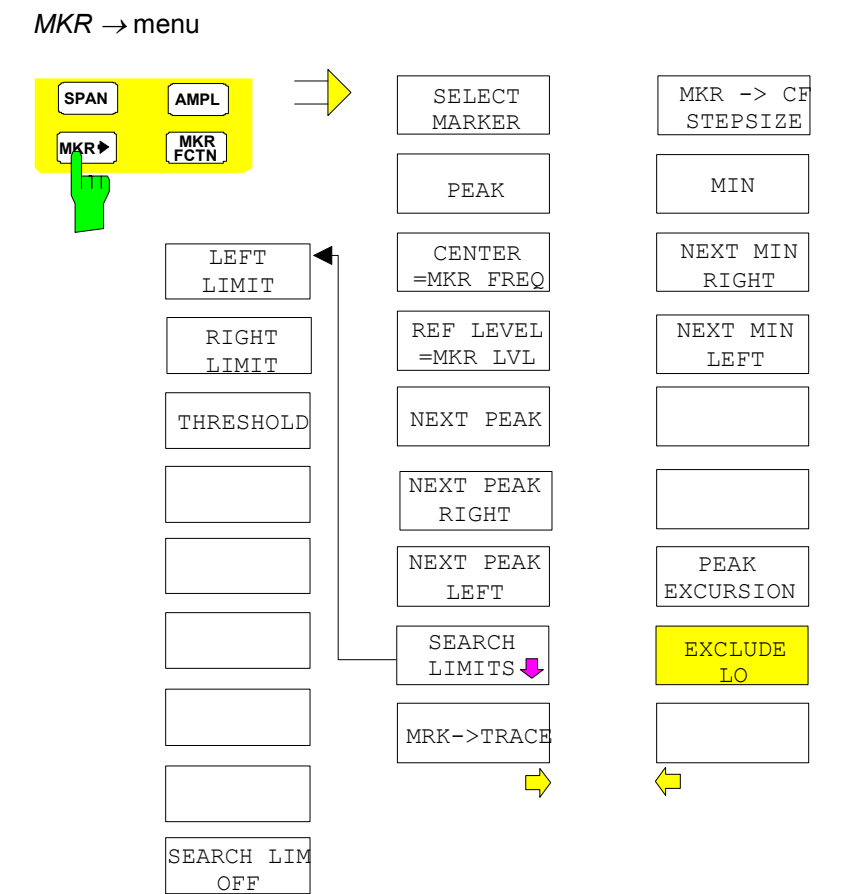

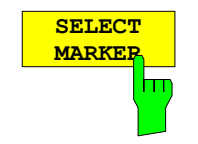

 $\bigcap$ 

The *SELECT MARKER* softkey activates the numerical selection of the marker in the data entry field. Delta marker 1 is selected by input of ' 0 '.

IEC/IEEE-bus commands: CALC:MARK1 ON; CALC:MARK1:X <value>; CALC:MARK1:Y?

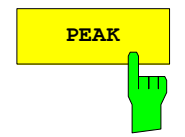

**PEAK** The *PEAK* softkey sets the active marker/delta marker to the peak of the trace.

> If no marker is active when **MKR->** menu is called, *MARKER 1* is automatically switched on and the peak search is performed.

IEC/IEEE-bus commands: CALC: MARK: MAX CALC:DELT:MAX

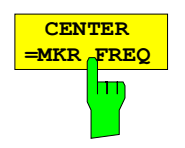

The *CENTER = MKR FREQ* softkey sets the center frequency to the current marker or delta marker frequency.

A signal can thus be set to the center of the frequency display range, for example, so that it can then be examined in detail with a smaller span.

The softkey is not available in the time domain (zero span).

IEC/IEEE-bus command: CALC:MARK:FUNC:CENT

#### **Example**:

A spectrum is displayed with a large span after PRESET. A signal off the center is to be examined in detail:

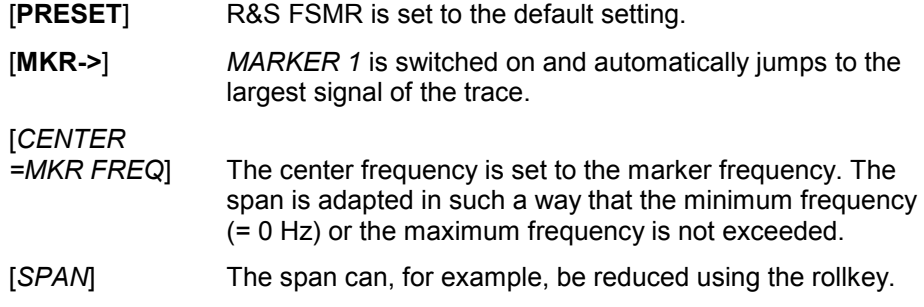

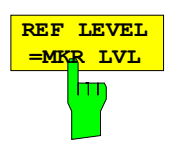

The *REF LEVEL = MKR LVL* softkey sets the reference level to the current marker level.

IEC/IEEE-bus command: CALC:MARK:FUNC:REF

### **Example:**

A spectrum is displayed with a large span after PRESET. A signal off the center is to be examined in detail:

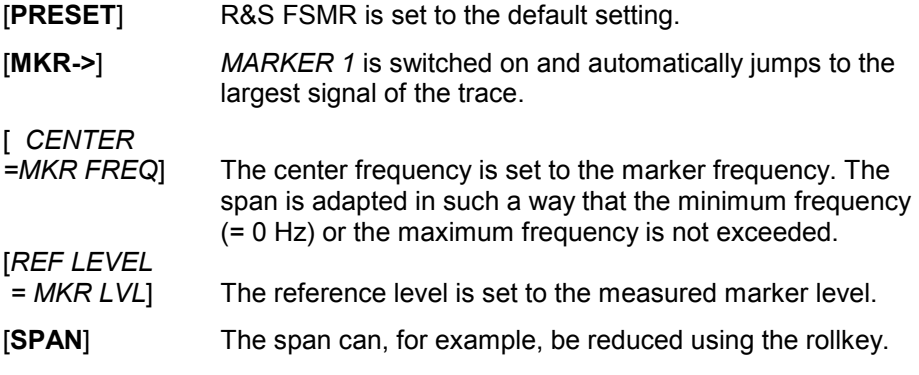

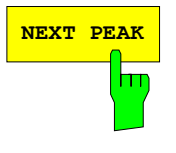

NEXT PEAK The *NEXT PEAK* softkey sets the active marker/delta marker to the next lower maximum of the selected trace.

> IEC/IEEE-bus commands: CALC:MARK:MAX:NEXT CALC:DELT:MAX:NEXT

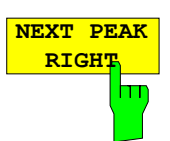

The *NEXT PEAK RIGHT* softkey sets the active marker/delta marker to the next lower maximum right of the current marker position on the selected trace.

IEC/IEEE-bus commands: CALC:MARK:MAX:RIGH

CALC:DELT:MAX:RIGH

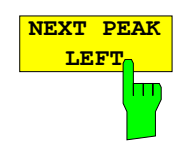

The *NEXT PEAK LEFT* softkey sets the active marker/delta marker to the next lower maximum left of the current marker position the selected trace.

IEC/IEEE-bus commands: CALC:MARK:MAX:LEFT CALC:DELT:MAX:LEFT

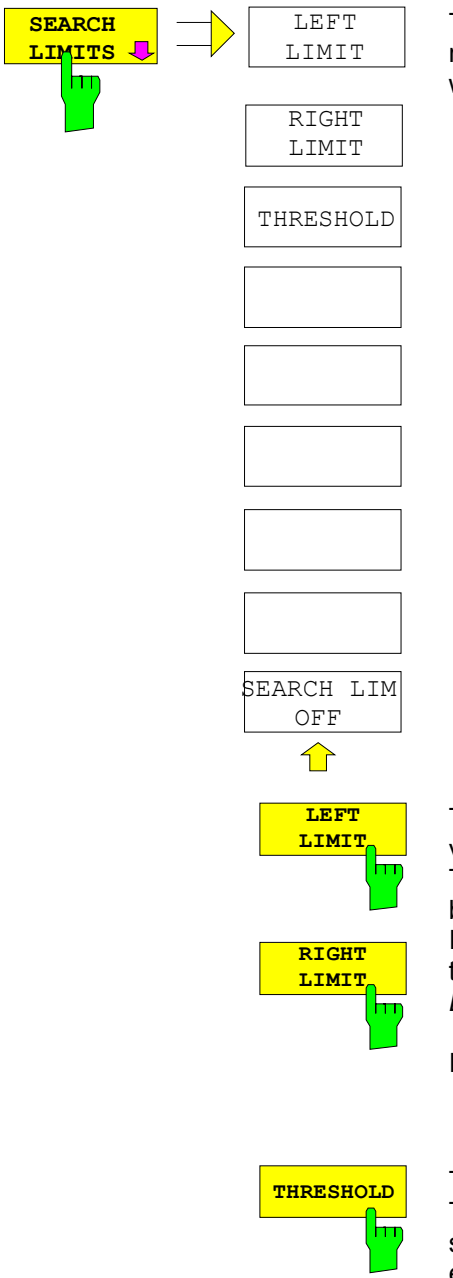

The *SEARCH LIMITS* softkey limits the search range for maximum or minimum search. The softkey switches to a submenu in which the search range limits can be set in the x and y direction.

The *LEFT LIMIT* und *RIGHT LIMIT* softkeys define the two vertical lines F1 and F2 in the frequency domain (span > 0) and T1 / T2 in the time domain (span = 0). The search is performed between these lines in the frequency and time domain If only *LEFT LIMIT* is enabled, line F1/T1 is the lower limit and the upper limit corresponds to the stop frequency. If *RIGHT LIMIT* is also enabled, it determines the upper limit.

IEC/IEEE-bus commands: CALC:MARK:X:SLIM:LEFT 1MHZ CALC:MARK:X:SLIM:RIGH 10MHZ CALC:MARK:X:SLIM ON

**THRESHOLD** The THRESHOLD softkey defines the threshold line. The threshold line represents a limit for the level range of the max. search at the lower end and that of the min. search at the upper end.

> IEC/IEEE-bus commands: CALC:THR -20dBm CALC:THR ON

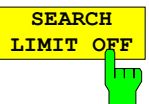

The *SEARCH LIMIT OFF* softkey disables all limits of the search range.

IEC/IEEE-bus commands: CALC:MARK:X:SLIM OFF CALC:THR OFF

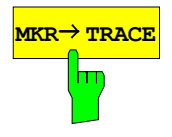

MKR→ TRACE<sup>2</sup> TRACE Softkey sets the active marker to a new trace. If only one trace is available on the screen, the softkey does not appear. If several traces are available on the screen, only these are offered.

IEC/IEEE-bus command: CALC:MARK:TRAC 2

### **Example:**

Three traces are displayed on the screen. The marker is always on Trace 1 after switching on.

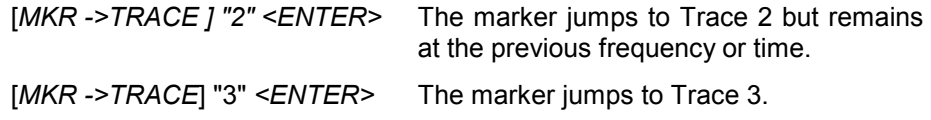

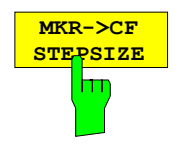

The *MKR*→*CF STEPSIZE* softkey sets the step size for the center frequency variation to the current marker frequency, and also sets step size adaptation to *MANUAL*. *CF STEPSIZE* remains at this value until the center frequency entry mode in the STEP menu is switched from *MANUAL* to *AUTO* again.

The *MKR*→*CF STEPSIZE* function is, above all, useful in the measurement of harmonics with large dynamic range (narrow bandwidth and narrow span).

The softkey is not available in the time domain (span = 0 Hz).

IEC/IEEE-bus command: CALC:MARK:FUNC:CST

### **Example:**

The harmonics levels of a CW carrier are to be measured at 100 MHz.

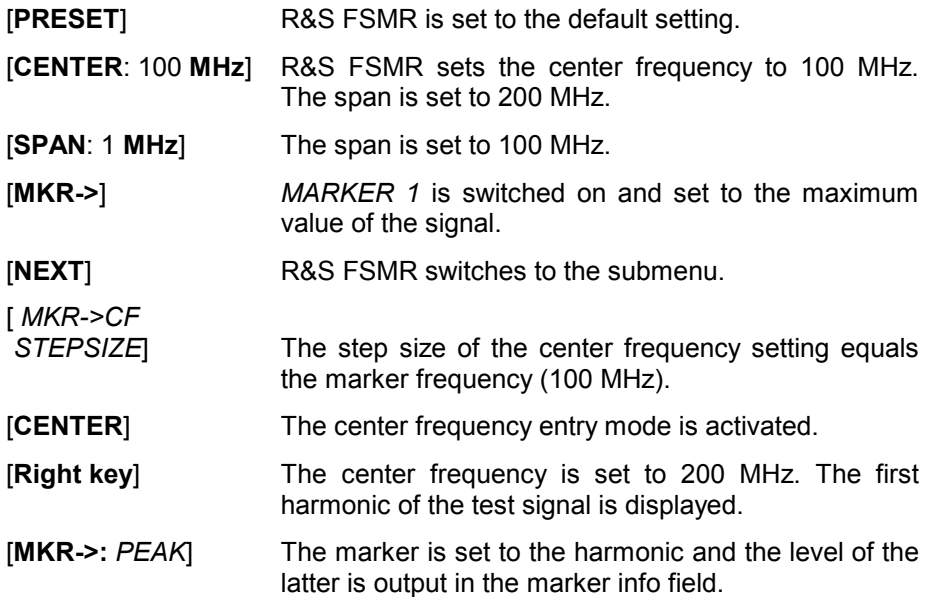

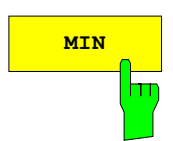

**MIN** The *MIN* softkey sets the active marker/delta marker to the minimum of the selected trace.

> IEC/IEEE-bus commands: CALC:MARK:MIN CALC:DELT:MIN

**NEXT MIN** The *NEXT MIN* softkey sets the active marker/delta marker to the next higher hm

IEC/IEEE-bus commands: CALC:MARK:MIN:NEXT CALC:DELT:MIN:NEXT

**NEXT MIN RIGHT** ш The *NEXT MIN RIGHT* softkey sets the active marker/delta marker to the next higher minimum right of the current marker position on the selected trace.

minimum of the selected trace. The search direction is defined in the *NEXT* 

IEC/IEEE-bus commands: CALC:MARK:MIN:RIGH

*MODE* submenu (see above).

CALC:DELT:MIN:RIGH

The *NEXT MIN LEFT* softkey sets the active marker/delta marker to the next higher minimum left of the current marker position on the selected trace.

IEC/IEEE-bus commands: CALC:MARK:MIN:LEFT

CALC:DELT:MIN:LEFT

The *PEAK EXCURSION* softkey enables – for level measurements – the entry of a minimum level value by which a signal must rise or fall so that it will be identified as a maximum or a minimum by the *NEXT PEAK* and *NEXT MIN* search functions.

Valid entries are from 0 dB to 80 dB; the resolution is 0.1 dB.

IEC/IEEE-bus command: CALC:MARK:PEXC 10dB

The default setting for the peak excursion is 6 dB. This value is sufficient for the *NEXT PEAK* and *NEXT MIN* functions since, in this mode, the next lower maximum or next higher minimum will always be detected.

If *NEXT PEAK LEFT* or *NEXT PEAK RIGHT* is selected, these functions search for the next relative maximum left or right of the current marker position irrespective of the current signal amplitude. *Relative maximum* is understood to mean a decrease of the signal amplitude by a defined value – i.e. the peak excursion – right and left of the amplitude peak.

The 6 dB level change set as a default value may be attained already by the inherent noise of the instrument. In such a case, the R&S R&S FSMR would identify noise peaks as maxima or minima. The value entered for the *PEAK EXCURSION* should therefore be higher than the difference between the highest and the lowest value measured for the displayed inherent noise.

The following example illustrates the effect of different settings of the *PEAK EXCURSION*.

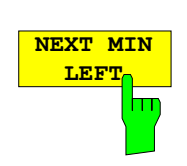

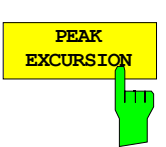

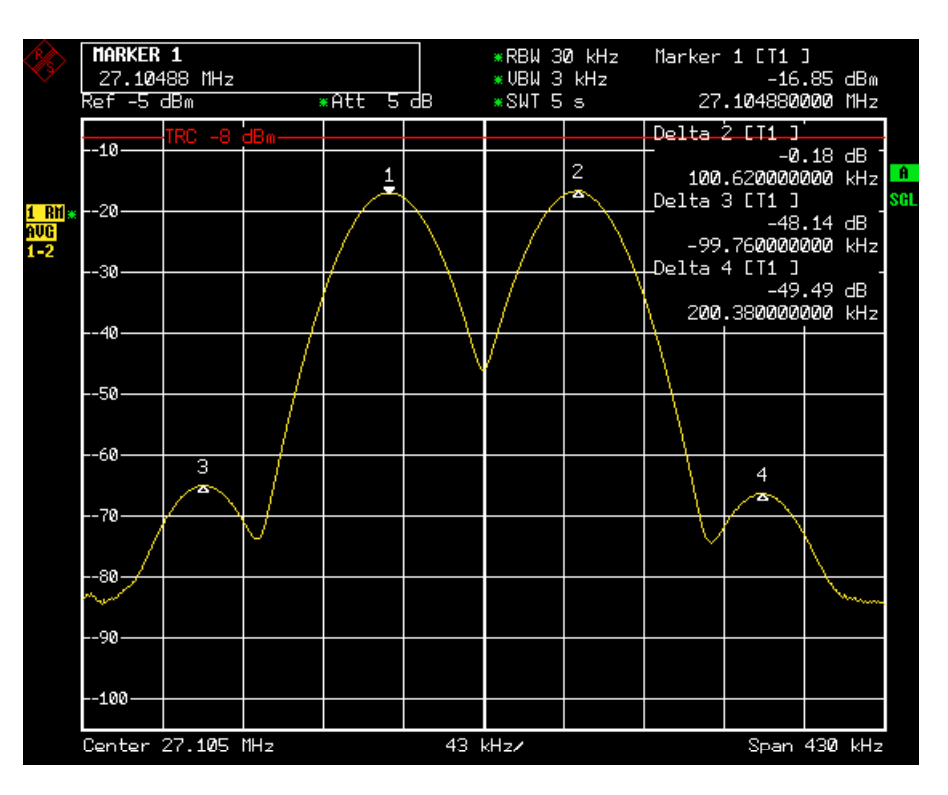

Fig. 14-1 Examples of level measurement with different settings of *PEAK EXCURSION*

The following table lists the signals as indicated by marker numbers in the diagram above, as well as the minimum of the amplitude decrease to both sides of the signal:

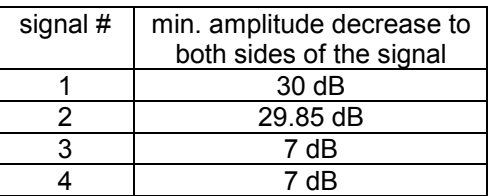

With **40 dB peak excursion**, NEXT PEAK, NEXT PEAK RIGHT and NEXT PEAK LEFT will not find any signal, as the signal level does not decrease by more than 30 dB to either side of any signal.

Order of signals detected:

or

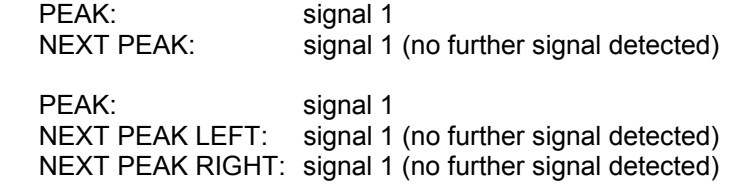

With **20 dB peak excursion**, NEXT PEAK and NEXT PEAK RIGHT will also detect signal 2, as the signal level decreases at least by 29.85 dB to either side of this signal, which is now greater than the peak excursion.

Order of signals detected:

PEAK: Signal 1 NEXT PEAK: Signal 2 NEXT PEAK: Signal 2 (no further signal detected) PEAK: Signal 1 NEXT PEAK LEFT: Signal 1 (no further signal detected) NEXT PEAK RIGHT: Signal 2 NEXT PEAK RIGHT: Signal 2 (no further signal detected)

With **6 dB peak excursion**, all signals will be detected with NEXT PEAK and NEXT PEAK RIGHT / NEXT PEAK LEFT. Order of signals detected:

Order of signals detected:

or

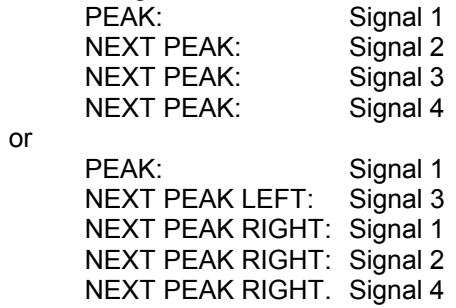

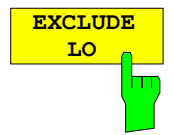

The *EXCLUDE LO s*oftkey limits the frequency range for the marker search functions or disables the limit.

- activated Because of the feedthrough of the first local oscillator to the first intermediate frequency at the input mixer, the LO is represented as a signal at 0 Hz. To avoid the marker jumping to the LO at 0 Hz with the peak function when setting the display range, this frequency is excluded. The minimum frequency to which the marker jumps, is  $\geq 6 \times$  resolution bandwidth (RBW).
- deactivated No restriction to the search range. The frequency 0 Hz is included in the marker search functions.

IEC/IEEE-bus command: CALC:MARK:LOEX ON

# **Power Measurements – Hardkey** *MEAS*

With its power measurement functions the R&S FSMR is able to measure all the necessary parameters with high accuracy in a wide dynamic range.

A modulated carrier is almost always used (except e.g. SSB-AM) for high-frequency transmission of information. Due to the information modulated upon the carrier, the latter covers a spectrum which is defined by the modulation, the transmission data rate and the signal filtering. Within a transmission band each carrier is assigned a channel taking into account these parameters. In order to ensure errorfree transmission, each transmitter must be conforming to the specified parameters. These include among others:

- the output power.
- the occupied bandwidth, i.e. the bandwidth which must contain a defined percentage of the power and
- the power dissipation allowed in the adiacent channels.

Additionally the menu contains functions to determine the modulation depth of AM modulated signals and to measure the  $3<sup>rd</sup>$  order intercept point.

The measurements and the corresponding settings are selected in the *MEAS* menu.

*MEAS* menu:

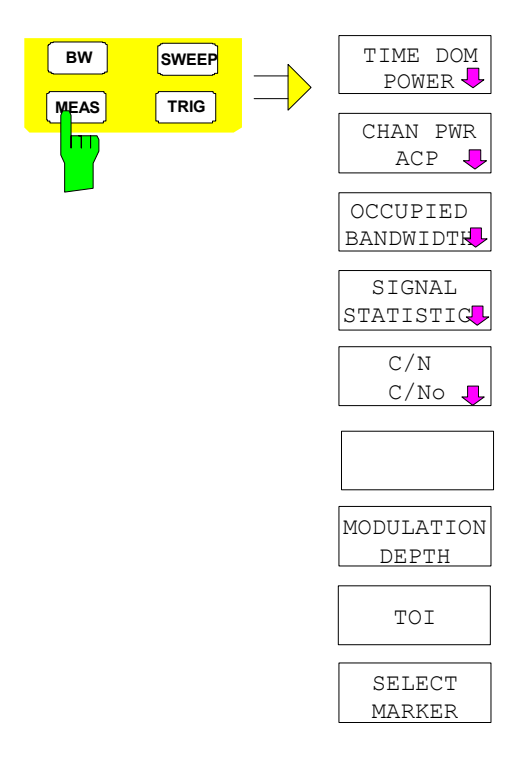

The *MEAS* key opens the menu to select and set the power measurement.

The following measurements can be selected:

- Power in the time domain (*TIME DOM POWER*)
- Channel power and adjacent-channel power in the frequency domain with a single carrier (*CHAN PWR ACP*)
- Channel power and adjacent-channel power in the frequency domain with several carriers (*MULT CARR ACP*)
- Occupied bandwidth (*OCCUPIED BANDWIDTH*)
- Carrier-to-noise ratio (*C/N, C/No*)
- Amplitude probability distribution (*SIGNAL STATISTICS*)
- Modulation depth (*MODULATION DEPTH*)
- 3rd order intercept (*TOI*)

The above measurements are carried out alternatively.

### **Power Measurement in Time Domain**

With the aid of the power measurement function, the R&S FSMR determines the power of the signal in the time domain (SPAN = 0 Hz) by summing up the power at the individual pixels and dividing the result by the number of pixels. In this way it is possible to measure for example the power of TDMA signals during transmission or during the muting phase. Both the mean power and the rms power can be measured by means of the individual power values.

The result is displayed in the marker info field.

The measured values are updated after each sweep or averaged over a user-defined number of sweeps (*AVERAGE ON/OFF* and *NUMBER OF SWEEPS*) in order to determine e.g. the mean power over several bursts. For determination of the peak value (*MAX HOLD ON*) the maximum value from several sweeps is displayed.

### **Example:**

Marker info field for: *MEAN* selected, *AVERAGE ON* and *MAX HOLD ON*:

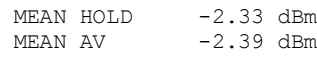

If both the on and off phase of a burst signal are displayed, the measurement range can be limited to the transmission or to the muting phase with the aid of vertical lines. The ratio between signal and noise power of a TDMA signal for instance can be measured by using a measurement as a reference value and after that varying the measurement range.

Upon switching on power measurement the sample detector is activated (*TRACE-DETECTOR-SAMPLE)*.

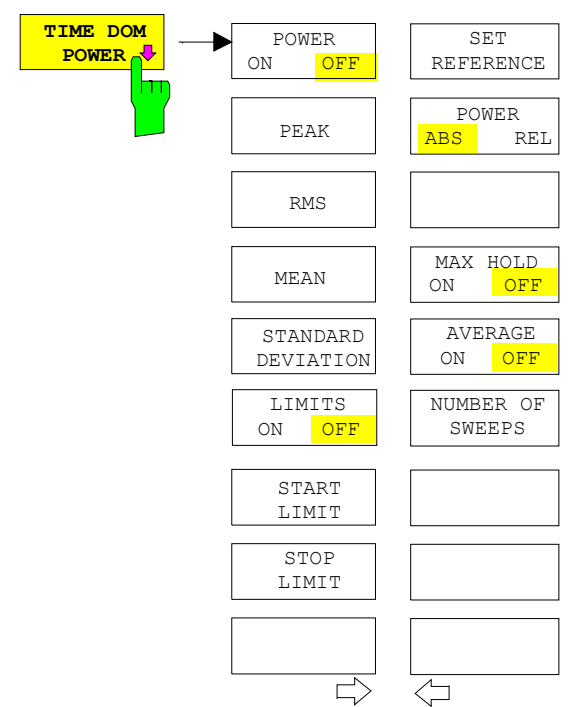

Submenu *MEAS - TIME DOM POWER*:

The *TIME DOM POWER* softkey activates the power measurement in the time domain and opens a submenu for configuration of the power measurement.

The submenu allows selection of the type of power measurement (rms or mean power), the settings for max hold and averaging as well as the definition of limits.

The power evaluation range can be limited by input of limit values.

*Note: This softkey is only available in time domain (SPAN = 0).* 

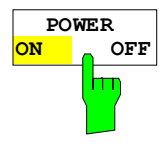

The *POWER ON/OFF* softkey switches the power measurement on and off. When entering the submenu it is *ON* since the power measurement is already switched on with the *TIME DOM POWER* softkey in the main menu.

*Note: The measurement is performed on the trace on which marker 1 is placed. To evaluate another trace, marker 1 should be set on another trace using the SELECT TRACE softkey in menu MKR.*

IEC/IEEE-bus command: CALC:MARK:FUNC:SUMM:PPE ON CALC:MARK:FUNC:SUMM:PPE:RES? CALC:MARK:FUNC:SUMM:RMS ON CALC:MARK:FUNC:SUMM:RMS:RES? CALC:MARK:FUNC:SUMM:MEAN ON CALC:MARK:FUNC:SUMM:MEAN:RES? CALC:MARK:FUNC:SUMM:SDEV ON CALC:MARK:FUNC:SUMM:SDEV:RES?

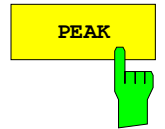

**PEAK** The *PEAK* softkey switches on the calculation of the peak value from the points of the displayed trace or a segment thereof.

> For the maximum peak, the largest peak value obtained since the activation of *MAX HOLD ON* is displayed.

> With *AVERAGE ON*, the peak values of a trace are averaged over several sweeps and displayed.

> The number of sweeps over which the average or the maximum value is calculated is set with the *NUMBER OF SWEEPS* softkey.

IEC/IEEE-bus command: CALC:MARK:FUNC:SUMM:PPE ON CALC:MARK:FUNC:SUMM:PPE:RES?

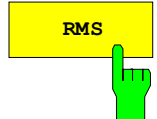

**RMS** The *RMS* softkey switches on the calculation of the rms value from the points of the displayed trace or a segment of it.

> For the maximum peak, the largest rms value obtained since the activation of *MAX HOLD ON* is displayed.

> With *AVERAGE ON*, the rms values of a trace are averaged over several sweeps and displayed.

> The number of sweeps over which the average or the maximum value is calculated is set with the *NUMBER OF SWEEPS* softkey.

IEC/IEEE-bus command: CALC:MARK:FUNC:SUMM:RMS ON CALC:MARK:FUNC:SUMM:RMS:RES?

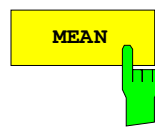

MEAN The *MEAN* softkey switches on the calculation of the mean value from the points of the displayed trace or a segment of it. The linear mean value of the equivalent voltages is calculated.

This can be used for instance to measure the mean power during a GSM burst.

For the maximum peak, the largest mean value obtained since the activation of *MAX HOLD ON* is displayed.

With *AVERAGE ON*, the mean values of a trace are averaged over several sweeps and displayed.

The number of sweeps over which the average or the maximum value is calculated is set with the *NUMBER OF SWEEPS* softkey.

IEC/IEEE-bus command: CALC:MARK:FUNC:SUMM:MEAN ON CALC:MARK:FUNC:SUMM:MEAN:RES?

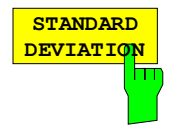

The *STANDARD DEVIATION* softkey switches on the calculation of the standard deviation of trace points from the mean value and outputs them as measured value. The measurement of the mean power is automatically switched on at the same time.

For the maximum peak, the largest standard deviation obtained since the activation of *MAX HOLD ON* is displayed.

With *AVERAGE ON*, the standard deviations of a trace are averaged over several sweeps and displayed.

The number of sweeps over which the average or the maximum value is calculated is set with the *NUMBER OF SWEEPS* softkey.

IEC/IEEE-bus command: CALC:MARK:FUNC:SUMM:SDEV ON CALC:MARK:FUNC:SUMM:SDEV:RES?

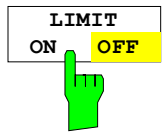

The *LIMIT ON/OFF* softkey selects the limited (*ON*) or non-limited (*OFF*) evaluation range.

The evaluation range is defined by the *START LIMIT* and *STOP LIMIT* softkeys. If *LIMIT = ON*, signals are only searched between the two lines.

If only one limit line is switched on, time line 1 is the lower limit and the upper limit corresponds to the stop frequency. If time line 2 is also switched on, it defines the upper limit.

If no limit line is switched on, the evaluation range is not limited.

The default setting is *LIMIT = OFF*.

IEC/IEEE-bus command: CALC:MARK:X:SLIM OFF

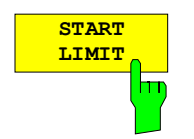

The *START LIMIT* softkey activates the entry of the lower limit of the evaluation range.

IEC/IEEE-bus command: CALC:MARK:X:SLIM:LEFT <value>

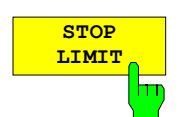

The *STOP LIMIT* softkey activates the entry of the upper limit of the evaluation range.

IEC/IEEE-bus command: CALC:MARK:X:SLIM:RIGH <value>

**SET REFERENC** hт The *SET REFERENCE* softkey sets the power values currently measured as reference values for the calculation of the mean value (*MEAN)* and the rms value (*RMS)*. The reference values are used to perform relative measurements.

If the calculation of the mean value (*MEAN)* and rms value (*RMS)* is not switched on, 0 dBm is used as a reference value.

If the average value (*AVERAGE)* or maximum value (*MAX HOLD*) is calculated over several sweeps, the current value is the measured value summed up at the actual time.

IEC/IEEE-bus command: CALC:MARK:FUNC:SUMM:REF:AUTO ONCE

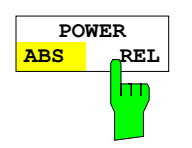

The *POWER ABS/REL* softkey selects the absolute power measurement (default setting) or relative power measurement. The reference value for the relative power is defined by *SET REFERENCE*.

The value 0 dBm is used if the reference value is not defined.

IEC/IEEE-bus command: CALC:MARK:FUNC:SUMM:MODE ABS

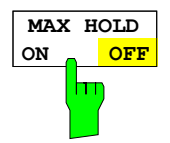

The *MAX HOLD ON/OFF* softkey switches the display of the maximum peak obtained from measurements at successive sweeps on and off.

The displayed maximum peak is only updated at the end of a sweep if a higher value has occurred.

The maximum value can be reset by switching the *MAX HOLD ON / OFF* softkey off and on again.

IEC/IEEE-bus command: CALC:MARK:FUNC:SUMM:PHOL ON CALC:MARK:FUNC:SUMM:PPE:PHOL:RES? CALC:MARK:FUNC:SUMM:RMS:PHOL:RES? CALC:MARK:FUNC:SUMM:MEAN:PHOL:RES? CALC:MARK:FUNC:SUMM:SDEV:PHOL:RES?

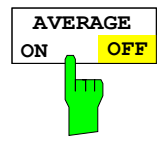

The *AVERAGE ON/OFF* softkey switches averaging over successive sweep measurements on and off.

The measured values can be reset by switching the *AVERAGE ON / OFF* softkey off and on again.

IEC/IEEE-bus command: CALC:MARK:FUNC:SUMM:AVER ON

 CALC:MARK:FUNC:SUMM:PPE:AVER:RES? CALC:MARK:FUNC:SUMM:RMS:AVER:RES? CALC:MARK:FUNC:SUMM:MEAN:AVER:RES? CALC:MARK:FUNC:SUMM:SDEV:AVER:RES?

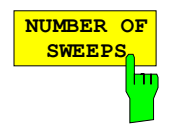

The *NUMBER OF SWEEPS* softkey activates the entry of the number of sweeps for maximum or average value calculation.

- *SINGLE SWEEP* mode The R&S FSMR performs sweeps until the selected number of sweeps is reached and stops then. *CONTINUOUS SWEEP* mode Averaging is carried out until the selected number of sweeps is reached. After that,
	- averaging is performed in continuous mode. and is then continued as running averaging. Calculation of the maximum peak (*MAX HOLD*) is performed continuously irrespective of the selected number of sweeps.

The valid range values is 0 to 32767.

Depending on the specified number of sweeps, averaging is carried out according to the following rules:

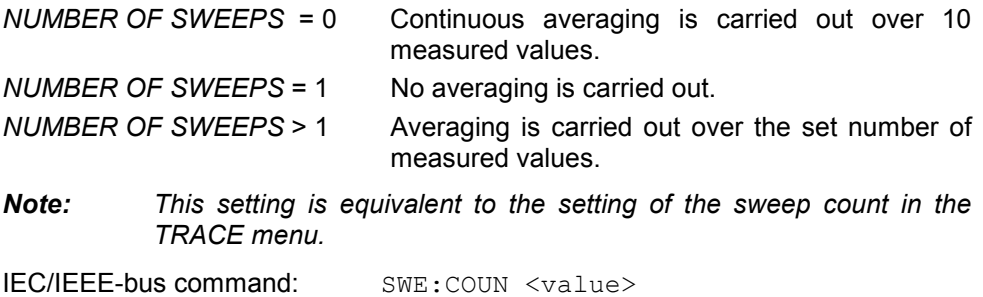

### **Example:**

The mean power of a GSM burst with 0 dBm nominal power at 800 MHz is to be measured.

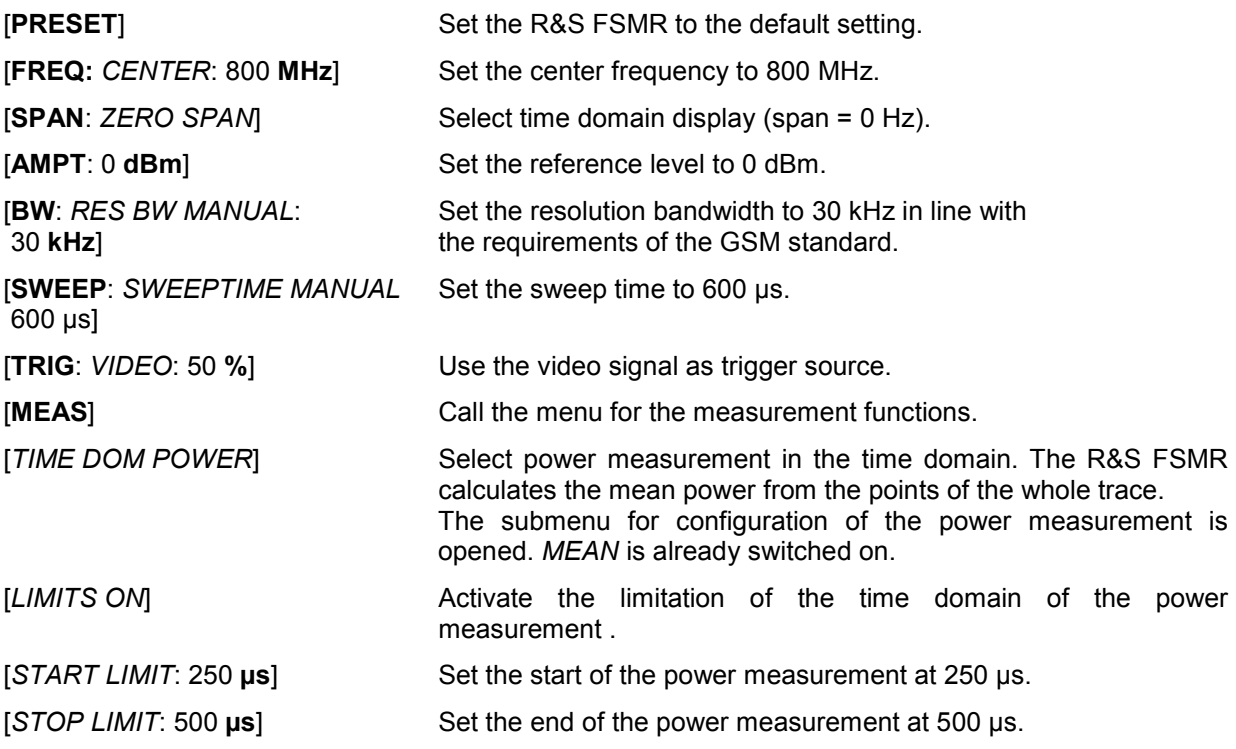

### **Channel and Adjacent-Channel Power Measurements**

For all channel and adjacent-channel power measurements a specified channel configuration is assumed which is for instance based on a specific radiocommunication system.

This configuration is defined by the nominal channel frequency (= center frequency of the R&S FSMR if only one carrier is active), the channel bandwidth, the channel spacing, the adjacent-channel bandwidth and the adjacent-channel spacing. The R&S FSMR is able to simultaneously measure the power in up to four transmission channels and up to three adjacent channels (10 channels: 4 transmission channels, 3 lower and 3 upper adjacent channels).

It offers two methods for channel and adjacent-channel power measurement:

- The integrated bandwidth method (IBW method), i.e. the integration of trace pixels within the bandwidth of the channel to be measured to the total power of the channel,
- The measurement in time domain (Fast ACP) by means of steep resolution filters simulating the channel.

The two measurements yield the same results. The measurement in time domain can be performed much faster since the complete signal is measured within a channel at the same time. With the IBW method, the channel is divided into subspectra. This is done by means of a bandwidth which is small compared to the channel bandwidth. These subspectra are then combined by integration of the trace pixels.

With the IBW method, the transmission channels or adjacent channels are marked by vertical lines at a distance of half the channel bandwidth to the left and to the right of the corresponding channel center frequency(see Fig. 4.16-1).

With the time-domain method, the power versus time is shown for each channel. The boundaries of the channels are marked by vertical lines (see Fig. 4.16-2).

For both methods, the results are listed in tables in the lower half of the screen.

The R&S FSMR offers predefined standard settings which can be selected from a table for the common mobile radio standards. Thus, channel configuration is performed automatically without the need to enter the corresponding parameters manually.

For some standards, the channel power and the adjacent-channel power are to be weighted by means of a root-raised cosine filter corresponding to a receive filter. This type of filtering is switched on automatically for both methods on selecting the standard (e.g. NADC, TETRA or 3GPP W-CDMA).

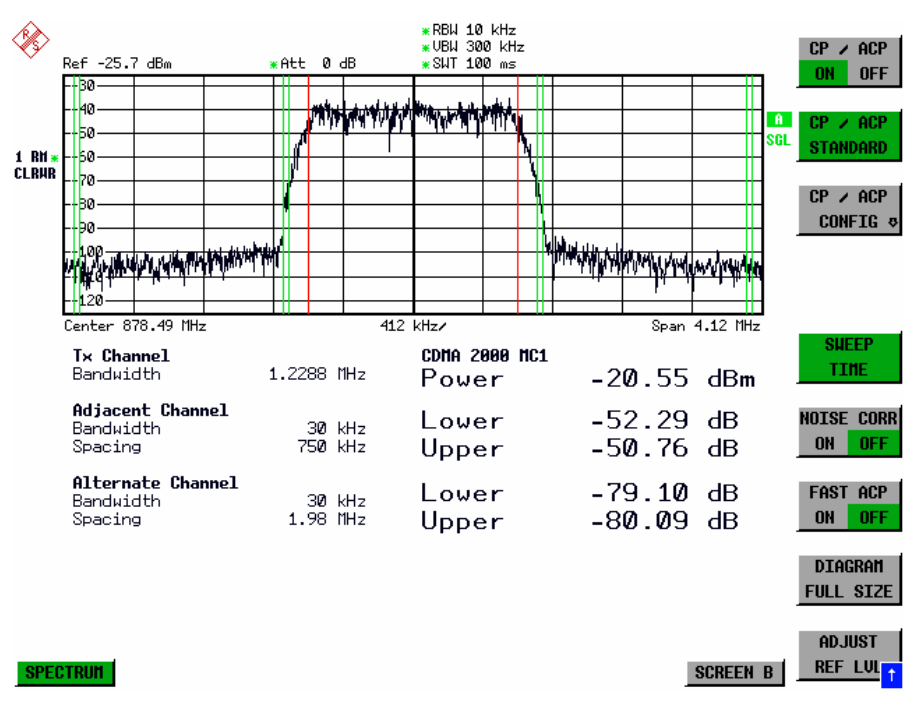

Fig. 4.16-1 Screen display of adjacent-channel power measurement using the IBW method

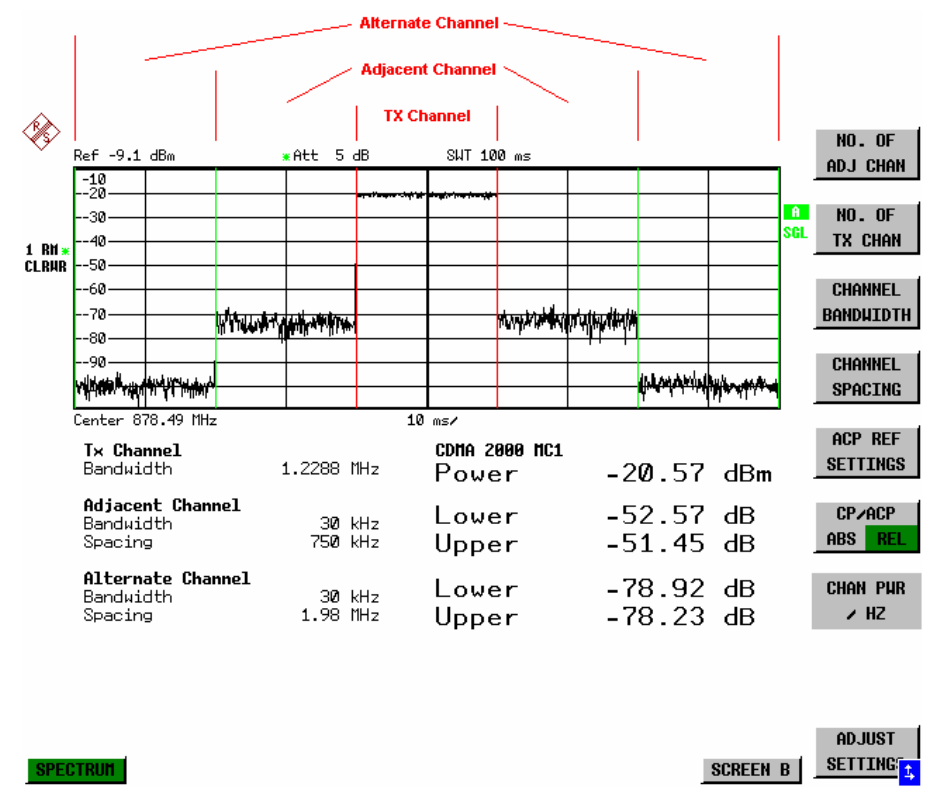

Fig. 4.16-2 Screen display of adjacent-channel power measurement using the time-domain method

Limit values for the adjacent-channel power can be defined for the measurement. If limit checking is switched on, a pass/fail information indicating that the power has been exceeded is displayed during the measurement in the table in the lower half of the screen.

*Note: With the CP/ACP measurement switched on the functions SPLIT SCREEN and FULL SCREEN are inhibited.*

The channel configuration is defined in the *MEAS - CHAN PWR ACP or the MEAS - MULT CARR ACP*  menu*.* 

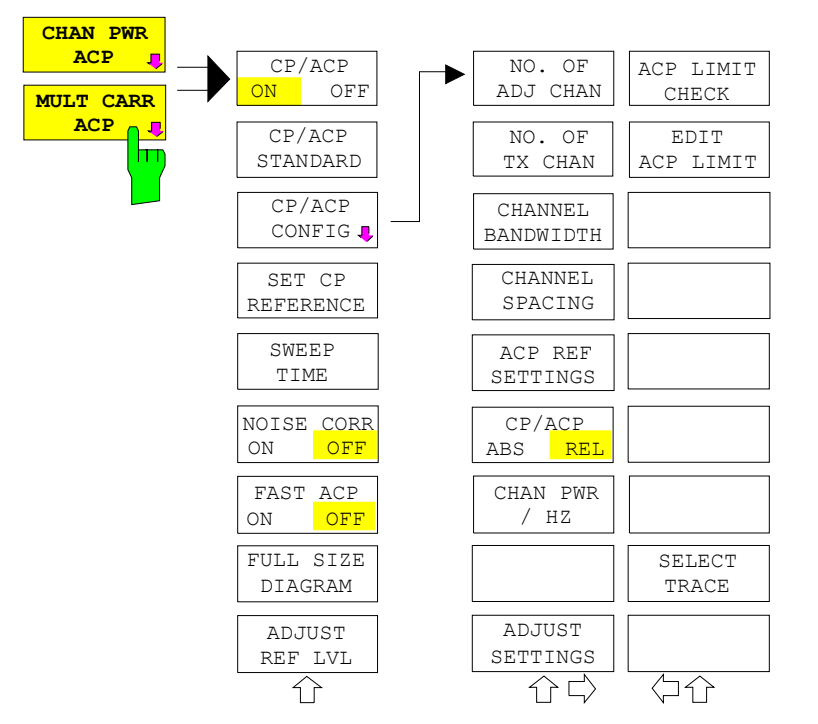

The *CHAN PWR ACP* and *MULT CARR ACP softkeys* activate channel or adjacent-channel power measurement either for a single carrier signal (*CHAN PWR ACP*) or for several carrier signals (*MULT CARR ACP*), depending on the current measurement configuration. In addition, they open a submenu for defining the parameters for channel power measurement. The softkey selected is shown in colour to indicate that a channel or adjacentchannel power measurement is active.

*Note: The softkeys are available only for measurements in the frequency domain (span > 0).* 

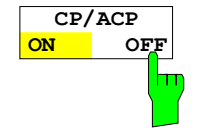

The *CP/ACP ON/OFF* softkey switches calculation of the channel power or adjacent-channel power on and off.

With default settings the measurement is performed by integrating the powers at the display points within the specified channels (IBW method).

The powers of the adjacent channels are measured either as absolute values or as relative values referenced to the power of a transmission channel. The default setting is relative-value measurement (see *CP/ACP ABS/REL* softkey).

When multicarrier ACP measurement is activated, the number of test points is increased to ensure that adjacent-channel powers are measured with adequate accuracy.

IEC/IEEE-bus commands: CALC:MARK:FUNC:POW:SEL CPOW|ACP|MCAC CALC:MARK:FUNC:POW:RES? CPOW|ACP|MCAC CALC:MARK:FUNC:POW OFF

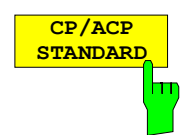

The *CP*/*ACP STANDARD* softkey opens a table for the selection of the settings according to predefined standards. The test parameters for the channel and adjacent-channel measurements are set according to the mobile radio standard.

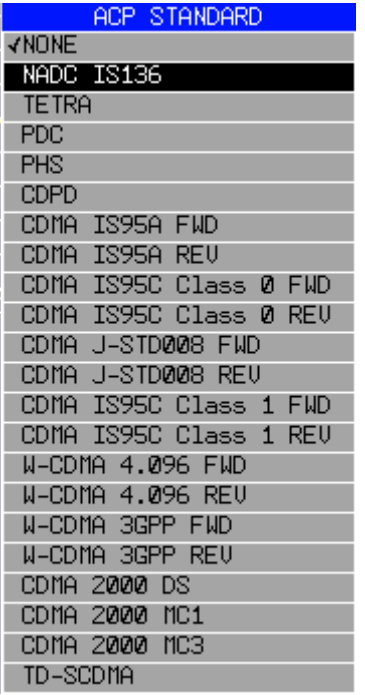

The standards available are listed in the table on the left.

*Note: For the R&S FSMR, the channel spacing is defined as the distance between the center frequency of the adjacent channel and the center frequency of the transmission channel. The definition of the adjacentchannel spacing in standards IS95 B and C, IS97 B and C and IS98 B and C is different. These standards define the adjacent-channel spacing from the center of the transmission channel to the closest border of the adjacent channel. This definition is also used for the R&S FSMR when the following standard settings are selected: CDMA IS95 Class 0 FWD CDMA IS95 Class 0 REV CDMA IS95 Class 1 FWD CDMA IS95 Class 1 REV* 

The selection of the standard influences the following parameters:

- channel spacing and adjacent-channel spacing
- channel bandwidth, adjacent-channel bandwidth, and type of filtering
- resolution bandwidth
- video bandwidth
- detector
- # of adjacent channels

Trace mathematics and trace averaging are switched off.

The reference level is not influenced by the selection of a standard. To achieve an optimum dynamic range, the reference level has to be set in a way that places the signal maximum close to the reference level without forcing an overload message.

The default setting is CP/*ACP STANDARD NONE*.

IEC/IEEE-bus command: CALC:MARK:FUNC:POW:PRES <standard>

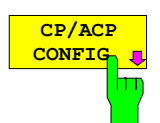

See following section "Setting the Channel Configuration"

**SET CP REFERENCE** hm

With channel power measurement activated, the *SET CP REFERENCE* softkey defines the currently measured channel power as the reference value. The reference value is displayed in the *CH PWR REF* field; the default value is 0 dBm.

In adjacent-channel power measurement with one or several carrier signals, the power is always referenced to a transmission channel, i.e. no value is displayed for *CH PWR REF*.

IEC/IEEE-bus command: POW:ACH:REF:AUTO ONCE

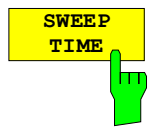

The *SWEEP TIME* softkey activates the entry of the sweep time. With the RMS detector, a longer sweep time increases the stability of the measurement results.

The function of the softkey is identical to the softkey *SWEEP TIME MANUAL* in the menu *BW*.

IEC/IEEE-bus command: SWE:TIM <value>

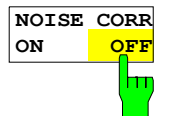

If the *NOISE CORR ON/OFF* softkey is activated, the results will be corrected by the instrument's inherent noise, which increases the dynamic range.

When the function is switched on, a reference measurement of the instrument's inherent noise is carried out. The noise power measured is then subtracted from the power in the channel that is being examined.

The inherent noise of the instrument depends on the selected center frequency, resolution bandwidth and level setting. Therefore, the correction function is disabled whenever one of these parameters is changed. A disable message is displayed on the screen.

To enable the correction function in conjunction with the changed setting, press the softkey once more. A new reference measurement is carried out.

IEC/IEEE-bus command: SENS:POW:NCOR ON

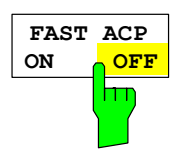

The *FAST ACP* softkey switches between the IBW method (*FAST ACP OFF*) and the time domain method (*FAST ACP ON*).

With *FAST ACP ON* the power measurement is performed in the different channels in the time domain. The R&S FSMR sets the center frequency consecutively to the different channel center frequencies and measures the power with the selected measurement time (= sweep time/number of channels). The RBW filters suitable for the selected standard and frequency offset are automatically used (e.g. root raised cos with IS 136). The list of available channel filters is included in section "Setting of Bandwidths and Sweep Time – *BW key"*.

The RMS detector is used for obtaining correct power measurement results. Therefore this requires no software correction factors.

Measured values are output as a list. The powers of the transmission channels are output in dBm, the powers of the adjacent channels in dBm *(CP/ACP ABS)* or dB *(CP/ACP REL)*.

The sweep time is selected depending on the desired reproducibility of results. Reproducibility increases with sweep time since power measurement is then performed over a longer time period.

As a general approach, it can be assumed that approx. 500 non-correlated measured values are required for a reproducibility of 0.5 dB (99% of the measurements are within 0.5 dB of the true measured value). This holds true for white noise. The measured values are considered as non-correlated when their time interval corresponds to the reciprocal of the measured bandwidth.

With IS 136 the measurement bandwidth is approx. 25 kHz, i.e. measured values at an interval of 40 µs are considered as noncorrelated. A measurement time of 20 ms is thus required per channel for 1000 measured values. This is the default sweep time which the R&S FSMR sets in coupled mode. Approx. 5000 measured values are required for a reproducibility of 0.1 dB (99%), i.e. the measurement time is to be increased to 200 ms.

IEC/IEEE-bus command SENS: POW: HSP ON

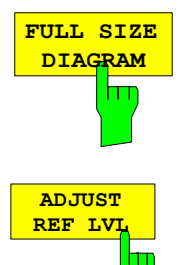

The *FULL SIZE DIAGRAM* softkey switches the diagram to full screen size.

IEC/IEEE-bus command: DISP:WIND1:SIZE LARG|SMAL

The *ADJUST REF LVL* softkey adjusts the reference level of the R&S FSMR to the measured channel power. This ensures that the settings of the RF attenuation and the reference level are optimally adjusted to the signal level without overloading the R&S FSMR or limiting the dynamic range by a too small S/N ratio.

Since the measurement bandwidth for channel power measurements is significantly lower than the signal bandwidth, the signal path may be overloaded although the trace is still significantly below the reference level.

IEC/IEEE-bus command: SENS:POW:ACH:PRES:RLEV

For manual setting of the test parameters different from the settings made with *ADJUST SETTINGS* the following should be observed:

Frequency span The frequency span must at least cover the channels to be measured plus a measurement margin of 10%.

 For channel power measurement, the span is 1.1 x channel bandwidth. *Note:* 

*If the frequency span is large in comparison with the channel bandwidth (or the adjacent-channel bandwidths) being examined, only a few points*
*on the trace are available per channel. This reduces the accuracy of the waveform calculation for the channel filter used, which has a negative effect on the measurement accuracy.* 

*We therefore strongly recommend that the formulas mentioned be taken into consideration when selecting the frequency span.* 

### Resolution bandwidth (RBW)

 To ensure both an acceptable measurement speed and the required selection (to suppress spectral components outside the channel to be measured, especially of the adjacent channels), the resolution bandwidth must not be selected too small or too large. As a general approach, the resolution bandwidth is to be set to values between 1% and 4% of the channel bandwidth.

A larger resolution bandwidth can be selected if the spectrum within the channel to be measured and around it has a flat characteristic. In the standard setting, e.g. for standard IS95A REV at an adjacent channel bandwidth of 30 kHz, a resolution bandwidth of 30 kHz is used. This yields correct results since the spectrum in the neighbourhood of the adjacent channels normally has a constant level. For standard NADC/IS136 this is not possible for example, since the spectrum of the transmit signal penetrates into the adjacent channels and a too large resolution bandwidth causes a too low selection of the channel filter. The adjacent-channel power would thus be measured too high.

With the exception of the IS95 CDMA standards, the *ADJUST SETTINGS*  softkey sets the resolution bandwidth (RBW) as a function of the channel bandwidth:

RBW  $\leq$  1/40 of channel bandwidth.

 The maximum possible resolution bandwidth (with respect to the requirement RBW  $\leq$  1/40) resulting from the available RBW steps (1, 3) is selected .

Video bandwidth (VBW) For a correct power measurement, the video signal must not be limited in bandwidth. A restricted bandwidth of the logarithmic video signal would cause signal averaging and thus result in a too low indication of the power (-2.51 dB at very low video bandwidths). The video bandwidth should therefore be selected at least three times the resolution bandwidth.

> The *ADJUST SETTINGS* softkey sets the video bandwidth (VBW) as a function of the channel bandwidth as follows:

VBW  $\geq 3 \times$  RBW.

The smallest possible VBW with regard to the available step size will be selected.

Detector The *ADJUST SETTINGS* softkey selects the RMS detector.

The RMS detector is selected since it correctly indicates the power irrespective of the characteristics of the signal to be measured. In principle, the sample detector would be possible as well. Due to the limited number of trace pixels used to calculate the power in the channel, the sample detector would yield less stable results. Averaging, which is often performed to stabilize the measurement results, leads to a too low level indication and should therefore be avoided. The reduction in the displayed power depends on the number of averages and the signal characteristics in the channel to be measured.

# **Setting the Channel Configuration**

*MEAS - CP/ACP CONFIG* submenu:

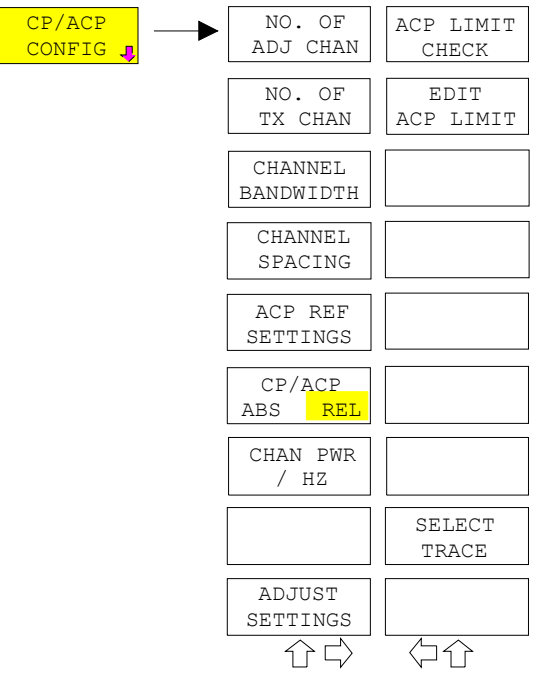

The *CP/ACP CONFIG* softkey opens a submenu for configuration of the channel power and adjacent channel power measurement independently of the offered standards.

The channel configuration includes the number of channels to be measured, the channel bandwidths (*CHANNEL BANDWIDTH*), and the channel spacings (*CHANNEL SPACING*).

Limit values can additionally be specified for the adjacent-channel power (*ACP LIMIT CHECK* and *EDIT ACP LIMITS*) which are checked for compliance during the measurement.

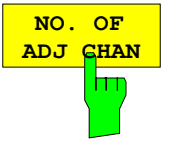

The *NO. OF ADJ CHAN* softkey activates the entry of the number ±n of adjacent channels to be considered in the adjacent-channel power measurement. Numbers from 0 to 3 can be entered.

The following measurements are performed depending on the number of the channels.

- 0 Only the channel powers are measured.
- 1 The channel powers and the power of the upper and lower adjacent channel are measured.
- 2 The channel powers, the power of the upper and lower adjacent channel and of the next higher and lower channel (alternate channel 1) are measured.
- 3 The channel power, the power of the upper and lower adjacent channel, the power of the next higher and lower channel (alternate channel 1) and of the next but one higher and lower adjacent channel (alternate channel 2) are measured.

IEC/IEEE-bus command: POW:ACH:ACP 1

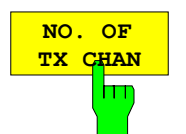

The *NO. OF TX CHAN* softkey enables the entry of the number of carrier signals to be considered in channel and adjacentchannel power measurements.

Numbers from 1 to 12 can be entered.

The softkey is available only for multicarrier ACP measurements.

IEC/IEEE-bus command: SENS:POW:ACH:TXCH:COUN 4

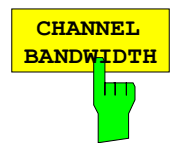

The *CHANNEL BANDWIDTH* softkey opens a table for defining the channel bandwidths for the transmission channels and the adjacent channels.

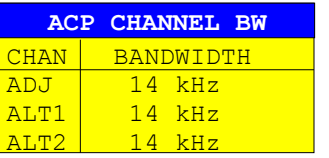

The transmission-channel bandwidth is normally defined by the transmission standard. The correct bandwidth is set automatically for the selected standard (see *CP/ACP STANDARD* softkey).

With the IBW method (*FAST ACP OFF),* the channel bandwidth limits are marked by two vertical lines right and left of the channel center frequency. It can in this way be visually checked whether the entire power of the signal under test is within the selected channel bandwidth.

Measurements in the time domain (*FAST ACP ON)* are performed in the zero span mode. The channel limits are indicated by vertical lines. For measurements requiring channel bandwidths deviating from those defined in the selected standard the IBW method is to be used.

Refer to section "Setting of Bandwidths and Sweep Time – *BW* key" for a list of available channel filters.

When measuring according to the IBW method (FAST ACP OFF) the bandwidths of the different adjacent channels are to be entered numerically. Since all adjacent channels often have the same bandwidth, the other channels Alt1 and Alt2 are set to the bandwidth of the adjacent channel on entering the adjacentchannel bandwidth (ADJ). Thus only one value needs to be entered in case of equal adjacent channel bandwidths. The same holds true for the ALT2 channels (alternate channels 2) when the bandwidth of the ALT1 channel (alternate channel 1) is entered.

**Note:** *The channel spacings can be set separately by overwriting the table from top to bottom.*

IEC/IEEE-bus command: SENS:POW:ACH:BWID:CHAN 14kHz SENS:POW:ACH:BWID:ACH 1kHz SENS:POW:ACH:BWID:ALT1 14kHz SENS:POW:ACH:BWID:ALT2 14kHz

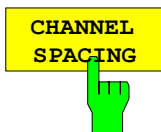

The *CHANNEL SPACING* softkey opens a table for defining the channel spacings.

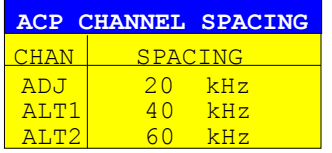

Since all the adjacent channels often have the same distance to each other, the entry of the adjacent-channel spacing (ADJ) causes channel spacing ALT1 to be set to twice and channel spacing ALT2 to three times the adjacent-channel spacing. Thus only one value needs to be entered in case of equal channel spacing. The same holds true for the ALT2 channels when the bandwidth of the ALT1 channel is entered.

*Note: The channel spacings can be set separately by overwriting the table from top to bottom. The entry "TX" is only available for the multicarrier ACP measurement.* 

IEC/IEEE-bus command: SENS:POW:ACH:SPAC:CHAN 20kHz SENS:POW:ACH:SPAC:ACH 20kHz SENS:POW:ACH:SPAC:ALT1 40kHz SENS:POW:ACH:SPAC:ALT2 60kHz

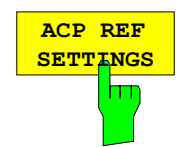

The *ACP REF SETTINGS* softkey opens a table for selecting the transmission channel to which the adjacent-channel relative power values should be referenced.

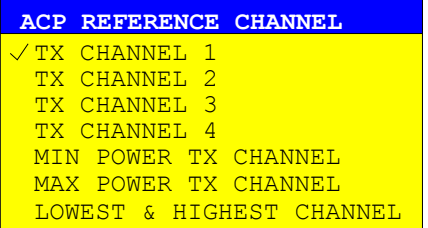

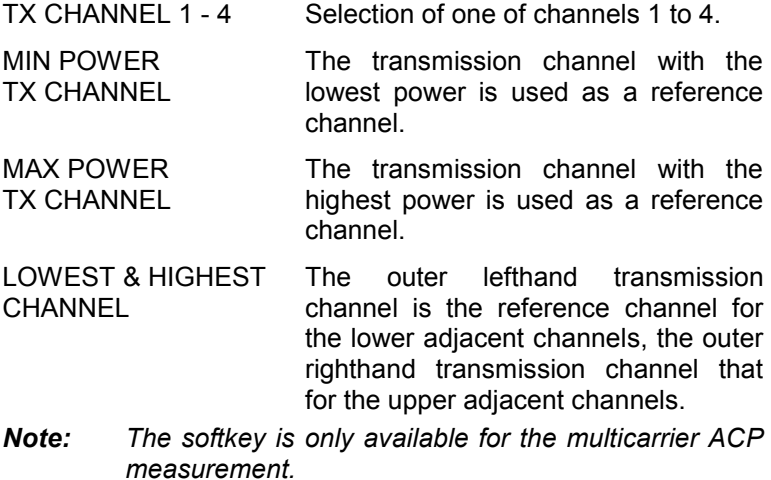

IEC/IEEE-bus command:

SENS:POW:ACH:REF:TXCH:MAN 1 SENS:POW:ACH:REF:TXCH:AUTO MIN

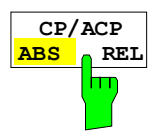

The *CP/ACP ABS/REL* softkey (channel power absolute/ relative) switches between absolute and relative power measurement in the channel.

- *CP/ACP ABS* The absolute power in the transmission channel and in the adjacent channels is displayed in the unit of the Y axis, e.g. in dBm, dBµV.
- *CP/ACP REL* For adjacent-channel power measurements (*NO. OF ADJ CHAN* > 0), the level of the adjacent channels is displayed relative to the level of the transmission channel in dBc.

 For channel power measurements (*NO. OF ADJ CHAN* = 0) with a single carrier, the power of the transmission channel is displayed relative to the power of a reference channel defined by *SET CP REFERENCE*. This means:

- 1. Declare the power of the currently measured channel as the reference value, using the *SET CP REFERENCE* softkey.
- 2. Select the channel of interest by varying the channel frequency (R&S FSMR center frequency).

 With linear scaling of the Y axis, the power of the new channel relative to the reference channel  $(CP/CP_{ref})$  is displayed. With dB scaling, the logarithmic ratio 10lg (CP/CP $_{ref}$ ) is displayed.

 The relative channel power measurement can thus also be used for universal adjacent-channel power measurements. Each channel can be measured individually.

IEC/IEEE-bus command: SENS:POW:ACH:MODE ABS

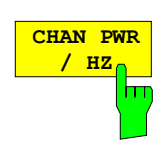

The *CHAN PWR / HZ* softkey toggles between the measurement of the total channel power and the measurement of the channel power referenced to a 1-Hz bandwidth.

The conversion factor is 10 ·  $lg \frac{1}{C}$  Channel · Bandwidth ·

By means of this function it is possible e.g. to measure the signal/noise power density or use the additional functions *CP/ACP REL* and *SET CP REFERENCE* to obtain the signal to noise ratio.

IEC/IEEE-bus command:

CALC:MARK:FUNC:POW:RES:PHZ ON|OFF

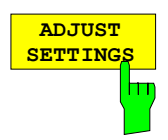

The *ADJUST SETTINGS* softkey automatically optimizes the instrument settings for the selected power measurement (see below).

All instrument settings relevant for a power measurement within a specific frequency range (channel bandwidth) are optimized for the selected channel configuration (channel bandwidth, channel spacing):

• Frequency span:

The frequency span should cover at least all channels to be considered in a measurement.

For channel power measurements, the frequency span is set as follows:

(No. of transmission channels - 1)  $\times$  transmission channel spacing + 2 x transmission channel bandwidth + measurement margin

For adjacent-channel power measurements, the frequency span is set as a function of the number of transmission channels, the transmission channel spacing, the adjacentchannel spacing, and the bandwidth of one of adjacentchannels ADJ, ALT1 or ALT2, whichever is furthest away from the transmission channels:

(No. of transmission channels - 1)  $\times$  transmission channel spacing  $+ 2 \times$  (adjacent-channel spacing  $+$  adjacent-channel bandwidth) + measurement margin

The measurement margin is approx. 10% of the value obtained by adding the channel spacing and the channel bandwidth.

- Resolution bandwidth RBW  $\leq$  1/40 of channel bandwidth
- Video bandwidth VBW  $\geq 3 \times$  RBW
- Detector RMS detector

Trace math and trace averaging functions are switched off. The reference level is not influenced by *ADJUST SETTINGS*. It can be separately adjusted with *ADJUST REF LVL.*

The adjustment is carried out only once; if necessary, the instrument settings can be changed later.

IEC/IEEE-bus command: SENS:POW:ACH:PRES ACP|CPOW|MCAC|OBW

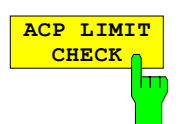

The *ACP LIMIT CHECK* softkey switches the limit check for the ACP measurement on and off.

IEC/IEEE-bus command: CALC:LIM:ACP ON

 CALC:LIM:ACP:ACH:RES? CALC:LIM:ACP:ALT:RES?

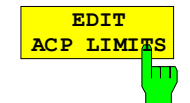

The *EDIT ACP LIMITS* softkey opens a table for defining the limits for the ACP measurement.

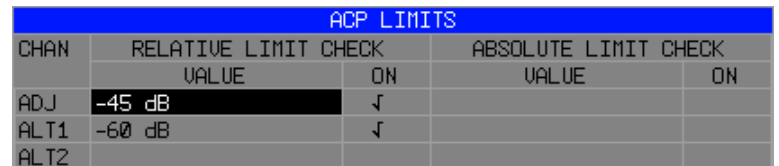

The following rules apply for the limits:

- A separate limit can be defined for each adjacent channel. The limit applies to both the upper and the lower adjacent channel.
- A relative and/or absolute limit can be defined. The check of both limit values can be activated independently.
- The R&S FSMR checks adherence to the limits irrespective of whether the limits are absolute or relative or whether the measurement is carried out with absolute or relative levels. If both limits are active and if the higher of both limit values is exceeded, the measured value is marked accordingly.
- *Note: Measured values exceeding the limit are marked by a preceding asterisk.*

### IEC/IEEE-bus command:

 CALC:LIM:ACP ON CALC:LIM:ACP:ACH 0dB,0dB CALC:LIM:ACP:ACH:STAT ON CALC:LIM:ACP:ACH:ABS –10dBm,-10dBm CALC:LIM:ACP:ACH:ABS:STAT ON CALC:LIM:ACP:ALT1 0dB,0dB CALC:LIM:ACP:ALT1:STAT ON CALC:LIM:ACP:ALT1:ABS –10dBm,-10dBm CALC:LIM:ACP:ALT1:ABS:STAT ON CALC:LIM:ACP:ALT2 0dB,0dB CALC:LIM:ACP:ALT2:STAT ON CALC:LIM:ACP:ALT2:ABS –10dBm,-10dBm CALC:LIM:ACP:ALT2:ABS:STAT ON

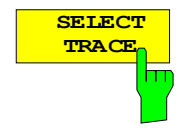

The *SELECT TRACE* softkey selects the trace on which the CP/ACP measurement is to be performed. Only activated traces can be selected, i.e. traces not set to BLANK.

IEC/IEEE-bus command: SENS:POW:TRAC 1

## **Examples:**

## **1. Measurement of adjacent-channel power for a specific standard:**

The adjacent-channel power is to be measured for a signal at 800 MHz with 0 dBm level in line with IS136.

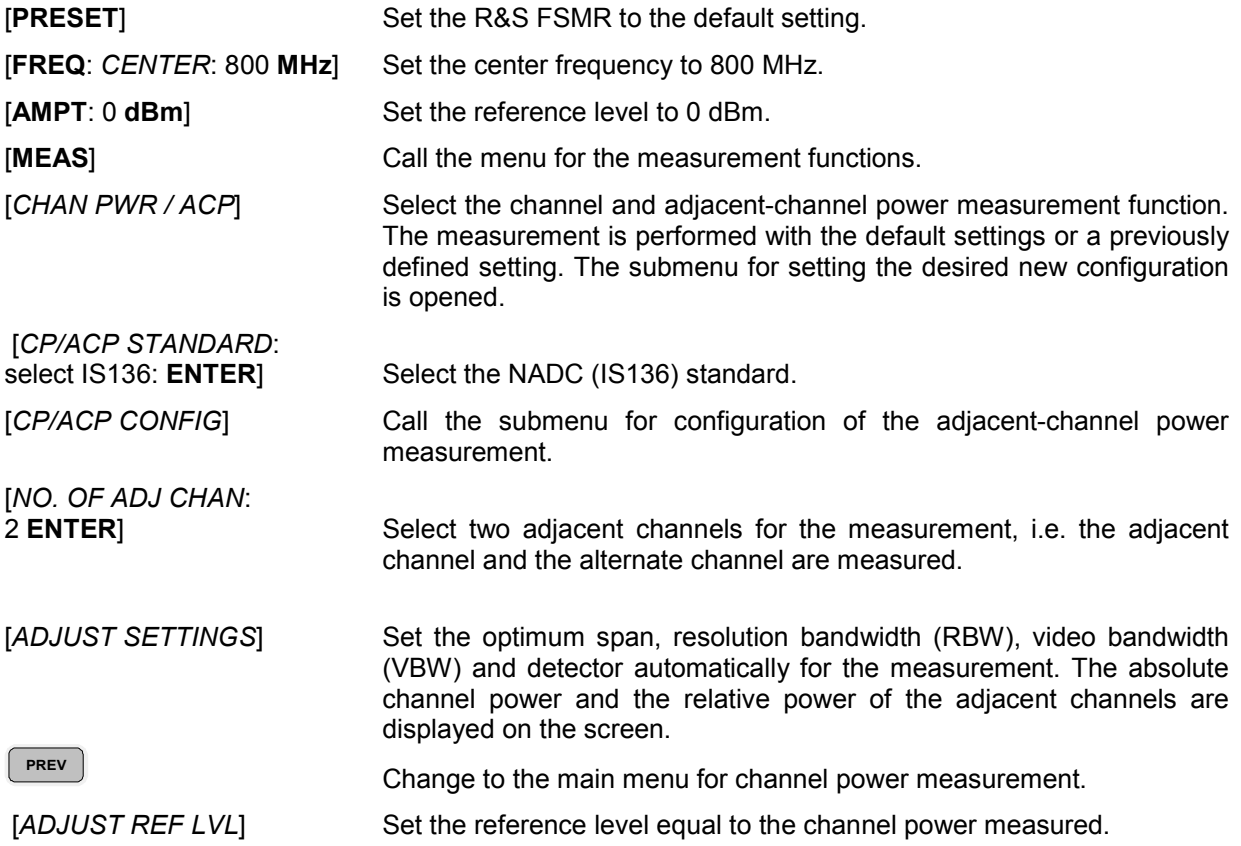

## **2. Measurement with user-specific channel configuration**:

Measurement of the adjacent-channel power ratio (ACPR) of an IS95 CDMA signal at 800 MHz, level 0 dBm. Similar to example 1, the setting can be simplified by using *CP/ACP STANDARD*.

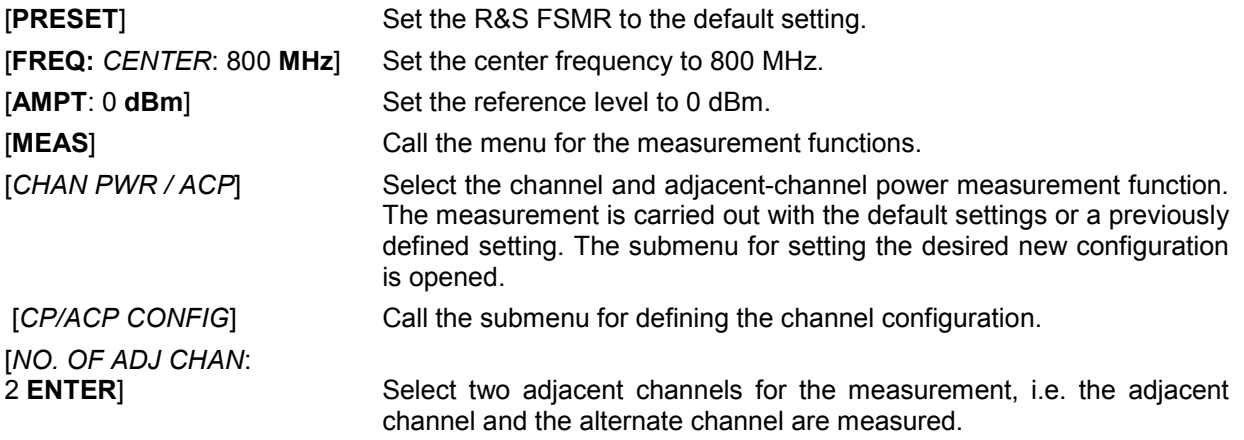

[*CHANNEL BANDWIDTH*:

1.23 **MHz**:  $\mathbb{S}$ : 30 **kHz**] Set the channel bandwidth to 1.23 MHz in accordance with IS 95. Set the adjacent-channel bandwidth to 30 kHz.

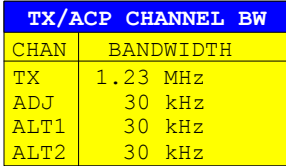

 Upon entry of 30 kHz for the adjacent channel the alternate channels are also set to 30 kHz.

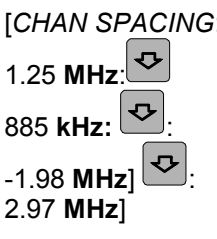

2.97 **MHz**] Open the list for entering the channel spacings.

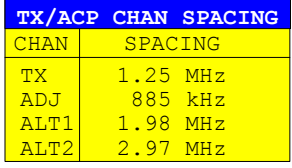

 Upon entry of 885 kHz for the adjacent channel the channels ALT1 and ALT2 are set to 1770 kHz and 2655 kHz. Upon entry of 1.98 MHz for the alternate channel 1 the alternate channel 2 is set to 2.97 MHz.

 [*ADJUST SETTINGS*] Automatically set the optimum span (= 5 MHz), resolution bandwidth (RBW = 30 kHz), video bandwidth (VBW = 300 kHz) and detector (RMS) for the measurement. The absolute channel power and the relative power of the adjacent channels and alternate channels are displayed on the screen.

**PREV** PREV Go to the main menu for channel power measurement.

[ADJUST REF LVL] Set the reference level equal to the channel power measured.

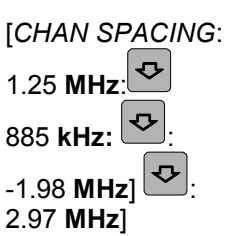

## **3. Measurement of signal/noise power density (C/No) of an IS95 CDMA signal (frequency 800 MHz, level 0 dBm)**

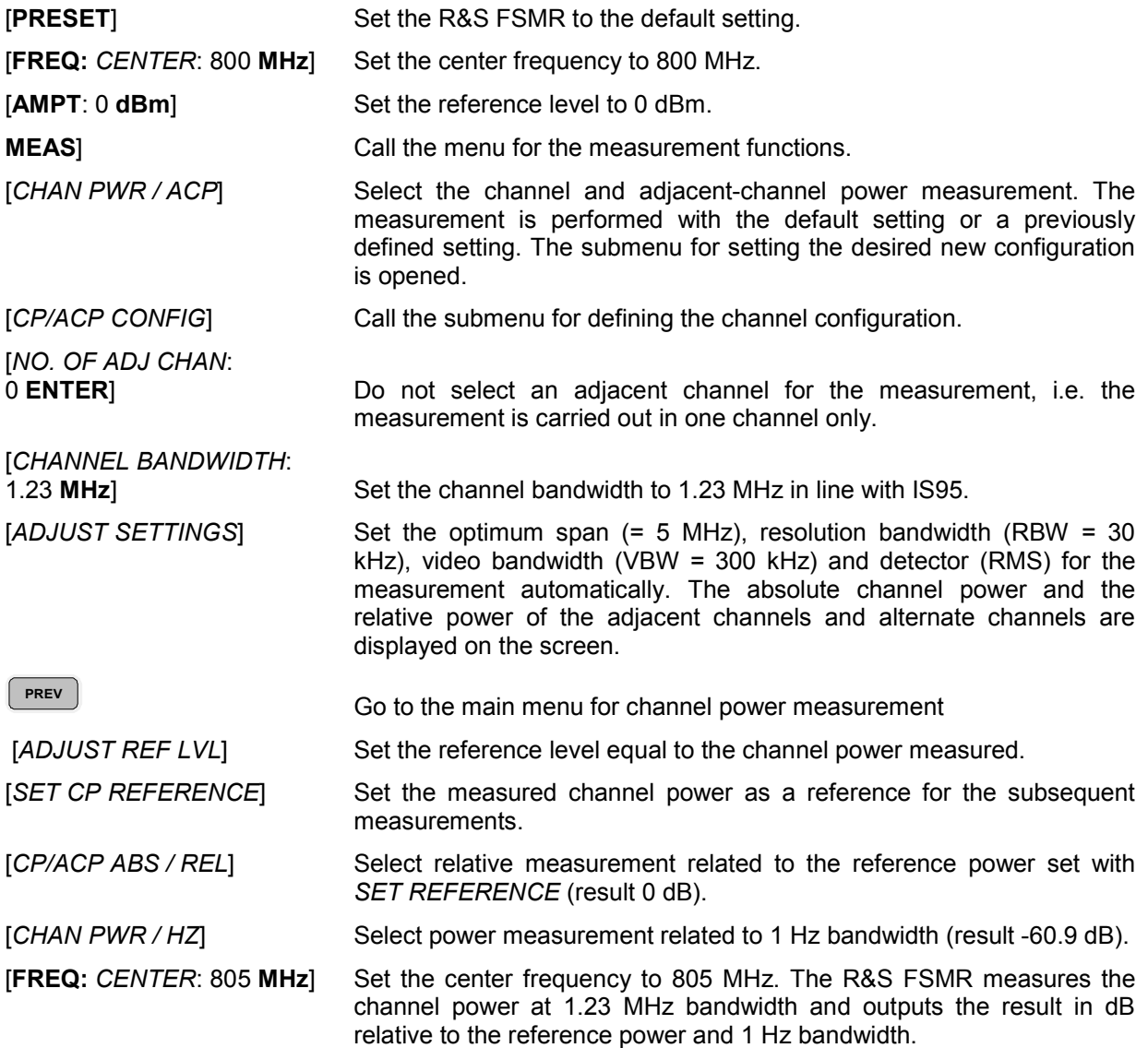

# **Measurement of Occupied Bandwidth**

An important characteristics of a modulated signal is its occupied bandwidth. In a radio communications system for instance the occupied bandwidth must be limited to enable distortion-free transmission in adjacent channels. The occupied bandwidth is defined as the bandwidth containing a defined percentage of the total transmitted power. A percentage between 10% and 99.9% can be set on the R&S FSMR.

*MEAS OCCUPIED BANDWIDTH* menu:

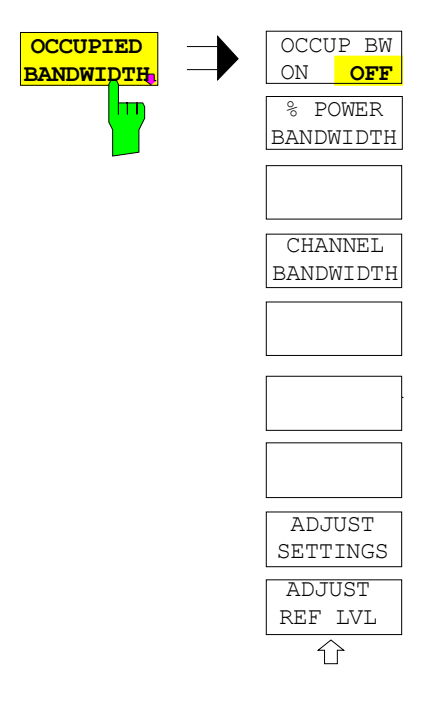

The *OCCUPIED BANDWIDTH* softkey activates measurement of the occupied bandwidth according to the current configuration and opens the submenu for configuring the measurement. The softkey is available only in frequency domain (span > 0) and is highlighted when the measurement is switched on.

In the spectrum display mode, this measurement determines the bandwidth that contains a predefined percentage of the power of the displayed frequency range (*% POWER BANDWIDTH* softkey*)*. The occupied bandwidth is output in the marker display field and marked on the trace by temporary markers.

- *Note: The softkey is only available in the frequency domain (span > 0).* 
	- *The measurement is performed on the trace with marker 1. In order to evaluate another trace, marker 1 must be placed on another trace by means of SELECT TRACE in the MKR menu*

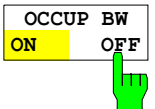

The *OCCUP BW ON/OFF* softkey switches measurement of the occupied bandwidth on or off.

IEC/IEEE-bus command: CALC:MARK:FUNC:POW:SEL OBW CALC:MARK:FUNC:POW:RES? OBW CALC:MARK:FUNC:POW OFF

**% POWER BANDWIDT** hт

The *% POWER BANDWIDTH* softkey opens the entry of the percentage of power related to the total power in the displayed frequency range which defines the occupied bandwidth (percentage of total power). The valid range of values is 10% to 99.9%.

IEC/IEEE-bus command: SENS:POW:BWID 99PCT

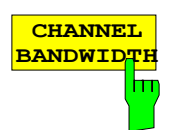

The *CHANNEL BANDWIDTH* softkey opens an input window for defining the channel bandwidth for the transmission channel. For measurements in line with a specific transmission standard, the bandwidth specified by the standard for the transmission channel must be entered.

The default setting is 14 kHz.

The specified channel bandwidth is used for optimization of the test parameters of the R&S FSMR with *ADJUST SETTINGS*.

IEC/IEEE-bus command: SENS:POW:ACH:BWID 14kHz

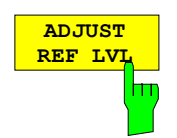

The *ADJUST REF LVL* softkey adjusts the reference level of the R&S FSMR to the measured total power of the signal. The softkey is activated after the first sweep with the measurement of the occupied bandwidth has been completed and the total power of the signal is thus known.

Adjusting the reference level ensures that the signal path of the R&S FSMR will not be overloaded and the dynamic range not limited by too low a reference level.

Since the measurement bandwidth for channel power measurements is significantly lower than the signal bandwidth, the signal path may be overloaded although the trace is distinctly below the reference level. If the measured channel power is equal to the reference level, the signal path cannot be overloaded.

IEC/IEEE-bus command: SENS:POW:ACH:PRES:RLEV

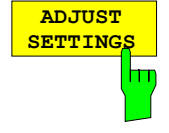

The *ADJUST SETTINGS* softkey optimizes the instrument settings for the measurement of the occupied bandwidth according to the specified channel bandwidth.

All instrument settings relevant for power measurement within a specific frequency range, such as

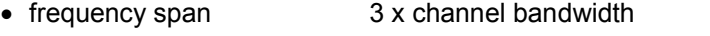

• resolution bandwidth RBW ≤ 1/40 of channel bandwidth • video bandwidth  $VBW \geq 3 \times RBW$ • detector RMS

are optimized.

The reference level is not influenced by *ADJUST SETTINGS*. For an optimum dynamic range it should be selected in a way that the signal maximum is close to the reference level.

The adjustment is carried out only once; if necessary, the instrument settings may be changed later.

IEC/IEEE-bus command: SENS:POW:PRES OBW

# **Measurement principle:**

For example, the bandwidth containing 99% of the signal power is to be determined. The routine first calculates the total power of all displayed points of the trace. In the next step, the points from the right edge of the trace are summed up until 0.5% of the total power is reached. Auxiliary marker 1 is positioned at the corresponding frequency. Then the R&S FSMR sums up the points from the left edge of the trace until 0.5% of the power is reached. Auxiliary marker 2 is positioned at this point. 99% of the power is now between the two markers. The distance between the two frequency markers is the occupied bandwidth which is displayed in the marker info field.

A prerequisite for correct measurement is that only the signal to be measured is visible on the screen of the R&S FSMR. An additional signal would invalidate the measurement.

To ensure correct power measurement especially for noise signals and to obtain the correct occupied bandwidth, the following settings should be selected:

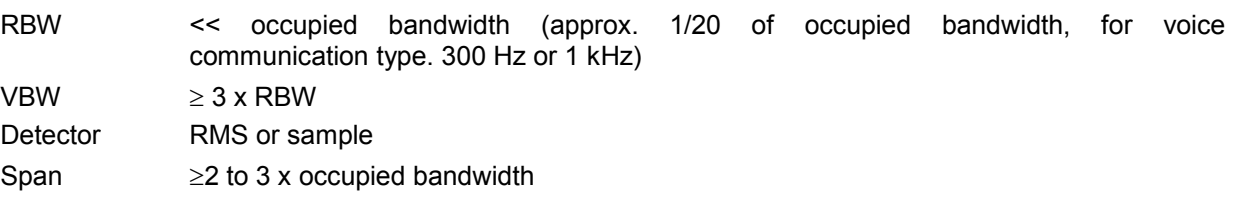

Some of the measurement specifications (e.g. PDC, RCR STD-27B) require measurement of the occupied bandwidth using a peak detector. The detector setting of the R&S FSMR has to be changed accordingly then.

## **Example**:

Measurement of occupied bandwidth of a PDC signal at 800 MHz, level 0 dBm

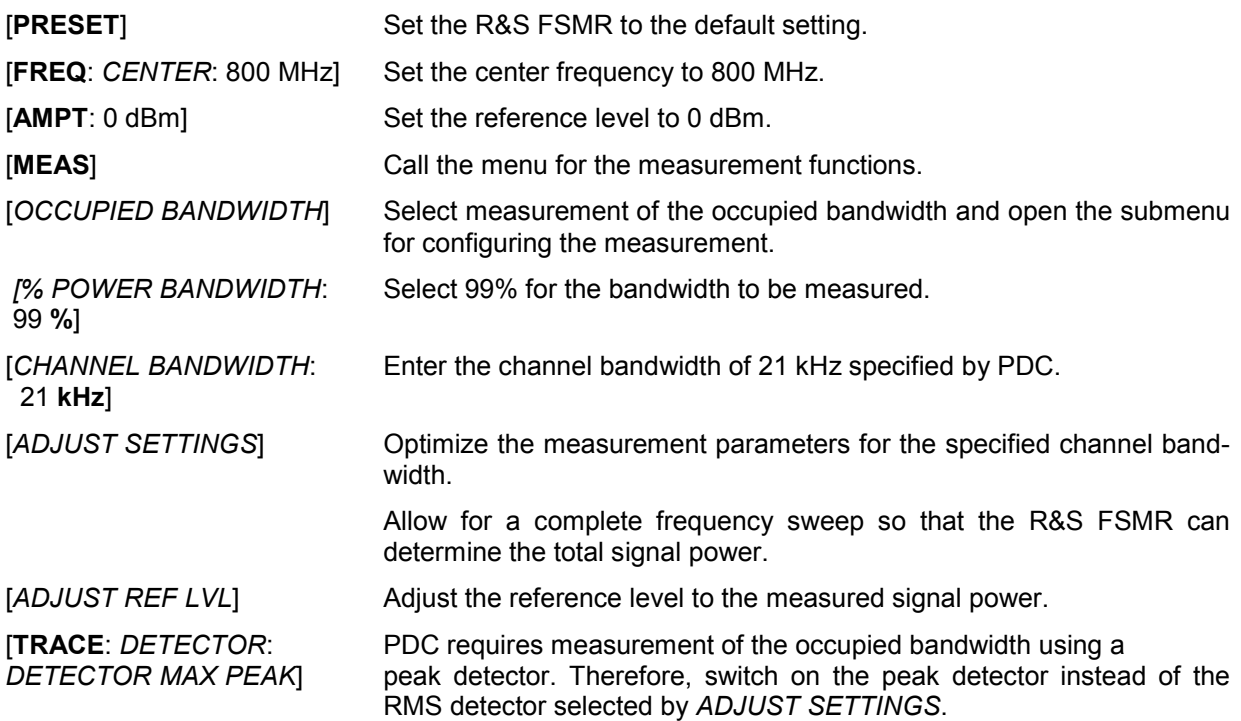

# **Measurement of Signal Amplitude Statistics**

Digital modulated signals are similar to white noise within the transmit channel, but are different in their amplitude distribution. In order to transmit the modulated signal without distortion all amplitudes of the signal have to be transmitted linearly, e. g. from the output power amplifier. Most critical are the peak amplitude values, of course.

Degradation in transmit quality caused by a transmitter two port network is dependent on the amplitude of the peak values as well as on their probability.

The probability of amplitude values can be measured with the APD function (Amplitude Probability Distribution). During a selectable measurement time all occurring amplitude values are assigned to an amplitude range. The number of amplitude values in the specific ranges is counted and the result is displayed as a histogram. Each bar of the histogram represents the percentage of measured amplitudes within the specific amplitude range.

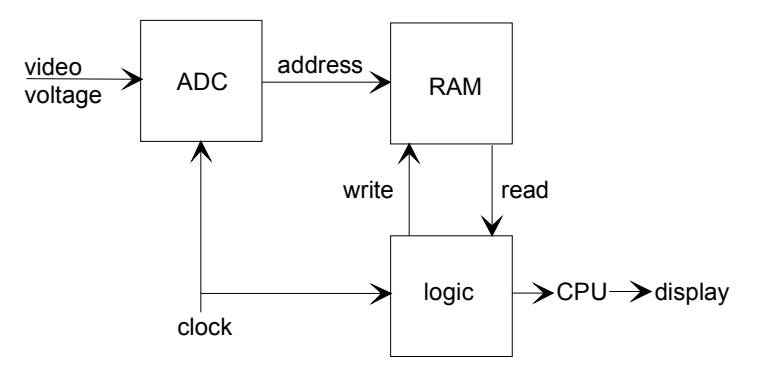

Fig. 4.16-3 Simplified block diagram for APD measurement

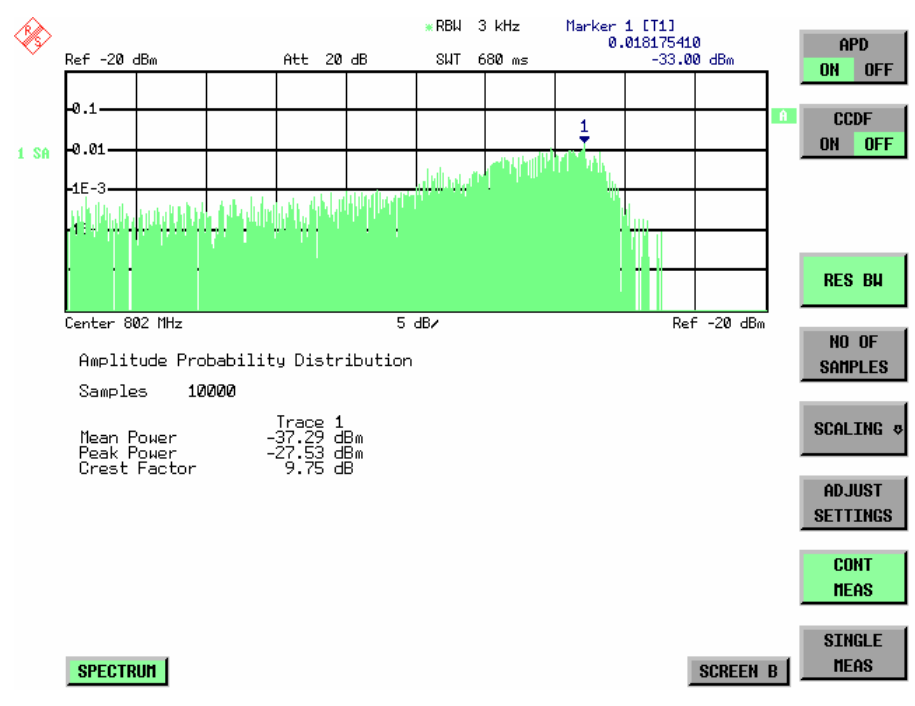

Fig. 4.16-4 Display of the amplitude probability distribution

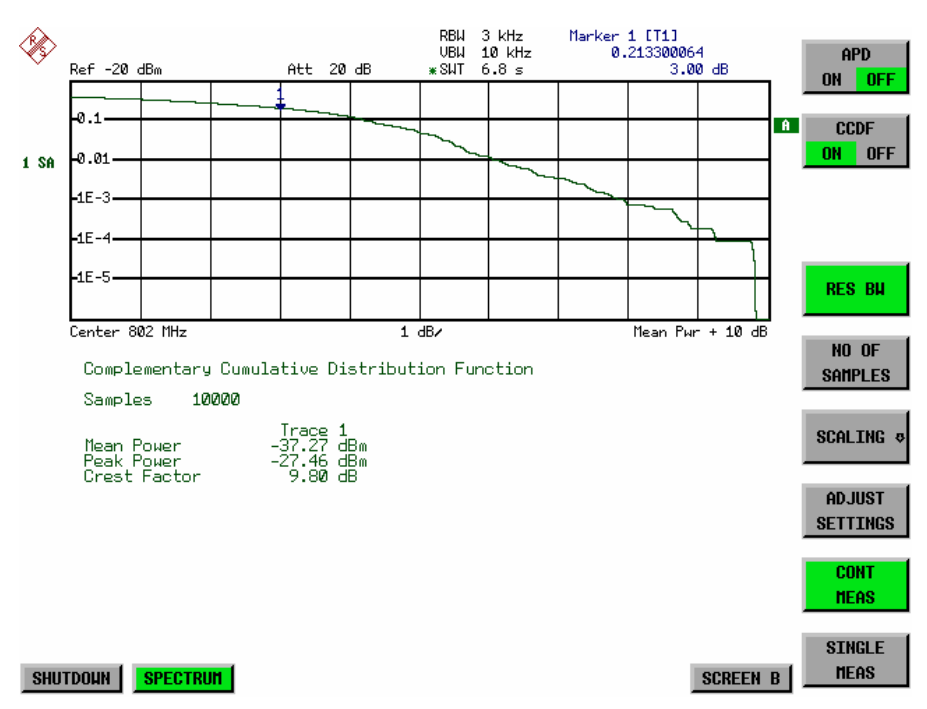

Fig. 4.16-5 Display of the complementary cumulative distribution function (CCDF)

Alternate to the histogram display of the APD the Complementary Cumulative Distribution Function (CCDF) can be displayed. It shows the probability of an amplitude exceeding a specific value. For the APD function the x-axis is scaled in absolute values in dBm, whereas for the CCDF function the x-axis is scaled relative to the MEAN POWER measured.

Definitions:

- Crest factor  $=$  peak voltage to rms
- CCDF = complementary cumulative distribution function
- *Note: During an active statistic measurement the functions FULL SCREEN, SPLIT SCREEN and selection of the active diagram via SCREEN A / SCREEN B are disabled.*

*MEAS SIGNAL STATISTIC submenu* :

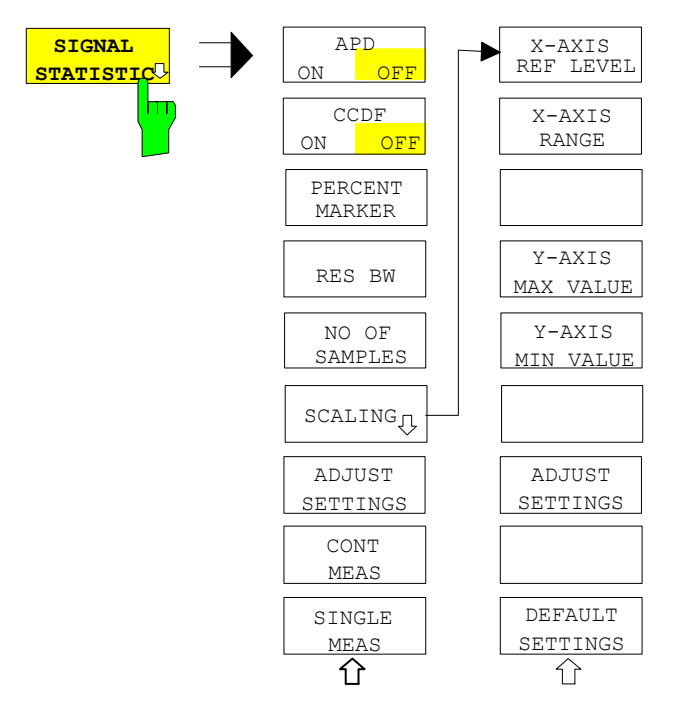

The *SIGNAL STATISTIC* softkey opens a submenu for measurement of signal statistics.

In the submenu measurement of amplitude probability density (*APD*) and complementary cumulative distribution (*CCDF*) can be selected alternately. Only one of the signal statistic functions can be switched on at a time.

In default mode all statistic functions are switched off.

With a statistic function switched on the R&S FSMR is set into zero span mode automatically.

The R&S FSMR measures the statistics of the signal applied to the RF input with the resolution bandwidth set. In order not to influence the peak amplitudes the video bandwidth is automatically set to 10 times the resolution bandwidth. The sample detector is used for detecting the video voltage.

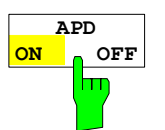

The *APD ON/OFF* softkey switches on or off the amplitude probability distribution function.

When the APD function is switched on, the CCDF function is switched off automatically.

IEC/IEEE-bus command: CALC:STAT:APD ON

**CCDF** ON **OF** ш

The *CCDF ON/OFF* softkey switches on or off the complementary cumulative distribution function.

When the CCDF function is switched on, the APD function is switched off automatically.

IEC/IEEE-bus command: CALC:STAT:CCDF ON

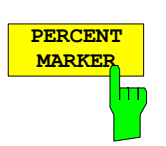

If the CCDF function is active, the *PERCENT MARKER* softkey allows to position marker 1 by entering a probability value. Thus, the power which is exceeded with a given probability can be determined very easily. If marker 1 is in the switched-off state, it will be switched on automatically.

IEC/IEEE-bus command: CALC:MARK:Y:PERC 0...100%

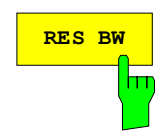

**RES BW** The *RES BW* softkey sets the resolution bandwidth in the menu *STATISTIC FUNCTION* directly without switching to the corresponding menu (BW). The function of the softkey is identical to the softkey *RES BW MANUAL* in the menu *BW*.

> For correct measurement of the signal statistics the resolution bandwidth has to be wider than the signal bandwidth in order to transmit the actual peaks of the signal amplitude correctly. Video bandwidth is set to 10 MHz automatically with a statistic function switched on.

IEC/IEEE-bus command: BAND 3 MHz

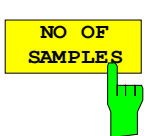

The *NO OF SAMPLES* softkey sets the number of power measurements taken into account for the statistics.

Please note that the overall measurement time is influenced by the number of samples selected as well as by the resolution bandwidth set up for the measurement as the resolution bandwidth directly influences the sampling rate.

the scaling parameters for both the x- and the y-axis.

IEC/IEEE-bus command: CALC:STAT:NSAM <value>

The *SCALING* softkey opens a sub menu that allows changing

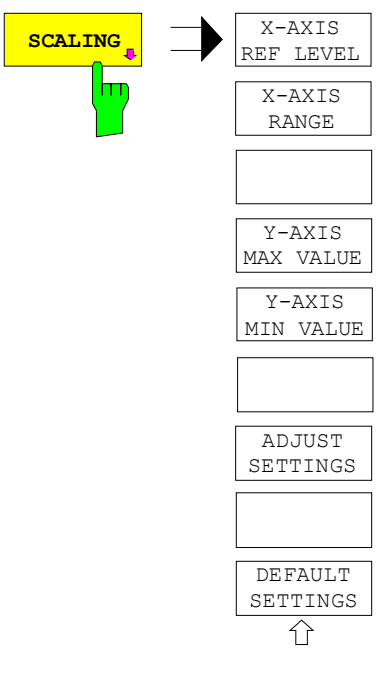

**X-AXIS REF LEV** l۳

The *X-AXIS REF LEVEL* softkey changes the level settings of the instrument and sets the maximum power to be measured. The function is identical to softkey *REF LEVEL* in menu *AMPT*. For the *APD* function this value is mapped to the right diagram border. For the *CCDF* function there is no direct representation of this value on the diagram as the x-axis is scaled relatively to the *MEAN POWER* measured.

IEC/IEEE command: CALC:STAT:SCAL:X:RLEV <value>

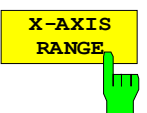

The *X-AXIS RANGE* softkey changes the level range to be covered by the statistics measurement selected.

The function is identical to softkey *RANGE LOG MANUAL* in menu *AMPT*.

IEC/IEEE command: CALC:STAT:SCAL:X:RANG <value>

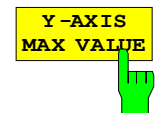

The *Y-AXIS MAX VALUE* softkey defines the upper limit of the displayed probability range.

Values on the y-axis are normalized which means that the maximum value is 1.0. As the y-axis scaling has a logarithmic axis the distance between max and min value must be at least one decade.

IEC/IEEE command: CALC:STAT:SCAL:Y:UPP <value>

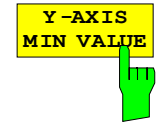

The *Y-AXIS MIN VALUE* softkey defines the lower limit of the displayed probability range.

As the y-axis scaling has a logarithmic axis the distance between max and min value must be at least one decade. Valid values are in the range  $0 <$  value  $< 1$ .

IEC/IEEE command: CALC:STAT:SCAL:Y:LOW <value>

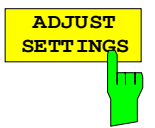

see below

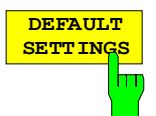

The *DEFAULT SETTINGS* softkey resets the x- and y-axis scalings to their PRESET values.

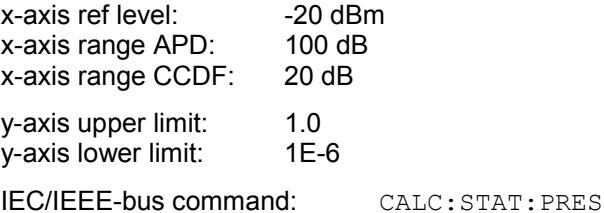

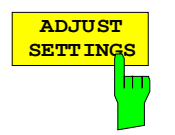

The *ADJUST SETTINGS* softkey optimizes the level settings of the R&S FSMR according to the measured peak power in order to gain maximum sensitivity of the instrument.

The level range is adjusted according to the measured difference between peak and minimum power for APD measurement and peak and mean power for CCDF measurement in order to obtain maximum power resolution.

Additionally the probability scale is adapted to the selected number of samples.

IEC/IEEE-bus command: CALC:STAT:SCAL:AUTO ONCE

**CONT** The *CONT MEAS* softkey starts collecting a new sequence of sample data **MEAS** and calculating the APD or CCDF curve depending on the selected hт measurement. The next measurement is started automatically as soon as the indicated number of samples has been reached ("CONTinuous MEASurement"). IEC/IEEE-bus command: INIT: CONT ON; INIT:IMM

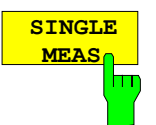

The *SINGLE MEAS* softkey starts collecting a new sequence of sample data and calculating the APD or CCDF curve depending on the selected measurement. At the beginning of the measurement previously obtained measurement results are discarded.

IEC/IEEE-bus command: INIT: CONT OFF; INIT:IMM

## **Hint for usage of the marker functions with measurement of signal statistics:**

With the signal statistic measurement level always is displayed on x-axis. Y-axis always is a normalized value between 0 and 1. In contrary to use of marker in frequency or time domain marker is input in level values and the output is in percentage values.

## **Example:**

Measurement of CCDF of a IS95 BTS signal, level 0 dBm, frequency 800 MHz

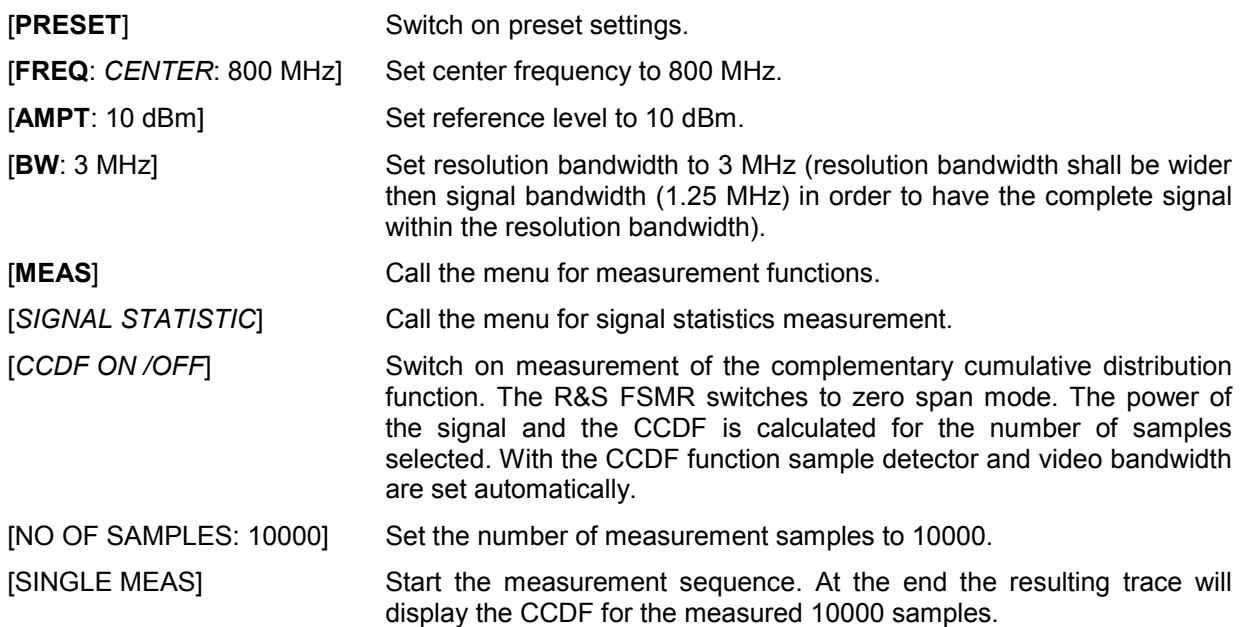

# **Measurement of Carrier/Noise Ratio C/N and C/No**

Using the carrier/noise measurement function, the FSP determines the C/N ratio which can also be shown normalized to a 1 Hz bandwidth (function  $C/N<sub>o</sub>$ ).

To determine the noise power, a channel at the set center frequency is examined. The bandwidth of the channel is fixed by means of the *CHANNEL BANDWIDTH* function.

The largest signal in the frequency span is the carrier. It is searched when the function is activated and is marked by means of the *REFERENCE FIXED* marker. The noise power of the channel is subtracted from the signal level obtained (*C/N*), and in the case of a *C/No* measurement it is referred to a 1 Hz bandwidth.

There are two methods for measuring the carrier/noise ratio:

1. The carrier is outside the channel examined:

In this case, it is sufficient to switch on the desired measurement function and to set the channel bandwidth. The carrier/noise ratio is displayed on the screen.

2. The carrier is inside the channel examined:

In this case, the measurement must be performed in two steps. First, the reference measurement is performed with the carrier being active. This is done by switching on either the C/N or the C/N<sub>o</sub> measurement and waiting for the end of the next measurement run . Then, the carrier is switched off so that only the noise of the test setup is active in the channel. The carrier/noise ratio is displayed after the subsequent measurement has been completed.

The *ADJUST SETTINGS* function facilitates the selection of the frequency span appropriate for the channel bandwidth: it automatically sets the *SPAN* to approx. 4 x channel bandwidth.

The RMS detector is enabled when the power measurement is switched on (*TRACE-DETECTOR-RMS)*.

Submenu *MEAS - C/N, C/N<sub>o</sub>:* 

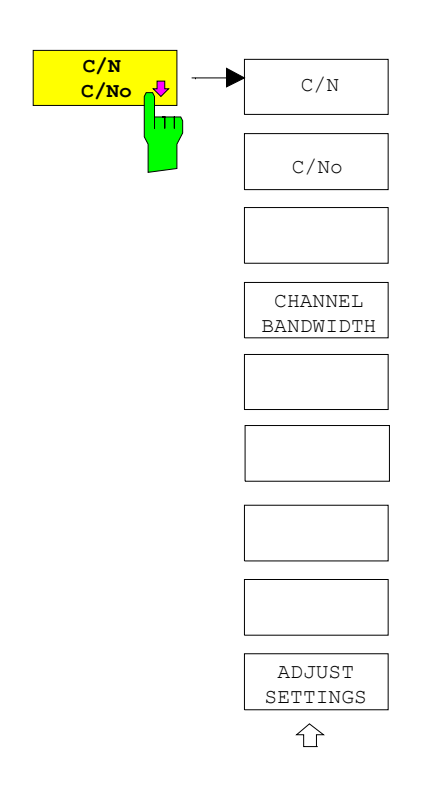

The *C/N, C/No* softkey opens the submenu for configuring the carrier/noise ratio measurement.

The user can choose between measurement without (C/N) and measurement with reference to the bandwidth (C/No). In addition, it is possible to select the bandwidth of the channel and to adapt the span.

#### *Note:*

*The measurements are only available in the frequency domain (span >0)*.

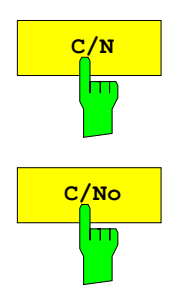

The *C/N* and *C/No* softkeys enable and disable the measurement of the carrier/noise ratio, the *C/No* measurement also being referred to a 1 Hz bandwidth.

The maximum value of the current trace is determined when the function is activated and is marked by means of the *REFERENCE FIXED* marker.

*Note: The measurement is performed on the trace where MARKER 1 is located. To measure another trace, MARKER 1 has to be shifted to the trace in question using the SELECT TRACE softkey in the MKR menu.* 

 *If no marker is active, MARKER 1 is activated when the function is switched on.*

IEC/IEEE-bus command: CALC:MARK:FUNC:POW:SEL CN CALC:MARK:FUNC:POW:RES? CN CALC:MARK:FUNC:POW:SEL CN0 CALC:MARK:FUNC:POW:RES? CN0 CALC:MARK:FUNC:POW OFF

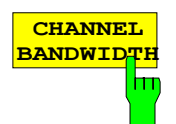

The *CHANNEL BANDWIDTH* softkey opens a window for selecting the measurement channel bandwidth.

The default setting is 14 kHz.

The specified channel bandwidth allows the optimal setting of the measurement parameters of the FSP using *ADJUST SETTINGS*.

IEC/IEEE-bus command: SENS:POW:ACH:BWID 14kHz

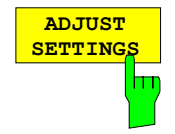

The *ADJUST SETTINGS* softkey adapts the span to the channel bandwidth selected.

For the carrier/noise ratio measurement, the span is set to:

4 x channel bandwidth + measurement margin

The adjustment is performed once; if necessary, the setting can be changed later on.

IEC/IEEE-bus command: SENS:POW:ACH:PRES CN | CN0

## **Measurement of the AM Modulation Depth**

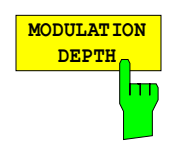

The *MODULATION DEPTH* softkey switches on the measurement of the AM modulation depth. An AM-modulated carrier is required on the screen for ensuring correct operation.

The level value of *MARKER 1* is taken as the carrier level. When this function is activated, *MARKER 2* and *MARKER 3* are automatically set symmetrically to the carrier on the adjacent peak values of the trace as delta markers and *MARKER 2* is activated for the entry.

When the position of *MARKER 2* (delta) is changed, *MARKER 3* (delta) is moved symmetrically with respect to the reference marker (*MARKER 1*).

If the data entry is activated for *MARKER 3* (*MARKER 1 2 3 4* softkey), the latter can be moved for fine adjustment irrespective of *MARKER 2*.

The R&S FSMR calculates the power at the marker positions from the measured levels. The AM modulation depth is calculated from the ratio between the power values at the reference marker and at the delta markers. When the powers of the two AM side bands are unequal, the mean value of the two power values is used for AM modulation depth calculation.

#### **Measurement example**:

The AM modulation depth of a carrier modulated with 1 kHz is to be measured at 100 MHz.

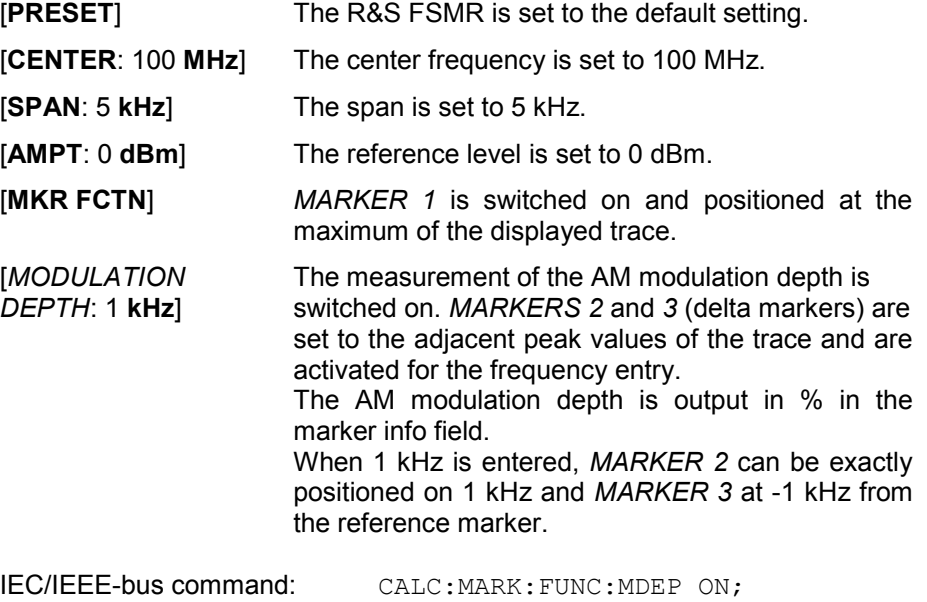

CALC:MARK:FUNC:MDEP:RES?

# **Measurement of the Third Order Intercept (TOI)**

If several signals are applied to a transmission twoport device with nonlinear characteristic, intermodulation products appear at its output by the sums and differences of the signals. The nonlinear characteristic produces harmonics of the useful signals which intermodulate at the characteristic. The intermodulation products of lower order have a special effect since their level is largest and they are near the useful signals. The intermodulation product of third order causes the highest interference. It is the intermodulation product generated from one of the useful signals and the 2nd harmonic of the second useful signal in case of two-tone modulation.

The frequencies of the intermodulation products are above and below the useful signals. Fig. 4.16-6 shows intermodulation products P<sub>11</sub> and P<sub>12</sub> generated by the two useful signals P<sub>U1</sub> and P<sub>U2</sub>.

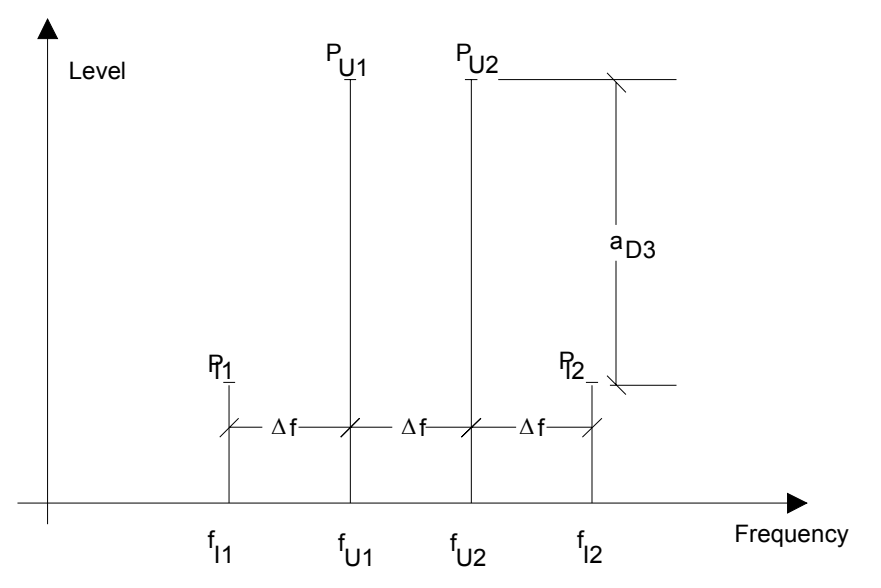

Fig. 4.16-6 Intermodulation products  $P_{U1}$  and  $P_{U2}$ 

The intermodulation product at  $f_{12}$  is generated by mixing the 2nd harmonic of useful signal  $P_{U2}$  and signal  $P_{U1}$ , the intermodulation product at f<sub>11</sub> by mixing the 2nd harmonic of useful signal  $P_{U1}$  and signal  $P_{U2}$ .

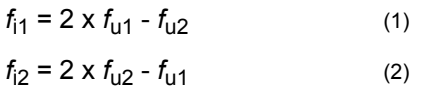

The level of the intermodulation products depends on the level of the useful signals. If the two useful signals are increased by 1 dB, the level of the intermodulation products increases by 3 dB, which means that spacing  $a_{D3}$  between intermodulation signals and useful signals is reduced by 2 dB. This is illustrated in Fig. 4.16-7.

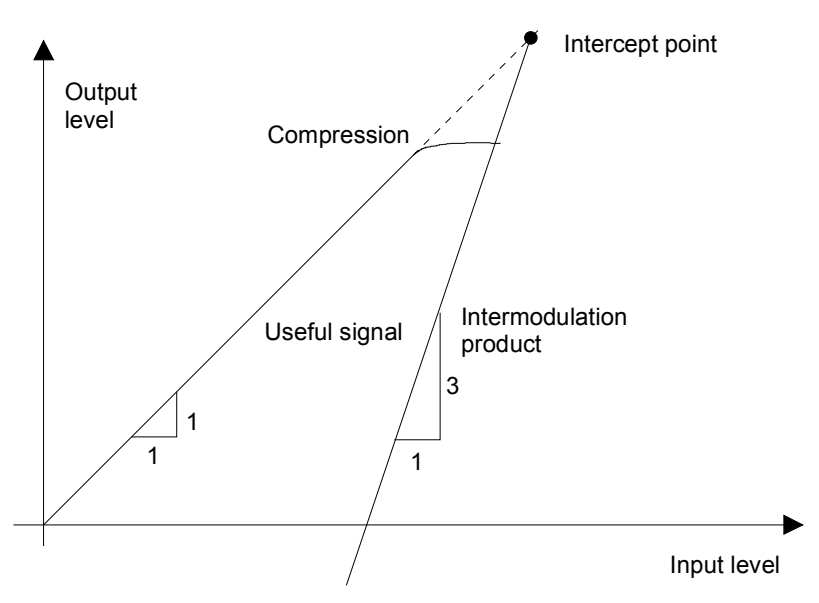

Fig. 4.16-7 Dependence of intermodulation level on useful signal level

The useful signals at the twoport output increase proportionally with the input level as long as the twoport is in the linear range. A level change of 1 dB at the input causes a level change of 1 dB at the output. Beyond a certain input level, the twoport goes into compression and the output level stops increasing. The intermodulation products of the third order increase three times as much as the useful signals. The intercept point is the fictitious level where the two lines intersect. It cannot be measured directly since the useful level is previously limited by the maximum twoport output power.

It can be calculated from the known line slopes and the measured spacing  $a_{D3}$  at a given level according to the following formula.

$$
IP3 = \frac{a_{D3}}{2} + P_N \tag{3}
$$

The 3<sup>rd</sup> order intercept point (TOI), for example, is calculated for an intermodulation of 60 dB and an input level  $P_{U}$  of -20 dBm according to the following formula:

$$
IP3 = \frac{60}{2} + (-20dBm) = 10dBm.
$$
 (4)

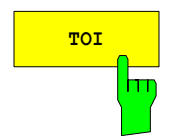

**TOI** The *TOI* softkey enables the measurement of the 3<sup>rd</sup> order intercept point. A two-tone signal with equal carrier levels is expected at the R&S FSMR input. *MARKER 1* and *MARKER 2* (both normal markers) are set to the maximum of the two signals. *MARKER 3* and *MARKER 4* (both delta markers) are placed on the intermodulation products. When the function is enabled, the frequency entry is activated for the delta markers. They can be set manually.

The R&S FSMR calculates the third order intercept from the level spacing between normal markers and delta markers and outputs it in the marker info field.

IEC/IEEE-bus command: CALC:MARK:FUNC:TOI ON;

CALC:MARK:FUNC:TOI:RES?

## **Example:**

A two-tone signal with frequencies of 100 MHz and 101 MHz is applied to the RF input of the R&S FSMR. The level of the two signals is -10 dBm.

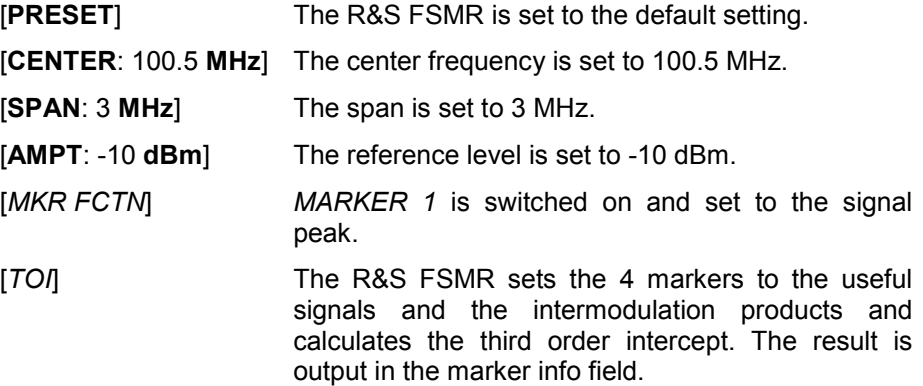

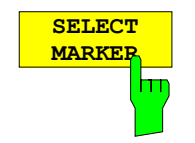

The *SELECT MARKER* softkey activates the selection of a marker for functions *MODULATION DEPTH* and *TOI*. Thus, the markers can be fineadjusted for these functions.

The markers are numerically selected in a data entry field. Delta marker 1 is selected by entering '0'.

If the marker is in the switch-off state, it will be switched on and can thus be shifted.

IEC/IEEE-bus command: CALC: MARK1 ON;

 CALC:MARK1:X <value>; CALC:MARK1:Y?

# **Setup of Limit Lines and Display Lines – LINES Key**

Limit lines are used to define amplitude curves or spectral distribution boundaries on the display screen which are not to be exceeded. They indicate, for example, the upper limits for interference radiation or spurious waves which are allowed from a unit under test (UUT). For transmission of information in TDMA (e.g. GSM), the amplitude of the bursts in a timeslot must adhere to a curve which must fall within a specified tolerance band. The lower and upper limits may each be specified by a limit line. Then, the amplitude curve can be controlled either visually or automatically for any violations of the upper or lower limits (GO/NOGO test).

The instrument supports limit lines with a maximum of 50 data points. 8 of the limit lines stored in the instrument can be used simultaneously and activated in the split-screen mode either in Screen A, Screen B or in the two windows. The number of limit lines stored in the instrument is only limited by the capacity of the flashdisk used.

For each limit line, the following characteristics must be defined:

- The name of the limit line. The limit line data are stored under this name and can be examined in the table *LIMIT LINES.*
- The domain in which the limit line is to be used. Here, a distinction is made between the time domain (span =  $0$  Hz) and the frequency domain (span >  $0$  Hz).
- The reference of the interpolation points to the X axis. The limit line may be specified either for absolute frequencies or times or for frequencies which are related to the set center frequency and times related to the time on the left edge of the diagram.
- The reference of the interpolation points to the Y axis. The limit line can be selected either for absolute levels or voltages or referred to the set maximum level (Ref Lvl). The position on the display depends on the *REF LEVEL POSITION*.
- With relative reference values for the Y axis, it is possible to enter an absolute threshold (THRESHOLD) which lowers the relative limit values (see below).
- The type of limit line (upper or lower limit). With this information and the active limit checking function (Table *LIMIT LINES*, *LIMIT CHECK ON*, the R&S FSMR checks for compliance with each limit.
- The limit line units to be used. The units of the limit line must be compatible with the level axis in the active measurement window.
- The measurement curve (trace) to which the limit line is assigned. For the R&S FSMR, this defines the curve to which the limit is to be applied when several traces are simultaneously displayed.
- For each limit line, a margin can be defined which serves as a threshold for automatic evaluation.
- In addition, commentary can be written for each limit line, e.g. a description of the application.

Display lines are exclusively used to optically mark relevant frequencies or points in time (span = 0) as well as constant level values. It is not possible to check automatically whether the marked level values have been underranged or exceeded.

# **Selection of Limit Lines**

The *LINES* key opens the menu for fixing the limit lines and the display lines.

*LINES menu* 

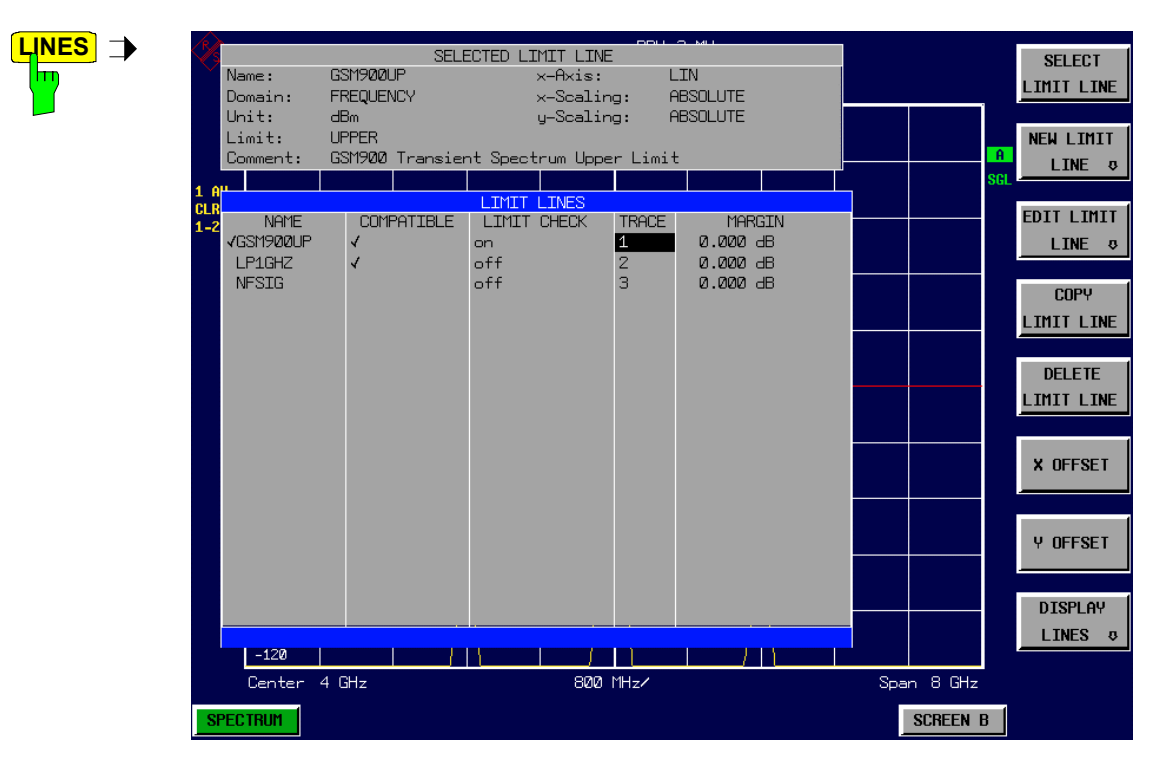

The *SELECTED LIMIT LINE* display field provides information concerning the characteristics of the marked limit lines.

In the *LIMIT LINES* table, the limit lines compatible to the settings of the active screen can be enabled.

New limit lines can be specified and edited in the *NEW LIMIT LINE and EDIT LIMIT LINE* sub-menus, respectively.

The horizontal and vertical lines of the *DISPLAY LINES* submenu mark individual levels or frequencies  $(span > 0)$  or times  $(span = 0)$  in the diagram.

 The *SELECTED LIMIT LINE* table provides information about the characteristics of the marked limit line :

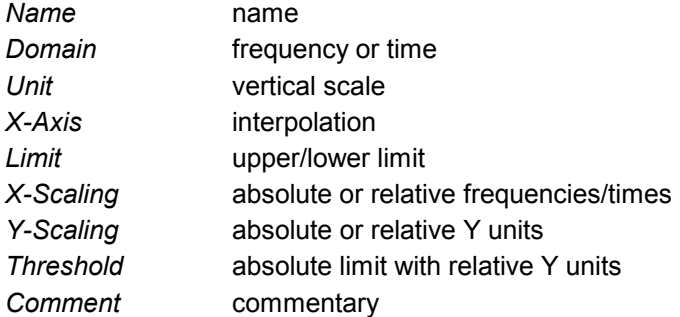

The characteristics of the limit line are set in the *EDIT LIMIT LINE (=NEW LIMIT LINE)* sub-menu.

 **SELECT**   $\tt LIMIT_\cap$   $\tt LINE$ m

The *SELECT LIMIT LINE* softkey activates the *LIMIT LINES* table and the selection bar jumps to the uppermost name in the table.

The following information is offered in the columns of the table:

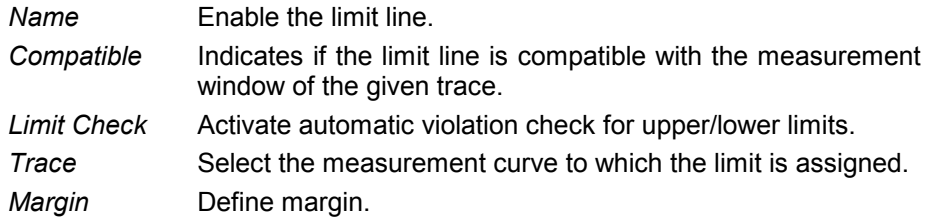

## *Name and Compatible* **- Enabling limit lines**

A maximum of 8 limit lines can be enabled at any one time. In split screen mode, they may be assigned to screen A, screen B or to both screens. A check mark at the left edge of a cell indicates that this limit line is enabled. A limit line can only be enabled when it has a check mark in the *Compatible* column, i.e. only when the horizontal display (time or frequency) and vertical scales are *identical* to those of the display in the measurement window. Lines with the unit dB are compatible to all dB(..) settings of the Y axis.

If the scale of the y axis or the domain (frequency or time axis) are changed, all non-compatible limit lines are automatically switched off in order to avoid misinterpretation. The limit lines must be enabled anew when the original display is re-displayed.

IEC/IEEE-bus command: CALC:LIM3:NAME "GSM1"

 CALC:LIM3:UPP:STAT ON CALC:LIM4:LOW:STAT ON

### *Limit Check* **- Activate automatic limit violation check**

When *LIMIT CHECK ON* is activated, a GO/NOGO test is performed in the active screen. In the center of the diagram, a display window appears which indicates the results of the limit check test:

LIMIT CHECK: PASSED No violations of active limits.

- LIMIT CHECK: FAILED One or more active limit lines were violated. The message contains the names of the limit lines which were violated or whose margins were not complied with.
- LIMIT CHECK: MARGIN The margin of at least one active limit lines was not complied with, however, no limit line was violated. The message contains the names of the limit lines whose margins were not complied with.

The following example shows two active limit lines:

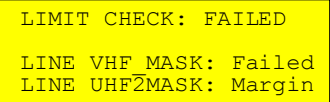

A check for violations of limit lines takes place only if the limit line of the assigned measurement curve (trace) is enabled.

If *LIM CHECK* is set to *OFF* for all active limit lines, then the limit line check is not executed and the display window is activated.

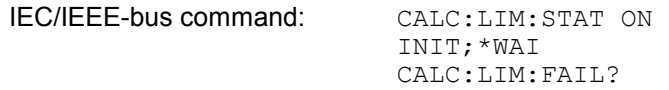

## *Trace* **- Select the measurement curve to which the limit line is assigned.**

The selection of the measurement curve (trace) takes place in an entry window. Allowed are the integer entries 1, 2 or 3. The default setting is trace 1. If the selected limit line is not compatible with the assigned measurement curve, then the limit line is disabled (display and limit check).

IEC/IEEE-bus command: CALC:LIM:TRAC 1

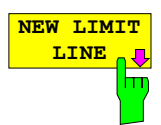

**EDIT LIMIT** LINE<sub>n</sub>  $\overline{\mathbf{u}}$ 

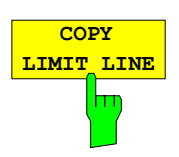

The *COPY LIMIT LINE* softkey copies the data file describing the marked limit line and saves it under a new name. In this way, a new limit line can be easily generated by parallel translation or editing of an existing limit line. The name can be arbitrarily chosen and input via an entry window (max. of 8 characters).

IEC/IEEE-bus command: CALC:LIM3:COPY 2 or CALC:LIM3:COPY "GSM2"

See following Section "Entry and Editing of Limit Lines".

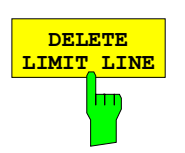

**DELETE** The *DELETE LIMIT LINE* softkey erases the selected limit line. Before deletion, a message appears requesting confirmation.

IEC/IEEE-bus command: CALC:LIM3:DEL

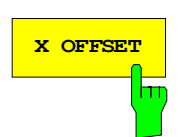

**X OFFSET The** *X OFFSET* **softkey horizontally shifts a limit line, which has been** specified for relative frequencies or times (X axis). The softkey opens an entry window, where the value for shifting may be entered numerically or via the rollkey.

> *Note: This softkey does not have any effect on limit lines that represent absolute values for the X axis.*

IEC/IEEE-bus command: CALC:LIM3:CONT:OFFS 10kHz

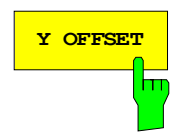

**Y OFFSET** Softkey vertically shifts a limit line, which has relative values for the Y axis (levels or linear units such as volt). The softkey opens an entry window where the value for shifting may be entered numerically or via the rollkey.

> *Note: This softkey does not have any effect on limit lines that represent absolute values for the Y axis.*

IEC/IEEE-bus command: CALC:LIM3:LOW:OFFS 3dB CALC:LIM3:UPP:OFFS 3dB

# **Entry and Editing of Limit Lines**

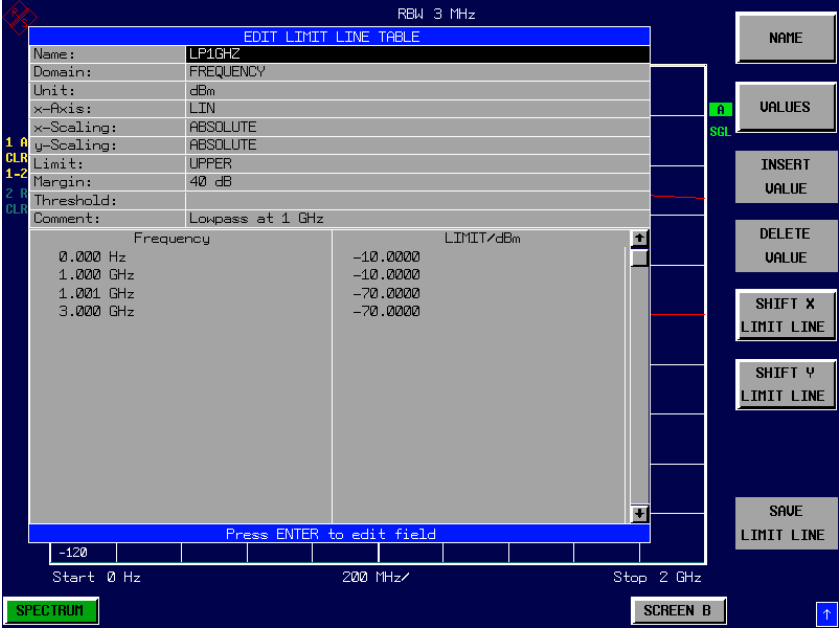

A limit line is characterized by

- its name
- the assignment of domain (frequency or time)
- the scaling in absolute or relative times or frequencies
- the vertical unit
- the interpolation
- the vertical scaling
- the vertical threshold (only with relative vertical scaling)
- the margin
- the definition of the limit line as either upper or lower limit.
- the data points for frequency/time and level

At the time of entry, the R&S FSMR immediately checks that all limit lines are in accordance with certain guidelines. These guidelines must be observed if specified operation is to be guaranteed.

• The frequencies/times for each data point must be entered in ascending order, however, for any single frequency/time, two data points may be input (vertical segment of a limit line).

The data points are allocated in order of ascending frequency/time. Gaps are not allowed. If gaps are desired, two separate limit lines must be defined and then both enabled.

- The entered frequencies/times need not necessarily be selectable in R&S FSMR. A limit line may also exceed the specified frequency or time domains. The minimum frequency for a data point is -200 GHz, the maximum frequency is 200 GHz. For the time domain representation, negative times may also be entered. The valid range is -1000 s to +1000 s.
- The minimum/maximum value for a limit line is -200 dB to +200 dB for the logarithmic or  $10^{-20}$  to  $10^{+20}$  or -99.9% to + 999.9% for the linear amplitude scales.

### *LINES - EDIT LIMIT LINE menu*

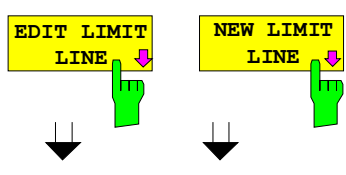

The *EDIT LIMIT LINE* and *NEW LIMIT LINE* softkeys both call the *EDIT LIMIT LINE* sub-menu used for editing limit lines. In the table heading, the characteristics of the limit line can be entered. The data points for frequency/time and level values are entered in the columns.

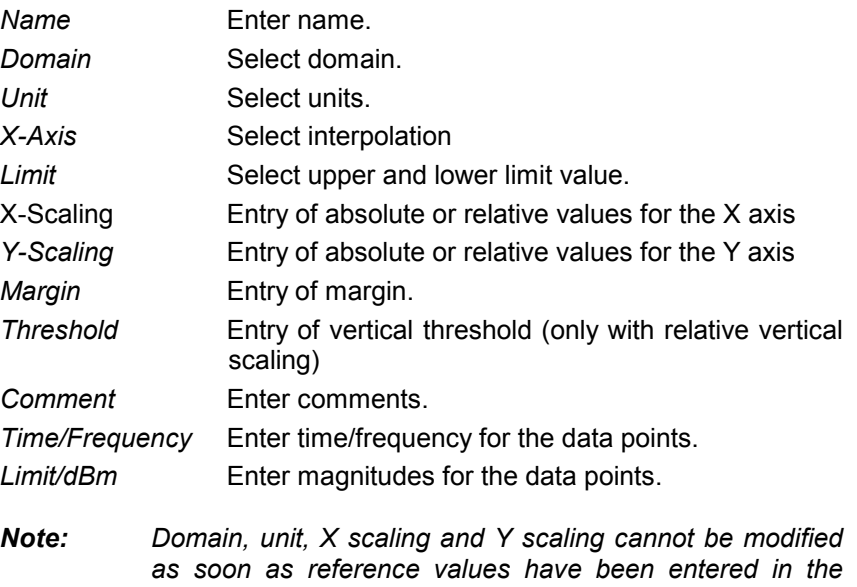

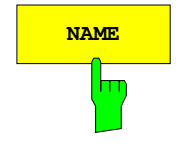

**NAME The** *NAME* softkey enables the entry of characteristics in the table heading.

### *Name* **- Enter name**

A maximum of 8 characters is permitted for each name. All names must be compatible with the MS DOS conventions for file names. The instrument stores all limit lines with the .LIM extension.

IEC/IEEE-bus command: CALC:LIM3:NAME "GSM1"

*data section of the table.* 

## *Domain* **- Select time or frequency domain**

The default setting is frequency.

*Note: A change in domain (frequency/time) is only permitted when the data point table is empty.* 

IEC/IEEE-bus command: CALC:LIM3:CONT:DOM FREQ

## *X Axis* **- Select interpolation**

Linear or logarithmic interpolation can be carried out between the frequency reference points of the table. The ENTER key toggles between LIN and LOG selection.

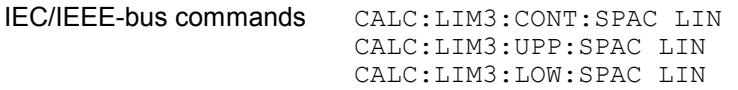

### *Scaling -* **selection of absolute or relative scaling**

The limit line can either be scaled in absolute (frequency or time) or relative units. Any of the unit keys may be used to toggle between *ABSOLUTE* and *RELATIVE*, the cursor must be positioned in the X *Scaling* or the *Y Scaling* line.

*X-Scaling ABSOLUTE* The frequencies or times are interpreted as absolute physical units. *X*-Scaling RELATIVE In the data point table, the frequencies are referred to the currently set center frequency. In time domain mode, the left boundary of the diagram constitutes the reference. *Y-Scaling ABSOLUTE* The limit values refer to absolute levels or voltages. *Y-Scaling RELATIVE* The limit values refer to the reference level (Ref Level) or, in case a reference line is set, to the reference line. Limit values with the unit dB are always relative values.

The *RELATIVE* scaling is always suitable, if masks for bursts are to be defined in the time domain, or if masks for modulated signals are required in the frequency domain.

An X offset with half the sweep time may be entered in order to shift the mask in the time domain into the center of screen.

IEC/IEEE-bus command: CALC:LIM3:CONT:MODE ABS CALC:LIM3:UPP:MODE ABS CALC:LIM3:LOW:MODE ABS

### *Unit* **- Select the vertical scale units for the limit line**

The selection of units takes place in a selection box. The default setting is dBm**.** 

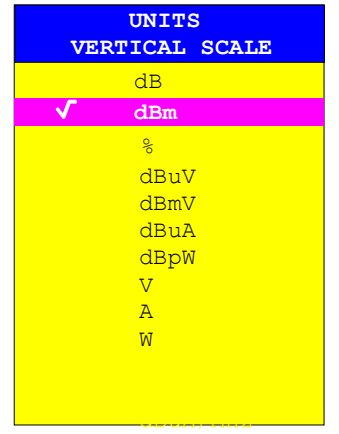

### *Limit* **- Select upper/lower limit**

A limit line can be defined as either an upper or lower limit.

```
IEC/IEEE-bus command:
(defined by key words :UPPer or :LOWer)
```
### *Margin* **- Setting a margin.**

The margin is defined as the signal-level distance to the limit line . When the limit line is defined as an upper limit, the margin means that the level is below the limit line. When the limit line is defined as a lower limit, the margin means that the level is above the limit line. The default setting is 0 dB (i.e. no margin).

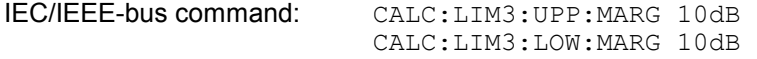

### *Threshold* **– Selection of the threshold value with relative Y scaling**

With relative Y scaling, an absolute threshold value can be defined which lowers the relative limit values. The function is useful especially for mobile radio applications provided the limit values are defined in relation to the carrier power as long as they are above an absolute limit value.

Example:

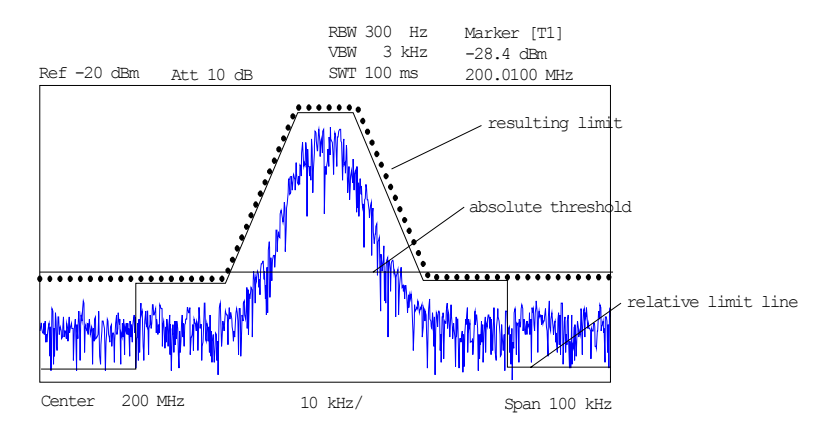

The preset value is at -200 dBm. The field is displayed if the value RELATIVE is entered in the field Y-SCALING.

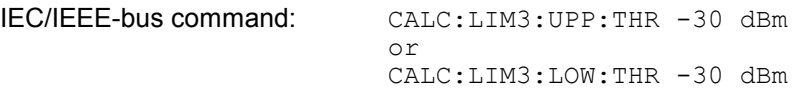

### *Comment* **- Enter comments**

Comments are arbitrary, however, they must be less than 41 characters long.

IEC/IEEE-bus command: CALC:LIM3:COMM "Upper limit"

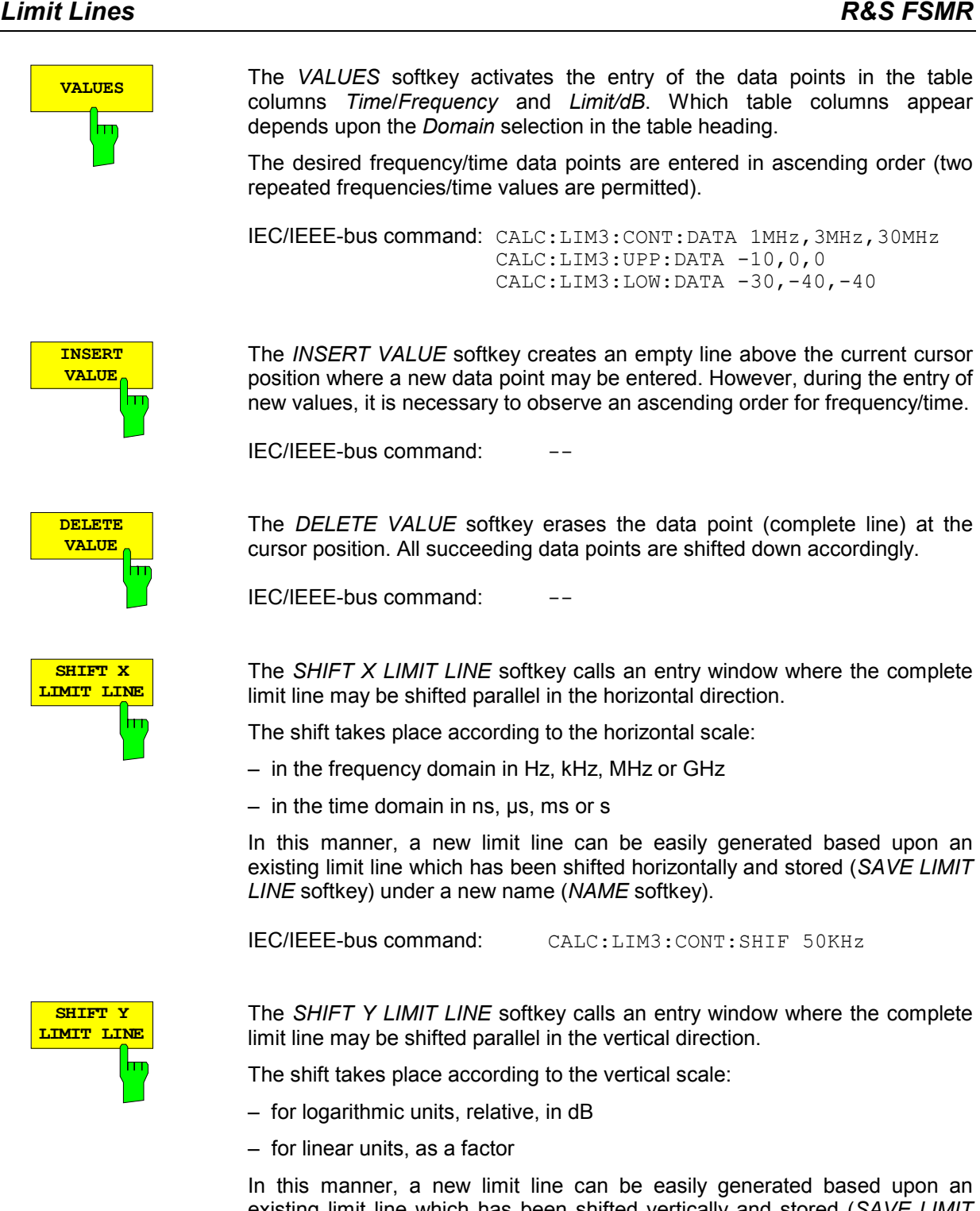

existing limit line which has been shifted vertically and stored (*SAVE LIMIT LINE* softkey) under a new name (*NAME* softkey).

IEC/IEEE-bus command: CALC:LIM3:CONT:UPP:SHIF 20dB CALC:LIM3:CONT:LOW:SHIF 20dB

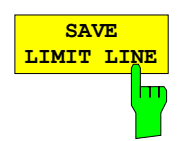

The *SAVE LIMIT LINE* softkey stores the currently edited limit line . The name can be entered in an input window (max. 8 characters)

IEC/IEEE-bus command:
## **Display Lines**

Display lines help to evaluate a trace – as do markers. The function of a display line is comparable to that of a ruler that can be shifted on the trace in order to mark absolute values.

The R&S FSMR provides two different types of display lines :

- two horizontal level lines for marking levels Display Line 1/2,
- two vertical frequency or time lines for marking frequencies or points in time Frequency/Time Line 1/2.

Each line is identified by one of the following abbreviations:

- D1 Display Line 1
- D<sub>2</sub> Display Line 2
- F1 Frequency Line 1
- F<sub>2</sub> Frequency Line 2
- T1 Time Line 1
- T2 Time Line 2

The level lines are continuous horizontal lines across the entire width of a diagram and can be shifted in y direction.

The frequency or time lines are continuous vertical lines across the entire height of the diagram and can be shifted in x direction.

The *DISPLAY LINES* submenu for activating and setting the display lines appears different depending on the display mode set in the active measurement window (frequency or time domain).

If the spectrum is shown (span ≠ 0) the *TIME LINE 1* and *TIME LINE 2* softkeys are disabled**,** whereas in the time domain (span = 0) the *FREQUENCY LINE 1 a*nd *FREQUENCY LINE 2* softkeys are not available.

#### *Note: The softkeys for setting and switching the display lines on/off work like triple switches: Initial situation: The line is off (softkey with gray background)*

- *1st press: The line is switched on (softkey with red background) and the data input function is activated. The position of the display line can be selected by means of the rollkey, the step keys or a numerical entry in the appropriate field. The data input function is disabled if another function is activated. The line, however, remains switched on (softkey with green background).*
- *2nd press: The line is switched off (softkey with gray background).*

 *Initial situation: The line is on (softkey with green background)* 

- *1st press: The data input function is activated (softkey with red background). The position of the display line can be selected by means of the rollkey, the step keys or a numerical entry in the appropriate field. The data input function is disabled if another function is activated. The line, however, remains switched on (softkey with green background).*
- *2nd press: The line is switched off (softkey with gray background).*

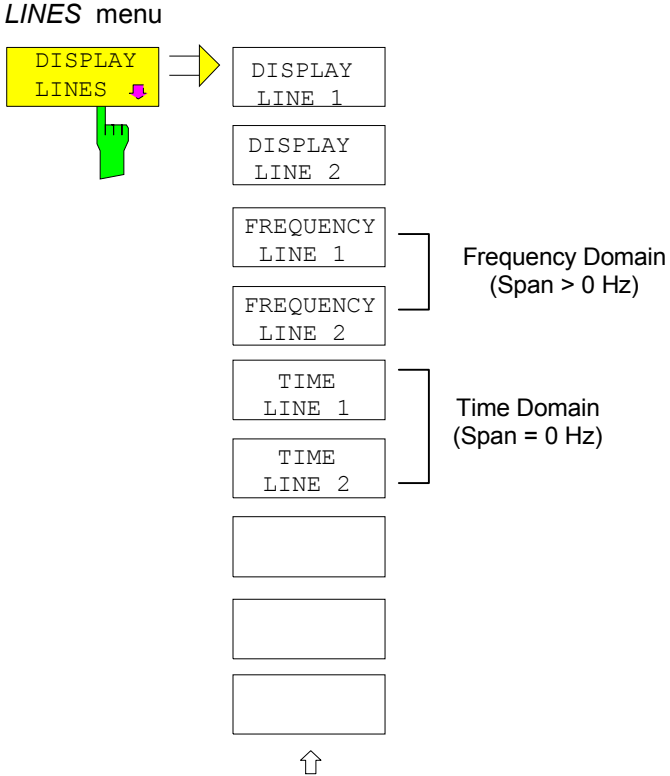

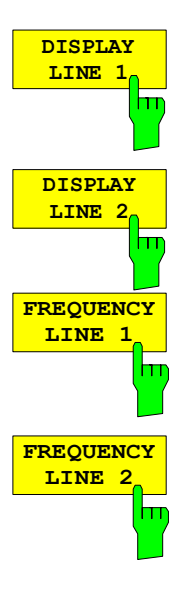

The *DISPLAY LINE 1/2* softkeys enable or disable the level lines and allow the user to enter the position of the lines.

The level lines mark the selected level in the measurement window.

IEC/IEEE-bus command: CALC:DLIN:STAT ON CALC:DLIN -20dBm

The *FREQUENCY LINE 1/2* softkeys enable or disable the frequency lines 1/2 and allow the user to enter the position of the lines.

The frequency lines mark the selected frequencies in the measurement window.

*Note: The two softkeys cannot be used in the time domain (span = 0).* 

IEC/IEEE-bus command: CALC:FLIN:STAT ON CALC:FLIN 120MHz

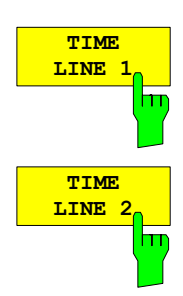

The *TIME LINE 1/2* softkeys enable or disable the time lines 1/ and allow the user to enter the position of the lines.

The time lines mark the selected times or define search ranges (see section "Marker Functions ").

*Note: The two softkeys cannot be used in the frequency domain (span > 0).* 

IEC/IEEE-bus command: CALC:TLIN:STAT ON CALC:TLIN 10ms

# **Configuration of Screen Display – DISP Key**

The *DISPLAY* menu allows the configuration of the diagram display on the screen and also the selection of the display elements and colors. The *POWER SAVE* mode is also configured in this menu for the display.

The test results are displayed on the screen of the R&S FSMR either in a full-screen window or in two overlapping windows. The two windows are called diagram A and diagram B.

In the default setting, the two windows are completely decoupled from each other, ie they behave like two separate instruments. This is very useful, for example with harmonics measurements or measurements on frequency-converting DUTs, since the input signal and the output signal lie in different frequency ranges.

However, specific settings of the two windows (reference level, center frequency) can be coupled, if required, so that with *CENTER B = MARKER A* for example, the shift of the marker in diagram A causes the frequency range (zoomed in some cases) to be shifted along diagram B.

New setttings are performed in the diagram selected via hotkey SCREEN A or SCREEN B. If only one window is displayed, it is the diagram in which the measurements are performed; the diagram not displayed is not active for measurements.

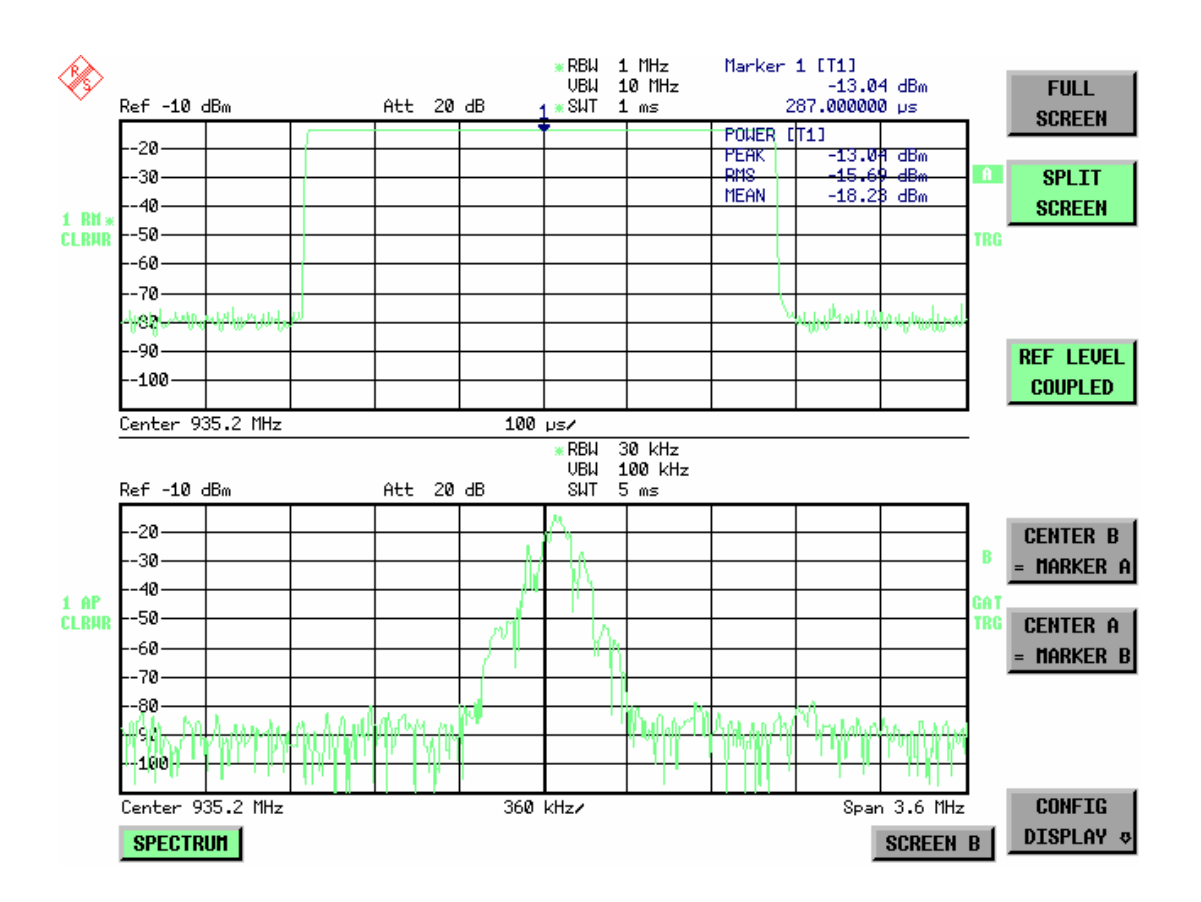

Fig. 4.18-1 Typical split-screen display, settings are uncoupled

The *DISP* key opens the menu for configuring the screen display and selecting the active diagram in SPLIT SCREEN mode.

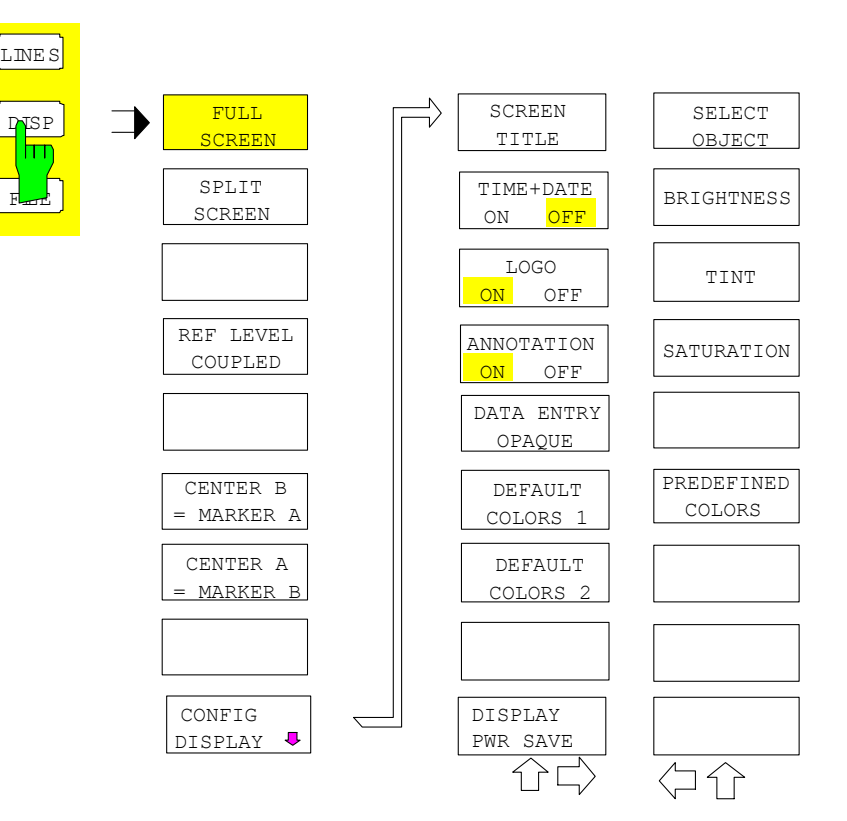

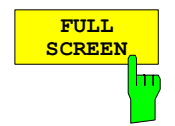

The *FULL SCREEN* softkey selects the display of one diagram. This corresponds to the default setting of R&S FSMR.

In the *FULL SCREEN* mode it is possible to switch between two different device settings by selecting the active window (screen A or screen B). Switching between *SCREEN A* and *SCREEN B* is performed by means of the corresponding key in the *HOTKEY bar*:

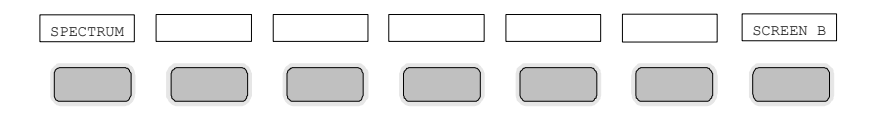

It should be noted that the measurements in the FULL SCREEN mode are performed only in the visible (active) window.

The active window is marked by  $\mathbf{A}$  or  $\mathbf{B}$  on the right of the diagram.

IEC/IEEE-bus command: DISP:FORM SING

DISP:WIND<1|2>:SEL

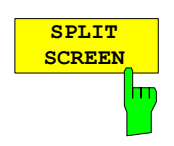

The *SPLIT SCREEN* softkey selects the display of two diagrams. The upper diagram is designated *SCREEN A*, the lower diagram *SCREEN B*.

Switching between *SCREEN A* and *SCREEN B* is performed via the corresponding key in the *HOTKEY* bar. The active window is marked by

highlighting fields **A** and **B** on the right of the diagram.

IEC/IEEE-bus command: DISP:FORM SPL

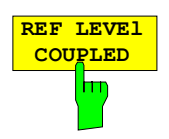

The *REF LEVEL COUPLED* softkey switches the coupling of the reference level on and off. In addition to the reference level, the mixer level and input attenuation are coupled with one another.

For the level measurement, the same reference level and input attenuation must be set for the two diagrams.

IEC/IEEE-bus command INST: COUP RLEV

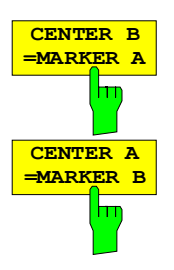

The *CENTER B = MARKER A and CENTER A = MARKER B* softkeys couple the center frequency in diagram B with the frequency of marker 1 in diagram A and the center frequency in diagram B with the frequency of marker 1 in diagram B. The two softkeys are mutually exclusive.

This coupling is useful, eg for viewing the signal at the marker position in diagram A with higher frequency resolution or in the time domain in diagram B.

If marker 1 is off, it is switched on and set to the maximum of the trace in the active diagram.

IEC/IEEE-bus command: INST:COUP CF\_B

INST:COUP CF\_A

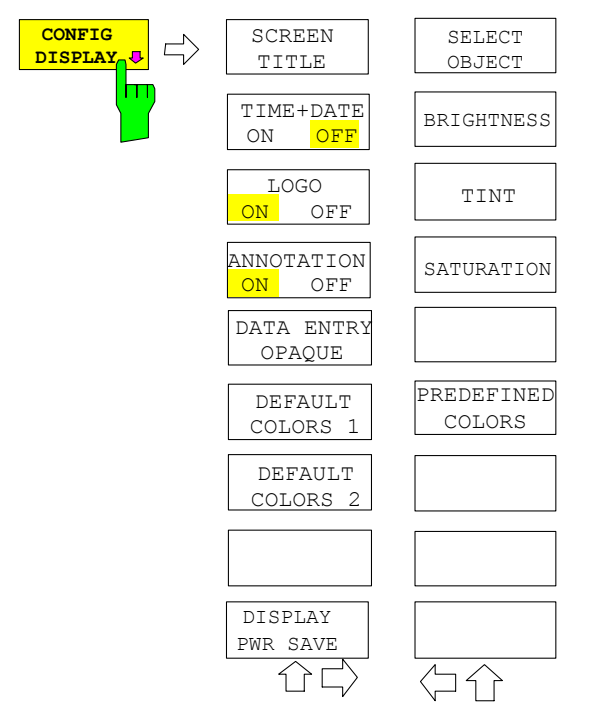

The CONFIG DISPLAY softkey opens a submenu allowing additional display items to be added to the screen. In addition, the display power-save mode (*DISPLAY PWR SAVE*) and the colors of the display elements can be set here.

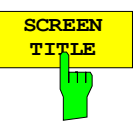

The *SCREEN TITLE* softkey activates the entry of a title for the active diagram A or B. It switches on or off a title that is already input. The length of the title is limited to max. 20 characters.

IEC/IEEE-bus command: DISP:WIND1:TEXT 'Noise Meas' DISP:WIND1:TEXT:STATe ON

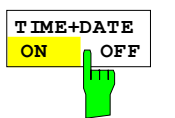

The *TIME+DATE ON/OFF* softkey switches on or off the display of date and time above the diagram.

IEC/IEEE-bus command: DISP:TIME OFF

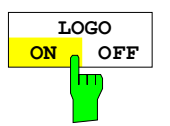

The *LOGO ON/OFF* softkey switches the Rohde & Schwarz company logo displayed in the upper left corner of the display screen on or off.

IEC/IEEE-bus command: DISP:LOGO ON

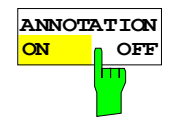

The *ANNOTATION ON/OFF* softkey switches the displaying of frequency information on the screen on and off.

- ON Frequency information is displayed.
- OFF Frequency information is not outputted to the display. This can be used for example to protect confidential data.

IEC/IEEE-bus command: DISP:ANN:FREQ ON

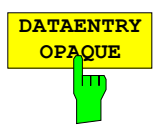

The *DATAENTRY OPAQUE* softkey sets the data entry windows to opaque. This means that entry windows are underlayed with the background color for tables.

IEC/IEEE-bus command:

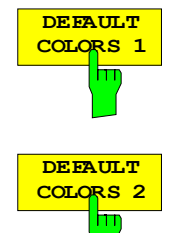

The *DEFAULT COLORS 1 and 2* softkey restores the default settings for brightness, color tint and color saturation for all display screen elements.

The color schemes have been selected to give optimum visibility of all picture elements at an angle of vision from above or below. *DEFAULT COLORS 1* is active in the default setting of the instrument.

IEC/IEEE-bus command: DISP:CMAP:DEF1

DISP:CMAP:DEF2

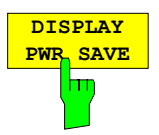

The *DISPLAY PWR SAVE* softkey is used to switch on/off the power-save mode for the display and to enter the time for the power-save fuction to respond. After the elapse of this time the display is completely switched off, ie including backlighting.

*Note: This mode is recommended for saving the TFT display especially when the instrument is exclusively operated in remote control.* 

The power-save mode is configured as follows:

- The first keystroke activates the power-save mode and opens the editor for the response time (*POWER SAVE TIMEOUT*). The response time is entered in minutes between 1 and 6 minutes and is confirmed by *ENTER*.
- The power-save mode is deactivated by pressing the key again.

On leaving the menu with the power-save mode in the activated state, the softkey is highlighted in color on returning to the menu and opens again the editor for the response time. Pressing again the key switches off the power-save mode.

IEC/IEEE-bus command: DISP:PSAV ON DISP:PSAV:HOLD 15

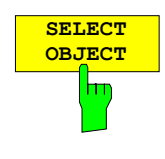

The *SELECT OBJECT* softkey activates the *SELECT DISPLAY* OBJECT table, with which a graphics element can be selected. After selection, the brightness, tint and saturation of the selected element can be changed using the softkeys of the same name. The color changes by means of the *PREDEFINED COLORS* softkey can be seen immediately on the display screen.

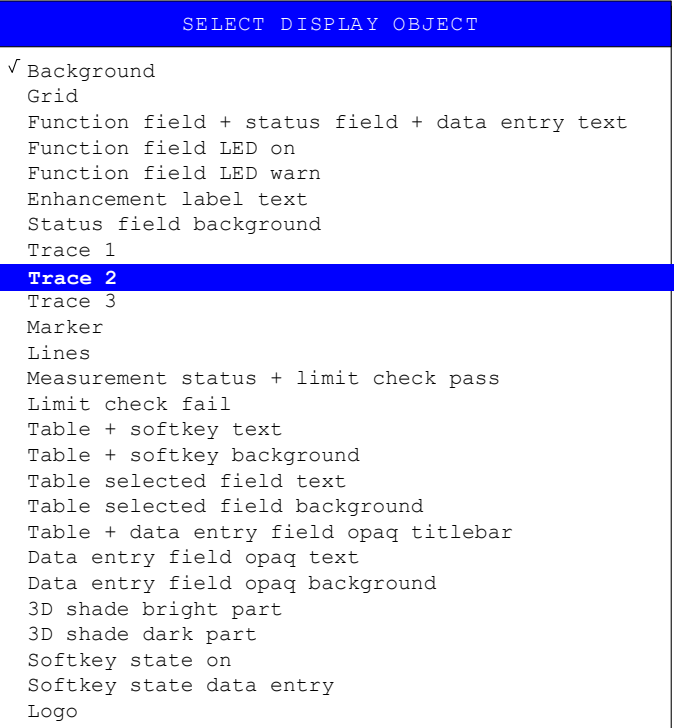

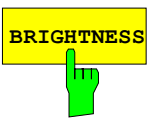

**BRIGHTNESS** The *BRIGHTNESS* softkey activates entry of the brightness of the selected graphics element.

Values between 0 and 100% can be entered.

IEC/IEEE-bus: DISP:CMAP3:HSL< hue>,<sat>,<lum>

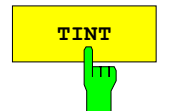

**TINT** The *TINT* softkey activates the entry of the color tint of the selected element. The entered value is related to a continuous color spectrum ranging from red (0%) to blue (100%).

IEC/IEEE-bus: DISP:CMAP3:HSL <hue>,<sat>,<lum>

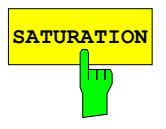

**SATURATION** The *SATURATION* softkey activates the entry of the color saturation for the selected element.

The range of inputs is from 0 to 100%.

IEC/IEEE-bus: DISP:CMAP3:HSL <hue>,<sat>,<lum>

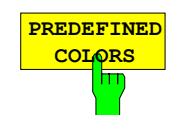

The *PREDEFINED COLORS* softkey activates a table, with which the predefined colors for the diplay screen elements can be selected.

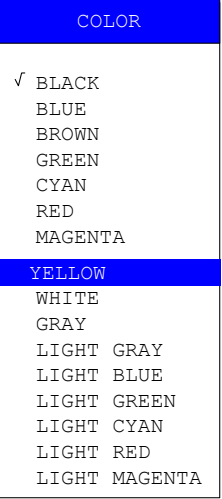

IEC/IEEE-bus command: DISP:CMAP1 to 26:PDEF <color>

# **Instrument Setup and Interface Configuration –** *SETUP* **Key**

The *SETUP* key opens the menu for configuration of the R&S FSMR:

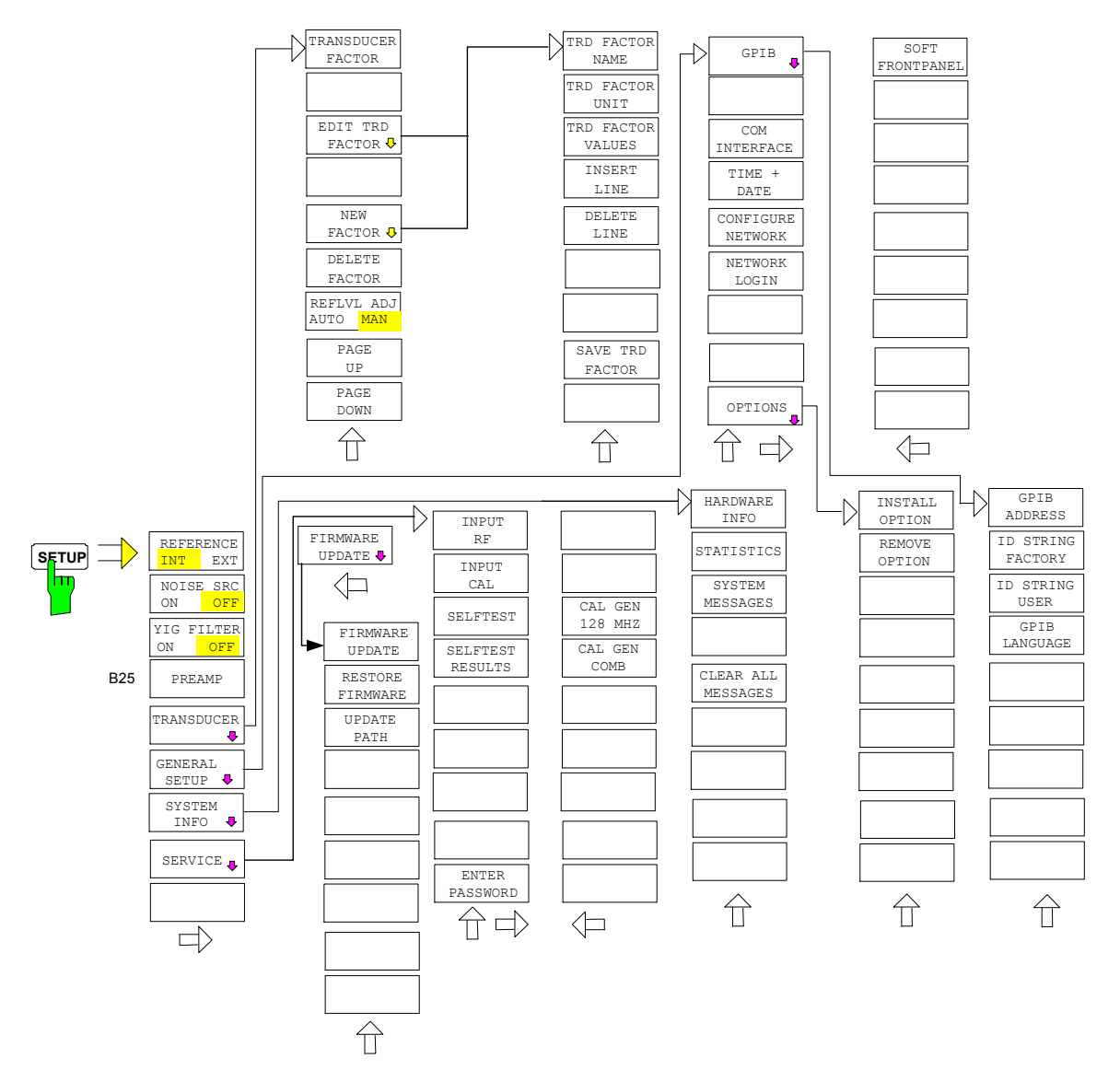

The following settings can be modified here:

- The *REFERENCE INT/EXT* softkey determines the source of the reference
- The *NOISE SRC ON/OFF* softkey switches on and off the voltage supply for an external noise source.
- The *PREAMP* softkey switches on the RF preamplifier gain. This softkey is only available with option EL. ATTENUATOR (B25).
- The *TRANSDUCER* softkey opens a submenu for entering the correction characteristics for transducers.
- The *GENERAL SETUP* softkey opens a submenu for all the general settings such as IEC/IEEE-bus address, date and time as well as the configuration of the device interfaces. *FIRMWARE OPTIONS* can be installed under this menu item.
- The *SYSTEM INFO* softkey opens a submenu for displaying the hardware configuration of the instrument, the switching cycle statistics and system messages.
- The *SERVICE* softkey opens a submenu in which special device functions and system information can be selected for servicing. The password required for service functions can be entered in this submenu.
- The *SERVICE FUNCTIONS* softkey enables additional special settings for servicing and troubleshooting. It is available after entering the corresponding password under the *SERVICE*  softkey.

## **External Reference**

The R&S FSMR can use the internal reference source or an external reference source as frequency standard from which all internal oscillators are derived. A 10 MHz crystal oscillator is used as internal reference source. In the default setting (internal reference), this frequency is available as output signal at rear-panel connector REF OUT, e.g. to synchronize other instruments to the reference of the R&S FSMR.

In the setting *REFERENCE EXT*, the connector REF IN is used as input connector for an external frequency standard. In this case all internal oscillators of the R&S FSMR are synchronized to the external reference frequency (also 10 MHz).

*SETUP* menu:

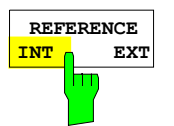

The *REFERENCE INT / EXT* softkey switches between the internal and external reference.

*Note: If the reference signal is missing when switching to external reference, the message "EXREF" appears after a while to indicate that there is no synchronization. On switching to internal reference please ensure that the external reference signal is de-activated to avoid interactions with the internal reference signal.* 

IEC/IEEE-bus command: ROSC:SOUR INT

## **External Noise Source**

*SETUP* menu:

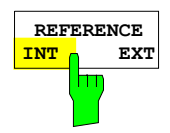

The *NOISE SRC ON/OFF* softkey switches on or off the supply voltage for an external noise source which is connected to the *NOISE SOURCE* connector on the rear panel of the instrument.

IEC/IEEE-bus command: DIAG:SERV:NSO ON

## **YIG Filter On/Off**

In order to carry out broadband signal analysis, the YIG filter at the input of the R&S FSMR can be removed from the signal path.

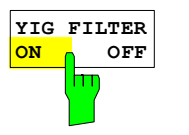

The YIG FILTER ON / OFF *F*softkey bypasses the input YIG filter so that broadband signal analysis via the RF is possible. Press the softkey again to re-enable the YIG filter.

*Note: The YIG filter operates only if the frequency in the signal path exceeds 3.6 GHz. The command has, therefore, no effect if the frequency is below this threshold. (R&S FSMR-B2)* 

IEC/IEEE-bus command: INP:FILTER:YIG ON|OFF

## **RF Preamplifier**

To improve the noise figure, a low-noise preamplifier with variable gain at the RF input can be switched into the signal path.

SETUP menu:

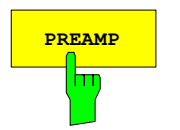

**PREAMP** The *PREAMP* softkey switches the preamplifier on and activates the entry of the preamplifier gain. The preamplifier is switched off by pressing the softkey again.

The only possible value with option el. attenuator is 20 dB.

IEC/IEEE-bus command: INP:GAIN 0DB

*Note: The PREAMP softkey is only available with option EL. ATTENUATOR (R&S FSMR-B25) .* 

## **Transducer**

## **Activating Transducer Factors**

The *TRANSDUCER* softkey opens a submenu enabling the user to activate or deactivate defined transducer factors, to generate new transducer factors or to edit existing ones. A table with the transducer factors defined is displayed.

As soon as a transducer is activated, the unit of the transducer is automatically used for all the level settings and outputs. The unit cannot be changed in the *AMPT* menu since the R&S FSMR and the transducer used are regarded as one measuring instrument. Only if the transducer has the unit dB, will the unit originally set on the R&S FSMR be maintained and can be changed.

If a transducer factor is active, the remark TDF appears in the Enhancement Labels column. After all transducers have been switched off, the R&S FSMR returns to the unit that was used before a transducer was activated.

In the analyzer mode, an active transducer for a sweep is calculated once in advance for every point displayed and is added to the result of the level measurement during the sweep. If the sweep range changes, the correction values are calculated again. If several measured values are combined, only one value is taken into consideration.

If the active transducer factor is not defined for the entire sweep range, the values missing are replaced by zeroes.

*SETUP menu:* 

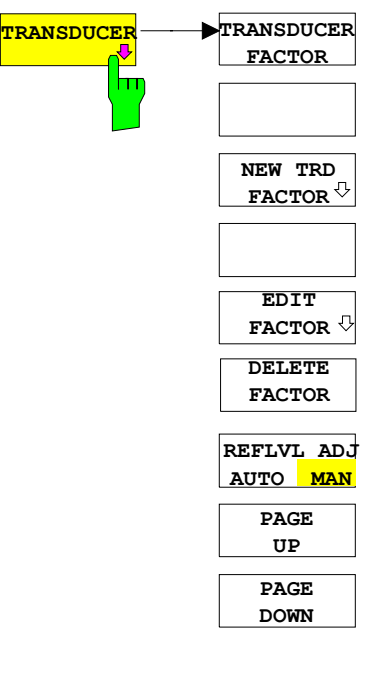

The *TRANSDUCER* softkey opens a submenu where defined transducer factors can be edited or new transducer factors can be entered. A table with the available factors is displayed, and the active transducer can be selected from this list.

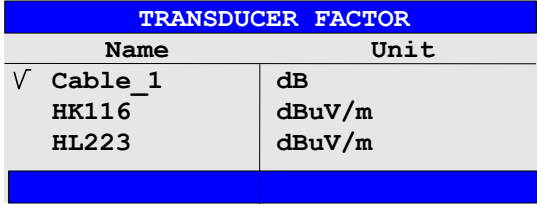

The *TRANSDUCER FACTOR* table contains all the defined factors with name and unit. If the number of transducer factors defined exceeds the number of lines available in the table, the user has to scroll through the table.

Only one factor at a time can be activated. A tick next to the name indicates that the transducer is active.

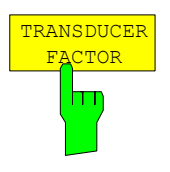

The *TRANSDUCER FACTOR* softkey places the scrollbar on the position of the active transducer factor.

If a transducer factor is not active, the scrollbar is placed on the first line of the table.

IEC/IEEE-bus command: CORR: TRAN: SEL <name> CORR:TRAN ON | OFF

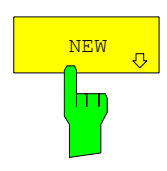

EDIT

The *NEW* and *EDIT* softkeys give access to the submenu for editing and generating transducer factors.

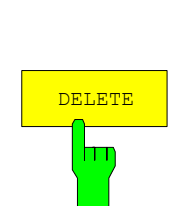

The *DELETE* softkey deletes the factor that is marked. To prevent inadvertent deleting, the instrument outputs a confirmation query.

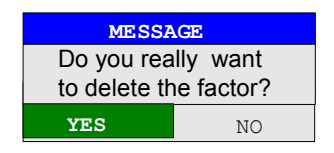

IEC/IEEE-bus command: CORR:TRAN DEL

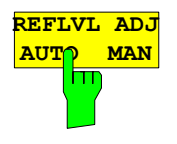

When a transducer factor is used, the trace is moved by a calculated shift. However, an upward shift reduces the dynamic range for the displayed values. With the softkey REFLVL ADJ an automatic reference level offset adaptation allows to restore the original dynamic range by also shifting the reference level by the maximum value of the transducer factor.

#### **IEC/IEEE-bus command:**

CORR:TRAN:ADJ:RLEV ON | OFF

*Note: Command* CORR:TRAN:SEL *has to be sent prior to this command* 

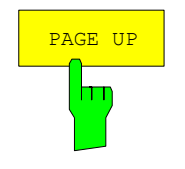

The *PAGE UP* and *PAGE DOWN* softkeys are used to scroll through large tables that cannot completely be displayed on the screen.

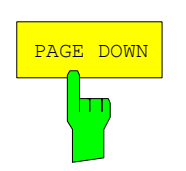

## **Entry and Editing of Transducer Factors**

A transducer factor is characterized by the following:

- Reference values with frequency and factor (*Values*)
- Unit of the factor (*Unit*) and
- Name (*Name*) to distinguish the various factors.

During entry the R&S FSMR checks the transducer factor for compliance with specific rules that must be met to ensure correct operation.

• The frequencies for the reference values must always be entered in ascending order. Otherwise the entry will not be accepted and the following message will appear.

*Frequency Sequence!*

- The frequencies entered may exceed the frequency range of the R&S FSMR since only the set frequency range is taken into account for measurements. The minimum frequency of a reference value is 0 Hz, the maximum frequency 200 GHz.
- The value range for the transducer factor is ±200 dB. If the minimum or maximum value is exceeded, the R&S FSMR outputs the following message:

*Min Level -200 dB* or *Max Level 200 dB*.

- Gain has to be entered as a negative value, and attenuation as a positive value.
- *Note: The softkeys in the "UNIT" submenu of the AMPT key cannot be operated if the transducer is on.*

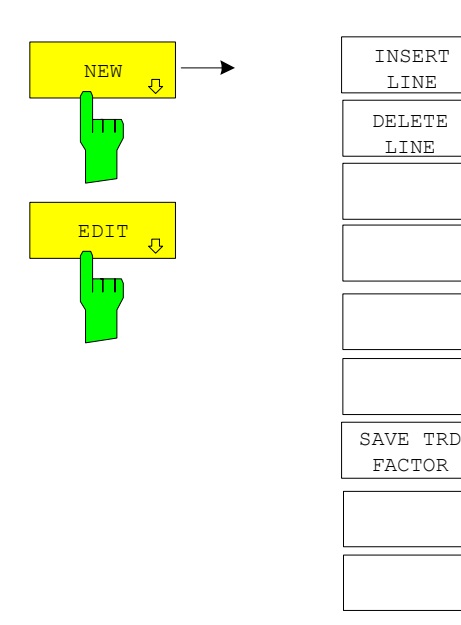

The *NEW* and *EDIT* softkeys give access to the submenu for editing and generating transducer factors.

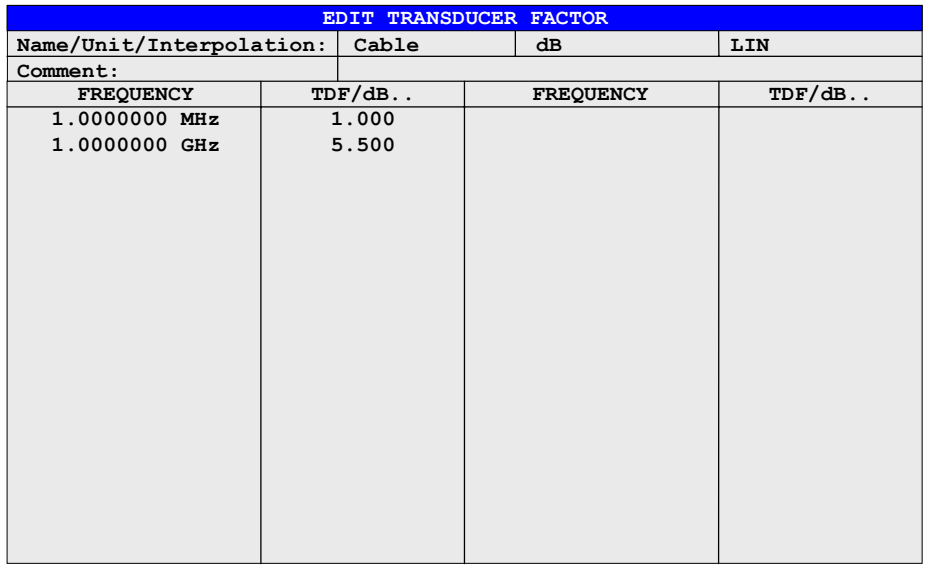

Depending on the softkey selected, either the table with the data of the factor marked (softkey *EDIT*) or an empty table (softkey *NEW*) appears. This table is empty except for the following entries:

Unit: dB

Interpolation: LIN for linear frequency scaling

LOG for logarithmic frequency scaling

The features of the factor are entered in the header of the table, and the frequency and the transducer factor are entered in the columns.

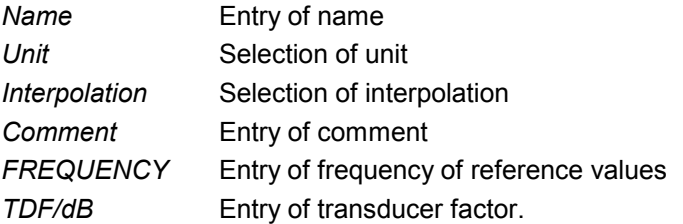

During editing, a transducer factor remains stored in the background until the factor edited is saved with the *SAVE TRD FACTOR* softkey or until the table is closed. A factor that was edited by mistake can be restored by leaving the entry function.

#### *Name* **– Entry of name**

The name may consist of a maximum of 8 characters that have to comply with the conventions for DOS file names. The instrument automatically adds the extension .TDF to all transducer factors that are saved.

If an existing name is changed, the factor stored under the previous name is maintained and is not automatically overwritten by the new version. The old factor can be deleted later on using the *DELETE* function. This makes it possible to copy factors.

IEC/IEEE-bus command CORR: TRAN: SEL <name>

#### *Unit* **- Selection of unit**

The unit of the transducer factor is selected from a box that is activated by pressing ENTER.

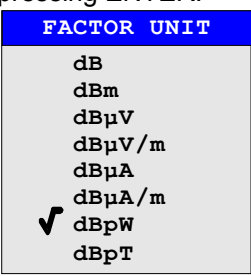

The default setting is dB.

IEC/IEEE-bus command CORR:TRAN:UNIT <string>

#### *Interpolation* **- Selection of interpolation**

Linear or logarithmic interpolation can be performed between the frequency reference values of the table. The ENTER key allows the user to select LIN or LOG (toggle function).

IEC/IEEE-bus command CORR:TRAN:SCAL LIN|LOG

The following diagrams show the effect that interpolation has on the calculated trace:

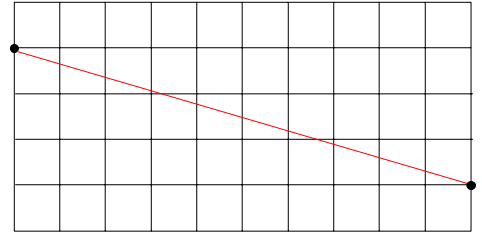

Fig. 4.19-1 Linear frequency axis and linear interpolation

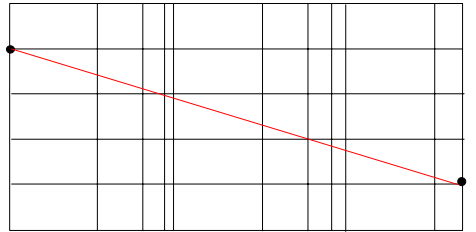

Fig. 4.19-2 Logarithmic frequency axis and interpolation

*Comment -* Entry of comment

Any comment with a maximum length of 50 characters can be entered. IEC/IEEE-bus command CORR:TRAN:COMM <string>

#### *FREQUENCY, TDF/dB* **– Entry of values**

The scrollbar marks the first reference value. The desired reference values must be entered in ascending order of frequencies. After the frequency has been entered, the scrollbar automatically goes to the associated level value.

The table can be edited after entry of the first value using the *INSERT LINE* and *DELETE LINE* softkeys. To change individual values later on, the value has to be selected and a new one entered.

IEC/IEEE-bus command CORR:TRAN:DATA <freq>,<level>.

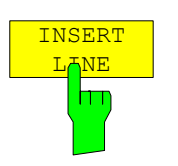

The *INSERT LINE* softkey inserts an empty line above the marked reference value. When entering a new reference value in the line, the ascending order of frequencies must be taken into consideration, however.

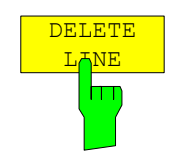

The *DELETE LINE* softkey deletes the marked reference value (complete line). The reference values that follow move one line up.

IEC/IEEE-bus command --

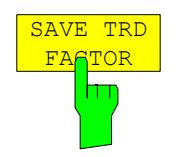

The *SAVE TRD FACTOR* softkey saves the changed table in a file on the internal hard disk.

If there is already a transducer factor that has the same name, a confirmation query is output.

If the new factor is active, the new values become immediately valid.

IEC/IEEE-bus command - (With IEC/IEEE bus operation, the save operation is performed automatically after the definition of the reference values)

## **Programming the Interface Configuration and Time Setup**

The *GENERAL SETUP* softkey opens a submenu in which the general instrument parameters can be set up. In addition to the configuration of the digital interfaces (*IECBUS, COM*), the date and time may be entered.

The current settings are displayed in tabular form on the display screen where they may be edited.

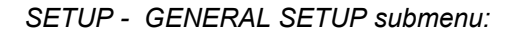

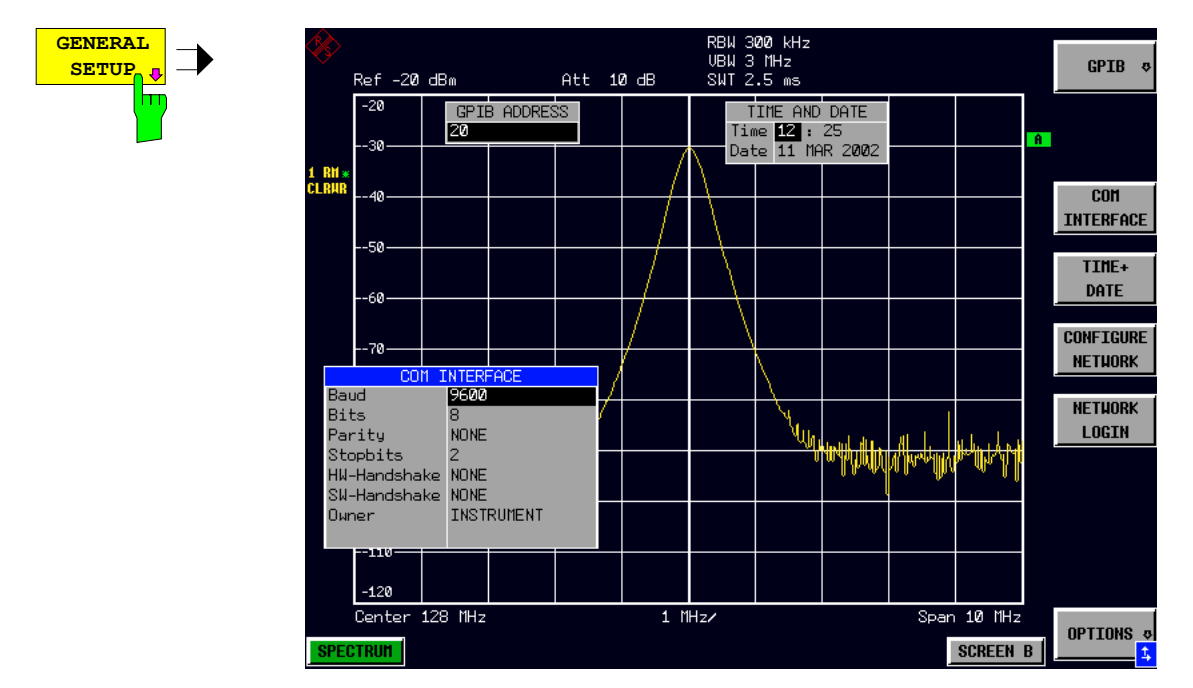

## **Selecting the IEC/IEEE-Bus Address**

*SETUP - GENERAL SETUP menu*:

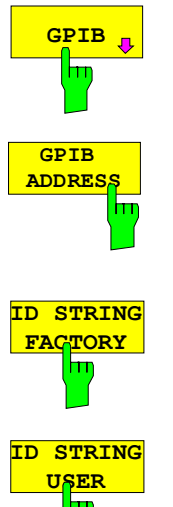

The *GPIB* softkey opens a submenu for setting the parameters of the remotecontrol interface.

IEC/IEEE-bus command: --

The *GPIB ADDRESS* softkey enables the entry of the IEC/IEEE-bus address.

Valid addresses are 0 through 30. The default address is 20.

IEC/IEEE-bus command: SYST:COMM:GPIB:ADDR 20

The *ID STRING FACTORY* softkey selects the default response to the \*IDN? query.

IEC/IEEE-bus command: --

The *ID STRING USER* softkey opens an editor for entering a user-defined response to the \*IDN? query. Max. length of output string: 36 characters IEC/IEEE-bus command: --

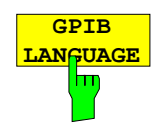

The *GPIB LANGUAGE* softkey opens a list of selectable remote-control languages:

- SCPI
- 8560E
- 8561E
- 8562E
- 8563E
- 8564E
- 8565E
- 8566A
- 8566B
- 8568A
- 8568B
- 8594E

#### *Note:*

*For 8566A/B, 8568A/B and 8594E, command sets A and B are available. Command sets A and B differ in the rules regarding the command structure.* 

On switching between remote-control languages, the following settings or changes will be made:

#### **SCPI:**

¾ *The instrument will perform a PRESET.* 

#### **8566A/B, 8568A/B, 8594E:**

- ¾ *The instrument will perform a PRESET.*
- ¾ *The following instrument settings will then be changed:*

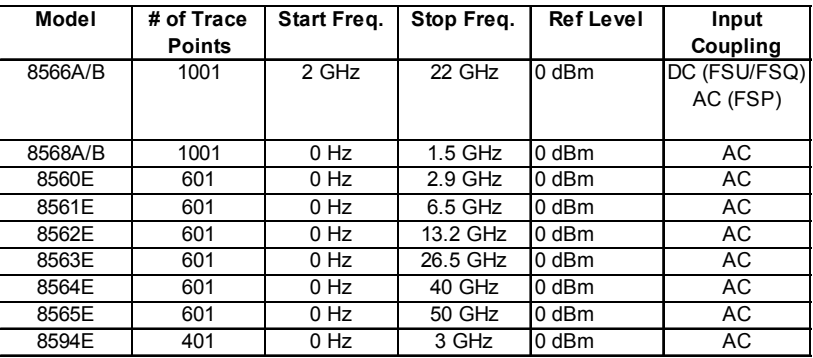

- *Switchover of the "# of Trace Points" will not take place until the instrument is switched to the REMOTE mode. For manual operation (selected with LOCAL softkey), the number of sweep points (trace points) will always be set to 1251.*
- *The stop frequency indicated in the table may be limited to the corresponding frequency of the R&S R&S FSMR, if required.*

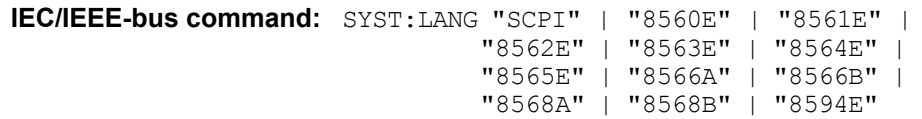

### **Serial Interface Configuration**

 *SETUP-GENERAL SETUP submenu*:

$$
\begin{array}{c}\n\hline\n\text{COM} \\
\hline\n\text{INTERFACE} \\
\hline\n\text{MD} \\
\hline\n\end{array}
$$

The *COM INTERFACE* softkey activates the *COM INTERFACE* table for entry of the serial interface parameters.

The following parameters can be configured in the table:

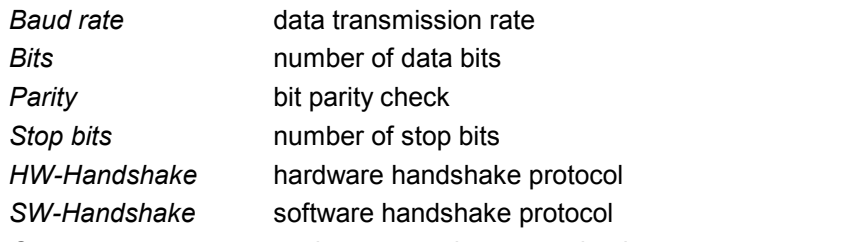

*Owner* assignment to the measuring instrument or computer

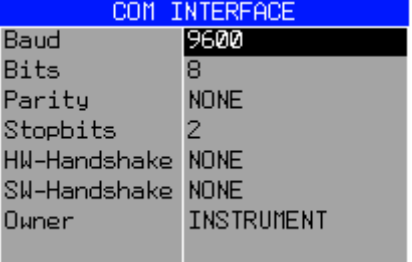

#### *Baud* **– Data transmission rate**

The R&S FSMR supports baud rates between 110 and 19200 baud. The default setting is 9600 baud.

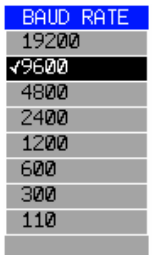

IEC/IEEE-bus command: SYST:COMM:SER:BAUD 9600

#### *Bits –* **Number of data bits per word**

For the transmission of text without special characters, 7 bits are adequate. For binary data as well as for text with special characters, 8 bits must be selected (default setting).

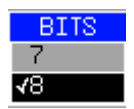

IEC/IEEE-bus command: SYST:COMM:SER:BITS 7

#### *Parity –* **Bit parity check**

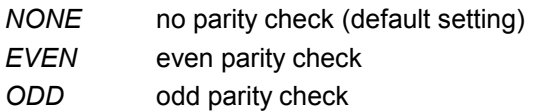

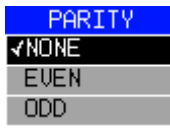

IEC/IEEE-bus command: SYST:COMM:SER:PAR NONE

#### *Stop bits* **– Number of stop bits**

Available are 1 and 2. The default setting is 1 stop bit.

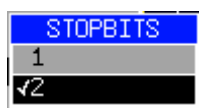

IEC/IEEE-bus command: SYST:COMM:SER:SBIT 1

#### *HW-Handshake* **– Hardware handshake protocol**

The integrity of data transmission can be improved by the use of a hardware handshake mechanism, which effectively prevents uncontrolled transmission of data and the resulting loss of data bytes. For hardware handshake additional interface lines are used to transmit acknowledge signals with which the data transmission can be controlled and, if necessary, stopped until the receiver is ready to receive data again.

A prerequisite for using hardware handshaking is, however, that the interface lines (DTR and RTS) are connected on both transmitter and receiver. For a simple 3-wire connection, this is not the case and hardware handshake cannot be used here.

Default setting is *NONE*.

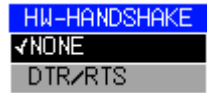

IEC/IEEE-bus command: SYST:COMM:SER:CONT:DTR OFF SYST:COMM:SER:CONT:RTS OFF

#### *SW-Handshake* **– Software handshake protocol**

Besides the hardware handshake mechanism using interface lines, it is also possible to achieve the same effect by using a software handshake protocol. Here, control bytes are transmitted in addition to the normal data bytes. These control bytes can be used, as necessary, to stop data transmission until the receiver is ready to receive data again.

In contrast to hardware handshaking, software handshaking can be realized even for a simple 3-wire connection.

One limitation is, however, that software handshaking cannot be used for the transmission of binary data, since the control characters XON and XOFF require bit combinations that are also used for binary data transmission.

Default setting is *NONE*.

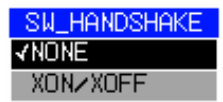

IEC/IEEE-bus command: SYST:COMM:SER:PACE NONE

#### *Owner* **– Assignment of the interface**

The serial interface can be assigned alternatively to the measuring instrument section or to the computer section

If the interface is assigned to one section of the instrument, it is not available to the other section.

- INSTRUMENT The interface is assigned to the measuring instrument section. Outputs to the interface from the computer section are not possible will get lost.
- OS The interface is assigned to the computer section. It cannot be used by the measuring instrument section. This means that remote control of the instrument via the interface is not possible.

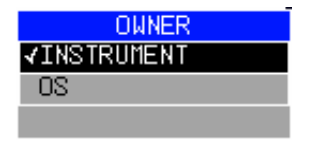

IEC/IEEE-bus command: --

## **Setting Date and Time**

*SETUP-GENERAL SETUP submenu*:

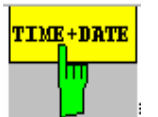

The *TIME+DATE* softkey activates the entry of time and date for the internal realtime clock.

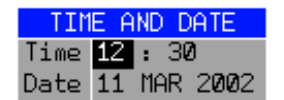

#### *Time - Input of time*

In the corresponding dialog box, the time is partitioned into two input fields so that hours and minutes can be entered independently.

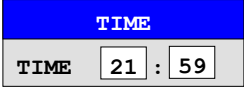

IEC/IEEE-bus command: SYST:TIME 21,59

#### *Date - Input of Date*

In the corresponding dialog box, the date is partitioned into 3 input fields so that day, month and year can be input separately.

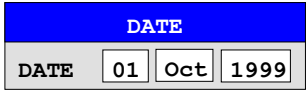

For the selection of the month, pressing a unit key opens a list of abbreviations wherein the desired month can be selected.

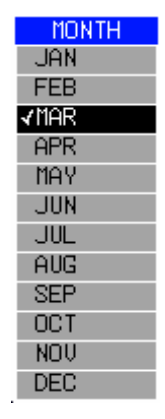

IEC/IEEE-bus command: SYST:DATE 1999,10,01

### **Configuration of Network Settings R&S FSMR**

The instrument can be connected to an Ethernet LAN (local area network) by means of the LAN Interface R&S FSMR. This allows data transmission via the network and the use of network printers. The network card is able to handle both 10 MHz Ethernet IEEE 802.3 and 100 MHz Ethernet IEEE 802.3u.

For more details see section 'LAN Interface R&S FSMR'.

#### *SETUP - GENERAL SETUP -* menu:

**CON NE** 

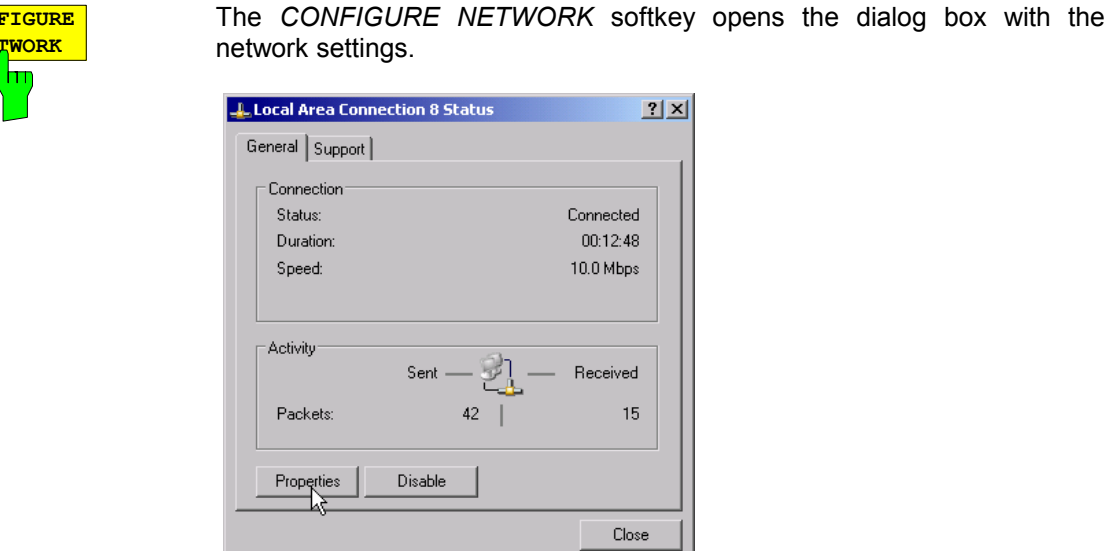

The softkey is used to modify an existing network configuration after the corresponding tabs are selected (see subsection "Configuration of Already Installed Network Protocols" in the section "Option FSP-B16 – LAN Interface").

- *Notes: A PC keyboard with trackball (or mouse instead) is required for the installation/configuration of the network support.* 
	- *The softkey is only available with built-in LAN interface FSU*

IEC/IEEE-bus command: -

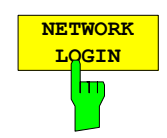

The *NETWORK LOGIN* softkey opens the dialog box with the auto login settings.

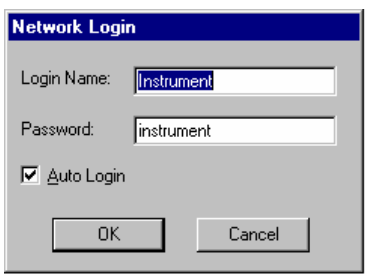

When a network is installed, the preset user name 'Instrument' and the password 'instrument' can be adapted to a new user (see section 'Defining Users' in the LAN interface manual).

With the 'Auto Login' option active, an automatic registration is performed during booting with the specified user name and password. Otherwise the Windows XP login request is displayed during booting.

- *Notes: A PC keyboard with trackball (or additional mouse instead) is required for the installation/configuration of the network support.* 
	- *The softkey is only available with built-in LAN interface R&S FSMR.*

IEC/IEEE-bus command: -

## **Enabling Firmware Options**

The *OPTIONS* softkey opens a submenu that allows license keys for firmware options to be entered. Previously installed options are displayed in a table that opens automatically.

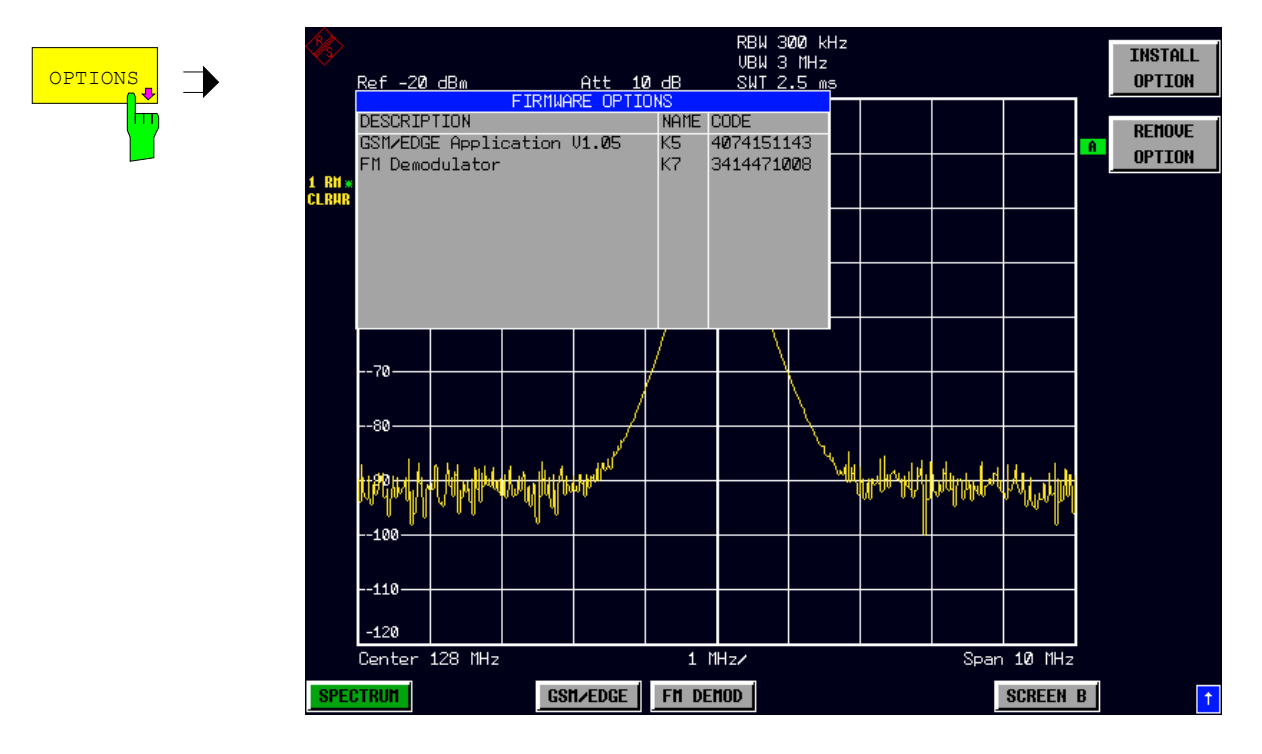

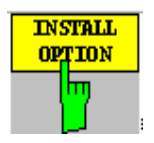

Softkey *INSTALL OPTION* opens the data entry for the license keycode of a firmware option.

On entry of a valid license key the message *OPTION KEY OK* is displayed in the status line and the firmware option appears in table *FIRMWARE OPTIONS* .

On entry of an invalid license key the message *OPTION KEY INVALID* is displayed in the status line.

IEC/IEEE-bus command: --

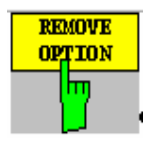

Softkey *REMOVE OPTION* removes all firmware options from the instruments. Execution of this function must be confirmed in a message box in order to avoid removal of the firmware options by mistake.

IEC/IEEE-bus command: --

## **Emulation of the Instrument Front Panel**

*SETUP - GENERAL SETUP – NEXT* menu:

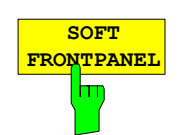

The *SOFT FRONTPANEL* softkey switches the display of the front-panel keys on and off.

When the front-panel keys are displayed on the screen, the instrument can be controlled by clicking the respective button with the mouse. This is especially useful when the instrument in a different site is controlled via a remote-control program, such as, for instance, the remote desktop of Windows XP, and the screen contents are transferred to the controller via remote link (see the section "LAN Interface - Remote Desktop under Windows XP).

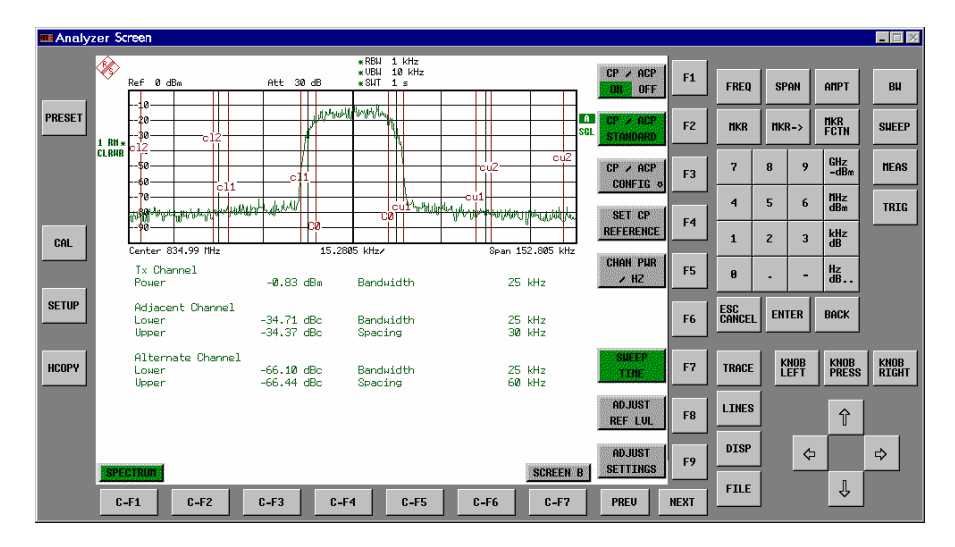

#### *Note:*

#### *Display resolution:*

 *When the display of the front-panel keys is switched on, the screen resolution of the instrument changes to 1024x768 pixels. Only a section of the total screen is then displayed on the LC display, which will automatically be shifted on mouse moves.* 

*In order to obtain a complete display of the user interface, an external monitor is to be plugged into the corresponding connector at the rear panel. Prior to performing the resolution change the user is prompted for confirmation whether the required monitor is connected.* 

 *Switching off the front-panel display restores the original screen resolution.* 

#### *Key assignment:*

 *Button labels largely correspond to those of the front-panel keys. The rotation function of the rotary knob is assigned to the 'KNOB LEFT' and 'KNOB RIGHT' buttons, the press function (<ENTER>) to 'KNOB PRESS'.* 

 *The labels of the softkey buttons (F1 to F9) and of the hotkey buttons (C-F1 to C-F7) indicate that the keys can be operated directly by means of the corresponding function keys F1 to F9 or <CTRL>F1 to <CTRL>F7 of a PS/2 keyboard.* 

IEC/IEEE-bus command: SYST:DISP:FPAN ON

# **System Information**

The *SYSTEM INFO* softkey opens a submenu in which detailed information on module data, device statistics and system messages is displayed.

*SETUP menu*:

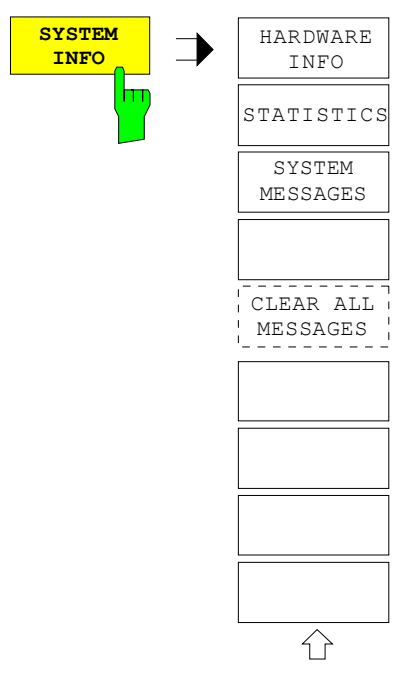

## **Display of Module Data**

*SETUP SYSTEM INFO submenu*:

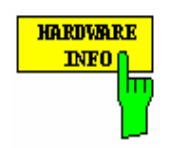

The *HARDWARE INFO* softkey opens a table in which the modules (INSTALLED COMPONENTS) installed in the instrument are listed together with the corresponding hardware revisions.

Table *HARDWARE INFO* consists of six columns:

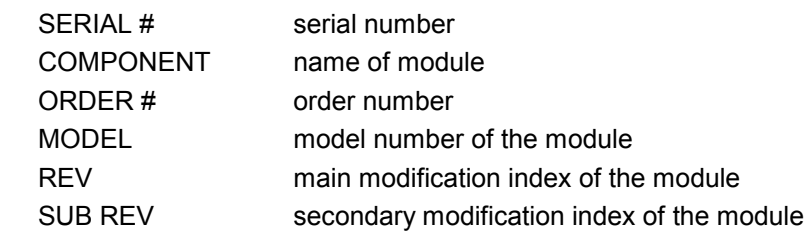

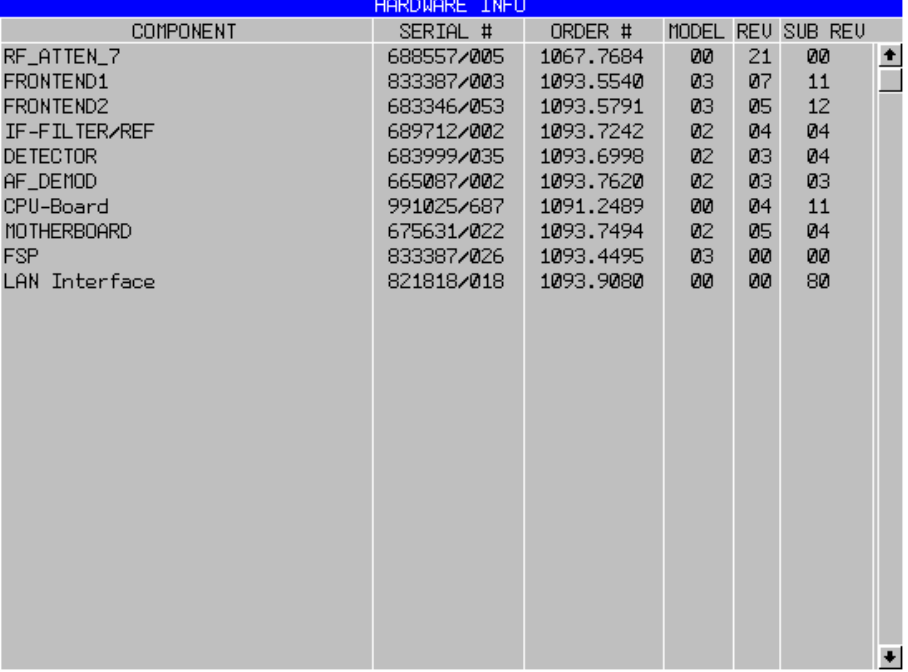

## **Display of Device Statistics**

*SETUP SYSTEM INFO submenu*:

**STATISTICS** 

The *STATISTICS* softkey opens the table *STATISTICS*. This table contains the model information, serial number and firmware version, and a list in which the operating time of the instrument, the power-on cycles as well as attenuator switching cycles are displayed.

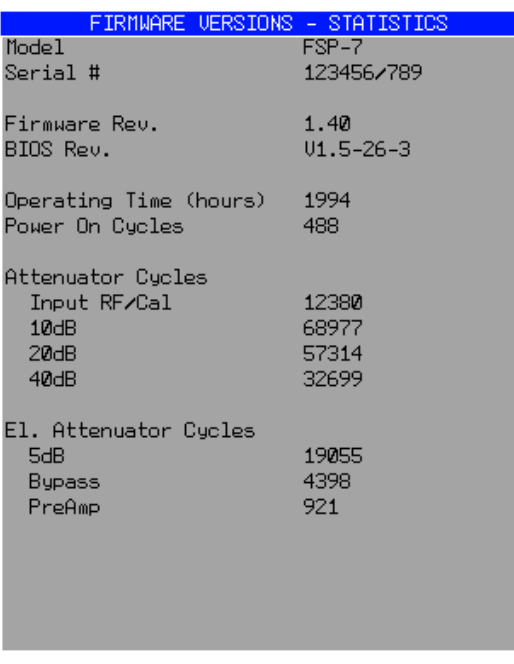

IEC/IEEE-bus command: --

### **Display of System Messages**

*SETUP SYSTEM INFO submenu*:

**SYSTEM MESSAGES** 

The *SYSTEM MESSAGES* softkey opens a submenu including a table in which the generated system messages are displayed in the order of their occurrence. The most recent messages are placed at the top of the list. The following information is available:

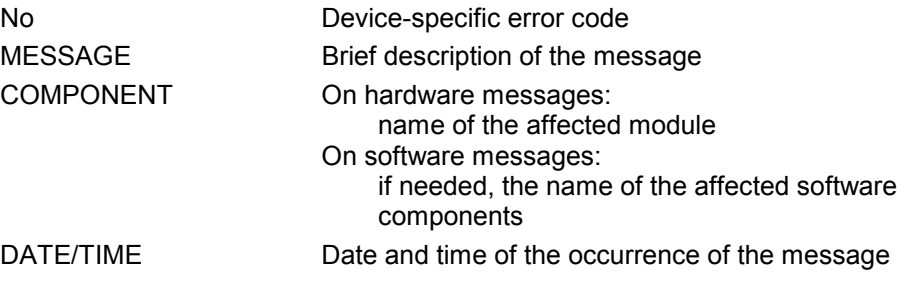

Messages that have occurred since the last call to the *SYSTEM MESSAGES* menu are marked with an asterisk '\*'.

The CLEAR ALL MESSAGES softkey is activated and allows clearing of the error buffer.

If the number of error messages exceeds the capacity of the error buffer, the message appearing first is "Message buffer overflow".

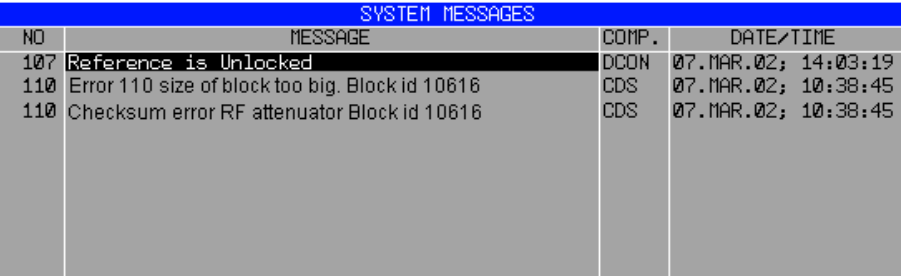

IEC/IEEE-bus command: SYST:ERR?

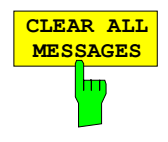

The *CLEAR ALL MESSAGES* softkey deletes all messages in the table. The softkey is only available when table *SYSTEM INFO* is active.

IEC/IEEE-bus command: SYST:ERR?

## **Service Menu**

The service menu offers a variety of additional functions which are used for maintenance and/or trouble shooting.

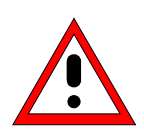

#### *Caution:*

*The service functions are not necessary for normal measurement operation. However, incorrect use can affect correct operation and/or data integrity of the R&S FSMR. Therefore, many of the functions can only be used after entering a password. They are described in the instrument service manual.*

*SETUP* menu:

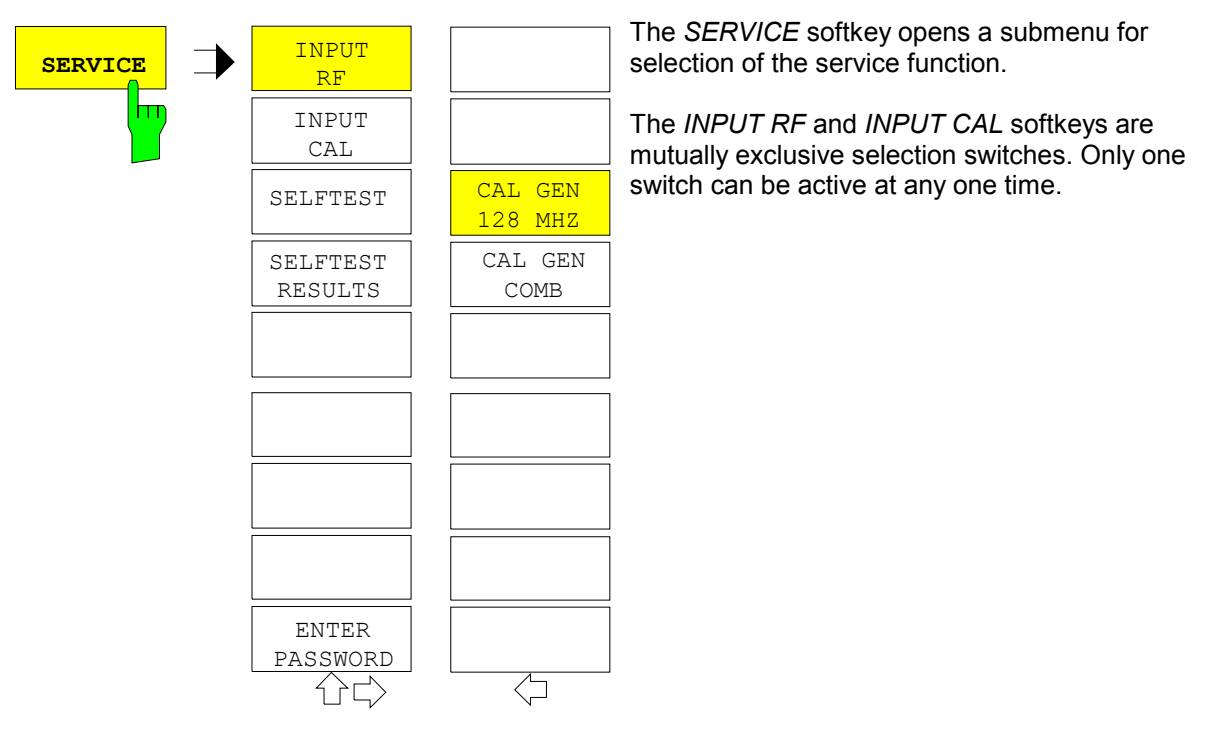

## **General Service Functions**

*SETUP SERVICE* submenu:

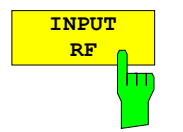

The *INPUT RF* softkey switches the input of the R&S FSMR to the input connector (normal position).

After *PRESET*, *RECALL* or R&S FSMR power on, the *INPUT RF* is always selected.

IEC/IEEE-bus command: DIAG:SERV:INP RF

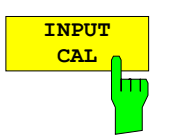

The *INPUT CAL* softkey switches the RF input of the R&S FSMR to the internal calibration source (128 MHz) and activates the data entry of the output level of the calibration source. Possible values are 0 dB and –30 dB.

IEC/IEEE-bus command: DIAG:SERV:INP CAL;

DIAG:SERV:INP:CSO 0 DBM

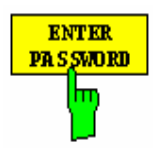

The *ENTER PASSWORD* softkey allows the entry of a password.

The R&S FSMR contains a variety of service functions which, if incorrectly used, can affect correct operation of the analyzer. These functions are normally not accessible and are only usable after the entry of a password (see instrument service manual).

IEC/IEEE-bus command: SYST:PASS "Password"

SETUP SERVICE NEXT submenu:

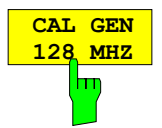

The CAL GEN 128 MHZ softkey selects a sinusoidal signal at 128 MHz as output signal for the internal calibration source. The internal pulse generator will be switched off.

#### *Note:*

*The softkey is only available if the optional Broadband Calibration Source FSP-B15 is fitted.* 

IEC/IEEE-bus command:DIAG:SERV:INP:PULS OFF

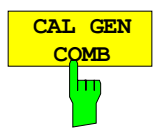

The *CAL GEN COMB* softkey switches the internal pulse generator on and allows the pulse frequency to be entered.

For model FSP40 the pulse frequency 640 MHz is selected.

With option FSP-B15 the selectable pulse frequencies are 10 kHz and 62.5 kHz.

IEC/IEEE-bus command DIAG:SERV:INP:PULS ON; DIAG:SERV:INP:PRAT 62.5KHZ

## **Selftest**

*SETUP SERVICE* submenu:

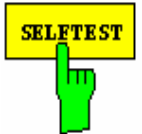

The *SELFTEST* softkey initiates the selftest of the instrument modules.

With this function the instrument is capable of identifying a defective module in case of failure.

During the selftest a message box appears in which the current test and its result is shown. The test sequence can be aborted by pressing ENTER ABORT.

All modules are checked consecutively and the test result (selftest PASSED or FAILED) is output in the message box.

IEC/IEEE-bus command: \*TST?

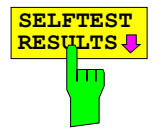

The *SELFTEST RESULTS* softkey calls the *SELFTEST* table in which the results of the module test are displayed.

In case of failure a short description of the failed test, the defective module, the associated value range and the corresponding test results are indicated.

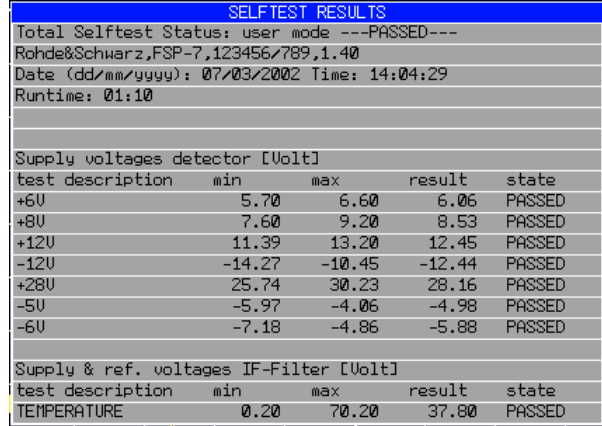

IEC/IEEE-bus command: DIAG:SERV:STE:RES?

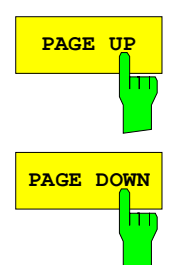

The *PAGE UP* or *PAGE DOWN* softkey sets the *SELFTEST RESULTS* table to the next or previous page.

IEC/IEEE-bus command --

### **Hardware Adjustment**

Some of the R&S FSMR modules can be realigned. This realignment can become necessary after calibration due to temperature drift or aging of components (see service manual instrument).

#### *Caution:*

*The realignment should be carried out by qualified personnel since the changes considerably influence the measurement accuracy of the instrument. This is the reason why the softkeys REF FREQUENCY, CAL SIGNAL POWER and SAVE CHANGES can only be accessed after entering a password.*

## **Firmware Update**

The installation of a new firmware version can be performed using the built-in diskette drive. The firmware update kit contains several diskettes. The installation program is called in the *SETUP* menu.

*SETUP* side menu:

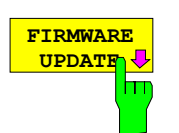

The *FIRMWARE UPDATE* softkey opens the subdirectory for installing/deinstalling new firmware versions.

IEC/IEEE-bus command: --

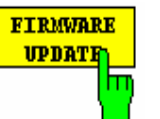

The *FIRMWARE UPDATE* softkey starts the installation program and leads the user through the remaining steps of the update

IEC/IEEE-bus command: --

The firmware update is started as follows:

Insert disk 1 into the floppy drive.

Call *SETUP* side menu via *[SETUP][NEXT]*

Start the update via *[FIRMWARE UPDATE]*

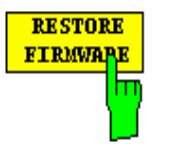

The *RESTORE FIRMWARE* softkey restores the previous firmware version

IEC/IEEE-bus command: --

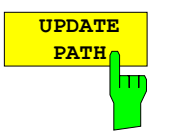

The *UPDATE PATH* softkey is used to select the drive and directories under which the archive files for the firmware update are stored.

The firmware update can thus also be performed via network drives or USB memory sticks/USB-CD-ROM drives.

IEC/IEEE-bus command:

"SYST:FIRM:UPD 'D:\USER\FWUPDATE'"
# **Saving and Recalling Data Sets –** *FILE* **Key**

## **Overview**

The *FILE* key calls the following functions:

- Storage/loading functions for storing (*SAVE*) instrument settings such as instrument configurations (measurement/display settings, etc) and measurement results from working memory to permanent storage media, or to load (*RECALL*) stored data into working memory.
- Functions for management of storage media (*FILE MANAGER*). Included are among others functions for listing files, formatting storage media, copying, and deleting/renaming files.

The R&S FSMR is capable of internally storing complete instrument settings with instrument configurations and measurement data in the form of data sets. The respective data are stored on the internal hard disk or, if selected, on a floppy. The hard-disk and floppy-disk drives have the following names:

floppy disk A:

hard disk D: (hard disk C: is reserved for instrument software)

The configuration of the softkeys in the menu is shown in the following figure:

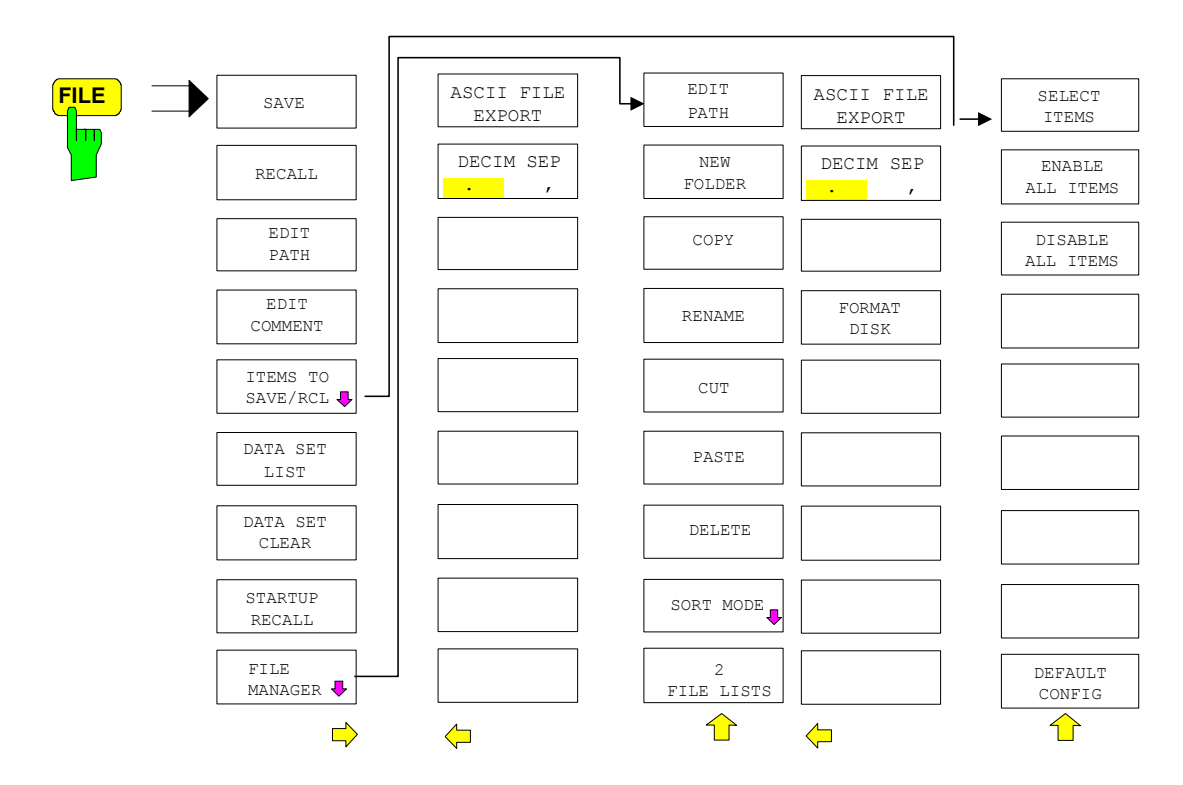

## **Storing a Device Configuration**

### **Storing a Complete Device Configuration**

The following steps are required to store a complete device configuration:

¾ Press the *FILE* key and then press the *SAVE softkey*. The selection box for the device configuration will be opened:

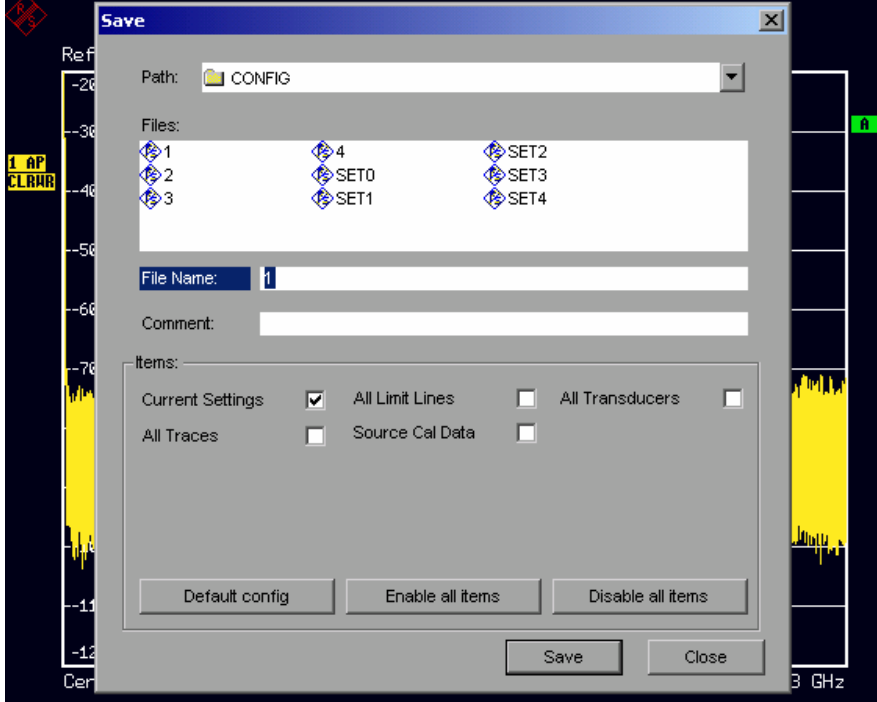

 $\triangleright$  Enter the name of the data set to be stored (in the simplest case, a digit from 0 to 9) and press *ENTER*. The data set will be stored and the dialog window closed.

The name of the data set may comprise letters and digits; if required, the desired directory may precede the name of the data set (the directory will then automatically be used for further SAVE and RECALL processes).

The help line editor, which can be opened by pressing the *Cursor Down*  $\circ$  key, is available for entering file names via the front-panel keypad.

For further information on the operation of this editor, see section "Entering Text using the Help Line Editor".

How to enter comments, change the path for the file to be stored and select the data set from a list is described under the associated softkeys *EDIT COMMENT, EDIT PATH* and *DATA SET LIST*.

The default path for the device configuration is D:\USER\CONFIG. The file names of the data sets have the extension .R&S FSMR.

### **Storing Parts of a Device Configuration**

To store part of a data set (e.g. "All Transducers"), the partial data set has to be selected beforehand. The following steps are required:

- $\triangleright$  Press the FILE key and then the SAVE softkey.
- $\triangleright$  Press the ITEMS TO SAVE/RCL softkey. The entry focus moves to the first entry in the Items field.
- $\triangleright$  Use the spinwheel to move the entry focus to the desired entry in the Items field and select the partial data set by pressing the spinwheel or ENTER. The selection of already highlighted partial data sets

can be cancelled by pressing the spinwheel / ENTER again.

Softkeys *ENABLE ALL ITEMS / DISABLE ALL ITEMS* are also available to select all partial data sets or to cancel the selection.

- ¾ Move the entry focus to the field *File Name* using the spinwheel and activate the text entry by pressing the spinwheel.
- ¾ Enter file names and store the data set with *ENTER*.

# **Loading a Data Set**

A data set may be loaded in two different ways:

- **1. Direct entry of data set name:** 
	- ¾ Press the *FILE* key and then press the *RECALL* softkey.
	- $\triangleright$  Enter the name of the data set to be stored (in the simplest case, a digit from 0 to 9) and press *ENTER*. The data set will be loaded.

The name of the data set may comprise letters and digits; if required, the desired directory may precede the name of the data set (the directory will then automatically be used for further SAVE and RECALL processes).

The help line editor, which can be opened by pressing the *Cursor Down*  $\Diamond$  key, is available for entering file names via the front-panel keypad.

For further information on the operation of this editor, see section "Entering Text using the Help Line Editor".

#### **2. Selection of data set via a selection list:**

- ¾ Press the *FILE* key and then press the *RECALL* softkey.
- ¾ Press the *ITEMS TO SAVE/RCL* softkey*.*  The list of available data sets will be selected:

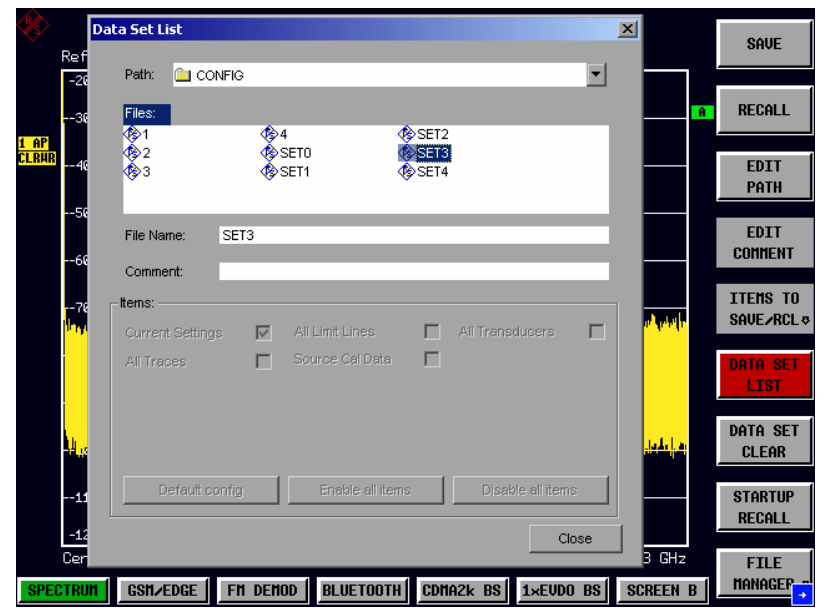

¾ Select the data set to be loaded with the spinwheel and confirm twice with *ENTER*. The data set will be loaded.

If the path for the device configuration is to be changed, this is done via the *EDIT PATH* softkey*.* When loading device data, the settings of the unloaded partial data sets will remain unchanged. The R&S R&S FSMR recognizes which parts the loaded data set has and ignores selected but unavailable partial data sets.

## **Automatic Loading of a Data Set during Booting**

When the R&S R&S FSMR is delivered, it will load the device setting last activated when the unit was switched off (provided that the unit was switched off via the *STANDBY* switch at the front panel, see section 1 "Putting the Device Into Operation").

Moreover, the R&S R&S FSMR is also able to automatically load a user-defined data set. The following operating steps are required:

- $\triangleright$  Press the FILE key and then press the RECALL softkey.
- $\triangleright$  Press the STARTUP RECALL softkey. The list of available data sets will be selected:

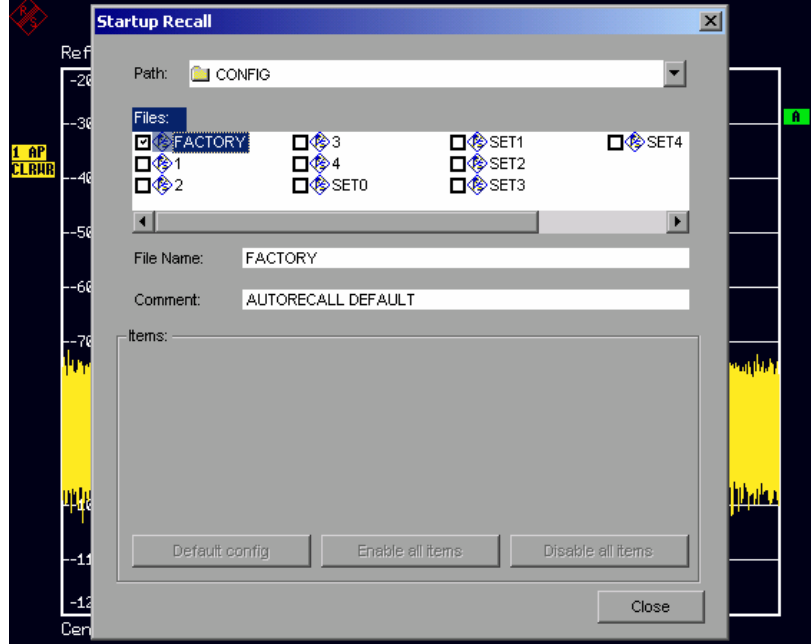

- ¾ Select the data set to be loaded using the spinwheel and mark with *ENTER*.
	- *Notes: 1. The selected data set will also be loaded when pressing the PRESET key.* 
		- *2. The entry FACTORY will load the last setting that was activated prior to switch-off when the unit is started after delivery.*
- ¾ Close the dialog window by pressing *ESC* twice.

If the path is to be changed for the device configuration, this is done via the *EDIT PATH* softkey*.*

## **Copying Data Sets to Disk**

The saved files of the data sets can be copied from one storage medium (e.g. drive D:) to another storage medium (e.g. drive A:) or to another directory using the functions found in the *FILE MANAGER* submenu. The file extension .R&S FSMR must not be changed.

## **EnteringText with the Help Line Editor**

The help line editor is opened as soon as the *CURSOR DOWN*  $\odot$  key is pressed on a text entry field (*File Name, Comment)*:

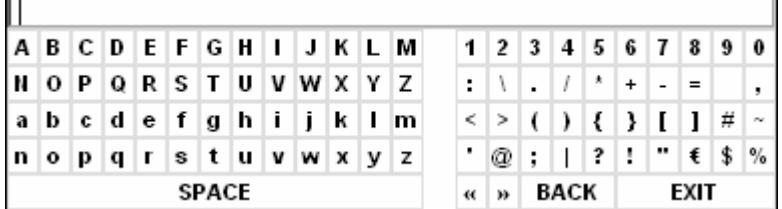

The entry range consists of two parts:

- editing line
- character selection field

Die *CURSOR DOWN*  $\odot$  key is used to move from the editing line to the character selection field.

The navigation in the character selection field is by means of the spinwheel or the cursor keys  $\circledcirc$ ,  $\circledcirc$ ,  $\circledcirc$ and  $\lceil \varphi \rceil$ .

The desired characters are transferred to the editing line by pressing the spinwheel or by pressing the *ENTER* key:

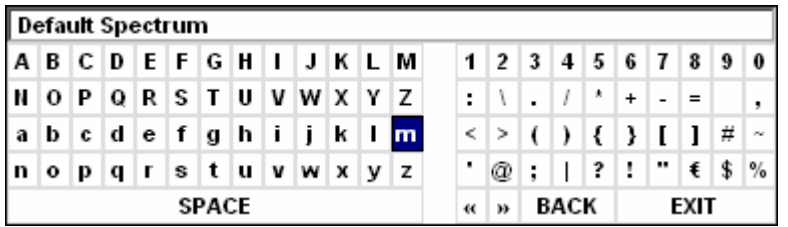

The fields of the last line of the character selection field have special functions:

SPACE adds a space to the editing line

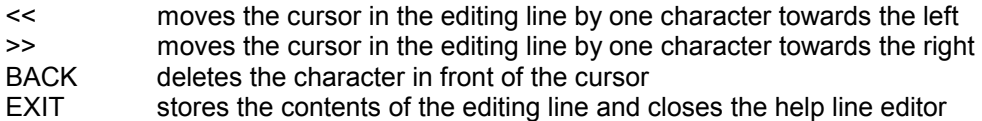

A return to the editing line is possible via the *CURSOR UP*  $\odot$  key (return from the top line of the character selection field).

Within the editing line, navigation is also performed by means of the spinwheel or the cursor keys  $\boxed{\circ}$ and  $\boxed{\phi}$ .

Digits, decimal points and signs are directly entered into the editing line via the keys of the numeric block provided at the front panel. With a PC keyboard connected, letters and special characters can also be entered directly.

Editing is terminated via *ENTER* if the text is to be stored and via *ESC* if the text is to be discarded. The help line editor will be closed in both cases.

# **Description of the Individual Softkeys**

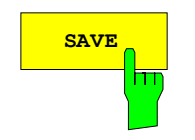

The *SAVE* softkey opens the dialog window for entering the data set to be stored.

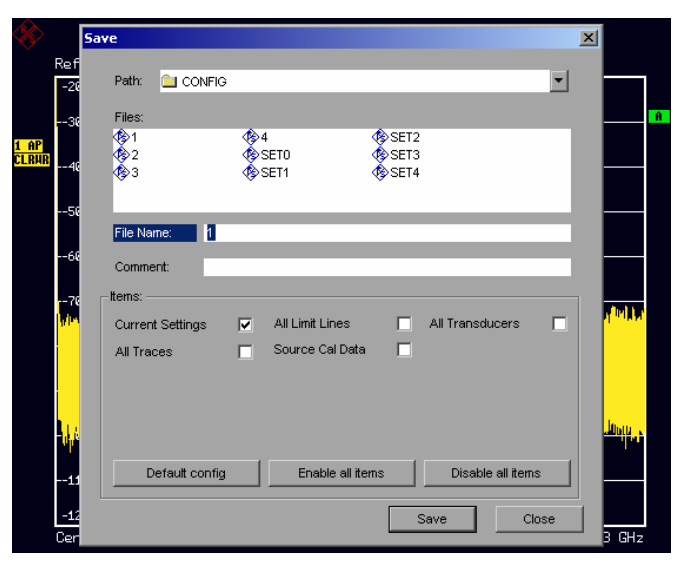

The *SAVE* table contains the entry fields for editing the data set:

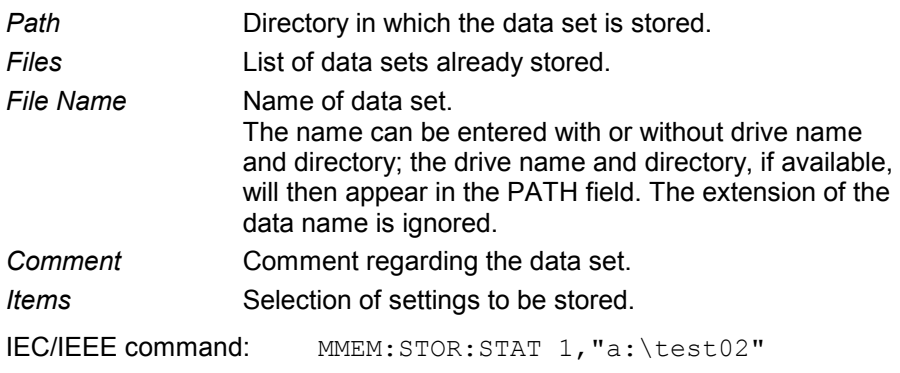

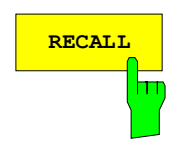

**RECALL** The *RECALL* softkey activates the dialog window to enter the data set to be loaded.

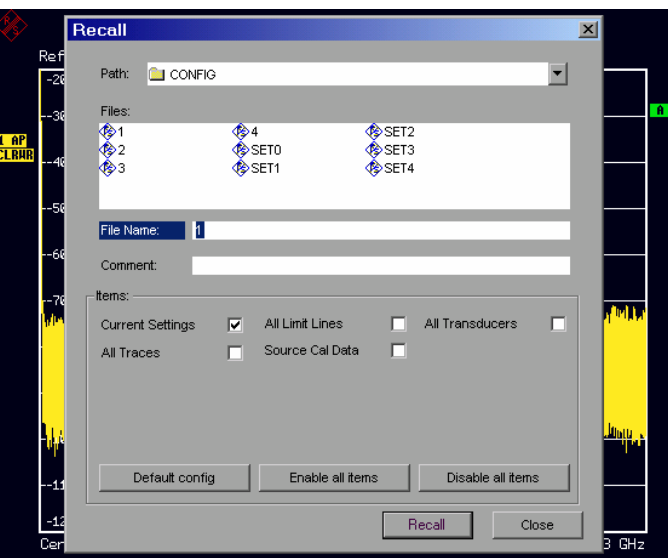

The *RECALL* table shows the current settings regarding the data set:

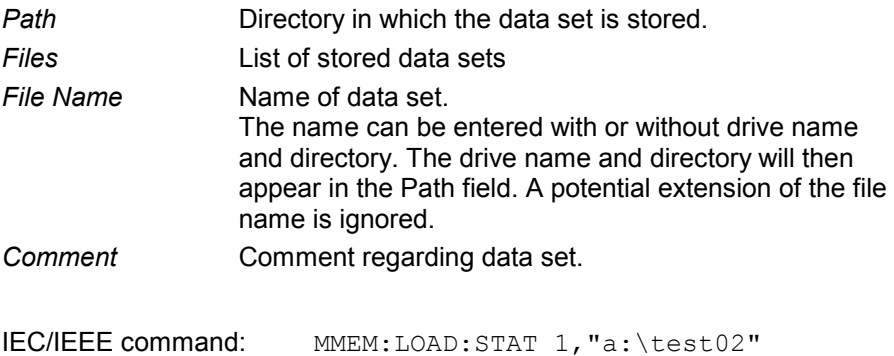

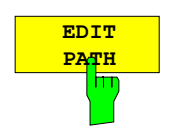

The *EDIT PATH* softkey activates the entry of a path name for the device configuration to be stored/to be loaded:

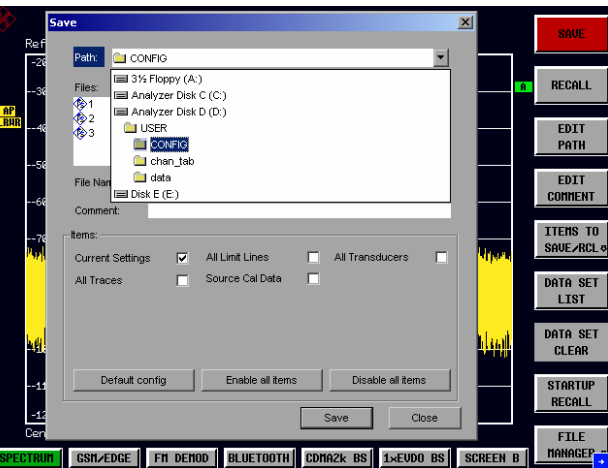

The desired directory is selected with the spinwheel or the *CURSOR UP / DOWN* key and is confirmed by pressing the spinwheel or the *ENTER* key*.* 

Subdirectories are opened by the *CURSOR RIGHT*  $\circ$  key and closed with the *CURSOR LEFT*  $\boxed{0}$  key.

IEC/IEEE-bus command -

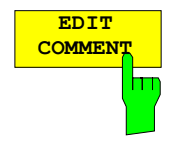

The *EDIT COMMENT* softkey activates the entry of commentary concerning the current data set. The help line editor is opened with *CURSOR DOWN*. A total of 60 characters are available for this purpose.

#### *Note:*

*For further information on how to enter the comment text via the front panel of the unit, see the section "*"Entering Text using the Help Line Editor".

IEC/IEEE command: MMEM:COMM "Setup fuer GSM Messung"

 The *SEL ITEMS TO SAVE/RCL* softkey opens a submenu for selecting the data subsets. *FILE - ITEMS TO SAVE/RCL* submenu:

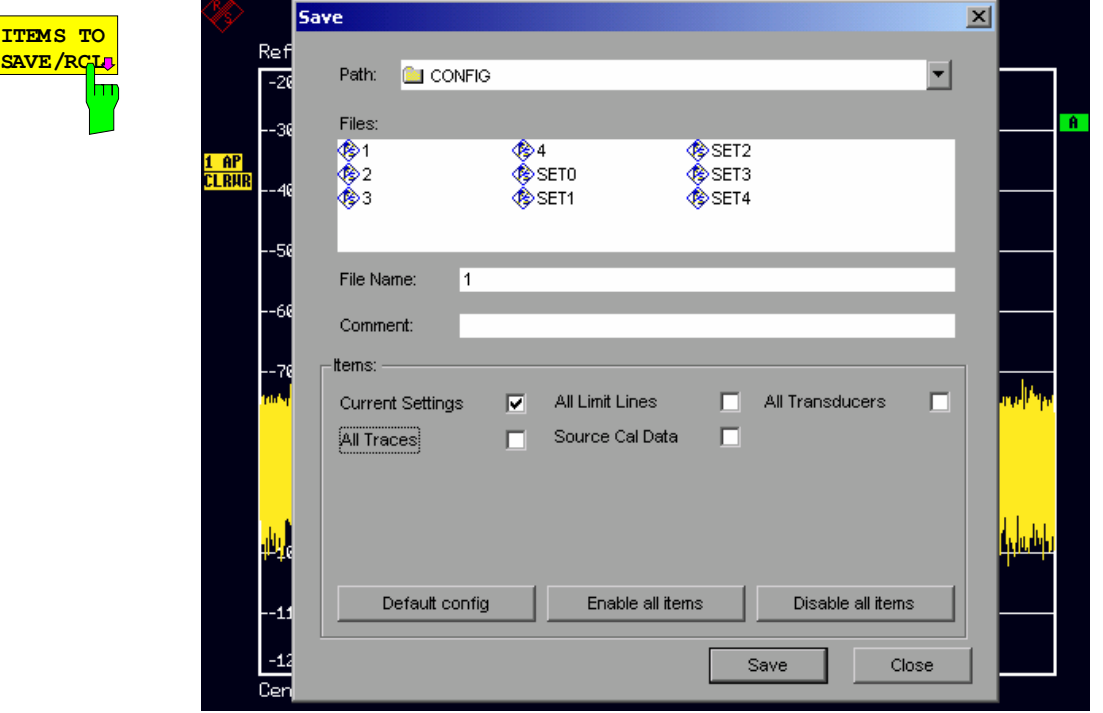

The Dialog *SaveL* table offers the following selectable data subsets in the *Items* field: *Current Settings* These settings include:

- current configuration of general instrument parameters
- current measurement hardware settings
- active limit lines:

A data set may contain maximum 8 limit lines for each window. It always contain the activated limit lines and the de-activated limit lines used last, if any. Consequently, the combination of the restored de-activated limit lines depends on the sequence of use with command MMEM:LOAD.

- the activated transducer factor
- user-defined colour settings
- configuration for hardcopy output
- settings of tracking generator (only with option tracking generator)
- settings of tracking generator (only with option)
- 

*All Transducer* all transducer factors

*All Traces* all traces which are not blanked

*Source Cal Data* correction data for tracking generator (only with options B9 / B10)

*All Limit Lines* all limit lines

**SELECT** The *SELECT ITEMS* softkey moves the selection bar to the first line, left column of the *Items* field. An entry is selected. Position the entry hm focus to the corresponding partial data set using the cursor keys and then press the *ENTER* key in the desired line. The selection is cleared by pressing the key again. IEC/IEEE command: Current Settings: MMEM:SEL:HWS ON All Limit Lines: MMEM: SEL: LIN: ALL ON All Traces: MMEM: SEL: TRAC ON Source Cal Data: MMEM: SEL: SCD ON The *ENABLE ALL ITEMS* softkey marks all partial data sets.

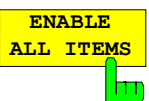

**ITEMS**

IEC/IEEE command: MMEM:SEL:ALL

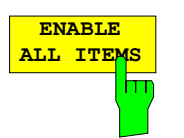

The *ENABLE ALL ITEMS* softkey marks all partial data sets.

IEC/IEEE-bus command MMEM:SEL:ALL

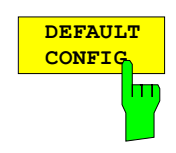

The *DEFAULT CONFIG* softkey establishes the default selection of the data subset to be saved and outputs *DEFAULT* in the *ITEMS* field of the *SAVE/RECALL DATA SET* table.

IEC/IEEE command: MMEM:SEL:DEF

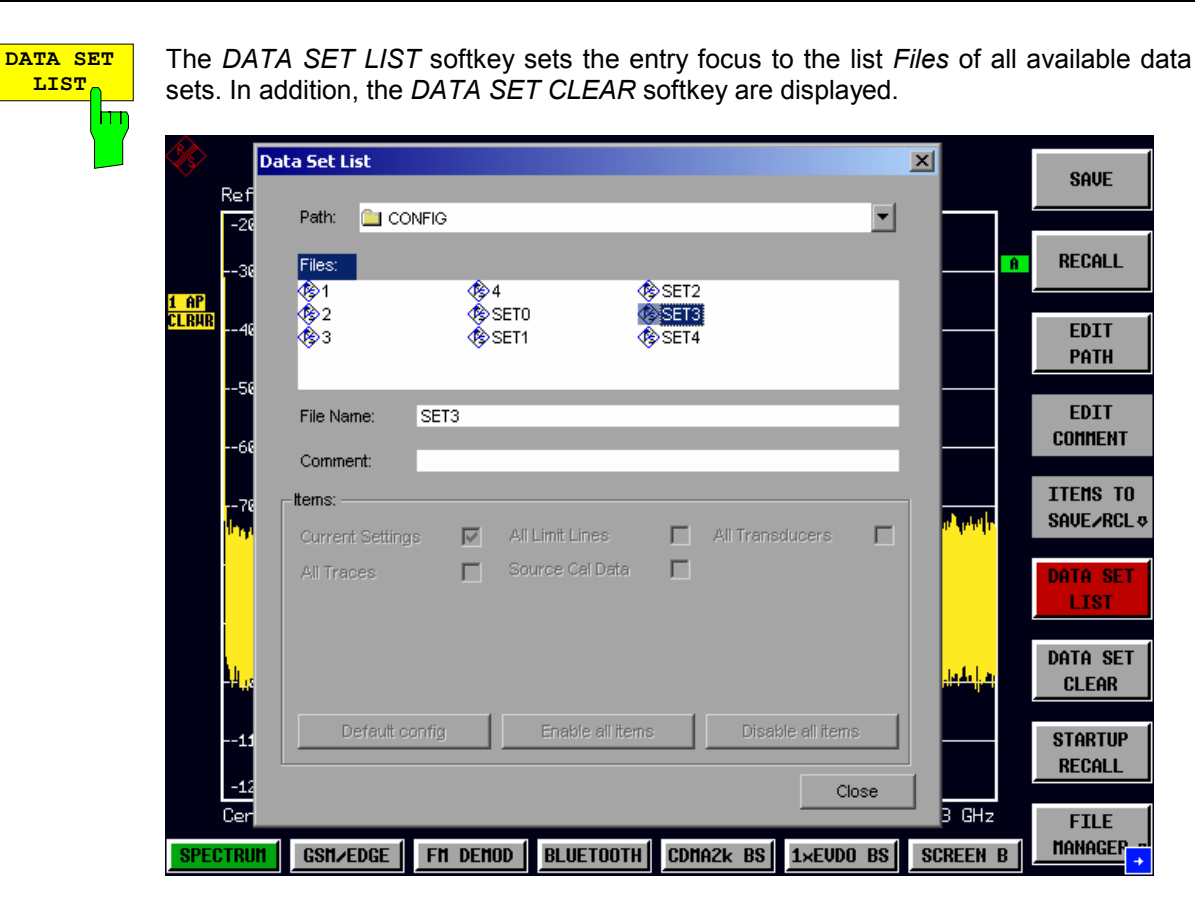

The list *Files* lists all data sets which are stored in the selected directory.

The *Comment* and *Items* fields in the *DATA SET CONTENTS* column indicate the saved data subsets and the comment for the currently selected data set.

IEC/IEEE command: ---

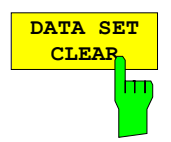

The *DATA SET CLEAR* softkey deletes the selected data set IEC/IEEE command: MMEM:CLE:STAT 1, "test03"

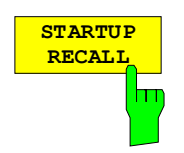

The *STARTUP RECALL* softkey activates the selection of a data set which is automatically loaded when the instrument is powered on and after *PRESET*. For this purpose the Dialog *Startup Recall* is opened (analogously to *DATA SET LIST).*

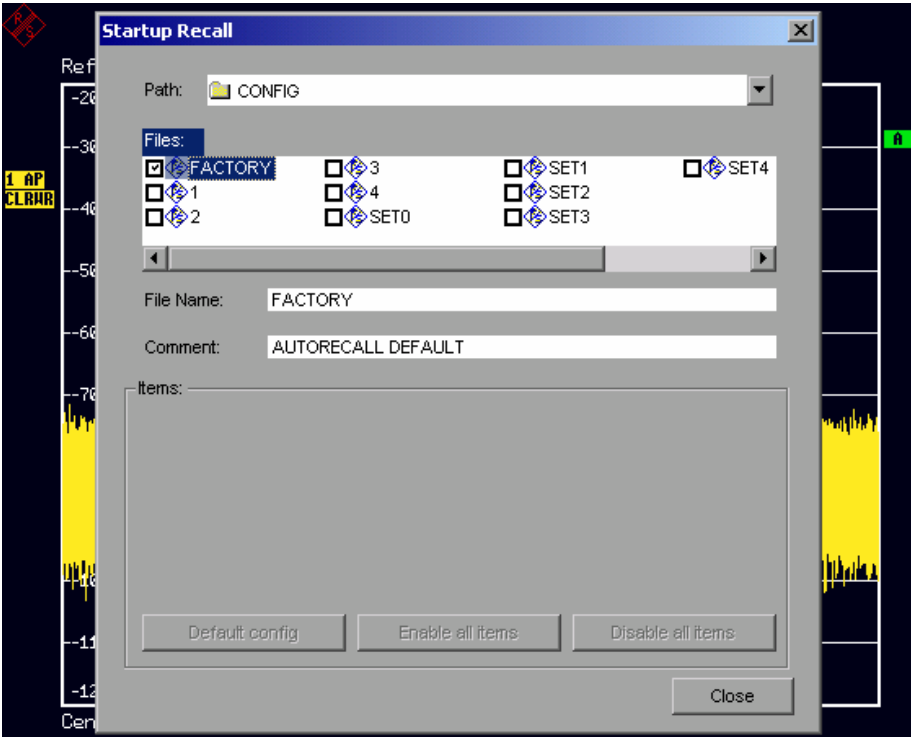

The field *Files* lists all data sets stored in the selected directory. The currently selected data set is checked.

In addition to the data sets stored by the user, the data set *FACTORY*, which specifies the settings of the instrument before it was last switched off (Standby), is always present (when unit is delivered).

To select a data set, the entry focus is set to the corresponding entry by means of the spinwheel and the data set is activated by pressing the spinwheel or the *ENTER* key.

If a data set other than *FACTORY* is chosen, this data set will be loaded when the unit is switched on or after pressing the *PRESET* key. Any settings can be assigned to the *PRESET* key.

IEC/IEEE command: MMEM:LOAD:AUTO 1,"D:\user\config\test02"

## **Operating Concept of File Managers**

The *FILE MANAGER* softkey opens a menu for managing storage media and files.

*FILE - FILE MANAGER* submenu:

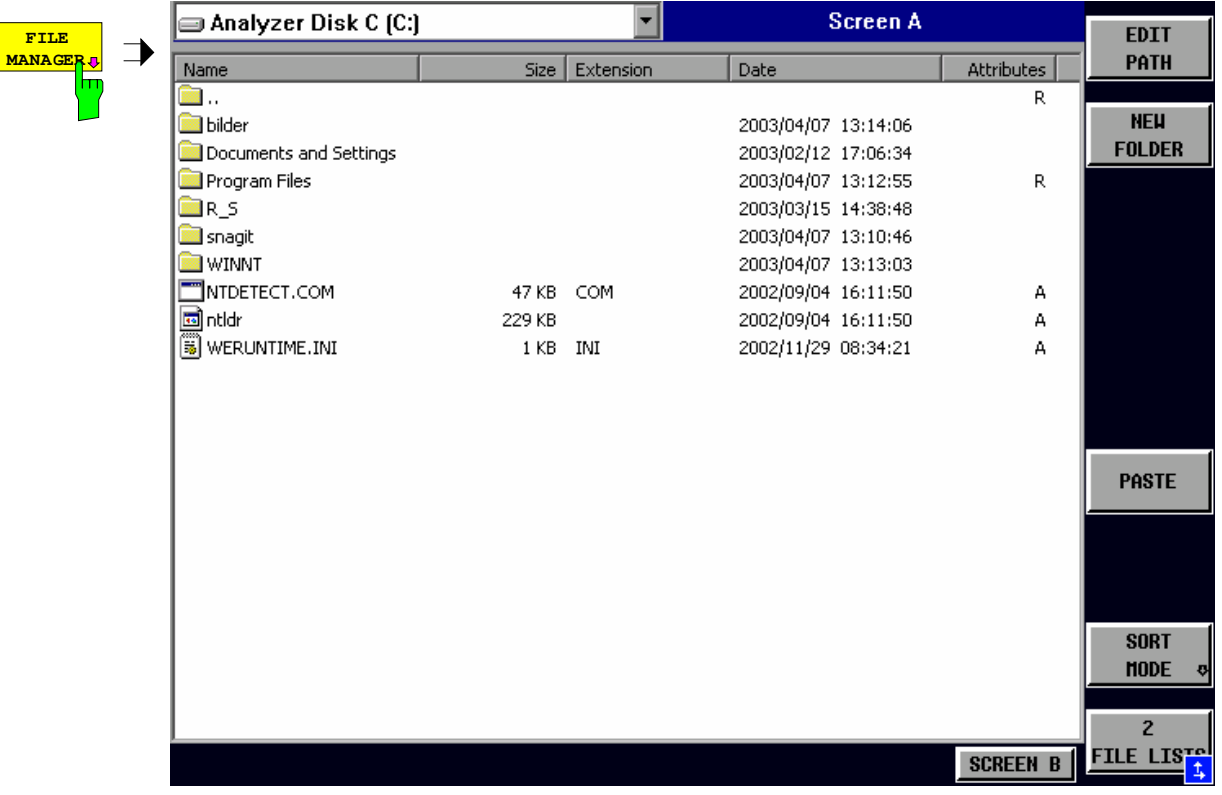

The designation and the letter of the current drive are displayed in the upper left corner of the File Manager dialog.

The table below shows the files of the current directory and potential subdirectories.

A file or a directory in the table is selected via cursor keys. The *ENTER* key is used to switch from one subdirectory to another. The softkeys *COPY, RENAME, CUT and DELETE* are only visible if the entry focus is set to a file and not to a directory.

The dots ".." open up the next higher directory.

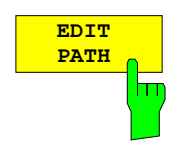

The *EDIT PATH* softkey activates the input of the directory which will be used in subsequent file operations.

The new path is included in the *FILE MANAGEMENT* table.

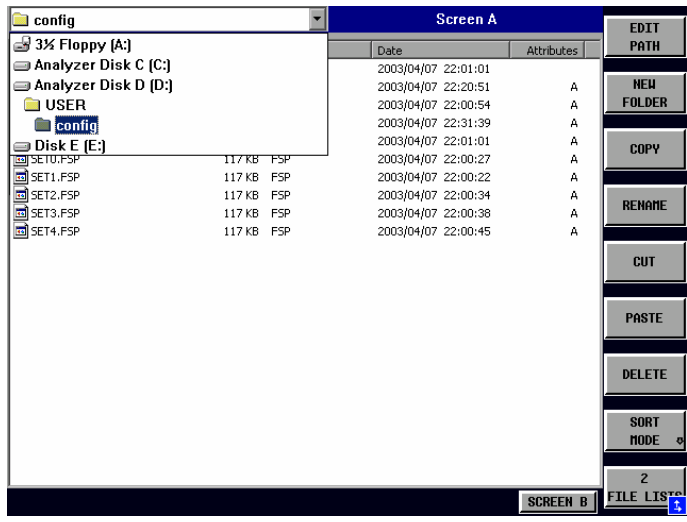

Use *CURSOR UP / DOWN* to select a drive and confirm your selection with *ENTER*.

Open subdirectories by using *CURSOR RIGHT*, and use *CURSOR LEFT* to close them again.

When you have found the subdirectory you looked for, mark it with *ENTER*.

IEC/IEEE command: MMEM:MSIS "a:" MMEM:CDIR "D:\user "

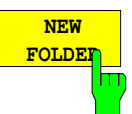

The *NEW FOLDER* softkey creates subdirectories.

The entry of an absolute path name (e.g. "\USER\MEAS") as well as the path relative to the current directory (e.g. "..\MEAS") is possible.

IEC/IEEE command: MMEM:MDIR "D:\user\test"

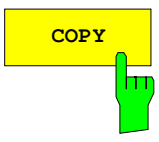

**COPY** The COPY softkey opens the help line editor to enter the target directory for a copying process. The file is also copied into the clipboard and can be copied into a different directory at a later time by means of *PASTE.*

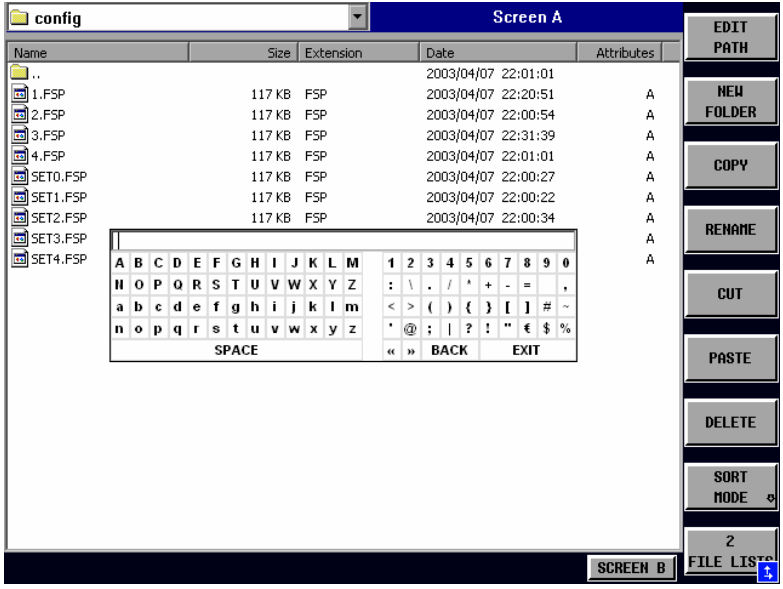

Files can also be copied to a different storage medium by indicating a certain drive letter (e.g. D:). The selected files or directories will be copied after terminating the entry with the ENTER key.

IEC/IEEE-bus command MMEM:COPY "D:\user\set.cfg","a:"

**RENAME** The *RENAME* softkey opens the help line editor to rename a file or a directory (analogously to the *COPY* softkey).

IEC/IEEE command: MMEM:MOVE "test02.cfg","set2.cfg"

The *CUT* softkey shifts the selected file into the clipboard from where it can be copied into a different directory at a later time by means of *PASTE*.

#### *Note:*

The file in the output directory will only be deleted if the *PASTE* softkey has been pressed.

IEC/IEEE-bus command

The *PASTE* softkey copies files from the clipboard to the current directory. The directory is changed by means of the cursor keys and subsequent pressing of *ENTER* or via the *EDIT PATH*  softkey.

IEC/IEEE-bus command

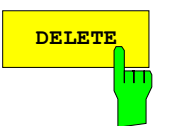

**DELETE** The *DELETE* softkey deletes the selected file. A confirmation query is displayed to avoid unintentional deletion of files.

> IEC/IEEE-bus command MMEM:DEL "test01.hcp" MMEM:RDIR "D:\user\test"

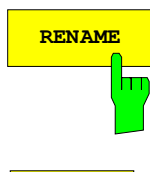

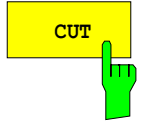

**PASTE**

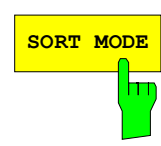

**SORT MODE** The *SORT MODE* softkey opens the submenu to select the sorting mode for the displayed files.

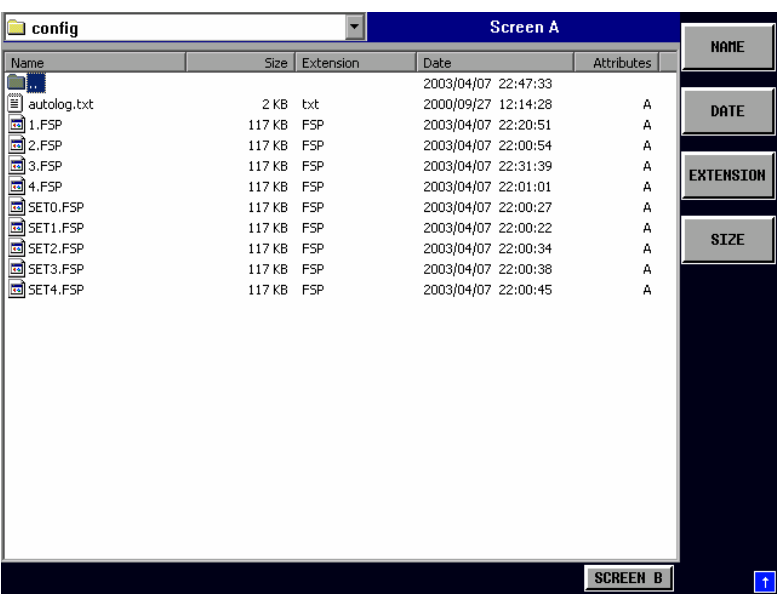

Directory names are located at the top of the list after the entry for the next higher directory level ("..").

IEC/IEEE command: --

directory to the other.

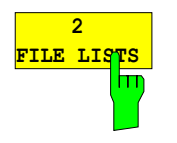

The *2 FILE LISTS* softkey opens a second window for the File Manager. The entry focus can be moved between the two windows by means of hotkeys *SCREEN A* and *SCREEN B*. Files can thus very easily be copied and shifted from one

#### *Note:*

The second file list can also be opened in the Full Screen mode via hotkey *SCREEN B or SCREEN A*.

IEC/IEEE-bus command

*FILE - NEXT menu*:

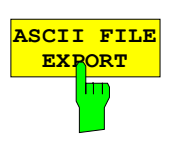

The *ASCII FILE EXPORT* softkey stores the active trace in ASCII format to a disk.

IEC/IEEE-bus command: FORM ASC;

MMEM:STOR:TRAC 1,'TRACE.DAT'

 The file consists of a header, which contains important scaling parameters, and a data section, which contains the trace data.

The file header data comes in three columns separated by semicolons (;). It has the following contents:

parameter name; numerical value; default unit

The data section starts with the keyword "Trace <n>", where <n> designates the number of the trace to be stored. This is followed by the measured data in columns separated by semicolons (;).

This format can be read by spreadsheet programs such as MS Excel. A semicolon (;) is to be defined as a separator between the cells of a table.

*Note: Analysis programs may come in different language versions that require different notations of the decimal point. By means of the DECIM SEP softkey, a decimal point (.) or a comma (,) can be selected as decimal-point notation.* 

For a detailed description of the ASCII file format, refer to section "Selection and Setting of Traces – TRACE Key", ASCII FILE EXPORT softkey.

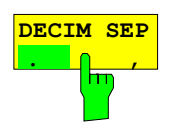

By means of the *DECIM SEP* softkey, one can select between a decimal point (.) and a comma (,) as decimal-point notation for the ASCII FILE EXPORT function.

Due to the possibility of selecting between different decimal-point notations, different language versions of analysis programs (such as MS Excel) can be supported.

IEC/IEEE-bus command: FORM:DEXP:DSEP POIN

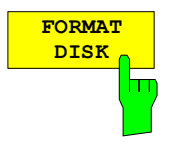

The *FORMAT DISK* softkey formats disks located in drive A:. To prevent accidental destruction of disk data, confirmation by the user is requested.

IEC/IEEE command: MMEM:INIT "a:"

## **Measurement Documentation –** *HCOPY* **Key**

*Note: The installation of additional printers is described together with the INSTALL PRINTER softkey.* 

### **HCOPY menu:**

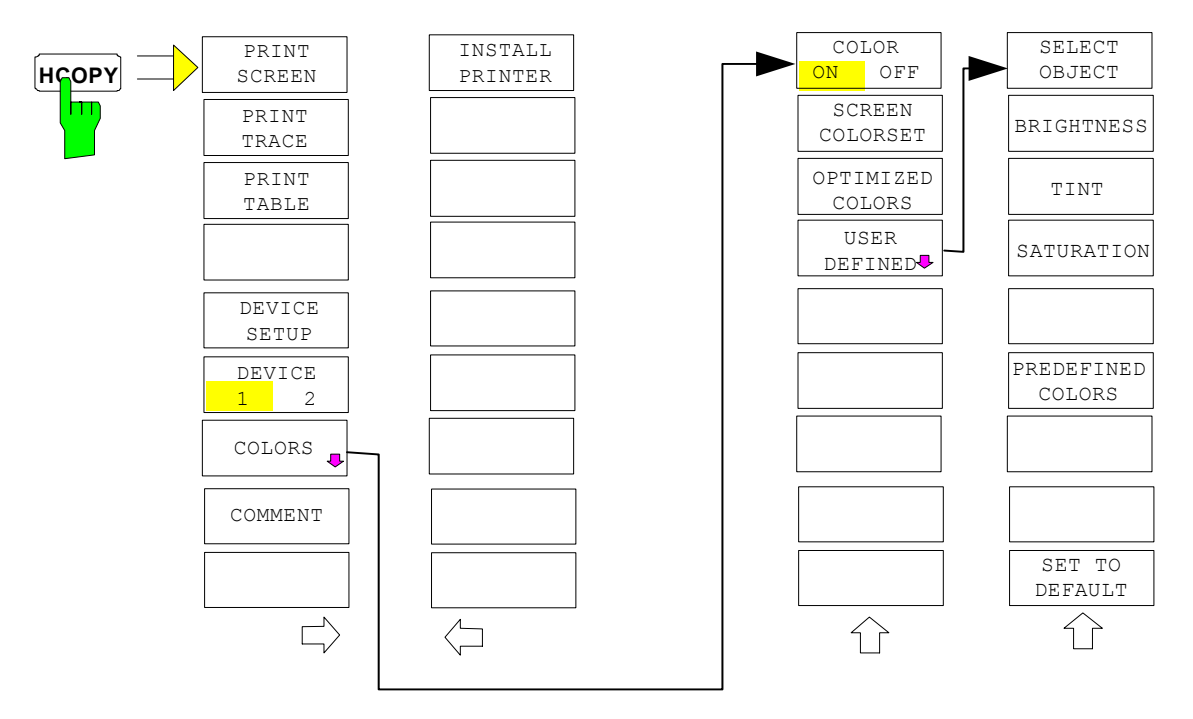

Pressing one of the softkeys *PRINT, SCREEN, PRINT TRACE or PRINT TABL*E in the *HCOPY* menu initiates the print job. The printer parameters defined in the *DEVICE SETTINGS* menu are used for setting up the printer configuration. All of the display items to be printed are written to the printer buffer. Since the printer runs in the background, the instrument may be operated immediately after pressing the *PRINT...* softkey.

With *PRINT SCREEN* selected, all the diagrams with traces and status displays are printed as they occur on the screen. Softkeys, open tables and data entry fields are not printed.

The *PRINT TRACE* function allows individual traces to be printed. With *PRINT TABLE,* tables can be printed.

The DEVICE 1 and 2 softkeys are used for selecting and configuring the output interface.

If the *PRINT TO FILE* option in the *DEVICE SETTINGS* table is selected, the printout is directed to a file. Upon pressing one of the *PRINT...* softkeys, the file name to which the output data is to be written is requested. An entry field is then opened for entering the file name.

The *COLORS* submenu allows switchover between black-and-white and colour printouts (default), provided that the printer connected can produce colour printouts. In addition, the colours are set in this submenu.

- SCREEN Output in screen colours.
- OPTIMIZED (default) Instead of light colours, dark colours are used for traces and markers: trace 1 blue, trace 1 black, trace 3 green, markers turquoise.
- USER DEFINED This option enables the user to change the colours at will. It provides the same setting functions as the *DISPLAY – CONFIG DISPLAY – NEXT* menu*.*
- *Notes: 1. With SCREEN and OPTIMIZED selected, the background will always be white and the grid black. With USER DEFINED, these colours can be selected, too.* 
	- *2. Upon activation of the submenu, the colour display is switched over to the selected printout colours. When the menu is quit, the original colour setting is restored.*

The *COMMENT SCREEN A* and *COMMENT SCREEN B* softkeys allow text to be added to the printout (date and time are inserted automatically).

Use the *INSTALL PRINTER* softkey to install additional printer drivers.

**PRINT** The *PRINT SCREEN* softkey starts the output of test results. **SCREEN** All the diagrams, traces, markers, marker lists, limit lines etc are printed out m as long as they are displayed on the screen. All the softkeys, tables and open data entry fields are not printed out. Moreover, comments, title, date, and time are output at the bottom margin of the printout . IEC/IEEE-bus command: HCOP:ITEM:ALL HCOP:IMM The *PRINT TRACE* softkey starts the output of all curves visible on the **PRINT TRACE** display screen without auxiliary information. Specifically, no markers or m display lines are printed. IEC/IEEE-bus command: HCOP:ITEM:WIND:TRAC:STAT ON HCOP:IMM **PRINT** The *PRINT TABLE* softkey starts the output of all tables and info lists visible **TABLE** on the display screen without the measurement diagrams and other hт information lying behind. IEC/IEEE-bus command: HCOP:ITEM:WIND:TABL:STAT ON HCOP:IMM The *DEVICE SETUP* softkey opens the dialog where the file format and the **DEVICE** printer can be selected (see section "Selecting Printer, Clipboard and File **SETUP** π Formats"). IEC/IEEE-bus commands: HCOP:DEV:LANG GDI; SYST:COMM:PRIN:ENUM:FIRS?; SYST:COMM:PRIN:ENUM:NEXT?; SYST:COMM:PRIN:SEL <Printer>; HCOP:PAGE:ORI PORT;

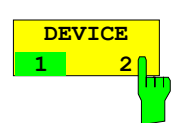

The analyzer is able to manage two hardcopy settings independently of each other. They are selected via the *DEVICE 1 / 2* softkey, which displays also the associated setting if the *DEVICE SETUP* dialog is open.

 HCOP:DEST "SYST:COMM:PRIN"; HCOP:DEST "SYST:COMM:MMEM"

IEC/IEEE-bus command:

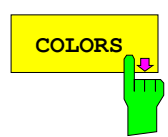

The *COLORS* softkey gives access to the submenu where the colours for the printout can be selected (see section *"Selecting Printer Colours")*.

IEC/IEEE-bus command:

**COMMENT**

The *COMMENT* softkey opens an entry field in which a comment of two lines (60 characters per line) can be entered for screen A or B.

If the user enters more than 60 characters, the excess characters appear on the second line on the print-out. At any point, a manual line-feed can be forced by entering the @ character.

The comment is printed below the diagram area. The comment text appears on the hardcopy, but not on the display screen.

If a comment should not be printed, it must be cleared.

If the instrument is reset by a click on the PRESET key, all entered comments are cleared.

#### *Note:*

•

*The COMMENT softkey opens the auxiliary line editor where the desired*  letters can be entered in the text field by means of spinwheel and cursor *keys.* 

After clicking the *COMMENT* softkey, the auxiliary line editor can be reached with the  $\left[\infty\right]$  key. Pressing the spinwheel or the *ENTER* key inserts the selected characters in the text line.

After editing is completed, return to the text line with the  $\left[\infty\right]$  key and confirm the comment text with *ENTER*.

If the entered comment should be aborted, quit the auxiliary line editor with *ESC*.

#### *Important:*

**Only after the auxiliary line editor has been closed with** *ESC* **can the softkeys and hardkeys be operated again.** 

A detailed description of the auxiliary line editor can be found in section " Entering a Text with the Auxiliary Line Editor ".

IEC/IEEE-bus command: HCOP:ITEM:WIND2:TEXT 'Comment'

#### *HCOPY NEXT* menu:

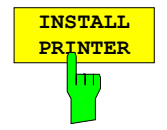

A certain number of printer drivers is already installed on the R&S FSMR. The *INSTALL PRINTER* softkey opens the *Printers and Faxes* dialog where more printer drivers can be installed.

For details refer to sections "Installation of Plug&Play Printers" and "Installation of Non-Plug&Play Printers".

IEC/IEC-bus command:

### **Selecting Printer, Clipboard and File Formats**

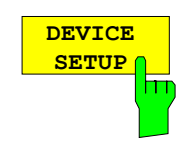

The *DEVICE SETUP* softkey opens the selection dialog for file format and printer.

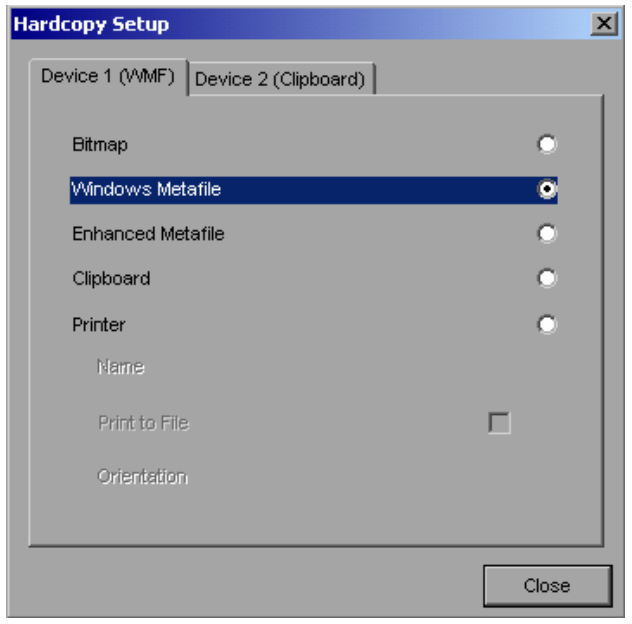

Navigation in the dialog is possible by turning the spinwheel; selection of an item is confirmed by pressing the spinwheel or the *ENTER* key.

The dialog is closed with ESC (alternatively, the *Close* button can be selected with the spinwheel and the dialog can be closed by pressing the spinwheel or with *ENTER)*.

### **File formats**

A file format is selected by turning the spinwheel  $\Box$  and then confirmed by pressing the spinwheel or the *ENTER* key.

The following file formats can be selected:

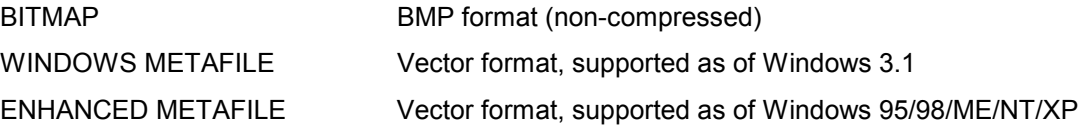

When a file format is selected, printing to a file is automatic. The file name is queried when the *PRINT SCREEN, PRINT TRACE* and *PRINT TABLE* softkeys are pressed.

### **Clipboard**

A clipboard is also selected with the spinwheel  $\Box$  and then confirmed by pressing the spinwheel or *ENTER* key.

After the *PRINT SCREEN, PRINT TRACE* or *PRINT TABLE* softkey has been pressed, printout is routed to the clipboard. With the aid of the "Process - Insert" function, the information in the clipboard can then be pasted into other programs, e.g. *Paint*, and subsequently processed*.* 

### **Printer**

A printer (also a preconfigured network printer) is selected by selecting *Printer* with the spinwheel and then confirmed by pressing the spinwheel or the *ENTER* key.

After confirmation, the entries under *Name, Print to File* and *Orientation* are available for selection with the spinwheel.

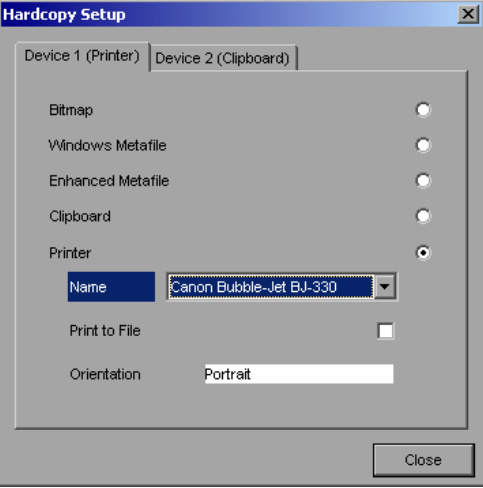

To select the printer type, select *Name* and open the selection list by pressing the spinwheel or *ENTER.*

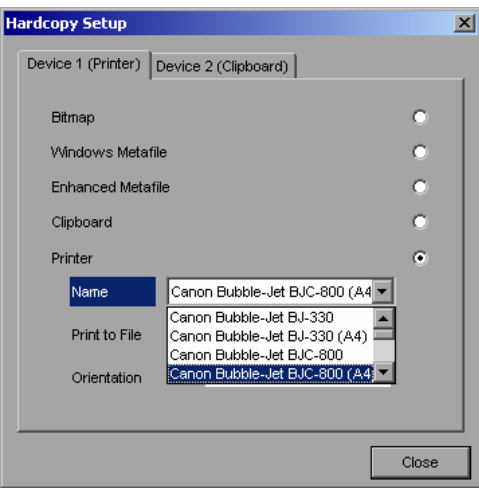

Select the desired printer (in the example "Cannon Bubble-Jet BJC800 (A4") from the list by means of the spinwheel and confirm by pressing the spinwheel or *ENTER*. This closes the list and the cursor is placed on the *Name* field again.

Printing to a file is also possible. In this case select Print to File with the spinwheel and activate or deactivate the associated list by pressing the spinwheel or the *ENTER* key.

The printing format is selected under *Orientation*. In this case, too, pressing the spinwheel or *ENTER* opens the selection list.

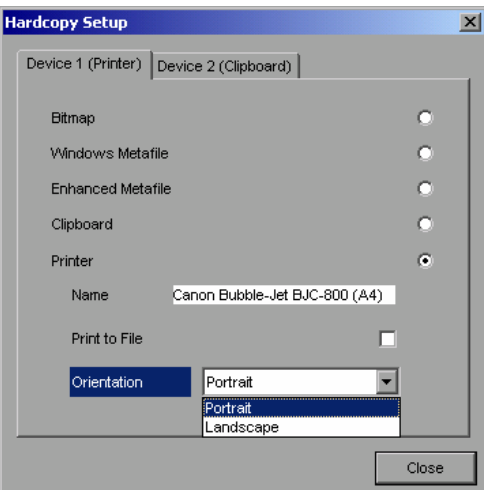

The desired format (here *Portrait*) is selected in the list with the spinwheel and confirmed by pressing the spinwheel or *ENTER*. This closes the list and the cursor is placed again on the *Orientation* field.

The dialog is then closed with *ESC* or by clicking the *Close* button.

*Note: The installation of new printer types is described in sections "Local Printer" and "Configuring a Network Printer"*

### **Selecting Alternative Printer Configurations**

The analyzer is capable of managing two independent hardcopy settings. This, for instance, permits fast switchover between printing to a file or by a printer.

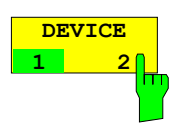

A selection is made with the *DEVICE 1 / 2* softkey which also shows settings when the *DEVICE SETUP* dialog is open.

IEC/IEEE-bus command:

### **Selecting Printer Colours**

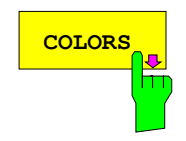

The *COLORS* softkey gives access to the submenu where the colours for the printout can be selected. To facilitate colour selection, the selected colour combination is displayed when the menu is entered. The previous colours are restored when the menu is exited.

IEC/IEEE-bus command:

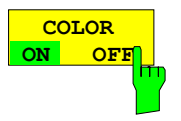

The *COLOR ON OFF* softkey switches over from colour output to black-and-white output. All colour-highlighted areas are printed in white and all colour lines in black. This improves the contrast on the printout. The default setting is COLOR ON.

IEC/IEEE-bus command: HCOP:DEV:COL ON

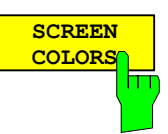

The *SCREEN COLORS* softkey selects the current screen colours for the printout.

*Note: The background is always printed in white and the grid in black.* 

IEC/IEEE-bus command: HCOP:CMAP:DEF1

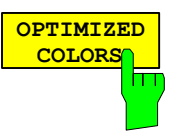

The *OPTIMIZED COLORS* softkey selects an optimized colour setting for the printout to improve the visibility of the colours on the hardcopy.

Trace 1 is blue, trace 2 black, trace 3 green, and the markers are turquoise.

The other colours correspond to the display colours of the *DISP – CONFIG DISPLAY -DEFAULT COLORS 1* softkey*.* 

*Note: The background is always printed in white and the grid in black.* 

IEC/IEEE-bus command: HCOP:CMAP:DEF2

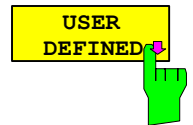

The *USER DEFINED* softkey opens a submenu for userdefined colour selection (see submenu *USER DEFINED COLORS* ).

IEC/IEEE-bus command: HCOP:CMAP:DEF3

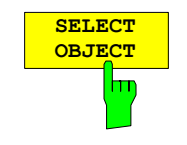

The *SELECT OBJECT* softkey allows picture elements to be selected to change their colour setting. After selection, the *PREDEFINED COLORS*, *BRIGHTNESS*, *TINT* and *SATURATION* softkeys enable the user to change the colours or brightness, the hue and the colour saturation of the element selected.

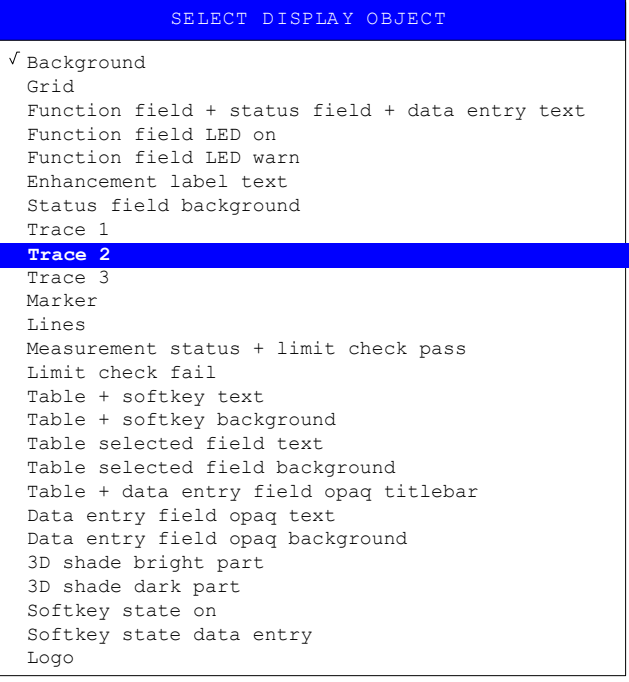

IEC/IEEE-bus command:

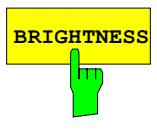

**BRIGHTNESS** The *BRIGHTNESS* softkey serves for determining the brightness of the graphic element selected.

A value between 0 and 100% can be entered.

IEC/IEEE-bus command: HCOP: CMAP5: HSL <hue>, <sat>, <lum>

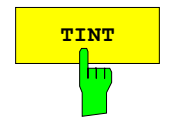

TINT The *TINT* softkey serves for determining the hue of the element selected. The percentage entered refers to a continuous colour spectrum from red (0%) to blue (100%).

> IEC/IEEE-bus command: HCOP: CMAP5: HSL <hue>, <sat>, <lum>

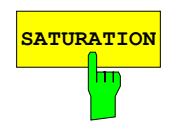

**SATURATION** The *SATURATION* softkey serves for determining the saturation of the element selected.

A value between 0 and 100% can be entered.

IEC/IEEE-bus command: HCOP: CMAP5: HSL <hue>, <sat>, <lum>

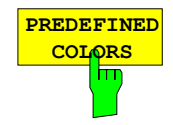

The *PREDEFINED COLORS* softkey opens a list from which predefined colours for the displayed elements can be selected:

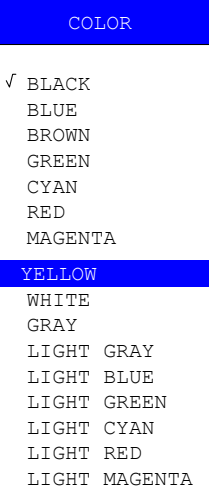

IEC/IEEE-bus command:

HCOP:CMAP1 ... 26:PDEF <color>

**SET TO DEFAULT** m The *SET TO DEFAULT* softkey reactivates the default colour setting (= *OPTIMIZED COLORS)*.

IEC/IEEE-bus command:

## **Entering a Text with the Auxiliary Line Editor**

The auxiliary line editor is opened automatically when the *COMMENT* softkey is clicked.

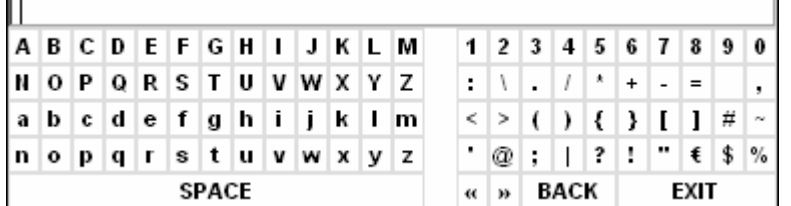

The entry area consists of two parts:

- the editing line
- the character selection field

Changeover from the editing line to the character selection is performed with the *cursor down*  $\boxed{\circ}$  key.

Navigation in the character selection field is possible with the spinwheel or the cursor keys  $\Omega$ ,  $\Omega$ ,  $\Omega$ ,  $\Theta$ and  $\boxed{\phi}$ 

Pressing the spinwheel or the *ENTER* key transfers the desired characters to the editing line.

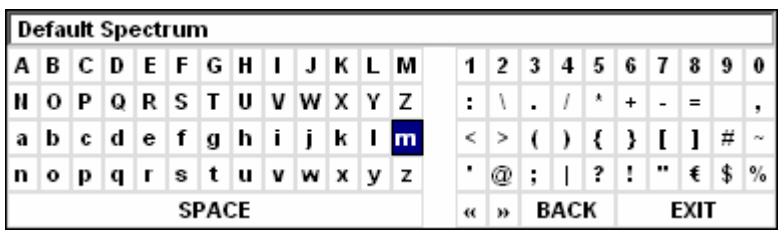

The fields in the last line of the character selection field are assigned special functions.

SPACE inserts a space in the editing line

<< shifts the cursor in the editing line by one character to the left

>> shifts the cursor in the editing line by one character to the right

BACK clears the character before the cursor

EXIT stores the content of the editing line and closes the auxiliary line editor

Return to the editing line from the first line of the character selection field using the *cursor up*  $\boxed{\circ}$  key. Navigation within the editing line is also performed with the spinwheel or the cursor keys  $\circ$  and  $\circ$ 

Figures, decimal points and signs are directly entered in the editing line using the keypad on the front panel. When a PC keyboard is connected, letters and special characters can also be directly entered.

Editing is terminated from the editing line with *ENTER* if the text should be stored, and with *ESC* when the entered text should be aborted. In both cases the auxiliary line editor is closed.

### **Installation of Plug&Play Printers**

The installation of Plug&Play printers under Windows XP is quite simple:

After the printer is connected and switched on, Windows XP automatically recognizes it and installs its driver, provided the driver is included in the XP installation.

If the XP printer driver is not found, Windows XP prompts you to enter the path for the corresponding installation files. In addition to pre-installed drivers, a number of other printer drivers can be found in directory D:\I386.

*Note: When installing new printer drivers, you will be prompted to indicate the path of the new driver. This path may be on a disk in drive A. Alternatively, the driver can be loaded via a memory stick or USB CD-ROM drive (see section "Connection of USB Devices").* 

### **Installation of Non-Plug&Play Printers**

*Note:* The dialogs below can be operated either from the front panel or via mouse and keyboard (see sections "Connecting a Mouse" and "Connecting a Keyboard"). *Mouse and PC keyboard are absolutely essential for configuring network printers.* 

A new printer is installed via the *INSTALL PRINTER* softkey*.*

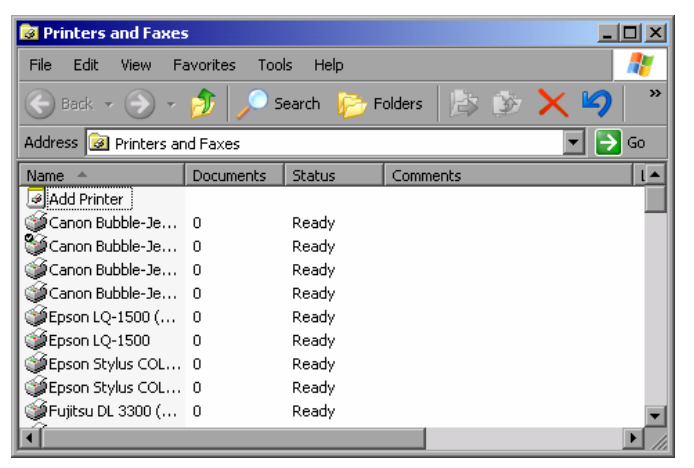

- ¾ Select *Add Printer* in the list using the spinwheel.
- ¾ Highlight the selected item with *CURSOR RIGHT* and press *ENTER* or the spinwheel to confirm the selection.

The *Add Printer Wizard* is displayed.

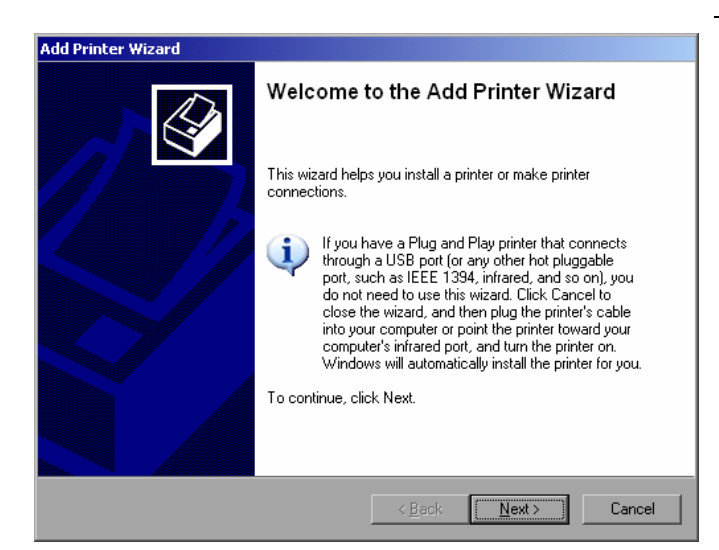

¾ Select *NEXT* with the spinwheel and press the spinwheel for confirmation.

*Local or Network Printer* can be selected.

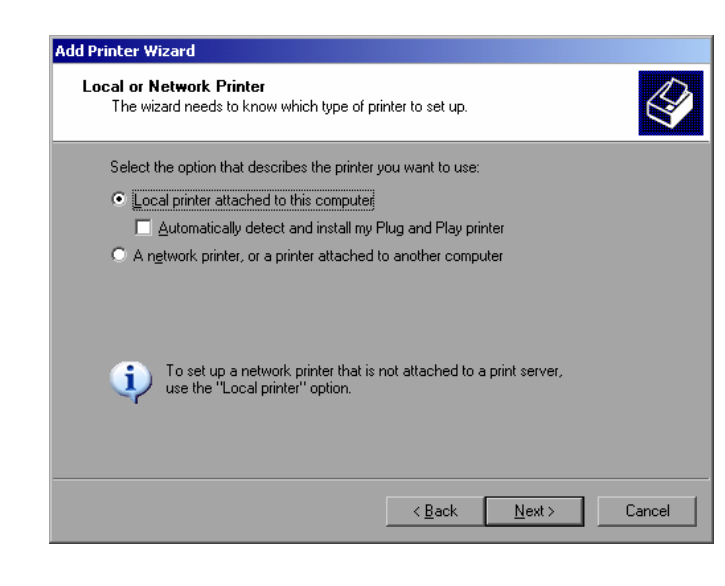

- ¾ To install a local printer, select *Local printer attached to this computer* with the spinwheel. Press the spinwheel for confirmation and continue with the "Local Printer" section.
- ¾ To install a network printer, select *A network printer or a printer attached to another computer.* Press the spinwheel for confirmation and continue with the "Network Printer" section.

### **Local Printer**

In the example below, a Star LC24 printer is installed.

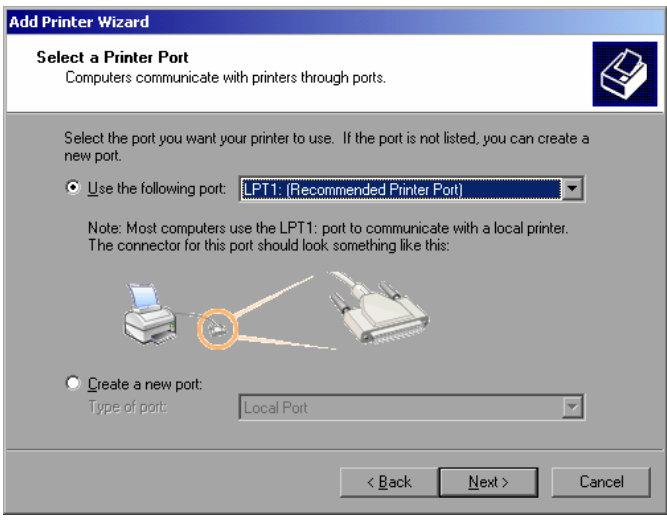

- $\triangleright$  To select the USB interface, open the list of ports by clicking the spinwheel. Select the printer port with spinwheel/arrow keys and confirm by pressing the spinwheel. The selection list is closed again.
- $\triangleright$  To select the LPT connector, the selection list need not be opened.
- ¾ Place the cursor on the *Next* button and confirm by pressing the spinwheel.

 The "Install Printer Software" dialog is opened.

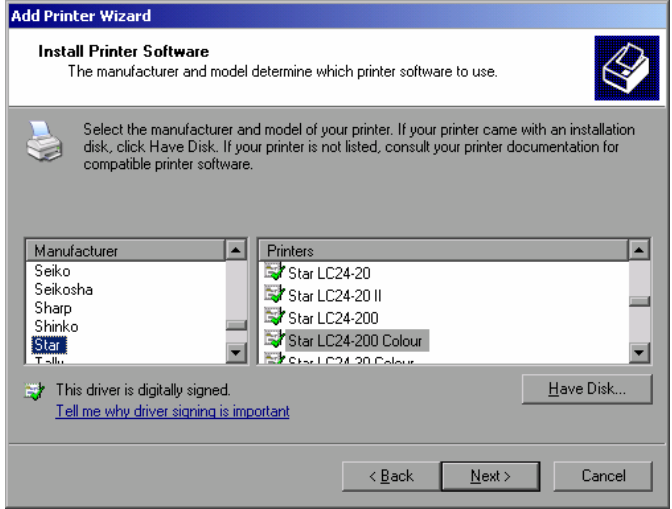

The manufacturer and model determine which printer software to use

Printers Star LC24-20

Star LC24-20 II

Star LC24-200

Star LC24-200 Colour

CHRITICA OF CAR

∣≖

 $\overline{\phantom{a}}$ 

кā

Select the manufacturer and model of your printer. If your printer came with an installation<br>disk, click Have Disk. If your printer is not listed, consult your printer documentation for

¾ Select the desired manufacturer ("Star") in the Manufacturer table using the up / down keys.

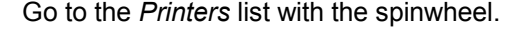

 $\triangleright$  Select the desired printer type (Star LC24-200 Colour) using the up / down keys and confirm with *ENTER*.

#### *Note:*

 $\bigotimes$ 

 $\overline{P}$ 

 $\equiv$ 

 $\blacktriangleright$ 

Have Disk

*If the desired printer type is not in the list, the respective driver is not installed yet. In this case click the HAVE DISK button with the mouse key. You will be prompted to insert a disk with the corresponding printer driver. Press OK and select the desired printer driver.* 

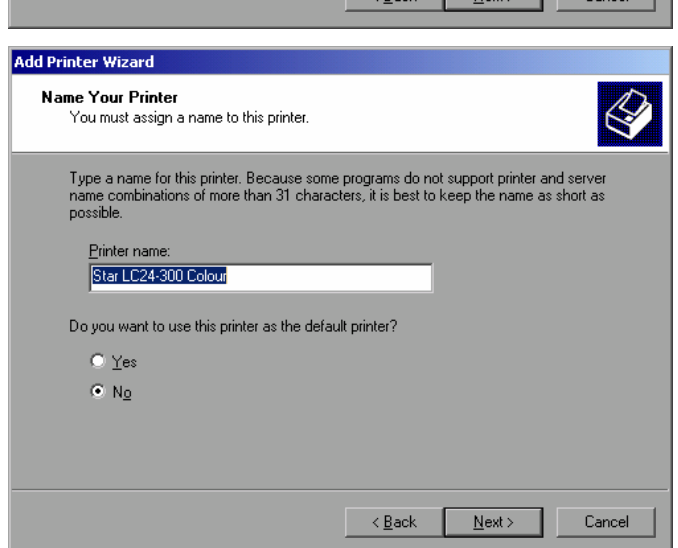

- The printer name can be changed as required in the *Printer name* entry field (max. 60 characters). A PC keyboard is required in this case.
- ¾ Use the spinwheel to select *Yes or No* for the default printer.
- $\triangleright$  Choose the desired status with the up /down keys.
- ¾ Confirm with *ENTER*.

The *Printer Sharing* dialog is opened.

**Add Printer Wizard** 

 $\geq$ 

Manufacturer

Seiko Seikosha

Sharp

Shinko

 $Star$ 

**Install Printer Software** 

This driver is digitally signed.

Tell me why driver signing is important

compatible printer software.

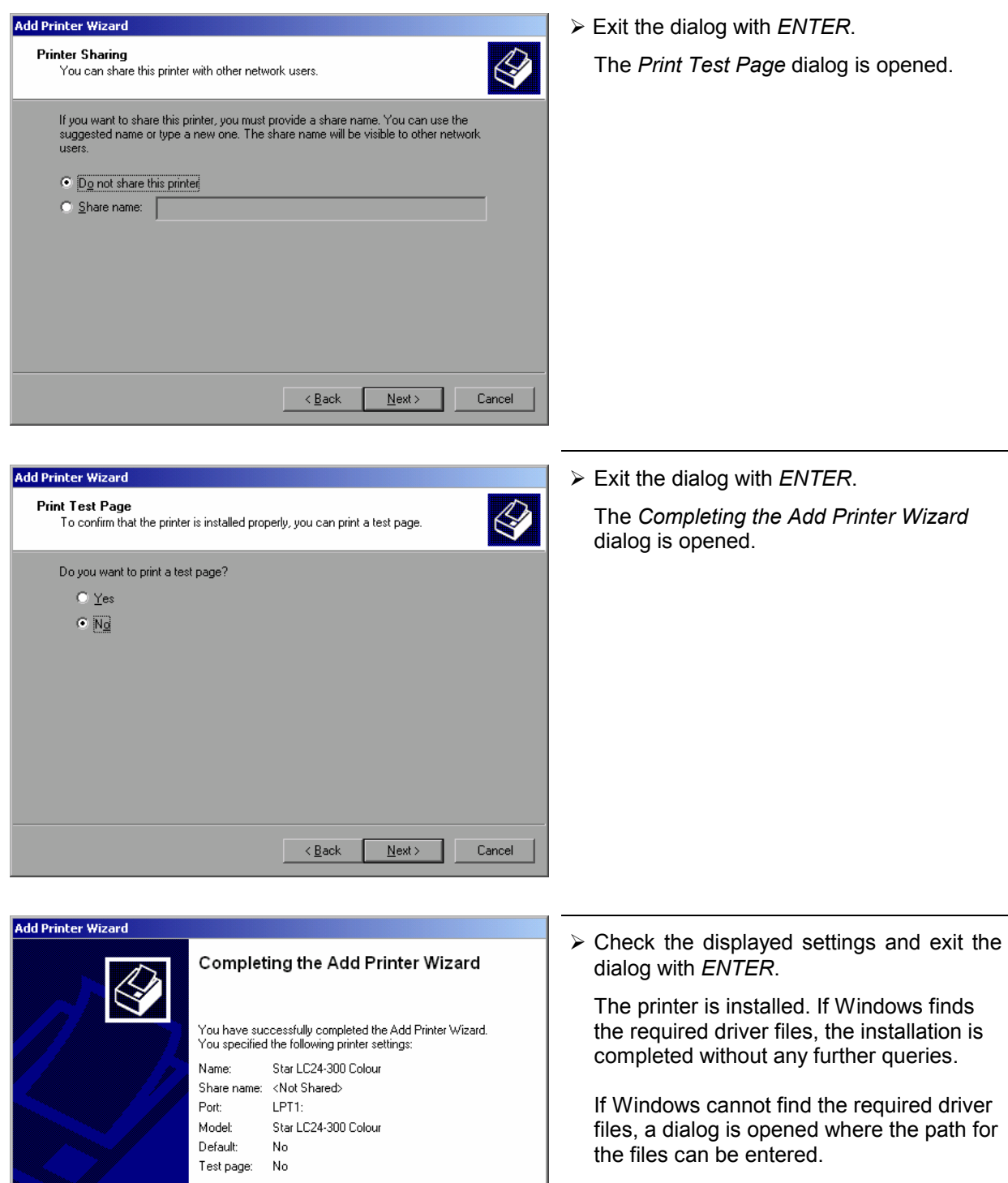

To close this wizard, click Finish.

 $\leq \underline{\mathsf{B}}$ ack

Finish

-lf

 $\mathsf{Cancel}$ 

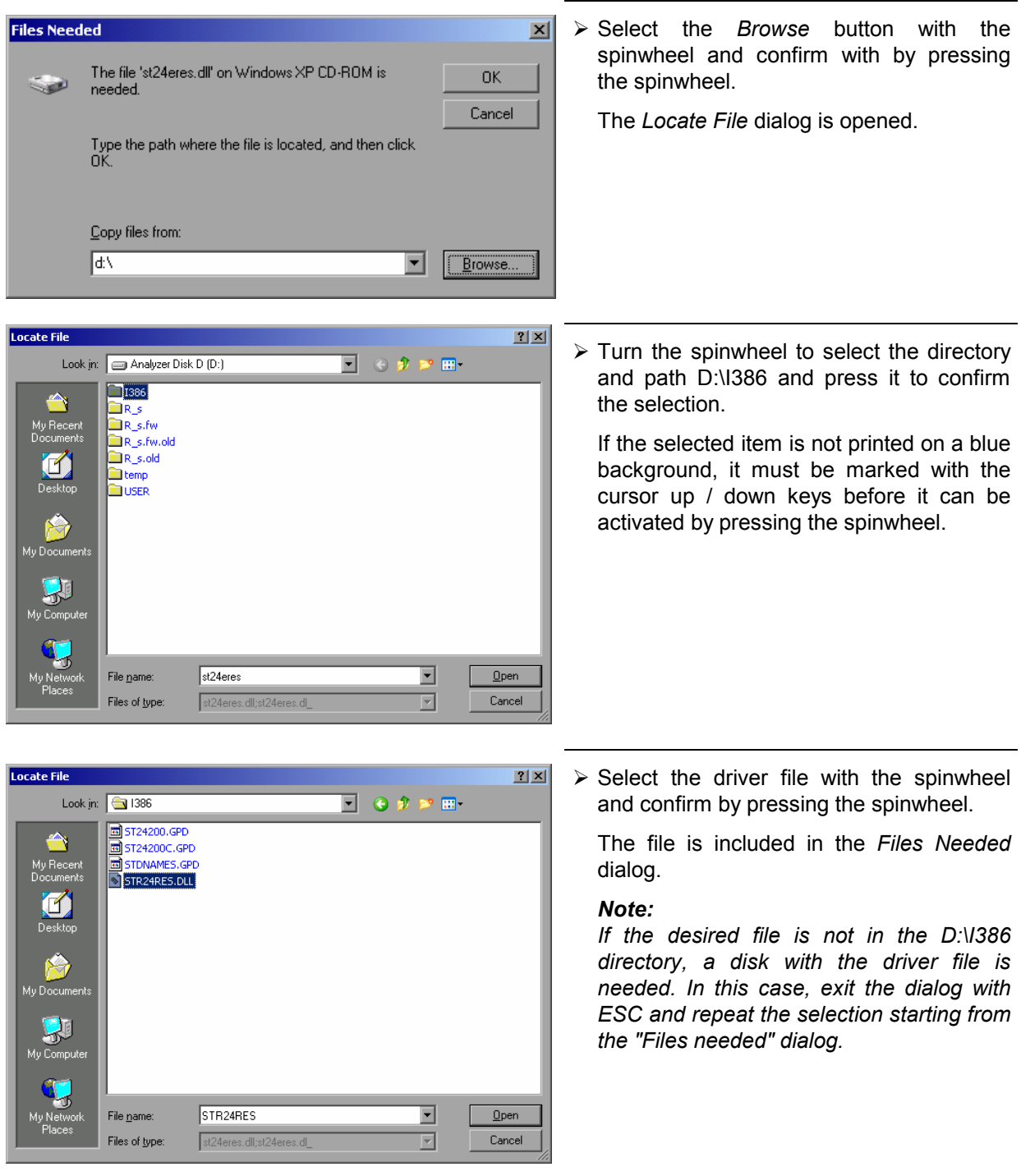

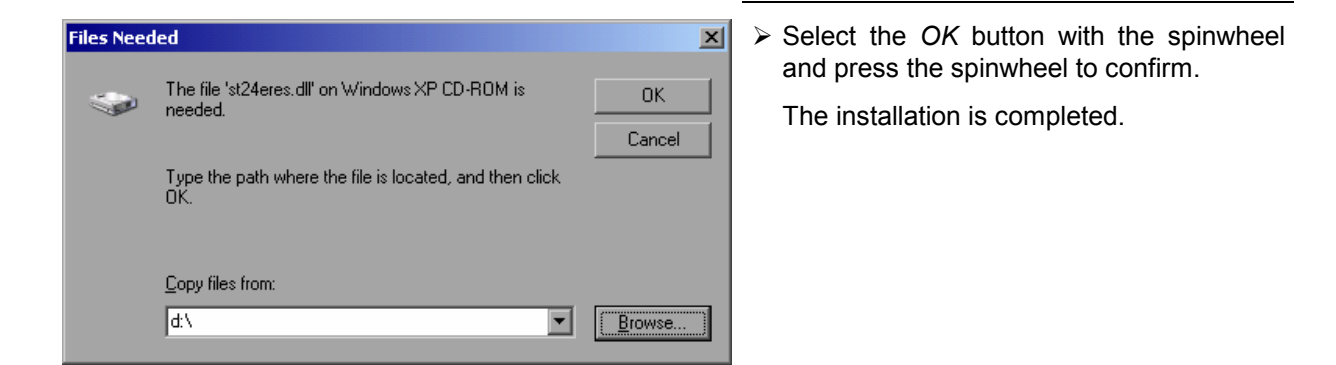

Finally the instrument must be configured for printouts of the measurement screen with this printer. For details please refer to the *DEVICE SETUP* softkey in the hardcopy menu.

### **Network Printer**

*Note: For easy operation of the subsequent dialogs, connection of a PS/2 keyboard with trackball to the front panel is recommended. If no trackball is available, a USB mouse should be connected additionally to the rear panel (see section "Connecting a Mouse" and "Connecting a Keyboard")* 

In the example below, a HP Laserjet 5 printer is installed as network printer. The Add Printer Wizard has already been opened as described in section " Starting the Add Printer Wizard "

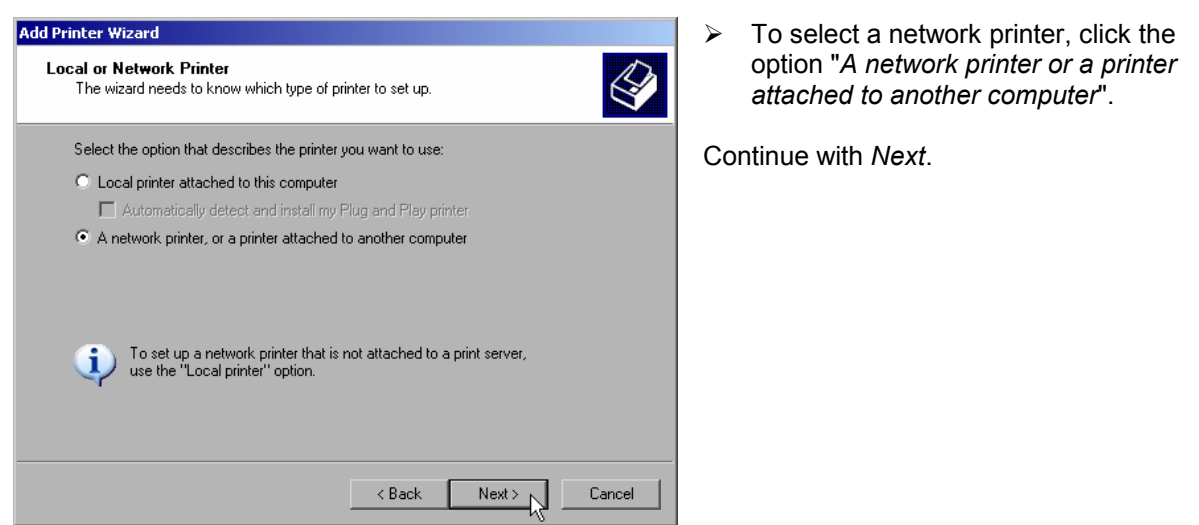

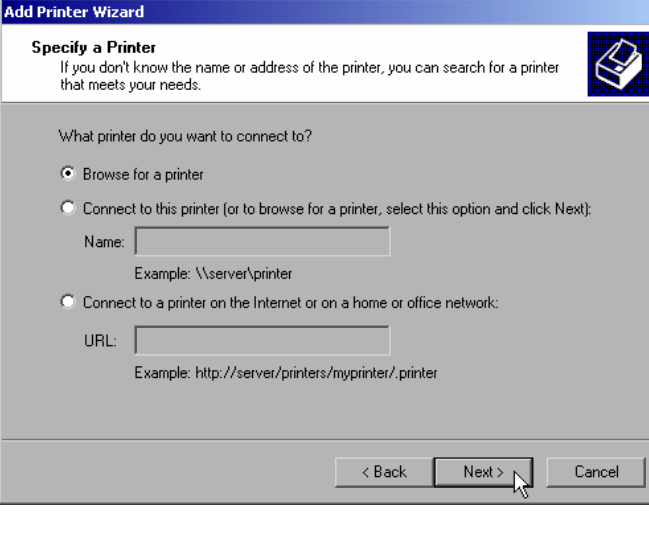

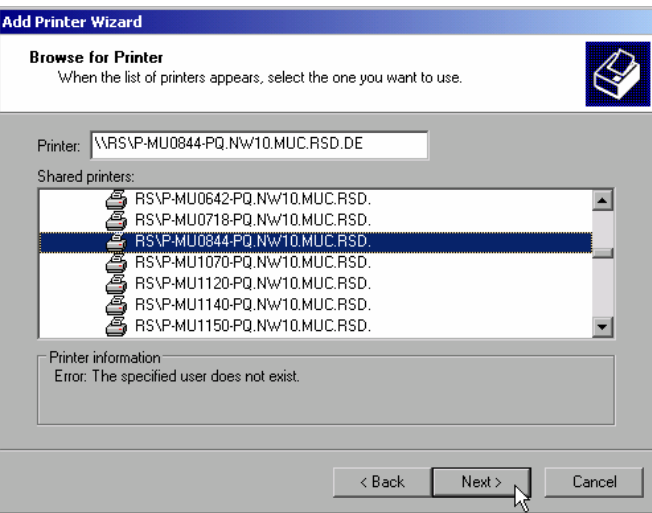

- ¾ Click *Browse for a printer* and then *Next*.
	- A list of selectable printers is displayed.

 $\triangleright$  Mark the desired printer and select it with OK.

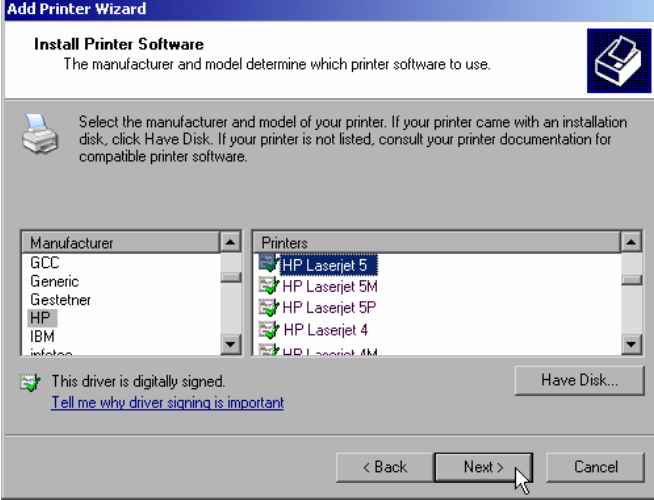

 $\geq$  Confirm the subsequent prompt to install a suitable printer driver with "OK". The list of available printer drivers is displayed. The manufacturers are listed in the left-

hand table, the available printer drivers in the right-hand table.

 $\triangleright$  Select the manufacturer from the *Manufacturers* table and then the printer driver from the *Printers* table.

#### *Note:*

*If the desired type of output device is not shown in the list, the driver has not yet been installed. In this case, click the "HAVE DISK" button. You will be prompted to insert a disk with the corresponding printer driver. Insert the disk, select "OK" and then choose the desired printer driver.* 

¾ Click *Next*.

If one or more printers are already installed, a query is displayed whether the printer just installed should be used as the standard printer for the Windows XP applications. Default setting is *No*.

 $\triangleright$  Start the printer driver installation with *Finish*.

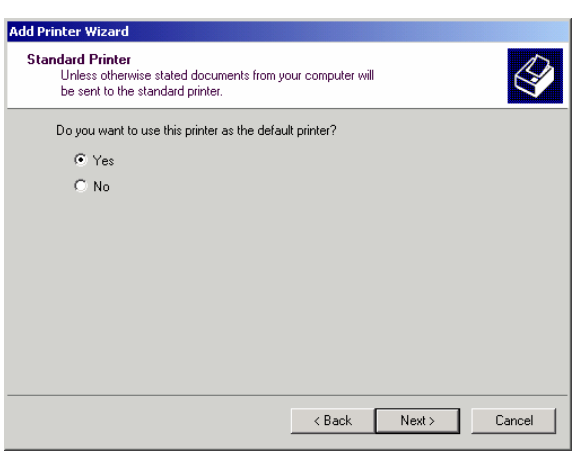

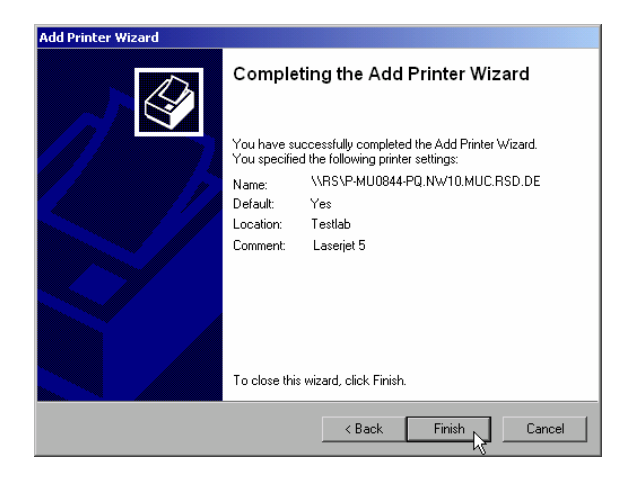

Finally, the instrument has to be configured for printout with this printer using the DEVICE SETUP and DEVICE 1/2 softkeys in the hardcopy main menu (see section "Selection of a Printer).
# **Tracking Generator - Option R&S FSU-B9**

During normal operation (without a frequency offset), the tracking generator emits a signal exactly at the input frequency of the R&S FSMR.

For frequency-converting measurements it is possible to set a constant frequency offset of  $\pm 200$  MHz between the receive frequency of the R&S FSMR and the output signal of the tracking generator. Moreover, an I/Q modulation or AM and FM modulation of the output signal can be provided using two analog input signals.

The output power is level-controlled and can be set in 0.1 dB steps in a range from -30 dBm to +5 dBm (-100 to + 5 dBm with option FSU-B12).

The tracking generator can be used in all operating modes. Acquisition of test setup calibration values (SOURCE CAL) and normalization using these correction values (*NORMALIZE*) is only possible in the *NETWORK* operating mode.

*Note: The RF characteristics of some DUTs is especially sensitive concerning the input VSWR. In such cases insertion of 20 dB attenuation between the DUT and the tracking generator output is highly recommended.* 

The tracking generator is activated by means of the NETWORK hotkey in the hotkey bar at the bottom of the screen:

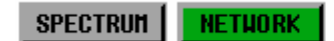

**SCREEN B** 

## **Tracking Generator Settings**

The *NETWORK* hotkey opens a menu for selecting the functions of the tracking generator.

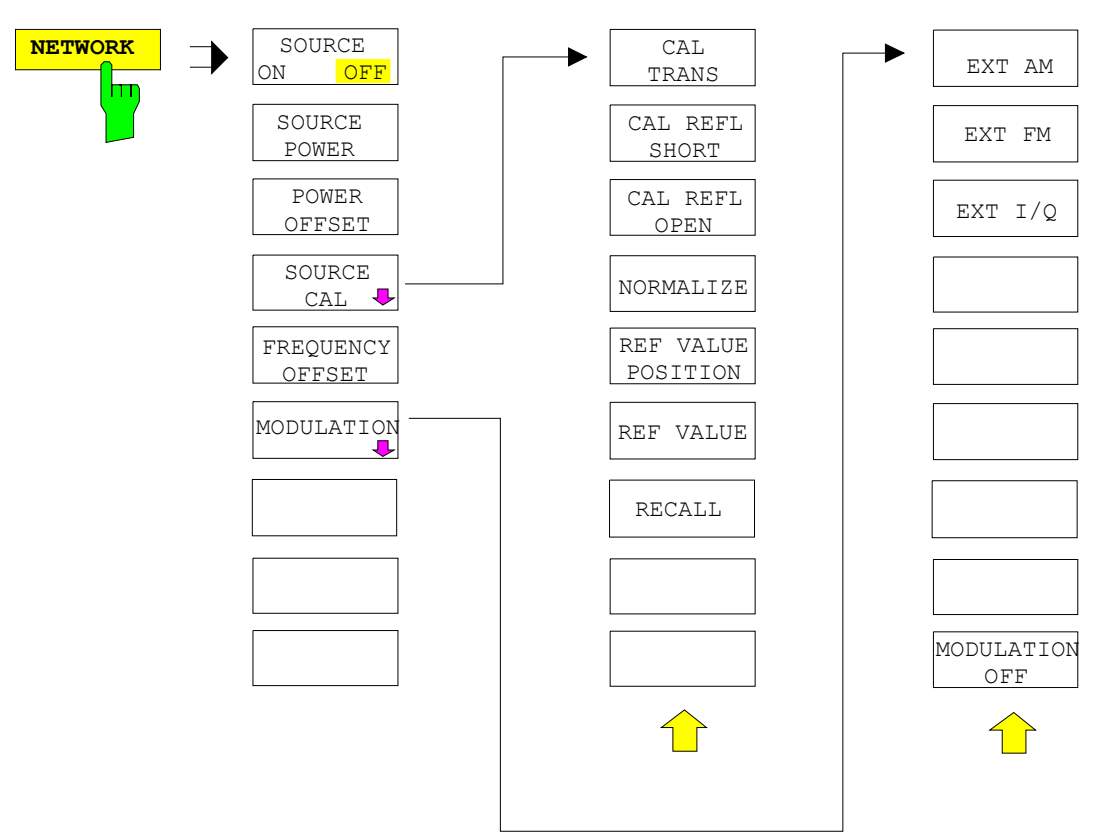

*Note: Additional softkeys are available in the displayed menus for controlling an external generator if option External Generator Control FSP-B10 is fitted. For detailed information see section 'External Generator Control Option FSP-B10'.* 

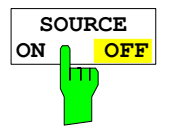

The *SOURCE ON/OFF* softkey switches the tracking generator on or off. Default setting is *OFF*

#### *Note:*

- *When the tracking generator is switched on the maximum stop frequency is limited to 3.6 GHz. This upper limit is automatically reduced by a frequency offset set up for the tracking generator.*
- *In order to meet the data sheet accuracy for measurements with active tracing generetor the start frequency must be set to ≥ 3 x Resolution Bandwidth.*
- *The minimum sweeptime for measurements with data sheet accuracy is 100 ms in frequency domain (span > 0 Hz). Selecting a sweeptime below this limit will result in the sweeptime indicator field SWT being supplied with a red asterisc and the message UNCAL being displayed.*
- *FFT filters (FILTER TYPE FFT in BW menu) are not available when the tracking generator is active.*

IEC/IEEE-bus command: OUTP:STAT ON

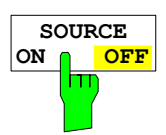

The *SOURCE POWER* softkey allows the tracking generator output power to be selected.

The output power can be set in 0.1 dB steps from -30 dBm to +5 dBm (-100 to + 5 dBm with option FSU-B12).

If the tracking generator is off, it is automatically switched on when an output power value is entered.

The default output power is -20 dBm.

IEC/IEEE-bus command: SOUR: POW -20dBm

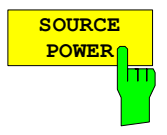

The *POWER OFFSET* softkey allows selection of a constant level offset for the tracking generator.

With this offset for example attenuators or amplifiers at the output connector of the tracking generator can be taken into account for the displayed output power values on screen or during data entry.

The valid range is -200 dB to +200 dB in 0.1 dB steps. Positive offsets apply to an amplifier and negative offsets to an attenuator subsequent to the tracking generator.

The default setting is 0 dB. Offsets <> 0 will display the enhancement label **LVL**.

IEC/IEEE-bus command: SOUR: POW: OFFS -10dB

## **Transmission Measurement**

This measurement will yield the transmission characteristics of a two-port network. The built-in tracking generator serves as a signal source. It is connected to the input connector of the DUT. The input of the R&S FSMR is fed from the output of the DUT.

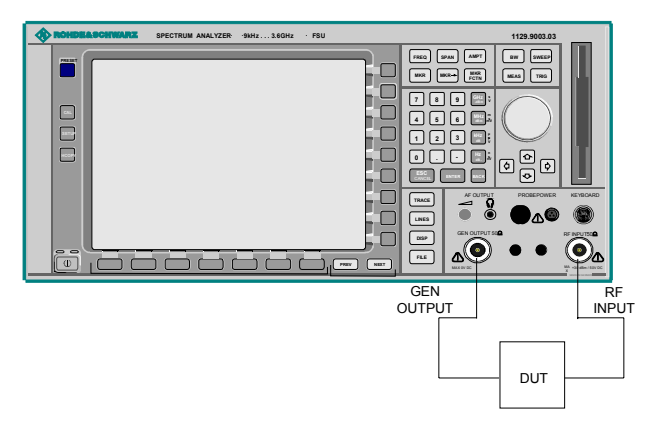

Fig. 4.22-1 Test setup for transmission measurement

A calibration can be carried out to compensate for the effects of the test setup (eg frequency response of connecting cables).

## **Calibration of Transmission Measurement**

*NETWORK* menu:

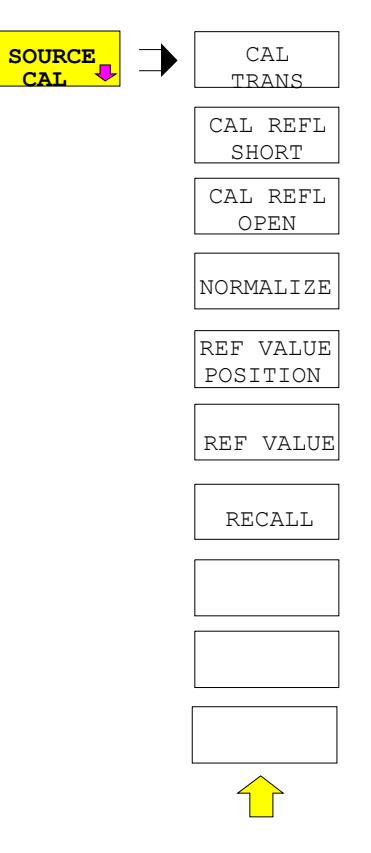

The *SOURCE CAL* softkey opens a submenu comprising of the calibration functions for the transmission and reflection measurement.

The calibration of the reflection measurement (*CAL REFL...*) and its mechanisms are described in separate sections.

To carry out a calibration for transmission measurements the whole test setup is through-connected (THRU).

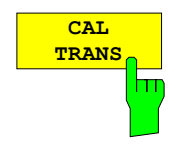

The *CAL TRANS* softkey triggers the calibration of the transmission measurement.

It starts a sweep that records a reference trace. This trace is then used to calculate the difference for the normalized values.

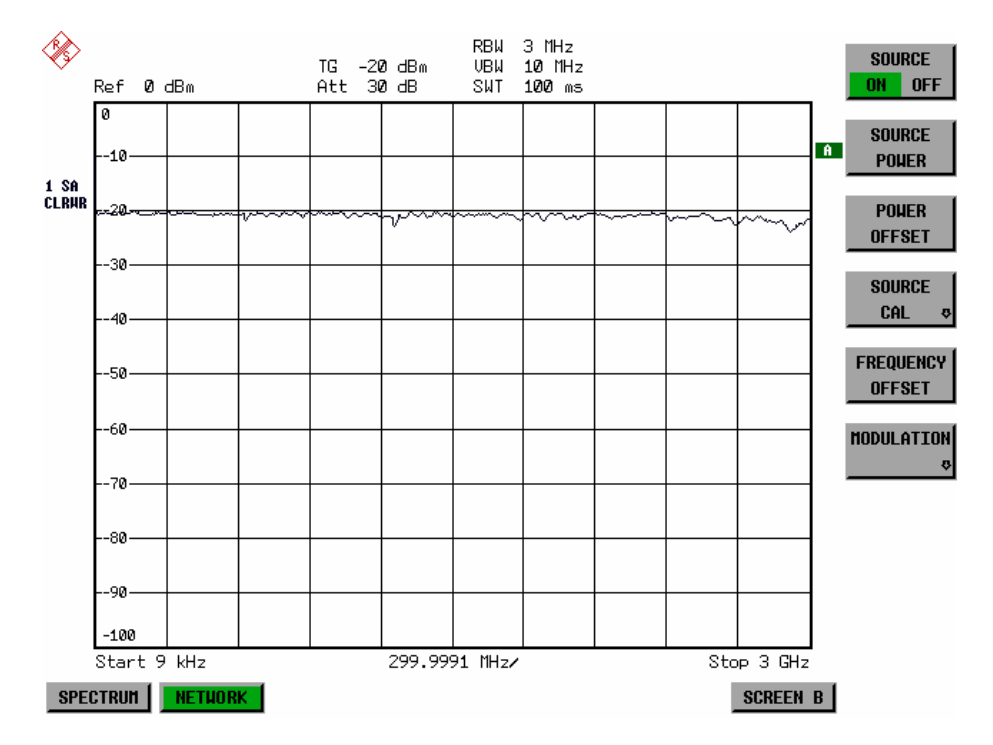

Fig. 4.22-2 Calibration curve for transmission measurement During the calibration the following message is displayed:

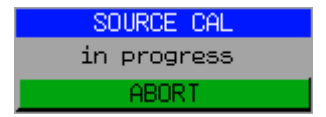

After the calibration the following message is displayed:

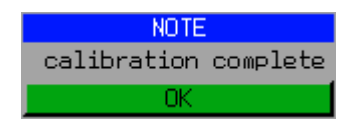

This message will be cleared automatically after approx. 3 seconds.

IEC/IEEE-bus command: CORR:METH TRAN

## **Normalization**

*NETWORK-SOURCE CAL* menu:

 $\overline{\mathbf{u}}$ 

**NORMALIZE** The *NORMALIZE* softkey switches the normalization on or off. The softkey is only available if the memory contains a correction trace.

> It is possible to shift the relative reference point within the grid using the *REF VALUE POSITION* softkey. Thus, the trace can be shifted from the upper border of the grid to the vertical center of the grid:

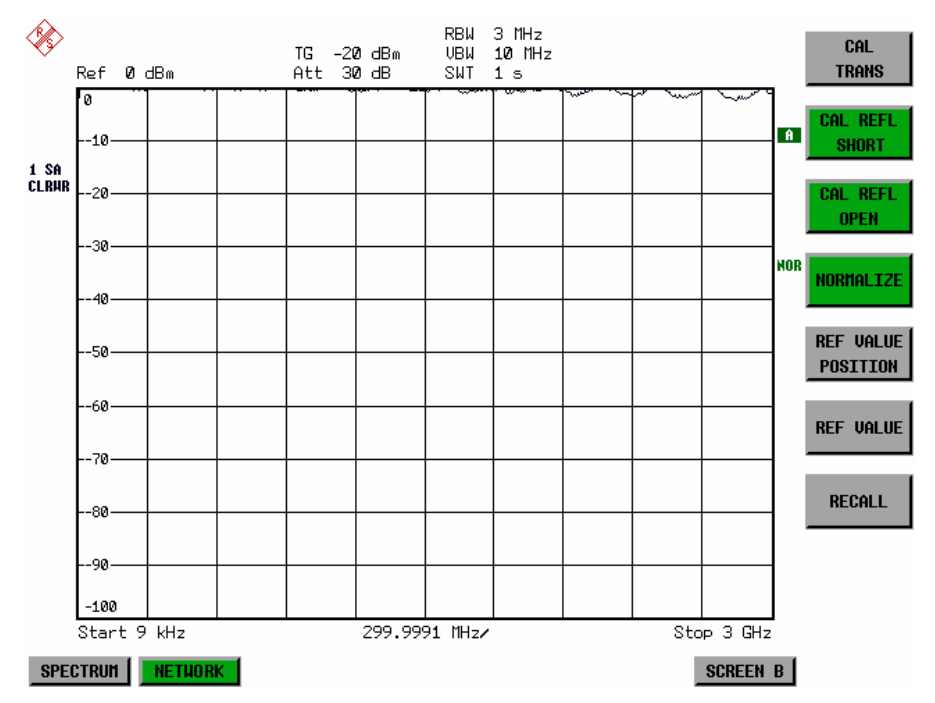

Fig. 4.22-3 Normalized display

In *SPLIT SCREEN* operation, the normalization is switched on in the currently active window. Different types of normalization can be active in the two windows.

Normalization is aborted when the *NETWORK* operating mode is quit.

IEC/IEEE-bus command: CORR ON

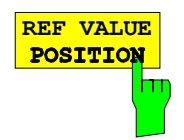

**REF VALUE** The *REF VALUE POSITION* softkey marks a reference position in the **POSITION** active window at which the normalization result (calculated difference with a active window at which the normalization result (calculated difference with a reference trace) is displayed.

> If no reference line is active, the softkey switches on a reference line and activates the input of its position. The line can be moved within the grid boundaries.

The reference line is switched off by pressing the softkey again.

The function of the reference line is explained in the section "Calibration mechanisms".

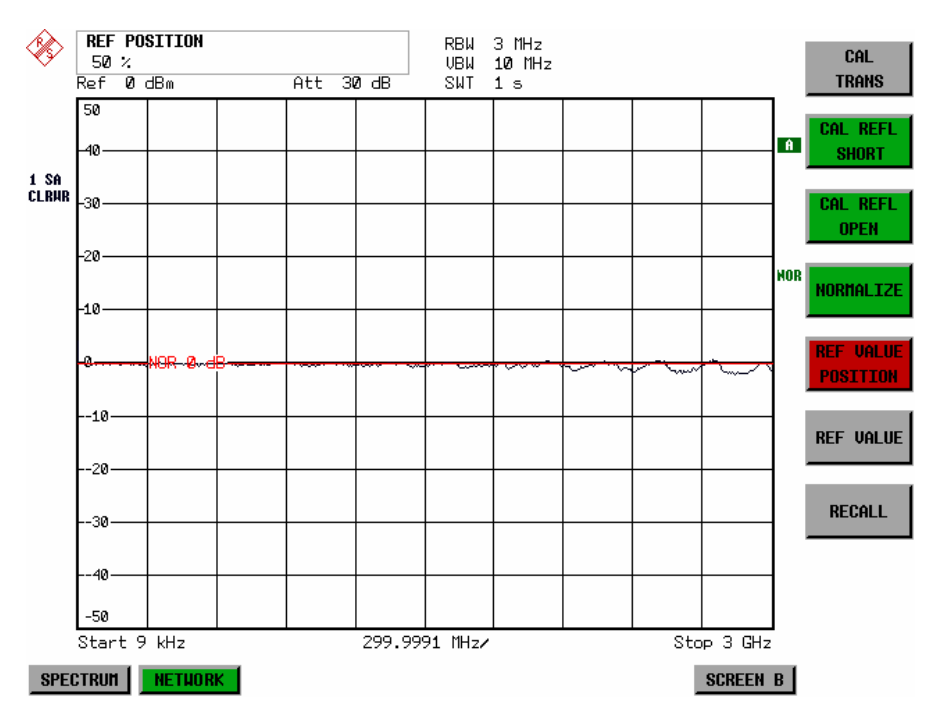

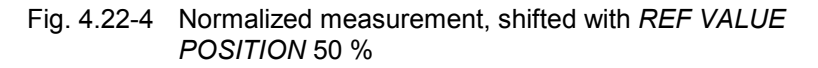

IEC/IEEE-bus command: DISP:WIND:TRAC:Y:RPOS 10PCT

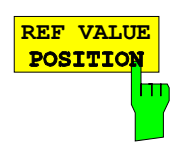

**REF VALUE** The *REF VALUE* softkey activates the input of a value which is assigned to **POSITION** the reference line.

> With default settings the reference line corresponds to a difference of 0 dB between the currently measured trace and the reference trace. Setting the *REF VALUE* to a different value helps to compensate for changes to the level conditions in the signal path after the calibration data have been recorded. If eg after a source calibration a 10 dB attenuation is inserted into the signal path between DUT and R&S FSMR input, the measurement trace will be moved by 10 dB down. Entering a *REF VALUE* of –10 dB will then result in the reference line for difference calculation being moved by 10 dB down as well. This means that the measured trace will be placed on it, as displayed in figure 4-20.

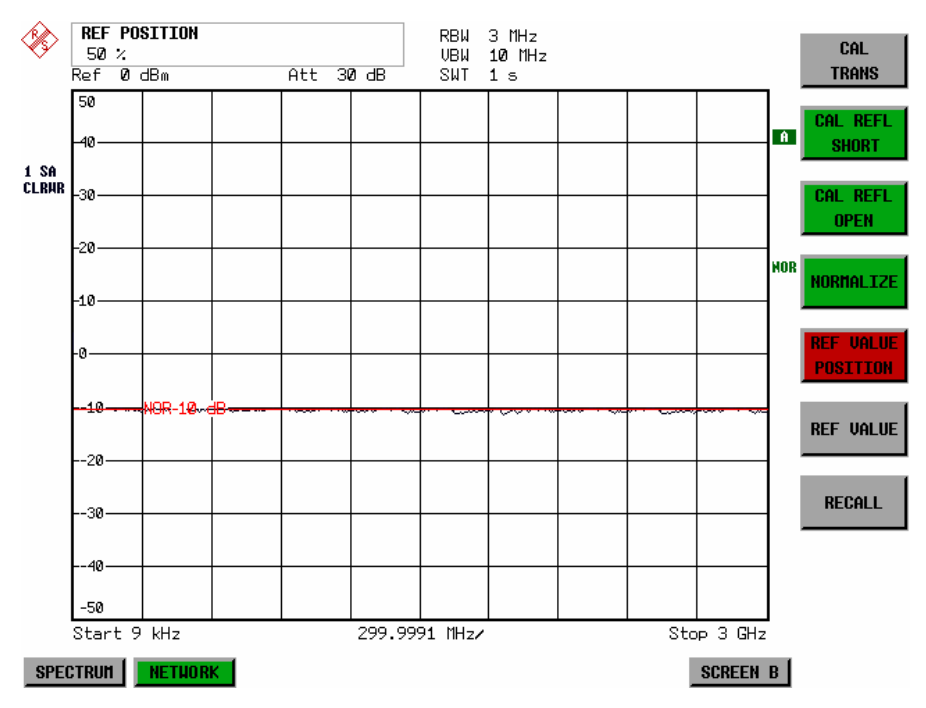

*REF VALUE* always refers to the active window.

Fig. 4.22-5 Measurement with REF VALUE -10 dB and REF VALUE POSITION 50%

After the reference line has been moved by entering a *REF VALUE* of –10 dB the deviation from the nominal power level can be displayed with high resolution (eg 1 dB/div). The power is still displayed in absolute values, which means that in the above example 1 dB below the nominal power (reference line) = 11 dB attenuation.

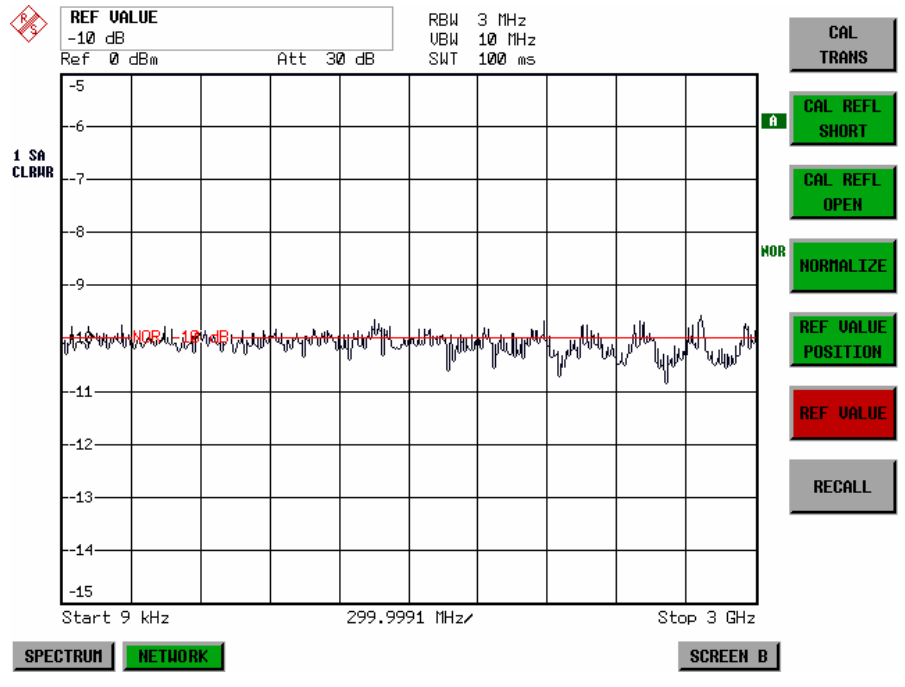

Fig. 4.22-6 Measurement of a 10dB attenuator pad with 1dB/DIV

IEC/IEEE-bus command: DISP:WIND:TRAC:Y:RVAL -10dB

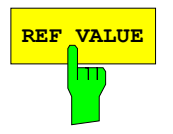

**REF VALUE** The *RECALL* softkey restores the R&S FSMR settings that were used during source calibration.

> This can be useful if device settings were changed after calibration (eg center frequency, frequency deviation, reference level, etc).

The softkey is only available if:

- the NETWORK mode has been selected
- the memory contains a calibration dataset.

IEC/IEEE-bus command: CORR:REC

# **Reflection Measurement**

Scalar reflection measurements can be carried out by means of a reflection-coefficient measurement bridge.

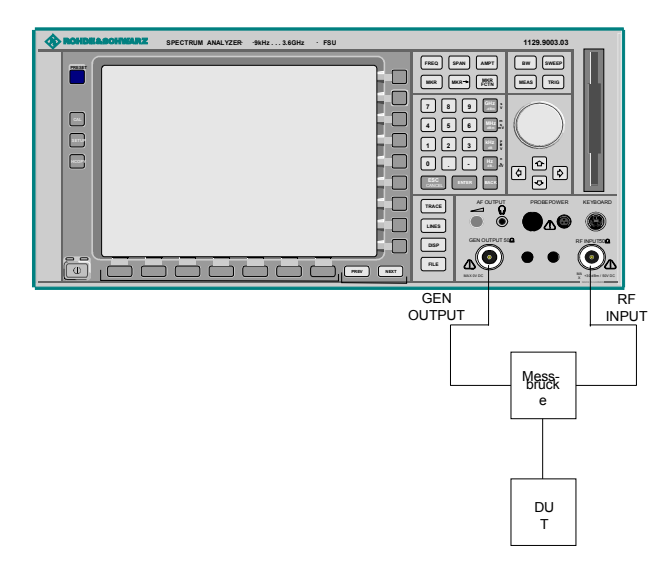

Fig. 4.22-7 Test Setup for Reflection Measurement

## **Calibration of Reflection Measurement**

The calibration mechanism for reflection measurement is basically the same as the one used for transmission measurement.

### *NETWORK-SOURCE CAL* submenu

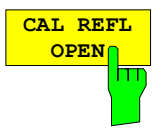

The *CAL REFL OPEN* softkey starts the open-circuit calibration. During calibration the following message is displayed:

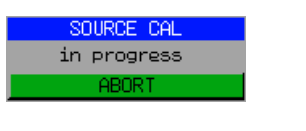

IEC/IEEE-bus command: CORR:METH REFL CORR:COLL OPEN

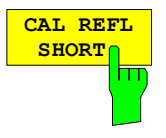

The *CAL REFL SHORT* softkey starts the short-circuit calibration.

If both calibrations (open circuit, short circuit) are carried out, the calibration curve is calculated by averaging the two measurements and stored in the memory. The order of the two calibration measurements is free.

After the calibration the following message is displayed:

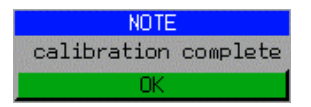

The message is cleared after approx. 3 seconds.

IEC/IEEE-bus command: CORR:METH REFL

# **Calibration mechanism**

Calibration means a calculation of the difference between the currently measured power and a reference curve, independent of the selected type of measurement (transmission/reflection). The hardware settings used for measuring the reference curve are included in the reference dataset.

Even with normalization switched on, the device settings can be changed in a wide area without stopping the normalization. This reduces the necessity to carry out a new normalization to a minimum.

For this purpose the reference dataset (trace with 625 measured values) is stored internally as a table of 625 points (frequency/level).

Differences in level settings between the reference curve and the current device settings are taken into account automatically. If the span is reduced, a linear interpolation of the intermediate values is applied. If the span increases, the values at the left or right border of the reference dataset are extrapolated to the current start or stop frequency, ie the reference dataset is extended by constant values.

An enhancement label is used to mark the different levels of measurement accuracy. This enhancement label is displayed at the right diagram border when normalization is switched on and a deviation from the reference setting occurs. Three accuracy levels are defined:

| Accuracy | <b>Enhancement</b><br>label   | <b>Reason/Limitation</b>                                                                                                    |
|----------|-------------------------------|----------------------------------------------------------------------------------------------------|
| High     | <b>NOR</b>                    | No difference between reference setting and measurement                                                                                                    |
| Medium   | <b>APX</b><br>(approximation) | Change of the following settings:<br>coupling (RBW, VBW, SWT)<br>reference level, RF attenuation<br>start or stop frequency<br>output level of tracking generator<br>frequency offset of tracking generator<br>detector (max. peak, min. peak, sample, etc.)<br>Change of frequency:<br>max. 625 points within the set sweep limits (corresponds to a doubling of the<br>span) |
|          | Aborted<br>normalization      | more than 624 extrapolated points within the current sweep limits (in case of span<br>doubling)                                                                                                    |

Table 4.22-1 Measurement accuracy levels

*Note: At a reference level (REF LEVEL) of -10 dBm and at a tracking generator output level of the same value the R&S FSMR operates without overrange reserve, ie the R&S FSMR is in*  danger of being overloaded if a signal is applied whose amplitude is higher than the *reference line. In this case, either the message "OVLD" for overload is displayed in the status line or the display range is exceeded (clipping of the trace at the upper diagram border = Overrange).* 

*Overloading can be avoided as follows:* 

- • *Reducing the output level of the tracking generator (SOURCE POWER, NETWORK menu)*
- • *Increasing the reference level (REF LEVEL, AMPT menu)*

# **Frequency-Converting Measurements**

For frequency-converting measurements (eg on converter units) the tracking generator is able to set a constant frequency offset between the output frequency of the tracking generator and the receive frequency of the R&S FSMR.

Up to an output frequency of 200 MHz the measurement can be carried out in both inverted and normal positions.

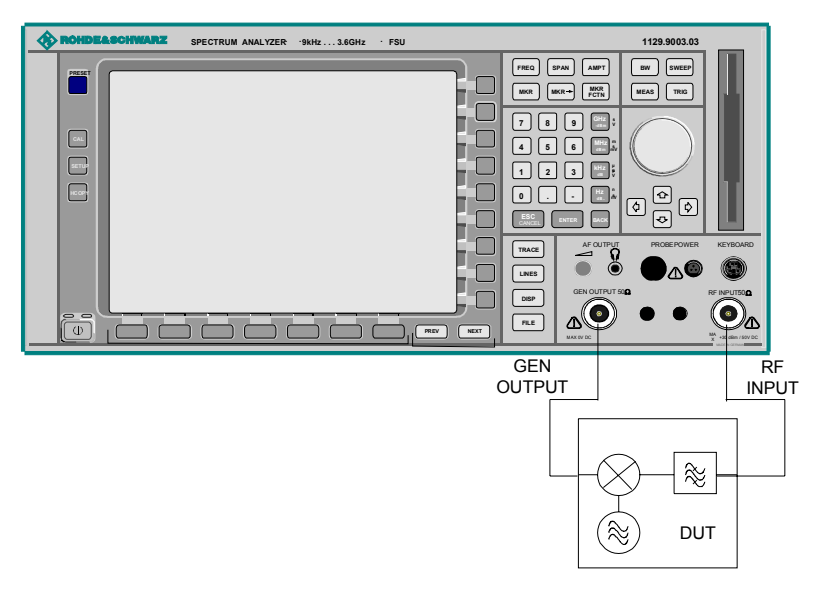

Fig. 4.22-8 Test setup for frequency converting measurements

*NETWORK* menu

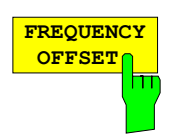

The *FREQUENCY OFFSET* softkey activates the input of the frequency offset between the output signal of the tracking generator and the input frequency of the R&S FSMR. Possible offsets are in a range of ±200 MHz in 0.1 Hz steps.

The default setting is 0 Hz. Offsets <> 0 Hz are marked with the enhancement label **FRQ**.

If a positive frequency offset is entered, the tracking generator generates an output signal above the receive frequency of the R&S FSMR. In case of a negative frequency offset it generates a signal below the receive frequency of the R&S FSMR. The output frequency of the tracking generator is calculated as follows:

*Tracking generator frequency = receive frequency + frequency offset.*

IEC/IEEE-bus command: SOUR:FREQ:OFFS 50MHz

## **External Modulation of the Tracking Generator**

*NETWORK* menu:

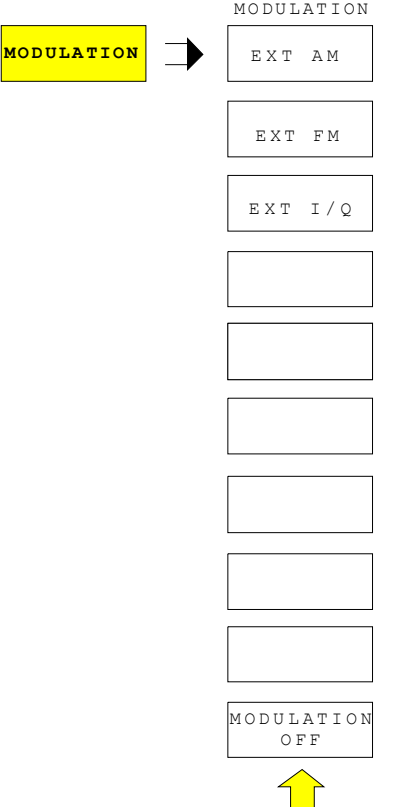

The *MODULATION* softkey opens a submenu for selecting different modulation modes.

The time characteristics of the tracking generator output signal can be influenced by means of external signals (input voltage range -1 V to  $+1$  V).

Two BNC connectors at the rear panel are available as signal inputs. Their function changes depending on the selected modulation:

TG IN I / AM and *TG IN Q / FM*

The modulation modes can be combined with each other and with the frequency offset function up to a certain degree. The following table shows which modulation modes are possible at the same time and which ones can be combined with the frequency offset function.

Table 4.22-2 Simultaneous modes of modulation (tracking generator)

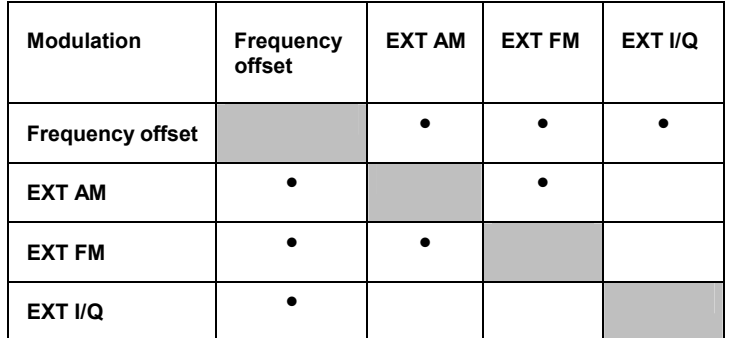

• = can be combined

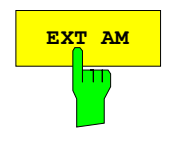

**EXT AM** The *EXT AM* softkey activates an AM modulation of the tracking generator output signal.

> The modulation signal is applied to the *TG IN I / AM* connector. An input voltage of 1 V corresponds to 100% amplitude modulation.

Switching on an external AM disables the following function:

– active I/Q modulation.

IEC/IEEE-bus command: SOUR:AM:STAT ON

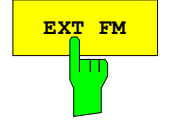

**EXT FM** softkey activates the FM modulation of the tracking generator output signal.

> The modulation frequency range is 1 kHz to 100 kHz, the deviation can be set in 1-decade steps in the range of 100 Hz to 10 MHz at an input voltage of 1 V. The phase deviation η should not exceed the value 100.

> > Phase deviation  $\eta$  = deviation / modulation frequency

The modulation signal is applied to the TG IN Q / FM connector.

Switching on an external FM disables the following function:

– active I/Q modulation.

IEC/IEEE-bus command: SOUR:FM:STAT ON SOUR:FM:DEV 10MHz

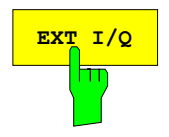

**EXT I/Q** The EXT I/Q softkey activates the external I/Q modulation of the tracking generator.

> The signals for modulation are applied to the two input connectors *TG IN I* and *TG IN Q* at the rear panel of the unit. The input voltage range is ±1 V into 50 Ω.

Switching on an external I/Q modulation disables the following functions:

- active external AM
- active external FM

Functional description of the quadrature modulator:

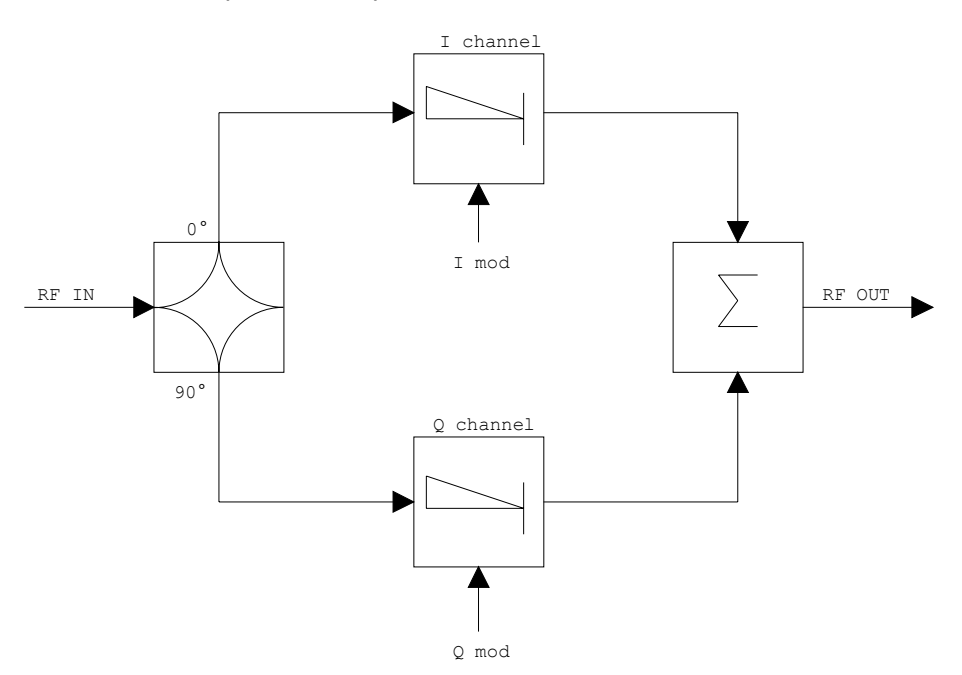

Fig. 4.22-9 I/Q modulation

I/Q modulation is performed by means of the built-in quadrature modulator. The RF signal is divided into two orthogonal I and Q components (inphase and quadrature phase). Amplitude and phase are controlled in each path by the I and Q modulation signal. By adding the two components an RF output signal is generated that can be controlled in amplitude and phase.

IEC/IEEE-bus command: SOUR:DM:STAT ON

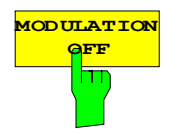

**CATION** The *MODULATION OFF* softkey switches off the modulation of the tracking generator.

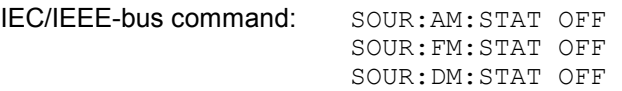

# **External Generator Control**

The external generator control option permits to operate a number of commercially available generators as tracking generator on the R&S FSMR. Thus, scalar network analysis with the R&S FSMR is also possible outside the frequency range of the internal tracking generator when the appropriate generators are used.

The R&S FSMR also permits to set a frequency offset for frequency-converting measurements when external generators are used. For harmonics measurements or frequency-converting measurements, it is also possible to enter a factor, by which the generator frequency is increased or reduced compared with the receive frequency of the R&S FSMR. Only make sure that the resulting generator frequencies do not exceed the allowed setting range of the generator.

The settable level range also depends on the generator used.

The generator is controlled via the – optional – second IECBUS interface of the R&S FSMR (= IEC2, supplied with the option) and, with some Rohde & Schwarz generators, additionally via the TTL synchronization interface included in the AUX interface of the R&S FSMR.

*Note: The use of the TTL interface enables considerably higher measurement rates as pure IECBUS control, because the frequency stepping of the R&S FSMR is directly coupled with the frequency stepping of the generator.* 

Therefore, the frequency sweep differs according to the capabilities of the generator used:

- In the case of generators without TTL interface, the generator frequency is first set for each frequency point via IECBUS, then the setting procedure has to be completed before recording of measured values is possible.
- In the case of generators with TTL interface, a list of the frequencies to be set is entered into the generator before the beginning of the first sweep. Then the sweep is started and the next frequency point selected by means of the TTL handshake line TRIGGER. The recording of measured values is only enabled when the generator signals the end of the setting procedure via the BLANK signal. This method is considerably faster than pure IECBUS control.

With the "SELECT GENERATOR" softkey, a list of the supported generators with the frequency and level range as well as the capabilities used is included.

The external generator can be used in all operating modes. Recording of test setup calibration values (*SOURCE CAL*) and normalization with the correction values (*NORMALIZE*) are only possible in the *NETWORK* mode.

*Note: In order to enhance measurement accuracy a common reference frequency should be used for both the R&S FSMR and the generator. If no independent 10 MHz reference frequency is available, it is recommended to connect the reference output of the generator with the reference input of the R&S FSMR and to enable usage of the external Reference on the R&S FSMR via SETUP – REFERENCE EXT.* 

Like the internal tracking generator, the external generator is activated by means of the *NETWORK* hotkey in the hotkey bar at the screen bottom:

**SPECTRUM SCREEN B NETUORK** 

# **External Generator Settings**

The *NETWORK* hotkey opens the menu for setting the functions of the external generator.

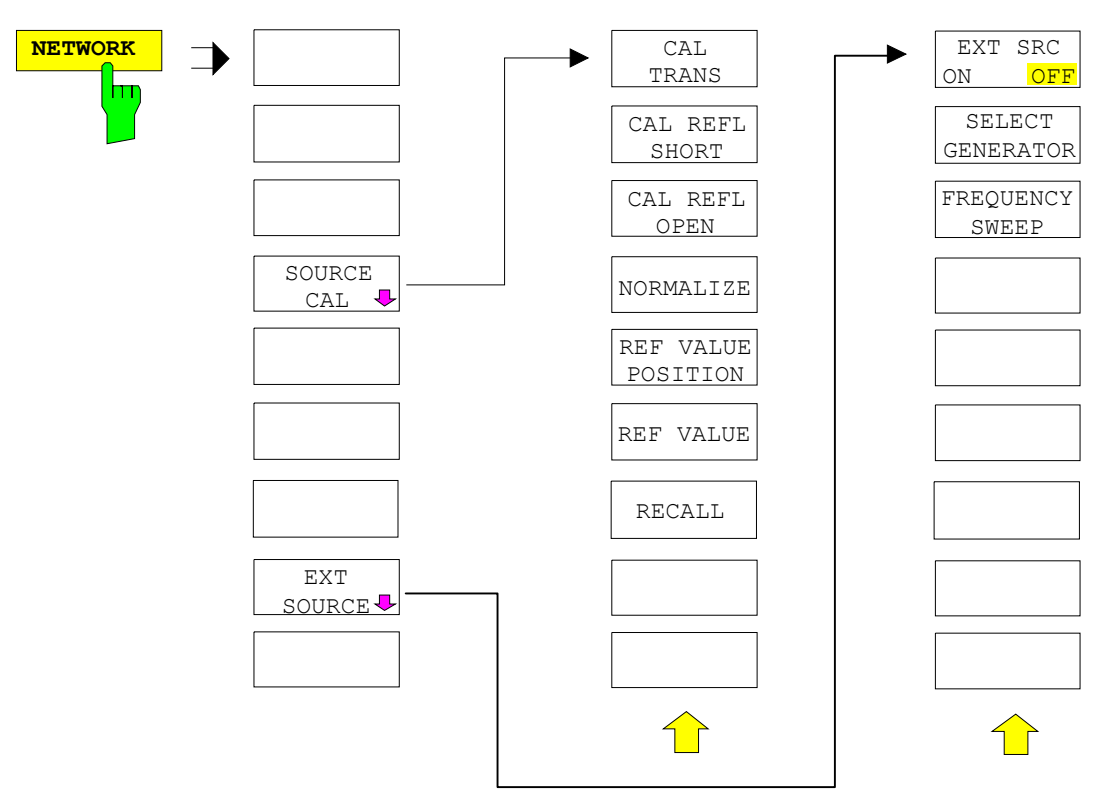

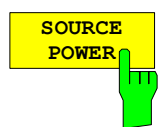

The *SOURCE POWER* softkey activates the entry of the generator output level. The value range depends on the selected generator (See table of chapter "Configuration of the External Generator").

Ist neben der Option *Externe Generatorsteuerung B10* auch die Option *Mitlaufgenerator B9* installiert, so verändert der Softkey wahlweise den Ausgangspegel des internen Mitlaufgenerators oder des externen Generators, je nachdem, welcher Generator gerade eingeschaltet ist.

Die Grundeinstellung des Ausgangspegels ist -20 dBm. IEC/IEEE-bus command: SOUR:EXT:POW –20dBm

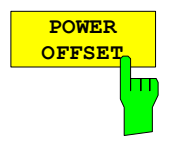

The *POWER OFFSET* softkey activates the entry of a constant level offset of the generator. With this offset, attenuator pads or amplifiers connected to the output connector of the generator can be handled during the input and output of output levels.

The permissible setting range is -200 dB to +200 dB in steps of 0.1 dB. Positive offsets handle a subsequent amplifier and negative offsets an attenuator pad.

The default setting is 0 dB; offsets  $\leq$  0 are marked by the activated enhancement label **LVL**.

IEC/IEEE-bus command SOUR: POW: OFFS -10dB

# **Transmission Measurement**

The transmission characteristic of a two-port network is measured . The external generator serves as a signal source. It is connected to the input connector of the DUT. The input of the analyser is fed from the output of the DUT.

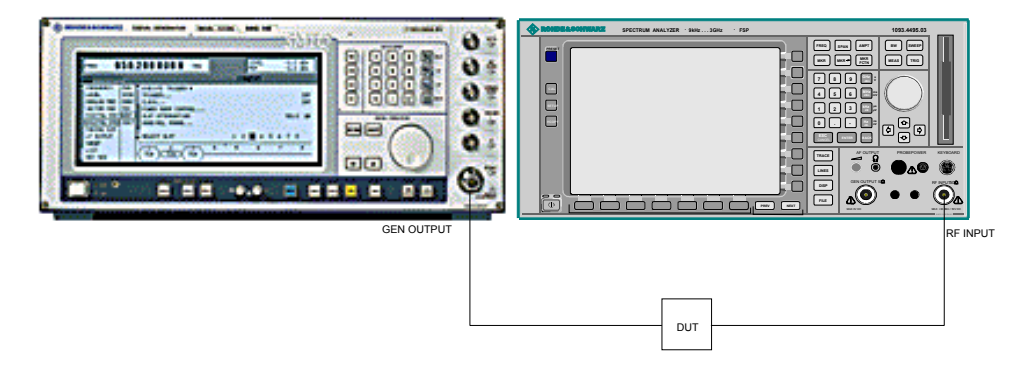

Fig. 4.23-1 Test setup for transmission measurement

A calibration can be carried out to compensate for the effects of the test setup (e.g. frequency response of connecting cables).

## **Calibration of Transmission Measurement**

*NETWORK* menu:

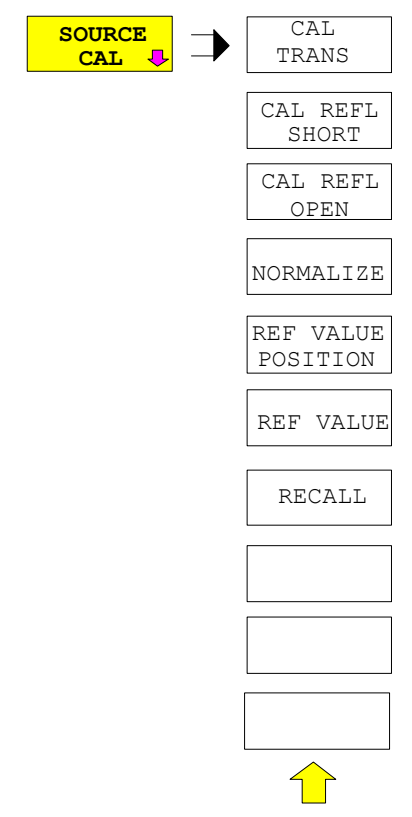

The *SOURCE CAL* softkey opens a submenu comprising the calibration functions for the transmission and reflection measurement.

The calibration of the reflection measurement (*CAL REFL...*) and its functioning are described in separate sections.

To carry out a calibration for transmission measurements the whole test setup is through-connected (THRU).

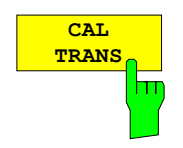

The *CAL TRANS* softkey triggers the calibration of the transmission measurement.

It starts a sweep that records a reference trace. This trace is then used to obtain the differences to the normalized values.

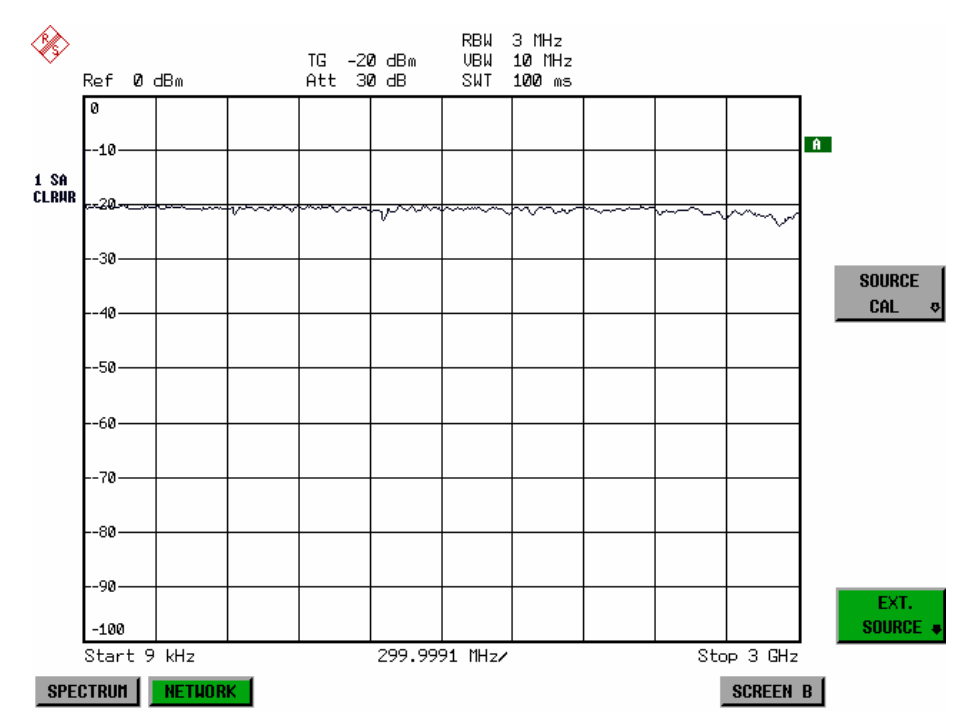

Fig. 4.23-2 Calibration curve for transmission measurement

During the calibration the following message is displayed:

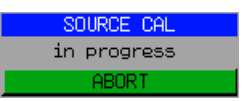

After the calibration sweep the following message is displayed:

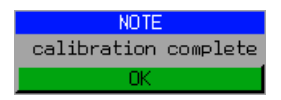

This message is cleared after approx. 3 seconds.

IEC/IEEE-bus command CORR:METH TRAN

## **Normalization:**

*NETWORK* -*SOURCE CAL* menu:

**NORMALIZE**

The *NORMALIZE* softkey switches normalization on or off. The softkey is only available if the memory contains a correction trace.

It is possible to shift the relative reference point within the grid using the *REF VALUE POSITION* softkey. Thus, the trace can be shifted from the top grid margin to the middle of the grid:

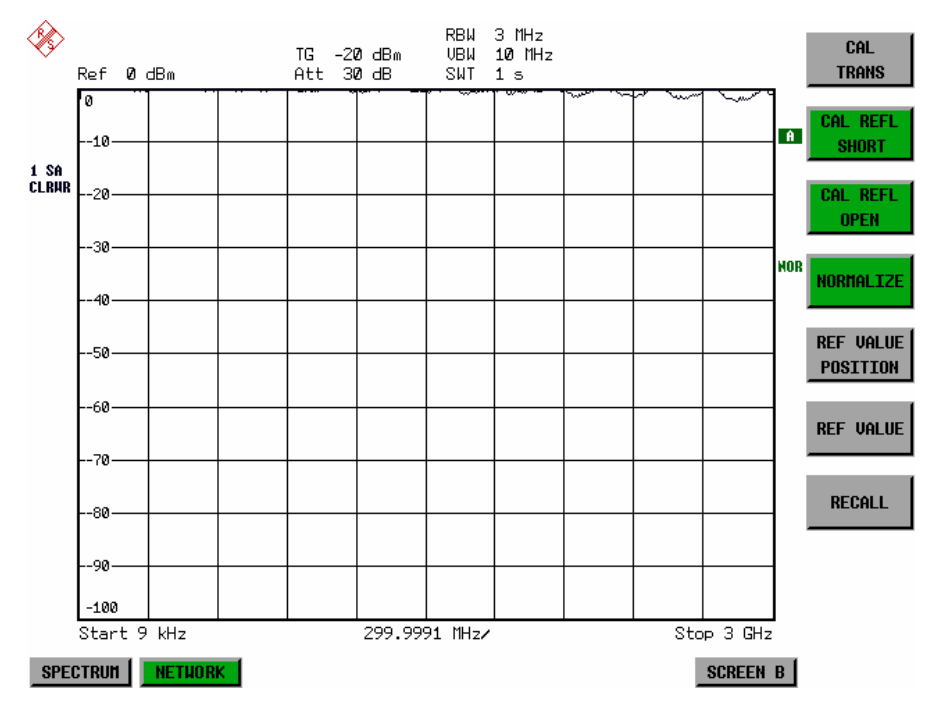

Fig. 4.23-3 Normalized display

In the *SPLIT SCREEN* setting, the normalization is switched on in the current window. Different normalizations can be active in the two windows.

Normalization is aborted when the *NETWORK* mode is quit.

IEC/IEEE-bus command: CORR ON

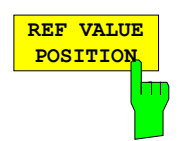

The *REF VALUE POSITION* softkey (reference position) marks a reference position in the active window on which the normalization (difference formation with a reference curve) is performed.

When pressed for the first time, the softkey switches on the reference line and activates the input of its position. The line can be shifted within the grid limits.

The reference line is switched off by pressing the softkey again.

The function of the reference line is explained in the section "Functioning of Calibration".

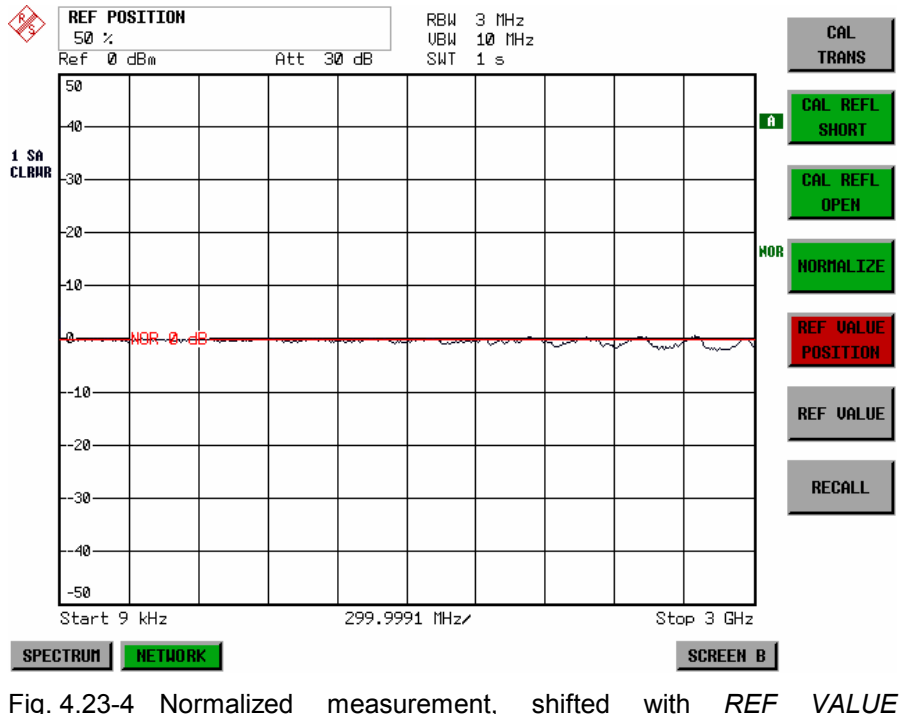

*POSITION* 50 *%*

IEC/IEEE-bus command DISP:WIND:TRAC:Y:RPOS 10PCT

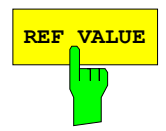

**REF VALUE** The *REF VALUE* softkey activates the input of a level difference which is assigned to the reference line.

> In the default setting, the reference line corresponds to a level difference of 0 dB. If e.g. a 10-dB attenuator pad is inserted between DUT and analyzer input between recording of the calibration data and normalization, the trace will be shifted down by 10 dB. By entering a *REF VALUE* of –10 dB the reference line for difference formation can also be shifted down by 10 dB so that it will again coincide with the trace (see Fig. 4.22-5).

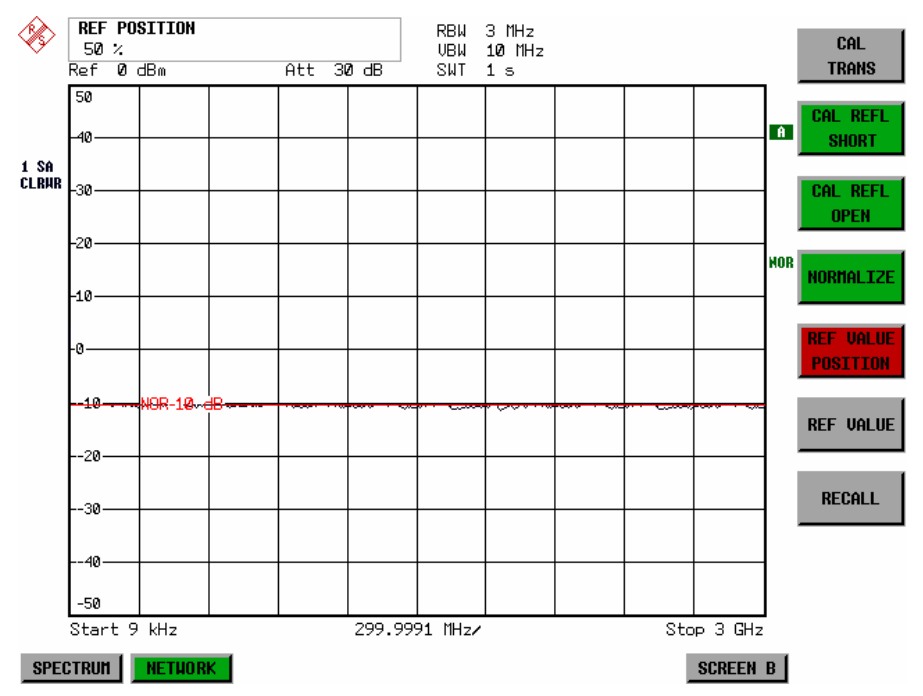

Fig. 4.23-5 Measurement with REF VALUE -10dB and REF VALUE POSITION 50%

After the reference line has been shifted by entering *REF VALUE* –10 dB, departures from the nominal value can be displayed with high resolution (e.g. 1 dB / Div.). The absolute measured values are still displayed, in the above example, 1 dB below nominal value (reference line) = 11 dB attenuation.

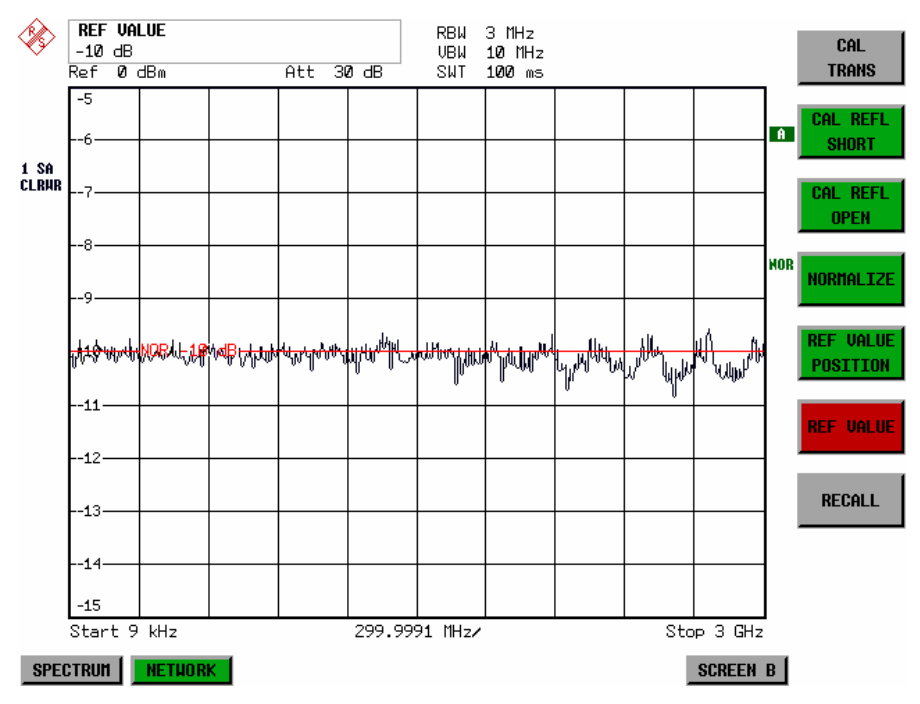

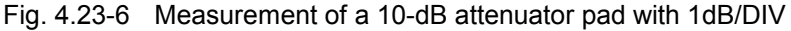

IEC/IEEE-bus command DISP:WIND:TRAC:Y:RVAL -10dB

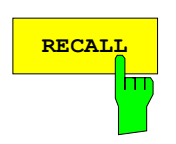

The *RECALL* softkey restores the instrument setting with which the calibration was carried out.

This can be useful if the device setting was changed after calibration (e.g. center frequency setting, frequency deviation, reference level, etc).

The softkey is only available if:

- the *NETWORK* mode has been selected
- the memory contains a calibration data set.

IEC/IEEE-bus command CORR:REC

# **Reflection Measurement**

Scalar reflection measurements can be carried out by means of a reflection-coefficient bridge.

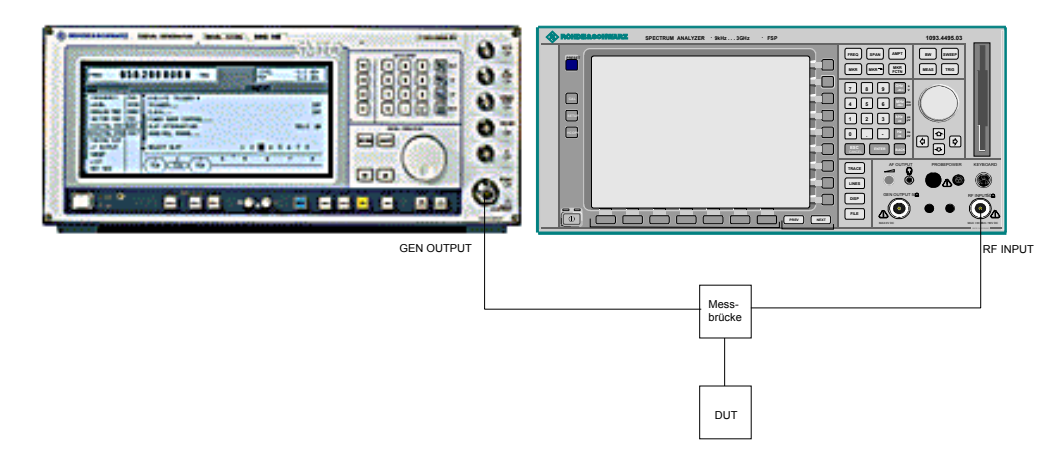

Fig. 4.23-7 Test setup for reflection measurement

## **Calibration of Reflection Measurement**

The calibration mechanism essentially corresponds to that of the transmission measurement.

#### *NETWORK-SOURCE CAL* submenu

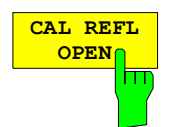

The *CAL REFL OPEN* softkey starts the open-circuit calibration. During calibration the following message is displayed:

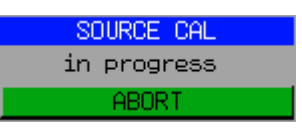

IEC/IEEE-bus command CORR:METH REFL CORR:COLL OPEN

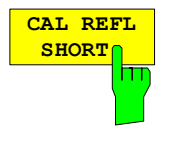

The *CAL REFL SHORT* softkey starts the short-circuit calibration.

If both calibrations (open circuit, short circuit) are carried out, the calibration curve is formed by averaging the two measurements and stored in the memory. The order of measurements is optional.

After the calibration the following message is displayed:

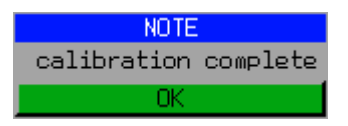

The display is cleared after approx. 3 seconds.

IEC/IEEE-bus command CORR:METH REFL CORR:COLL THR

# **Calibration mechanism**

Calibration means a calculation of the difference between the currently measured power and a reference curve, independent of the selected type of measurement (transmission/reflection). The hardware settings used for measuring the reference curve are included in the reference dataset.

Even with normalization switched on, the device settings can be changed in a wide area without stopping the normalization. This reduces the necessity to carry out a new normalization to a minimum.

For this purpose, the reference dataset (trace with 625 measured values) is stored as a table with 625 points (frequency/level). Differences in level settings between the reference curve and the current device settings are taken into account automatically. If the span is reduced, a linear interpolation of the intermediate values is applied. If the span increases, the values at the left or right border of the reference dataset are extrapolated to the current start or stop frequency, i.e. the reference dataset is extended by constant values.

An enhancement label is used to mark the different levels of measurement accuracy. This enhancement label is displayed at the right diagram border when normalization is switched on and a deviation from the reference setting occurs. Three accuracy levels are defined:

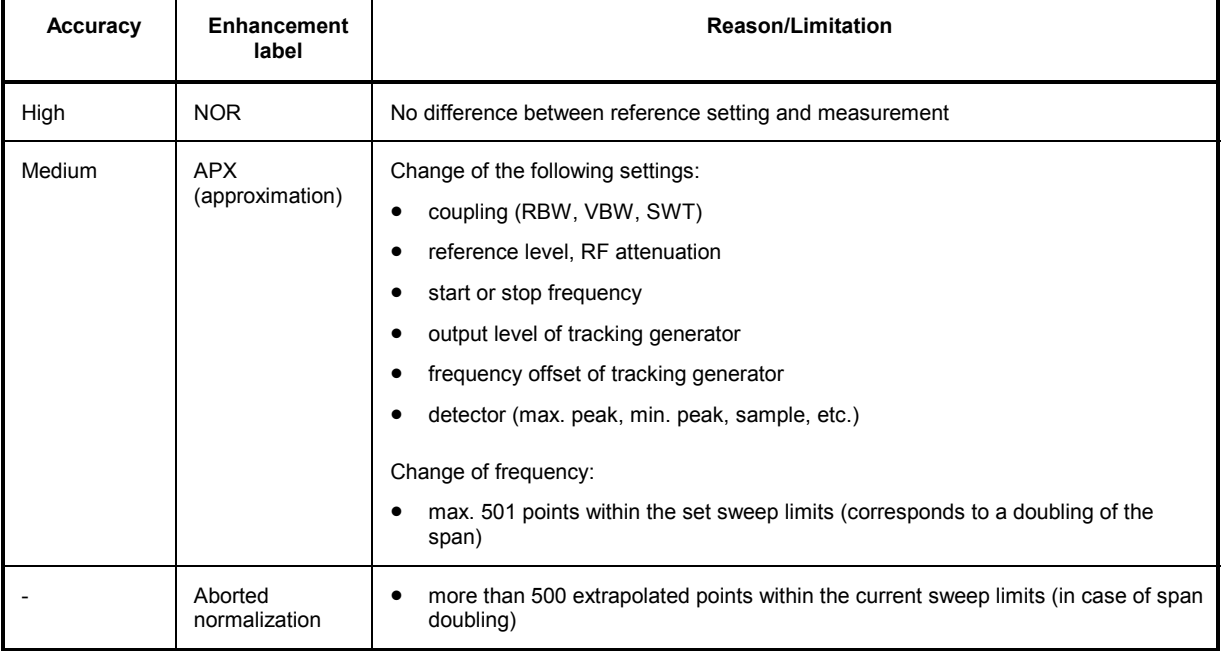

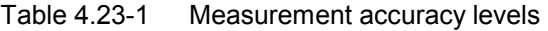

*Note: At a reference level (REF LEVEL) of -10 dBm and at a tracking generator output level of the same value the analyzer operates without overrange reserve, i.e. the analyzer is in*  danger of being overloaded if a signal is applied whose amplitude is higher than the *reference line. In this case, either the message "OVLD" for overload is displayed in the status line or the display range is exceeded (clipping of the trace at the upper diagram border = Overrange).* 

*Overloading can be avoided as follows:* 

- • *Reducing the output level of the tracking generator (SOURCE POWER, NETWORK menu)*
- • *Increasing the reference level (REF LEVEL, AMPT menu)*

## **Frequency-converting Measurements**

For frequency-converting measurements (e.g. on converters) the external generator is able to set a constant frequency offset between the output frequency of the generator and the receive frequency of the analyzer and, in addition, the generator frequency as a multiple of the analyzer.

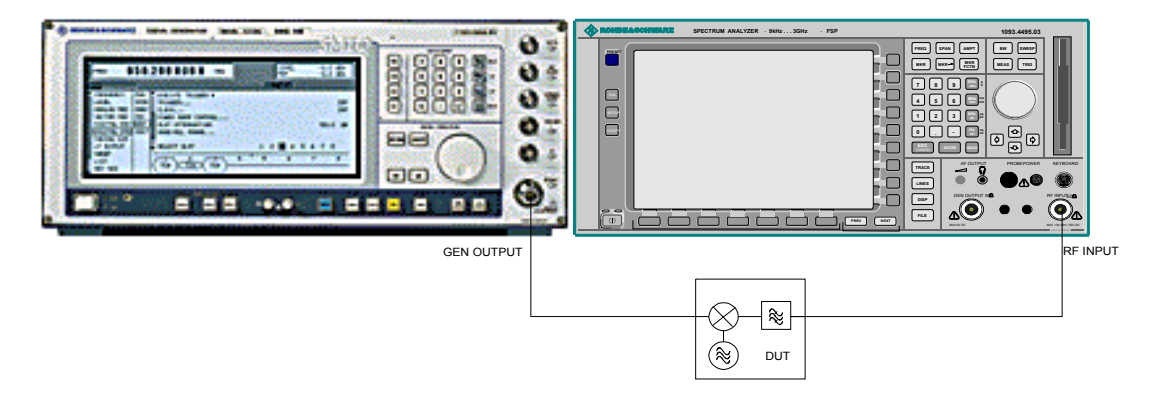

Fig. 4.23-8 Test setup for frequency-converting measurements

### *NETWORK* Menu

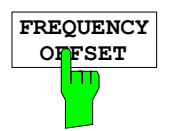

The *FREQUENCY OFFSET* softkey activates the input of the frequency offset between the output signal of the generator and the input frequency of the analyzer. The value range depends on the selected generator.

The default setting is  $0$  Hz. Offsets  $\leq 0$  Hz are marked with the enhancement label **FRQ**.

If a positive frequency offset is entered, the tracking generator generates an output signal above the receive frequency of the "analyzer. In case of a negative frequency offset it generates a signal below the receive frequency of the analyzer. The output frequency of the generator is calculated as follows:

*Generator frequency = receive frequency + frequency offset*

IEC/IEEE-bus command: SOUR:EXT:FREQ:OFFS 1GHZ

## **Configuration of an External Generator**

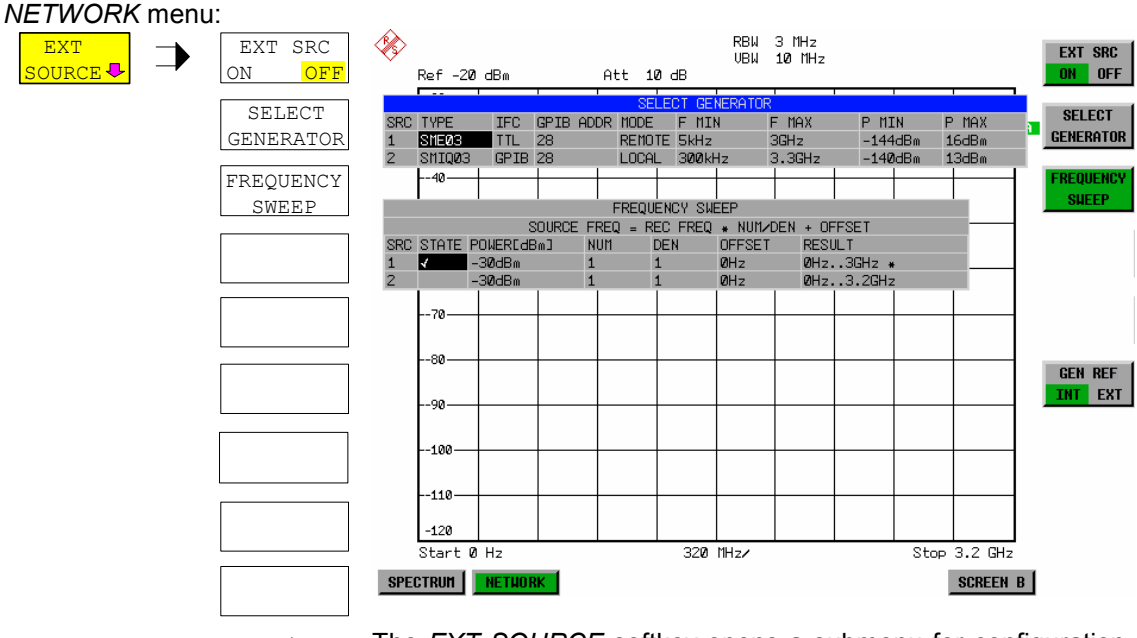

 $\bigcap$ 

The *EXT SOURCE* softkey opens a submenu for configuration of the external generator.

The R&S FSMR is able to manage two generators, one of which can be active at the time.

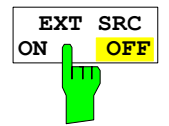

The *EXT SRC ON / OFF* softkey switches the external generator on or off.

It can only be switched on successfully if the generator has been selected by means of *SELECT GENERATOR* and configured correctly by means of *FREQUENCY SWEEP*. If one of these conditions is not fulfilled, an error message will be output.

*Notes: When switching on the external generator by means of EXT SRC ON, the R&S FSMR switches off the internal tracking generator and starts programming the generator settings via the IEC/IEEE-bus interface IEC2.* 

*Programming requires takeover of the IEC/IEEE-bus control at this interface by the R&S FSMR. To avoid any access conflicts, ensure that no other controller is connected to the IEC2 interface or the external generator when selecting EXT SRC ON.* 

*The maximum stop frequency is limited to the maximum generator frequency. This upper limit is automatically reduced by the set frequency offset of the generator and a set multiplication factor.* 

*With the external generator switched on, the FFT filters (FILTER TYPE FFT in the menu BW) are not available.* 

If an error occurs on the IEC/IEEE bus when programming the external generator, *the generator will automatically be switched off and the following error message will be output:* 

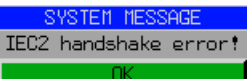

*When the external generator is switched off using EXT SRC OFF, the IEC/IEEE*bus control is handed over again at the IEC2 interface, *i.e.* a different controller *will then take over the control of the signal generator.* 

IEC/IEEE-bus command: SOUR: EXT ON

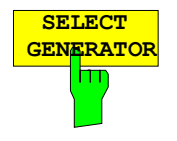

The *SELECT GENERATOR* softkey opens a table for selection of the generator and definition of IECBUS address and control interface.

The table permits configuration of two generators so that switching between two different configurations is easily possible.

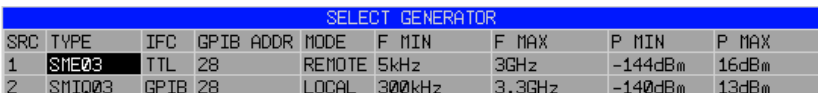

The individual fields contain the following settings:

SRC Index of generator selected

TYPE The field opens the list with the available generators:

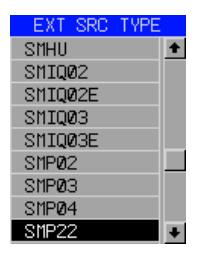

 After completion of the selection, the remaining fields of the table are filled with the generator characteristics.

 A list of generator types supported by the R&S FSMR is to be found at the end of section "Softkey *SELECT GENERATOR*".

- IFC This field selects the interface type of external generator 1 or 2. The following types are available:
	- GPIB IECBUS only, suitable for all generators of other manufacturers and some Rohde & Schwarz instruments

or

TTL IECBUS and TTL interface for synchronization, for most of the Rohde & Schwarz generators, see table above.

The two operating modes differ in the speed of the control: Whereas, with pure IECBUS operation, each frequency to be set must be individually transferred to the generator, additional use of the TTL interface permits to program a total frequency list at once and subsequently perform the frequency stepping via TTL handshake, which is a big advantage in terms of speed.

#### *Note:*

*Generators equipped with the TTL interface can also be operated with IECBUS (= GPIB) only.* 

*Only one of the two generators can be operated with TTL interface at a time. The other generator must be configured for IECBUS (GPIB).*

- GPIB ADDR IECBUS address of the respective generator. Addresses from 0 to 30 are possible.
- MODE Operating mode of generator. The generator activated using the FREQUENCY SWEEP softkey is automatically set to remote mode (REMOTE), the other to manual mode (LOCAL).
- F MIN Frequency range of generator. Select the start and stop frequency of the

F MAX R&S FSMR in a way that the specified range is not exceeded. If the start frequency lies below F MIN, the generator is only switched on when F MIN is reached.

If the stop frequency lies above F MAX, it is limited to F MAX when the generator is switched on using the EXT SRC ON/OFF softkey.

 P MIN P MAX the *POWER* column in the *FREQUENCY SWEEP* table. Level range of generator. This field defines the allowed input range for

 IEC/IEEE-bus commands SYST:COMM:RDEV:GEN2:TYPE 'SME02' SYST:COMM:RDEV:GEN:LINK TTL SYST:COMM:GPIB:RDEV:GEN1:ADDR 28

# **List of Generator Types Supported by the R&S FSMR**

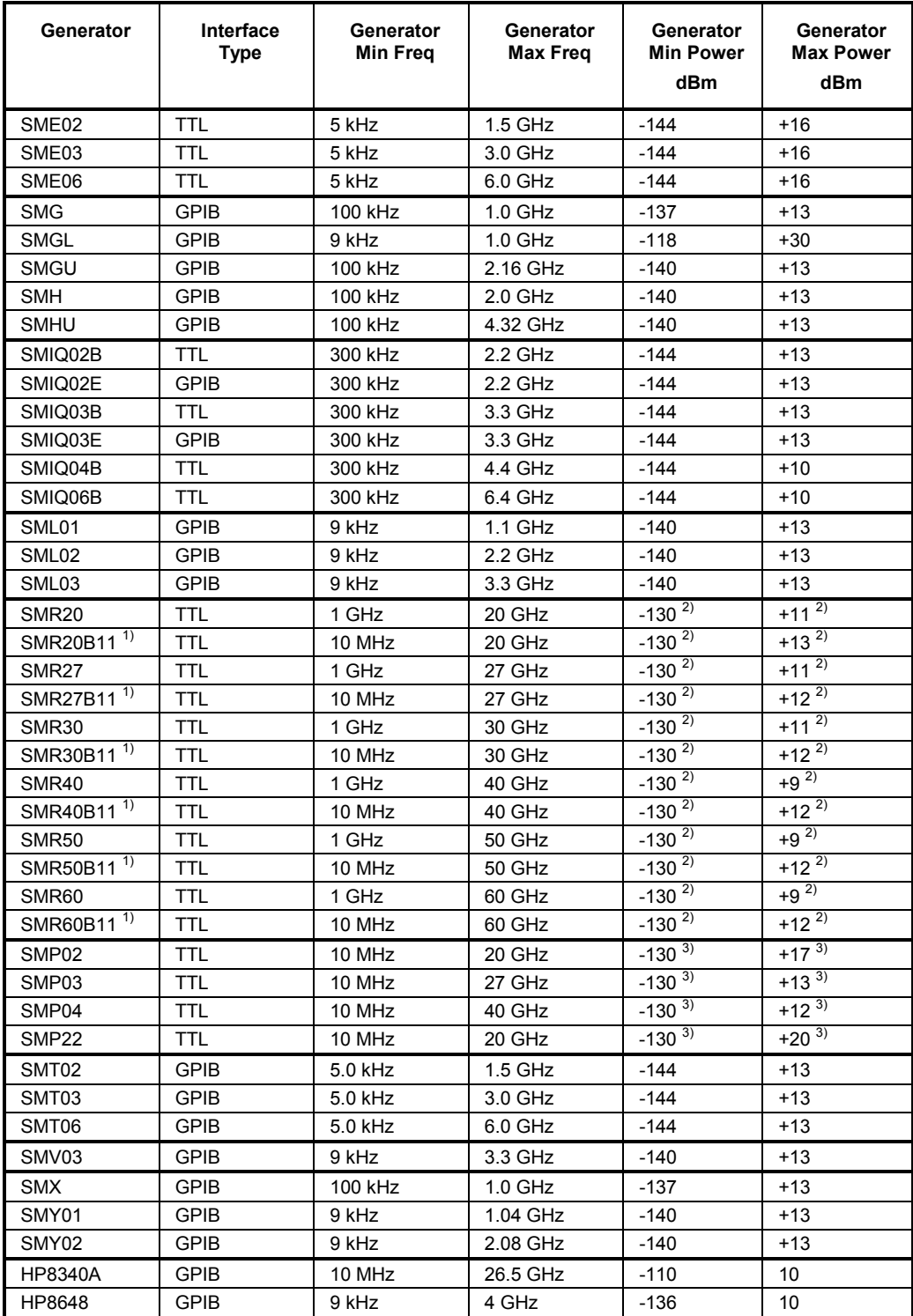

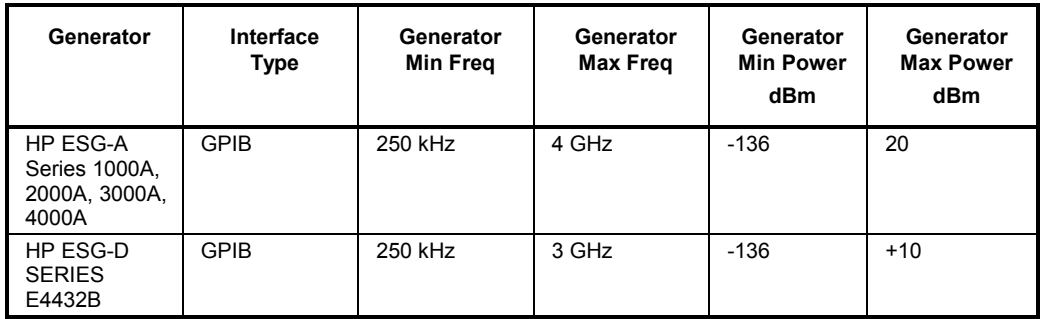

<sup>1)</sup> Requires the option SMR-B11 to be fitted.<br><sup>2)</sup> Maximum/minimum power depends on presence of Option SMR-B15/-B17 and set frequency range. For more details see SMR data sheet.

<sup>3)</sup> Maximum/minimum power depends on presence of Option SMP-B15/-B17 and set frequency range. For more details see SMP data sheet.

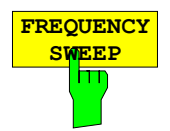

The *FREQUENCY SWEEP* softkey opens a table for setting the generator level as well as the multiplier and the offset used to derive the generator frequency from the analyzer frequency.

This table also permits configuration of two generators so that switching between two different configurations is easily possible.

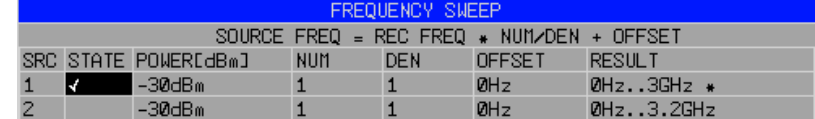

#### SRC Index of selected generator

- STATE Selects the active generator. Only one generator can be active at a time. The operating mode of the active generator is set to remote control in the SELECT GENERATOR table.
- POWER Permits to enter the generator level within the limits P MIN to P MAX of the *SELECT GENERATOR* table*.*
- NUM Numerator,
- DEN Denominator,
- OFFSET Offset, used to derive the generator frequency from the current frequency of the R&S FSMR according to the following formula:

$$
F_{\text{Generator}} = F_{\text{Analyzer}} * \frac{Numerator}{Denominator} + F_{\text{Object}}
$$

 Note that the frequencies resulting from start and stop frequency of the R&S FSMR do not exceed the allowed generator range:

- $\triangleright$  If the start frequency lies below F MIN, the generator is only switched on when F MIN is reached.
- $\triangleright$  If the stop frequency lies above F MAX, the generator is switched off. When the generator is subsequently switched on using the *EXT SRC ON/OFF* softkey, the stop frequency is limited to F MAX.
- $\triangleright$  If the stop frequency lies below F MIN, the generator is switched off and the following error message output:

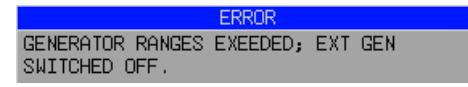

 $\triangleright$  In the time domain (Span = 0 Hz) the generator frequency is derived from the set receive frequency of the R&S FSMR using the calculation formula.

For the sake of clarity, the formula is also displayed in the table.

RESULT The frequency range of the generator resulting from the calculation formula. An asterisk (\*) after the upper limit indicates that the stop frequency of the R&S FSMR must be adapted when the generator is switched on in order not to exceed its maximum frequency. In the following illustration, this is true for the upper generator at a stop frequency of 3.2 GHz of the R&S FSMR, whereas the lower generator does not yet require an adaptation:

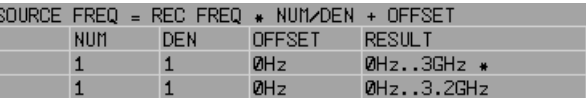

IEC/IEEE-bus commands SOUR:EXT:POW –30dBm SOUR:EXT:FREQ:NUM 4 SOUR:EXT:FREQ:DEN 3 SOUR:EXT:FREQ:OFFS 100MHZ

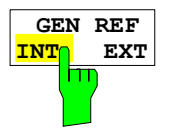

The *GEN REF INT / EXT* softkey switches over the reference oscillator of the generator (switchover between internal and external reference source). The internal reference source is selected as the default setting.

IEC/IEEE-bus command: SOUR:EXT1:ROSC INT

# **LAN Interface**

Using the LAN Interface, the instrument can be connected to an Ethernet LAN (Local Area Network). Thus it is possible to transfer data via the network and use network printers. In addition, the instrument can be remote-controlled via network. The network card allows both for a 10 MHz Ethernet IEEE 802.3 and a 100 MHz Ethernet IEEE 802.3u.

## **Connecting the Instrument to the Network**

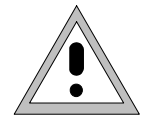

### *Caution:*

*Before connecting the instrument to the network it is recommended to contact the network administrator, in particular larger LAN installations are affected. Faults in the connection may have a negative effect on the entire network.* 

The instrument is connected to a network hub of the desired LAN segment via a commercially-available RJ45 cable (not supplied with the instrument) at the instrument rear panel. Since RJ45 provides no bus but a star network topology, no other precautions need to be taken for the connection.

The connection procedure does not produce any disturbances in the network traffic. Disconnection from the network is easily possible provided that there is no more data traffic from and to the instrument.

## **Installing the Software**

The data transfer in the network takes place in data blocks, called packets. In addition to the useful data, further information on the operation, i.e. protocol data (transmitter, receiver, type of data, sequence), is transferred in the packets. For processing the protocol information, suitable drivers must be installed. For the network services (file transfer, directory services, printing in the network) a network operating system needs to be installed.

- *Notes:* • *The WINDOWS files required for the installation of network drivers, protocols or services are included in the directory "D:\I386".* 
	- • *A PC keyboard with trackball (or an additional mouse instead) is required for the installation.*

## **Installation of Drivers for the Network Card**

.The network-card drivers do not have to be installed under Windows XP. It is sufficient to connect the network cable to the "LAN-Interface" connector at the rear of the unit. Windows XP will automatically recognize the network link and will activate the required drivers.

#### *Note:*

If the original factory setting is required at a later time, i.e. when the unit is to be operated with a different network configuration at a different site, this base configuration can be restored as described below:

- Switch the unit off and on again.
- $\triangleright$  In the Boot menu, select the entry "Analyzer Firmware Backup" with the cursor keys and confirm with *ENTER* . The device is started from the backup partition and opens a selection window with available device configurations:

```
* * * * * * * * * * * * * * * * * * * * * * * * * * * * * * * * 
* INSTUMENT RESTORE PROCEDURE V 1.4 (c) RSD 2002 * 
\star *
* Note: * 
* The presence of the LAN-interface requires
* a restore process different from the standard firmware * 
* restore (due to the necessary network drivers). * 
\star \star* The following 3 selections will NOT destroy user defined * 
* limit lines and transducer data * 
\star *
* Press 1 to perform standard system RESTORE * 
* press 2 to perform system RESTORE with LAN interface * 
press 3 to ABORT system RESTORE
\star \star* The following selection will DESTROY user defined * 
* limit lines and transducer data * 
\star *
* Press 4 to perform standard system RESTORE * 
* (destroys user limit lines and transducers !!!) * 
         to perform system RESTORE with LAN interface,
         (destroys user limit lines and transducers !!!)
\star *
 * * * * * * * * * * * * * * * * * * * * * * * * * * * * * * * *
```
 $\triangleright$  Press 2. Windows XP is newly installed on the analyzer partition of the hard disk with LAN support and device firmware. The device may boot several times. At the end of the installation procedure, the device firmware will be restarted.

The unit is again ready for operation. The configuration of the network protocols then has to be performed according to the following sections.
### **Configuration of Available Network Protocols (TCP/IP Protocol)**

When the unit is delivered, the TCP/IP network protocol is factory-set with the IP address 10.0.0.10 and the subnet mask 255.255.255.0. The steps required to change this configuration and to install further network protocols are described in this and the following sections.

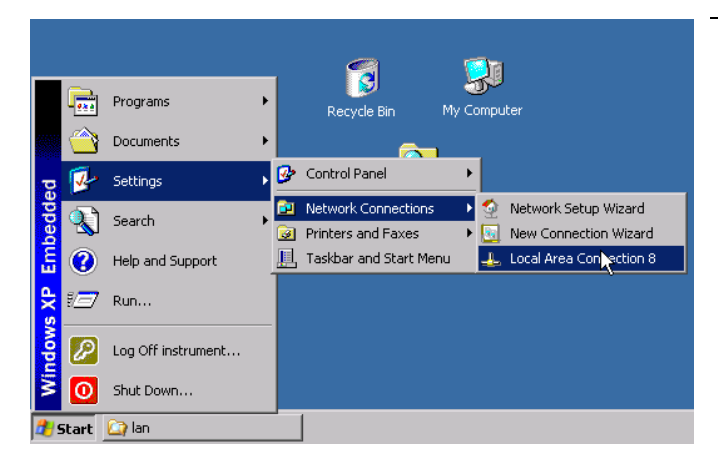

- $\triangleright$  Open the Windows XP start menu with the Windows key or *CTRL-ESC.*
- ¾ Click *Settings Network Connections Local Area Connection*.

 The *Local Area Connection Status* dialog will be opened.

#### *Note:*

Windows XP appends numbers to the name *Local Area Connection Status* (e.g. *Local Area Connection Status 8*) if the configuration is created with the *New Connection Wizard*. These numbers are irrelevant for the following configurations and are therefore not mentioned in the text.

¾ Click the *Properties* button. The window with the available network protocols will be opened.

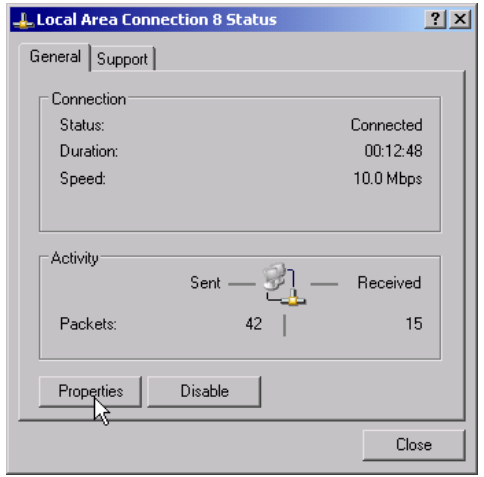

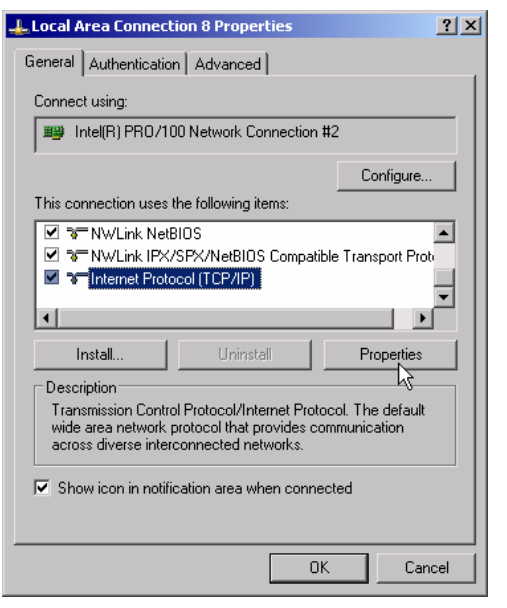

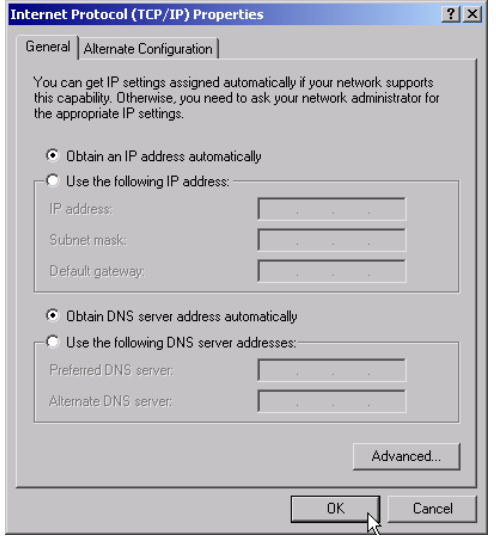

- $\triangleright$  Click the desired network protocol (in the example: TCP/IP).
- ¾ Click the *Properties* button.

 The dialog with the settings of the selected network protocol will be opened.

 $\triangleright$  If the IP address is to be automatically requested by a DHCP server, click the entry *Obtain an IP address automatically.*

#### *Note:*

Your network administrator knows whether your network has a DHCP server.

 $\triangleright$  Click the OK button. Windows will store the configuration.

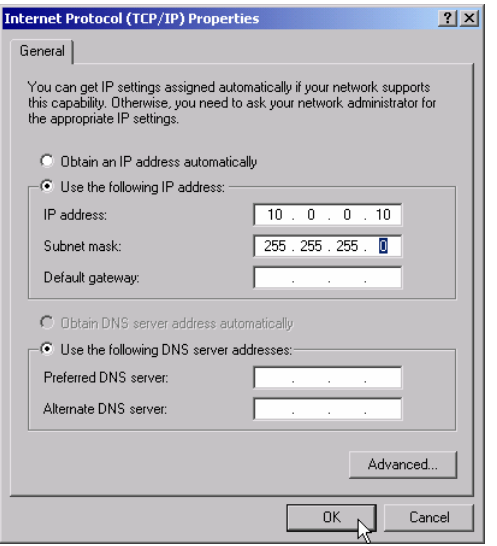

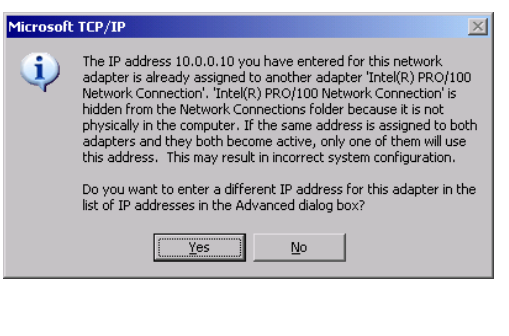

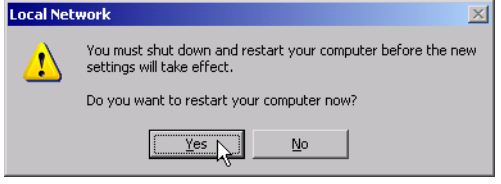

- $\triangleright$  If a predefined IP address is to be set (since no DHCP server is available in the network), click the entry *Use the following IP address*.
- ¾ Click the entry *IP address* and enter the IP address.
- ¾ Then click the entry *Subnet mask* and enter the required mask.

#### *Note:*

- Your network administrator knows which IP addresses and subnet masks are suitable for your network.
- $\triangleright$  Click the OK button. Windows checks whether the entered settings are correct and stores the configuration.

If an invalid IP address or subnet mask was entered, a corresponding error message will be displayed together with a question as whether a different address or mask is to be entered.

 $\triangleright$  Click the Yes button. The dialog for entering the TCP/IP parameters will again be opened.

If all settings are correct, the request to start the unit again will be displayed depending on the changed settings.

 $\triangleright$  Click the Yes button. Windows will restart the system.

### **Installation of Further Network Protocols and Services (e.g. Novell Netware Support)**

*Note: The network administrator knows the protocols to be used. The TCP/IP protocol has to be installed for the RSIB protocol and the VXI11 support. The support for the Novell netware is additionally installed in the following example.* 

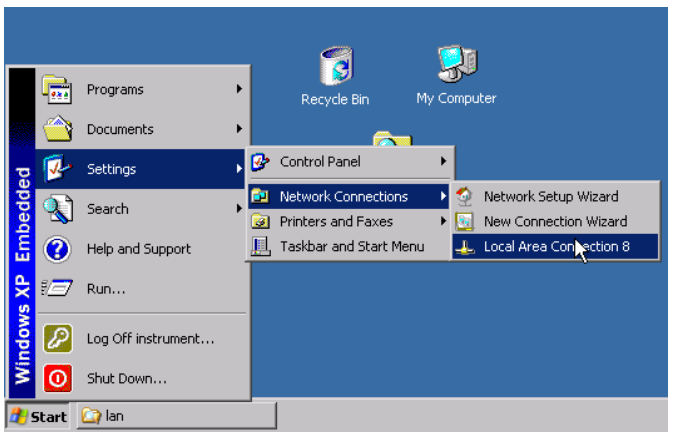

- $\triangleright$  Open the Windows XP start menu using the Windows key or *CTRL-ESC.*
- ¾ Click *Settings Network Connections Local Area Connection*.

 The *Local Area Connection Status* dialog will be opened.

#### *Note:*

Windows XP appends numbers to the name *Local Area Connection Status* (e.g. *Local Area Connection Status 8*) if the configuration is created with the *New Connection Wizard*. These numbers are irrelevant for the following configurations and are therefore not mentioned in the text.

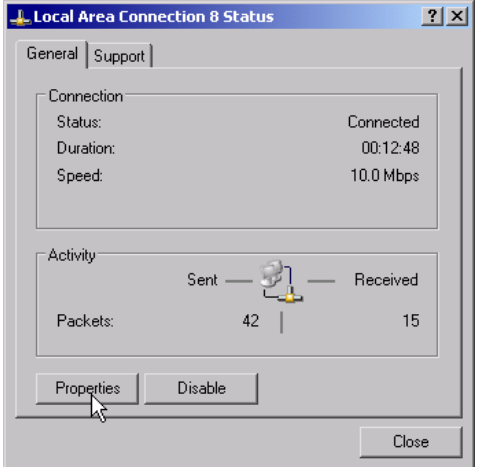

¾ Press the *Properties* button. The window with the available network protocols will be opened.

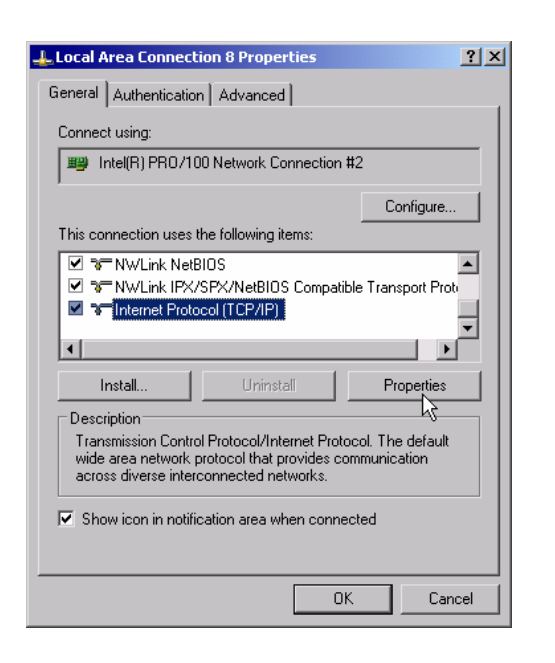

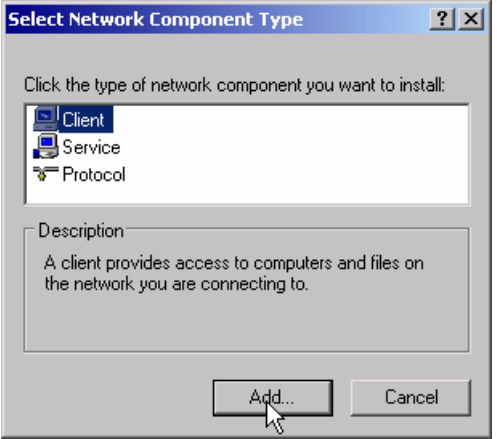

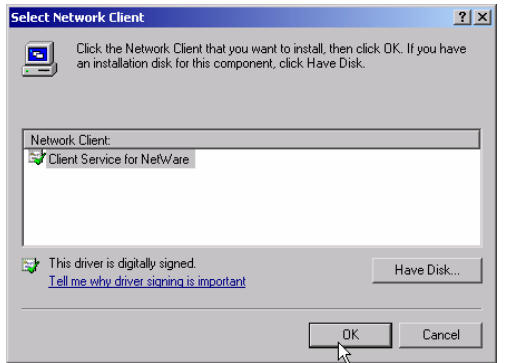

¾ Click the *Install* button.

 The list of installable network components will be opened.

- ¾ Select *Client*.
- ¾ Click the *Add...* button.

 The list of available network protocols will be opened.

- ¾ Select *Client Service for NetWare*.
- ¾ Click the *OK* button.

 The network driver for Novell Netware is installed.

#### *Note:*

- Your network administrator knows which clients, services and protocols have to be installed for your network.
- If network components not contained in D:\I386 are to be installed, a corresponding disk including the drivers has to be prepared (or a CD that can be read via a USB CD-ROM drive).

In this case, click the *Have Disk...* button and indicate the path with the corresponding drivers.

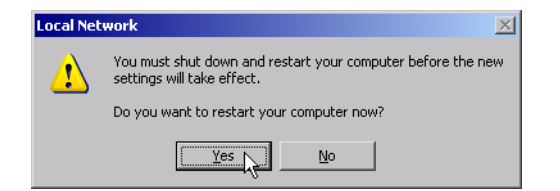

After completion of the installation, the user is requested to restart the unit.

¾Click the Yes button. Windows will restart the system.

### **Examples of Configurations**

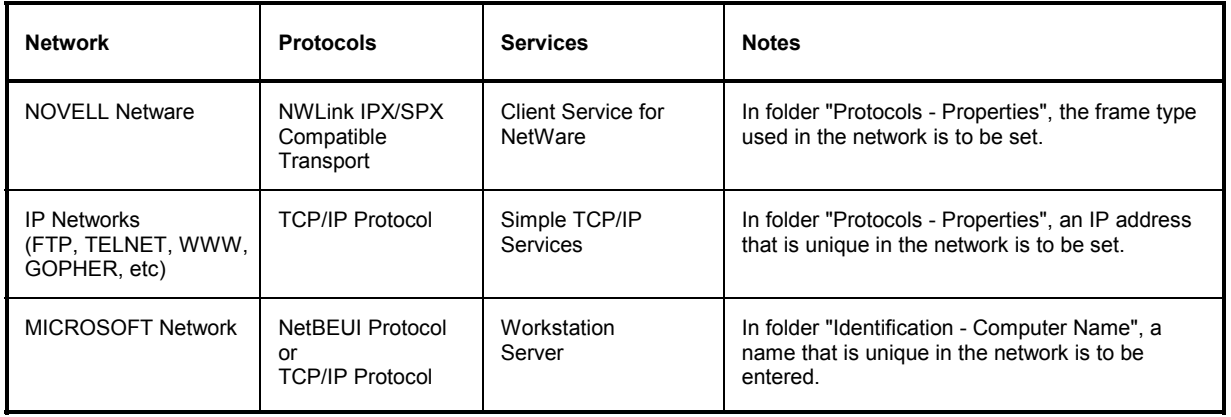

### **Subsequent Changing of the Network Configuration (Computer Name, Domain, Workgroup, etc)**

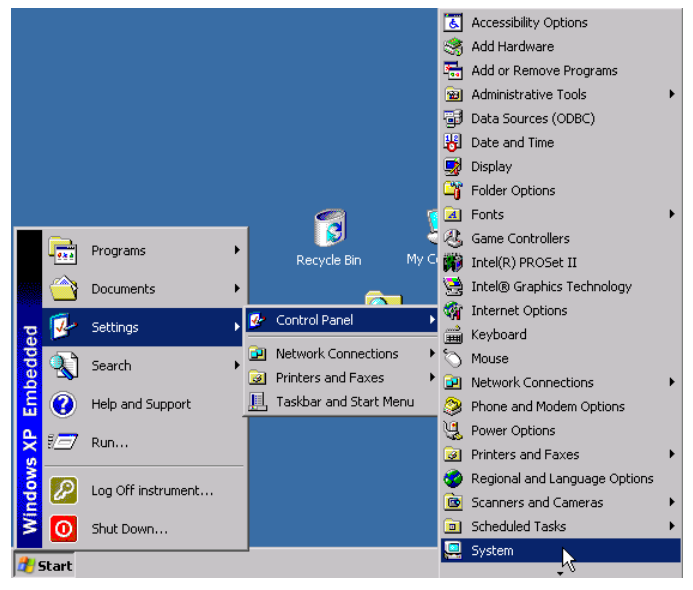

After completion of the installation, the computer name can be adapted as follows:

 $\triangleright$  Press the Windows key or <CTRL><ESC>.

The Windows Start menu will be opened.

¾ Select Settings - Control Panel - System.

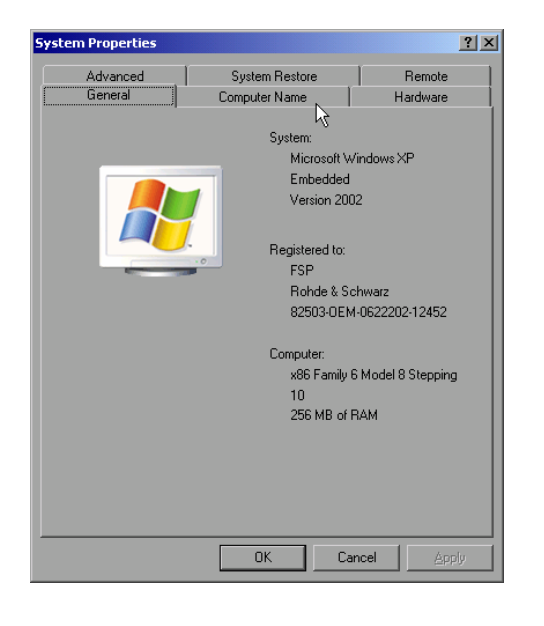

 $\triangleright$  Select the "Computer Name" tab.

#### *Note:*

The other settings can be changed after selection of the other tabs. It is strongly recommended to consult the network administrator beforehand.

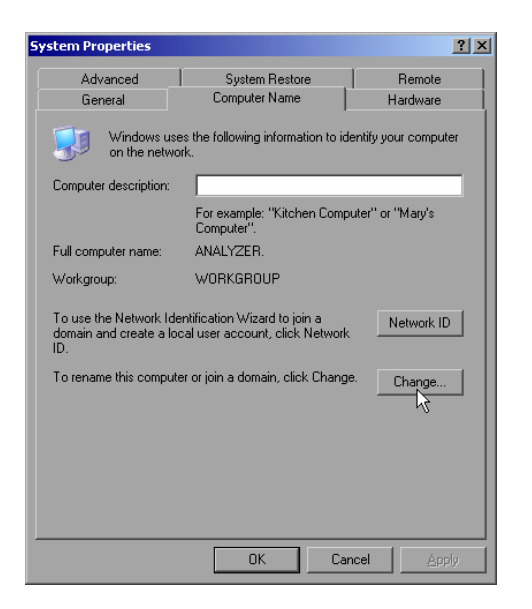

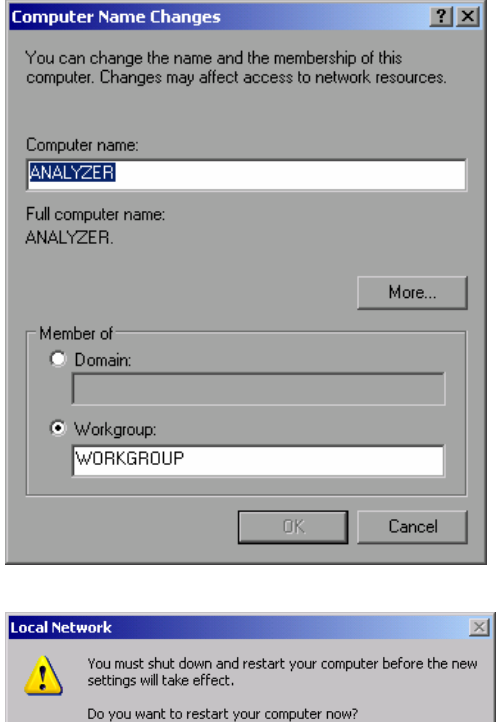

 $Yes$ 

¾ Click the *Change* button.

The dialog to change the computer name, the domain and workgroup will be opened.

- $\triangleright$  Enter a new computer name.
- $\triangleright$  If required, enter the desired domain or workgroup.
- ¾ Confirm the changes with *OK*.

If the request to restart the unit is displayed:

 $\triangleright$  Click the Yes button. Windows will restart the system.

### **Operating the Instrument without a Network**

 $\underline{\mathsf{N}}\mathtt{o}$ 

If the instrument is to be operated without any network connection for a limited or unlimited period of time, or permanently, no special precautions have to be taken in contrast to Windows NT. Windows XP automatically recognizes the interruption of the network connection and will not carry out any setup when the instrument is switched on.

If the user name and the password are not to be queried, proceed as described in section "Reenabling the Autologin Mechanism".

### **Operating the Instrument on the Network**

After the network support has been installed, it is possible to exchange data between the instrument and other computers and to use printers in the network.

A prerequisite to network operation is having the appropriate access rights for the required network resources. Resources may be file directories of other computers or also central printers.

Access rights can be obtained from the network or server administrator. In that respect it is necessary to obtain the network name of the resource as well as the corresponding access rights.

To prevent misuse, the resources are protected by passwords. Normally, every entitled user of the resources is assigned a user name that is also protected by a password. Resources can then be assigned to this user. It is possible to determine the type of data access, i.e. whether data can only be read or also written, as well as shared data access. Depending on the network operating system, different types of usage are possible.

### **NOVELL Networks**

The operating system NETWARE from NOVELL is a server-based system. Data cannot be exchanged between individual workstations; data transfer takes place between the PC and a server. This server provides memory space and the connection to network printers. On a server, data is organized in directories as under DOS and mapped to the workstation as virtual drives. A virtual drive behaves like an additional hard disk on the workstation, and the data can be edited accordingly. Network printers can also be addressed like normal printers.

There are two versions of the NOVELL network operating system: bindary-based (NETWARE 3) and NDS-based (more recent versions of NETWARE). With the older version (NETWARE 3), each server manages its resources on its own and is independent. A user must be managed on each server separately. In the case of NDS-based versions, all resources in the network are managed together in the NDS (NOVELL DIRECTORY SERVICE). The user must log into the network only once and is given access to the resources according to his/her access rights. The individual resources and users are managed as objects in a hierarchical tree (NDS TREE). The position of the object in the tree is referred to as "CONTEXT" with NETWARE and must be known for access to the resources.

### **MICROSOFT Network**

In case of a MICROSOFT network, data can be exchanged both between workstations (peer to peer) and between workstations and servers. The latter can supply access to files and connection to the printers. On a server, data is organized in directories as under DOS and mapped to the workstation as virtual drives. A virtual drive behaves like an additional hard disk on the workstation, and the data can be edited accordingly. Network printers can also be addressed like normal printers. A connection is possible to DOS, WINDOWS FOR WORKGROUPS, WINDOWS95/98/ME, WINDOWS NT/XP.

### **Defining Users**

After the network driver software has been installed, the instrument will output an error message on the next power-on, as there is no user called "Instrument" (= user name for XP autologin) in the network. It is therefore necessary to define a common user for Windows XP, to adapt the password to the network password and the network and to disable the autologin mechanism subsequently.

The definition of new users in the network is done by the network administrator. For definition of a new user on the instrument, the User Account Assistant is required:

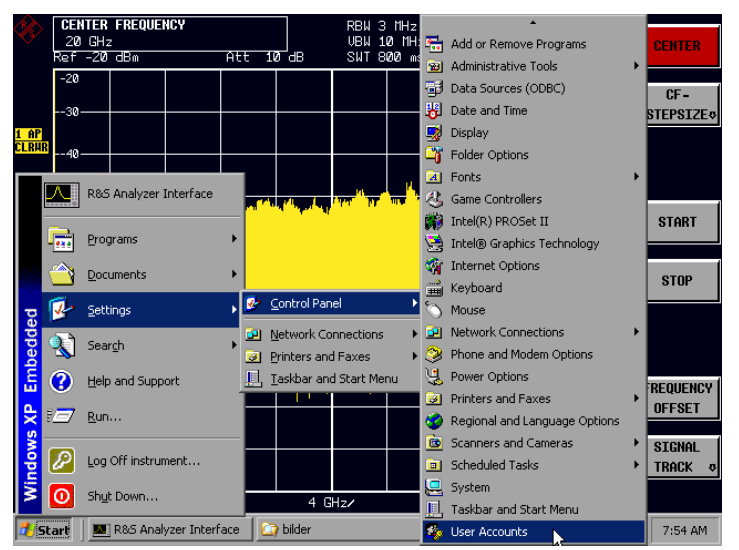

 $\triangleright$  Call up the Windows XP start menu using the Windows key or the key combination <CTRL> <ESC>.

¾ Then click "Settings", "Control Panel" and "User Accounts" one after the other.

 The User Accounts wizard with the *Pick a task...* dialog will be opened.

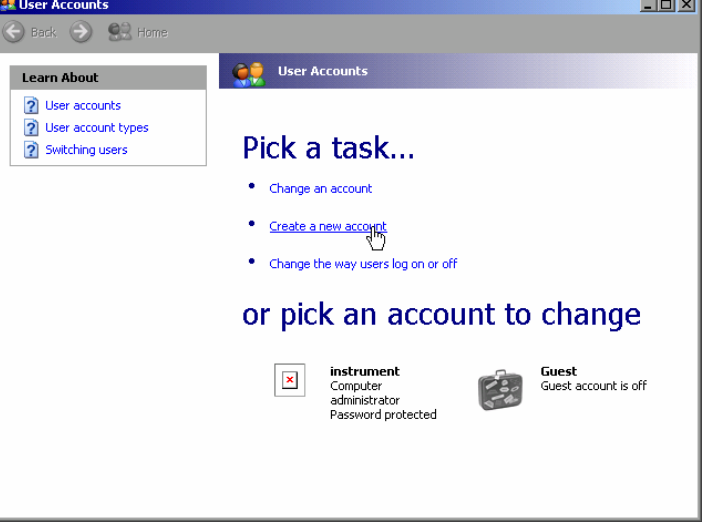

¾ Select "Create a new account" .

The dialog to enter a new user name will be opened.

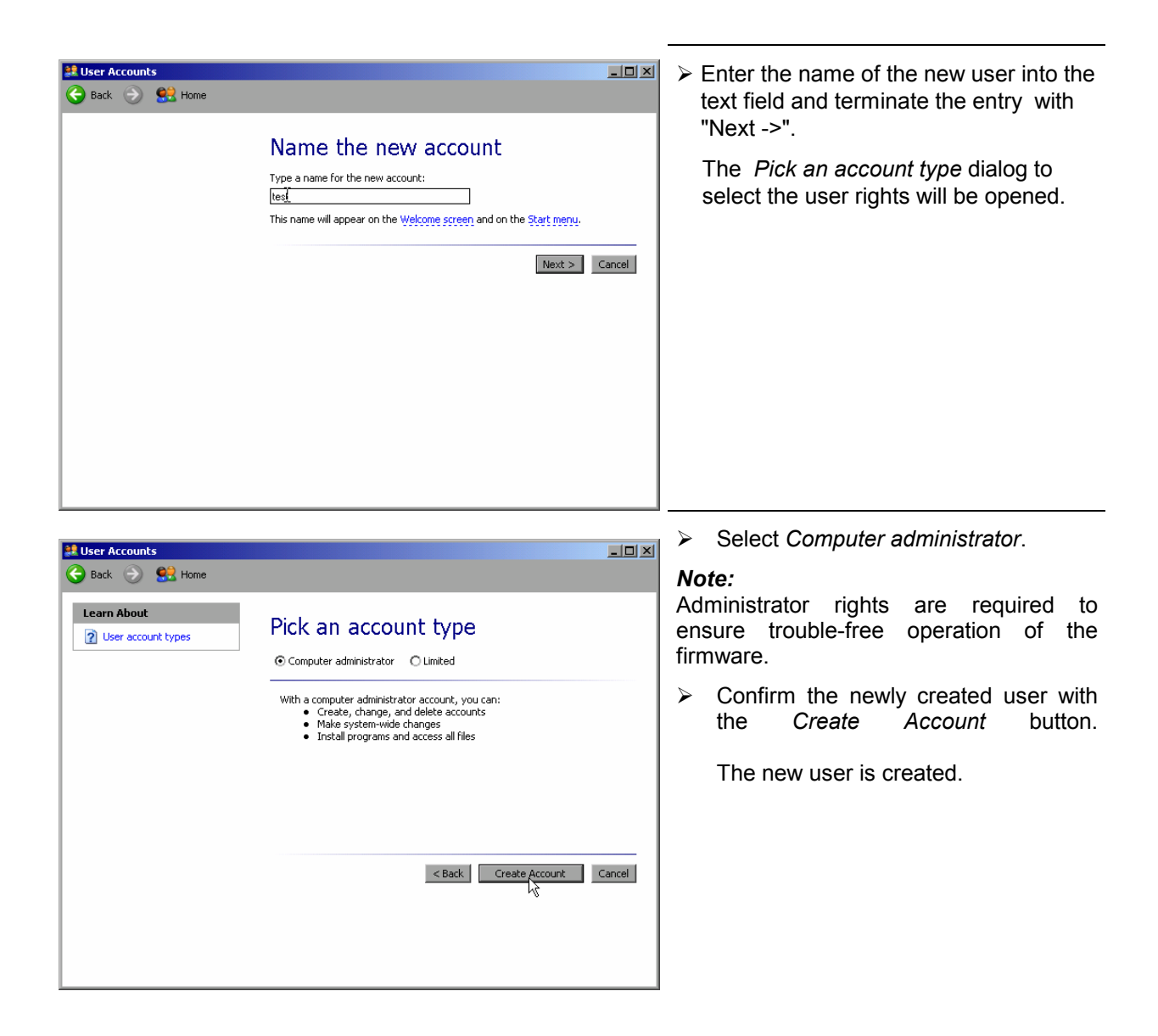

### **Changing the User Password**

After the new user has been created, the password has to be adapted to the network password. This is also done via the User Accounts wizard:

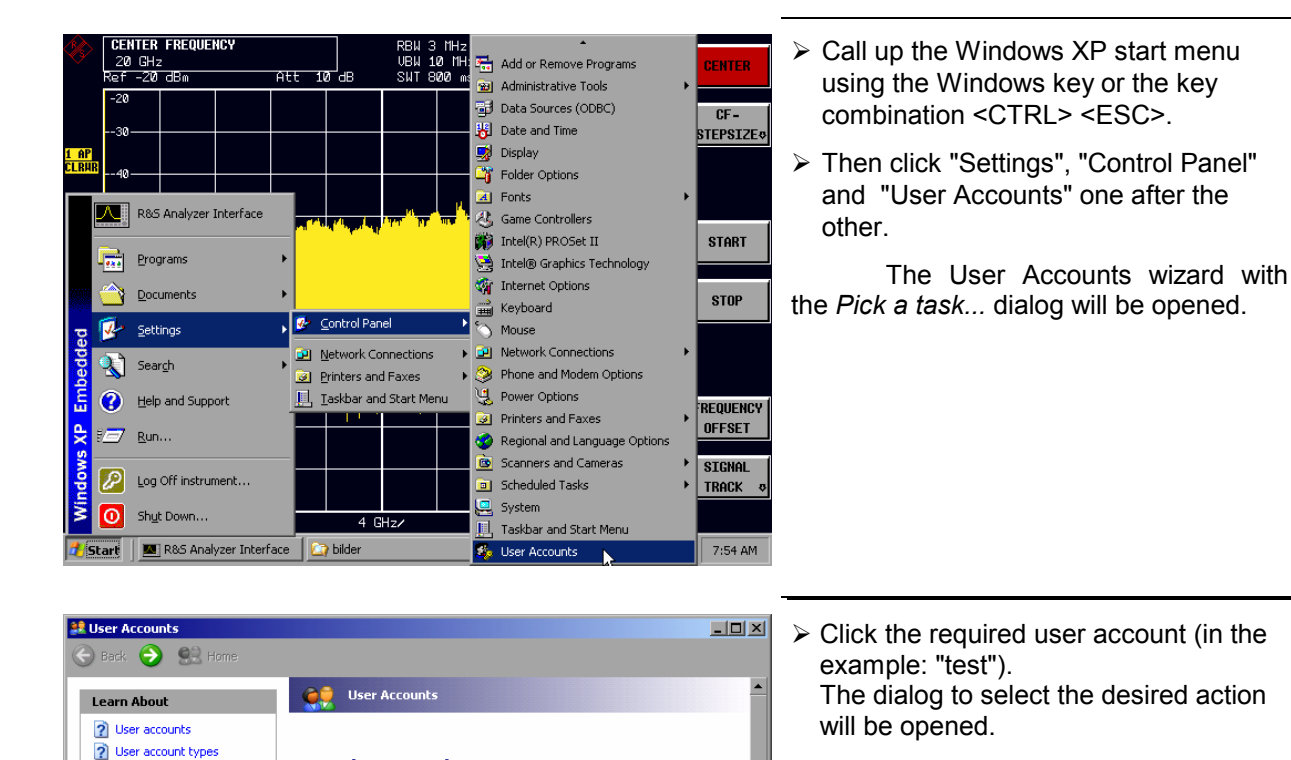

test<br>Computer<br>administrator

3 Switching users

Pick a task... · Change an account • Create a new account . Change the way users log on or off

 $\vert \mathbf{x} \vert$ 

or pick an account to change

 $\pmb{\times}$ 

**instrument**<br>Computer<br>administrator<br>Password protected

**Guest**<br>Guest account is off

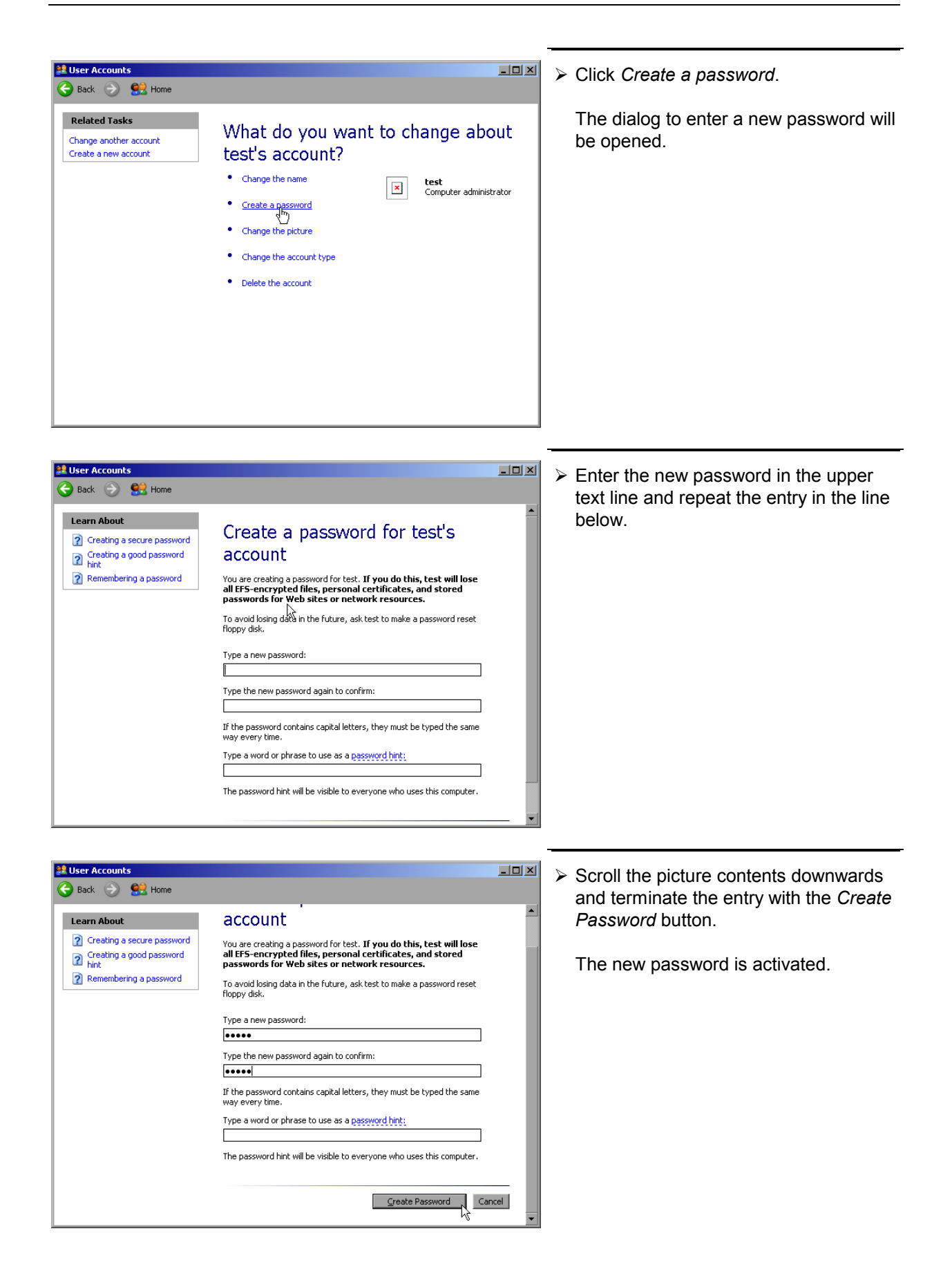

# **NOVELL network only:**

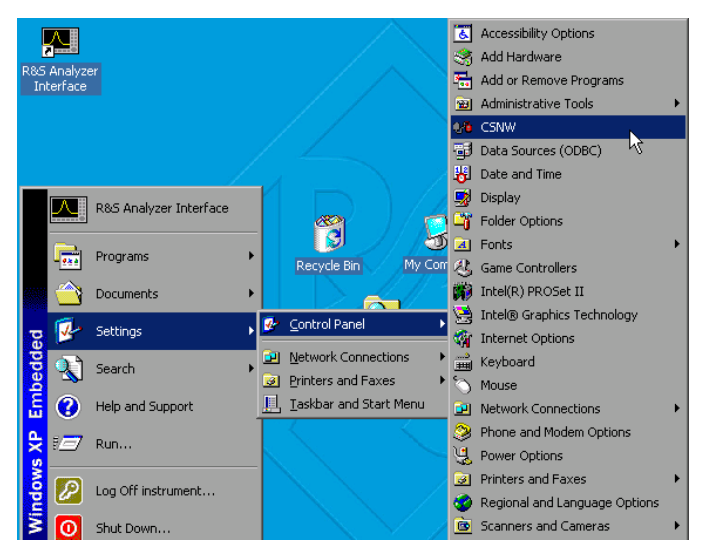

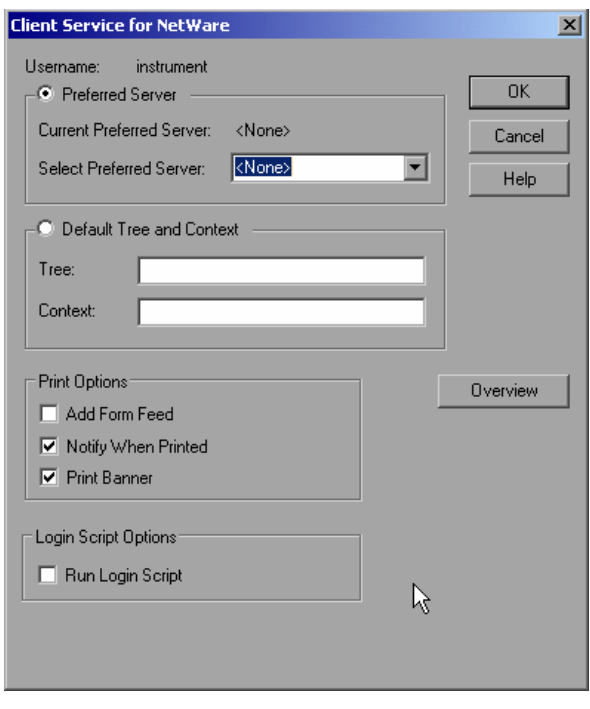

- **COVELL THE CONFIGURE CONFIGURE 2018** 2 Call up the Windows XP start menu using Configure NOVELL client the Windows key or the key combination <CTRL> <ESC>.
	- ¾ Then click "Settings", "Control Panel" and "CSNW" one after the other.

### **Bindary login (NOVELL 3.x)**

- ¾ Click "Preferred Server".
- $\triangleright$  Select the NOVELL server where the user is configured using "Select Preferred Server".

#### **NDS login (more recent NOVELL versions)**

- ¾ Click "Default Tree and Context".
- $\triangleright$  Enter the NDS Tree under "Tree" and the hierarchical path where the user is defined under "Context".
- ¾ If required, click the "Run Login Script" entry.
- *Note: This data can be obtained from the network administrator.*
- $\triangleright$  Terminate the Login configuration with "OK".

### **Login in the Network**

The user automatically logs into the network with the registration in the operating system. As a prerequisite, the user name and the password must be identical under Windows XP and on the network.

### **Disabling the Autologin Mechanism**

Upon delivery, the instrument is configured for automatic login into Windows XP. This mechanism must be disabled if the instrument is operated in a network, since the default user name ("instrument") and the password normally are not identical to those of the network account.

To disable the autologin mechanism, proceed as follows:

- ¾ Open the XP start menu by means of <CTRL><ESC>.
- $\triangleright$  Select the menu item "RUN". A dialog box opens.
- ¾ Enter the command "D:\USER\NO\_AUTOLOGIN.REG" in the dialog box and confirm with <ENTER>.

The autologin mechanism is disabled. When the instrument is rebooted, a prompt for user name and password will appear before the instrument firmware is started.

### **Reenabling the Autologin Mechanism**

To enable the autologin mechanism again, proceed as follows:

- ¾ Open the XP start menu by means of <CTRL><ESC>.
- $\triangleright$  Select the menu item "RUN". A dialog box opens.
- ¾ Enter the command "D:\USER\AUTOLOGIN.REG" in the dialog box and confirm with <ENTER>.

The autologin mechanism is reenabled and is active when the instrument is rebooted the next time.

### **Using Network Drives**

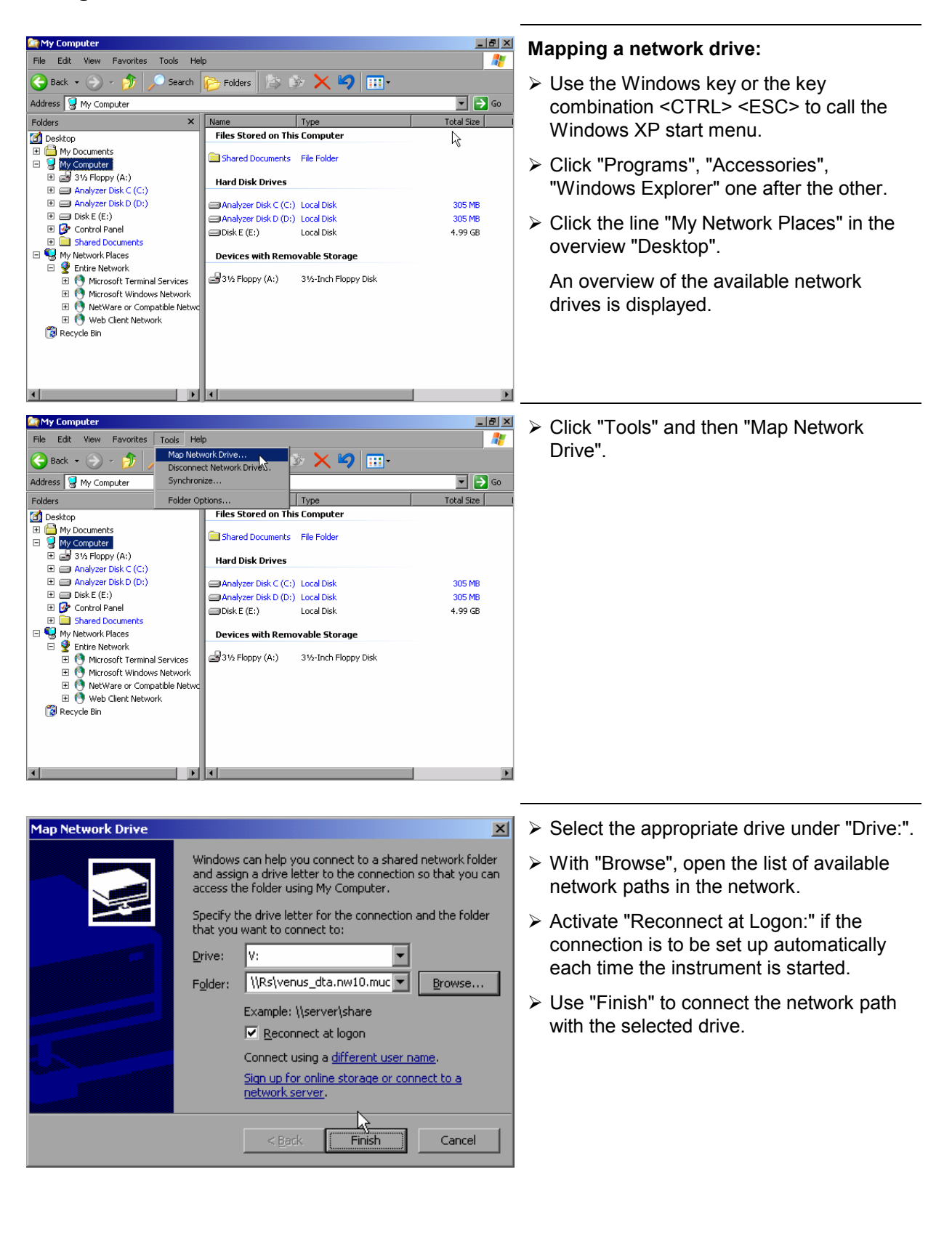

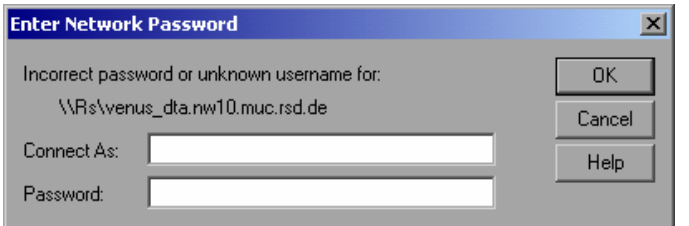

The user name and the password are queried. Then the drive will appear in the "All Directories" overview of the explorer.

*Note: Only those drives in the network for which the user has the appropriate access right can be connected.* 

#### **Disconnecting a network drive:**

- $\geq$  Click "Tools" in the Explorer and then "Disconnect Network Drive".
- $\triangleright$  Select the drive to be disconnected under "Network Drive:".
- $\triangleright$  Disconnect the drive using "OK". The security prompt must be answered with "Yes".

### **Printing on a Network Printer**

#### *Note:*

*The following dialogs may be operated both via the front panel and via a mouse and PC keyboard (for further information see the sections "Connection of a Mouse" and "Connection of a Keyboard"). The mouse and the PC keyboard are indispensable for the configuration of network printers.* 

A new printer is installed via the *INSTALL PRINTER* softkey in the *HCOPY* menu.

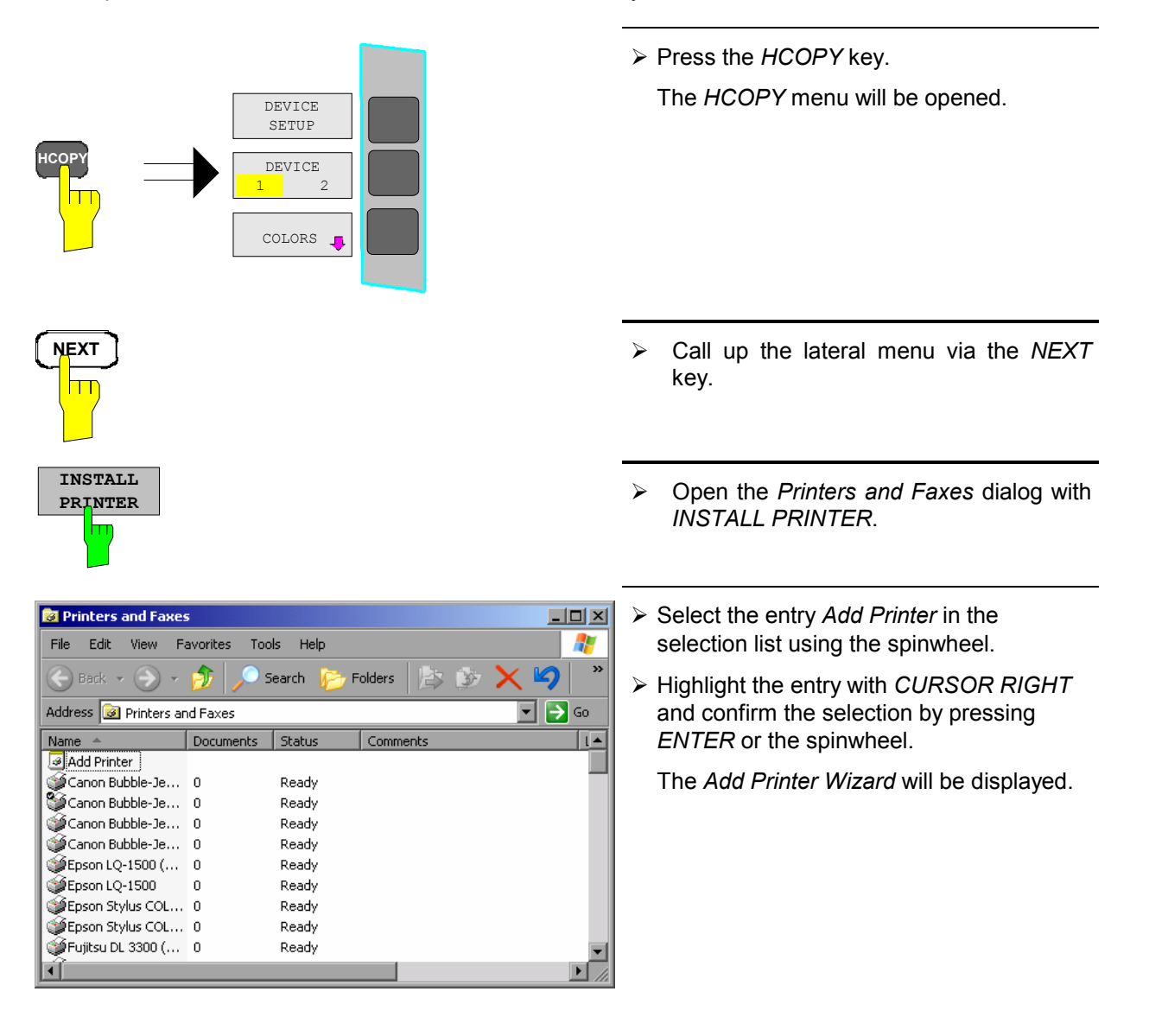

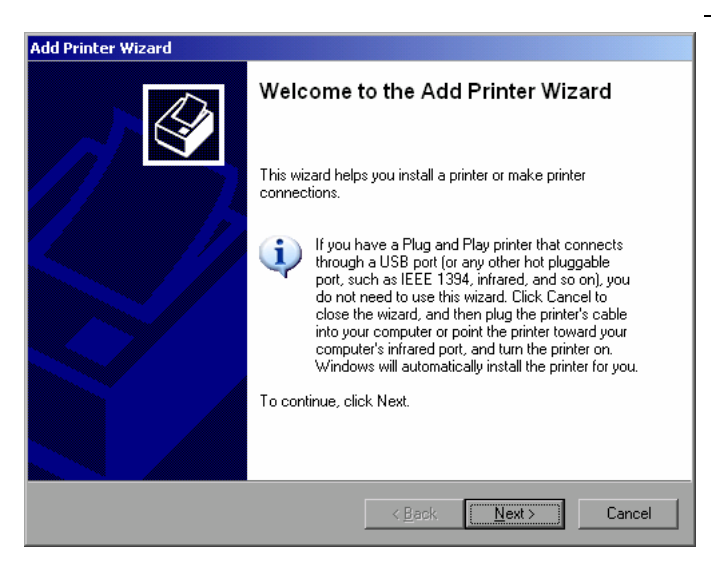

¾ Select *NEXT* with the spinwheel and confirm by pressing the spinwheel.

 The selection *Local or Network Printer* will be displayed.

In the following example, an HP Laserjet 5 printer will be installed as the network printer. The Add Printer Wizard has already been opened according to the information described in the section "Starting the Add Printer Wizard".

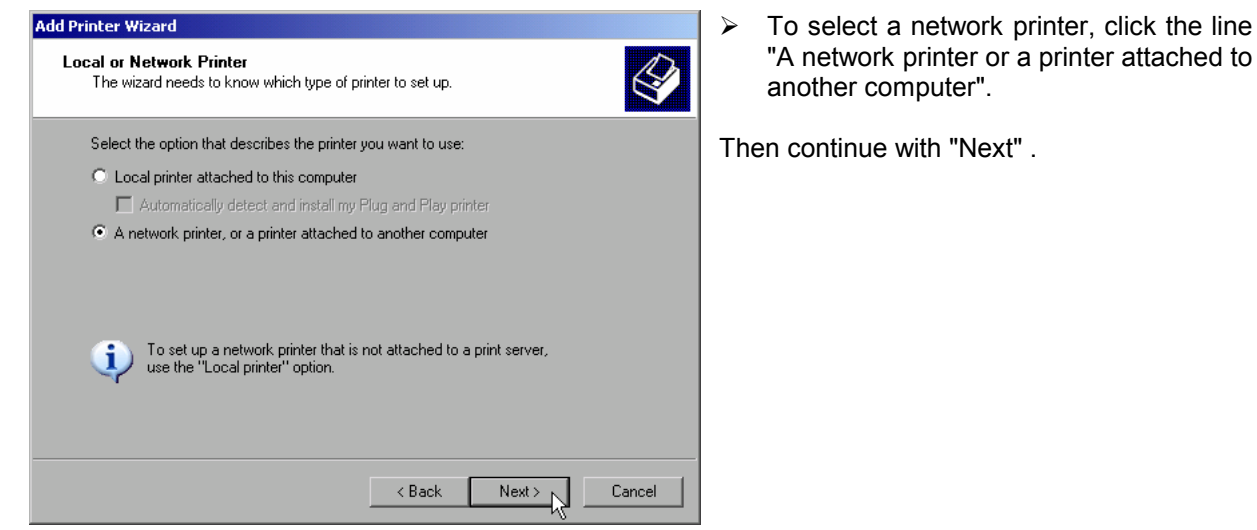

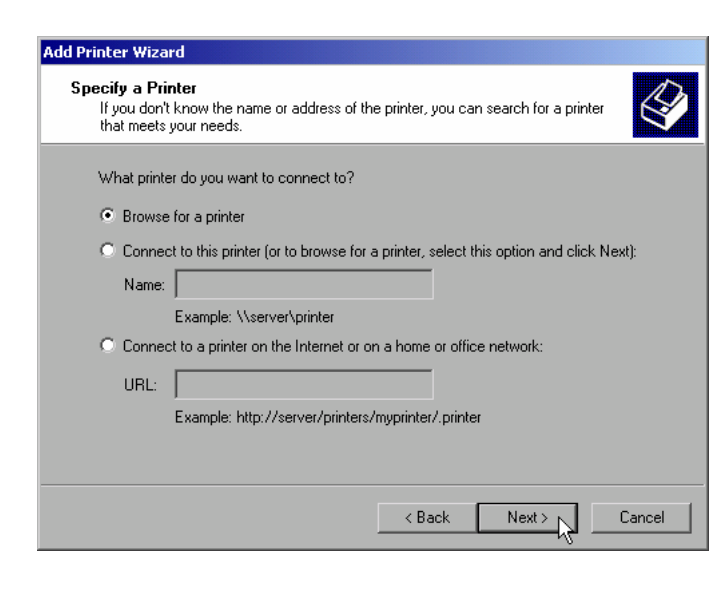

 $\triangleright$  First click "Browse for a printer" and then "Next" .

The selection of shared printers will appear.

¾ Highlight printer and select with "OK".

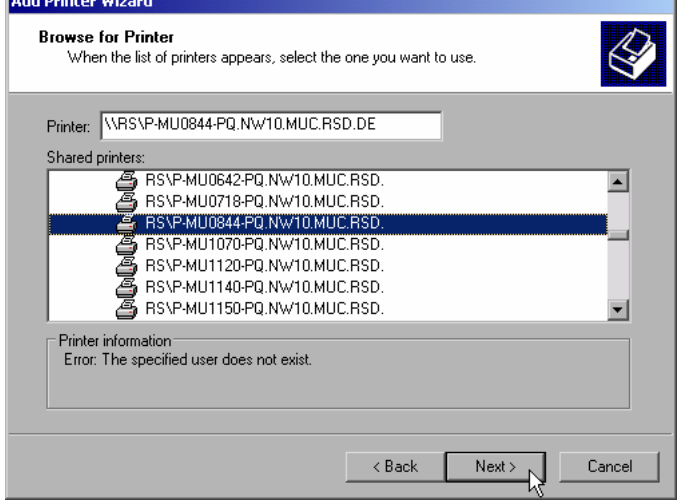

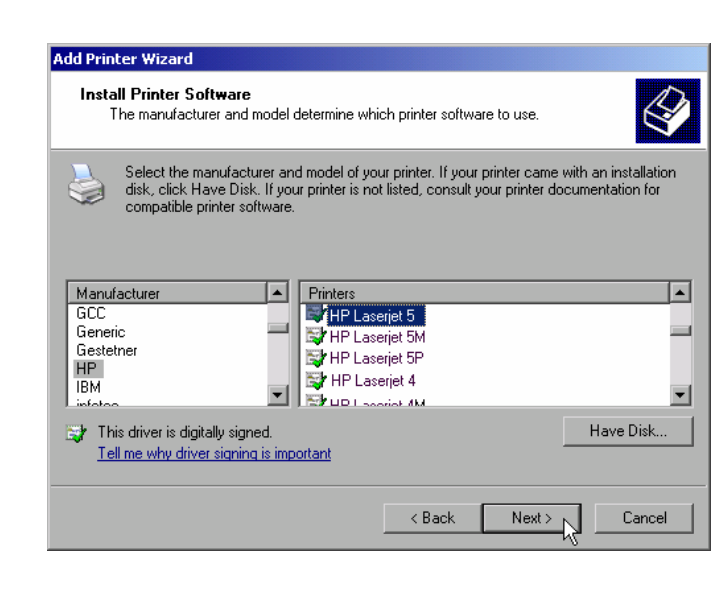

 $\triangleright$  Confirm the following request to install a suitable printer driver using "OK".

The selection of printer drivers will be displayed.

The manufacturers are displayed in the lefthand table and the available printer drivers in the right-hand table.

 $\triangleright$  First highlight the manufacturer in the selection list "Manufacturers" and then the printer driver in the selection list "Printers" .

#### *Note:*

If the desired printer type does not appear in this list, the driver has not yet been installed in the instrument. In this case, click the "HAVE DISK" button. A request to insert a disk with the corresponding printer driver will appear. Then click "OK" and select the desired printer driver.

¾ Click "Next".

If one or several printers have already been installed, the query of whether the printer installed so far is to be selected as the default printer for the Windows XP applications will be displayed. "No" is preset.

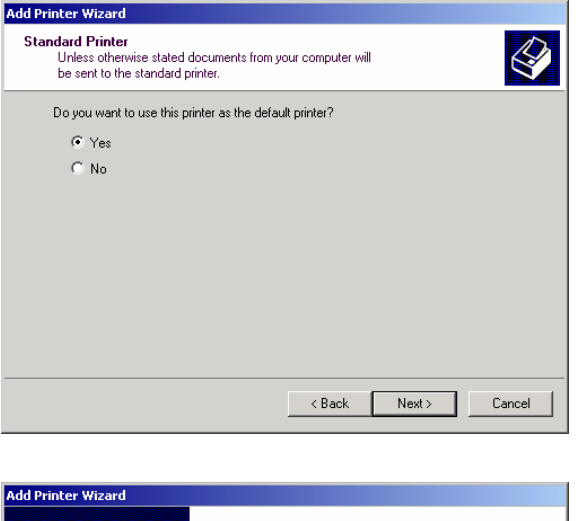

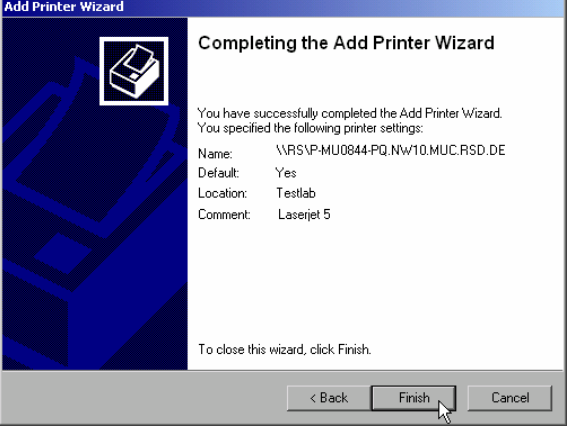

 $\triangleright$  Start the installation of the printer driver with "Finish".

Finally, the instrument still has to be configured for printout via this printer with the softkeys DEVICE SETUP and DEVICE 1/2 in the main hardcopy menu (see section "Selecting a Printer").

### **Sharing Directories (only for Microsoft Networks)**

Data on the instrument can be made available for other computers if directories are shared. Sharing directories is only possible in the MICROSOFT network.

Sharing is a property of a file or directory. To allow sharing, proceed as follows:

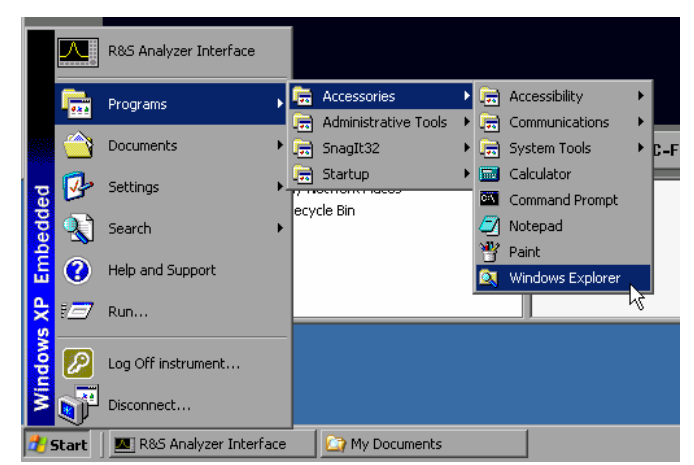

- $\geq$  Open the Windows start menu using the Windows key or <CTRL><ESC>.
- $\triangleright$  Open the Windows Explorer by clicking Programs - Accessories - Windows Explorer.

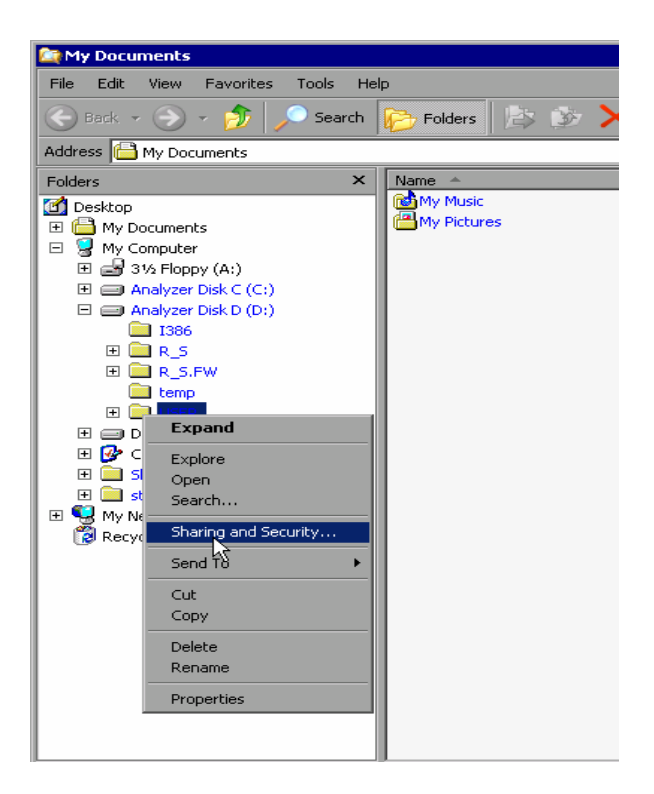

- $\triangleright$  Click the desired folder with the right mouse key.
- $\triangleright$  Click Sharing and Security.

The dialog to share the directories will be opened.

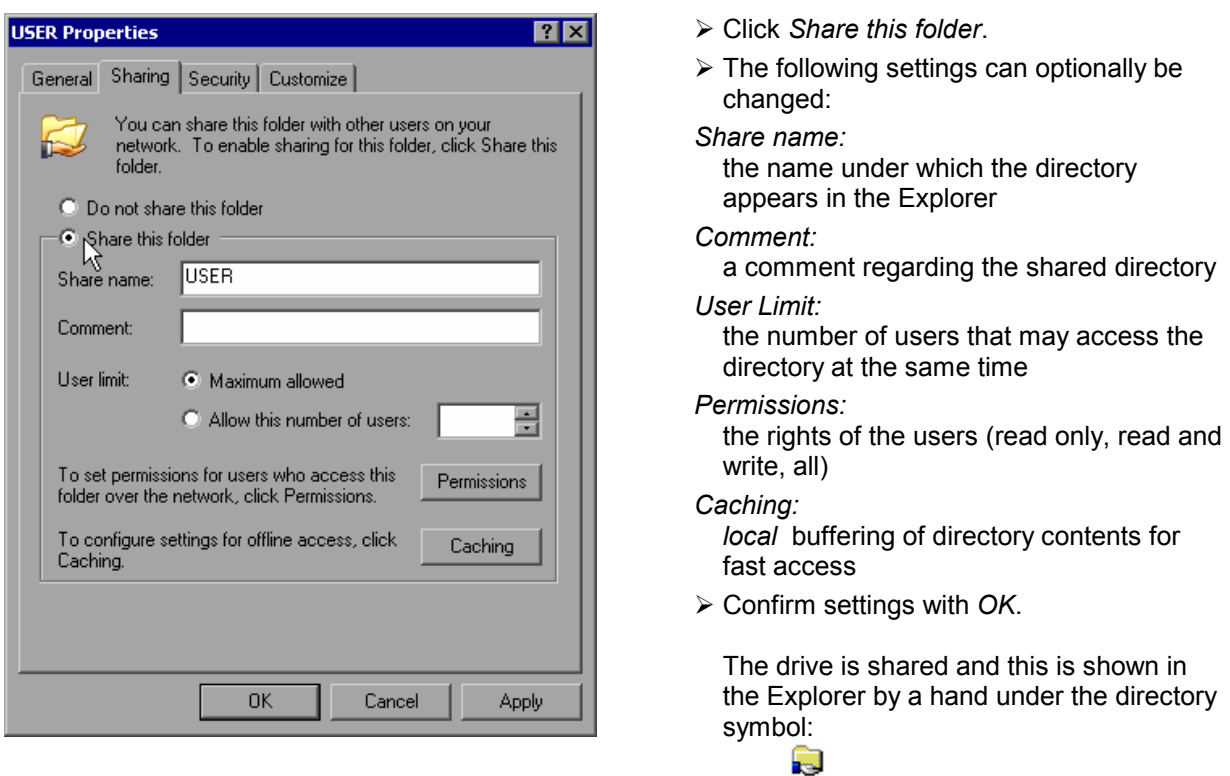

## **Remote Monitoring of R&S R&S FSMR via XP Remote Desktop**

### **Introduction**

In production test and measurements, the question of how to centrally monitor measuring instruments that are used for remote servicing/diagnostics is often arises. With the remote desktop of Windows XP, the new Spectrum Analyzer Family R&S R&S FSMR offers ideal preconditions for use in production:

- Access to operating functions via virtual front panel (*soft front panel*)
- Printout of measurement results directly from the controller
- Storing measurement data to the hard disk of the controller

The analyzer is connected via LAN. XP also supports the connection via data transmission (via modem). This section describes the configuration of R&S R&S FSMR and the remote desktop client of the control PC. For details on setting up the data transmission link, see relevant XP literature.

### **Configuration of R&S R&S FSMR for Using Remote Desktop**

The following steps are required to allow an external PC access to the desktop of the R&S FSMR.

1. Determine the IP configuration of the network link:

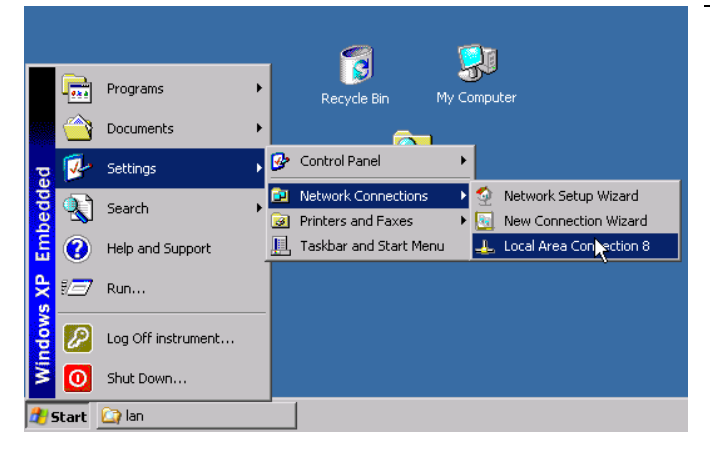

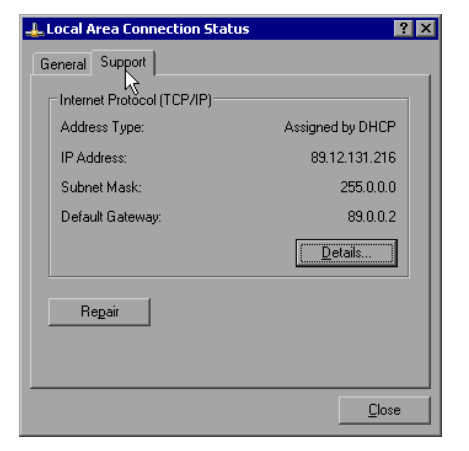

- $\triangleright$  Open the Windows XP start menu using the Windows key or *CTRL-ESC*.
- ¾ Click *Settings Network Connections Local Area Connection*.

 The *Local Area Connection Status* dialog will be opened.

¾ Click the *Support* tab.

The current TCP/IP configuration will be displayed.

If the entry "Assigned by DHCP" is displayed in the *Address Type* field, continue with step 2 (Installing a fixed IP address...)

It would otherwise be sufficient to note the IP address and to continue with step 3 (Enabling the R&S FSMR...)

2. Install a fixed IP address for the TCP/IP protocol as described in the Section "Configuration of Available Network Protocols (TCP/IP Protocol)". *Note:* 

Operation with a fixed IP address is strongly recommended.

When a DHCP server is used, a new IP address (which has to be determined first) will be assigned any time the instrument is restarted. For this reason, a DHCP server would not be suitable for use for detached operation of the R&S FSMR.

3. Enable the R&S R&S FSMR for operation with the remote desktop.

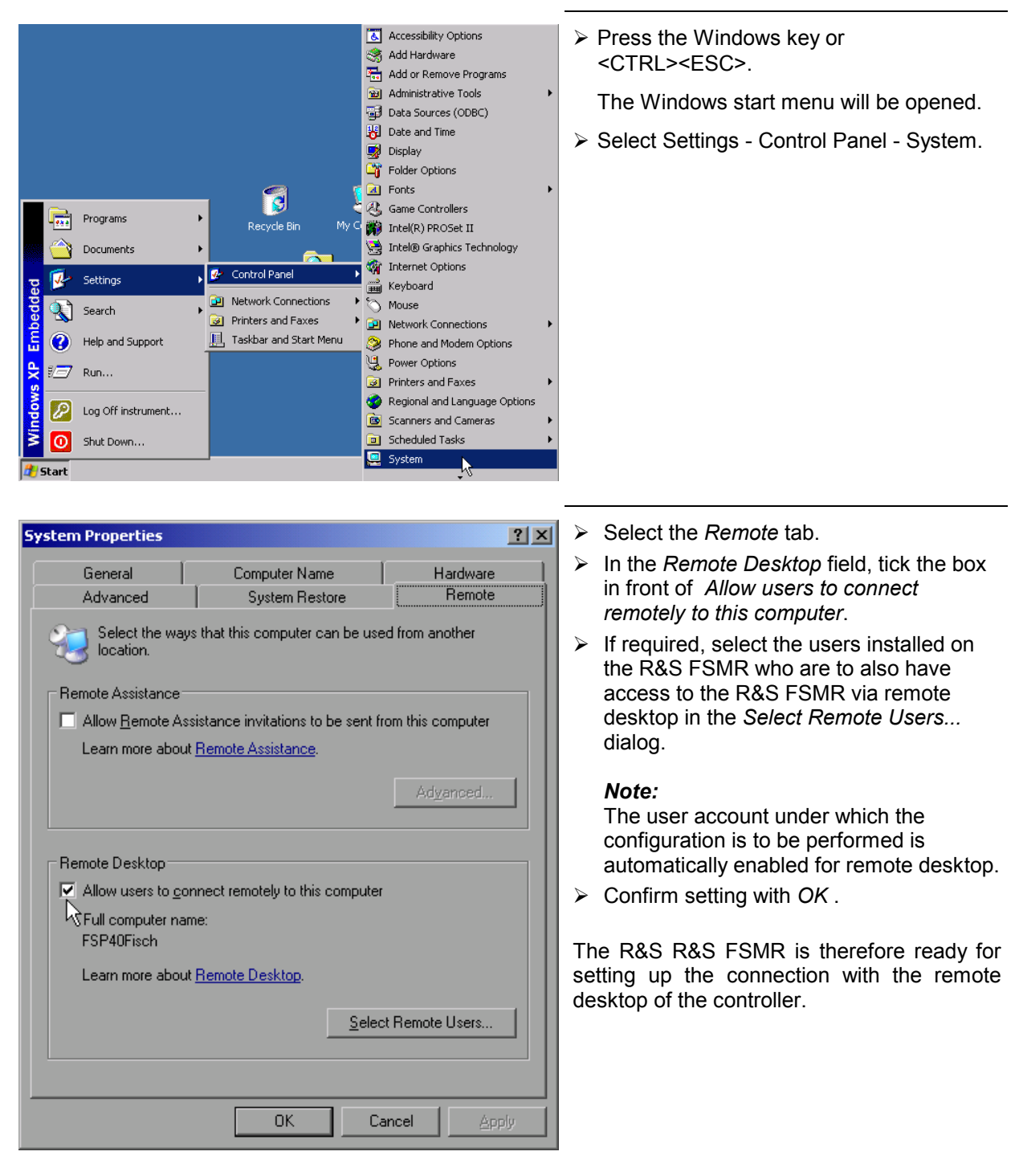

### **Configuration of Controller**

A precondition for the operation of the remote desktop is the availability of the TCP/IP protocol on the controller and the installation of the remote desktop client.

#### *Note:*

*For Windows XP, the remote desktop client is part of the operating system and available under Start - Programs - Accessories - - Communications - Remote Desktop Connection.* 

*For other Windows versions, Microsoft offers the remote client as a separate program package for subsequent installation.* 

The settings on the remote desktop client of the controller must be made prior to setting up the connection with the R&S FSMR. The following steps are required:

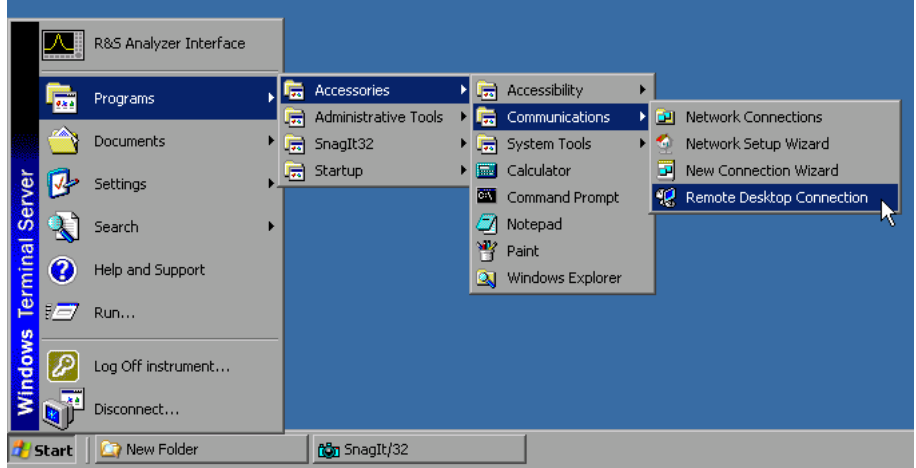

- ¾ Press the Windows key or <CTRL><ESC>.
- ¾ Select Programs Accessories Communications Remote Desktop Connection.

The Remote Desktop Connection screen will be opened.

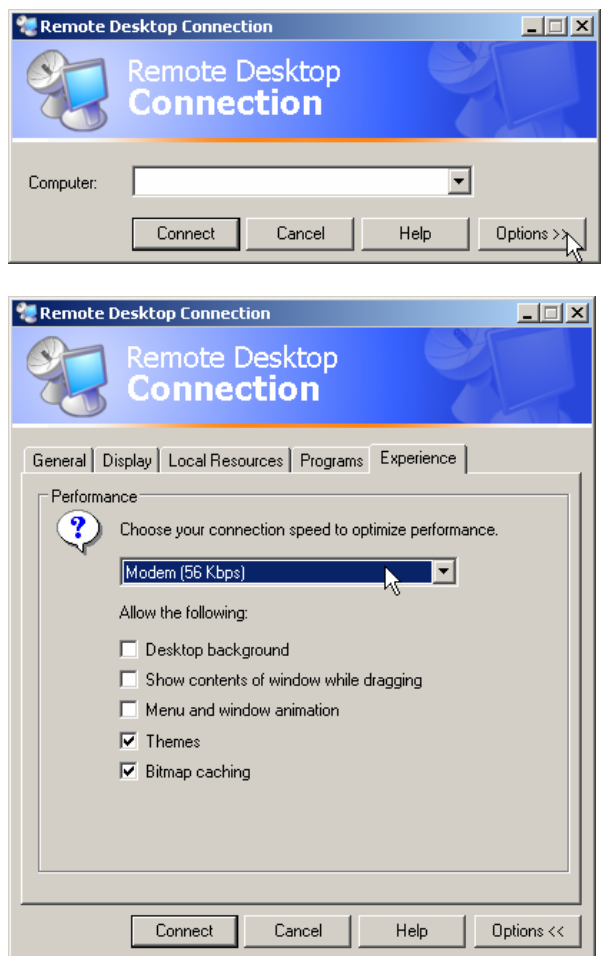

¾ Click the *Options >>* button.

The tabs with the configuration data will be opened.

- ¾ Select the *Experience* tab. The speed of setting up the connection will be selected and optimized.
- ¾ Click the selection list under *Choose your connection speed to optimize performance*.

The list of available configurations will be opened.

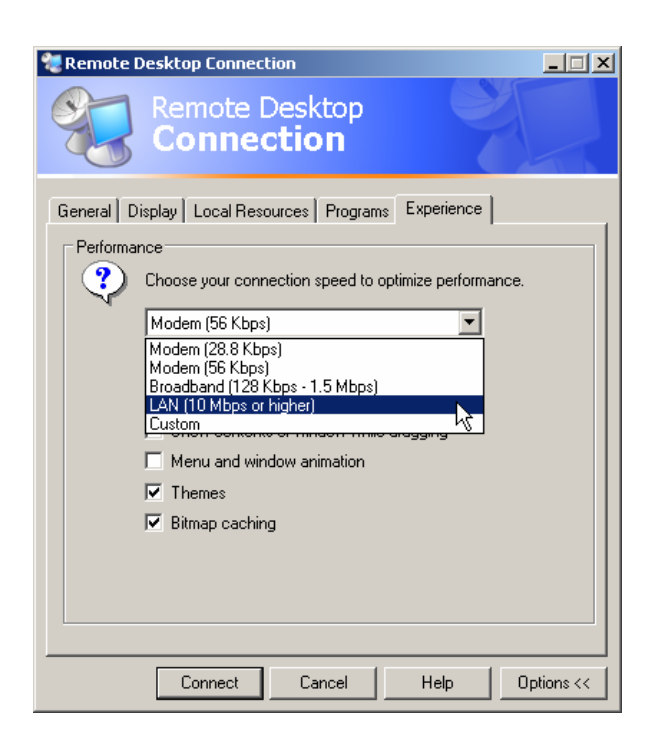

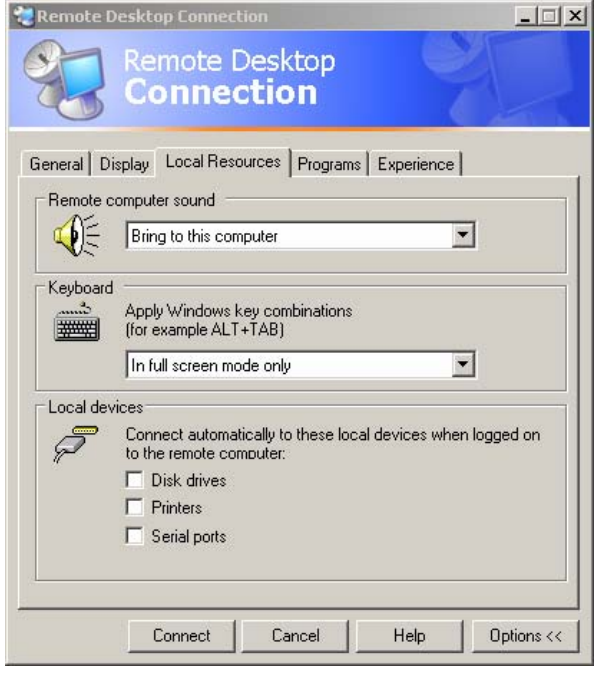

 $\triangleright$  Select the suitable connection (in the example LAN (10 Mbps or higher)).

Different boxes in the list below are activated depending on the selection and depending on the performance of the connection.

- $\geq$  To improve the performance, the entries "Desktop background", "Show Contents of Window while dragging" and "Menu and Window animation" can be switched off.
- ¾ Click the *Local Resources* tab. The tab to share printers, local drives and serial interfaces will be opened.

¾ Click the box in front of *Disk drives* if drives of the controller are to be accessed from the R&S FSMR (e.g. to save settings or to copy files from the controller to the R&S FSMR). Windows XP will then map the drives of

the controller like network drives on the R&S FSMR.

- ¾ Click the box in front of *Printers* if printers connected to the controller are to be used from the R&S FSMR.
- $\triangleright$  Do not change the other settings.
- ¾ Click the *Display* tab. The configuration of the representation of the R&S R&S FSMR screen on the controller will be opened.

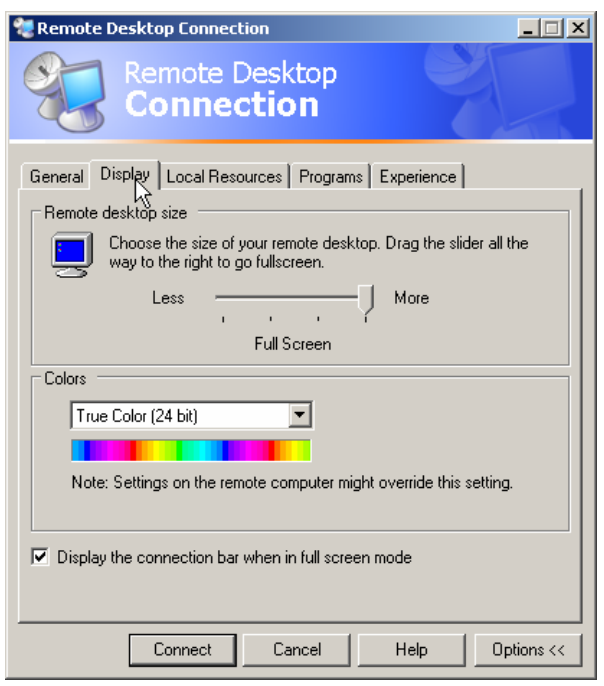

- ¾ The size of the R&S FSMR window on the desktop of the controller can be changed by means of the slider. The default setup is full screen.
- $\triangleright$  Do not change the colour depth.
- ¾ *Display the connection bar when in full screen mode*:

If this box is checked, a bar will appear at the top screen margin. This bar displays the network address of the R&S R&S FSMR and can be used to reduce, minimize or to close the window.

If the box is not checked, a return from the R&S R&S FSMR screen to the controller desktop in the full-screen mode is possible only if "Disconnect" is selected in the start menu:

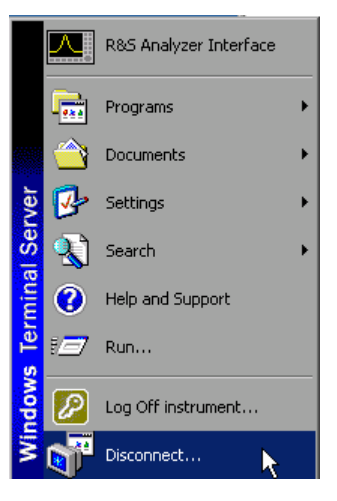

### **Setting up the Connection with the R&S R&S FSMR**

After configuration of the remote desktop client, the connection with the R&S R&S FSMR has to be set up.

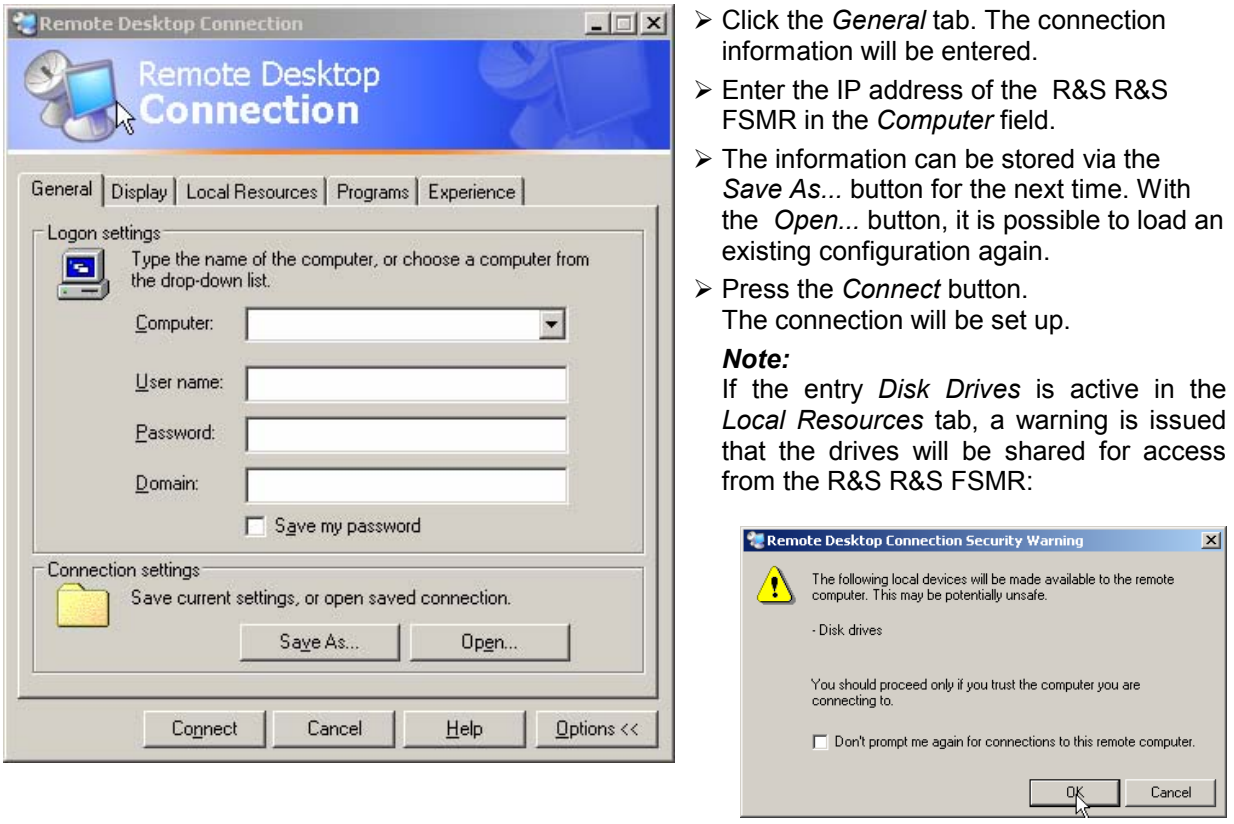

Confirm the warning with OK. The setup will be continued.

The R&S FSMR screen will appear on the controller screen with the request to log in. To allow remote control of the R&S R&S FSMR, the following steps have to be carried out:

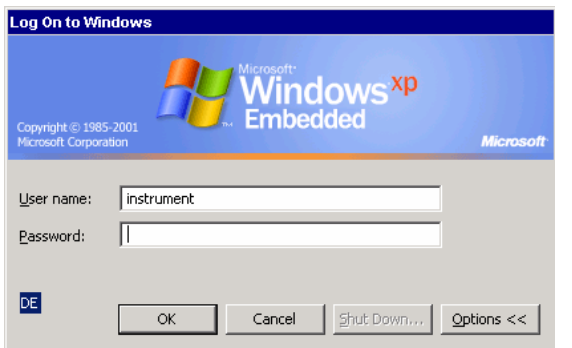

► Enter user name "instrument" and password "instrument".

The R&S R&S FSMR screen will be opened in a few moments.

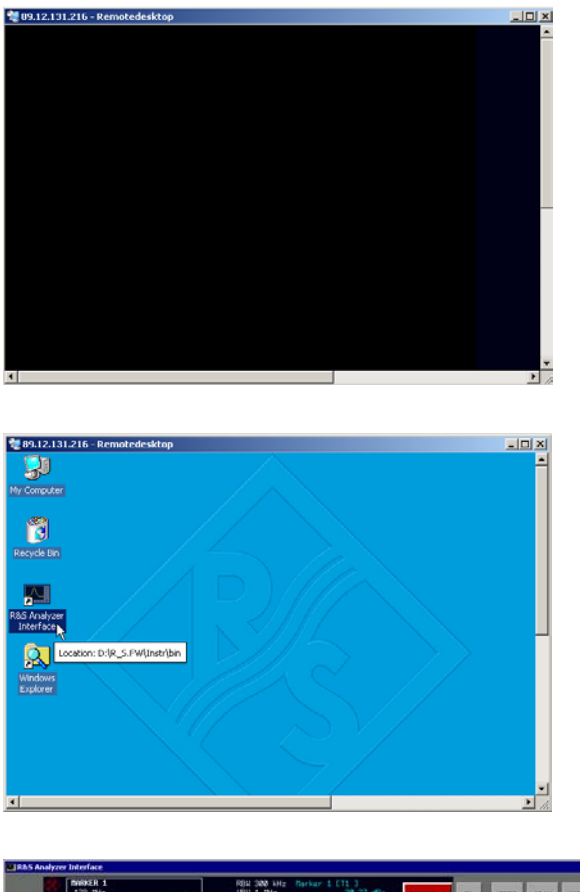

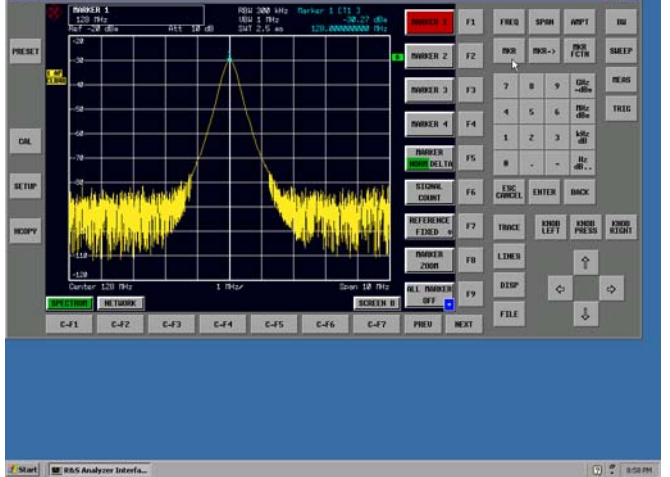

If the screen is dark or if a dark rectangle appears in the upper left corner, the R&S R&S FSMR firmware must be restarted in order to recognize the modified screen resolution.

In this case:

¾ Press <ALT><F4>. The R&S FSMR firmware will be shut down. This may last for several seconds.

- ¾ Double-click the entry *R&S Analyzer Interface*.
- The firmware will restart and will automatically open the *Soft Frontpanel*, i.e. the user interface in which all front panel buttons and the spinwheel are shown.
- $\triangleright$  If the R&S FSMR application is directly displayed after setup, shutdown and restart can be omitted.
- $\triangleright$  All hardkeys, softkeys and hotkeys can be operated with the mouse.
- ¾ The spinwheel is implemented by *KNOB LEFT, KNOB RIGHT* and *KNOB PRESS*.
- $\triangleright$  The XP start menu is available if the remote desktop window is enlarged to full size.

### **Interruption and Re-setup of Remote Desktop Connection with the R&S FSMR**

The connection to the R&S R&S FSMR can be interrupted any time if the remote desktop window is connected to the controller.

To reestablish the connection, the setup with the R&S R&S FSMR only has to be performed again as described in the section "Setting up the Connection with the R&S R&S FSMR". The R&S R&S FSMR will then maintain its state in case of an interruption with a subsequent re-setup.

When the connection is set up with the controller, the login entry will be displayed on the R&S R&S FSMR screen. If the login procedure is carried out successfully, the message that a different user has assumed control of the instrument and that the connection was therefore cleared will be displayed on the screen of the controller.

### **Switching off the R&S R&S FSMR from the Controller**

The R&S R&S FSMR can be switched off per remote control. For this purpose, proceed as follows:

- 1. Click the R&S R&S FSMR soft front panel and close the application with <ALT><F4> .
- 2. Click the desktop and press <ALT><F4>. A confirmation query with the warning that the instrument cannot be switched on again via remote
- control is displayed with the query to continue the shutdown process. 3. Answer the confirmation query with YES.
- The connection to the controller will then be cleared and the R&S R&S FSMR will be switched off.

### **Remote Data Transfer with TCP/IP Services**

The protocol TCP/IP allows the transfer of files between different computer systems. This requires a program running on the two computers that controls this data transfer. It is not necessary that the same operating or file system is used by both computers. For example, a file transfer between DOS/WINDOWS and UNIX is possible. One of the two partners must be configured as Host and the other one as Client. However, they may change their roles. Usually, the system which is able to perform several processes at the same time will play the host role. The file transfer program usually used under TCP/IP is FTP (File Transfer Protocol). An FTP host is installed as standard on the majority of UNIX systems.

If the TCP/IP services are installed, a terminal connection is possible using "Start" - "Programs" - "Accessories" - "Telnet" or a data transfer via FTP by means of "Start" - "Run" "ftp" - "OK". Thus all computer systems supporting these universal protocols can be addressed (UNIX, VMS, etc).

For further information, refer to the corresponding XP literature.

### **File Transfer via FTP**

The total scope of functions and commands is described in the FTP literature. The following table therefore only contains the major functions:

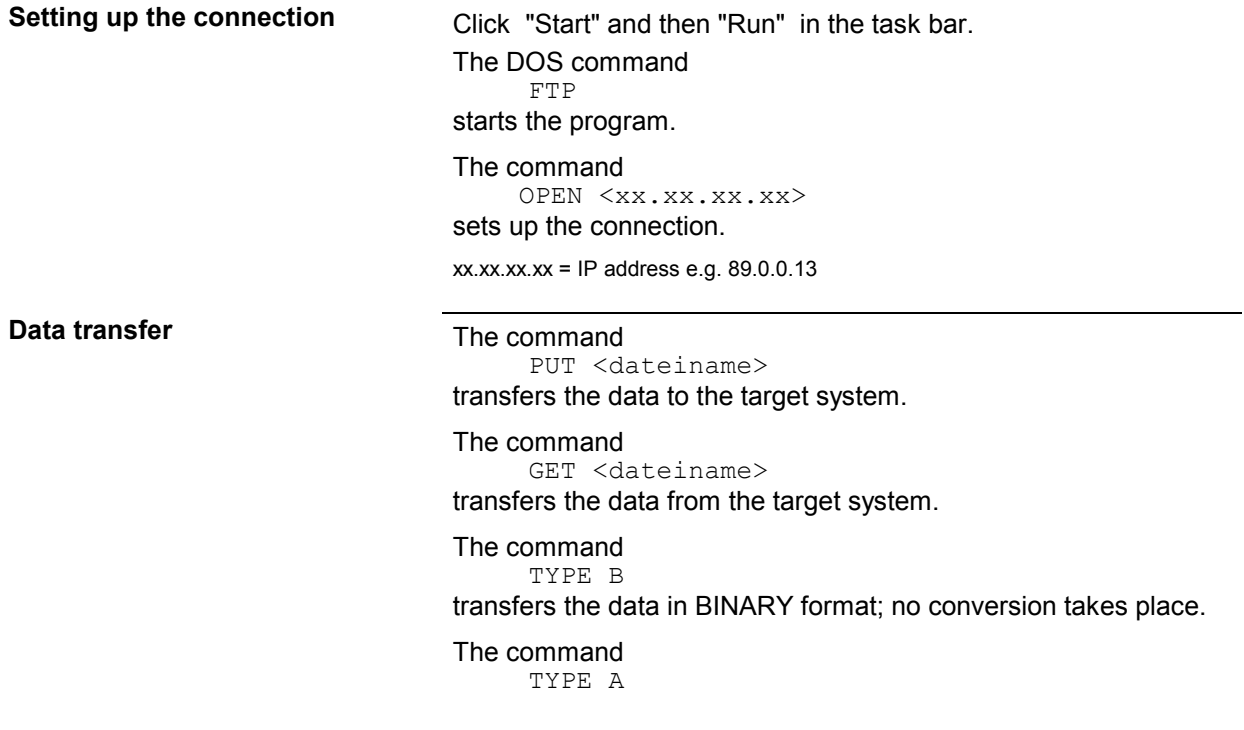

transfers the data in ASCII format, converting control characters so that text files can also be read on the target system.

Examples: PUT C:\AUTOEXEC.BAT sends the file AUTOEXEC. BAT to the target system. LCD DATA changes the current directory on the local machine to subdirectory DATA CD SETTING changes to the subdirectory SETTING on the target system dateiname= File name e.g. DATA.TXT

**Changing the directories** The command

LCD <path>

changes the directory on the local machine as with DOS.

The command LDIR shows the directory contents on the local machine.

These commands refer to the file system of the R&S FSMR. If the  $L$  is omitted ahead of the commands, they apply to the target system.

# **RSIB Protocol**

The instrument is equipped with an RSIB protocol as standard, which allows the instrument to be controlled by means of Visual C++ and Visual Basic programs, but also by means of the Windows applications WinWord and Excel as well as National Instruments LabView, LabWindows/CVI and Agilent VEE. The control applications run on an external computer in the network.

A UNIX operating system can be installed on an external computer in addition to a Windows operating system. In this case, the control applications are created either in C or C++. The supported UNIX operating systems include:

- Sun Solaris 2.6 Sparc Station
- Sun Solaris 2.6 Intel Platform
- Red Hat Linux 6.2 x86 Processors

### **Remote Control via RSIB Protocol**

### **Windows Environment**

To access the measuring instruments via the RSIB protocol, the file RSIB32.DLL must be copied to the Windows system32 directory or to the directory of the control applications. For 16-bit applications, the file RSIB.DLL must be additionally copied to the directories mentioned. The files RSIB.DLL and RSIB32.DLL are included on the instrument in directory D:\R\_S\Instr\RSIB.

For the different programming languages, there are files available that contain the declarations of the DLL functions and the definition of the error codes.

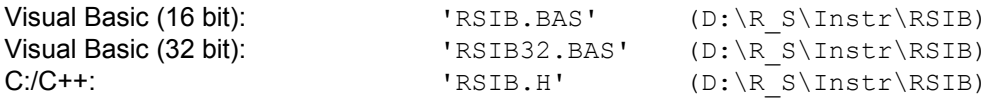

For C/C++: programs, import libraries are additionally available.

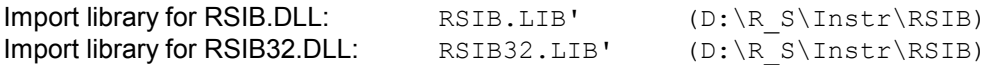

The control is performed using the Visual C++ or Visual Basic programs WinWord, Excel, LabView, LabWindows/CVI or Agilent VEE. Every application that can load a DLL is able to use the RSIB protocol. The programs use the IP address of the instrument or its *host name* to set up the connection.

**Via VisualBasic:** ud = RSDLLibfind ("82.1.1.200", ibsta, iberr, ibcntl)

Return to manual operation is possible via the front panel (*LOCAL* key) or via the RSIB protocol:

**Via RSIB:**  $ud = RSDLLibloc (ud, ibsta, iberr, ibcntl);$ **or or or** ud = RSDLLibonl (ud, 0, ibsta, iberr, ibcntl);

.

### **UNIX Environment**

To access the measuring equipment via the RSIB interface, copy the librsib.so.X.Y file to a directory for which the control application has read rights.  $X, Y$  in the file name indicates the version number of the library, for example 1.0.

The librsib.so.X.Y library is created as a *shared library*. The applications using the library need not consider its version. They simply link the library with the lrsib option. The following instructions have to be observed so that linking can be successfully performed and the library can be found during program execution:

File link:

Use the operating system command *In* to create a file with the link name librsib.so and pointing to librsib.so. $X$ . Y in a directory for which the control application has read rights. Example:

\$ ln –s /usr/lib/librsib.so.1.0 /usr/lib/librsib.so

Linker options for creating applications:

- -lrsib : import library
- $\bullet$  -Lxxx : path information where the import library can be found. This is where the above file link has been created. Example:  $-L/usr/lib$ .

Additional linker options for creating applications (only under Solaris):

 $-Rxxx$ : path information where the library is searched for during the program run: -R/usr/lib.

Run-time environment:

Set environment variable LD\_RUN\_PATH to the directory in which the file link has been created. This is necessary only if librsib.so cannot be found in the default search path of the operating system and the -R linker option (only Solaris) was not specified.

For C/C++ programming, the declarations of the library functions and the definition of error codes are contained in:

 $C/C++$ :  $'RSIB.H'$  (D:\R\_S\Instr\RSIB)

# **RSIB Interface Functions**

This chapter lists all functions of the DLL "RSIB.DLL" or "RSIB32.DLL" or "librsib.so", which allow control applications to be produced.

## **Overview of Interface Functions**

The library functions are adapted to the interface functions of National Instruments for GPIB programming. The functions supported by the libraries are listed in the following table.

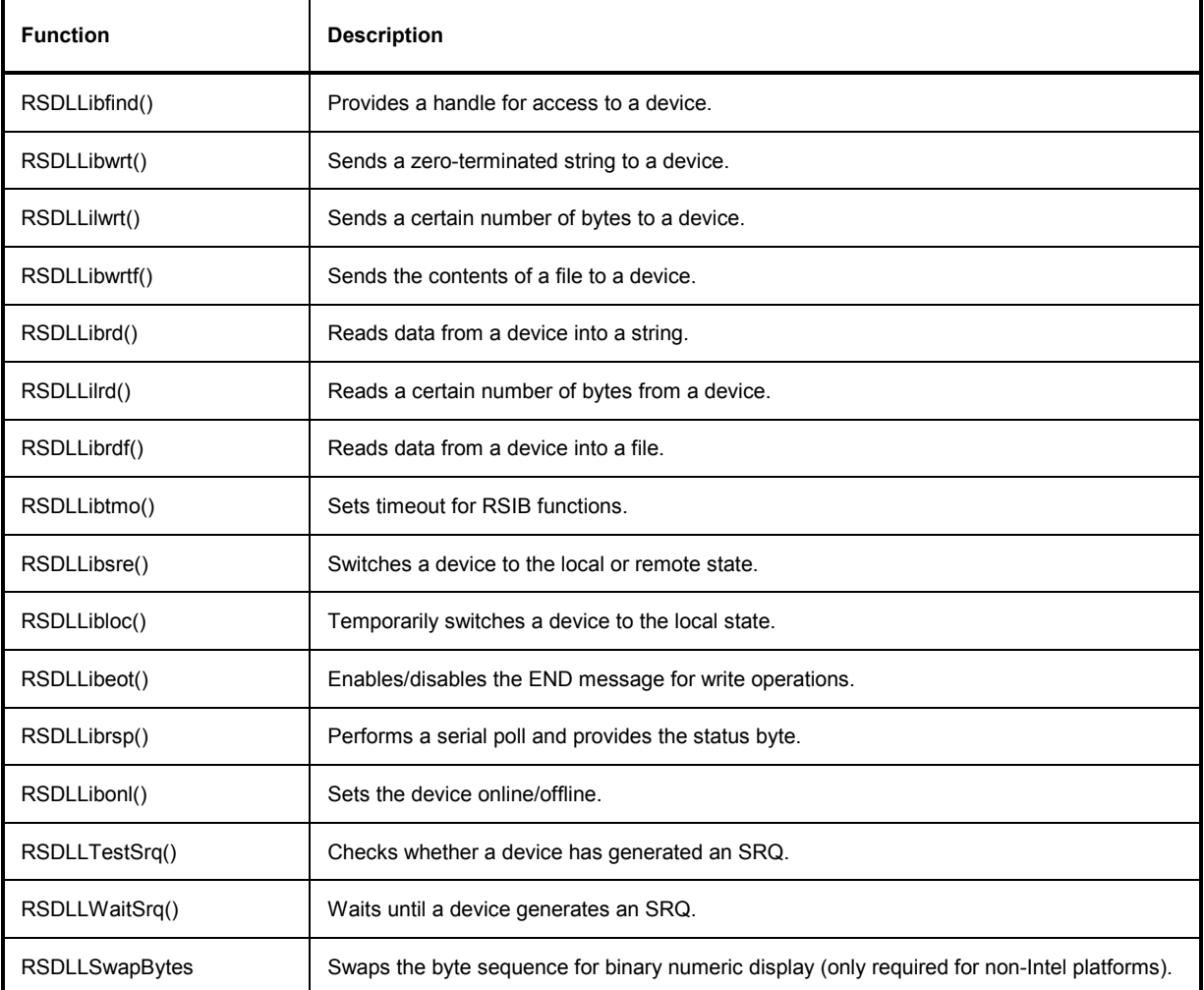

### **Variables ibsta, iberr, ibcntl**

As with the National Instrument interface, the successful execution of a command can be checked by means of the variables ibsta, iberr and ibcntl. For this purpose, all RSIB functions are assigned references to these three variables.

#### **Status word - ibsta**

The status word ibsta provides information on the status of the RSIB interface. The following bits are defined:

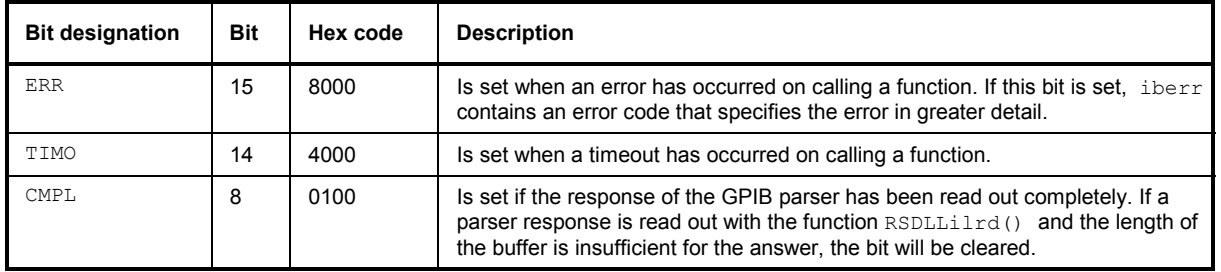

#### **Error variable - iberr**

If the ERR bit (8000h) is set in the status word, iberr contains an error code which allows the error to be specified in greater detail. Extra error codes are defined for the RSIB protocol, independent of the National Instruments interface.

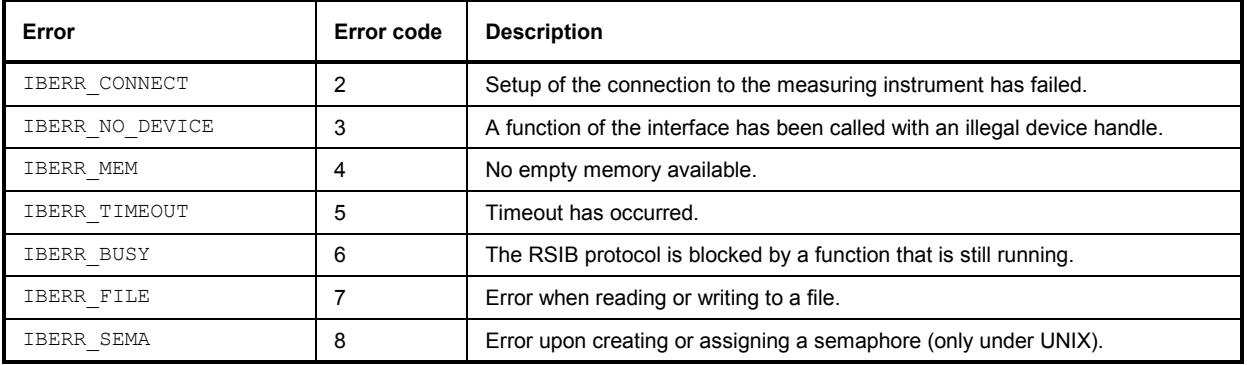

#### **Count variable - ibcntl**

The variable ibcntl is updated with the number of transferred bytes each time a read or write function is called.
## **Description of Interface Functions**

## **RSDLLibfind()**

The function provides a handle for access to the device with the name  $udName$ .

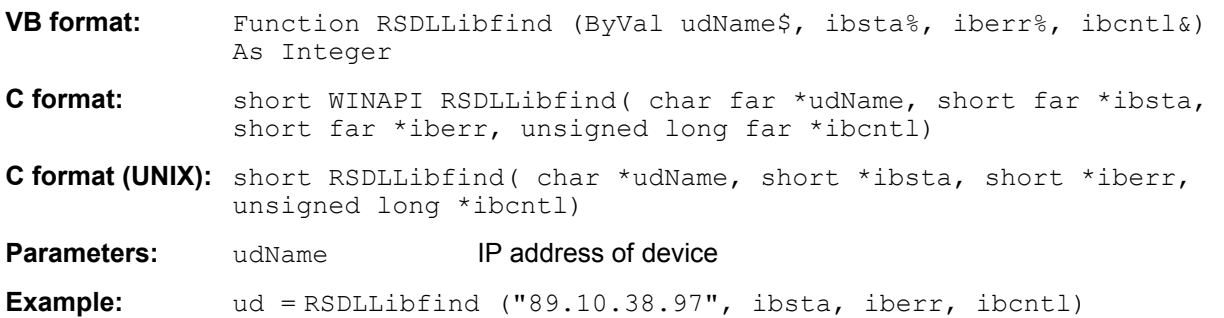

The function must be called prior to all other functions of the interface.

As return value, the function provides a handle that must be indicated in all functions for access to the device. If the device with the name udName is not found, the handle has a negative value.

## **RSDLLibwrt**

This function sends data to the device with the handle ud.

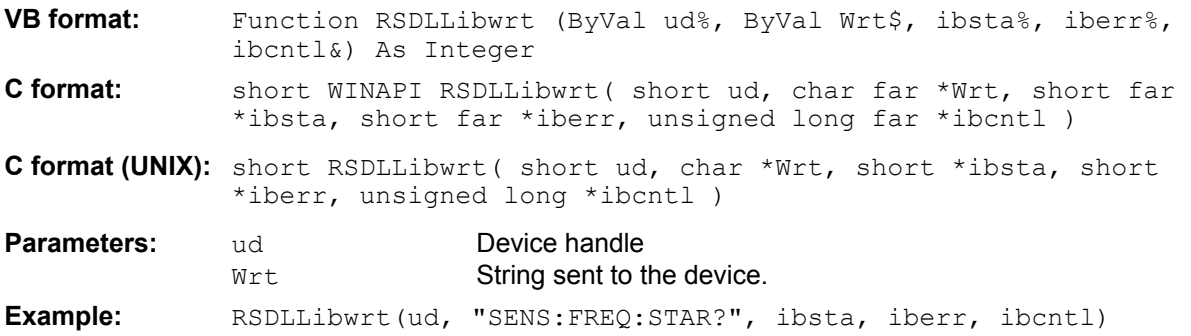

This function allows setting and query commands to be sent to the measuring instruments. Whether the data is interpreted as a complete command can be set using the function  $RBDLLibect()$ .

## **RSDLLilwrt**

This function sends Cnt bytes to a device with the handle ud.

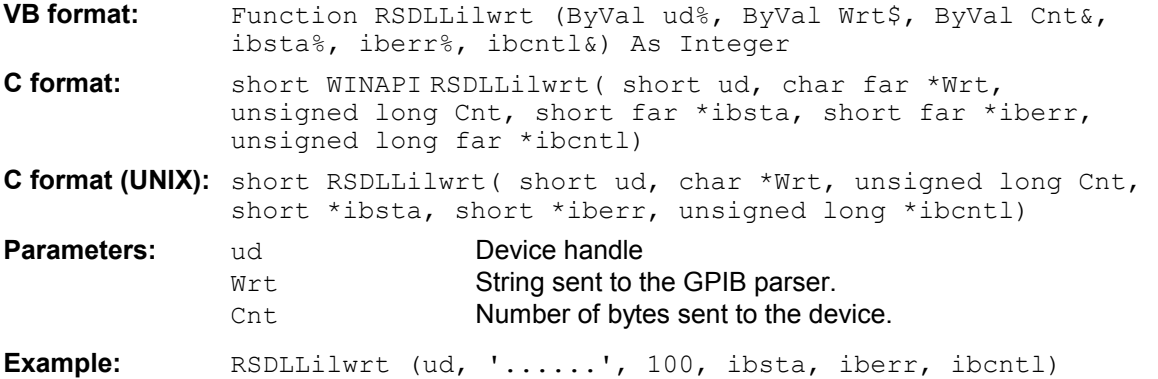

Like RSDLLibwrt() this function sends data to a device. The only difference is that binary data can be sent as well. The length of the data is not determined by a zero-terminated string, but by the indication of Cnt bytes. If the data is to be terminated with EOS (0Ah), the EOS byte must be appended to the string.

## **RSDLLibwrtf**

This function sends the contents of a file  $file$  to the device with the handle ud.

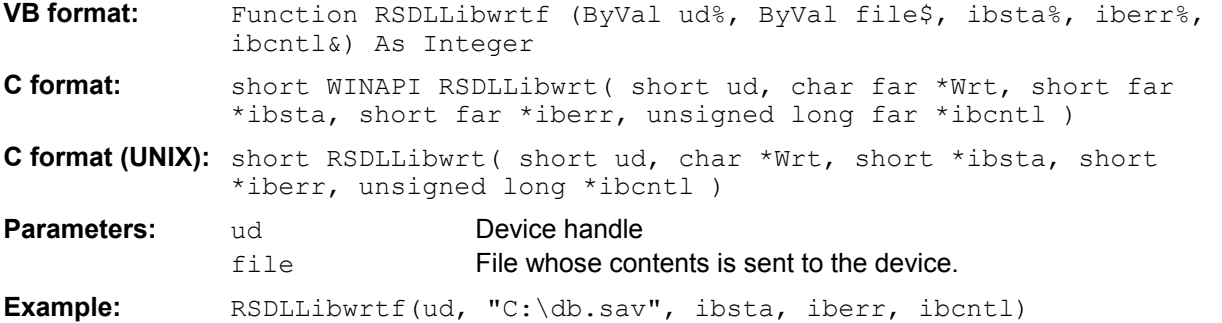

This function allows setting and query commands to be sent to the measuring instruments. Whether the data is interpreted as a complete command can be set using the function  $RBDLLibect()$ .

## **RSDLLibrd()**

The function reads data from the device with the handle ud into the string Rd.

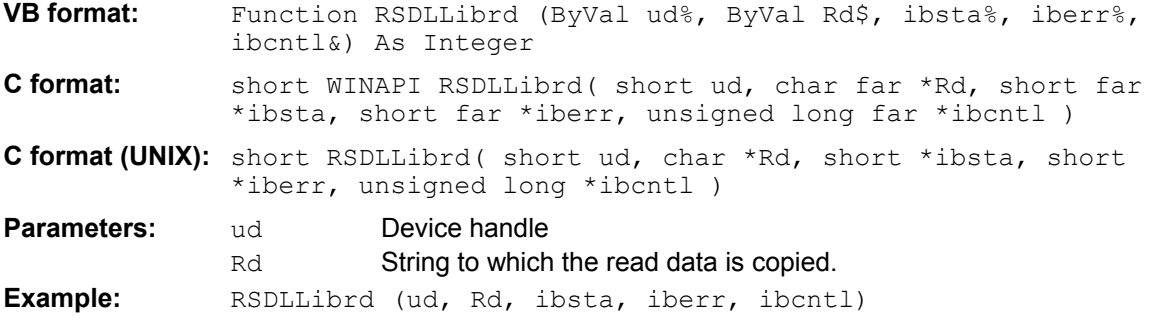

This function fetches the responses of the GPIB parser to a query.

In the case of Visual Basic programming, a string of sufficient length must be generated beforehand. This can be done during the definition of the string or using the command  $space$  ().

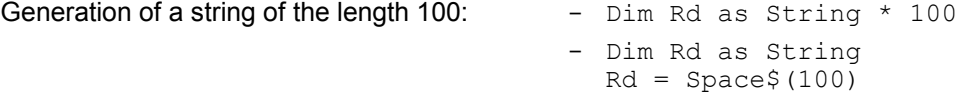

## **RSDLLilrd**

This function reads Cnt bytes from the device with the handle ud.

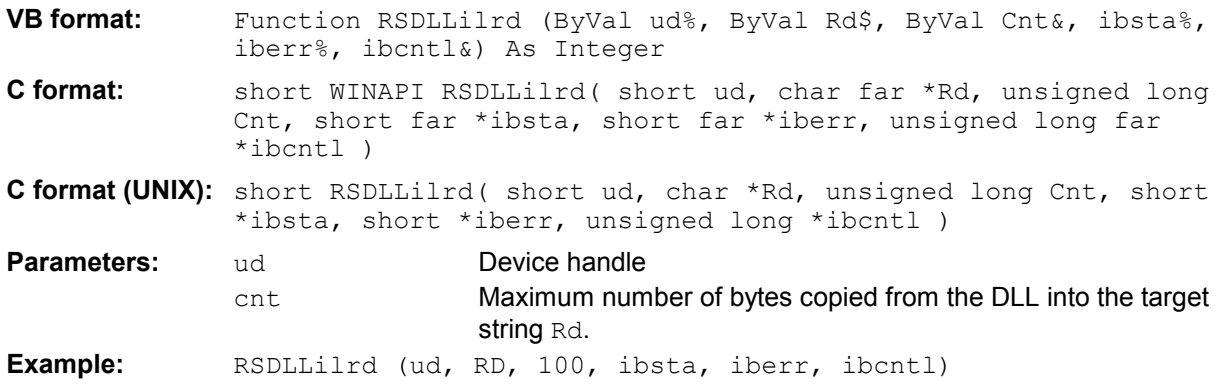

Like the function RSDLLibrd(), this function reads data from a device. The only difference is that in this case the maximum number of bytes to be copied to the target string  $Rd$  can be indicated by means of Cnt. This function prevents writing beyond the end of the string.

# **RSDLLibrdf()**

Reads data from the device with the handle ud into the file file.

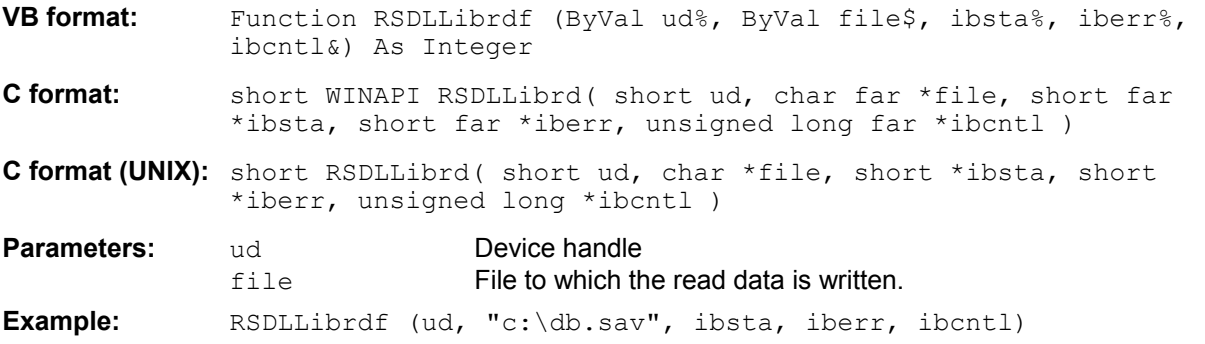

The file name may as well include a drive or path specification.

## **RSDLLibtmo**

This function defines the timeout for a device. The default value for the timeout is set to 5 seconds.

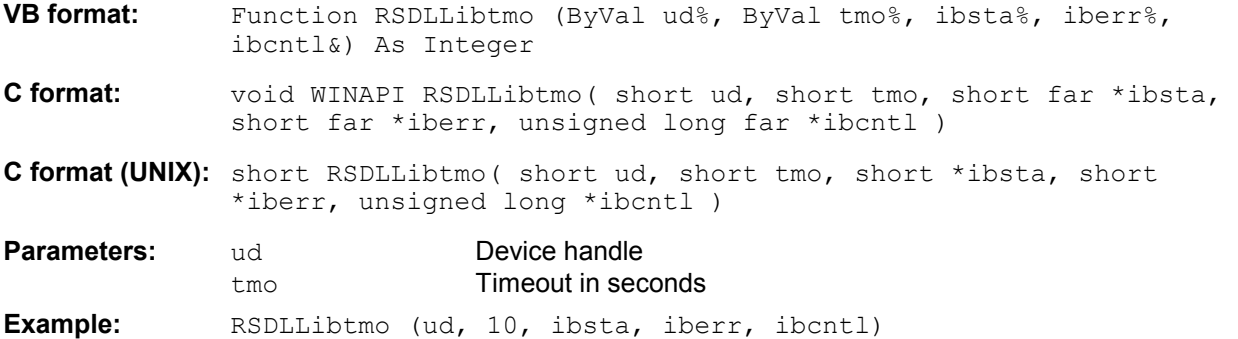

## **RSDLLibsre**

This function sets the device to the 'LOCAL' or 'REMOTE' state.

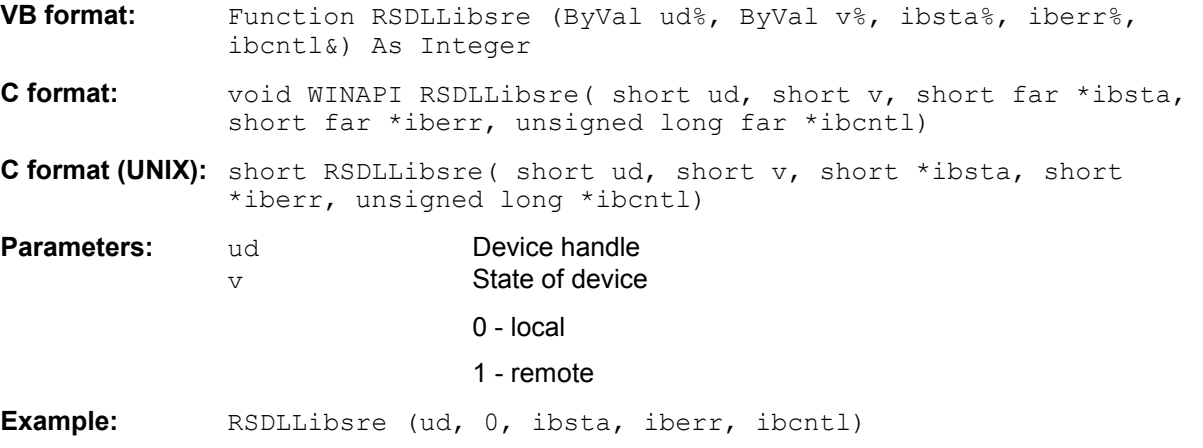

## **RSDLLibloc**

This function temporarily switches the device to the 'LOCAL' state.

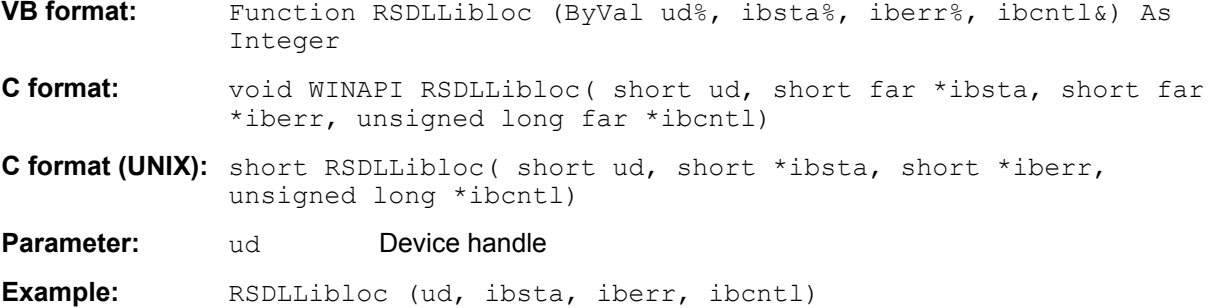

After switchover to LOCAL state, the instrument can be manually operated via the front panel. On the next access to the instrument by means of one of the functions of the library, the instrument is switched again to the REMOTE state.

#### **RSDLLibeot**

This function enables or disables the END message after write operations.

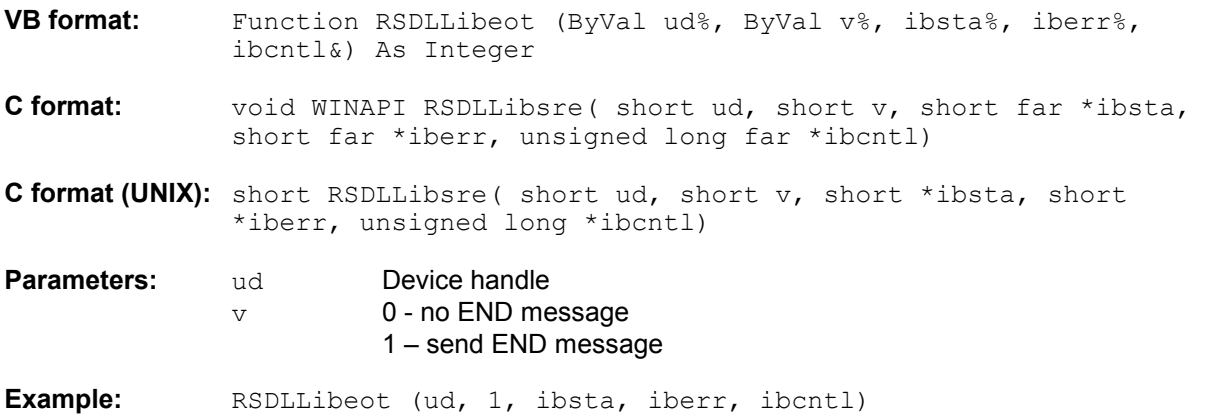

If the END message is disabled, the data of a command can be sent with several successive calls of write functions. The END message must be enabled again before sending the last data block.

## **RSDLLibrsp**

This function performs a serial poll and provides the status byte of the device.

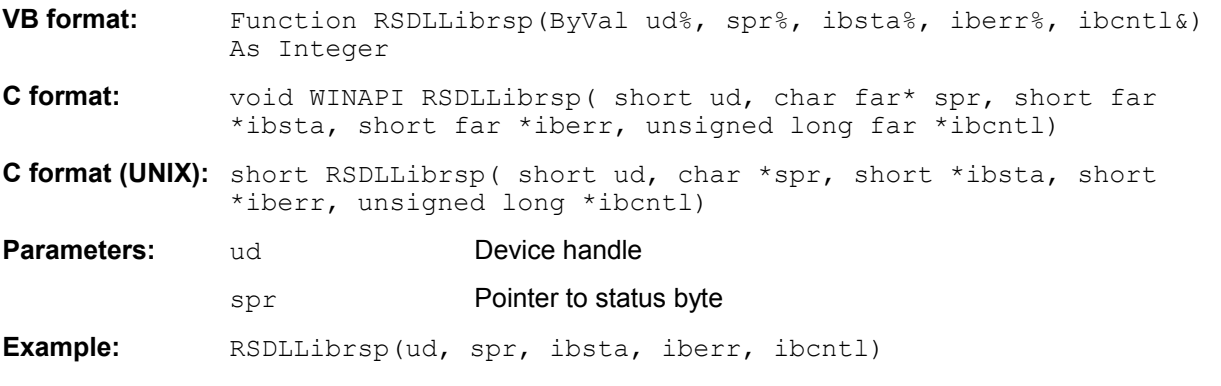

## **RSDLLibonl**

This function switches the device to 'online' or 'offline' mode. When it is switched to 'offline' mode, the interface is released and the device handle becomes invalid. By calling RSDLLibfind again, the communication is set up again.

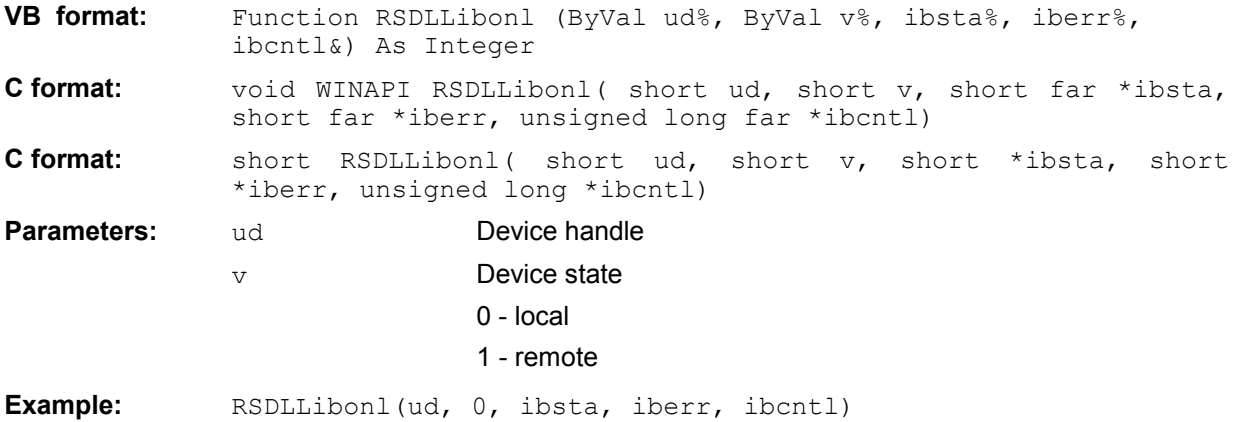

## **RSDLLTestSRQ**

This function checks the status of the SRQ bit.

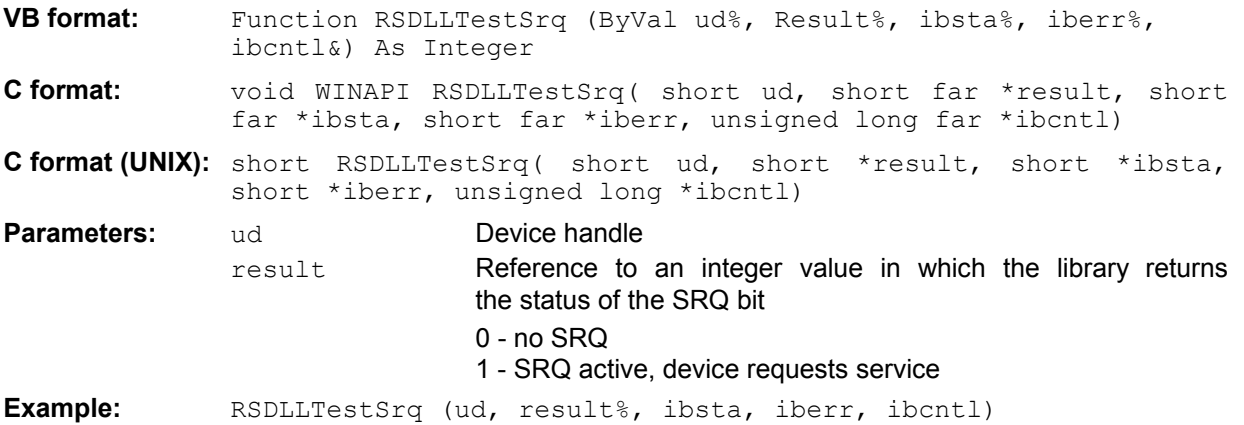

This function corresponds to the function RSDLLWaitSrq. The only difference is that RSDLLTestSRQ immediately returns the current status of the SRQ bit, whereas RSDLLWaitSrq waits for an SRQ to occur.

## **RSDLLWaitSrq**

This function waits until the device triggers an SRQ with the handle ud.

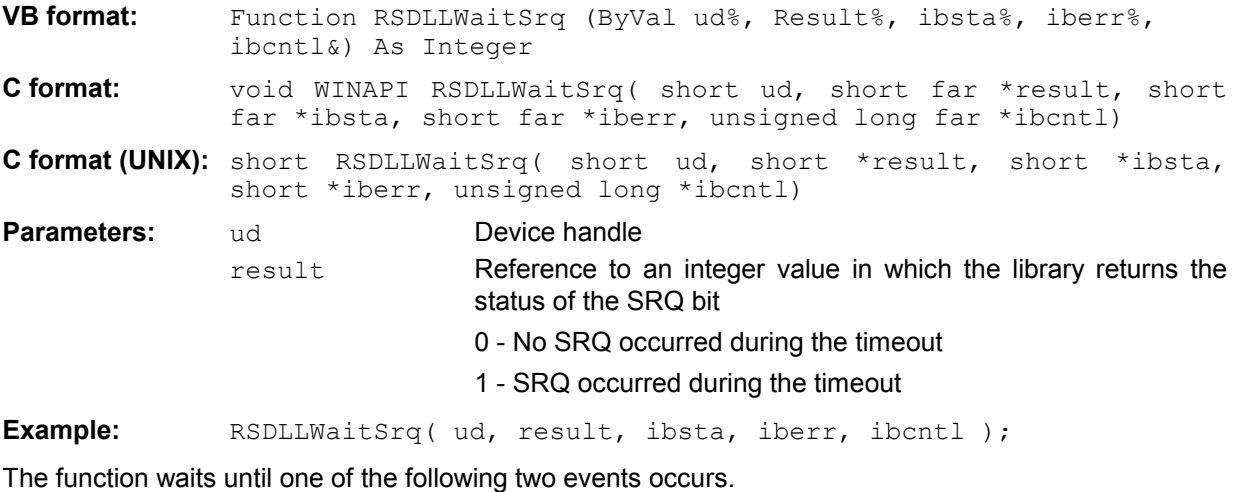

• The measuring instrument triggers an SRQ.

• No SRQ occurs during the timeout defined with RSDLLibtmo().

## **RSDLLSwapBytes**

This function changes the display of binary numbers on non-Intel platforms.

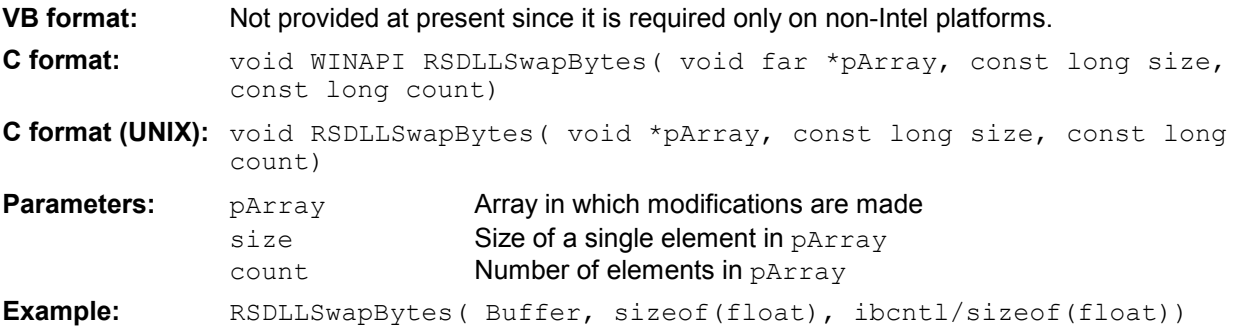

This function swaps the display of various elements from *Big Endian* to *Little Endian* and vice versa. It is expected that a coherent storage area of elements of the same file type (size byte) is transferred to pArray. This function has no effect on Intel platforms.

Different types of processor architecture store data in different byte sequences. For example, Intel processors store data in the reverse order of Motorola processors. Comparison of byte sequences:

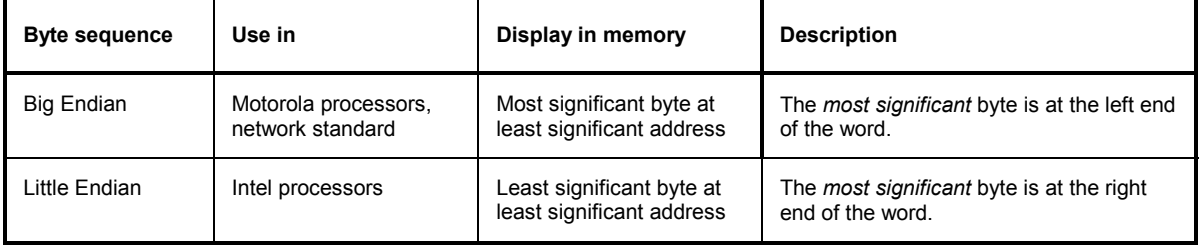

# **Programming via the RSIB Protocol**

## **Visual Basic**

#### **Programming tips:**

• Access to the functions of the RSIB.DLL

To create Visual Basic control applications, the file RSIB.BAS must be added to a project for 16-bit Basic programs and the file RSIB32.BAS for 32-bit Basic programs (D:\R\_S\INSTR\RSIB) so that the functions of the RSIB.DLL or RSIB32.DLL can be accessed.

• Generating a response buffer

Prior to calling the functions RSDLLibrd() and RSDLLilrd(), a string of sufficient length must be generated. This is possible either by defining the string or using the command  $space($ . Generating a string of the length 100: - Dim Response as String \* 100

 - Dim Response as String Response =  $Space$ \$ (100)

If a response is to be output as a string from the measuring instrument, the appended blanks can be removed using the Visual Basic Function RTrim().

Example:

```
Response = Space$(100)
 Call RSDLLibrd(ud, Response, ibsta, iberr, ibcntl) 
 Response = RTrim(Response) 
 ' Output of Response
```
• Reading out trace data in real format

Using the function declarations in the file RSIB.BAS or RSIB32.BAS the responses of the device can be assigned to one string only. If the data are to be read into an array with float values, the header and the useful data must be read out with separate function calls.

Example of a header

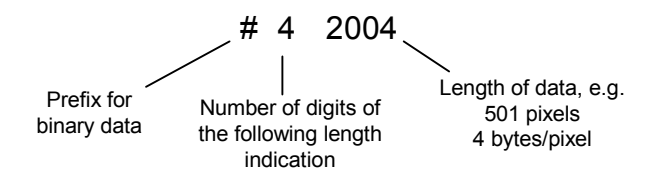

In order to enable the trace data to be directly read into a float array, a special function declaration must be created.

Declare Function RSDLLilrdTraceReal Lib "rsib32.dll" Alias "RSDLLilrd" (ByVal ud%, Rd As Single, ByVal Cnt&, ibsta%, iberr%, ibcntl&) As Integer

#### Example:

Dim ibsta As Integer **'** Status variable Dim iberr As Integer **'** Error variable Dim ibcntl As Long ' Count variable Dim ud As Integer The Music Randle for measuring instrument Dim Result As String The Muller for simple results Dim Digits As Byte ' Number of digits of length indication Dim TraceBytes As Long ' Length of trace data in bytes Dim TraceData(501) As Single ' Buffer for floating point ' Binary data ' Set up connection to instrument  $ud = RSDLlibfind("89.10.38.97", ibsta, iberr, ibcnt1)$ ' Query trace data in real format Call RSDLLibwrt(ud, "FORM:DATA REAL,32", ibsta, iberr, ibcntl) Call RSDLLibwrt(ud, "TRACE? TRACE1", ibsta, iberr, ibcntl) 'Read number of digits of length indication Result =  $Space$  (20) Call RSDLLilrd(ud, Result, 2, ibsta, iberr, ibcntl) Digits = Val (Mid\$ (Result,  $2, 1)$ ) 'Read length indication Result =  $Space$  (20) Call RSDLLilrd(ud, Result, Digits, ibsta, iberr, ibcntl) TraceBytes = Val(Left\$(Result, Digits)) 'and store ' Read out trace data Call RSDLLilrdTraceReal(ud, TraceData(0), TraceBytes, ibsta, iberr,ibcntl)

#### **Programming examples:**

```
• In this example, the start frequency of the instrument is queried.
```

```
 Dim ibsta As Integer ' Status variable 
 Dim iberr As Integer ' Error variable 
 Dim ibcntl As Long ' Count variable 
 Dim ud As Integer ' Handle for measuring instrument 
    Dim Response As String ' Response string 
    ' Set up connection to measuring instrument 
   ud = RSDLLibfind("89.10.38.97", ibsta, iberr, ibcntl)
   If (ud < 0) Then
       ' Error treatment 
    End If 
    ' Send query command 
    Call RSDLLibwrt(ud, "FREQ:START?", ibsta, iberr, ibcntl) 
     ' Provide space for response 
   Response = Space$ (100)
     ' Read response from measuring instrument 
    Call RSDLLibrd(ud, Response, ibsta, iberr, ibcntl)
```
• In this example, a Save/Recall of the instrument setups is performed.

```
 Dim ibsta As Integer ' Status variable 
 Dim iberr As Integer ' Error variable 
 Dim ibcntl As Long ' Count variable 
   Dim ud As Integer ' Handle for measuring instrument
   Dim Cmd As String ' Command string
    ' Set up connection to measuring instrument 
    ud = RSDLLibfind("89.10.38.97", ibsta, iberr, ibcntl) 
   If (ud < 0) Then
       ' Error treatment 
    End If 
    ' Request instrument settings 
    Cmd = "SYST:SET?" 
    Call RSDLLibwrt(ud, Cmd, ibsta, iberr, ibcntl) 
' Store instrument response in file 
    Call RSDLLibrdf(ud, "C:\db.sav", ibsta, iberr, ibcntl) 
     ' Reset instrument 
    Call RSDLLibwrt(ud, "*RST", ibsta, iberr, ibcntl) 
     ' and restore the previous settings 
     ' to this end disable the END message 
    Call RSDLLibeot(ud, 0, ibsta, iberr, ibcntl) 
    ' first send off command 
    Call RSDLLibwrt(ud, "SYST:SET ", ibsta, iberr, ibcntl) 
     ' enable the END message again 
    Call RSDLLibeot(ud, 1, ibsta, iberr, ibcntl) 
    ' and send the data 
    Call RSDLLibwrtf(ud, "C:\db.sav", ibsta, iberr, ibcntl)
```
# **Visual Basic for Applications (Winword and Excel)**

## **Programming tips:**

The programming language Visual Basic for Applications (VBA) is supported as a macro language by various manufacturers. The programs Winword and Excel use this language for the versions Winword 97 or Excel 5.0 and higher.

For macros created with Visual Basic for Applications, the same tips are valid as for Visual Basic Applications.

## **Programming example:**

Using the macro  $\mathcal{Q}$ ueryMaxPeak, a single sweep with subsequent query of the maximum peak is performed. The result is entered in a Winword or Excel document.

```
Sub QueryMaxPeak() 
 Dim ibsta As Integer ' Status variable 
 Dim iberr As Integer ' Error variable 
 Dim ibcntl As Long ' transferred characters 
 Dim ud As Integer ' Unit Descriptor (handle)for instrument 
    Dim Response As String ' Response string 
     ' Set up connection to measuring instrument 
    ud = RSDLLibfind("89.10.38.97", ibsta, iberr, ibcntl) 
    If (ud < 0) Then
     Call MsgBox("Device with address 89.10.38.97 could" &
                  "not be found", vbExclamation) 
      End 
    End If 
     ' Determine maximum peak in the range 1-2MHZ 
 Call RSDLLibwrt(ud, "*RST", ibsta, iberr, ibcntl) 
 Call RSDLLibwrt(ud, "INIT:CONT OFF", ibsta, iberr, ibcntl) 
 Call RSDLLibwrt(ud, "FREQ:START 1MHZ", ibsta, iberr, ibcntl) 
 Call RSDLLibwrt(ud, "FREQ:STOP 2MHZ", ibsta, iberr, ibcntl) 
 Call RSDLLibwrt(ud, "INIT:IMM;*WAI", ibsta, iberr, ibcntl) 
 Call RSDLLibwrt(ud, "CALC:MARK:MAX;Y?", ibsta, iberr, ibcntl) 
   Response = Space$(100) Call RSDLLibrd(ud, Response, ibsta, iberr, ibcntl) 
    Response = RTrim(Response) ' Cut off space 
     ' Insert value in current document (Winword) 
     Selection.InsertBefore (Response) 
     Selection.Collapse (wdCollapseEnd) 
     ' Terminate connection to measuring instrument 
     Call RSDLLibonl(ud, 0, ibsta, iberr, ibcntl)
```
#### End Sub

The entry of the peak value in the Winword document can be replaced as follows for Excel:

```
 ' Insert value in current document (Excel) 
 ActiveCell.FormulaR1C1 = Response
```
## **C / C++**

#### **Programming tips:**

• Access to the functions of the RSIB32.DLL (Windows platforms)

The functions of the RSIB32. DLL are declared in the header file RSIB.H. The DLL functions can be linked to a C/C++ program in different ways.

- 1. Enter one of the supplied import libraries (RSIB.LIB or RSIB32.LIB) into the linker options.
- 2. Load the library using the function LoadLibrary() during runtime and determine the function pointers of the DLL functions using GetProcAddress(). Before the end of the program, the RSIB. DLL must be unloaded again using the function FreeLibrary().

When import libraries are used, the DLL is automatically loaded immediately before the application is started. At the end of the program, the DLL is unloaded again unless it is still used by other applications.

• Access to librsib.so functions (UNIX platforms)

The functions of librsib.so are declared in the header file RSIB.H. Uppercase/lowercase characters for file names are typically observed under UNIX. The library functions are linked to a C/C++ program by entering the -lrsib linker option.

The *shared library* librsib.so is automatically loaded on starting the application. The accessibility (for example via standard path) of the library must be ensured. Refer to the beginning of this main chapter under "UNIX Environment".

• Query of strings

If instrument responses are to be further processed as strings, a zero termination must be appended.

Example:

```
char buffer[100]; 
... 
RSDLLibrd( ud, buffer, &ibsta, &iberr, &ibcntl ); 
buffer[ibcntl] = 0;
```
#### **Programming example:**

In the following C program example, a single sweep is started on the device with the IP address 89.10.38.97 and subsequently a marker is set to maximum level. Prior to the search for maximum, a synchronization to the end of the sweep is performed. For this purpose the command "\*OPC" (Operation complete) is used to create a service request at the end of the sweep, for which the control program waits with the function  $RSDLLWaitSrq()$ . Then the maximum is determined ("CALC:MARK:MAX") and the level read out ("Y?").

```
#define MAX_RESP_LEN 100 
short ibsta, iberr;
unsigned long ibcntl; 
short ud; 
short srq;
char MaxPegel[MAX_RESP_LEN];
char spr;
// Determine handle for instrument 
ud = RSDLLibfind( "89.10.38.97", &ibsta, &iberr, &ibcntl);
// if instrument exists 
if ( ud \ge 0 )
{ 
   // Set timeout for RSDLLWaitSrq() to 10 seconds 
   RSDLLibtmo( ud, 10, &ibsta, &iberr, &ibcntl ); 
   // Activate SRQ generation via event status register (ESR) 
   // and enable ESB bit in SRE register 
   RSDLLibwrt( ud, "*ESE 1;*SRE 32", &ibsta, &iberr, &ibcntl ); 
   // Set single sweep, trigger sweep and use "*OPC" to cause 
   // the generation of a service request at the end of the sweep 
   RSDLLibwrt( ud, "INIT:CONT off;INIT;*OPC", &ibsta, &iberr, &ibcntl ); 
   // Wait for SRQ (end of sweep) 
   RSDLLWaitSrq( ud, &srq, &ibsta, &iberr, &ibcntl ); 
   // Clear RQS/MSS bit 
   RSDLLibrsp( ud, &spr, &ibsta, &iberr, &ibcntl ); 
   // if sweep is terminated 
   if (srq) 
   { 
     // then set marker to first maximum and query the level 
    RSDLLibwrt( ud, "CALC:MARK:MAX;Y?", &ibsta, &iberr, &ibcntl ); 
   RSDLLilrd( ud, MaxPegel, MAX RESP LEN, &ibsta, &iberr, &ibcntl );
    MaxPegel[ibcntl] = 0; 
   } 
   // End connection to instrument 
   RSDLLibonl (ud, 0, &ibsta, &iberr, &ibcntl ) ; 
} 
else 
{ 
   ; // Error Instrument not found 
}
```
# **10 Index**

*Note: All softkeys are listed alphabetically under keyword "Softkey" with their names. The page numbers 4.xxx refer to the detailed description of the softkeys in chapter 4. Generally, the number of the page in chapter 6 containing the equivalent remote control command is given in addition.* 

 *A list of softkeys and equivalent remote control commands or command sequences is given in chapter 6, section "Table of Softkeys with IEC/IEEE-Bus Command Assignment". Chapter 6 also contains an alphabetical list of all remote control commands.* 

#### **\*\***

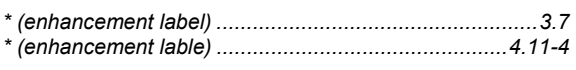

#### **0**

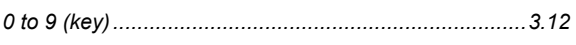

#### **1**

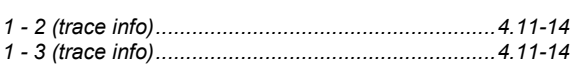

## **2**

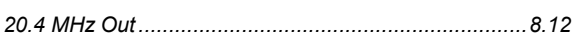

## **7**

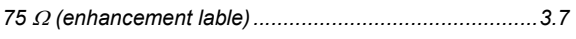

# **A**

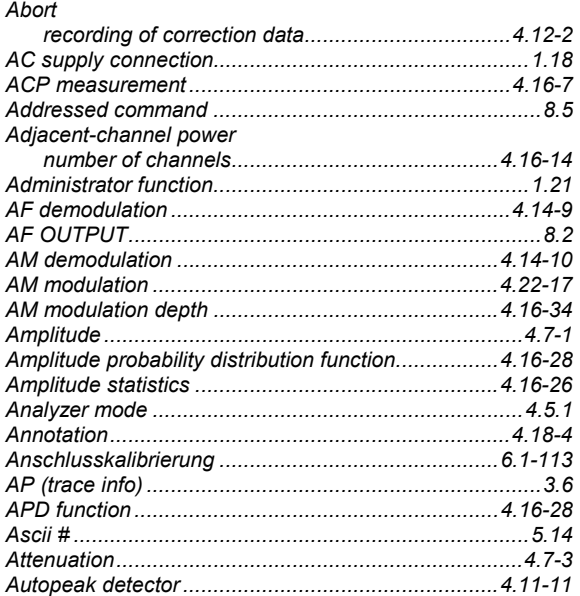

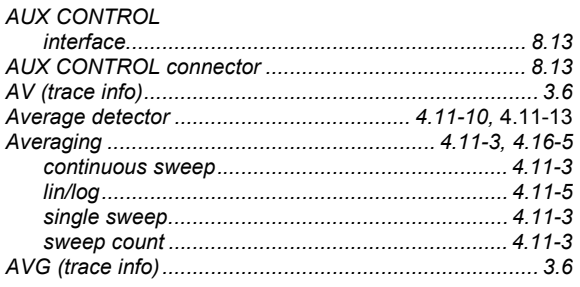

#### **B**

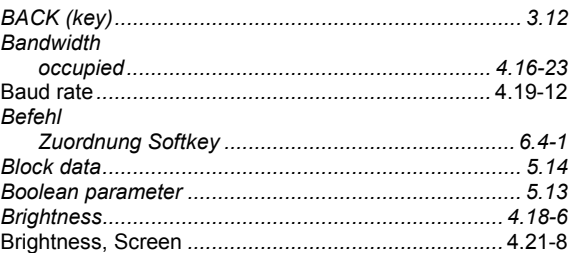

#### **C**

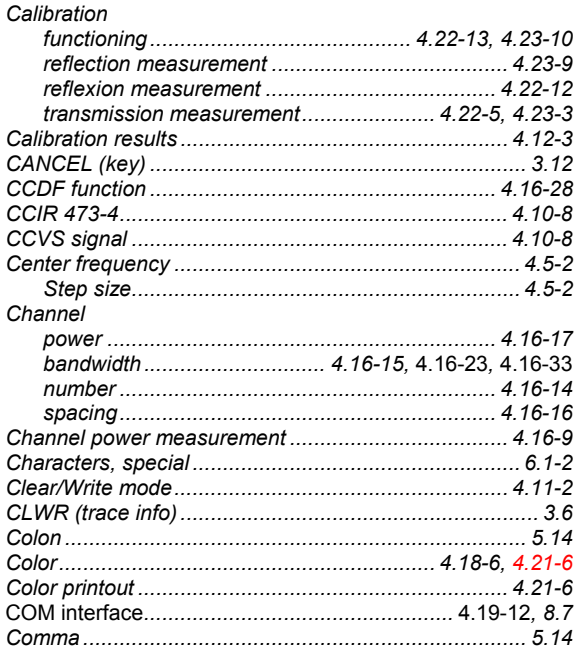

# Command

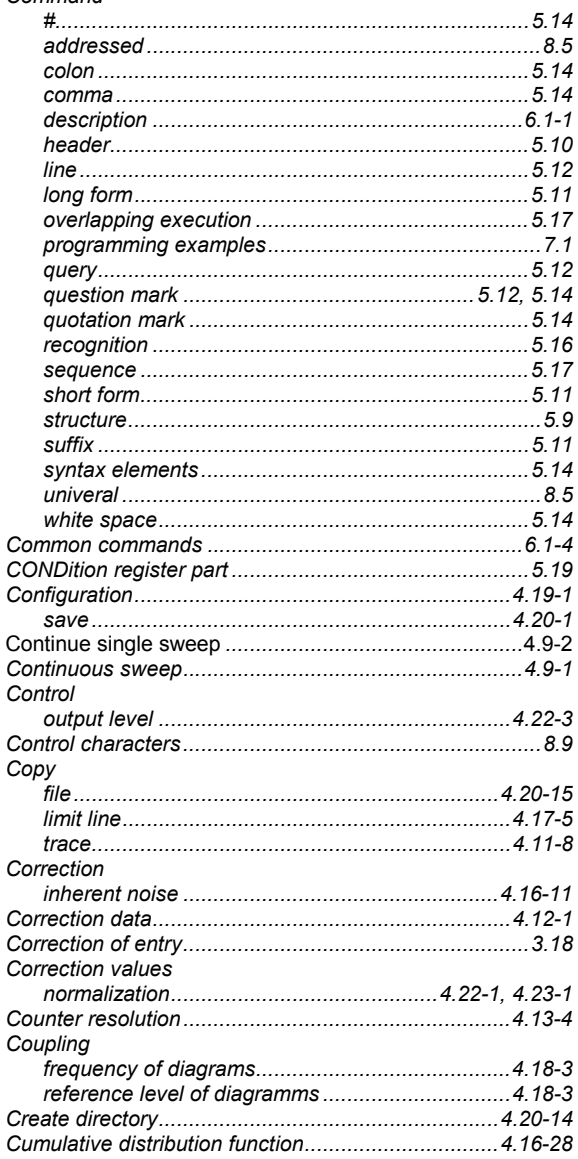

## D

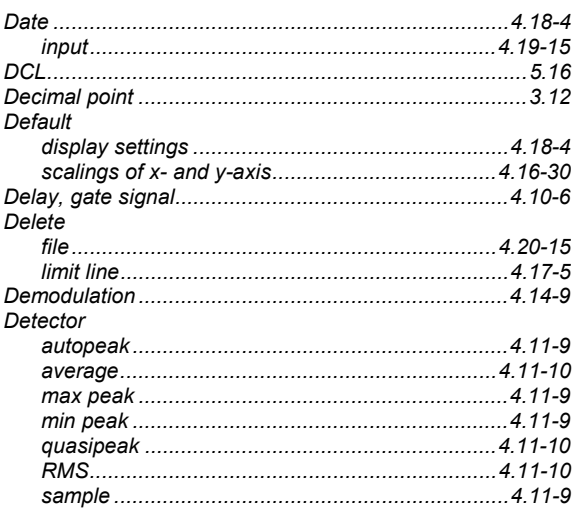

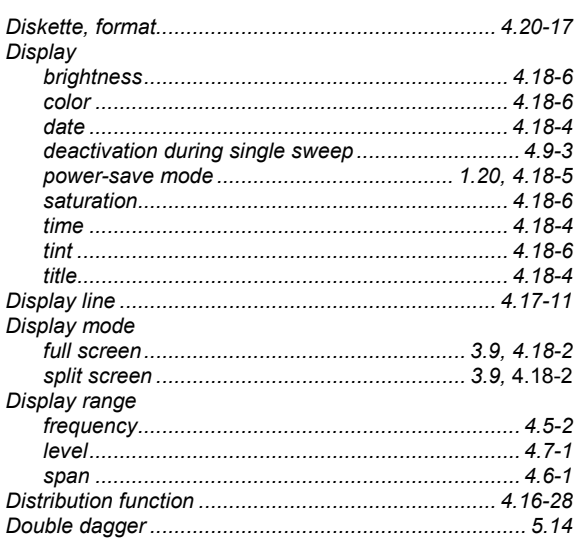

## $\mathsf E$

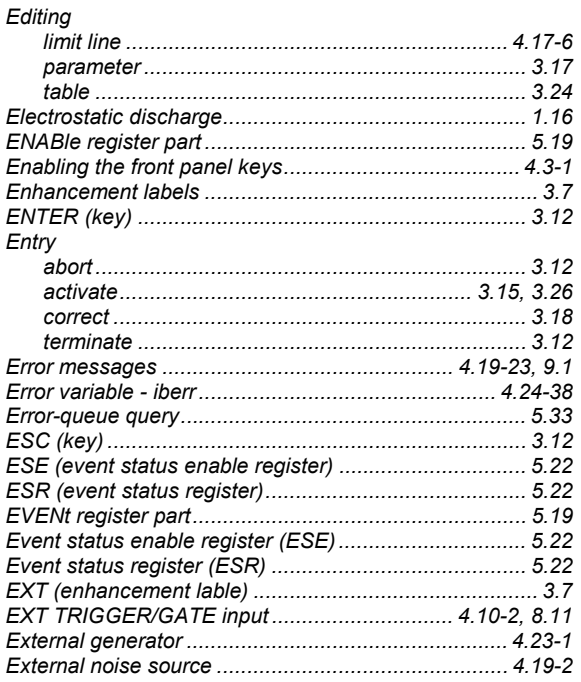

## $\overline{F}$

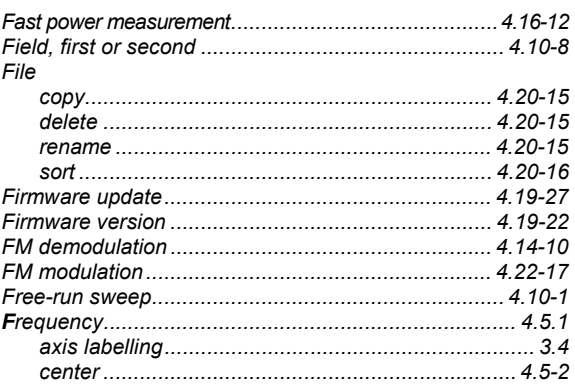

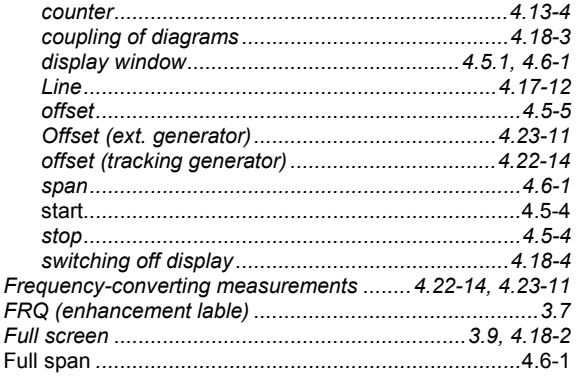

# G

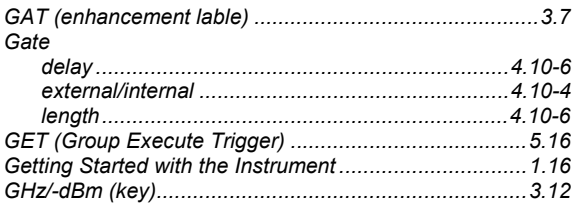

## $H$

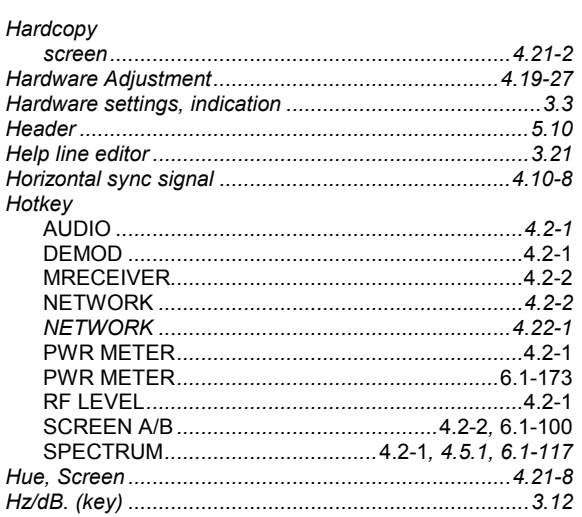

## $\overline{1}$

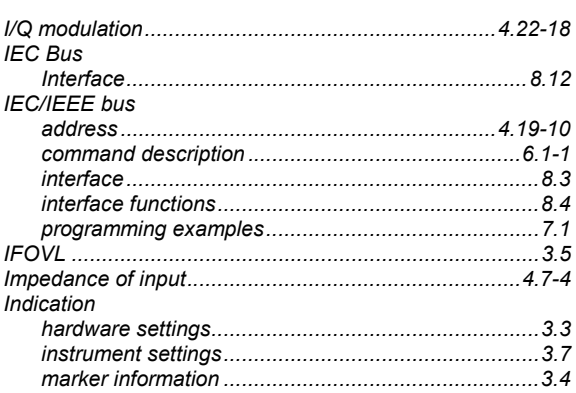

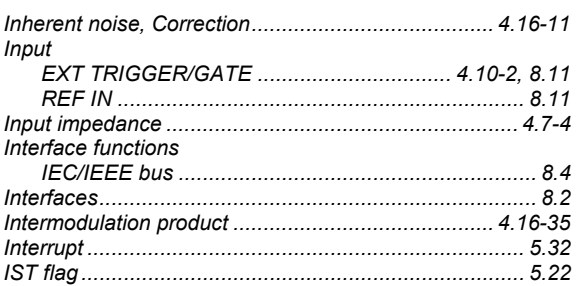

# $\mathsf{K}$

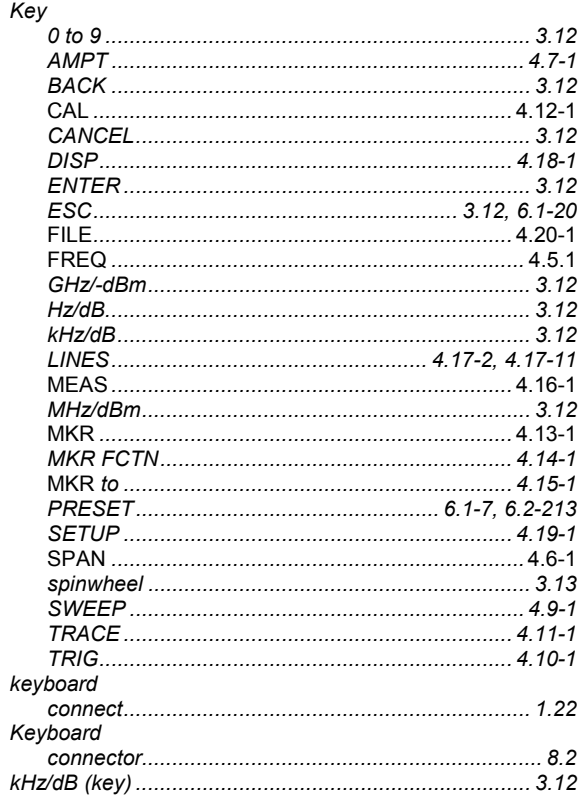

## $\mathsf{L}% _{0}\left( \mathsf{L}_{0}\right) ^{\ast}$

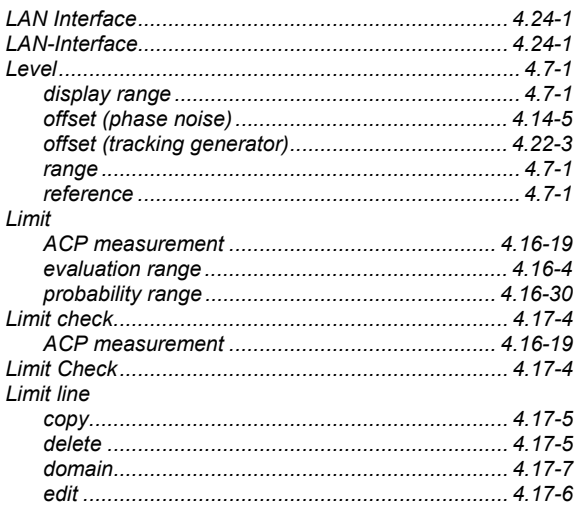

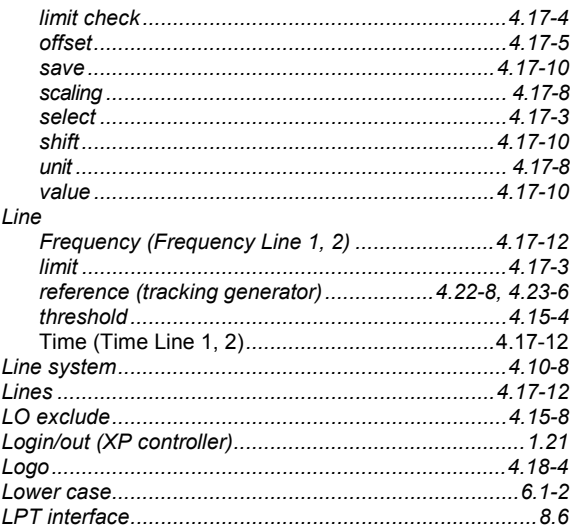

## $\boldsymbol{\mathsf{M}}$

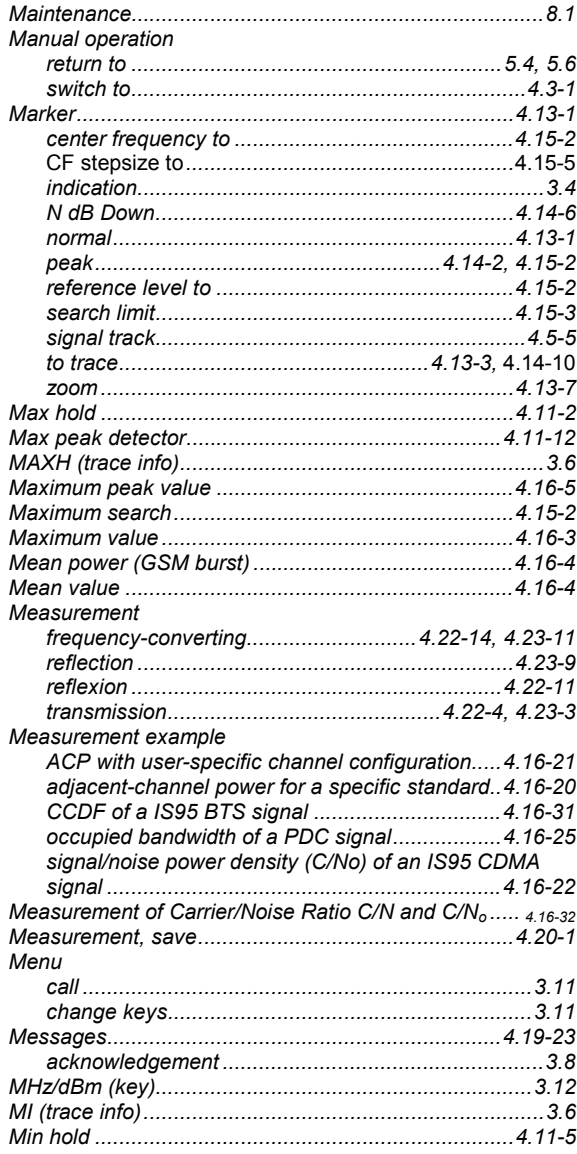

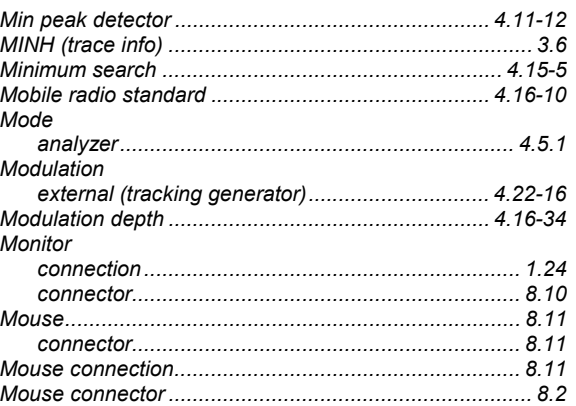

#### $\mathsf{N}$

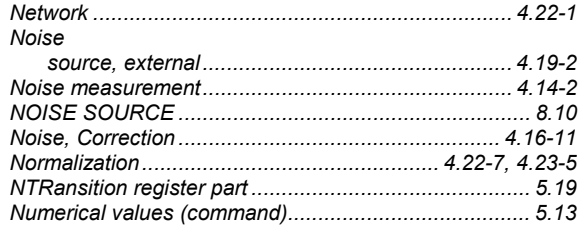

### $\mathbf{o}$

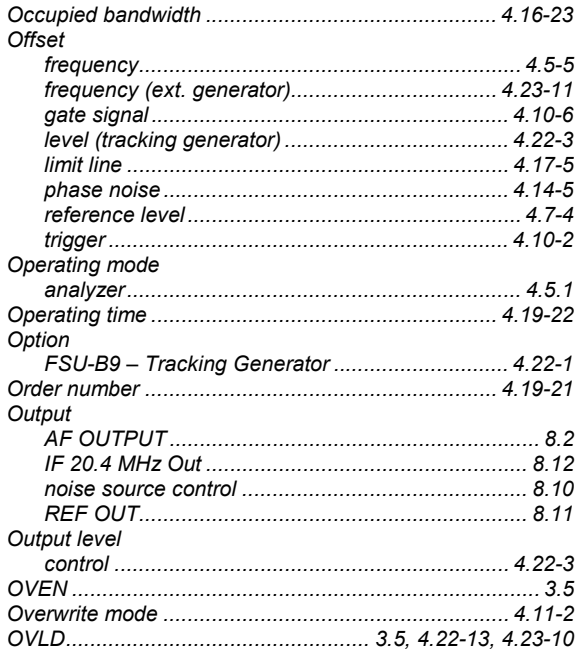

#### $\mathsf{P}$

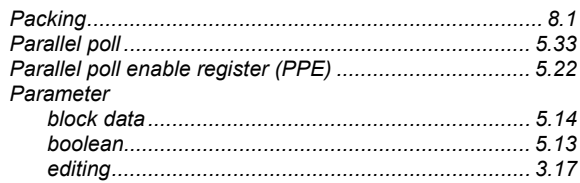

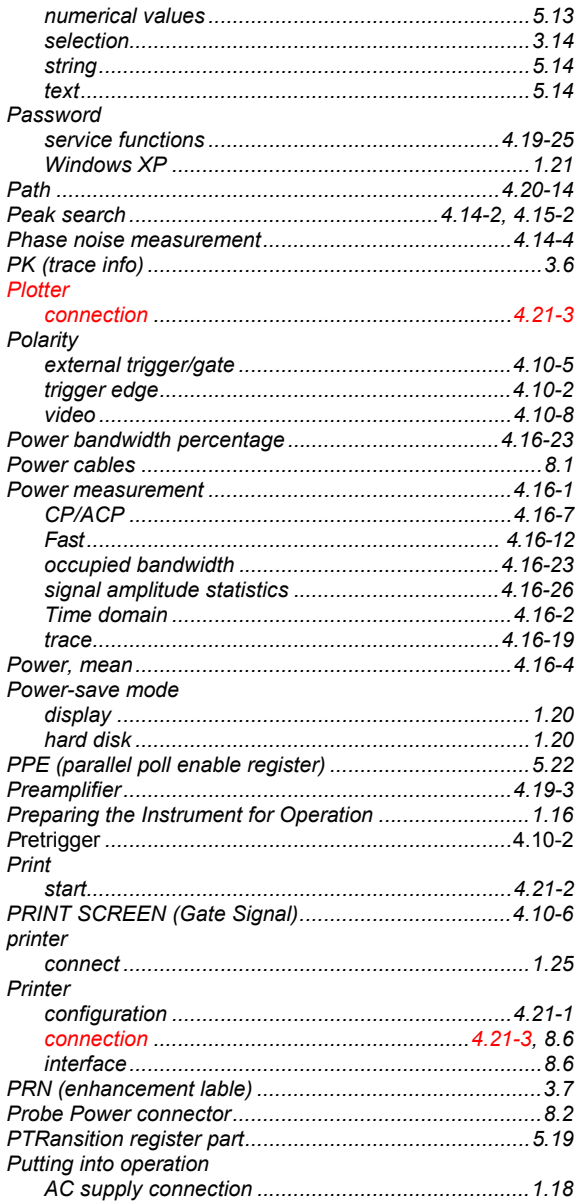

# $\mathbf Q$

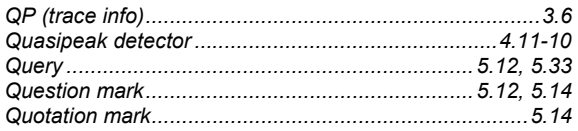

# $\overline{\mathsf{R}}$

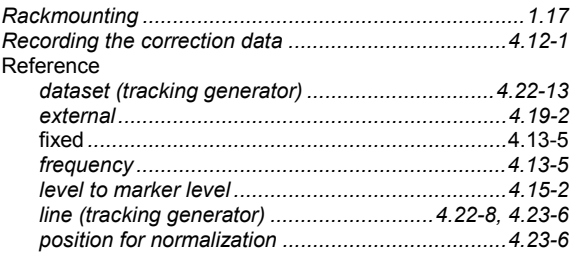

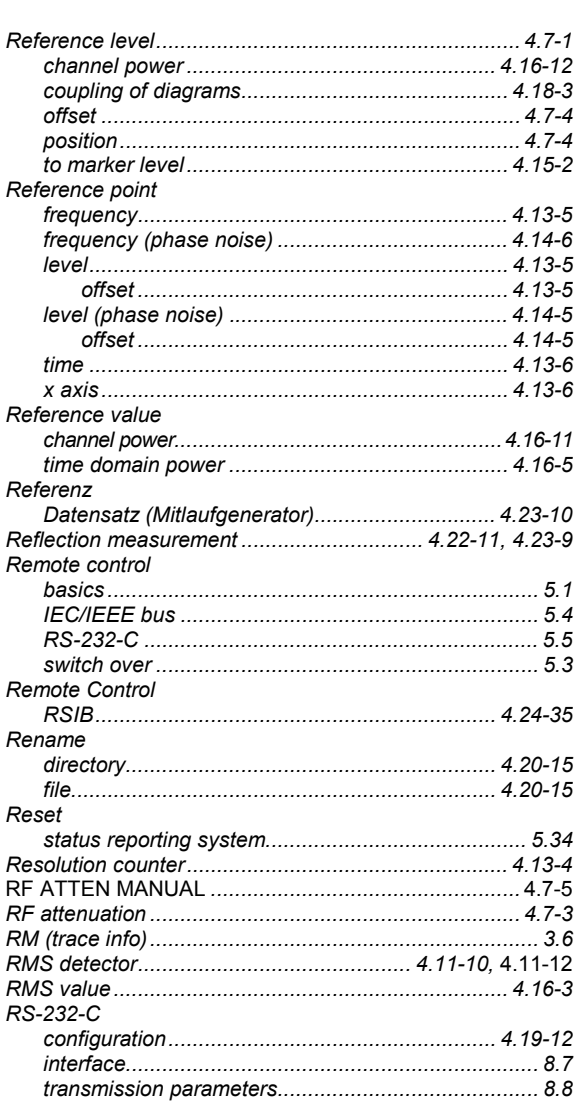

## $\mathbf{s}$

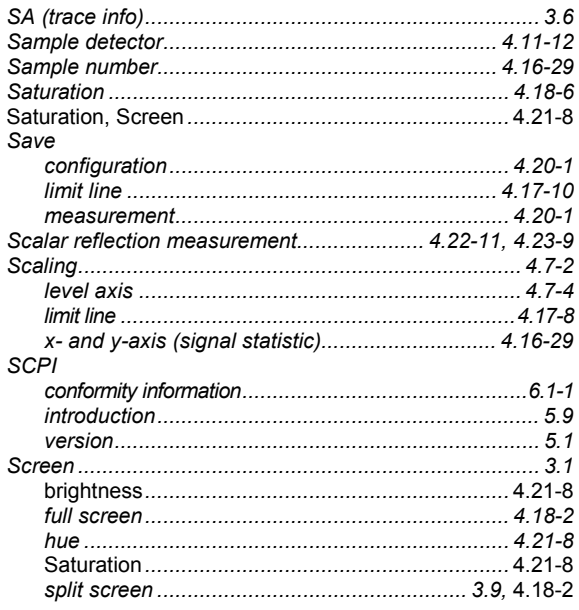

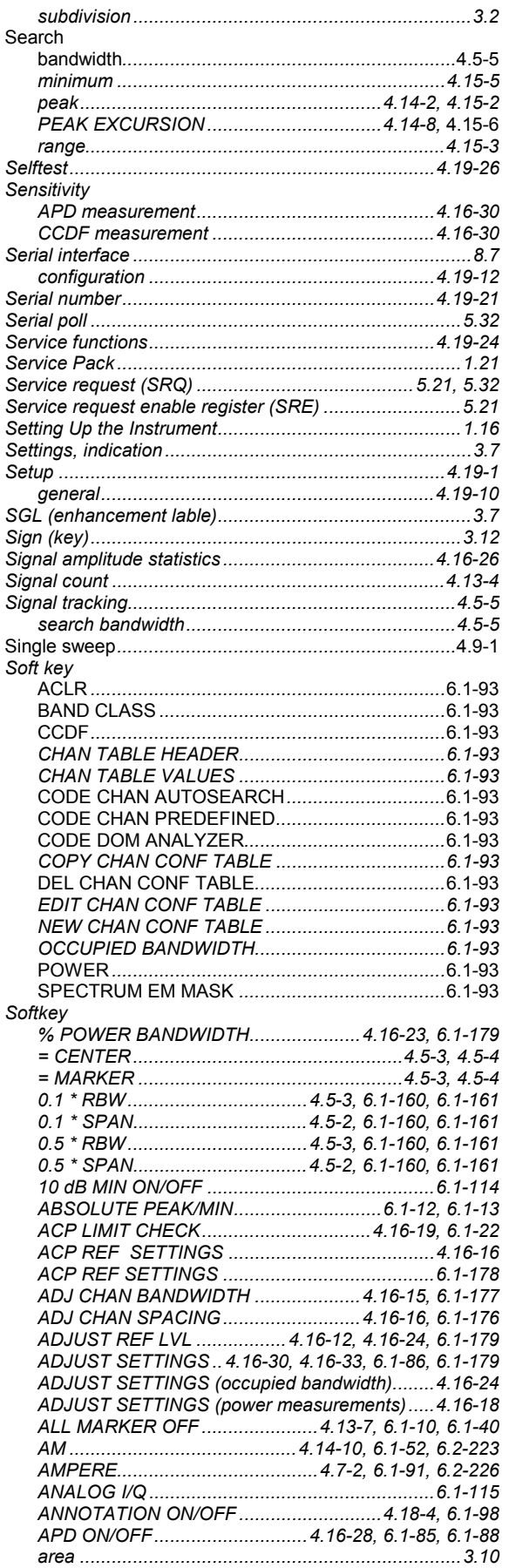

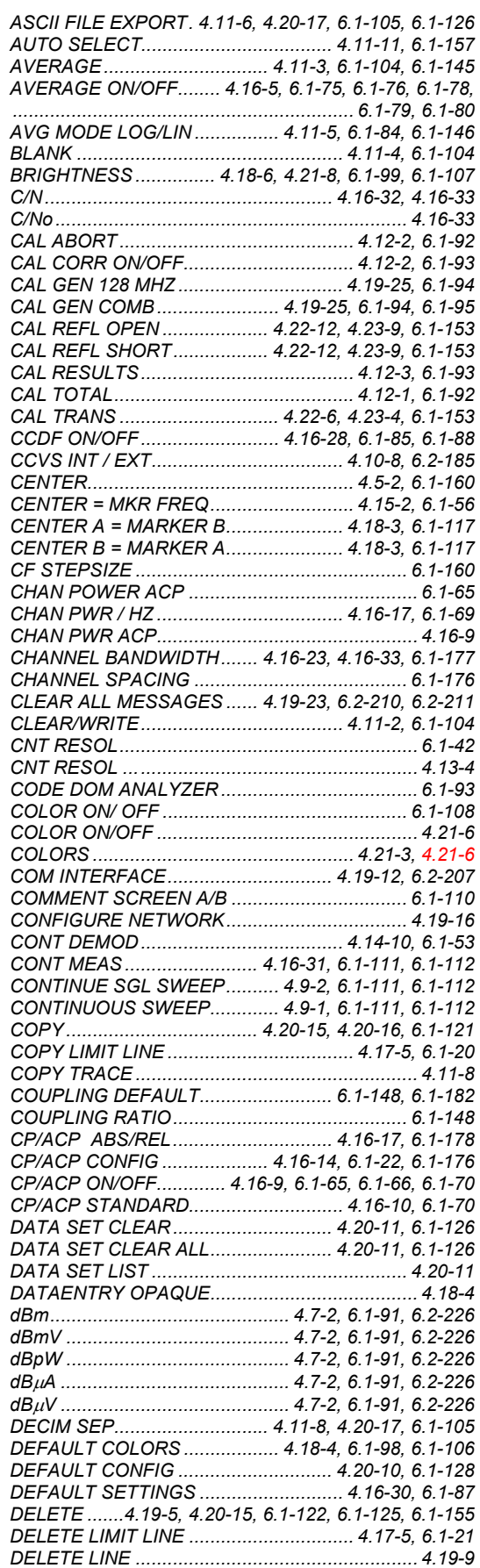

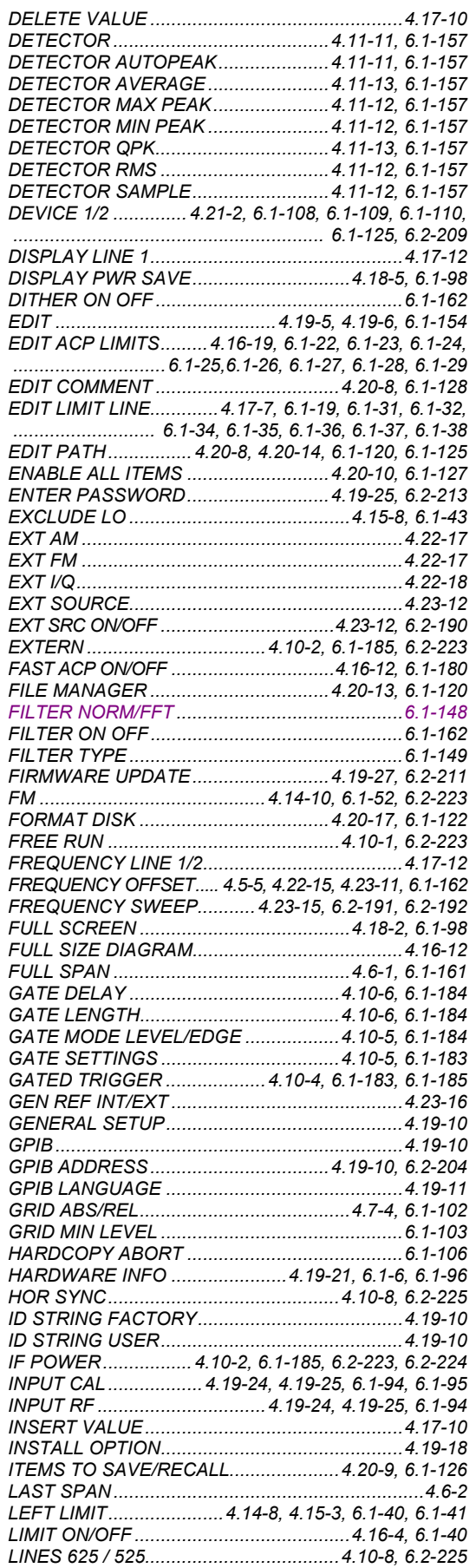

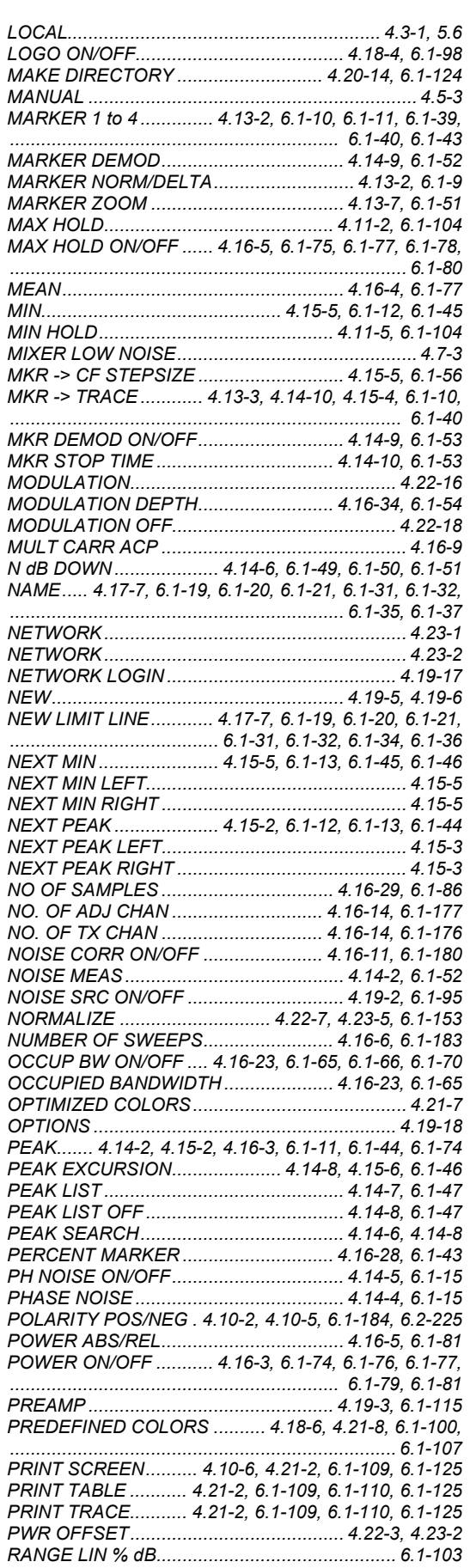

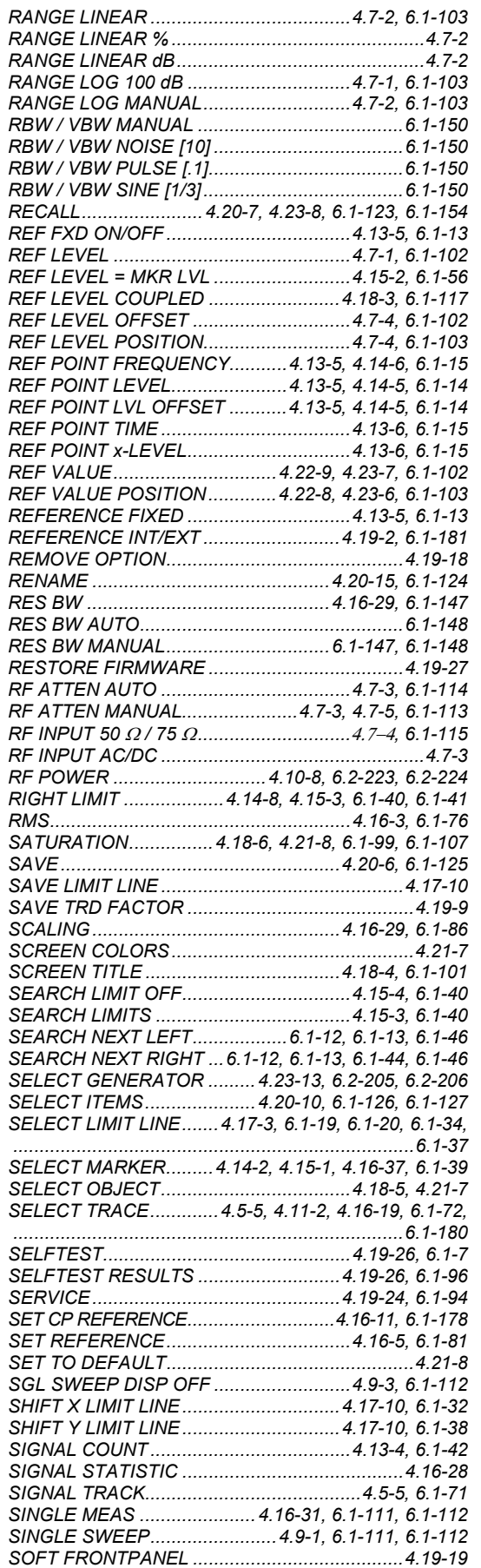

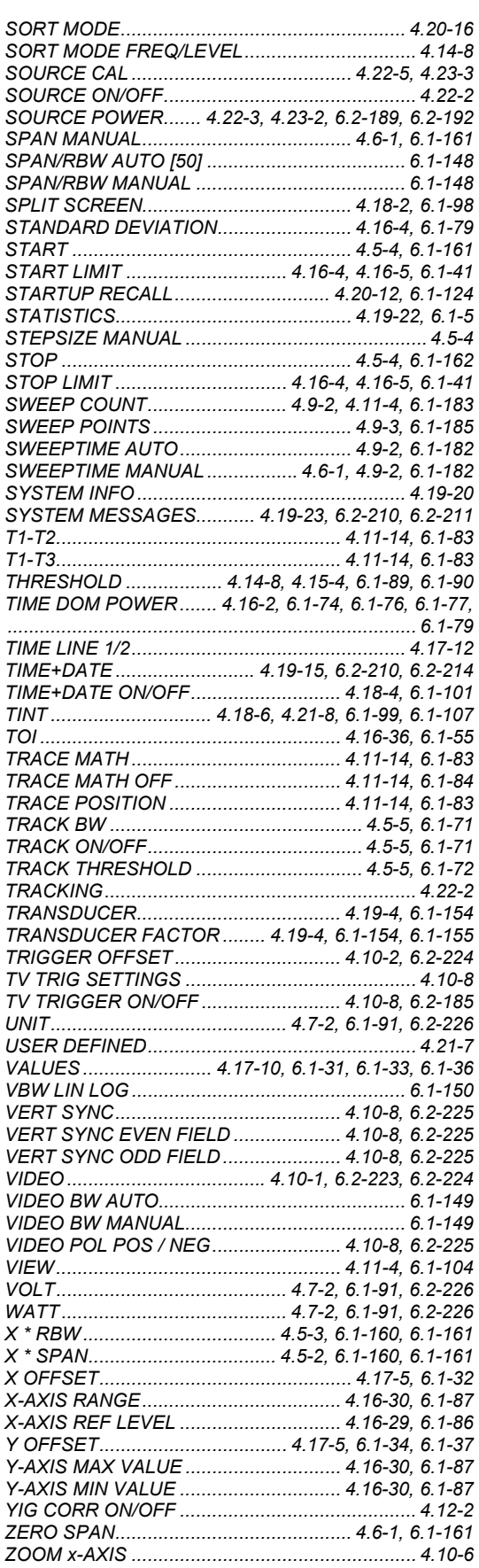

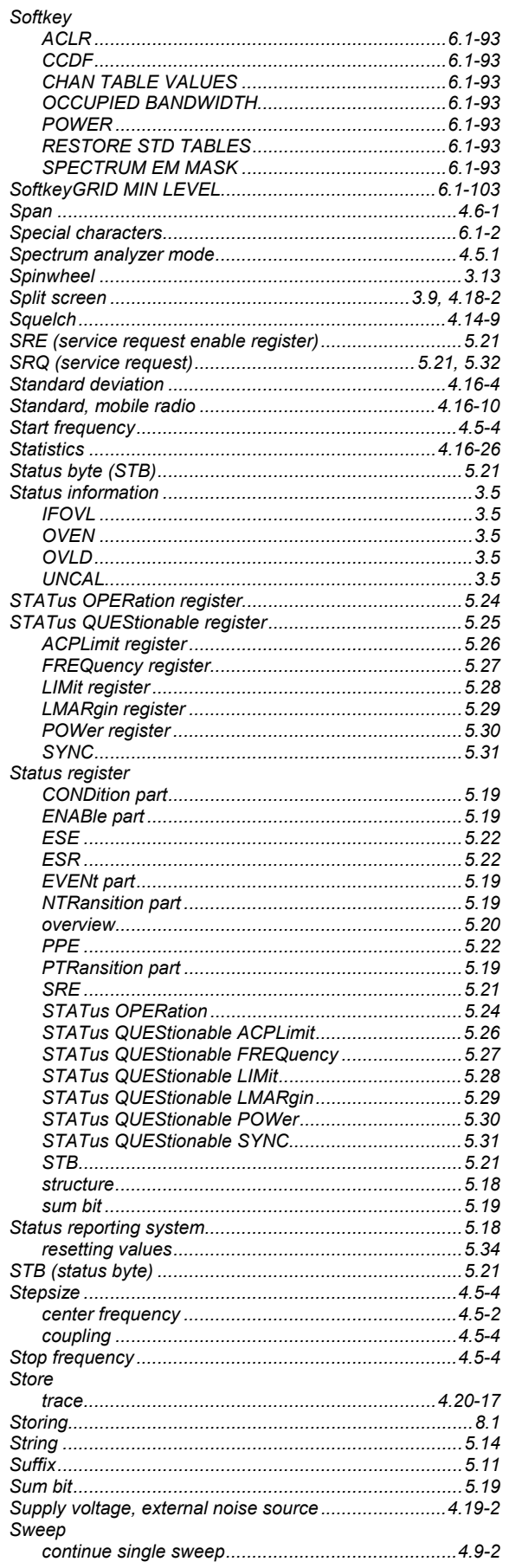

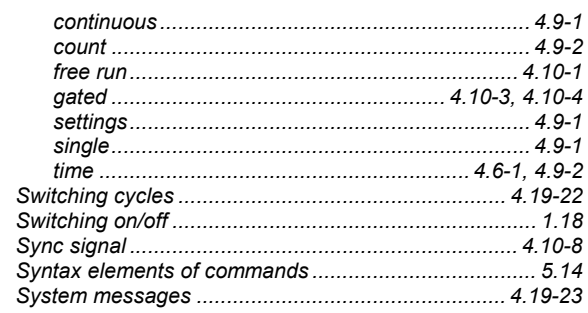

## $\mathbf{T}$

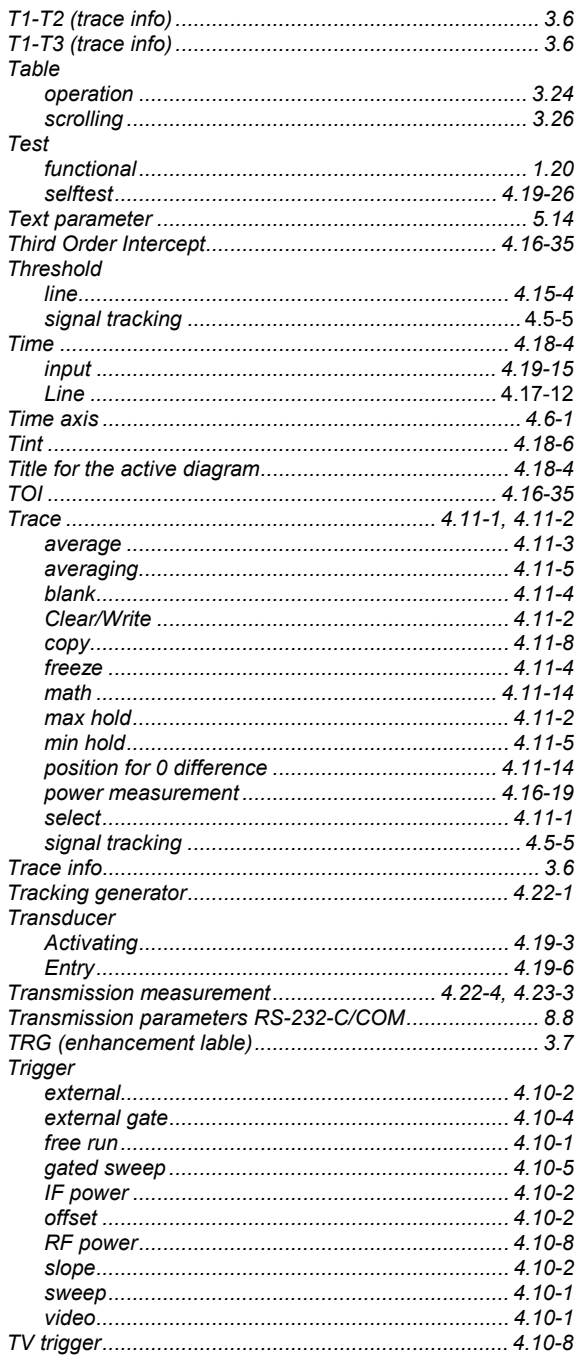

# $\cup$

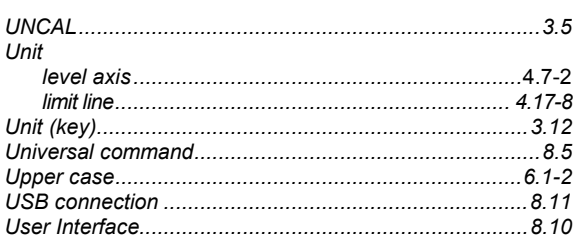

## $\mathbf{v}$

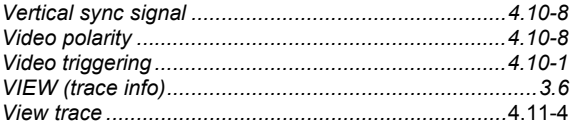

## W

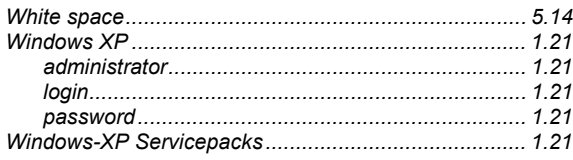

# $\pmb{\mathsf{X}}$

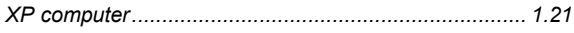

# $\mathsf{z}$

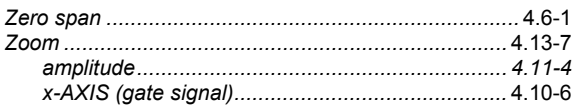